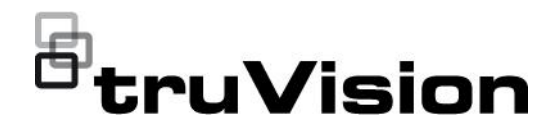

# TruVision Navigator 9.1 Kullanıcı Kılavuzu

P/N 1073689-TR • REV E • ISS 13JUL21

**Telif Hakkı** © 2021 Carrier. Tüm hakları saklıdır. Teknik özellikler, önceden haber verilmeksizin değiştirilebilir.

Bu belge; Carrier tarafından önceden izin verilmeksizin, ABD ve uluslararası telif hakkı yasaları tarafından açıkça izin verildiği durumlar haricinde tamamen veya kısmen kopyalanamaz ya da başka bir şekilde çoğaltılamaz.

**Ticari markalar ve patentler** TruVision adları ve logoları, Carrier'ın parçası olan Aritech'in ürün markasıdır. İşbu belgede kullanılan diğer ticari adlar, ilgili ürünlerin üreticilerinin veya satıcılarının ticari markaları ya da tescilli ticari markaları olabilir.

> **Üretici** PİYASAYA SUNAN: Carrier Fire & Security Americas Corporation, Inc. 3211 Progress Drive, Lincolnton, NC, 28092, ABD YETKİLİ AB TEMSİLCİSİ: Carrier Fire & Security B.V. Kelvinstraat 7, 6003 DH Weert, Hollanda

**Sürüm** Bu belge TruVision Navigator 9.1 için geçerlidir.

**Ürün uyarıları ve feragatler**

BU ÜRÜNLER, NİTELİKLİ UZMANLARA SATILMAK VE NİTELİKLİ UZMANLAR TARAFINDAN MONTE EDİLMEK ÜZERE TASARLANMIŞTIR. CARRIER FIRE & SECURITY, HERHANGİ BİR "YETKİLİ BAYİ" VEYA "YETKİLİ SATICI" DA DAHİL OLMAK ÜZERE ÜRÜNLERİNİ SATIN ALAN KİŞİLERİN YA DA KURULUŞLARIN YANGIN VE GÜVENLİKLE İLGİLİ ÜRÜNLERİ DOĞRU ŞEKİLDE MONTE ETMEK İÇİN GEREKLİ EĞİTİME VEYA DENEYİME SAHİP OLDUĞU KONUSUNDA HERHANGİ BİR GARANTİ VEREMEZ.

Garanti feragatleri ve ürün güvenliği bilgileri hakkında daha fazla bilgi için lütfen https://firesecurityproducts.com/policy/product-warning/ adresini ziyaret edin veya aşağıdaki kodu taratın:

**Ürün dokümantasyonu** Ürün belgelerinin elektronik sürümüne erişmek için lütfen aşağıdaki web bağlantısını kullanın. Kılavuzlar birkaç dilde mevcuttur

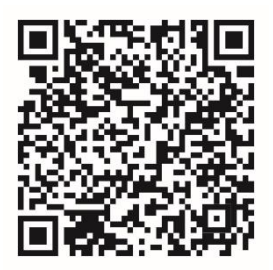

**İletişim bilgileri** EMEA: https://firesecurityproducts.com Avustralya/Yeni Zelanda: https://firesecurityproducts.com.au/

**Son kullanıcı lisans sözleşmesi**  **YAZILIMI İNDİREREK, YÜKLEYEREK VEYA KULLANARAK İŞBU SON KULLANICI LİSANS SÖZLEŞMESİ'Nİ ("SÖZLEŞME") KABUL ETMİŞ OLURSUNUZ. KABUL ETMEMENİZ DUURMUNDA YAZILIMI YÜKLEMEYİN, KOPYALAMAYIN YA DA KULLANMAYIN; SAHİBİ OLDUĞUNUZ VEYA KONTROLÜNÜZ ALTINDAKİ TÜM KOPYALARI SİLMENİZ YA DA İMHA ETMENİZ GEREKİR. İşbu Sözleşme siz ("siz" veya "sizin") ve Carrier Fire & Security Americas Corporation, Inc. ("Lisansör") arasında işbu sözleşmeye eşlik eden Yazılım için tüm ilişkili ortam, basılı veya elektronik belgeler (toplu olarak "Yazılım") dahil olmak üzere imzalanır.** 

**SINIRLI ERİŞİMLİ YAZILIM: YAZILIMIN BİR DENEME SÜRÜMÜNE SAHİP OLMANIZ DURUMUNDA YAZILIMA ERİŞİMİNİZ SINIRLI** 

#### **OLACAK VE TAM BİR LİSANS EDİNENE KADAR YAZILIMIN ÖZELLİKLERİNİN TÜMÜNDEN YARARLANAMAYACASINIZ. EK ÖZELLİKLERE ERİŞİM ELDE ETMEK ÜZERE LİSANSÖRDEN TAM BİR LİSANS SATIN ALMANIZ VE EK ÖZELLİKLERİN KİLİDİNİ AÇMAK ÜZERE BİR ANAHTAR/KOD EDİNMENİZ GEREKİR.**

#### **NETLİK ADINA SÖZLEŞME, HEM DENEME SÜRÜMÜ HEM DE TAM LİSANSLI SÜRÜMÜ İÇEREN YAZILIM İÇİN GEÇERLİ OLACAKTIR.**

**1. Lisans Garantileri**. İşbu Sözleşme'nin süresi boyunca ve Sözleşme'nin hüküm ve koşullarının tümüne tam olarak uymanız koşuluyla Lisansör size aşağıdaki lisansları verir:

- 1.1 *Yazılım*. Lisansör size Yazılım'ı herhangi bir bilgisayara ya da bir bilgisayar ağı üzerinden Yazılımı diğer bilgisayarlara yüklemek veya bu bilgisayarlarda çalıştırmak için kullanılan bir ağ sunucusu gibi benzeri bir cihaza yüklemek ya da burada kullanmak adına kişisel, özel olmayan, alt lisansı verilemeyen, aktarılamayan iptal edilebilir bir lisans verir.
- 1.2 *Belgeler*. Lisansör size orijinal kopyalardaki tüm telif hakkı ve diğer mülkiyet bildirimlerini yeniden üretmeniz durumunda Yazılım'ı kullanmanız ile bağlantılı olarak dahili kullanımınız için Yazılım ile birlikte sağlanan belgelerin makul sayıdaki kopyalarının oluşturulması ve kullanılması adına kişisel, özel olmayan, alt lisansı verilemeyen, aktarılamayan iptal edilebilir bir lisans verir.
- **2. Lisans Sınırlamaları**. Bölüm 1'de verilen lisans(lar), aşağıdaki sınırlamalara uyumunuza bağlıdır:
- 2.1 *Tersine Mühendislik.* Yazılım'ı kaynak koda dönüştüremez, tersine çeviremez, terine mühendislik uygulayamaz ya da başka bir şekilde Yazılım'ın kaynak koduna erişim sağlamayı deneyemezsiniz veya Yazılım'a ya da herhangi bir içeriğe, dosyaya veya bu sınırlamadan bağımsız olarak yürürlükteki yasalarca açık bir şekilde izin verilen dışında başka bir çalışmaya erişimi ya da bunların kullanımını sınırlayan veya kısıtlayan herhangi bir Yazılım teknik sınırlamasından kaçınamazsınız.
- 2.2 *Dağıtım, Kiralama veya Aktarma Yok.* Yazılımı, Yazılım'ın ilk kullanıcının işbu Sözleşme'nin ve Yazılım'ın ilk kullanıcının Yazılım'ın hiçbir kopyasını saklamaması koşuluyla bir başka son kullanıcıya tek seferlik kalıcı aktarımının dışında hiçbir üçüncü tarafa dağıtamaz, yayınlayamaz, kiralayamaz, kiraya vermez, ödünç veremez, aktaramaz, alt lisansını veremez, ifşa edemez veya farklı şekilde sağlayamazsınız. Bu aktarımın, Yazılım'ın tamamını (tüm bileşen bölümleri, ortam, basılı materyaller, belgeler, yükseltmeler ve işbu Sözleşme dahil) içermesi gerekir. Aktarım, sevk gibi dolaylı bir aktarım olamaz. Aktarım öncesinde Yazılım'ı alan son kullanıcının işbu Sözleşme'nin tüm hüküm ve koşullarını kabul etmesi gerekir. Bu tür bir aktarım öncesinde yeni son kullanıcının adını ve adresini yazılı olarak Lisansöre bildirmeniz gerekir.
- 2.3 *Değişiklik veya Türev Çalışma Yok*. Yazılım'ı bütün ya da kısmi olarak değiştiremez veya Yazılım'ın türev çalışmalarını oluşturamazsınız.
- 2.4 *Mülkiyet Bildirimleri.* Yazılım veya herhangi bir kopyasındaki hiçbir mülkiyet bildirimini ya da etiketini kaldıramazsınız.
- 2.5 *İzin Verilmeyen Kullanımlar*. Yukarıdakilerin herhangi birini sınırlandırmadan Yazılım'ı işbu Sözleşme tarafından açık bir şekilde izin verilmemiş herhangi bir tutumla kullanamazsınız.
- 2.6 *Yazılım Yeniden Satılamaz*. "Yeniden Satılamaz" veya "NFR" olarak tanımlanan Yazılım, satılamaz, aktarılamaz veya farklı şekilde değer karşılığı gösterim, test ya da değerlendirme dışında herhangi bir amaçla kullanılamaz.

**3. Hakların Saklı Tutulması ve Sahiplik**. Lisansör, ebeveyni veya tedarikçileri Yazılım'a ilişkin tüm fikri mülkiyet hakları da dahil olmak üzere tüm hakların, unvanın ve kazancın sahibidir ve işbu Sözleşme'de açıkça size verilmeyen tüm hakları saklı tutar. Yazılım; telif hakkı ve diğer fikri mülkiyet yasaları ve anlaşmaları ile korunur. Yazılım'da görüntülenen tüm ticari markalar, logolar ve hizmet markaları (toplu olarak "Markalar") Lisansörün ya da ilgili sahiplerinin mülküdür. Lisansörün veya söz konusu ilgili sahibin öncesinde geçerli yazılı onayı olmaksızın hiçbir Markayı kullanma izniniz yoktur.

**4. Ek Yazılım veya Hizmetler**. İşbu Sözleşme; Lisansörün sadece kendi takdiri ile size sağladığını veya sunduğu Yazılım'ın (varsa) Yazılım veya internet tabanlı hizmet bileşenleri ("Güncelleme") aracılığıyla erişilen tüm hizmetlerin yanı sıra Yazılım'daki tüm güncellemeler, ekler ya da eklenti bileşenleri için geçerlidir. Lisansörün Güncelleme ile birlikte ek hükümler sağlaması durumunda bu hükümler de Güncelleme için geçerli olacaktır. Lisansörün bir Güncelleme sağlaması durumunda Lisansör sadece kendi takdiri ile Güncelleme'yi kullanmanızı ve önceki sürümlerin kullanımını sonlandırmanızı gerekli tutabilir. Lisansör, (varsa) Yazılım'ın kullanımı aracılığıyla size sağlanan ya da sunulan tüm internet tabanlı hizmetleri kaldırma hakkını saklı tutar.

**5. Sonlandırma**. İşbu Sözleşme, işbu Sözleşme'nin herhangi bir hüküm ve koşulunu ihlal etmeniz üzerine otomatik olarak sonlandırılacaktır. Yazılım'ı cihaz(lar)ınızdan kaldırarak işbu Sözleşme'yi sonlandırabilirsiniz. Sonlandırma durumunda cihazınızda veya farklı şekilde elinizde bulunan tüm Yazılım kopyalarını hemen imha etmeniz gerekir. İşbu Sözleşme'nin aşağıdaki Bölümleri, sonlandırmanın ardından da geçerli olacaktır: Bölüm 2, 3 ve 5 ila 11.

#### **6. GARANTİLER VE FREAGATLAR.**

- **6.1 Sınırlı Garanti.** Lisansör, Yazılım'ın alındığı tarihten itibaren bir (1) yıl süreyle Yazılım'ın Yazılım ile birlikte verilen belgeler gereğince önemli ölçüde çalışacağının garantisini verir. Yazılım'ın işbu sınırlı garantiye uymaması durumunda Lisansör, Yazılım'ı (a) onarır veya değiştirir ya da (b) ödediğiniz ücreti iade eder. İşbu sınırlı garanti, Yazılım'ın kaza, yanlış kullanım, değişiklik, yanlış uygulama, kötü kullanım, anormal kullanım ya da bir virüs nedeniyle arızalanması durumunda geçersiz kalır. İşbu garanti, kalan orijinal sınırlı garanti süresi veya 30 gün süreyle (hangisi daha uzunsa) değiştirilen Yazılım için geçerli olacaktır. Bu Bölümdeki sınırlı garantinin Yazılım ile ilişkili olarak yegane ve özel garantiniz ve çözümünüz olduğunu kabul edersiniz.
- **6.2 GARANTİLERİN REDDİ. BÖLÜM 6.1'DE ORTAYA KONAN DIŞINDA, YÜRÜRLÜKTEKİ YASANIN İZİN VERDİĞİ MAKSİMUM ÖLÇÜDE YAZILIM** *TÜM ARIZALARI İLE BİRLİKTE OLDUĞU GİBİ SAĞLANIR.* **LİSANSÖR VE EBEVEYNİ, BAĞLI KURULUŞLARI VE TEDARİKÇİLERİ İŞBU BELGE İLE ZIMNİ GARANTİLER, TİCARETE UYGUNLUK GÖREVLERİ VEYA KOŞULLARI YA DA BELİRLİ BİR AMACA UYGUNLUK DAHİL OLMAK ÜZERE AÇIK, ZIMNİ VEYA YASAL OLMASINDAN BAĞIMSIZ TÜM DİĞER GARANTİLERİ VE KOŞULLARI REDDEDER. AYRICA YAZILIM İLE İLGİLİ OLARAK UNVAN, MÜDAHALESİZ KULLANIM, MÜDAHALESİZ SAHİPLİK, AÇIKLAMAYA UYGUNLUK YA DA İHLAL ETMEME, VİRÜSLERİN VEYA HATALARIN OLMAMASI, YANITLARIN YA DA SONUÇLARIN DOĞRULUĞU VEYA EKSİKSİZLİĞİ NOKTASINDA DA HİÇBİR GARANTİ YA DA KOŞUL YOKTUR. LİSANSÖR VE EBEVEYNİ, BAĞLI KURULUŞLARI VE TEDARİKÇİLERİ YAZILIM'IN ÇALIŞMASININ KESİNTİSİZ YA DA HATASIZ OLACAĞININ VEYA TÜM KUSURLARIN DÜZELTİLECEĞİNİN GARANTİSİNİ VERMEZ. YAZILIMDAN KAYNAKLANAN TÜM RİSK SİZE AİTTİR.**

**7. BELİRLİ HASARLARIN HARİÇ TUTULMASI; Yükümlülük Sınırlamaları. Hiçbir olayda Lisansör veya ebeveyni, bağlı kuruluşları YA DA tedarikçileri herhangi bir özel, kaza sonucu oluşan, cezai, dolaylı ya da Lisansörün hasarlar VEYA ÇÖZÜMLERİN TEMEL AMAÇLARININ BAŞARISIZ OLMA OLASILIĞI olduğu konusunda bilgilendirilse de EYLEMiN NEDENİ YA DA İDDİANIN TEMELİNDEN BAĞIMSIZ OLARAK YAZILIM veya işbu SÖZLEŞME'den kaynaklanan ya da herhangi bir şekilde bununla ilgili ortaya çıkan nihai hasarlardan (kar kaybı, HERHANGİ BİR BİLGİSAYAR, CİHAZ VEYA SİSTEM HASARI, VERİ KAYBI, iyi niyet, kullanım ya da diğer kayıplar dahil) yükümlü olmayacaktır.** 

**LİSANSÖR VE EBEVEYNİNİN, BAĞLI KURULUŞLARININ VE TEDARİKÇİLERİNİN İŞBU SÖZLEŞME KAPSAMINDAKİ TÜM YÜKÜMLÜLÜĞÜ VE SİZE ÖZEL ÇÖZÜMÜNÜZ, FİİLİ HASARLARIN MAKSİMUM YAZILIM İÇİN ÖDEDİĞİNİZ ÜCRET KADAR OLACAĞI MAKUL BİR TUTAR İLE SINIRLANACAKTIR. YAZILIM İLE İLGİLİ OLARAK FORMUNDAN BAĞIMSIZ OLMAK KOŞULUYLA EYLEMİN NEDENİNE YOL AÇTIĞINI ÖĞRENMENİZİN ARDINDAN BİR YILDAN UZUN SÜRE ZONRA HİÇBİR EYLEM GERÇEKLEŞTİRİLEMEZ.** 

**8. (ABD Dışında) Yalnızca Tüketici Son Kullanıcıları.** İşbu Sözleşme'de yer alan garantilerin ve yükümlülüğün sınırlandırılmaları ya da hariç tutulmaları, bir tüketicinin (örn. bir iş seyri dışında mallar satın alan bir kişi) yasal haklarını etkilemez veya ihlal etmez. İşbu Sözleşme'de yer alan garantilerin ve yükümlülüğün sınırlandırılmaları ya da hariç tutulmaları, sizin için yalnızca söz konusu sınırlandırmalar ya da hariç tutulmalara bulunduğunuz yargı bölgesinin yasaları kapsamında izin verildiği ölçüde geçerli olacaktır.

**9. Üçüncü Taraf Yazılım.** Yazılım, bildirimler ve/veya ek hüküm ve koşullar gerektiren üçüncü taraf yazılım içerebilir. Bu türdeki gerekli üçüncü taraf yazılım bildirimleri ve/veya ek hüküm ve koşullar üçüncü taraf yazılım sağlayıcısı tarafından sunulur ve daha çok işbu Sözleşme'nin parçası ve buna referansla tamamlayıcısıdır. Bağımsız üçüncü taraf kodun belirli öğeleri, açık kaynak lisanslarına ("Açık Kaynak Yazılımı") tabi olan Yazılım'da yer alabilir. Açık Kaynak Yazılımı, bu tür Açık Kaynak Yazılımı'na eşlik eden lisansın hükümleri kapsamında lisanslanır. İşbu Sözleşme'deki hiçbir şey, söz konusu Açık Kaynak Yazılımı için geçerli olan herhangi bir son kullanıcı lisansının hüküm ve koşulları kapsamında haklarınızı sınırlamaz veya size bu hüküm ve koşullara göre öncelikli olacak haklar vermez.

**10. Tazminat.** Lisansörü ve ebeveynini, bağlı kuruluşlarını ve tedarikçilerini, ilgili görevlilerini, direktörlerini ve çalışanlarını, Yazılım'ı kullanımınızdan, işbu Sözleşme'nin herhangi bir ihlalinden veya herhangi bir üçüncü tarafın yasalarını ya da yönetmeliklerini ihlalinizden veya bunlarla bağlantılı olarak doğan tüm dava ve masraflara (avukat ücretleri ve maliyetler dahil) karşı savunmayı, bu konuda tazmin etmeyi ve zarardan uzak tutmayı kabul edersiniz.

**11. ABD Hükumeti Lisans Hakları.** 1 Aralık 1995'te veya bu tarihten sonra verilen teşvikleri takiben ABD Hükümetine sağlanan Yazılım, işbu Sözleşme'de açıklanan ticari lisans hakları ve kısıtlamalar ile birlikte sağlanır. 1 Aralık 1995'te veya bu tarihten sonra verilen teşvikleri takiben ABD Hükümetine sağlanan Yazılım, geçerli olan şekilde FAR, 48 CFR 52.227-14 (HAZİRAN 1987) ya da DFAR, 48 CFR 252.227-7013'te (EKİM 1988) sağlanan şekilde "Kısıtlanmış Haklar" ile birlikte sağlanır.

**12. Yasalara Uyum; İhracat Kısıtlamaları.** ABD veya diğer hükümetler tarafından uygulanan son kullanım ve hedef kısıtlamalarının yanı sıra ABD İhracat İdaresi Yönetmelikleri dahil Yazılım ve Yazılım'ı kullanımınız için geçerli olan yürürlükteki tüm uluslararası ve ulusal yasalara, kurallar ve

yönetmeliklere uyacaksınız. Yazılım'ın ABD kökenli olduğunu ve ABD ihracat yargı yetkisine tabi olduğunu kabul edersiniz.

**13. Geçerli Yasa ve Yargı Yetkisi.** İşbu Sözleşme, yasa hükümlerinin çatışmasını yürürlüğe koymadan New York Eyaleti yasaları tarafından yorumlanacak ve denetlenecektir. Her iki taraf da Yazılım ve işbu Sözleşme'den kaynaklanan ya da bunlarla bağlantılı olarak ortaya çıkan tüm anlaşmazlıklar, davalar ve yaptırımlar için eyalet ve New York eyaleti federal mahkemelerindeki özel yargı yetkisine ve mahkeme yerine onay verir. Birleşmiş Milletler Malların Uluslararası Satışı Sözleşmelerine İlişkin Anlaşması, işbu Sözleşme için geçerli değildir. İşbu Bölüm 13'ün yukarıdaki cümlelerinden bağımsız olarak Birleşik Devletler'de bir eyalet, ülke, dini bölge veya belediye idari kuruluşu, bölümü ya da birimi olmanız durumunda işbu Sözleşme, eyaletinizin yasalarınca yorumlanacak ve denetlenecektir, her iki taraf da Yazılım ve işbu Sözleşme'den kaynaklanan ya da bunlarla bağlantılı olarak ortaya çıkan tüm anlaşmazlıklar, davalar ve yaptırımlar için eyaletteki federal mahkemelerindeki özel yargı yetkisine ve mahkeme yerine onay verir.

**14. Genel.** İşbu Sözleşme'deki bölüm başlıkları yalnızca taraflara uygun olarak kullanılır ve hiçbir yasal ya da sözleşmeye ilişkin önemi yoktur. "Dahil" veya "örn." kelimelerinin ardından gelen örneklerin listesi, "yalnızca" ya da "sadece" gibi terimler ile birlikte kullanılmadıkça örnekleyicidir, ayrıntılı değildir. Lisansörün sizin ya da diğerlerinin tarafından gerçekleştirilen bir ihlal ile ilişkili dava etmemesi, sonraki ya da benzer ihlallere ilişkin dava etme hakkını geçersiz kılmaz. İşbu Sözleşme'nin herhangi bir hükmümün feragati, imzalı bir belgede yer almadığı sürece geçerli olmayacaktır ve hiçbir feragat, diğer hiçbir hükmün ya da bir başka durumdaki aynı hükmün feragatini oluşturmayacaktır. Yetkili yargı alanının mahkemesinin işbu Sözleşme'nin herhangi bir hükmünü, aktini ya da kısıtlamasını tamamen veya kısmi olarak yasa dışı, geçersiz veya uygulanamaz kabul etmesi durumunda diğer hükümleri akitler ve kısıtlamalar tamamen uygulanabilir ve geçerli olarak kalacak ve hiçbir şekilde etkilenmeyecek, bozulmayacak ya da geçersiz sayılmayacaktır. İşbu Sözleşme'yi veya İşbu Sözleşme kapsamındaki haklarınızı (varsa) atayamaz, aktaramaz ya da bunların alt lisansını veremezsiniz. İşbu Sözleşme, tüm halefler ve atamalar için bağlayıcı olacaktır. İşbu Sözleşme, Yazılım ile ilişkili siz ve Lisansör arasındaki tüm sözleşmeyi oluşturur; siz ve Lisansör arasındaki Yazılım ile ilişkili elektronik, sözlü veya yazılı önceki ve eşzamanlı tüm iletişimleri ve teklifleri birleştirir. İşbu Sözleşme ili bağlantılı olarak Lisansöre yapılan tüm bildirimlerin yazılı olması gerekir ve ABD postalarında tutuldukları günden itibaren postanın önceden ödemesinin yapıldığı, onaylandığı veya kaydettirildiği, iade faturasının istendiği ya da kurye ile gönderildiği, aşağıda belirtilen adrese ödemelerin önceden yapıldığı kabul edilecektir.

# **İçindekiler**

Önemli bilgiler 10

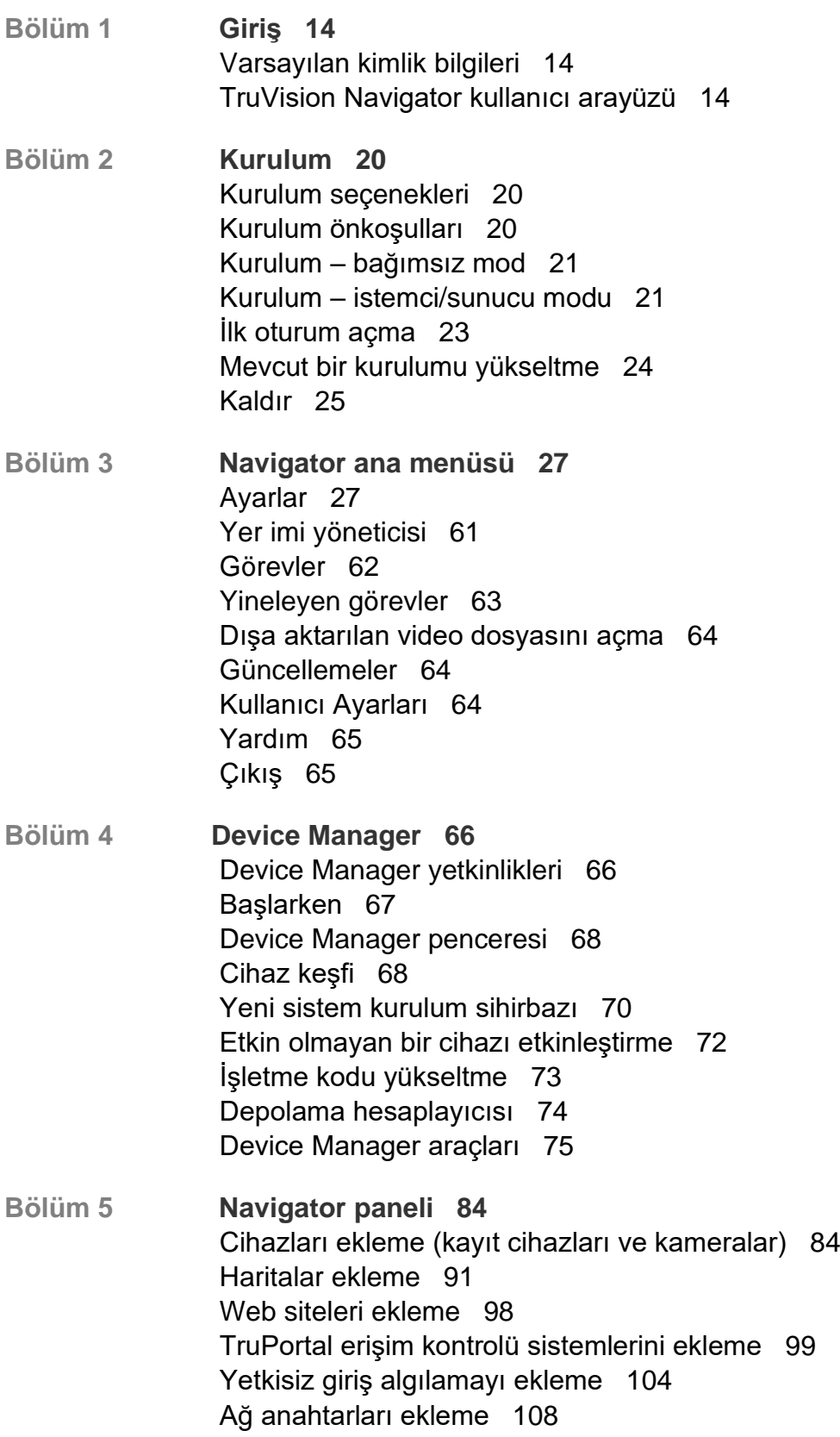

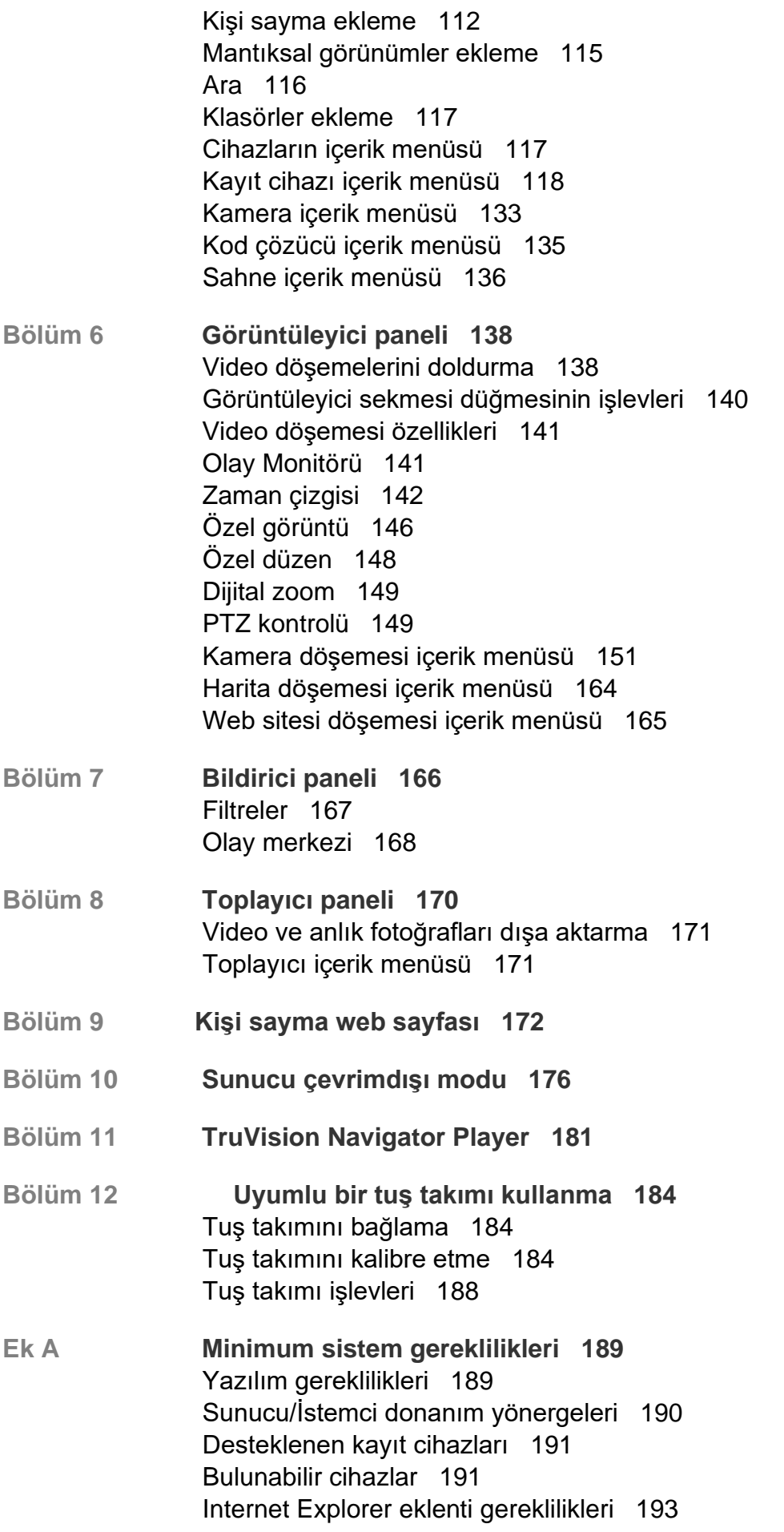

Windows 8 kurulumu gereklilikleri 195

**Ek B Cihaz ayrıntıları 196** Özet 196 TruVision Kamera 196 TruVision TVN 71 / TVN 70 / TVN21 / TVN 22 / TVR 12HD / TVR 44HD / TVR 45HD / TVR 16 / TVR 15HD 199 TruVision TVN 11 203 TruVision TVN 10/20/50 (NVR) 207 TruVision TVR 10 (DVR) 212 TruVision TVR 11/TVR12 (DVR) 216 TruVision TVR 40 (DVR) 221 TruVision TVR 41/TVR42 (DVR) 225 TruVision TVR 60 (Hibrit DVR) 229 DVSRxU 234 Eski özellikler 238

**Appendix C Web browser settings for self-signed certificates 239** Mozilla Firefox 239 Google Chrome 241 Internet Explorer 242 Opera 243 Apple Safari 244

**Sözlük 245**

**Dizin 247**

# **Önemli bilgiler**

### **Yükümlülük sınırlaması**

Yürürlükteki yasaların izin verdiği azami ölçüde, hiçbir durumda Carrier, hiçbir kâr ve iş fırsatı kaybı, kullanım kaybı, iş kesintisi, veri kaybı veya arızi, özel, arızi veya sonuç olarak ortaya çıkan hiçbir hasar dolayısıyla ister sözleşmeye, haksız fiile, ihmale, ürün sorumluluğuna ister başka bir temele dayalı olsun yükümlülük kabul etmez. Bazı yargı bölgeleri sonuç olarak veya arızi olarak ortaya çıkan hasarlardan sorumlu olmama istisnasına veya sınırlandırmasına izin vermediği için önceden belirtilen sınırlamalar sizin için geçerli olmayabilir. Hiçbir olayda Carrier toplam yükümlülüğü, ürünün satın alma fiyatını aşmayacaktır. Yukarıda belirtilen sınırlamalar, Carrier ürününün bu tür hasarların olasılığı konusunda bilgi vermiş olup olmamasına veya herhangi bir çözümün gerekli amacı gerçekleştirilmiş olup olmamasına bakılmaksızın yürürlükteki yasaların izin verdiği azami ölçüde geçerli olacaktır.

Bu kılavuza, yürürlükteki kodlara ve yargı bölgesi yetkilisinin talimatlarına uygun kurulum zorunludur.

İçindekilerin doğruluğunu sağlamak için bu kılavuzun hazırlığı sırasında her türlü önlemi alırken Carrier, hatalar ya da eksikliklere ilişkin hiçbir sorumluluk kabul etmez.

### **Ürün Uyarıları**

DÜZGÜN BİR ŞEKİLDE KURULMUŞ VE BAKIMI YAPILMIŞ BİR ALARM/GÜVENLİK SİSTEMİNİN HANEYE TECAVÜZ, SOYGUN, HIRSIZLIK, YANGIN VEYA BENZER UYARI OLMAKSIZIN MEYDANA GELEN OLAYLARA İLİŞKİN RİSKİ YALNIZCA AZALTABİLECEĞİNİ; BU TÜR OLAYLARIN MEYDANA GELMEYECEĞİNE VEYA SONUÇ OLARAK HERHANGİ BİR ÖLÜMÜN, KİŞİSEL YARALANMANIN VE/VEYA MALA YÖNELİK HERHANGİ BİR ZARARIN ORTAYA ÇIKMAYACAĞINA DAİR BİR SİGORTA YA DA GARANTİ OLMADIĞINI ANLAMIŞ SAYILIRSINIZ.

CARRIER ÜRÜNLERİNİN, YAZILIMLARININ VEYA HİZMETLERİNİN DOĞRU ŞEKİLDE ÇALIŞMASI, CARRIER'IN KONTROLÜ OLMAYAN ÜÇÜNCÜ TARAFLAR TARAFINDAN KULLANILAN BİR DİZİ ÜRÜN VE HİZMETE BAĞLIDIR VE CARRIER, INTERNET, HÜCRESEL VE SABİT HAT BAĞLANTISI, MOBİL CİHAZ VE İŞLETİM SİSTEMİ UYUMLULUĞU, İZLEME HİZMETLERİ, ELEKTROMANYETİK VEYA DİĞER İNTERFERANS VE YETKİLENDİRİLMİŞ ÜRÜNLERİN (ALARM VEYA DİĞER KONTROL PANELİ VE SENSÖRLER) DÜZGÜN KURULUM VE BAKIMLARINA YÖNELİK OLANLAR DA DAHİL VE BUNLARLA SINIRLI OLMAMAK ÜZERE BUNLARDAN SORUMLU TUTULAMAZ.

CARRIER TARAFINDAN ÜRETİLEN, SATILAN VEYA LİSANSLANAN TÜM ÜRÜNLER, YAZILIMLAR, HİZMETLER VE DİĞER TEKLİFLERİN HACKLENME, İFŞA OLMA VE/VEYA BUNLARIN AÇIĞININ BULUNMASI RİSKİ MEVCUTTUR VE CARRIER, ÜRÜNLERİNİN (GÜVENLİK ÜRÜNLERİ DE DAHİL), YAZILIMLARININ,

HİZMETLERİNİN VEYA DİĞER TEKLİFLERİNİN HACKLENMEYECEĞİ, İFŞA OLMAYACAĞI VE/VEYA BUNLARIN AÇIĞININ BULUNAMAYACAĞI KONUSUNDA HERHANGİ BİR TAAHHÜT, GARANTİ, VAAT VEYA TEMİNAT VEREMEZ.

CARRIER, YASALAR TARAFINDAN GEREKLİ KILINMADIKÇA ALARMLARI VEYA DİĞER GÜVENLİK PANELLERİ İLE BUNLARIN SENSÖR VE DEDEKTÖRLER DAHİL ANCAK BUNLARLA SINIRLI OLMAYAN KABLOSUZ ÇIKIŞLARI/GİRİŞLERİ ARASINDAKİ İLETİŞİMİ ŞİFRELEMEZ. SONUÇ OLARAK BU İLETİŞİMLER ELE GEÇİRİLEBİLİR VE ALARMINIZI/GÜVENLİK SİSTEMİNİZİ AŞMAK İÇİN KULLANILABİLİR.

EKİPMAN YALNIZCA İZOLE EDİLMİŞ BAĞLANTI UÇLARINA SAHİP OLAN ONAYLANMIŞ BİR GÜÇ ADAPTÖRÜ İLE ÇALIŞTIRILMALIDIR.

ANAHTARLA KONTROL EDİLEN BİR ALICIYA BAĞLAMAYIN.

BU ÜNİTE, BELİRTİLEN DEVRELERDEN GELEN SİSTEM ALARM SİNYALİNİN GECİKMESİNE NEDEN OLACAK BİR ALARM DOĞRULAMA ÖZELLİĞİ İÇERİR. TOPLAM GECİKME (KONTROL ÜNİTESİ VE DUMAN DEDEKTÖRLERİ BİRLİKTE) 60 SANİYEYİ AŞMAYACAKTIR. YARGI YETKİSİ OLAN YEREL MAKAM TARAFINDAN ONAYLANMADIĞI SÜRECE BU DEVRELERE BAŞKA BİR DUMAN DEDEKTÖRÜ BAĞLANAMAZ.

**UYARI!**: Ekipman yalnızca izole edilmiş bağlantı uçlarına sahip olan onaylanmış bir güç adaptörü ile çalıştırılmalıdır.

**Dikkat**: Hatalı bir tip ile değiştirilmesi durumunda pilin patlama riski vardır. Pilleri talimatlara uygun şekilde bertaraf edin. Yedek piller için tedarikçinizle iletişime geçin.

### **Garanti Feragatleri**

CARRIER, İŞBU BELGEYLE TİCARİ OLARAK SATILABİLME VEYA BELİRLİ BİR AMACA UYGUNLUĞU DA İÇEREN SARİH, ZIMNİ, NİZAMİ YA DA DİĞER TÜRLÜ TÜM GARANTİ VE BEYANLARDAN FERAGAT EDER.

(Yalnızca ABD) BAZI EYALETLER ZIMNİ GARANTİLERİN KAPSAM DIŞI BIRAKILMASINA İZİN VERMEMEKTEDİR, DOLAYISIYLA YUKARIDAKİ FERAGAT SİZİN İÇİN GEÇERLİ OLMAYABİLİR. AYRICA DEVLETTEN DEVLETE DEĞİŞEN BAŞKA YASAL HAKLARA DA SAHİP OLABİLİRSİNİZ.

CARRIER, HERHANGİ BİR ÜRÜNÜNÜN, YAZILIMININ VEYA HİZMETİNİN ÖLÜM, KİŞİSEL YARALANMA, MALA YÖNELİK ZARAR VEYA HERHANGİ BİR TÜRDEN KAYBI HERHANGİ BİR ŞEKİLDE TESPİT EDECEĞİ, EN AZA İNDİRECEĞİ VEYA ENGELLEYECEĞİ YA DA BUNLARI YAPABİLME KABİLİYETİ BULUNDUĞU KONUSUNDA HERHANGİ BİR GARANTİ VERMEZ.

CARRIER, HERHANGİ BİR ÜRÜNÜNÜN (GÜVENLİK ÜRÜNLERİ DAHİL), YAZILIMININ, HİZMETİNİN VEYA DİĞER TEKLİFLERİNİN HACKLENMEYECEĞİ, İFŞA OLMAYACAĞI VE/VEYA BUNLARIN AÇIĞININ BULUNAMAYACAĞI KONUSUNDA SİZE HERHANGİ BİR TAAHHÜTTE BULUNMAZ.

CARRIER, ÜRETTİĞİ, SATTIĞI VEYA LİSANS VERDİĞİ HERHANGİ BİR ÜRÜNÜN (GÜVENLİK ÜRÜNLERİ DAHİL), YAZILIMIN VEYA HİZMETİN HANEYE TECAVÜZ, SOYGUN, HIRSIZLIK, YANGIN VEYA BAŞKA BİR KONU İÇİN ÖNLEM SAĞLAYACAĞI VEYA BU DURUMLAR HAKKINDA UYGUN ŞEKİLDE UYARACAĞI YA DA BUNLARDAN KORUYACAĞI KONUSUNDA HERHANGİ BİR GARANTİ VERMEZ.

CARRIER, YAZILIM VEYA ÜRÜNLERİNİN TÜM ÇEVRE VE UYGULAMA KOŞULLARINDA DÜZGÜN ÇALIŞACAĞI KONUSUNDA GARANTİ VERMEZ VE HİÇBİR ÜRÜN İÇİN HARİCİ KAYNAKLARDAN YAYILAN ZARARLI ELEKTROMANYETİK İNTERFERANS GİRİŞİ YA DA YAYILIMI (EMI, RFI VB.) KONUSUNDA GARANTİ VERMEZ .

CARRIER, ALARM/GÜVENLİK SİSTEMİNİZ İÇİN İZLEME HİZMETLERİ ("İZLEME HİZMETLERİ") SUNMAZ. İZLEME HİZMETLERİ ALMAYI SEÇERSENİZ, BU HİZMETİ BİR ÜÇÜNCÜ TARAFTAN ALMALISINIZ VE CARRIER, BU HİZMETLERİN ÜRETİLEN, SATILAN VEYA LİSANSLANAN ÜRÜNLER, YAZILIM VEYA HİZMETLER İLE UYUMLU OLUP OLMAYACAĞI DA DAHİL OLMAK ÜZERE BU HİZMETLER İLE İLGİLİ HERHANGİ BİR TAAHHÜT VEYA GARANTİ VERMEZ.

### **Kullanım Amacı**

Bu ürünü yalnızca tasarlandığı amaç için kullanın; veri sayfasına ve kullanıcı belgelerine bakın. En son ürün bilgileri için yerel tedarikçinizle iletişime geçin veya firesecurityproducts.com adresinden bizi çevrimiçi olarak ziyaret edin.

Sistem en az 3 yılda bir kalifiye bir teknisyen tarafından kontrol edilmeli ve yedek pil gerektiğinde değiştirilmelidir.

### **Tavsiye mesajları**

Tavsiye mesajları, istenmeyen sonuçlara neden olabilecek koşullar veya uygulamalar konusunda sizi uyarır. İşbu belgede kullanılan tavsiye mesajları aşağıda gösterilmiş ve açıklanmıştır.

**UYARI:** Uyarı mesajları, yaralanmaya veya ölüme neden olabilecek tehlikeler konusunda sizi uyarır. Yaralanmayı veya ölümü önlemek için hangi önlemlerin alınacağını belirtir.

**Dikkat:** Dikkat mesajları, olası ekipman hasarları konusunda sizi uyarır. Hasarı önlemek için hangi önlemlerin alınacağını belirtir.

**Not:** Not mesajları, olası zaman veya çaba kayıpları konusunda sizi bilgilendirir. Bunlar, kaybın nasıl önleneceğini açıklar. Notlar, okumanız gereken önemli bilgilere işaret etmek için de kullanılır.

# Bölüm 1 Giriş

TruVision® Navigator, video yönetimindeki en son gelişmeleri yansıtmaktadır. Sistem, güçlü yazılım yetkinlikleri sunmakta ve kullanıcıların TruVision tabanlı video gözetim sistemlerini yönetebilmelerini sağlamaktadır. TruVision Navigator, bağımsız bir uygulama olarak da, bir istemci/sunucu mimarisi olarak da kullanılabilir; bu da onu hem küçük hem de büyük ölçekli ticari ortamlarda kullanılmaya elverişli kılar..

# **Varsayılan kimlik bilgileri**

TruVision Navigator için varsayılan kimlik bilgileri şunlardır:

- **Kullanıcı Adı** yönetici
- **Şifre** yönetici

Daha fazla bilgi için bkz. "İlk oturum açma" sayfa 23.

# **TruVision Navigator kullanıcı arayüzü**

Navigator kullanıcı arayüzü, program işlevlerini ve seçeneklerini başlatan düğmelerin yanı sıra ana pencere panellerinden ve bileşenlerinden oluşur. Bkz Şekil 1 sayfa 15.

#### **Şekil 1: Ana pencere**

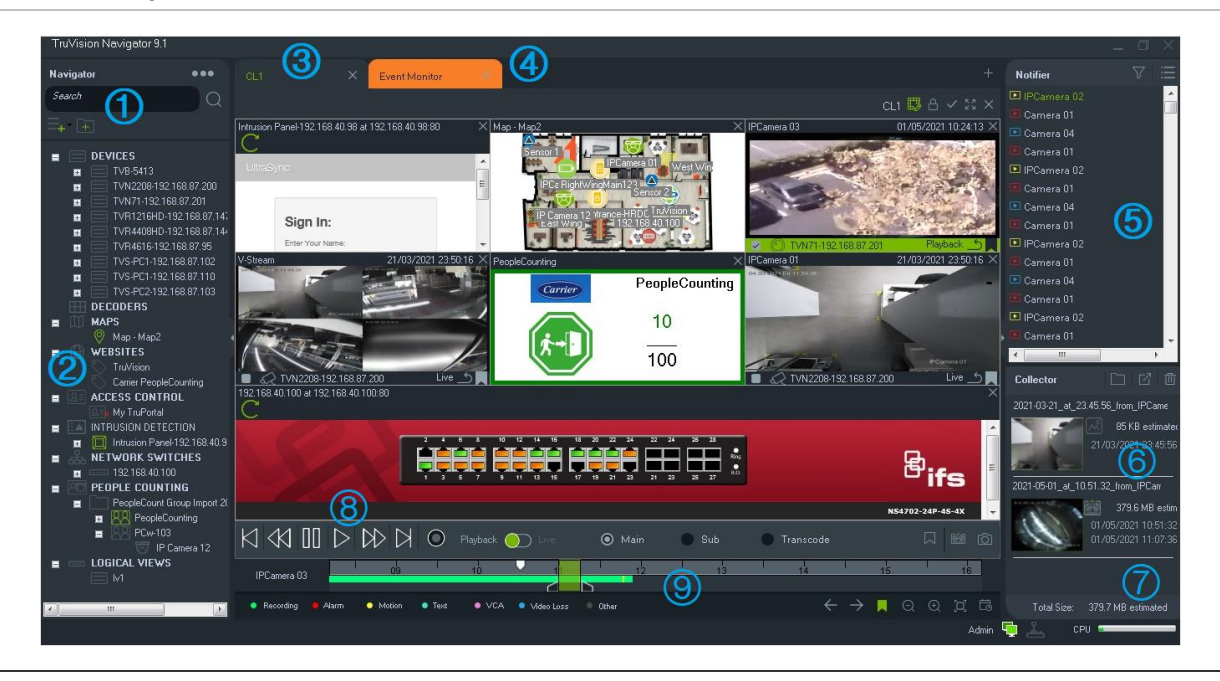

- 1 Navigator araç çubuğu. Navigator ana menüsü açılır listesini (**Ayarlar**, **Device Manager**, **Yer İmi Yöneticisi**, **Görevler**, **Yineleyen Görevler**, **Dışa Aktarılan Video Dosyasını Aç**, **Güncelleme Kontrolü Yap**, **Kullanıcı Ayarları**, **Yardım** ve **Oturumu Kapatma**), **Ara** alanını ve ayrıca **Cihaz Ekle** ve **Klasör Ekle** düğmelerini içerir.
- 2 Navigator paneli. Kayıt cihazları, kameralar, kod çözücüler, haritalar, web siteleri, erişim denetimi panelleri, yetkisiz giriş panelleri, ağ anahtarları, kişi sayma ve klasörlerin içinde düzenlenebilen mantıksal görüntülemeleri içerir.
- 3 **Görüntüleyici paneli**. Birden fazla sekmeli görüntüleme panelleri (maksimum 10) düğmesine tıklanarak eklenebilir. 10×10'a kadar farklı video döşeme düzeni seçmek ve oluşturmak için **Özel Görünüm** düğmesine tıklayın.
- 4 **Olay Monitörü**. Bildiriciye bağlı kameralardan canlı videoyu görüntülemek için ayrılabilir bir görüntüleme penceresidir.
- 5 **Bildirici paneli**. TruVision cihazlarından gelen gerçek zamanlı olayları görüntüleyin. Olay Merkezi penceresini başlatan Ayrıntılar düğmesinin yanı sıra video olayı bildirimlerini içerir. Ayrıca Bildirici'de gösterilen olay türlerini filtrelemek için Filtreler menüsünü de içerir.
- 6 **Toplayıcı paneli**. Tüm ilgili video segmentlerini, anlık görüntüleri ve dışa aktarmak üzere hazır olan lokal kayıtları içerir. Ayrıca **Dosyaları klasörde göster**, **Tümünü Dışa Aktar** ve **Tümünü Sil** düğmelerini de içerir.
- 7 **Sistem göstergeleri**. Sunucu ve tuş takımı bağlantı durumunun yanı sıra CPU kullanım ölçerini de içerir. Geçerli kullanımdaki CPU yüzdesini görmek için fare imlecini ölçerin üzerine getirin.
- 8 **İzleme kontrolleri**. Video izlemesini ve kaydını kontrol edin.
- 9 **Zaman çizgisi**. Kayıtlı videonun bir süre boyunca grafik görünümünü sağlar. **Canlı** ve **Alt**  aktarım geçiş kontrollerini, **Yakınlaştır/Uzaklaştır**, **Zaman Çizgisini Ortala**, **Videoya Yer İmi Ekle**, **Önceki yer imine atla**, **Sonraki yer imine atla**, **Yer imlerini Zaman çizgisinde göster/gizle**, **Tarihe Git**, **Videoyu Kaydet**, **Anlık Görüntü**, **PTZ Kontrolleri** ve **Konuşmak için Bas** düğmelerini içerir. Renk kodlu video etiketleri, zaman çizgisinin sol alt kısmında tanımlanmıştır. Geçerli cihazlar için hangi türde video etiketlerinin mevcut olduğuna ilişkin ayrıntılar için bkz. Ek B "Cihaz [ayrıntıları"](#page-195-0), sayfa 196.

Dikey sola veya sağa dağıtıcı çubuklar sürüklenerek Navigator ve Bildirici/Toplayıcı panelleri yeniden boyutlandırılabilir. Panellerin yanındaki ok simgeleri, özel yerleşim stilleri sağlamak adına paneli gizler ya da ortaya çıkarır. Navigator, oturum kapatıldığında özel panel yerleşimlerini hatırlar ve bunları sonraki oturum açıldığında geri yükler (bkz. "Özel görüntü" sayfa 144).

### **Kullanıcı arayüzü dilleri**

Navigator'da aşağıdaki diller desteklenmektedir: Arapça, Çince (Basitleştirilmiş ve Geleneksel), Çekçe, Danca, Flemenkçe, İngilizce, Fince, Fransızca, Almanca, Macarca, Litvanyaca, İtalyanca, Lehçe, Portekizce (Brezilya ve Avrupa), Rusça, Slovakça, İspanyolca, İsveççe ve Türkçe.

Navigator Setup.exe programımını başlattıktan sonra InstallShield Sihirbazı bilgisayardaki dil ayarını otomatik olarak algılar ve desteklendiği durumlarda kullanıcı arayüzünü söz konusu dile çevirir. Algılanan dil desteklenmiyorsa InstallShield Sihirbazı varsayılan olarak İngilizce'ye ayarlar. Aynı otomatik algılama koşulları, Navigator istemcisini başlatırken de oluşur.

### **Düğmeler ve göstergeler**

Aşağıdaki tablo, Navigator uygulamasının üst seviye görünümündeki her bir düğme ve göstergenin işlevini açıklamaktadır.

**Not:** Listelenen tüm düğmeler ve göstergeler tüm cihazlar tarafından desteklenmez.

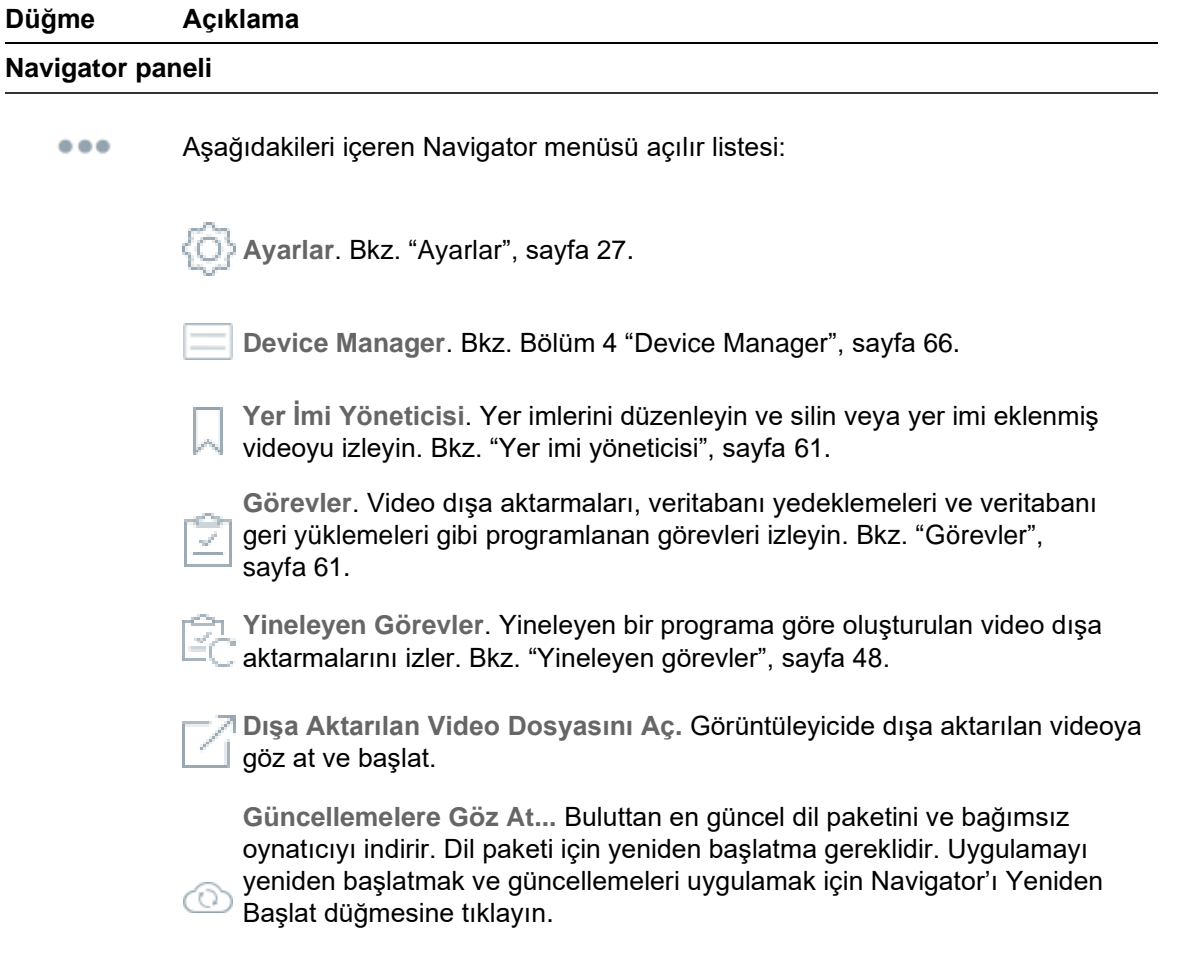

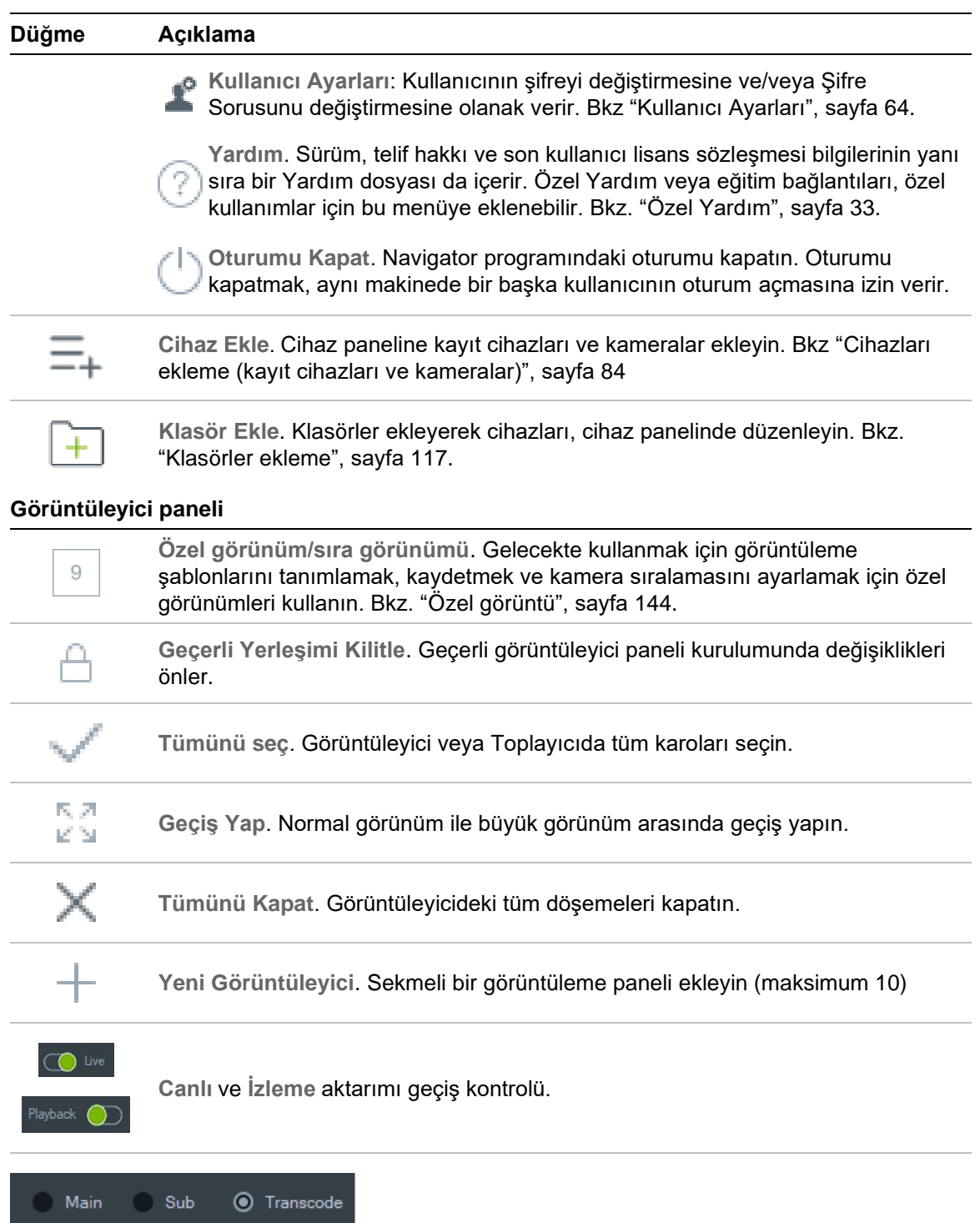

Ana, Alt ve Kod Dönüştürme aktarımları arasında geçiş yapın. Bkz. "**Error! Reference source not found.**", sayfa **Error! Bookmark not defined.**.

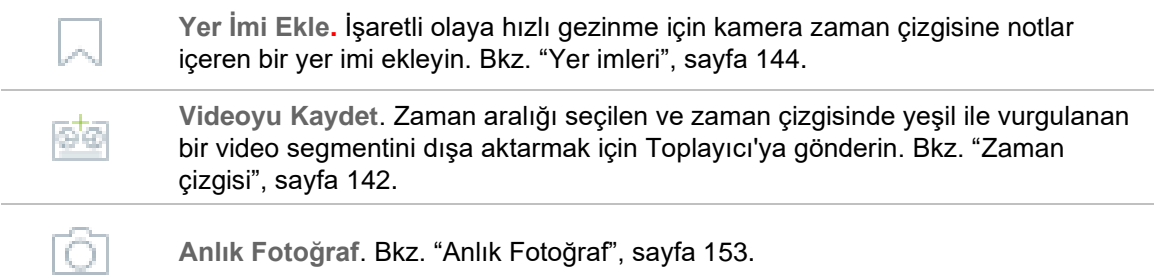

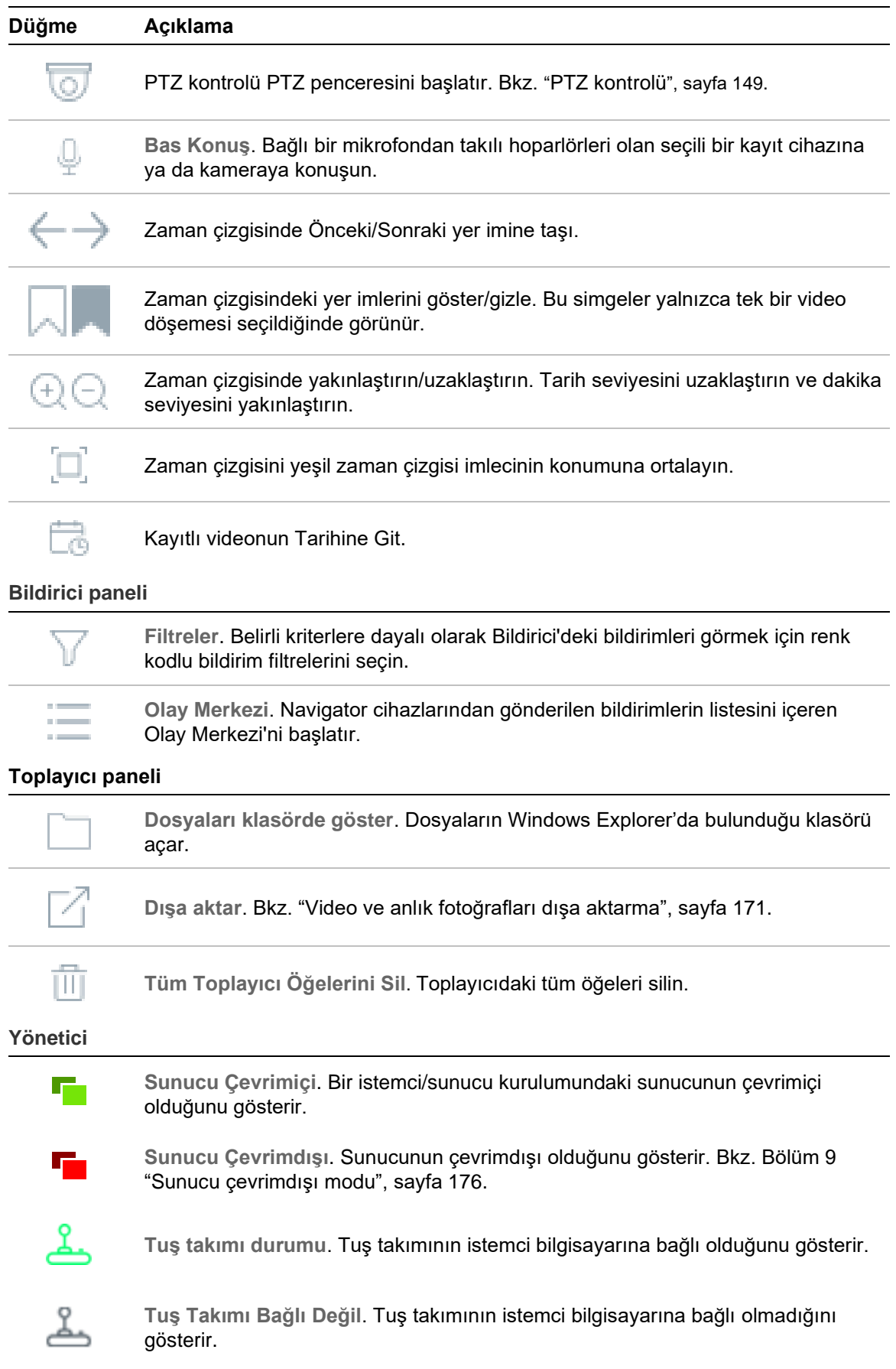

### **İzleme kontrolleri**

Aşağıdaki tablo, Navigator uygulamasındaki her bir izleme kontrolünü açıklar.

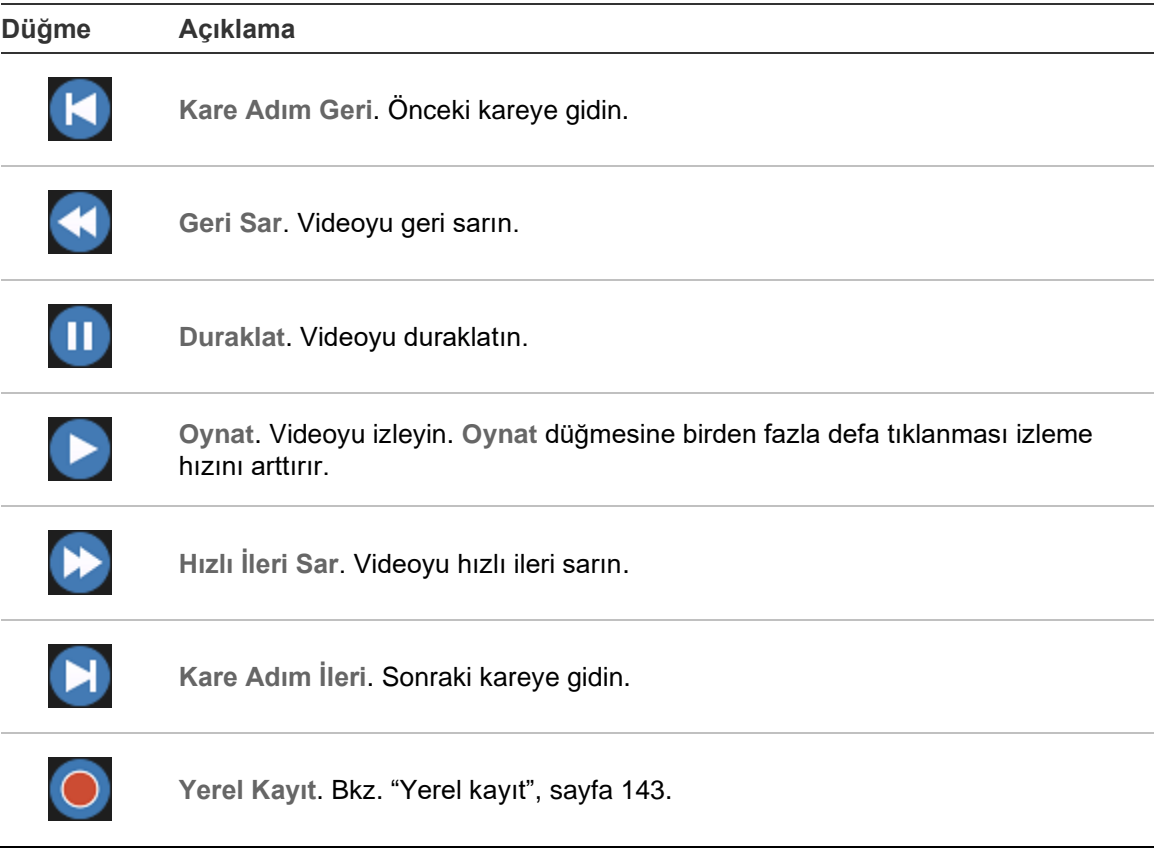

# Bölüm 2 Kurulum

# **Kurulum seçenekleri**

TruVision Navigator için iki kurulum seçeneği mevcuttur. Temel özellikler ve işlevler, iki kurulum seçeneğinden hangisinin belirlendiğinden bağımsız olarak aynı kalır.

**Bağımsız mod** – Bu kurulum seçeneği, istemci ile vertabanının aynı bilgisayarda bulunmasına izin verir. Ağdaki başka hiçbir istemci bu bilgisayardaki veritabanına bağlanamaz. Bu kurulum seçeneği küçük, bağımsız sistemler için idealdir.

**Çok istemcili mod (geleneksel istemci/sunucu)** – Bu kurulum seçeneği istemci ile sunucunun aynı ya da ayrı bilgisayarlarda bulunmasına izin verir. Bu kurulum seçeneği, coğrafi olarak birbirlerinden farklı yerlerdeki kullanıcılar, bilgisayarlar ve kayıt cihazlarının dahil olduğu büyük sistemler için idealdir.

Navigator'ı bir bilgisayara kurmak için yönetici hakları gereklidir, ancak uygulama söz konusu bilgisayarda Windows® hesabında başarıyla oturum açan her kullanıcı tarafından kullanılabilir.

**Not**: Bir web tarayıcısında kişi sayma özelliğini kullanmak için istemci/sunucu kurulumunu seçmelisiniz.

# **Kurulum önkoşulları**

Her bir bilgisayar için:

- Microsoft İndirme Merkezi'nden en son işletim sistemi hizmet paketini indirin.
- Windows güncellemelerine şua adresten göz atın: *http://update.microsoft.com*.
- En son video sürücüsünü indirin.
- Minimum yazılım ve donanım gereklilikleri için bkz. Ek A "Minimum sistem gereklilikleri", sayfa 189.

# **Kurulum – bağımsız mod**

**TruVision Navigator'ın yeni bağımsız bir örneğini kurmak için:**

- 1. Kuruluma başlamak için TruVision Navigator Setup.exe kurucusuna çift tıklayın. İstenirse Setup.exe dosyasına sağ tıklayın ve **Run as Administrator** (Yönetici Olarak Çalıştır) öğesini seçin.
- 2. Gerekirse bilgisayarda değişiklikler yapmak için Kullanıcı Hesabı Kontrolü penceresinde **Yes** (Evet) öğesine tıklayın.
- 3. Canlı videonun görüntülenebilmesi için tüm kayıt cihazları tarafından kullanılan RSTP portunun açık olmasını sağlayın. Varsayılan RSTP portu 554'tür.
- 4. Son Kullanıcı Lisans Sözleşmesi penceresi görünür. **I Accept these terms and conditions** (Hüküm ve koşulları kabul ediyorum) onay kutusunu işaretleyin ve ardından devam etmek için **Next** (İleri) öğesine tıklayın.
- 5. Karşılama penceresi görünür. (Varsayılan kurulum konumunu değiştirmek için) **Typical** (Tipik) veya **Advanced** (Gelişmiş) öğesini seçin ve ardından **Next** (İleri) öğesine tıklayın.
- 6. *Yalnızca gelişmiş kurulum*: Varsayılan kuurlum klasörünü kabul edin ya da farklı bir konum seçmek için **...** öğesine tıklayın ve ardından **Next** (İleri) düğmesine tıklayın.
- 7. Seçimleri Onayla penceresi görünür. **Install** (Kur) öğesine tıklayın.
- 8. WinPcap Kurulum Sihirbazı görünür. Devam etmek için **Next** (İleri) öğesine tıklayın.
- 9. WinPcap Lisans Sözleşmesi penceresi görünür. Devam etmek için **I Agree** (Kabul Ediyorum) öğesine tıklayın.
- 10.Kurulum seçenekleri penceresi görünür. Varsayılan olarak **Automatically start the WinPcap driver at boot time** (Önyükleme süresinde WinPcap sürücüsünü otomatik olarak başlat) onay kutusu işaretlidir. Devam etmek için **Install** (Kur) öğesine tıklayın.
- 11.Devam etmek için **Finish** (Son) öğesine tıklayın.
- 12.Kurulumunu tamamlamak için **Close** (Kapat) öğesine tıklayın.

## **Kurulum – istemci/sunucu modu**

### **TruVision Navigator'ın yeni bir istemci/sunucu örneğini kurmak için:**

- 1. Kuruluma başlamak için TruVision Navigator Setup.exe kurucusuna çift tıklayın. İstenirse Setup.exe dosyasına sağ tıklayın ve **Run as Administrator** (Yönetici Olarak Çalıştır) öğesini seçin.
- 2. Bilgisayarda değişiklikler yapmak için **Yes** (Evet) öğesine tıklayın.
- 3. Son Kullanıcı Lisans Sözleşmesi penceresi görünür. **I Accept these terms and conditions** (Hüküm ve koşulları kabul ediyorum) onay kutusunu işaretleyin ve ardından devam etmek için **Next** (İleri) öğesine tıklayın.
- 4. Karşılama penceresi görüntülenir. Bir istemci/sunucu kurulumu için **Advanced** (Gelişmiş) öğesini seçin ve ardından **Next** (İleri) öğesine tıklayın.
- 5. Kurulum Klasörü penceresi görünür. Varsayılan kurulum klasörünü kabul etmek için **Next** (İleri) düğmesine tıklayın veya farklı bir konum seçmek için **...** öğesine tıklayın.
- 6. Yapılandırma penceresi görünür. **Client/Server Mode** (İstemci/Sunucu Modu) radyo düğmesini seçin ve devam etmek için **Next** (İleri) öğesine tıklayın.
- 7. Veritabanı Türü penceresi görünür. **Use internal database** (Dahili veritabanını kullan) (önerilen seçenek) öğesini seçin ve ardından **Next** (İleri) öğesine tıklayın. Kuruluşun Microsoft SQL Server kullanımı gerektirmesi ve bunun zaten kurulu olması durumunda **Use Microsoft SQL Server** (Microsoft SQL Server Kullan) öğesini seçin ve ardından **Next** (İleri) öğesine tıklayın.

**Not**: Aritech, SQL Server hatalarından veya sorunlarından sorumlu olmayacaktır.

- 8. Seçimleri Onayla penceresi görünür. **Install** (Kur) öğesine tıklayın.
- 9. WinPcap Kurulum Sihirbazı görünür. Devam etmek için **Next** (İleri) öğesine tıklayın.
- 10.WinPcap Lisans Sözleşmesi penceresi görünür. Devam etmek için **I Agree** (Kabul Ediyorum) öğesine tıklayın.
- 11.Kurulum seçenekleri penceresi görünür. Varsayılan olarak **Automatically start the WinPcap driver at boot time** (Önyükleme süresinde WinPcap sürücüsünü otomatik olarak başlat) onay kutusu işaretlidir. Devam etmek için **Install** (Kur) öğesine tıklayın.
- 12.Devam etmek için **Finish** (Son) öğesine tıklayın.
- 13.Kurulumunu tamamlamak için **Close** (Kapat) öğesine tıklayın.

**Not:** Ağa bağlı kayıt cihazları, Navigator sunucu bilgisayarından ağ yoluyla erişilebilir olmalıdır. Sunucu bilgisayarı ile kayıt cihazı ağının arasında güvenlik duvarları varsa kayıt cihazı ağında aşağıdaki gelen portlarını açtığınızdan emin olun:

- 1. Ağdaki tüm kayıt cihazları tarafından kullanılan HTTP portları.
- 2. Ağdaki tüm kayıt cihazları tarafından kullanılan Komut portları.

Kayıt cihazları varsayılan olarak HTTP için 80'i, Komut trafiği için 8000'i kullanır. Sunucu bilgisayarları kayıt cihazlarına bağlanamıyorsa aşağıdaki özellikler çalışmaz:

- Otomatik Diyagnostik Sorgulama.
- Cihaz Sağlığı Kontrolü.

### **Bağlantı detayları**

Varsayılan sunucu adını ve port numarasını görüntülemek ve/veya değiştirmek ve sunucu bağlantısını test etmek için istemci/sunucu modundaki oturum açma ekranında **Bağlantı Detayları** öğesine tıklayın.

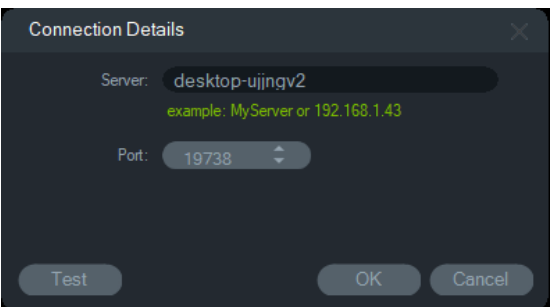

## **İlk oturum açma**

**TruVision Navigator'da ilk kez oturum açmak için:**

- 1. Başarılı bir kurulumdan sonra aşağıdaki yöntemlerden birini kullanarak TruVision Navigator'ı başlatın:
	- Masaüstündeki TruVision Navigator simgesine çift tıklayın.
	- **Start** > **All Programs/Apps** > **TruVision Navigator** (Başlat > Tüm Programlar/Uygulamalar > TruVision Navigator) öğesine gidin.
- 2. TruVision Navigator başladığında oturum açma penceresi görünür. Aşağıdaki varsayılan kimlik bilgilerini yazarak varsayılan yönetici olarak oturum açın.
	- **Kullanıcı Adı** yönetici
	- **Şifre** yönetici

**Not:** Kullanıcı adı ve şifre varsayılan olarak gizlenir. Kullanıcı adını ve şifreyi görüntülemek için  $\bullet$  düğmesine tıklayın.

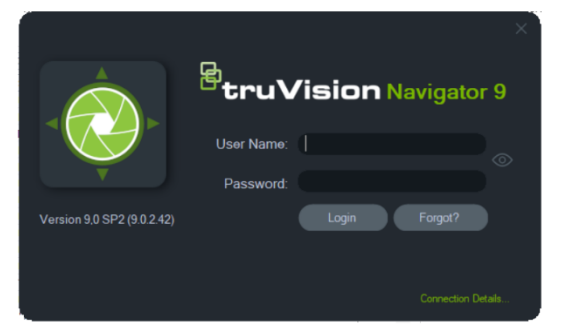

- 3. **Login** (Oturum Aç) öğesine tıklayın. İlk oturum açma sonrasında Şifreyi Değiştir penceresi görünür ve güvenlik amacıyla varsayılan şifrenin değiştirilmesini ister.
- 4. Yeni şifreyi **Password** (Şifre) alanına yazın.
- 5. Şifreyi **Confirm Password** (Şifreyi Onayla) alanına yeniden yazın.
- 6. **Challenge Question** (Şifre Sorusu) açılır listesinden bir soru seçin.
- 7. Şifre sorusunun cevabını **Challenge Answer** (Şifre Cevabı) alanına yazın.
- 8. **OK** (Tamam) düğmesine tıklayın.

İlk oturum açma sırasında şifre kurulumunu unutmanız durumunda şifre sorunu yanıtlamak, şifreyi değiştirmek ve yardım çağırmadan uygulamaya yeniden girmek için Oturum Açma penceresindeki **Forgot?** (Unuttunuz mu?) öğesine tıklayın.

Şifreyi kurtarmak için **Challenge Answer** (Şifre Cevabı) öğesinin alınmaması durumunda **Forgot?** (Unuttunuz mu?) düğmesine tekrar tıklayın ve ilgili alanda otomatik olarak sağlanan "teknik destek anahtarı" ile birlikte Carrier teknik destek ekibini arayın. Teknik destek ekibi bu bilgilerle şifreyi kurtarabilir.

## **Mevcut bir kurulumu yükseltme**

- 1. Kuruluma başlamak için yeni TruVision Navigator Setup.exe kurucusuna çift tıklayın. İstenirse Setup.exe dosyasına sağ tıklayın ve **Run as Administrator** (Yönetici Olarak Çalıştır) öğesini seçin.
- 2. Bilgisayarda değişiklikler yapmak için **Yes** (Evet) öğesine tıklayın.
- 3. Son Kullanıcı Lisans Sözleşmesi penceresi görünür. **I Accept these terms and conditions** (Hüküm ve koşulları kabul ediyorum) onay kutusunu işaretleyin ve ardından devam etmek için **Next** (İleri) öğesine tıklayın.
- 4. *Karşılama* penceresi görünür. **Typical** (Tipik) (bağımsız kurulum) öğesini ya da **Advanced** (Gelişmiş) (istemci/sunucu kurulumu için veya varsayılan kurulum konumunu değiştirmek için) öğesini seçin ve ardından **Next** (İleri) öğesine tıklayın.

**Not:** İstemci/sunucu yapılandırmasında bir istemci bilgisayarının yükseltilmesine ilişkin talimatlar için *TruVision Navigator 8.0 SP2 İstemci Bilgisayarları için Yazılım Yükseltmesi Eki*'ne bakın.

- 5. Yalnızca gelişmiş kurulum: Kurulum Klasörü penceresi görünür. Varsayılan kurulum klasörünü kabul etmek için **Next** (İleri) düğmesine tıklayın veya farklı bir konum seçmek için ... öğesine tıklayın.
- 6. Yalnızca gelişmiş kurulum: Yapılandırma penceresi görünür. Gerekli yapılandırma modunu seçin ve ardından devam etmek için **Next** (İleri) öğesine tıklayın.
- 7. Veritabanını Seç penceresi görünür. **Use internal database** (Dahili veritabanını kullan) seçeneğini belirleyin ve ardından **Next** (İleri) öğesine tıklayın. Kuruluşun Microsoft SQL Server kullanımı gerektirmesi ve bunun zaten kurulu olması durumunda **Use Microsoft SQL Server** (Microsoft SQL Server Kullan) öğesini seçin ve ardından **Next** (İleri) öğesine tıklayın.
- 8. Seçimleri Onayla penceresi görünür. **Install** (Kur) öğesine tıklayın.

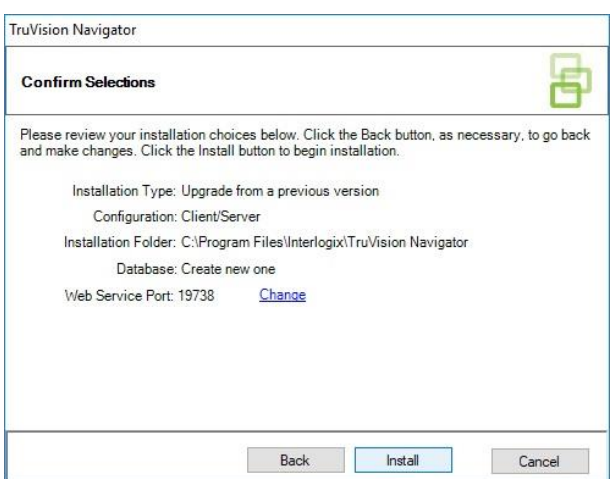

9. Kurulumunu tamamlamak için **Close** (Kapat) öğesine tıklayın.

### **Kaldır**

#### **Navigator'ı kaldırmak için:**

- 1. Windows Kontrol Paneli'nden Programlar ve özellikler uygulamasını başlatın.
- 2. TruVision Navigator'a gidin ve **Uninstall** (Kaldır) seçeneğini tıklayın.

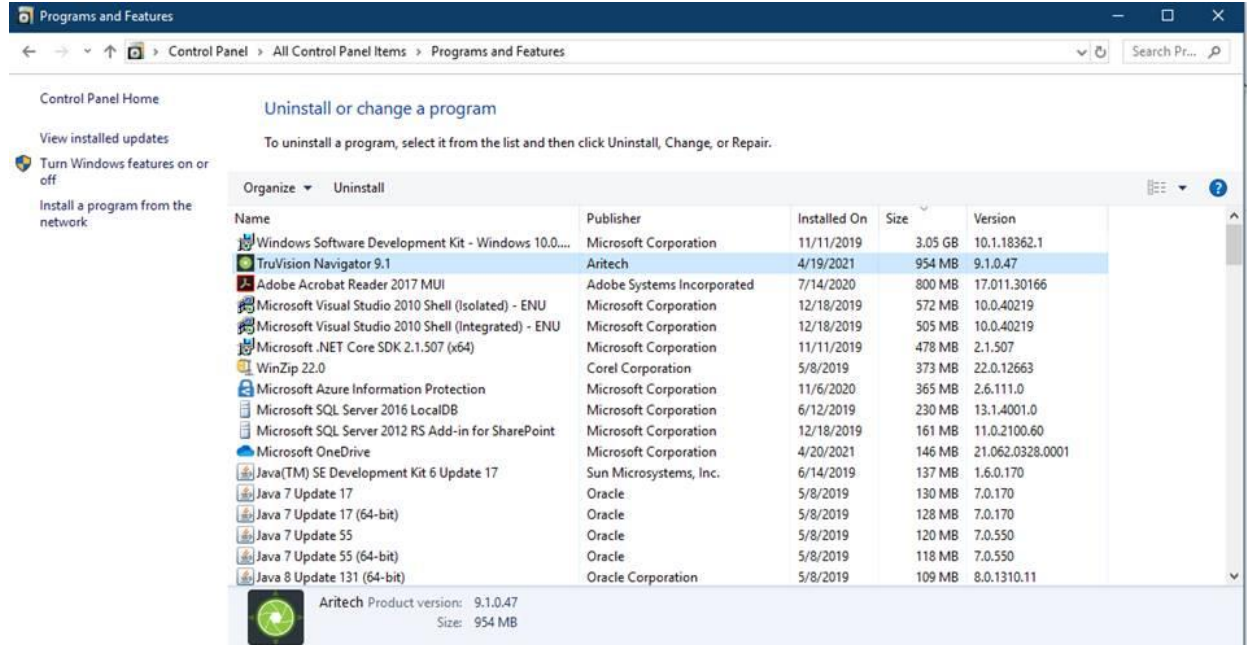

- 3. Bilgisayarda değişiklikler yapmak için **Yes** (Evet) öğesine tıklayın.
- 4. Kaldır penceresi görünür. Gerekirse **Uninstall** (Kaldır) öğesini tıklamadan önce **Also delete the TruVision Navigator database** (Ayrıca TruVision Navigator veritabanını da sil) onay kutusunu işaretleyin.
- 5. Ürün Kaldırılıyor penceresi ve ardından Ürün Kaldırıldı penceresi görünür. **Close** (Kapat) öğesine tıklayın ve bilgisayarı yeniden başlatın.

**Not**: Bu işlem, tüm TruVision Navigator dosyalarını ve günlüklerini bilgisayardan kaldırır. Bilgisayardan Navigator'ı kaldırmak için hiçbir kayıt defteri düzenlemesi gerekli değildir. Ayrıca Navigator kurulumu sırasında yüklenen tüm dosyaların tamamen kaldırılması için NTP hizmeti ve WinPcap programlarının da kaldırılmaları gerekir.

# Bölüm 3 Navigator ana menüsü

Navigator ana menü açılır listesini görüntülemek için Navigator panelinin üst kısmındaki düğmeye tıklayın.

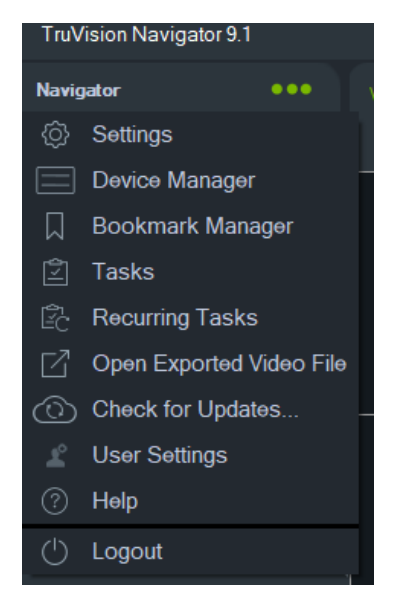

## **Ayarlar**

Hem bağımsız hem de çok istemcili kurulum modelleri için TruVision Navigator istemcisi ve sunucusu, Ayarlar penceresi kullanılarak belirli özellikler için yapılandırılabilir.

Ayarlar penceresine erişmek için Navigator başlık çubuğundaki Navigator menü düğmesine tıklayın ve ardından **Settings** (Ayarlar) öğesini seçin.

**Not:** Ayarlar penceresinde tüm sekmeleri görmek için kullanıcı ve/veya grup izinleri gereklidir. Daha fazla bilgi için bkz. "İzin modelleri", sayfa 45.

Ayarlar penceresinde aşağıdaki yapılandırma sekmeleri mevcuttur:

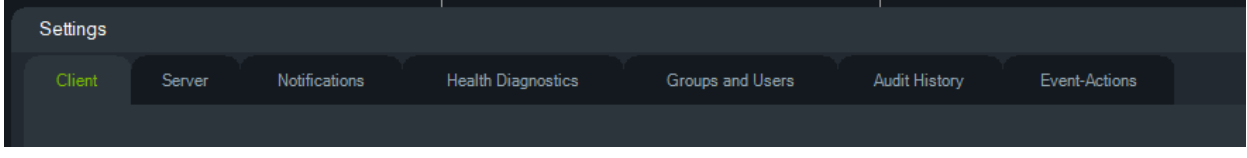

- **İstemci** Her bir istemci istasyonu için geçerli olan çeşitli ayarları içerir.
- **Sunucu** SMTP sunucusu ayarlarını, izin ayarlarını, hızlı yeniden oynatma süresi özel yardım bağlantısı ayarlarını ve sunucu/istemci URL bilgilerini içerir.
- **Bildirimler** Her bir cihazdan olayları almak için gerekli olan port ayarlarını, e-posta bildirimi ayarlarını ve belirli bildirim türlerinin filtresini içerir.
- **Durum Diyagnostikleri** Alınacak diyagnostiklerin bir filtresinin yanı sıra diyagnostik bilgilerinin bildirimlerini almak için e-posta ayarlarını da içerir. Otomatik diyagnostik sorgulama bu menüden programlanabilir.
- **Gruplar ve Kullanıcılar** Yeni kullanıcılar ve kullanıcı oturum açma bilgileri ekleyin, bir şifre sorusu ekleyin, izinleri atayın ve bu sekmede gruplar oluşturun.
- **Denetim Geçmişi** Kullanıcı etkinliğini görüntülemek için olay filtrelerini ve bir zaman aralığını ayarlayın.
- **Mantıksal Olay Filtreleme** Kameralardan ve TruPortal erişim kontrolü sistemlerinden özel, bağımsız bildirimleri ayarlayın.
- **Olay-Eylemler**  Kullanıcının Navigator panelindeki herhangi bir cihazda bildirim raporlayan çok sayıdaki cihazdan tetiklenen bir eylem meydana getirmesine izin verir.

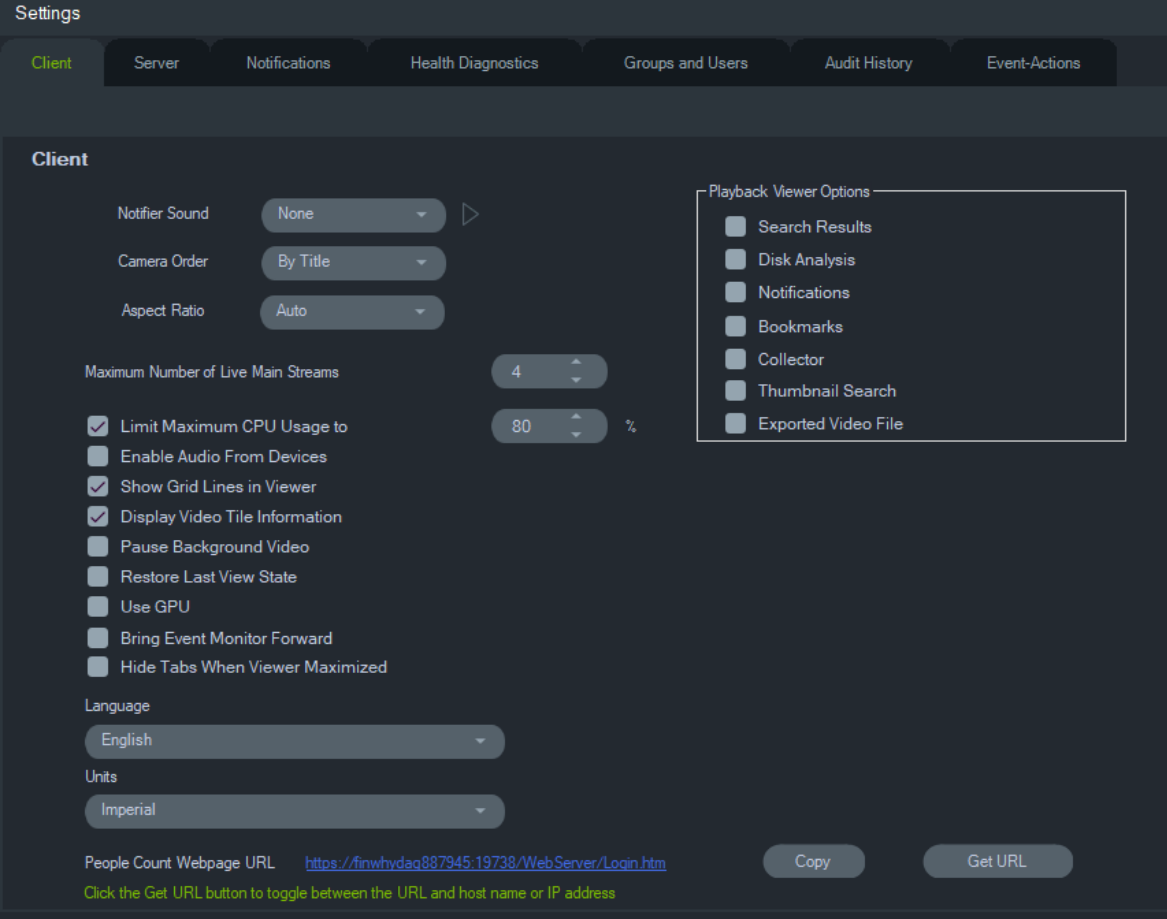

### **İstemci**

Müşteri ayarları her bir müşteri istasyonu için geçerlidir. Bu ayarlar arasında şunlar bulunur:

- **Bildirici Sesi** Bildirici panelinde yeni cihaz bildirimleri alındığında uyarı sesini etkinleştirin. Seçilen sesi önizlemek için **Notifier Sound** (Bildirici Sesi) açılır listesinin yanındaki bildüğmesine tıklayın.
- **Kamera Düzeni** Navigator panelindeki kameraları başlığa ya da numaraya göre düzenleyin.
- **En Boy Oranı** Görüntüleyici'de canlı video veya video izleme için en boy oranını (**4:3** veya **16:9**) etkinleştirin.
- **Maksimum Canlı Ana Aktarım Sayısı** Canlı ana aktarımların maksimum sayısını ayarlayın. 0 (sıfır) olarak ayarlandığında yalnızca alt aktarımlar görüntülenir.
- **Maksimum CPU Kullanımını Şununla Sınırla** İstemci makinesi CPU'sunun video oynatma sırasında %100'e ulaşmasını önlemek için maksimum CPU eşiğini ayarlayın.
- **Cihazlardan Sesi Etkinleştir** Mevcut cihazların sesini açın.
- **Görüntüleyici'de Izgara Çizgilerini Göster** Görüntüleyici'deki video döşemeleri arasındaki ızgara çizgilerini kaldırın/gösterin.
- **Video Döşeme Bilgilerini Görüntüle** Kamera döşemesini, saati ve tarihi kaldırın/gösterin.
- **Arkaplan Videosunu Duraklat** Navigator'daki geçerli görünümde çalışmayan videoyu duraklatın. Bu seçim, o anda görüntülenmeyen video aktarımlarını kapatır. Bant genişliği kullanımı bir sorunsa bu ayarı kullanın. Arkaplan görünümlerine geçerken udak bir gecikme olacaktır.

**Not:** Arkaplan videosu, duraklatma öncesinde 30 saniye süreyle etkin kalacaktır.

- **Son Görünüm Durumunu Geri Yükle** Navigator'dan çıkıldıktan ve Navigator yeniden başlatıldıktan sonra kameralar, görünümler ve döşeme yerleşimleri geri yüklenir.
- **Dil** Bu açılır listede kullanıcı arayüzü için tercih edilen dili seçin.
- **GPU'yu Kullan** Videonun kodunu çözmek için bilgisayarın ekran kartını kullanır.
- **Olay Monitörünü Öne Getir** Bir olay meydana geldiğinde Olay Monitörü sekmesini Viewer (Görüntüleyici) panelindeki geçerli görüntünün önünde görüntüler. Ayrıntılar için bkz. "Olay Monitörüne Ata" sayfa 135.
- **Görüntüleyici Büyütüldüğünde Sekmeleri Gizle** Görüntüleyici büyütüldüğünde sekmeleri gizlemek için bu seçeneği kullanın. **Not**: Bu seçenek belirlendiğinde, Görüntüleyici büyütüldüğünde Görüntüleyiciler arasındaki geçiş devre dışı bırakılır.
- **Birimler İmperyal** ya da **Metrik** ölçüm birimlerini seçin.
- **Kişi Sayma Web Sayfası URL'si**  Bir web tarayıcısında kişi sayma bilgilerini görüntüleyebilen sunucuya bir bağlantı içeren varsayılan web sayfası URL'si. URL'yi kopyalamak için Copy (Kopyala) düğmesini tıklayın. Ana bilgisayar adına veya IP adresine sahip URL arasında geçiş yapmak için Get URL (URL Al) düğmesini

tıklayın. **Not**: Web sayfasını bir mobil cihazda görüntülemek için IP adresli bir URL gerekebilir.

 **İzleme Görüntüleyicisi Seçenekleri** – TruVision Navigator, kaydedilmiş videoların kayıt cihazlarında İzleme Görüntüleyicisi adı verilen özel bir izleyicide açılmasını sağlar. Kullanıcı, kaydedilen videoyu İzleme Görüntüleyicisi'nde açmak için gerekli seçenekleri etkinleştirmelidir. İzleme Görüntüleyicisi, arama sonuçları, disk analizi, bildirimler, yer imleri, toplayıcı, küçük resim araması ve dışa aktarılan video dosyalarıyla ilgili videoları görüntüleyebilir.

Hızlı yeniden oynatma videosu, Saat/Tarihe Git özelliği kullanılarak aranan kayıtlı video ve zaman çizgisinde yapılan bir seçim üzerinden gösterilen izleme, geçerli görüntüleyicide oynatılacaktır.

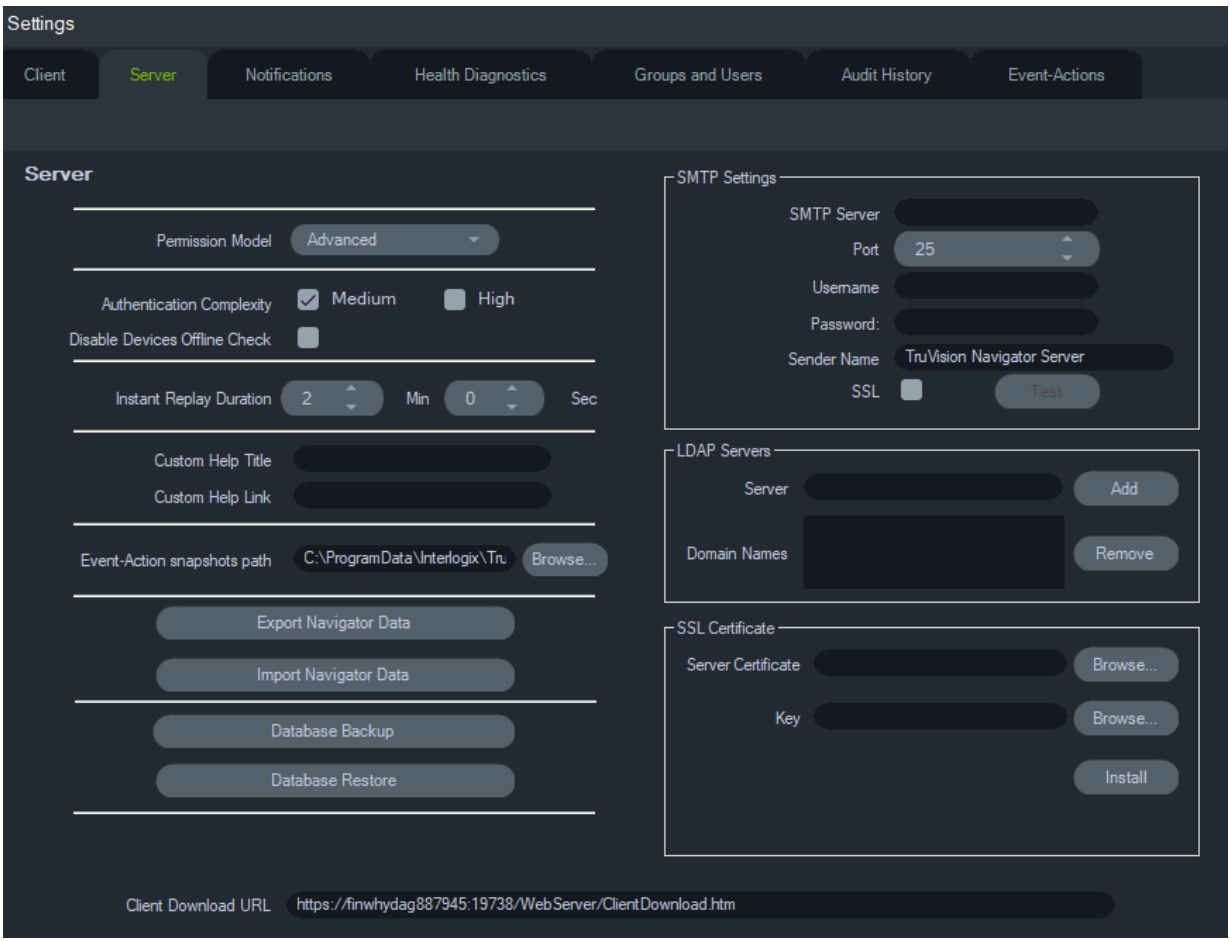

### **Sunucu**

**Sunucu** sekmesi, aşağıdaki sunucu ayarlarını içerir:

- SMTP Kurulumu (**SMTP Sunucusu**, **Port**, **Kullanıcı Adı**, **Şifre**, **SSL**)
- **İzin Modeli** (bkz. "İzin modelleri", sayfa 45)
- **Kimlik Doğrulama Karmaşıklığı**
- **Cihazların Çevrimdışı Denetimini Devre Dışı Bırak:** Kayıt cihazının çevrimdışı olup olmadığını kontrol eder. Bu seçenek işaretlendiğinde bildirim alınmaz.
- **Hızlı Yeniden Oynatma Süresi**
- **Özel Yardım Başlığı** ve **Özel Yardım Bağlantısı**
- **Veritabanı Yedekleme** ve **Veritabanı Geri Yükleme**
- **Sunucu URL'si**: Yalnızca çok istemcili kurulumlar (istemci/sunucu)
- **İstemci İndirme URL'si**: Yalnızca çok istemcili kurulumlar (istemci/sunucu)
- **SSL Sertifikası**: bir istemci ile sunucu arasında güvenli bir iletişimin kurulmasına izin verir (yalnızca istemci/sunucu kurulumları). Sertifika Yetkilisi (CA) **Sunucu Sertifikası** ve **Anahtarına Gözatın** ve sertifikayı **Yükleyin**.
- **Olay-Eylem anlık görüntü yolu**: Kullanıcıya Olay-Eylem tetikleyicileri için oluşturulan anlık görüntülerin depolanacağı konumu seçme olanağı sunar.

#### **SMTP kurulumu**

Basit Posta Aktarım Protokolü (SMTP), İnternet genelinde e-posta aktarımları için genel geçer standarttır. Kullanıcılar TruVision Navigator'da oluşturulduklarında ve oturum açma kimlik bilgilerinin (kullanıcı adı, şifre) sistemde bir yönetici tarafından sıfırlanması gerektiğinde e-posta mesajlarının (istemci indirme URL'si, kullanıcı adı, şifre ile) otomatik olarak gönderilmesi için Navigator sunucusu, SMTP sunucusunu kullanacak şekilde yapılandırılabilir. SMTP kurulmamışsa bu bilgilerin telefon ya da kişisel e-posta gibi alternatif bir yöntem aracılığıyla teslim edilmesi gerekir.

### **SMTP'yi ayarlamak için:**

- 1. **SMTP Server** (SMTP Sunucusu) IP adresini, **Port**'u (Port) ve SMTP sunucusunun gerektirdiği **Username** (Kullanıcı adı) ve **Password** (Şifre) kimlik bilgilerinin tümünü girin. Sunucunun gerektirmesi durumunda **SSL**'i de seçin.
- 2. Bu ayarı **Test** (Test Et) öğesine tıklayarak ve test mesajı için bir hedef e-posta adresi girerek test edin. Teste ilişkin geri bildirim için uygulama durum çubuğunu kontrol edin. Ayrıca SMTP sunucusunun gerekli şekilde ayarlandığının onaylandığına ilişkin Navigator sunucusu tarafından bir test mesajı verildiğinden emin olmak için e-posta hesabını da kontrol edin.
- 3. Aşağıdakine benzer bir e-posta gönderilir. Birkaç dakika sonrasında alınmaması durumunda e-postanın sınıflandırılıp burada depolanıp depolanmadığını görmek için Gereksiz Posta klasörüne göz atın.

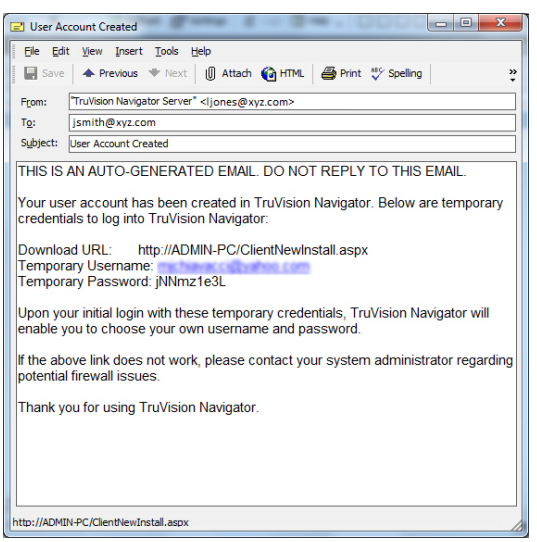

#### **Kimlik doğrulama karmaşıklığı**

TruVision Navigator, ikikimlik doğrulama karmaşıklığı standardına sahiptir – Orta ve Yüksek. Yeni kurulum için varsayılan kimlik doğrulama Orta'dır. Kimlik doğrulama karmaşıklığını değiştirmek için açılır listeden bir seçenek belirleyin ve **Tamam** öğesine tıklayın.

Tüm yeni kullanıcıların yeni kimlik doğrulama standardını karşılaması gerekir. Yine de uygulamanın mevcut kullanıcılarından kimlik bilgilerini, değiştiğinde yeni standardı karşılamak adına değiştirmeleri istenmez. Bu nedenle yöneticinin, standardın geçerli olması için mevcut kullanıcı hesaplarının her birini resetlemesi gerekir. Bu resetleme, kullanıcı adını değil de söz konusu kullanıcı için yalnızca şifreyi etkiler.

Resetlemelerden kaçınmak için kimlik doğrulama karmaşıklığını, sistemde herhangi bir kullanıcı oluşturulmadan önce ayarlamayı öneririz.

Tablo 1, 32 bu standartların her birinin bileşenlerini genel hatlarıyla açıklar.

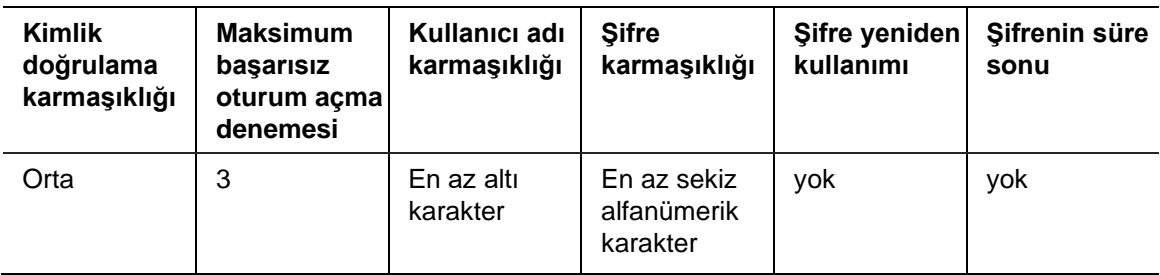

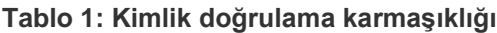

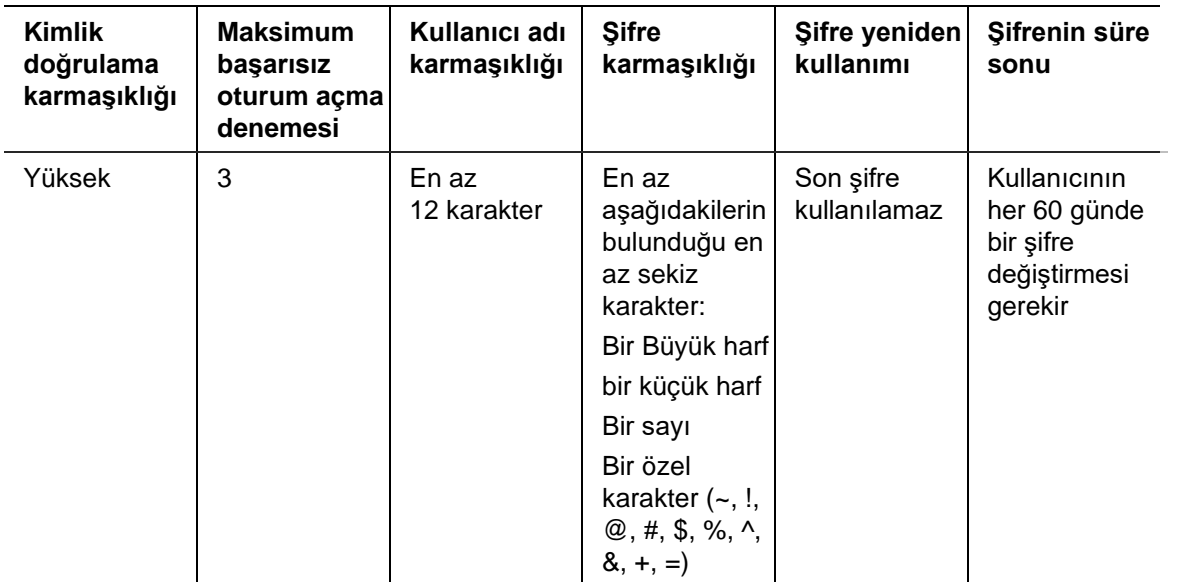

#### **Hızlı yeniden oynatma süresi**

Navigator, video döşemesinden hızlı yeniden oynatmayı destekler. Bu özellik kullanıcı tanımlı, önceden yapılandırılmış bir sürede (30 saniye varsayılandır, 99 dakika ve 59 saniye maksimumdur) döşemedeki videoyu geri sarar.

Hızlı yeniden oynatma süresini ayarlamak için dakikaları ve saniyeleri yazın ya da gerekli değeri **Hızlı Yeniden Oynatma Süresi** alanlarına girmek için çarkları tıklayın ve **Tamam** öğesine tıklayın.

Her bir cihaz için hızlı yeniden oynatma sınırlamalarına ilişkin bkz. Ek B "Cihaz ayrıntıları" sayfa 196.

### **Özel Yardım**

Özel Yardım erişimi bireysel kuruluşların yazılımın kullanımını kolaylaştırmak üzere kendi ek içeriklerini sağlamalarını mümkün kılar. Bu içerik tamamen kullanıcı tanımlıdır; Navigator sadece kullanıcılara buna erişim yolunu sağlar.

**Özel bir Yardım bağlantısı eklemek için:**

- 1. Sunucu Ayarları ekranında **Custom Help Title** (Özel Yardım Başlığı) alanına kullanıcılar ile paylaşmak üzere Yardım başlığının adını yazın.
- 2. Yardım dosyasının bağlantısını **Custom Help Link** (Özel Yardım Bağlantısı) alanına yazın.
- 3. **OK** (Tamam) düğmesine tıklayın.
- 4. Navigator ana menüsü düğmesine tıklayarak ve **Help** (Yardım) öğesini seçerek Yardım penceresini açın. Özel Yardım başlığı, Yardım ekranında görünür.
- 5. İçeriğe erişmek için bağlantıya tıklayın.

### **Veritabanı yedekleme ve geri yükleme (yalnızca bağımsız kurulumlar)**

Navigator veritabanı yedeklemesinin, korumak adına bir yönetici tarafından ayrı bir konumda yedeklenmesi gerekir. TruVision Navigator veritabanının bulunduğu

bilgisayarda bir sorun olması durumunda yönetici TruVision Navigator'ın aynı sürümünü yedekleme dosyası ile kurabilir ve veritabanını geri yükleyebilir. Bu; cihazın, kullanıcının, grubun, iznin veya diğer sistem yapılandırma verilerinin manuel yeniden girilmesi gerekmeden sistemi hızlı bir şekilde çalışır hale döndürür.

**Not:** Veri yedeği ve geri yükleme, Navigator daha yeni bir sürüme yükseltilirken kullanılmak için değildir. Bu, yalnızca veritabanı yedeği için kullanılan Navigator sürümünün aynısıyla çalışacaktır.

### **Navigator veritabanını yedeklemek için:**

- 1. Ayarlar penceresinde **Server** (Sunucu) sekmesini seçin ve ardından **Database Backup** (Veritabanı Yedekleme) düğmesine tıklayın. Veritabanını Yedekle penceresi görünür.
- 2. Bir veritabanı yedekleme adı (hiçbir dosya uzantısı gerekli değildir) yazın ve veritabanı yedekleme dosyasının yer alacağı yolu not alın. Yöneticinin bu dosyayı, güvenli bir konuma kopyalaması veya taşıması gerekir.
- 3. Yedeklemeyi programlamak için **Schedule** (Programla) düğmesine tıklayın ya da **Backup Now** (Şimdi Yedekle) düğmesine tıklayın. Yedekleme başladığında durum için Görevler penceresine bakın (bkz. "Görevler", sayfa 46).
- 4. Başarılı bir şekilde tamamlanmasının ardından veritabanı yedekleme dosyası, belirlenen konumda yer alır.

### **Navigator veritabanını geri yüklemek için:**

1. Ayarlar penceresinde **Server** (Sunucu) sekmesini seçin ve ardından **Database Restore** (Veritabanı Geri Yükleme) düğmesine tıklayın. Veritabanını Geri Yükle penceresi görünür. Yedek veritabanının bir kopyasının, listelenen dizinde yer aldığından emin olun.

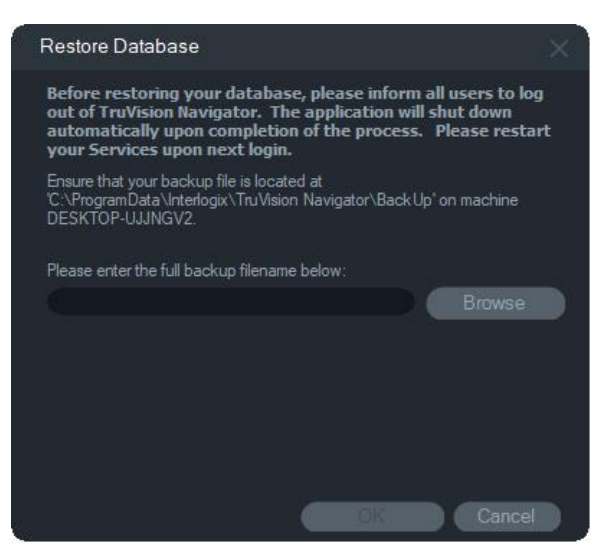

2. Dosyanın gerçek adını, sağlanan metin alanına yazın. Veritabanını, SQL kimlik doğrulaması kimlik bilgilerini gerektiren SQL örneğine geri yüklüyorsanız bunları buraya girin. Aksi durumda varsayılan ayarı kullanın.

3. Geri yüklemenin başlangıcında durum için Görevler penceresine bakın. Görev penceresinde Görevi Geri Yükle öğesi göründükten sonra uygulamadaki oturumu kapatın. Tekrar oturum açın, böylelikle veritabanınızın geri yüklenir.

#### **Çoklu İstemci (istemci/sunucu) kurulumları**

#### **İstemci indirme URL'si**

**İstemci İndirme URL'si** alanı yalnızca istemci/sunucu kurulumlarında görünür.

Çoklu istemci kurulumları (istemci/sunucu) için, istemci indirme URL'si, Navigator istemci yazılım paketinin ağ konumudur. Yöneticiler, istemci yazılımını Navigator sunucusundan uzakta yüklemek için bu URL'yi yeni kullanıcılara iletebilir. SMTP kullanılıyorsa kullanıcı kurulumu sırasında yönetici için bu, otomatik olarak yapılır.

Bağımsız kurulumlar için (doğrudan veritabanı bağlantısı), ağa bağlı diğer Navigator istemcileri, Navigator sunucusunun bu örneğine bağlanamayacağı için bu alan devre dışı bırakılır.

#### **Kullanıcı yönetimi ve istemci yazılımı teslimatı**

Navigator'ın çoklu istemcili (istemci/sunucu) kurulumları ile Navigator sunucusuyla aynı ağdaki bilgisayarların Navigator istemcisini indirme yetisi vardır.

Aşağıdakilere dikkat edin:

- İstemci yazılımının uzak dağıtımı bağımsız (doğrudan veritabanı bağlantısı) kurulum seçeneği için mevcut DEĞİLDİR.
- İstemci yazılımını kuran kişinin, istemci kurulumunu gerçekleştirmek adına bilgisayarda yönetici haklarına sahip olmaları gerekir.
- Sisteme yeni bir kullanıcı eklendiğinde, söz konusu kullanıcının atanmış herhangi bir izni yoktur ve bu nedenle Navigator'da oturum açamaz. Kullanıcı izinlerinin kullanıcı oturum açabilmeden önce atanmaları gerekir (bkz. "Kullanıcı yönetimi", sayfa 42).
- İstemci yazılımının kurulumundan sonra kullanıcının erişim izni olan tüm öğeler Navigator panelinde görünür.

#### **Tam otomatik istemci yazılımı teslimatı**

Navigator, yeni kullanıcılara veya mevcut kullanıcıların oturum açma bilgilerinin (kullanıcı adı ve şifre) yönetici tarafından sistemde sıfırlanması gerektiğinde otomatik e-posta mesajları (istemci indirme URL'sini, kullanıcı adını ve şifreyi içerir) göndermek için SMTP sunucusunu kullanmak üzere yapılandırılabilir (bkz. "SMTP kurulumu", sayfa 31).

İstemci yazılımını yeni bir kullanıcıya uzaktan dağıtmak için ilk olarak bir SMTP sunucusuna sahip TruVision Navigator'ı yapılandırın ve ardından yeni kullanıcıyı ekleyin ve yeni kullanıcıya izin verin (bkz. "Kullanıcı yönetimi", sayfa 42).

### **Kısmi otomatik istemci yazılımı teslimatı**

SMTP yetkinliği kullanılmıyorsa istemci yazılımını teslim etmek için kullanılabilecek alternatif yöntemler mevcuttur.

### **SMTP'ye erişmeden istemci yazılımını uzaktan teslim etmek için aşağıdakileri yapın:**

- 1. Ayarlar penceresinin **Server** (Sunucu) sekmesindeki **SMTP Server** (SMTP Sunucusu) alanının boş olduğundan emin olun.
- 2. Kullanıcıyı ekleyin (bkz. "Kullanıcı yönetimi", sayfa 42).
- 3. Yönetici, kullanıcı oturum açma kimlik bilgilerini ve istemci indirme URL'sini telefon veya özel e-posta aracılığıyla kullanıcıya teslim eder. URL'yi Ayarlar penceresindeki **Server** (Sunucu) sekmesinde bulunan **Client Download URL** (İstemci İndirme URL'si) alanından kesip yapıştırın. Kullanıcının izinlerini atamayı unutmayın, yoksa kullanıcı oturum açamayacaktır.
- 4. İstemci indirme URL'sini kopyalayın ve bir tarayıcıya yazın ya da e-postadaki bağlantıya tıklayın.
- 5. *Bir CA'dan SSL sertifikası dağıttıysanız bu adımı atlayın:* "Web sayfasına git" i tıklayın (önerilmez). Ayrıntılar için İstemci Bilgisayarlar için TruVision Navigator 8.0 SP2 Yazılım Yükseltmesine bakın
- 6. ClientOnlySetup.exe dosyasını indirmek için İstemci Yazılımı İndirme sayfasındaki talimatları uygulayın.
- 7. ClientOnlySetup.exe dosyasını (ClientOnlySetup.exe dosyası, alındığı sunucuyu işaret etmek adına önceden yapılandırılmıştır) çalıştırın ve kurulum istemlerini uygulayın.
- 8. Navigator'ı başlatın ve telefon ya da e-posta aracılığıyla sağlanan kimlik bilgileri ile oturum açın.
- 9. Gerekli bilgileri Şifreyi Değiştir penceresine girin (daha fazla bilgi için bkz. "İlk oturum açma" sayfa 23).

### **İstemci yazılımını manuel olarak bilgisayarlara kurmak için aşağıdakileri yapın:**

- 1. İstemci Kurulumu web sayfasından ClientOnlySetup.exe dosyasını indirin ve bunu flash sürücüye ya da diğer medyaya yerleştirin.
- 2. .exe dosyasını fiziksel olarak belirli bilgisayara iletin.
- 3. ClientOnlySetup.exe dosyasını (ClientOnlySetup.exe dosyası, alındığı sunucuyu işaret etmek adına önceden yapılandırılmıştır) çalıştırın ve kurulum istemlerini uygulayın.
- 4. Navigator'ı başlatın ve kullanıcı kimlik bilgileri ile oturum açın.
- 5. Gerekli bilgileri Şifreyi Değiştir penceresine girin (daha fazla bilgi için bkz. bkz. "İlk oturum açma" sayfa 23).
## **Gezgin Verilerini dışa/içe aktarma**

Navigator adres defteri, Navigator panelindeki kayıt cihazlarının ve kameraların başlığını, IP adresini ve kimlik bilgilerini ve ayrıca web sitesi sayfalarını, TruPortal panellerini, Aritech yetkisiz giriş panellerini, IFS ağ anahtarlarını ve Navigator panelindeki mantıksal görünümleri depolar. Bu veriler, bu ayarları kaydetmek ve geri yüklemek üzere gereken şekilde Navigator'a içe veya dışa aktarılabilir.

- Navigator ayarlarını CSV dosyası formatında kaydetmek için **Navigator Verilerini Dışa Aktar** düğmesine tıklayın.
- Daha önce yapılandırılmış Navigator paneli ayarlarını CSV dosyası formatında içe aktarmak için **Navigator Verilerini İçe Aktar** düğmesine tıklayın.

## **LDAP sunucuları**

Basit Dizin Erişimi Protokolü (LDAP), kullanıcı adları ve şifrelerinin saklanmasına yönelik bir depolama alanı olarak yaygın biçimde kullanılır. Navigator'a bir LDAP sunucusu eklendiğinde, kullanıcıların Navigator oturum açma penceresini baypaslayarak doğrulanmasına olanak tanınmış olur.

## **LDAP sunucusu eklemek için:**

- 1. LDAP sunucusunun etki alanı adını Sunucu kutusuna yazın, ardından **Add** (Ekle) öğesine tıklayarak sunucu bağlantısını test edin. Bu işlemi birden fazla etki alanı adı için yapabilirsiniz. Etki alanı adının LDAP sunucusunu ekleme işleminde kullanılan bilgisayardan erişilebilir olması gerekir.
- 2. Bir LDAP sunucusunu kaldırmak için önce Etki Alanı Adları kutusunda yer alan bir etki alanı adına, ardından Remove (Kaldır) öğesine tıklayın.
- 3. LDAP sunucusunu/sunucularını Navigator'a ekleme işlemini tamamladığınızda, Settings (Ayarlar) sekmesinde OK (Tamam) öğesine tıklayın.

## **Bildirimler**

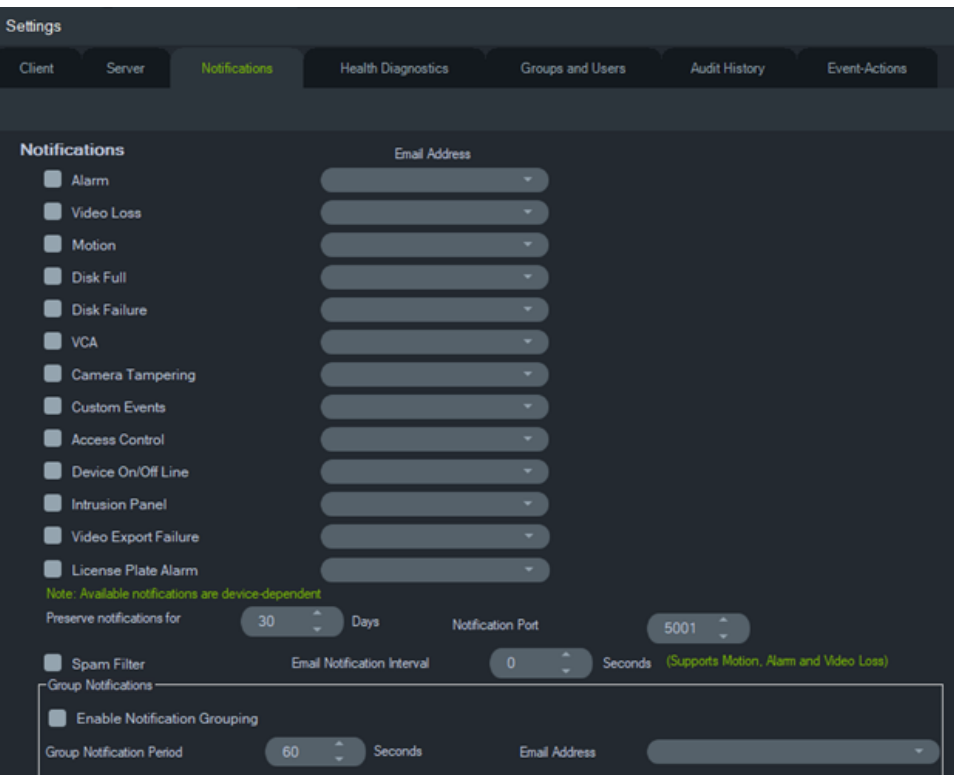

Ayarlar penceresindeki **Bildirimler** sekmesi aşağıdaki sunucu ayarlarını içerir:

- Bildirimler Belirli Navigator kullanıcılarına gönderilmek üzere e-posta ve metin mesajıyla (yalnızca ABD) bildirimler gönderilecek olayları seçin. Bkz. "Gruplar ve Kullanıcılar", sayfa 42.
- Bildirim aralığını koru Bildirimin arşivlendiği süre uzunluğu.
- Bildirim Portu Bildirim işleme için kullanılan port.
- E-posta Bildirimleri Aralığı E-posta bildirimleri aralığı, kullanıcının bir zaman aralığı (saniye cinsinden) belirlemesine olanak tanır. Bu zaman aralığı süresince aynı türde bildirimler (örn. hareket, alarm ve video kaybı) için yeni bir e-posta oluşturulmaz ve bildirimler atlanır. Örneğin, kullanıcı bu eşiği 1 dakika olarak yapılandırdığında, kameradaki hareket bildiriminin tetiklenmesiyle bir e-posta gönderilir; ancak, takip eden hareket bildirimi e-postaları (aynı kamera için) 1 dakika boyunca gönderilmez.
- **İstenmeyen Posta Filtresi:** İstenmeyen Posta Filtresini, herhangi bir Hareket, Alarm girişi ve Video kaybı olayı için yalnızca bir başlatma ve bir durdurma bildirimi olacak şekilde etkinleştirin.

**Not:** TruVision Navigator, aldığı ilk bildirimi uygulama/hizmet başladıktan sonra Başlangıç olarak kabul edecektir.

• **Grup bildirimleri** - Grup Bildirimlerini etkinleştirdiğinizde tanımlı bir süre içerisinde alınan tüm e-posta bildirimleri tek bir bildirim e-postası halinde gruplanır. Kullanıcı, zaman bildirimlerinin tek bir e-posta iletisinde gruplanacağı bir zaman dilimi (saniye cinsinden) ayarlayabilir. Bu aralık süresince hiçbir bildirim yok sayılmaz.

#### **Bildirimler ve bildirici**

Cihazlar, bir IP Adresine ve proaktif sorun çözümü için porta bildirimler gönderebilir. Bu bildirimler tipik olarak alarm, video kaybı, hareket vb. öğeleri içerir. Her bir cihaz tarafından hangi bildirimlerin desteklendiğine ilişkin ayrıntılar için bkz. Ek B "Cihaz ayrıntıları", sayfa 196.

Bildirici panelindeki cihazlardan bildirimler almak için hem cihazda hem de Navigator hizmet seviyesinde yapılandırmalar gereklidir.

**Cihaz yapılandırması** – Her bir cihazın IP adresine ve Navigator sunucusunun portuna mevcut bildirimleri vermesi için ayarlanması gerekir. Her bir cihaza ilişkin ayrıntılı talimatlar için bkz. Ek B "Cihaz ayrıntıları", sayfa 196.

**Navigator hizmet yapılandırması** – TruVision Navigator hizmeti veya TruVision sunucusu ayarlarının, bu bildirimler için aynı portta dinlemek üzere yapılandırılmaları gerekir.

**Not:** Yönlendiriciler ya da güvenlik duvarlarının bu trafiğe izin verecek şekilde yapılandırılması gerekebilir. Ayarlar penceresinin **Bildirimler** sekmesindeki TCP dinleyici portunun ya da e-posta dinleyici portunun (SMTP), cihazın kendisindeki port ile eşleştiğinden emin olun.

Navigator, boyutu azaltmak için veritabanının bildirim verilerini sınırlama yetisi sunmaktadır. Bu veriler için saklama süresini gün sayısı cinsinden **Bildirimleri şu kadar süreyle koru** alanında ayarlayın.

Bu değerlerden herhangi birinin değiştirilmesi durumunda Navigator programını (bağımsız kurulumlar) yeniden başlatın ya da değişikliklerin geçerli olması için TruVision Navigator hizmetini (istemci/sunucu kurulumları) yeniden başlatın.

## **Durum Diyagnostikleri**

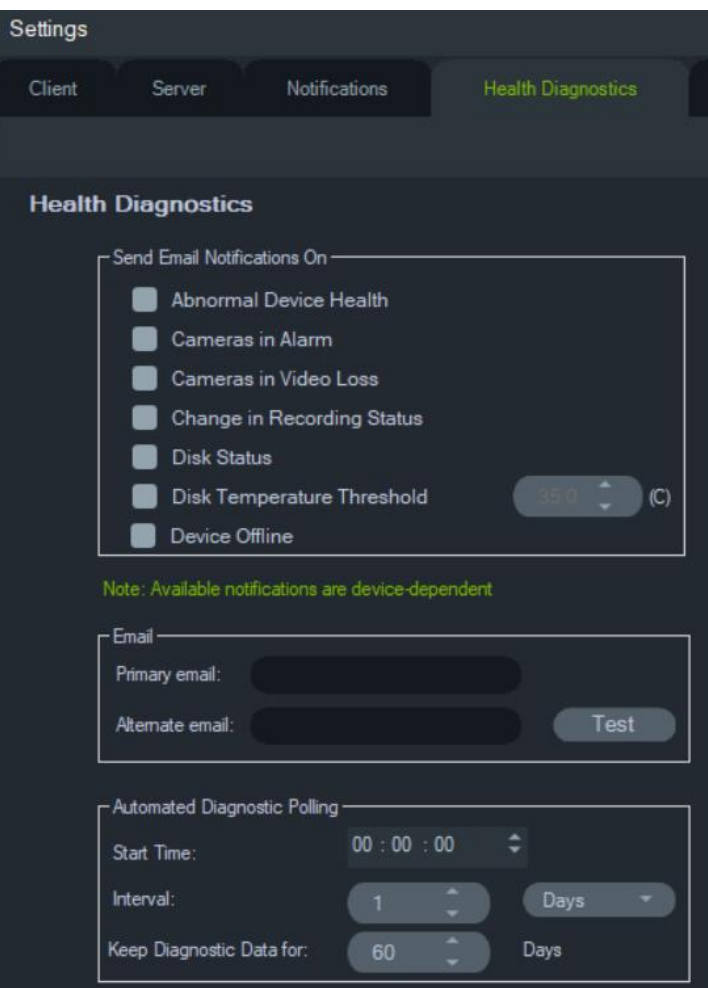

Ayarlar penceresindeki **Durum Diyagnostikleri** sekmesi aşağıdaki sunucu ayarlarını sağlar:

- E-posta bildirimi için durum olaylarını seçin
- Birincil ve alternatif e-posta adresleri
- Otomatik diyagnostik sorgulama

**Not**: **Durum Diyagnostikleri** sekmesinde yapılan değişiklikler Navigator programı (bağımsız kurulumlar) ya da TruVision Navigator sunucusu (istemci/sunucu kurulumları) yeniden başlatılana kadar geçerli olmayacaktır.

### **E-posta bildirimleri**

Bunları e-posta aracılığıyla almak için aşağıdaki bildirimlerden herhangi biri için onay kutusunu işaretleyin:

**Anormal Cihaz Durumu** – Bu bildirim, sabit sürücünün bozuk olduğunu ya da cihazın kodlama yapamadığını veya video kaydedemediğini (yalnızca DVR'lar) gösterir.

**Alarm Durumundaki Kameralar** – Bir alarm durumunda olan tüm kameralar.

**Video Kaybı Durumundaki Kameralar** – Video aktarmayan tüm kameralar.

**Kayıt Durumunda Değişiklik** – Kayıt durduruldu ya da başlatıldı.

**Disk Durumu** – Sabit sürücünün durumu.

**Disk Sıcaklığı Eşiği** – Sıcaklık, ayarlı eşiği aştı.

**Cihaz Çevrimdışı** – Öncesinde çevrimiçi olduktan sonra sorgulama sırasında cihaz çevrimdışıdır.

#### **E-posta adresleri**

**Birincil e-posta** ve **Alternatif e-posta** alanlarına geçerli e-posta adreslerini girin. SMTP'nin sistemde ayarlanmış olması durumunda test e-postaları göndermek için **Test Et** öğesine tıklayın.

#### **Otomatik diyagnostik sorgulama**

Otomatik durum diyagnostik sorgulamasını sistemdeki tüm cihazlar genelinde bir aralıkta çalıştırmak için diyagnostik sorgulama hizmetinin öncelikli olarak yapılandırılması gerekir.

#### **Diyagnostik sorgulama hizmetini yapılandırmak için:**

- 1. Ayarlar penceresindeki **Health Diagnostics** t(Durum Diyagnostikleri) sekmesinden Otomatik Diyagnostik Sorgulama **Start Time**'ını (Başlangıç Saati) ve **Interval**'ını (Aralık) (saklama süresi) yazın.
- 2. Durum diyagnostiği sorgulama verilerini veritabanında tutmak üzere süre uzunluğu için **Days** (Günler) veya **Hours** (Saatler) öğesini seçin.
- 3. Otomatik sorgulamayı başlatmak için Navigator'ı yeniden başlatın. Bu değerlerden herhangi birinin değiştirilmesi durumunda Navigator programını (bağımsız kurulumlar) yeniden başlatın ya da değişikliklerin geçerli olması için TruVision Navigator sunucusunu (istemci/sunucu kurulumları) yeniden başlatın.

Manuel anlık fotoğraflar veya otomatik durum diyagnostiği verileri elde edildikten sonra veriler Navigator veritabanında saklanır. Veriler artık sistemin çalışma zamanını sürdürmede yardımcı olmak üzere kullanıcılar tarafından aranabilir.

## **Gruplar ve Kullanıcılar**

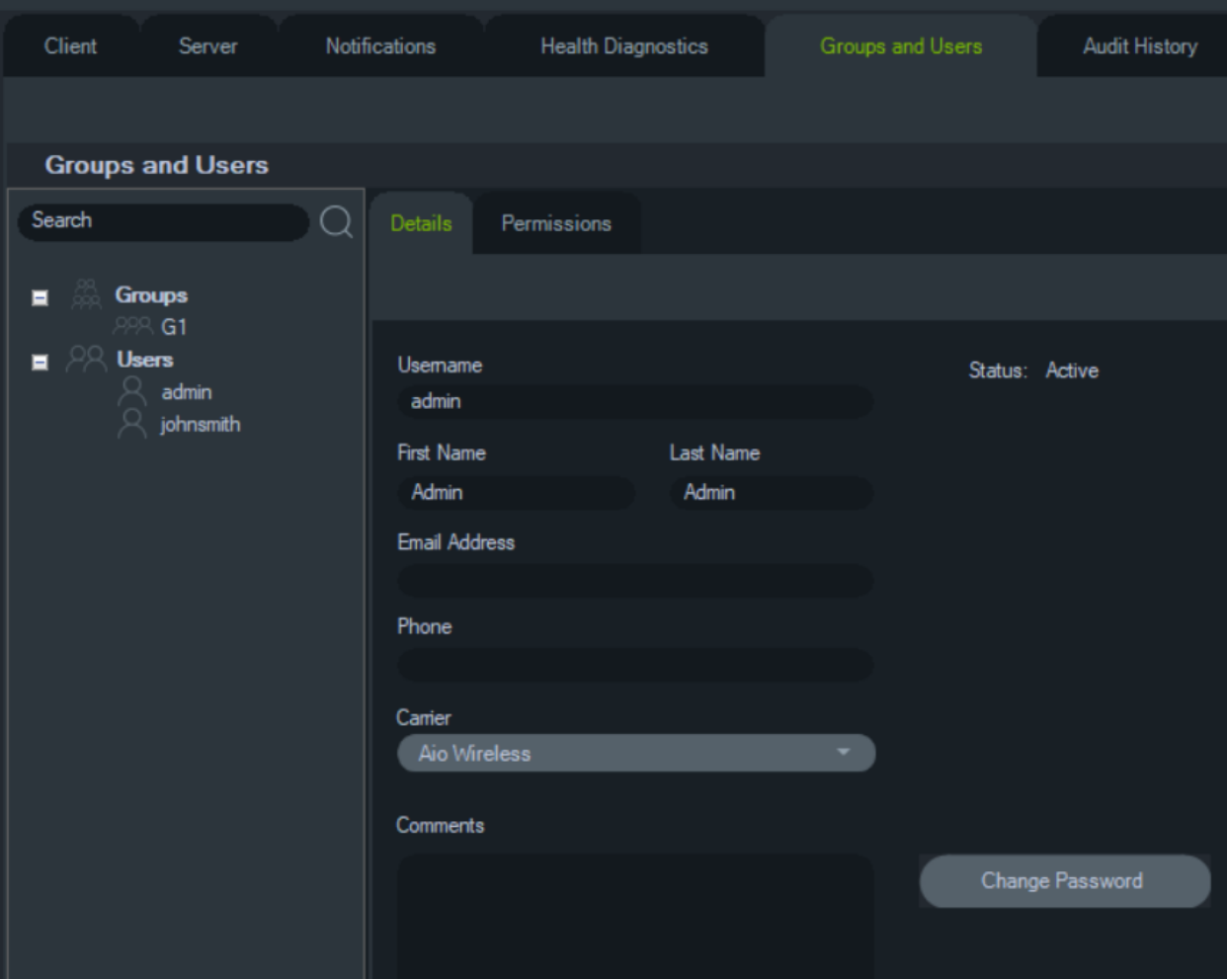

Ayarlar penceresindeki **Gruplar ve Kullanıcılar** sekmesi aşağıdaki sunucu ayarlarını sağlar:

- **Ayrıntılar**
- **İzinler**

## **Kullanıcı yönetimi**

**Not:** Bir kullanıcıya izinler eklemek ya da atamak için bu işlevleri gerçekleştiren kişinin Navigator'da kendisine "Kullanıcı izinlerini Yönet" izninin atanmış olması gerekir.

## **Bir kullanıcı eklemek için:**

- 1. Ayarlar penceresindeki **Groups and Users** (Gruplar ve Kullanıcılar) sekmesine tıklayın.
- 2. Navigator'daki Kullanıcılar düğümüne sağ tıklayın ve **Add User** (Kullanıcı Ekle) öğesini seçin ya da **Add User** (Kullanıcı Ekle) düğmesine tıklayın. Kullanıcı Ekle penceresi görünür.
- 3. Her bir alana gerekli kullanıcı bilgilerini yazın. SMTP'nin sistemde yapılandırılmamış olması durumunda **Username** (Kullanıcı Adı), **Password** (Şifre) ve **Confirm Password** (Şifreyi Onayla) alanları devre dışıdır.
- 4. **OK** (Tamam) düğmesine tıklayın. Yeni kullanıcı, Navigator panelindeki Kullanıcılar düğümü altına eklenir.
- 5. *Navigator'ı yeni kullanıcının istemci bilgisayarına kurmak için*: SMTP'nin sistemde kurulu olması durumunda "Tam otomatik istemci yazılımı teslimatı", sayfa 35 altındaki talimatları uygulayın. SMTP kurulumu olmayan sistemler için "Kısmi otomatik istemci yazılımı teslimatı", sayfa 36 altındaki talimatları uygulayın.

### **Bir LDAP kullanıcısı eklemek için:**

- 1. Ayarlar penceresindeki **Groups and Users** (Gruplar ve Kullanıcılar) sekmesine tıklayın.
- 2. Navigator'daki Kullanıcılar düğümüne sağ tıklayın ve **Add User** (Kullanıcı Ekle) öğesini seçin ya da **Add User** (Kullanıcı Ekle) düğmesine tıklayın. Add User (Kullanıcı Ekle) penceresi görünür.
- 3. **Add LDAP User** (LDAP Kullanıcısı Ekle) öğesine tıklayın.
- 4. Add LDAP User (LDAP Kullanıcısı Ekle) penceresi görünür. **Domain Name** (Etki Alanı Adı) açılır listesinden bir etki alanı adı seçin (ayrıntılar için bkz. "LDAP sunucusu", sayfa 30).
- 5. Kullanıcı adını **Search By** (Arama Kriterleri) kutusuna girip **Search** (Ara) öğesine tıklayın. Eşleşen tüm veriler aşağıdaki gibi gösterilecektir.

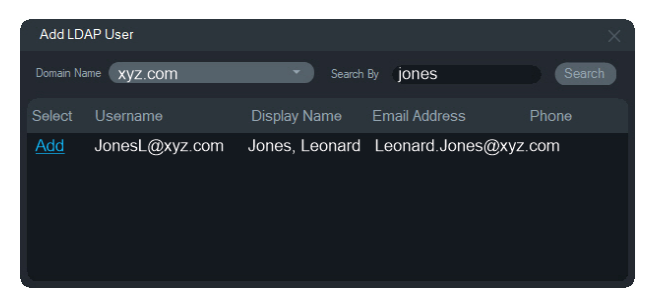

- 6. Bir LDAP kullanıcısı eklemek için kullanıcı adının yanındaki Add (Ekle) bağlantısına tıklayın. Add User (Kullanıcı Ekle) penceresi, kullanıcı bilgileri otomatik olarak doldurulmuş halde tekrar görüntülenir.
- 7. **OK** (Tamam) öğesine tıklayarak LDAP kullanıcısını ekleyin. Kullanıcı artık **Show all users** (Tüm kullanıcıları göster) listesinde bir LDAP kullanıcısı olarak görünür.
- 8. Gerekirse Navigator'ı kullanabilmesi için LDAP kullanıcısına en az bir izin atayın (aşağıdaki "Bir kullanıcıya izinler atamak için" bölümüne bakın).

**Not:** LDAP kullanıcıları, uygulamayı açtıkları anda Navigator'da otomatik olarak oturum açmış olurlar. Bir LDAP kullanıcısının Navigator'da farklı bir kullanıcı olarak oturum açabilmesi için önce mevcut oturumunu kapatması gerekir.

## **Bir kullanıcıya izinler atamak için:**

- 1. **Groups and Users** (Gruplar ve Kullanıcılar) sekmesindeki kullanıcı simgesine tıklayın ve **Permissions** (İzinler) sekmesine tıklayın.
- 2. İzinler panelinde TruVision Sunucusu düğümü veya herhangi bir alt düğümü, klasörü, cihazı ya da diğer öğeleri vurgulayın ve **Permissions** (İzinler) sekmesinde

bu kullanıcı için izinleri verin/reddedin. İzin Modeli **Simple** (Basit) (yalnızca kullanıcılar) olarak ayarlanmışsa yalnızca İzin Ver sütunu görünür. İzin Modeli **Advanced** (Gelişmiş) (hem kullanıcılar hem de gruplar) olarak ayarlanmışsa hem İzin Ver hem de Reddet sütunları görünür.

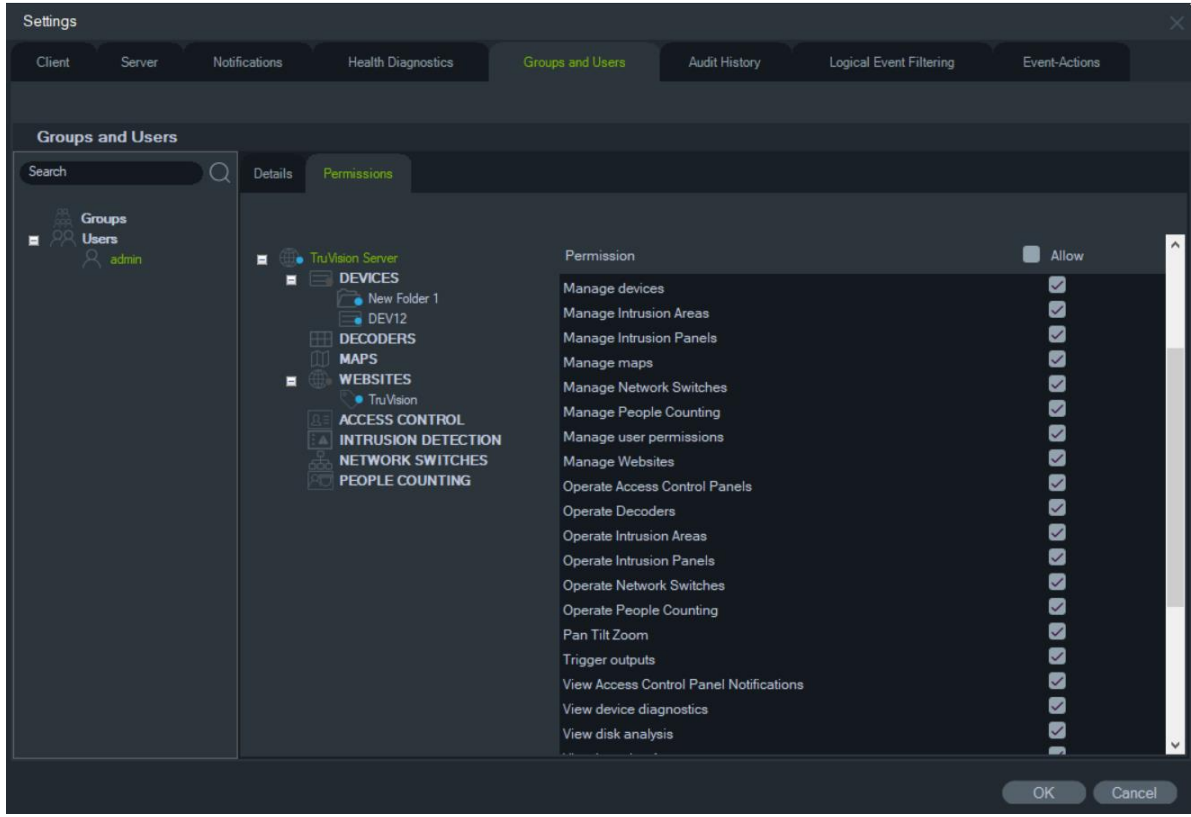

3. Tamamlandığında **OK** (Tamam) öğesine tıklayın.

## **İzin göstergeleri**

İzinleri atarken iznin, ana düğüme mi yoksa yardımcı düğüme mi uygulandığını belirtin. Bir ana düğümde izinlerin verilmesi, bu izinleri yardımcı düğümlerine kademe kademe dizer. Örneğin Navigator sunucu seviyesinde izinler vermek, altındaki tüm klasörleri, cihazları ve kameraları kademe kademe dizer. Bunlar mavi bir nokta ile gösterilir. Tam tersi şekilde yardımcı düğümde izinlerin verilmesi, izinleri ana düğümde değiştirmez. Bu durumda yardımcı düğüm mavi bir nokta ve ana düğüm ise gri bir nokta görüntüler.

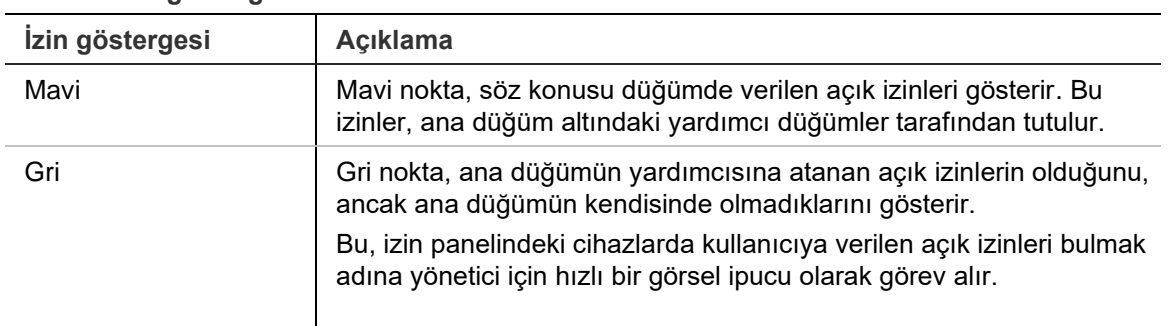

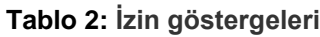

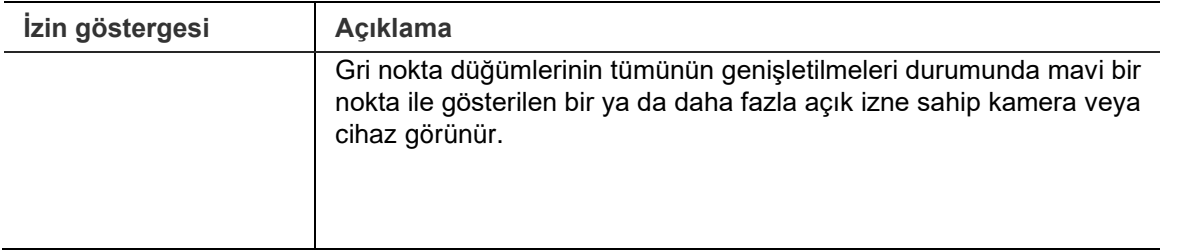

#### **İzin modelleri**

TruVision Navigator'da iki izin modeli mevcuttur – Basit veya Gelişmiş. Yeni bir kurulum için varsayılan, Basit modeldir.

**Basit model** – Yöneticilerin yalnızca kullanıcılar ve ilgili izinlerini oluşturma, düzenleme ve silme yetileri vardır.

**Gelişmiş model** – Yöneticilerin hem kullanıcıları hem de grupları oluşturma, düzenleme ve silme yetileri vardır. Gruplar, birçok kullanıcı genelinde kullanıcı izinlerinin ölçeklendirilmesine izin verir. Örneğin, tek bir gruba birçok kullanıcı yerleştirilebilir ve söz konusu tek gruba sistemdeki klasörler için izinler verilebilir. Gruplar olmadan yönetici, her bir kullanıcıya ayrı ayrı izin vermek zorunda olacaktır.

İzin modelinizi gelişmiş olarak değiştirmek için **İzin Modeli** açılır listesinde **Gelişmiş** öğesini seçin ve **Tamam** öğesine tıklayın. Gruplar artık Navigator panelinde bir düğüm olarak görünür. Aşağıdaki tablo, Navigator'daki kullanıcılara veya gruplara verilebilecek gerçek izinleri, söz konusu iznin kullanıcı arayüzüne etkisini ve belirli izinlerin bağımlılıklarını ana hatlarıyla belirtir.

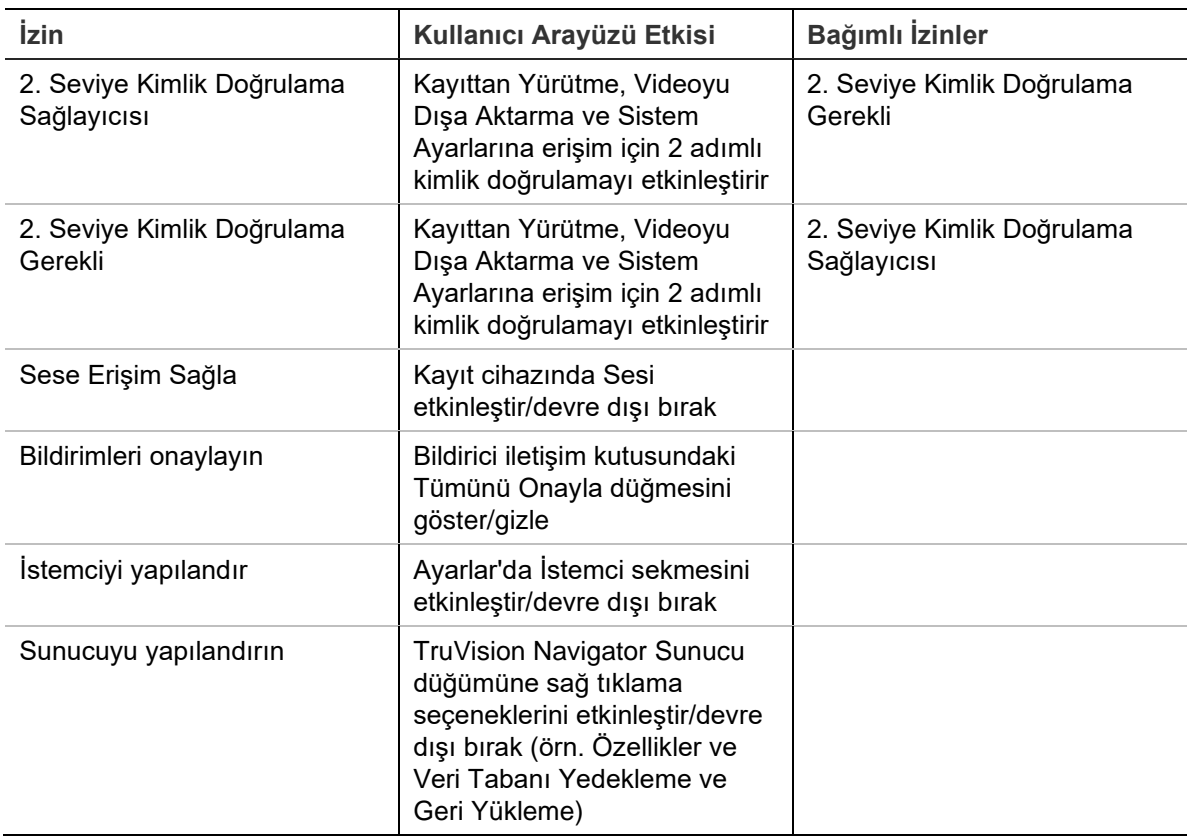

#### **Tablo 3: İzin matrisi**

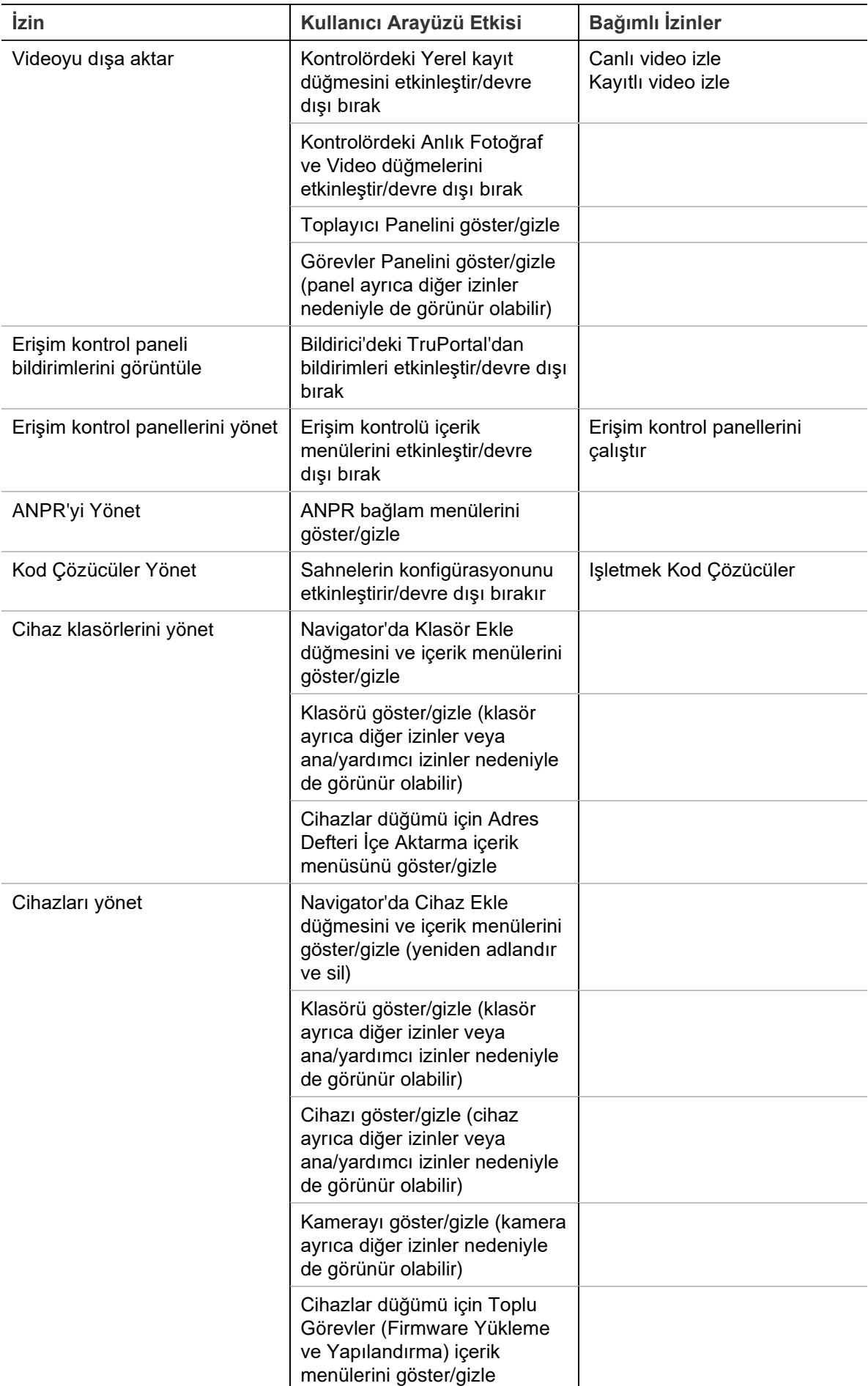

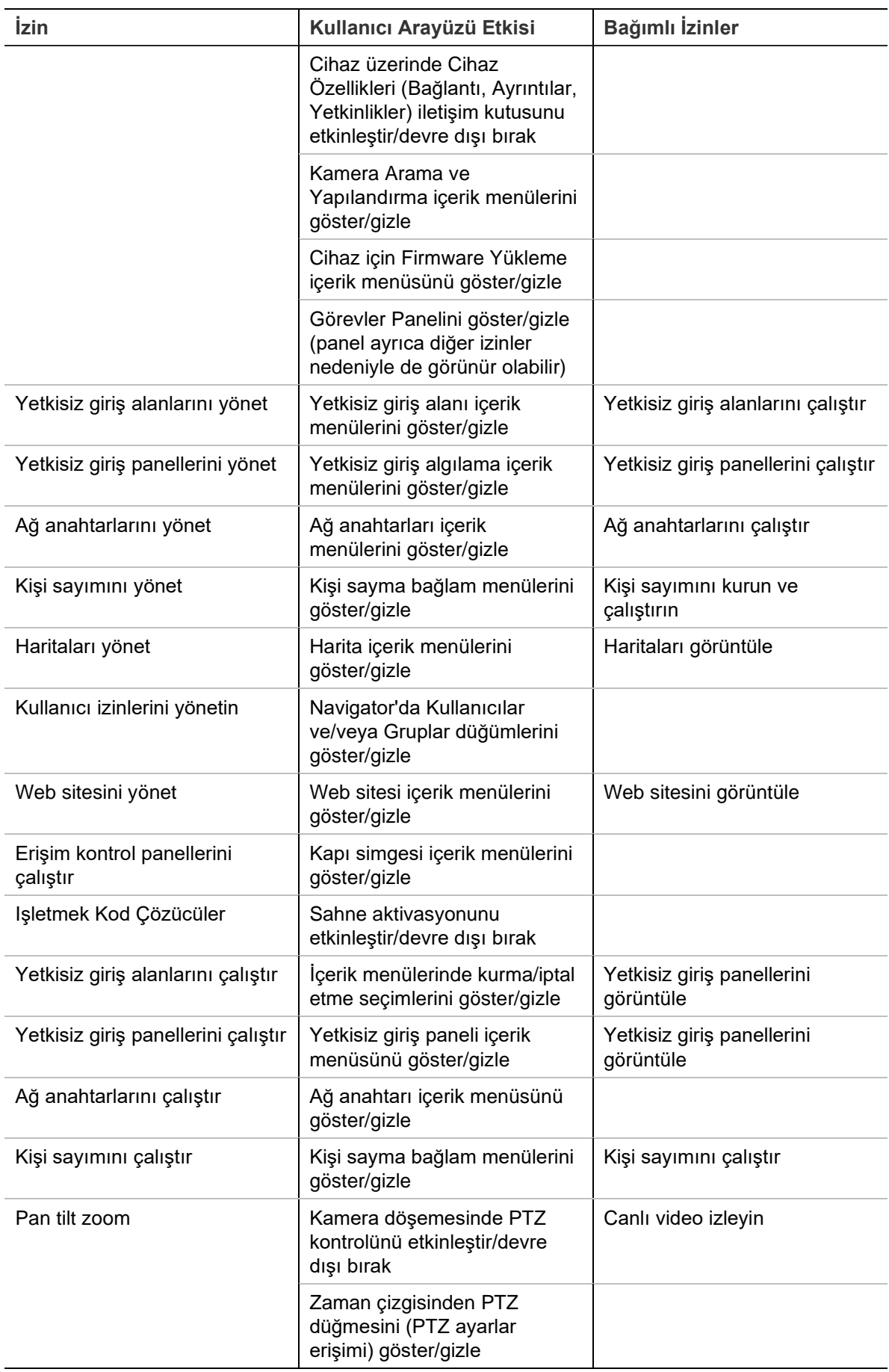

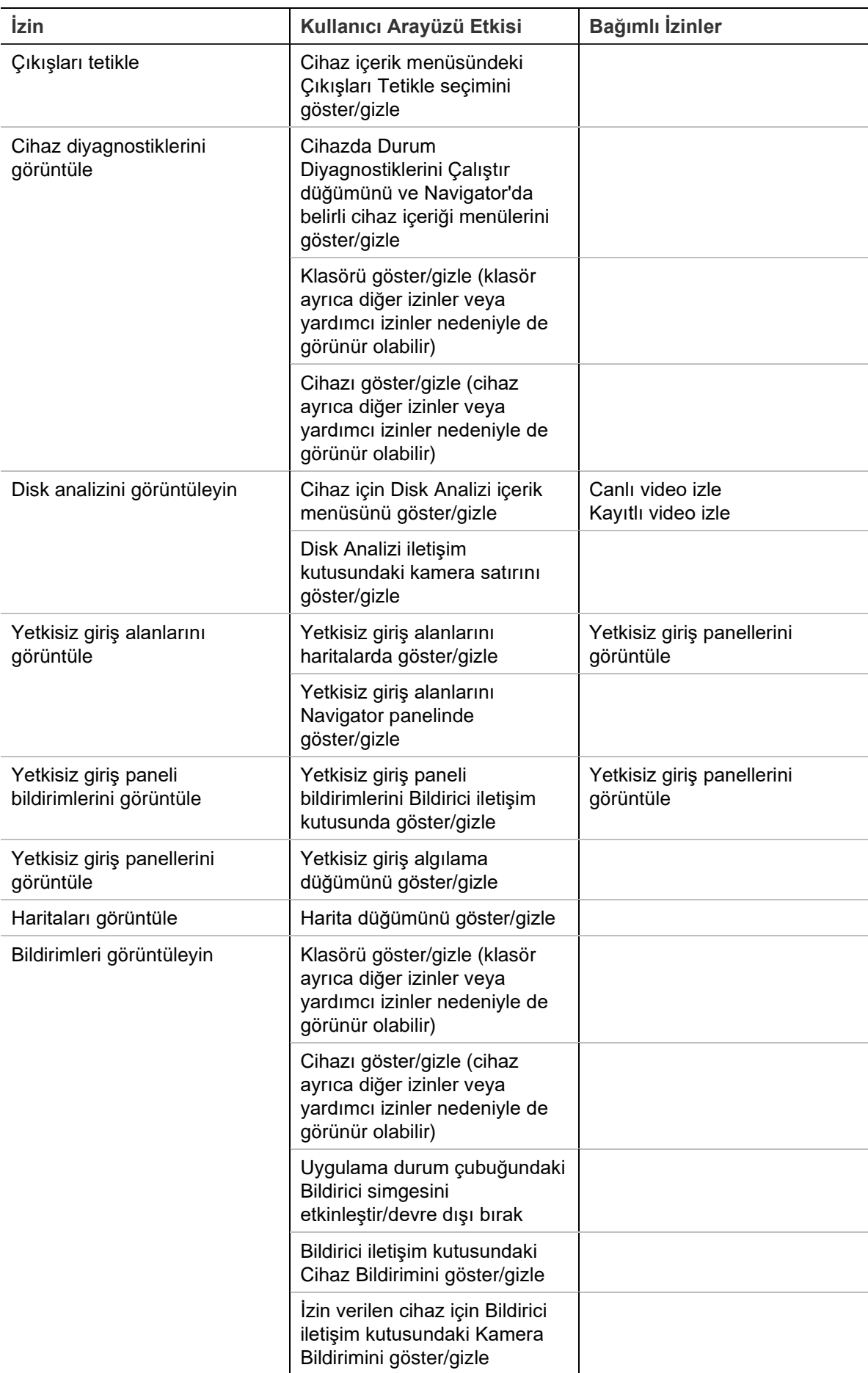

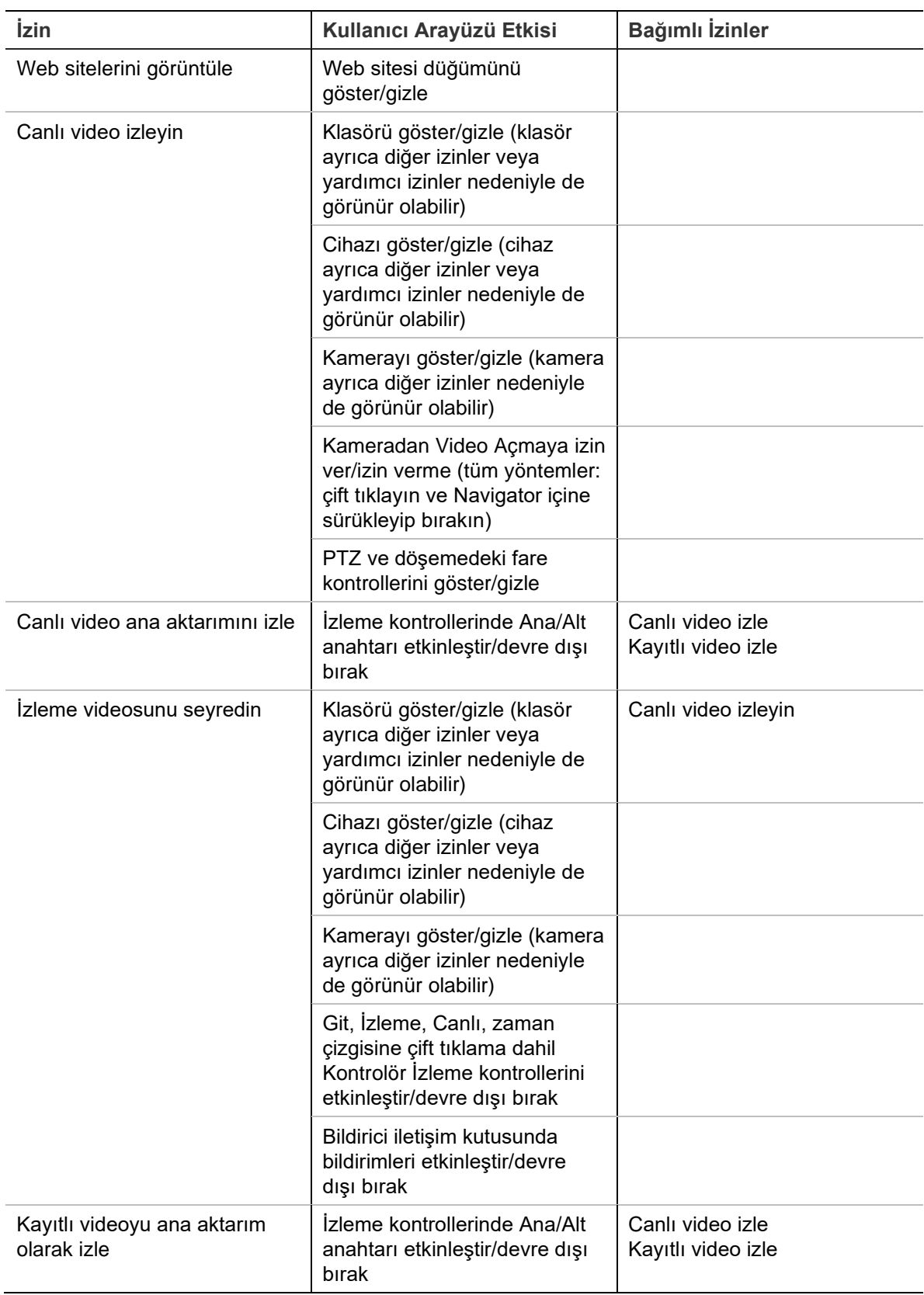

## **Bir kullanıcıyı devre dışı bırakma**

Devre dışı bırakma işlemi, sistemdeki tüm kullanıcı haklarını iptal eder, ancak kullanıcıları veritabanından silmez.

## **Bir kullanıcıyı devre dışı bırakmak için:**

- 1. Kullanıcılar düğümü altındaki kullanıcıya sağ tıklayın ve **Deactivate User** (Kullanıcıyı Devre Dışı Bırak) öğesini seçin.
- 2. "Bu kullanıcıyı devre dışı bırakmak istediğinizden emin misiniz?" mesajı görüntülendiğinde **Yes** (Evet) öğesine tıklayın.
- 3. Devre dışı bırakılan kullanıcılar, Kullanıcılar düğümüne sağ tıklanarak **Include Deactivated Users** (Devre Dışı Bırakılan Kullanıcılar) öğesi seçilmediği sürece Navigator'daki Kullanıcılar düğümünden kaldırılırlar. Etkin Olmayan Kullanıcı simgesi gri renkte gölgelenirken Etkin Kullanıcı simgesi mavi renkte gölgelenir.
- 4. Tüm etkin ve devre dışı veri tabanı kullanıcılarını bir listede görüntülemek için **Show all users** (Tüm kullanıcıları göster) öğesini seçin. Kullanıcılar ekranı görünür. Bu iletişim kutusundaki sütunların tümü sıralanabilirdir. Söz konusu kullanıcının ayrıntılar iletişim kutusunu görüntülemek için kullanıcı satırına çift tıklayın.

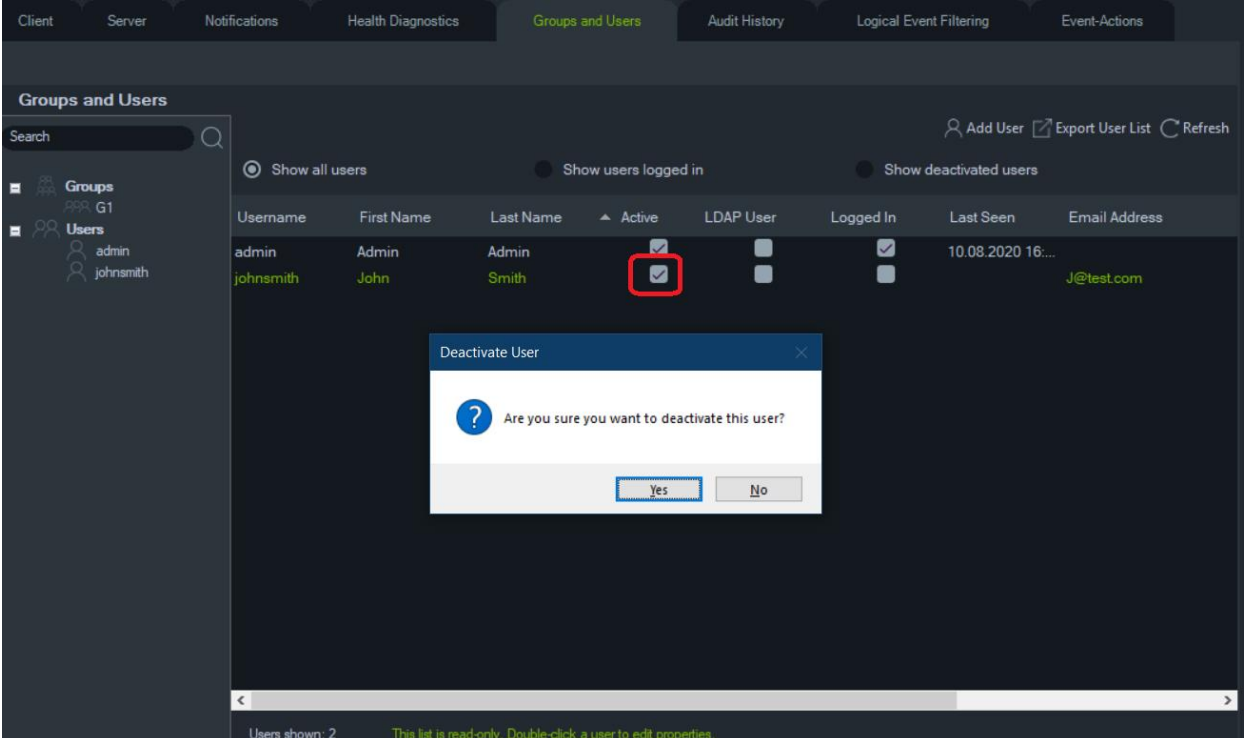

## **Devre dışı bir kullanıcıyı geri yükleme**

**Sistemde devre dışı bir kullanıcıyı geri yüklemek için (üç olası yöntem):**

- Kullanıcılar düğümü altında devre dışı olan kullanıcıya sağ tıklayın ve **Activate User** (Kullanıcıyı Etkinleştir) öğesini seçin.
- Kullanıcılar düğümü altında devre dışı olan kullanıcıya sağ tıklayın ve **Properties** (Özellikler) öğesini seçin ve **Details** (Ayrıntılar) sekmesindeki **Reset Account** (Hesabı Resetle) düğmesine tıklayın.
- Kullanıcı listesinden **Details** (Ayrıntılar) sekmesini başlatmak için kullanıcı simgesine çift tıklayın ve ardından **Reset Account** (Hesabı Resetle) düğmesine tıklayın.

SMTP kullanımdaysa kullanıcı otomatik olarak geçici oturum açma şifresinin olduğu bir e-posta alır. Kullanıcıdan bu şifreyi ilk oturum açma sonrasında değiştirmesi istenir.

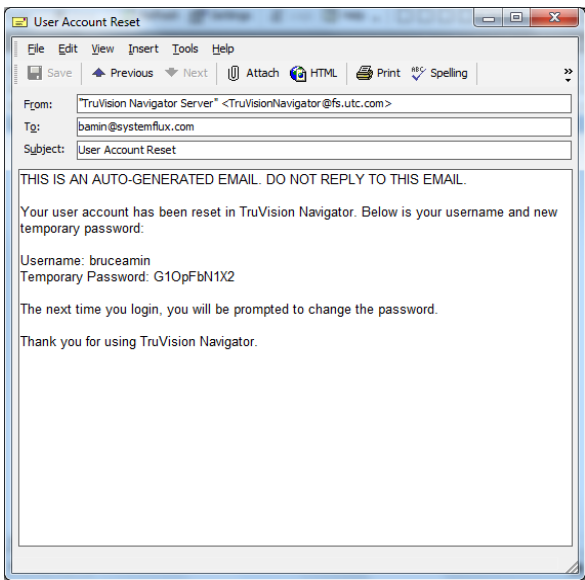

SMTP kullanılmıyorsa yöneticinin, kullanıcıya Şifreyi Değiştir penceresinde yeni bir geçici şifre sağlaması gerekir. Bu geçici kimlik bilgilerinin kullanıcıya telefon veya e-posta aracılığıyla teslim edilmesi gerekir.

### **Kilitleme sonrasında bir kullanıcıyı resetleme**

Kullanıcının kullanıcı adını veya şifresini ve şifre sorusunu unutması durumunda kullanıcının sisteme girişi engellenebilir. Oturum açma hataları nedeniyle bir kullanıcının kilitlenmesi durumunda Kullanıcı Hesabı Sorusu penceresinde şifre sorusunu cevaplaması gerekir.

Kullanıcının şifre sorusunu hatırlayamaması durumunda yöneticinin hesabı resetlemesi gerekir. "İlk oturum açma", sayfa 23 altındaki talimatları uygulayın.

### **Kullanıcıyı çıkış için zorlama**

Kullanıcı listesinden **Ayrıntılar** sekmesini başlatmak için kullanıcı simgesine çift tıklayın ve ardından **Çıkış İçin Zorla** düğmesine tıklayın. Bu, kullanıcının oturumunu anında kapatır. Bu işlevi yürütmek için yönetici hakları gereklidir.

#### **İki Seviyeli Kimlik Doğrulama**

TruVision Navigator, video veri güvenliğini artırmak için cihazlar tarafından kaydedilen verilere erişimi kontrol etmek (videoyu oynatma ve dışa aktarma) ve ek bir kullanıcı kimlik doğrulaması ekleyerek Ayarlar menüsüne erişimi kontrol etmek üzere iki seviyeli bir kimlik doğrulama sürecine sahiptir.

İki Seviyeli Kimlik Doğrulamayı kurmak için Gruplar ve Kullanıcılar sekmesinde kullanıcılara gerekli izinleri atamanız gerekir.

Kullanılabilir iki kimlik doğrulama seviyesi vardır:

• **2. Seviye kimlik doğrulama gerekli**

- Bu izin bir TruVision Navigator kullanıcısına atandığında, söz konusu kullanıcı kayıtlı videoya (izleme) ve uygulama ayarlarına doğrudan erişemez ve **2. Seviye Kimlik Doğrulama Sağlayıcısı** iznine sahip yetkili bir kullanıcı da kimlik bilgilerini girmedikçe videoları dışa aktaramaz.
- **2. Seviye kimlik doğrulama sağlayıcısı**
- Bu izin bir TruVision Navigator kullanıcısına atandığında söz konusu kullanıcı, **2. Seviye Kimlik Doğrulama Gerekli** iznine sahip kullanıcılar için izleme, dışa video aktarma ve ayarlara erişim izni verebilir.

**Not:** 

- **2. Seviye Kimlik Doğrulaması Gerekli** izni atanan kullanıcılar, bunlara erişmek için izleme, videoyu dışa aktarma ve ayarlar iznine sahip olmalıdır.
- Bir kullanıcı için her iki izin de etkinleştirilirse kullanıcı, izin verilen özelliklere iki seviyeli kimlik doğrulama olmadan erişebilir.

### **Sınırlama:**

• LDAP kullanıcıları, başka bir kullanıcıya **2. Seviye Kimlik Doğrulama Sağlayıcısı**  izni atayamaz.

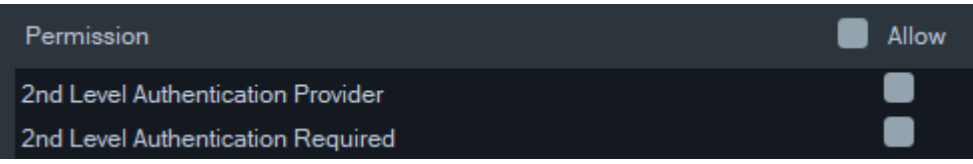

## **Örneğin:**

İzleme erişimi izniyle ve/veya Videoyu Dışa Aktarma izniyle bir kullanıcı oluşturulur ve/veya ayarlara erişir ve **2. Seviye Kimlik Doğrulama Gerekli** izni atanır.

Bu kullanıcı daha sonra yukarıda belirtilen özelliklerden herhangi birine erişmeye çalışırsa (izleme/dışa aktarma veya ayarlar menüsüne erişim), uygulama ikinci seviye bir kimlik doğrulama isteyecektir.

Aşağıdaki senaryoda, bu kullanıcı ikinci seviye kimlik doğrulama izni gerektirdiği için izlemeye erişmeyi denediğinde, **2. Seviye Kimlik Doğrulama Sağlayıcısı** iznine sahip bir kullanıcının kimlik bilgilerini isteyen bir pencere açılır. Varsayılan olarak izleme seçeneği belirlenmiştir.

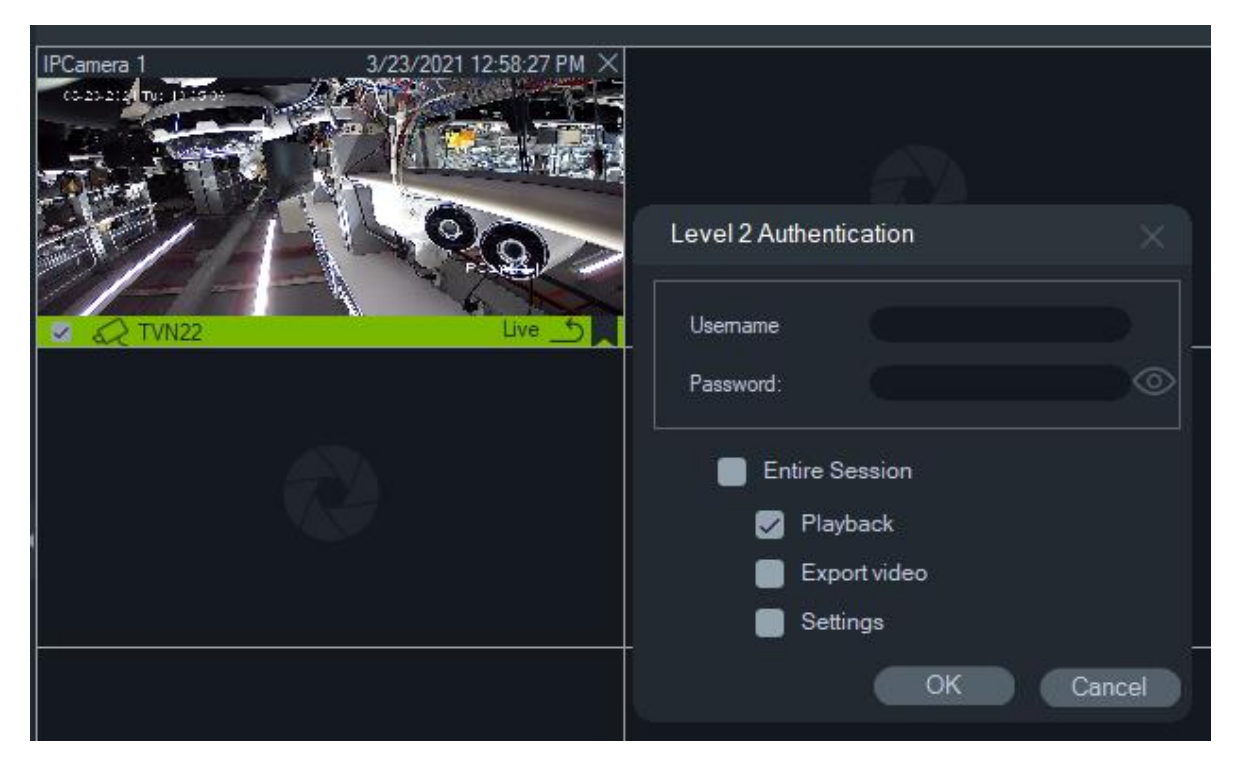

**2. Seviye Kimlik Doğrulama Sağlayıcısı** iznine sahip herhangi bir kullanıcı, bu kullanıcının seçilen özelliklere erişmesine izin vermek için kimlik bilgilerini girebilir.

Tüm Oturum: Bu seçenek varsayılan olarak devre dışıdır. Bu seçenek belirlendiğinde kullanıcı, oturumu kapatana kadar seçilen özelliğe erişebilir.

Tüm Oturum seçeneği yalnızca seçilen özellikler için çalışır. Kullanıcının daha sonra yetkilendirme sağlanmayan başka bir özelliğe erişmesi gerekirse bu açılır pencere tekrar görünecektir, ancak yine ikinci seviye bir kimlik doğrulama sağlanmalıdır. Bu olduğunda, tüm oturum için mevcut herhangi bir seçimi geçersiz kılar.

## **Grup yönetimi**

Gelişmiş izin modeli, Navigator'da grup yönetimine izin verir. Gruplar, birçok kullanıcı genelinde kullanıcı izinlerinin ölçeklendirilmesine izin verir. Örneğin, kullanıcılar tek bir gruba yerleştirilebilirler ve söz konusu tek gruba klasörler, cihazlar ve sistemdeki diğer öğeler için izinler atanabilir. Gruplar olmadan yönetici, bu aynı cihazlar için her bir kullanıcıya izin vermek zorunda olacaktır.

## **Bir grup oluşturmak için:**

- 1. Ayarlar bölümündeki **Server** (Sunucu) sekmesinde tıklayın ve **Permission Model** (İzin Modeli) açılır listesinin **Advanced** (Gelişmiş) olarak ayarlandığından emin olun.
- 2. **Groups and Users** (Gruplar ve Kullanıcılar) sekmesindeki Gruplar düğümüne sağ tıklayın ve **Add Group** (Grup Ekle) öğesini seçin.
- 3. Grup Ekle penceresinde grup için bir ad yazın ve **OK** (Tamam) öğesine tıklayın.
- 4. Grup adına tıklayın ve ardından grup adını değiştirmek ve gruba kullanıcılar eklemek için **Details** (Ayrıntılar) sekmesine tıklayın.

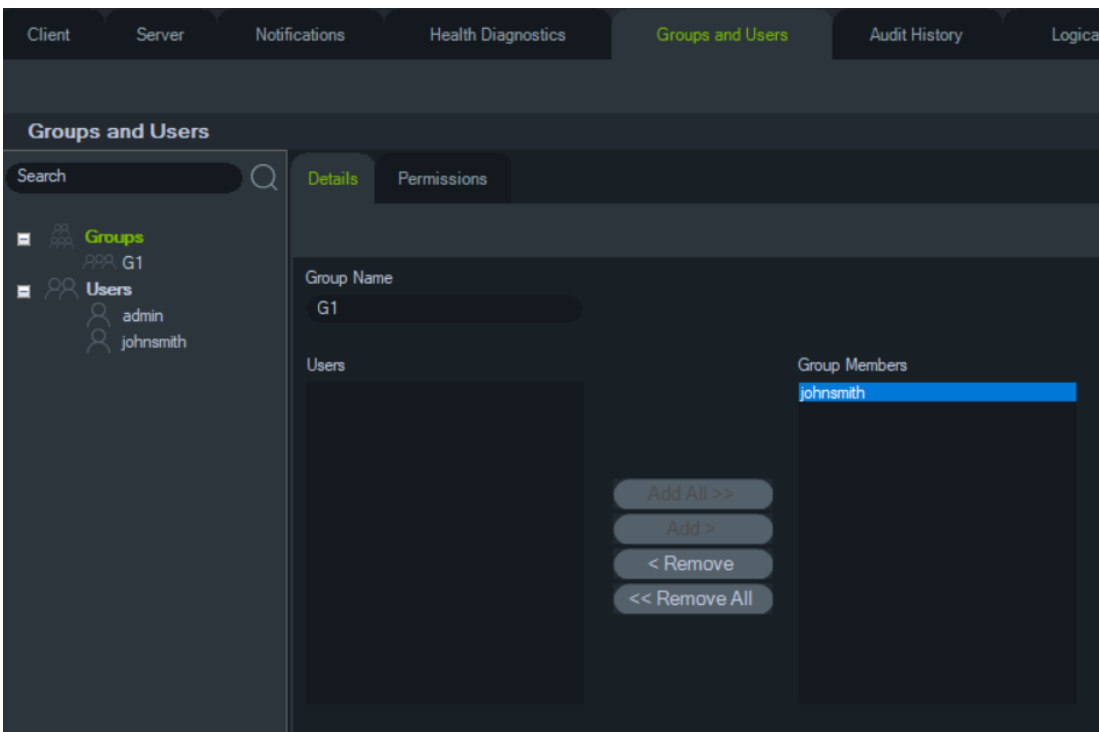

5. Tamamlandığında **OK** (Tamam) öğesine tıklayın.

**Bir gruba izinler atamak için:**

- 1. **Groups and Users** (Gruplar ve Kullanıcılar) sekmesindeki grup simgesine tıklayın ve ardından **Permissions** (İzinler) sekmesine tıklayın.
- 2. İzinler panelinde TruVision Sunucusu düğümü veya herhangi bir alt düğümü, klasörü, cihazı ya da diğer öğeleri vurgulayın ve **Permissions** (İzinler) sekmesinde grup için izinleri verin/reddedin. Grup izinleri, grubun üyeleri olan belirli kullanıcıların tümünü etkiler.

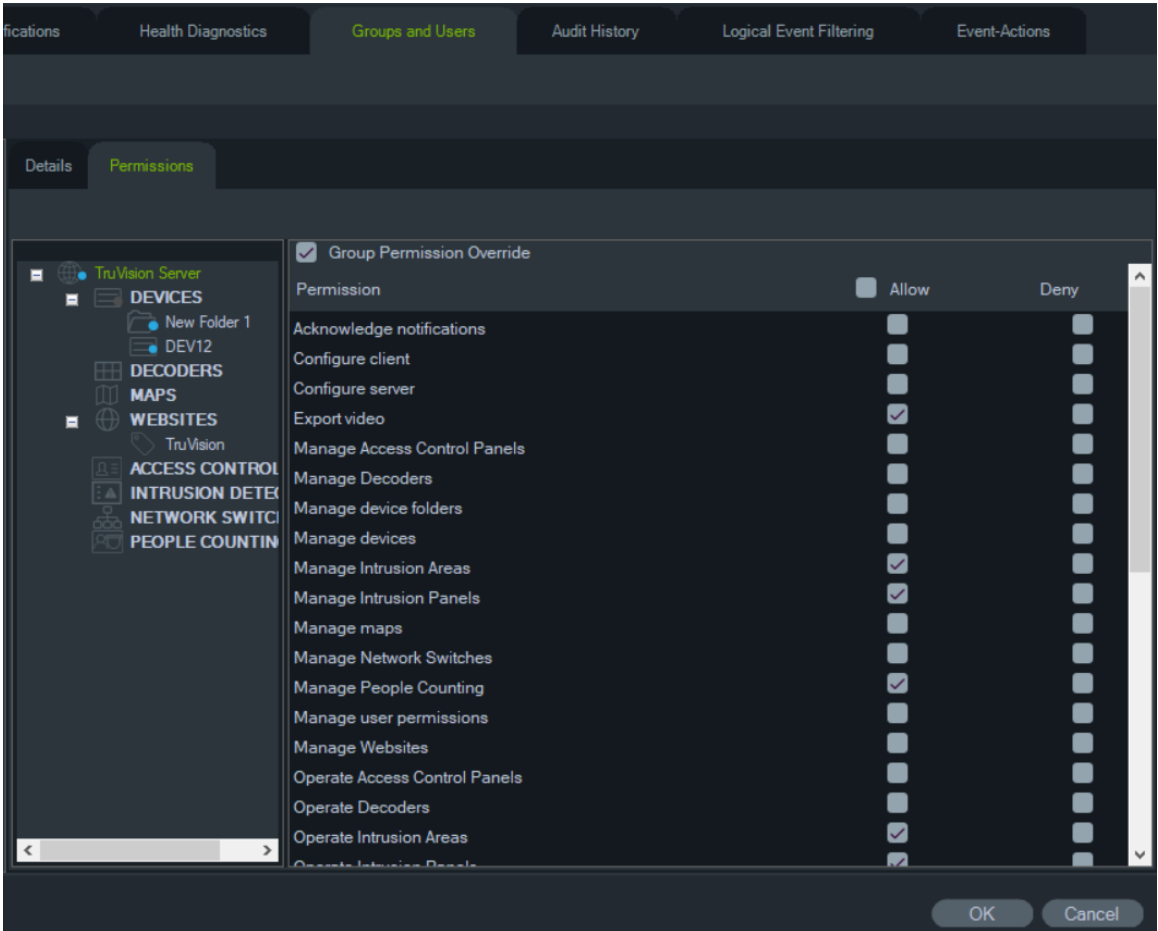

3. Tamamlandığında **OK** (Tamam) öğesine tıklayın.

### **Bir gruba bir kullanıcı eklemek için:**

- 1. **Groups and Users** (Gruplar ve Kullanıcılar) sekmesindeki grup simgesine tıklayın ve **Details** (Ayrıntılar) sekmesine tıklayın.
- 2. **Users** (Kullanıcılar) alanında bir veya daha fazla kullanıcı seçin ve ardından **Add All** (Tümünü Ekle) ya da **Add** (Ekle) öğesine tıklayarak **Group Members** (Grup Üyeleri) alanına kullanıcıları ekleyin.
- 3. Tamamlandığında **OK** (Tamam) öğesine tıklayın.

### **Grup izni üzerine yazma**

Grup izinleri olan kullanıcıların, yönetici tarafından üzerine yazılan izinleri olabilir. Bu yolla yönetici, bir grup üyesinin izinlerini özelleştirebilir.

## **Bir kullanıcı için grup izinlerinin üzerine yazman üzere:**

- 1. **Groups and Users** (Gruplar ve Kullanıcılar) sekmesindeki kullanıcı simgesine tıklayın ve **Permissions** (İzinler) sekmesine tıklayın.
- 2. Gerekirse Gruplar panelinde bir ya da daha fazla grup onay kutusunu işaretleyerek kullanıcıyı bir gruba ekleyin.
- 3. İzinler panelinde TruVision Sunucusu düğümü veya herhangi bir alt düğümü, klasörü, cihazı ya da diğer öğeleri vurgulayın ve **Permissions** (İzinler) sekmesinde bu kullanıcı için izinleri verin/reddedin.
- 4. **Group Permission Override** (Grup İzni Üzerine Yazma) onay kutusunu işaretleyin ve ardından **OK** (Tamam) öğesine tıklayın.

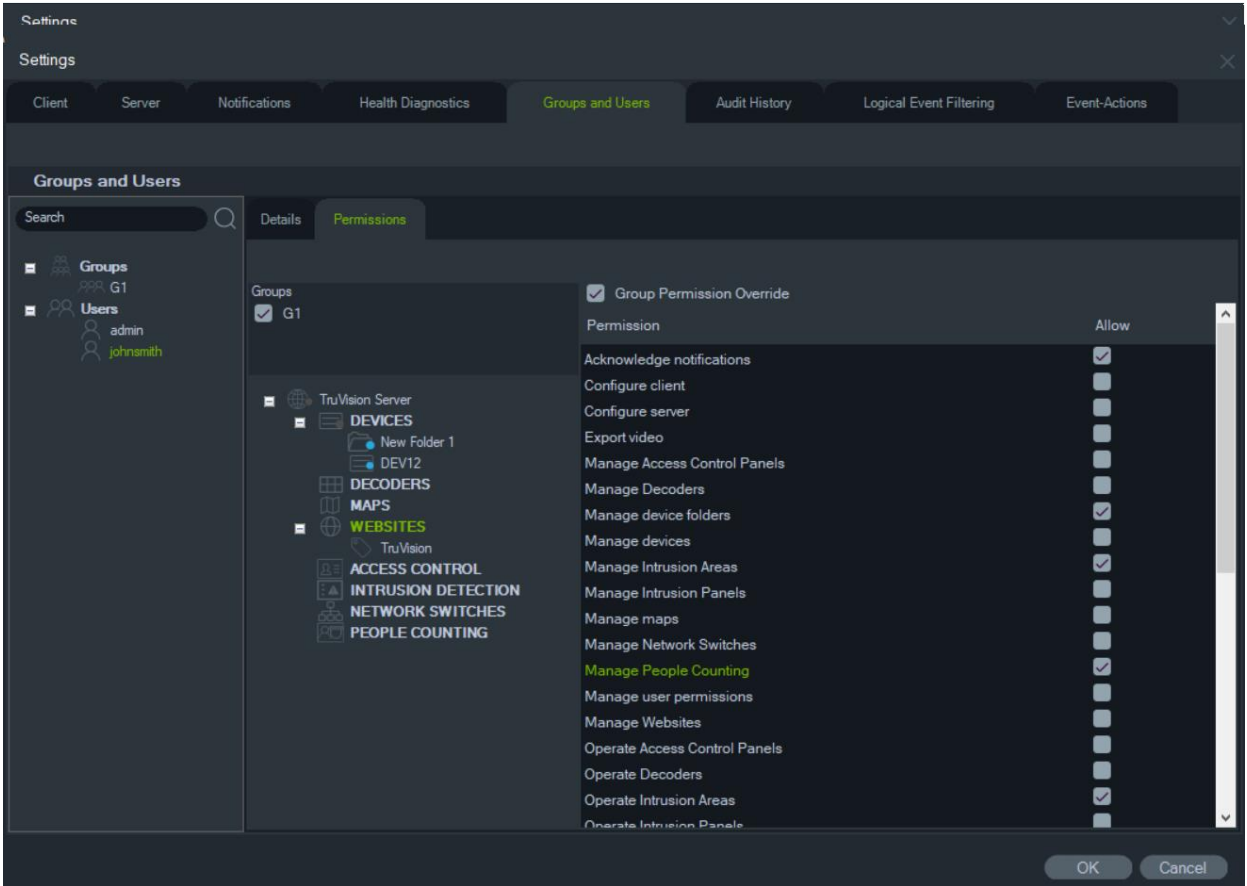

## **Ara**

Gruplar ve Kullanıcılar panelinde herhangi bir kullanıcıyı ya da grubu bulmak için Ara bölümünü kullanın.

## **Bir Gruplar ve Kullanıcılar araması gerçekleştirmek için:**

- 1. Navigator panelinin üst kısmındaki **Search** (Ara) alanına herhangi bir alfanümerik dizi yazın ve Enter öğesine basın. Odak anında dizi ile eşleşen kullanıcıya ya da gruba gider.
- 2. Arama kriterleri ile eşleşen her bir öğe bulunana kadar dizi ile eşleşen sonraki nesneye gitmek için tekrar Enter öğesine basın. Bir başka arama gerçekleştirmek için **Search** (Ara) alanına farklı bir alfanümerik dizi yazın.

## **Grup özeti**

Bir veya daha fazla grup oluşturulduktan sonra tüm grupların bir listesini ve Etkin durumlarını görüntülemek için Gruplar düğümüne tıklayın. Bir grubu yeniden adlandırmak için grubun adına tıklayın.

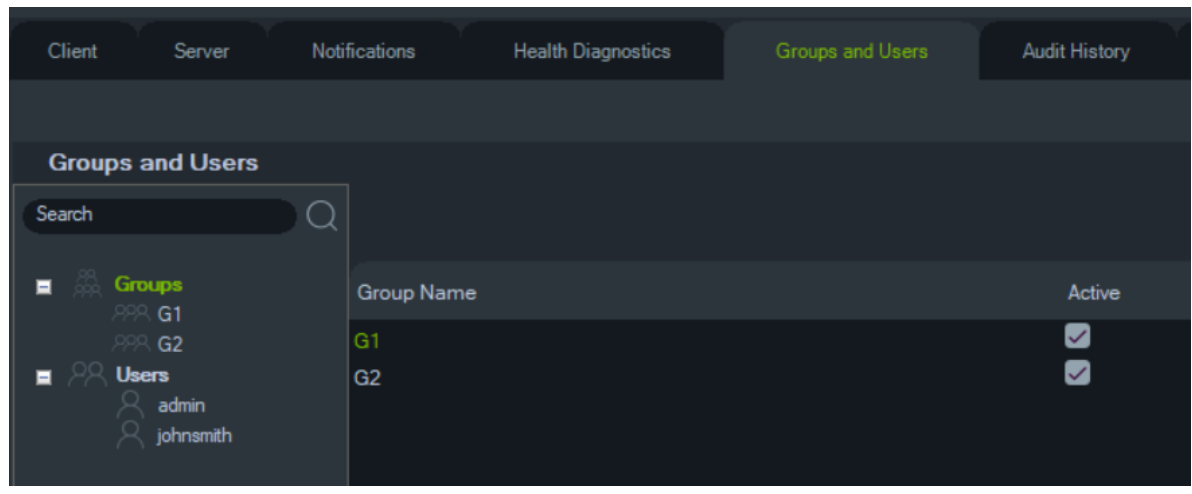

## **Şifre Sorusu**

Gruplar ve Kullanıcılar sekmesinde Şifre Sorusu düğmesine tıklayarak şifre sorularını ekleyebilir/silebilir/değiştirebilirsiniz.

**Not:** Şifre Sorusu kullanımdayken silinemez.

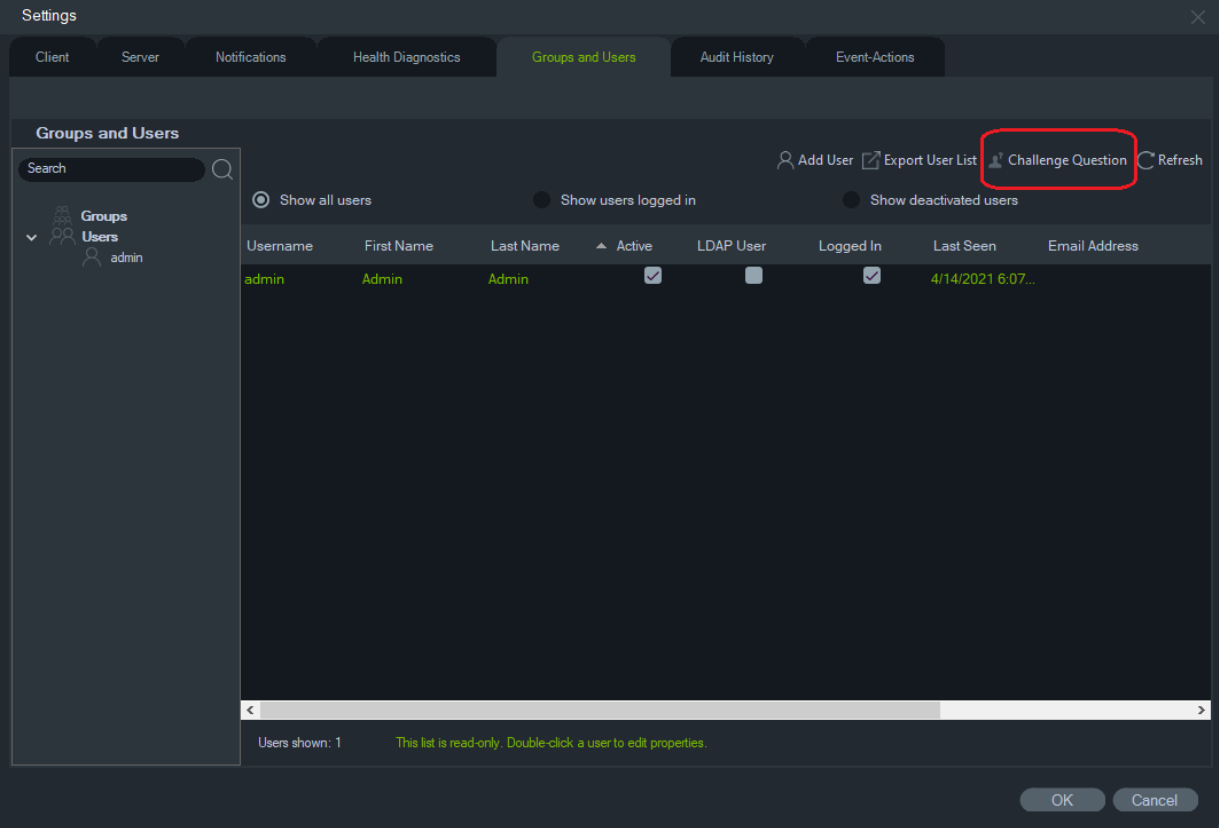

## **Denetim Geçmişi**

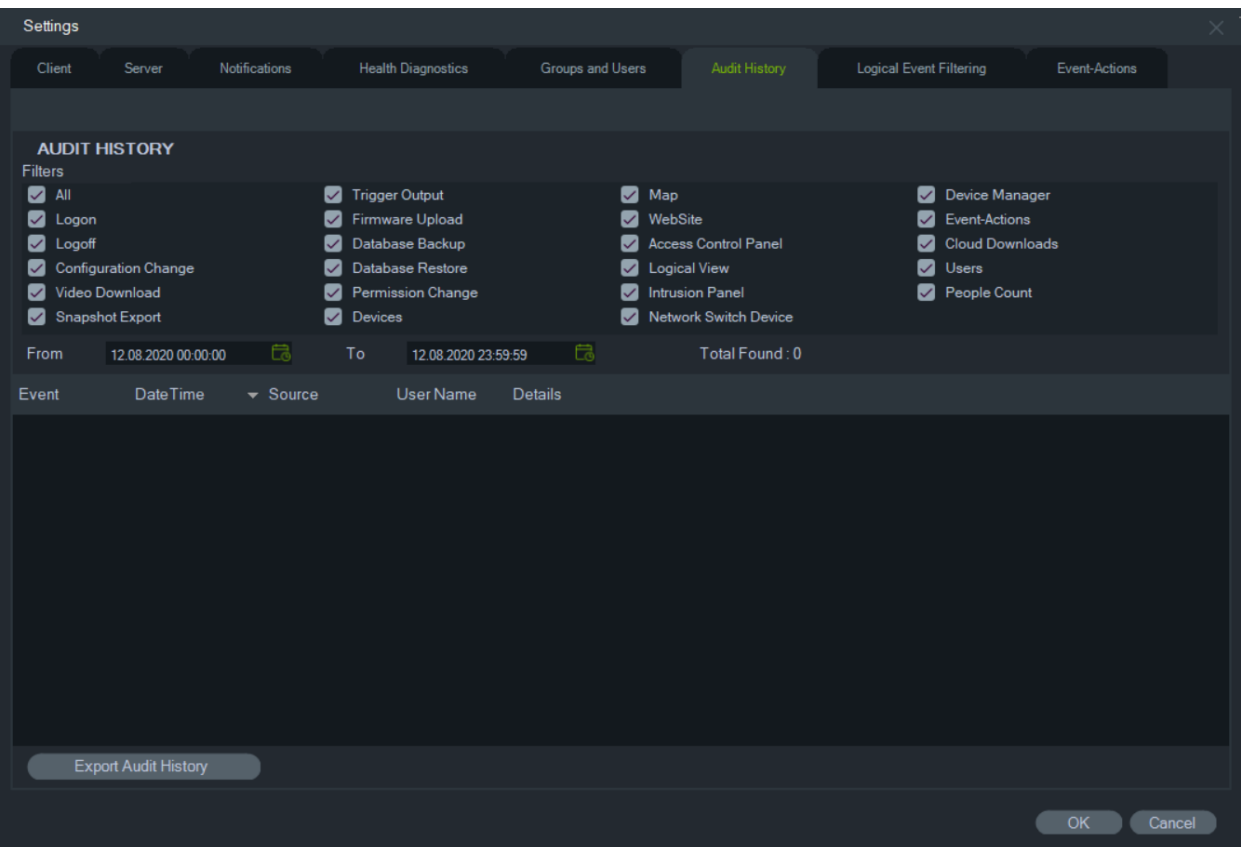

**Denetim Geçmişi** sekmesi, **Filtreler** seçimlerini kullanarak aranabilen tüm kullanıcı etkinliklerini kaydeder. Seçimlerin yapılması tamamlandığında **Tamam** öğesine tıklayın.

Yapılandırılmış olayların listesini CSV dosyası formatında kaydetmek için **Denetim Geçmişini Dışa Aktar** öğesine tıklayın.

## **Olay-eylemler**

Olay-eylem yapılandırması, kullanıcının Navigator panelindeki herhangi bir cihazda bildirim raporlayan çok sayıdaki cihazdan tetiklenen bir eylem meydana getirmesine izin verir. Örneğin, bir kameradan kaynaklanan bir hareket eylemi, erişim kontrol panelinde bir kapının geçici olarak kilidinin açılmasını tetikleyebilir. Tetiklendiğinde Uyarıcıda bir olay-eylem görünür.

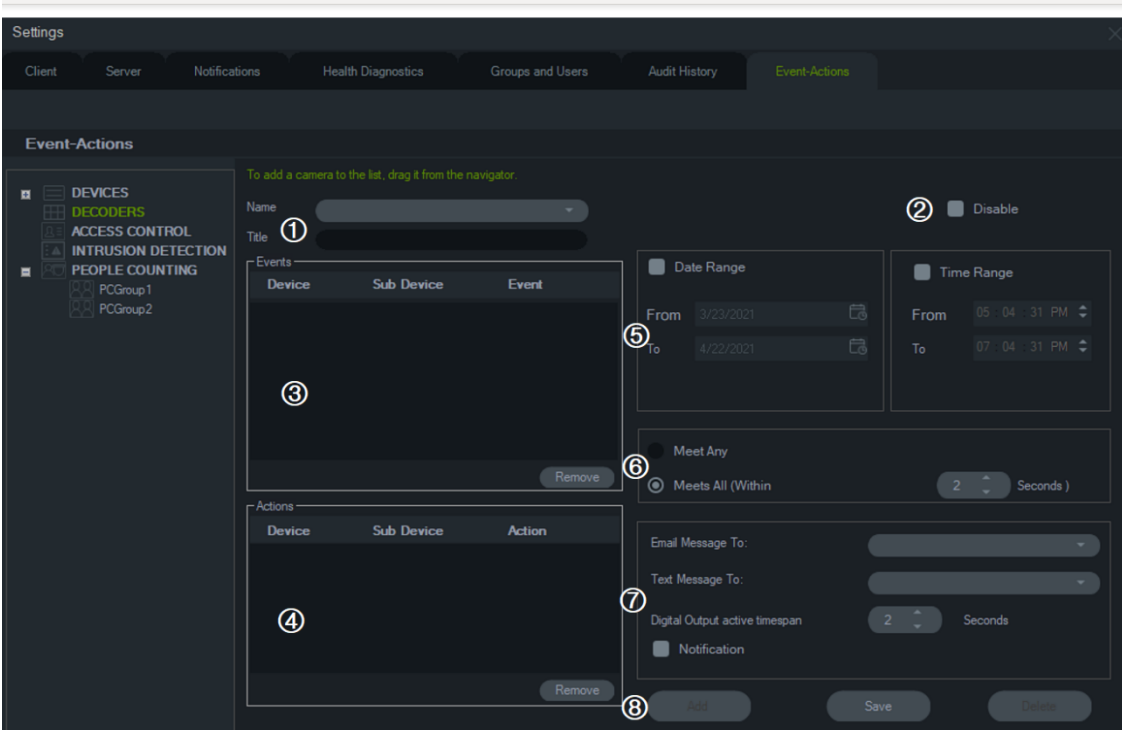

- 1. **Ad** ve **Başlık**. Önceden yapılandırılmış olay-eylemler, **Ad** açılır menüsünde görünür. Yeni bir olay-eylem için **Başlık**  kutusuna bir başlık adı yazın.
- 2. **Devre Dışı Bırak**. **Ad** açılır menüsünde geçerli durumda seçili olan olay-eylemi devre dışı bırakır.
- 3. **Olaylar**. Olay-eylem panelinden **Olaylar**  kutusuna bir cihaz sürükleyin. Seçeneklerin listesini içeren bir Olaylar penceresi görünür (aşağıya bakın). Olay seçeneklerini belirlemeyi bitirince **Tamam**  öğesine tıklayın.
- 4. **Eylemler**. Olay-eylem panelinden **Eylemler** kutusuna bir cihaz sürükleyin. Eylemler tablosuna bir kamera eklendiğinde, seçeneklerin listesini içeren bir Video Eylemleri penceresi görüntülenir (aşağıdaki grafiğe bakın). Kameranın bir ön ayarını çağırmak için (varsa), yapılandırılabilir aralıklarla birden fazla fotoğraf oluşturmak veya kamerayı Olay Monitörü görüntüleyicide göstermek için bu seçeneği belirleyin.

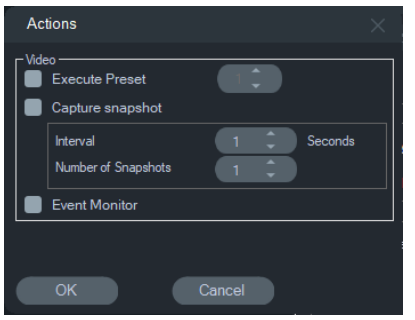

- 5. Tarih ve Saat Aralığı. Olay-eylemin bildirim göndermesi için bir **Tarih Aralığı**  ile **Saat Aralığı** belirtin. Herhangi bir tarih ve saat aralığı belirtilmezse bildirimler 7 gün 24 saat boyunca gönderilir.
- 6. Herhangi Birini Karşıla/Tümünü Karşıla. Tüm olay-eylem bildirimlerini tetiklemek için **Herhangi Birini Karşıla** öğesini seçin. Saniye olarak belirtilen süre içinde meydana gelen olay-eylemleri tetiklemek için **Tümünü Karşıla** öğesini seçin.
- 7. E-posta/Metin Mesajı bildirimi. **Mesajı Şu Kişiye E-posta Olarak Gönder:** ve/veya **Mesajı Şu Kişiye Gönder:** (yalnızca ABD) açılır menülerinden bir kullanıcı seçin.
- 8. **Bildirim**: Yapılandırılan olay gerçekleştiğinde özel bir bildirimin oluşturulması için bu seçeneği belirleyin. Olay-eylem tarafından etkinleştirildikten sonra röle çıkışını devre dışı bırakmak için bir süre (saniye cinsinden) yapılandırmak için "Dijital Çıkış etkin zaman aralığı"nı etkinleştirin.
- 9. **Ekle/Kaydet/Sil**. Yeni bir olay-eylem eklemek için **Ekle** öğesine, yeni bir olayeylemi kaydetmek için **Kaydet** öğesine, mevcut bir olay-eylemi silmek için de **Sil** öğesine tıklayın.

**Not:** TruVision Navigator 9.1 artık Mantıksal Olayları desteklememektedir. Yazılımın Mantıksal Olayların kaydedildiği önceki bir sürümünden güncelleme yapıyorsanız bu Mantıksal Olayları Olay Eylemlerine taşımanız istenecektir. Bkz. "Mantıksal Olay filtrelemeyi Olay Eylemlerine Taşıma", sayfa 54.

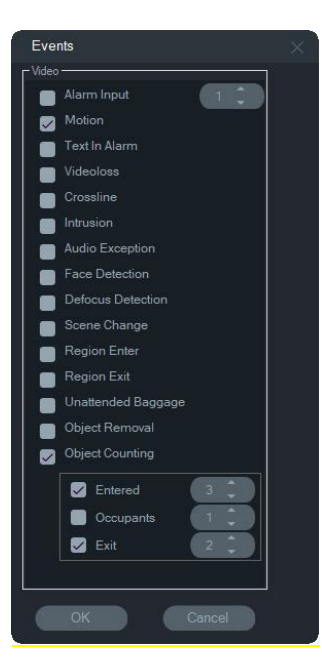

#### **Yetkisiz giriş olayları Erişim eylemleri**

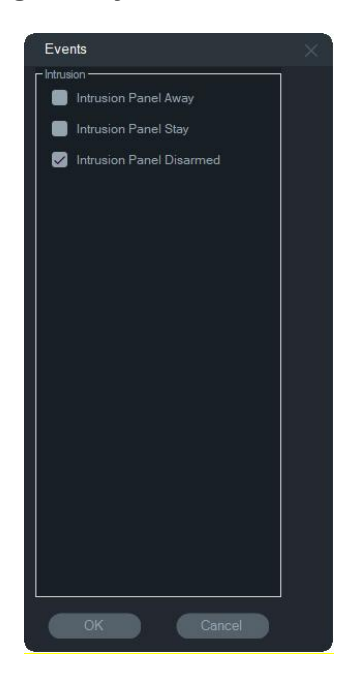

#### **Video olayları Erişim olayları**

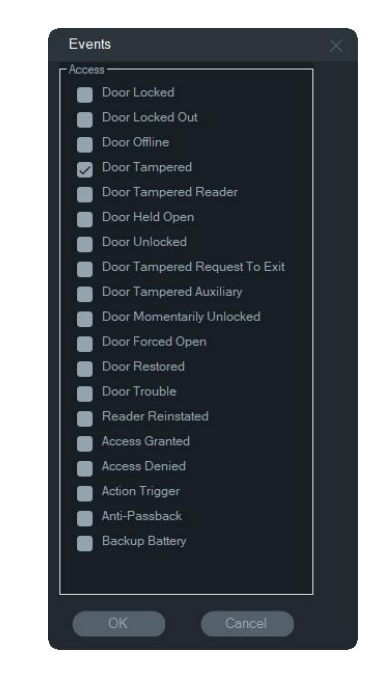

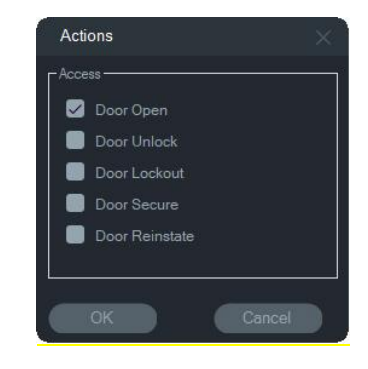

#### **Yetkisiz giriş eylemleri Kişi sayma olayları**

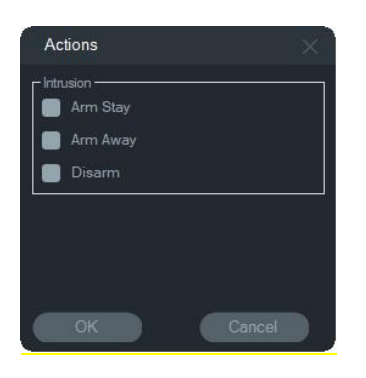

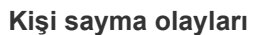

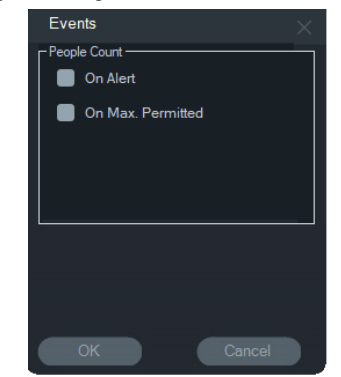

## **Mantıksal Olay filtrelemeyi Olay Eylemlerine Taşıma**

**Not:** Mantıksal Olay Filtreleme özelliği TruVision Navigator'dan kaldırılmıştır çünkü Olay-Eylemler özelliği artık mantıksal olay filtreleme için kullanılanla aynı yöntemi kullanarak özel bildirimlerin oluşturulmasını desteklemektedir.

**Mevcut Yerel Olay Filtrelemeyi Olay-Eylemlere taşımak için:**

- 1. Önceki bir sürümde Mantıksal olayları kullandıysanız Events Actions (Olay Eylemleri) sekmesine gidin
- 2. Mantıksal olay kayıtlarını Olay-Eylemlere taşımak için "Logical Event Filtering Migration" (Mantıksal Olay Filtreleme - Taşıma) düğmesine tıklayın.

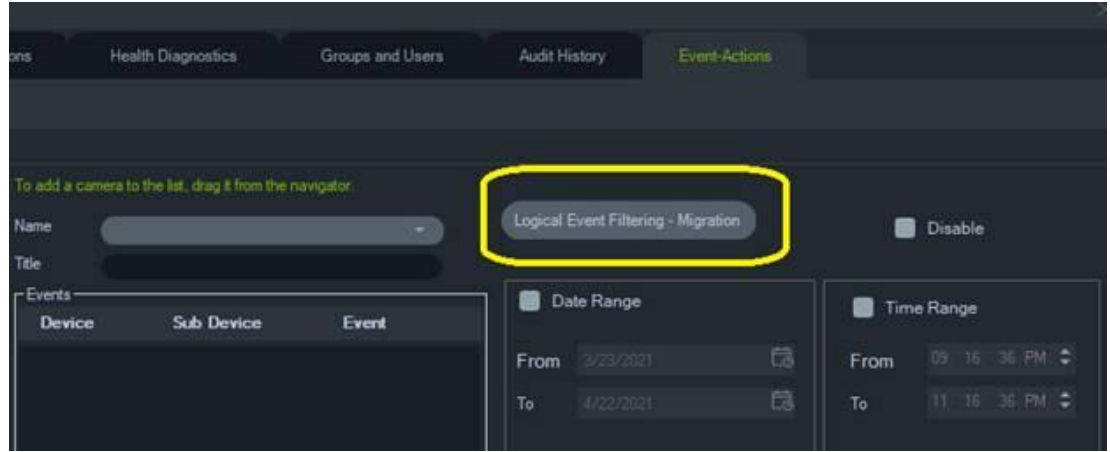

## **Yer imi yöneticisi**

Yer İmi Yöneticisi penceresi tüm cihaz düzeyindeki yer imlerini içeren merkezi bir konumdur. Zaman çizgisinde yer imleri eklendiğinde, düzenlendiğinde veya silindiğinde Yer İmi Yöneticisi otomatik olarak güncellenir. Bir veya daha fazla yer imi ilişkilendirilmiş cihaz veya kameranın silinmesi halinde bunlar Yer İmi Yöneticisi'ndeki Cihaz listesinden silinir.

Yer imlerinin eklenmesi hakkında ayrıntılar için bkz. "Yer imleri ekleme", sayfa 144 ve yer imi eklenmiş videonun dışa aktarılması hakkında ayrıntılar için bkz. "Videoyu dışa aktar", sayfa 143.

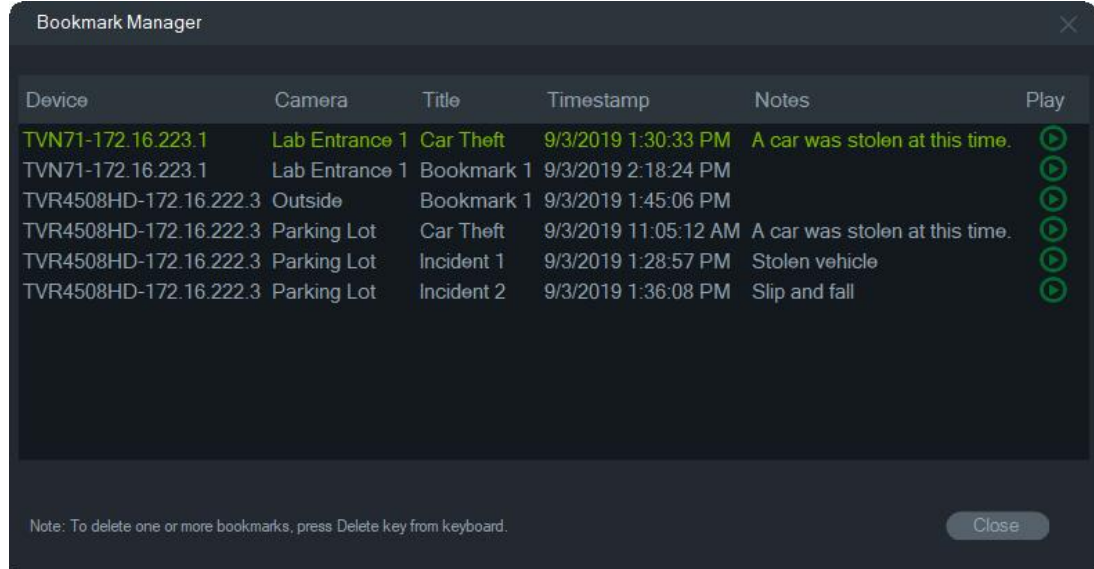

Yer İmi Yöneticisi'nde aşağıdaki işlemler gerçekleştirilebilir:

- **Düzenle**  Başlık, zaman ve notları düzenlemek için bir yer imine çift tıklayın.
- **Sil**  Yer imini silmek için klavyede Sil tuşuna basın.
- **Oynat**  Zaman çizgisinde yer imi ile ilişkilendirilmiş videoyu oynatmak için yer iminin oynat simgesine tıklayın.

**Not:** Yer imleri Navigator veritabanına kaydedilir, bu nedenle Navigator kapatılıp yeniden başlatıldıktan sonra kullanılabilir.

## **Görevler**

Görevler penceresi, sistemde oluşturulan ve programlanan görevleri izleyen merkezi konumdur. Bu görevler arasında hem yürütülen hem de programlanan/beklemedeki video dışa aktarmaları, veritabanı yedeklemeleri ve veritabanı geri yüklemeleri bulunur. Görevler, sıradaki görevlerin gerçek zamanlı durumunu ve bir görevin başarısız olması durumunda nedenini sunar.

Görevler penceresine erişmek için Navigator ana menüsü düğmesine tıklayın ve **Görevler** öğesini seçin.

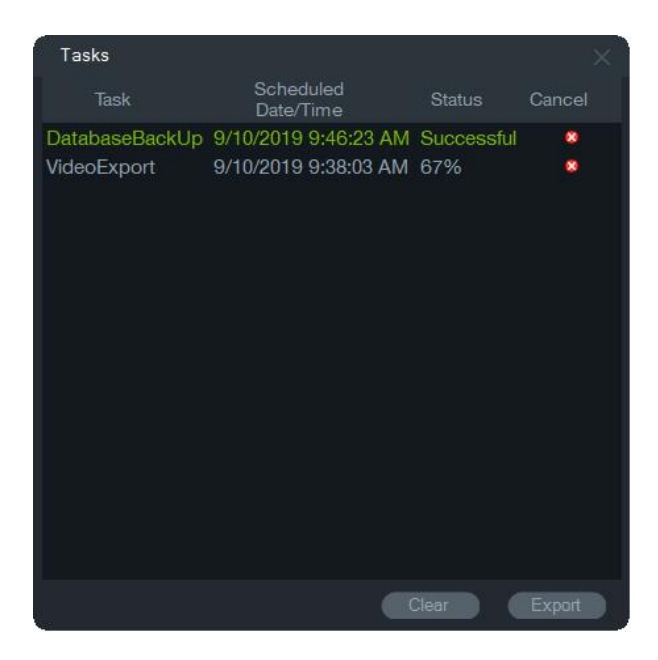

Görevler listesini temizlemek için **Temizle** öğesine ya da görevler listesini CSV dosyası formatında dışa aktarmak için **Dışa Aktar** öğesine tıklayın.

## **Yineleyen görevler**

Yineleyen Görevler penceresi, Videoyu Dışa Aktar penceresinde ayarlanan yineleyen bir programa göre oluşturulan video dışa aktarmalarını izleyen merkezi bir konumdur (bkz. "Yineleyen program", sayfa 127).

Bu görevler, hem tamamlanmış hem de programlanmış/aktif video dışa aktarmalarını içerir. Pencere; cihaz (kamera) açıklamalarını, programlanmış tarih ve saati (haftanın günleri ile başlangıç ve bitiş saatleri dahil) ve kuyruktaki görevlerin gerçek zamanlı durumunu görüntüler.

Yineleyen Görevler penceresine erişmek için Navigator ana menüsü düğmesine tıklayıp **Yineleyen Görevler** öğesini seçin.

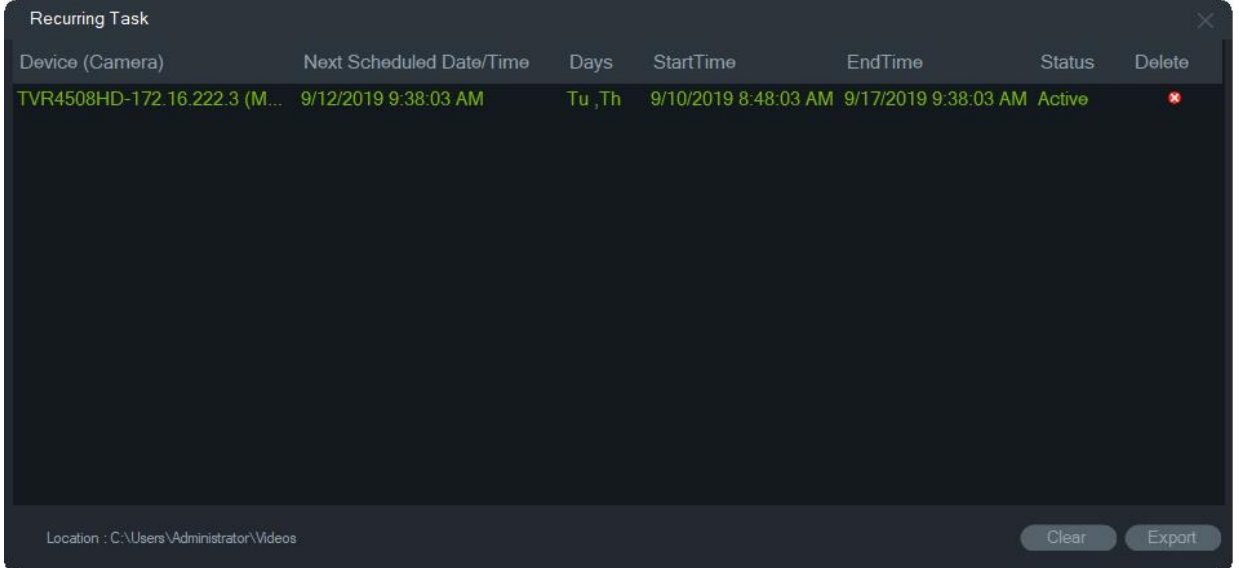

## **Yineleyen Görevler penceresinin özellikleri:**

- Yineleyen görevler, yineleyen görev indirme işleminin başarılı mı yoksa başarısız mı olduğunu gösteren Görevler penceresinde de görüntülenir.
- Yineleyen görev dizininin bulunduğu indirme klasörü, pencerenin sol alt köşesinde görüntülenir.
- Görevler listesini temizlemek için **Temizle** öğesine ya da görevler listesini CSV dosyası formatında dışa aktarmak için **Dışa Aktar** öğesine tıklayın.

## **Dışa aktarılan video dosyasını açma**

Dışa aktarılan bir video bulmak ve bunu Görüntüleyicide başlatmak için Navigator ana menü düğmesine tıklayın ve **Dışa Aktarılan Video Dosyasını Aç** öğesini seçin. Video dışa aktarma konusundaki ayrıntılar için bkz. "Videoyu dışa aktar", sayfa 127.

## **Güncellemeler**

**Navigator** ana menü düğmesine tıklayın ve **Güncellemelere Gözat...** öğesini seçin. Buluttan en güncel dil paketini ve bağımsız oynatıcıyı indirir.

**Not:** Dil paketleri otomatik olarak yüklenmez ve bunların, kullanıcı tarafından **Navigator'ı Yeniden Başlat** düğmesine tıklanarak yüklenmesi gerekir.

## **Kullanıcı Ayarları**

**Navigator** ana menü düğmesine tıklayın ve kullanıcının şifresini, şifre sorularını ve yanıtını değiştirebileceği bir iletişim kutusu görüntülemek için **Kullanıcı Ayarları** ... öğesini seçin.

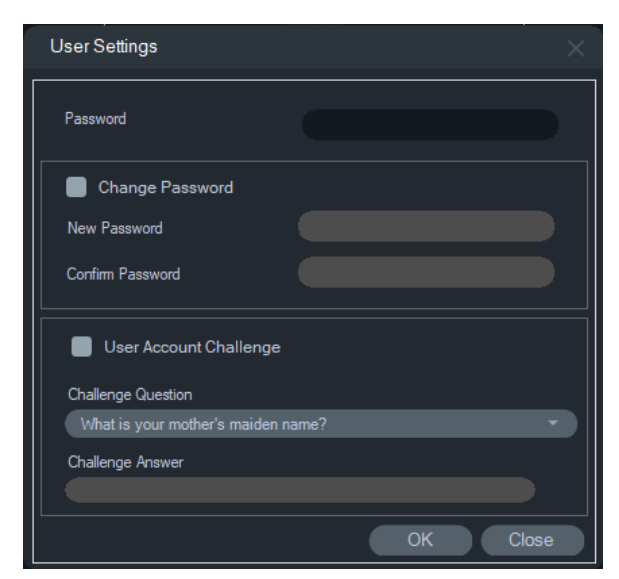

## **Yardım**

Navigator ana menüsü düğmesine tıklayın ve **Yardım** iletişim kutusuna erişmek için **Yardım** öğesini seçin. Yardım'ı başlatmak ve Son Kullanıcı Lisans Sözleşmesi'ni görüntülemek için bağlantılarla birlikte sürüm numarası görüntülenir. Yapılandırılmış olmaları durumunda Özel Yardım bağlantıları da görünür (bkz. "Özel Yardım", sayfa 33).

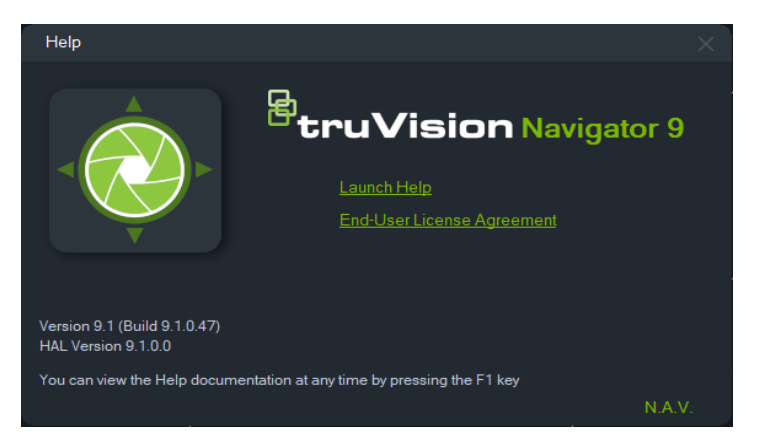

## **Çıkış**

## **Navigator oturumunu kapatmak için:**

- 1. Navigator ana menüsü düğmesine tıklayın ve **Please Confirm** (Lütfen Onaylayın) iletişim kutusuna erişmek için **Logout** (Oturumu Kapat) öğesini seçin.
- 2. Navigator oturumunu kapatmak için **Yes** (Evet) öğesine tıklayın. Oturumu kapatmak, aynı makinede bir başka kullanıcının oturum açmasına izin verir.

# Bölüm 4 Device Manager

TruVision Device Manager, bir ağ üzerindeki IP kamera, DVR, NVR, kodlayıcı, kod çözücü, IFS anahtarı, TruPortal erişim paneli, yetkisiz giriş paneli ve tuş takımı gibi TruVision IP cihazlarını bulabilir.

Bu bölümde TruVision cihazlarının ağla ilgili ayarlarını bulmak ve yapılandırmak, Yeni Sistem Kurulum Sihirbazını bulmak ve her cihazın üretici yazılımını yükseltmek veya toplu yükseltme gerçekleştirmek için Device Manager'ın nasıl kullanıldığı açıklanmıştır.

## **Device Manager yetkinlikleri**

Aşağıdaki TruVision Device Manager özellikleri, aşağıdaki TruVision cihaz türleriyle uyumludur. Belirli modellerin uyumluluğuyla ilgili bilgi almak için firesecurityproducts.com web sitesini ziyaret edin.

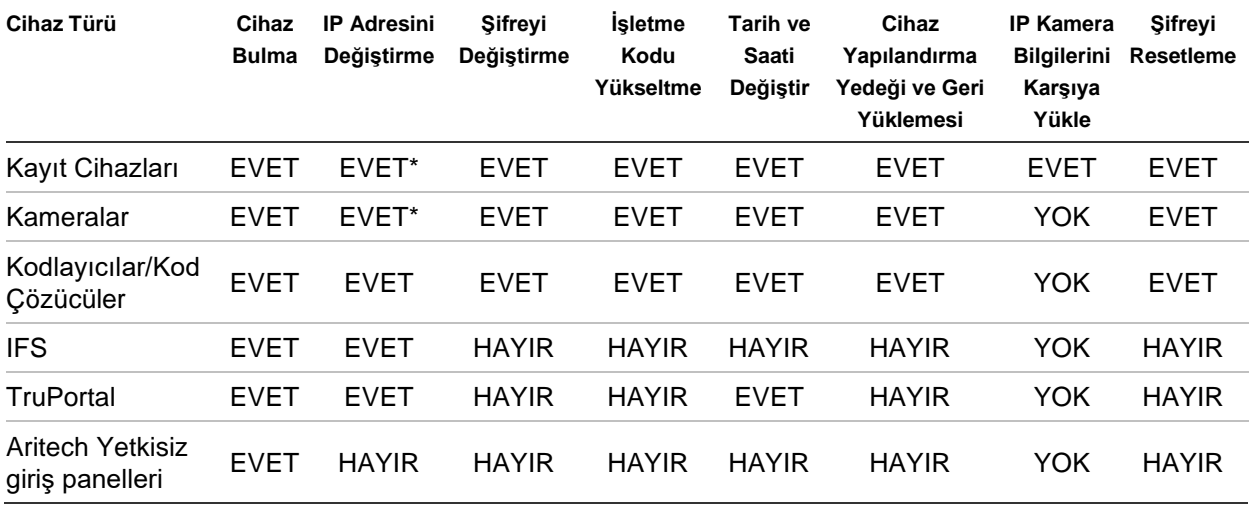

\* SNMP Sürüm 2 etkinleştirilmelidir.

## **Başlarken**

Device Manager'a erişmek için Navigator panelinin üst kısmındaki düğmeye tıklayın ve Navigator ana menü açılır listesinden **Device Manager** öğesini seçin. Başlarken penceresi görüntülenir.

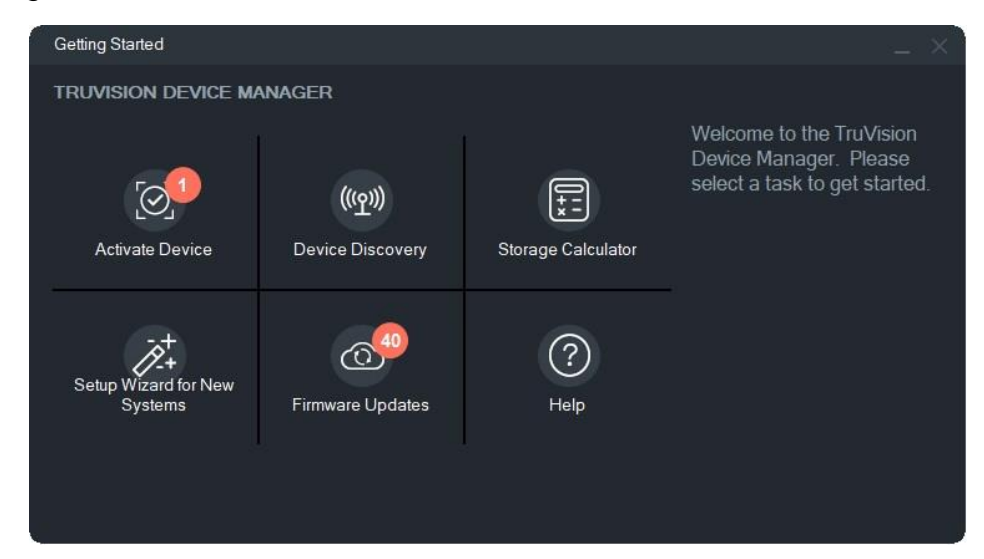

**Not:** Yeni Sistem Kurulum Sihirbazı yalnızca daha önce ağa bağlanmamış cihazların kurulumu için tasarlanmıştır.

Device Manager görevlerini yerine getirmek için Başlarken penceresindeki bir düğmeye tıklayın.

- **Cihazı Etkinleştir** Düğmede gösterildiği üzere bir veya birden çok etkin olmayan cihazı etkinleştirin. Bkz. "Etkin olmayan bir cihazı etkinleştirme", sayfa 72.
- **Cihaz Bulma** Device Manager ana penceresini başlatın ve yerel ağdaki cihazları bulun. Bkz "Cihaz keşfi", sayfa 68.
- **Depolama Hesaplayıcısı** Depolama kapasitesine ilişkin bir gereklilik raporu oluşturun. Bkz. "Depolama hesaplayıcısı", sayfa 74.
- **Yardım** Device Manager kullanıcı kılavuzunu açın.
- **İşletme Kodu Güncellemeleri** Bir veya birden çok cihazın işletme kodunu yükseltin. Bkz. "İşletme kodu yükseltme", sayfa 73.
- **Yeni Sistemler için Kurulum Sihirbazı** Daha önce ağa bağlı olmayan yeni cihazların kurulumunu gerçekleştirin. Bkz. "Yeni sistem kurulum sihirbazı", sayfa 70.

## **Device Manager penceresi**

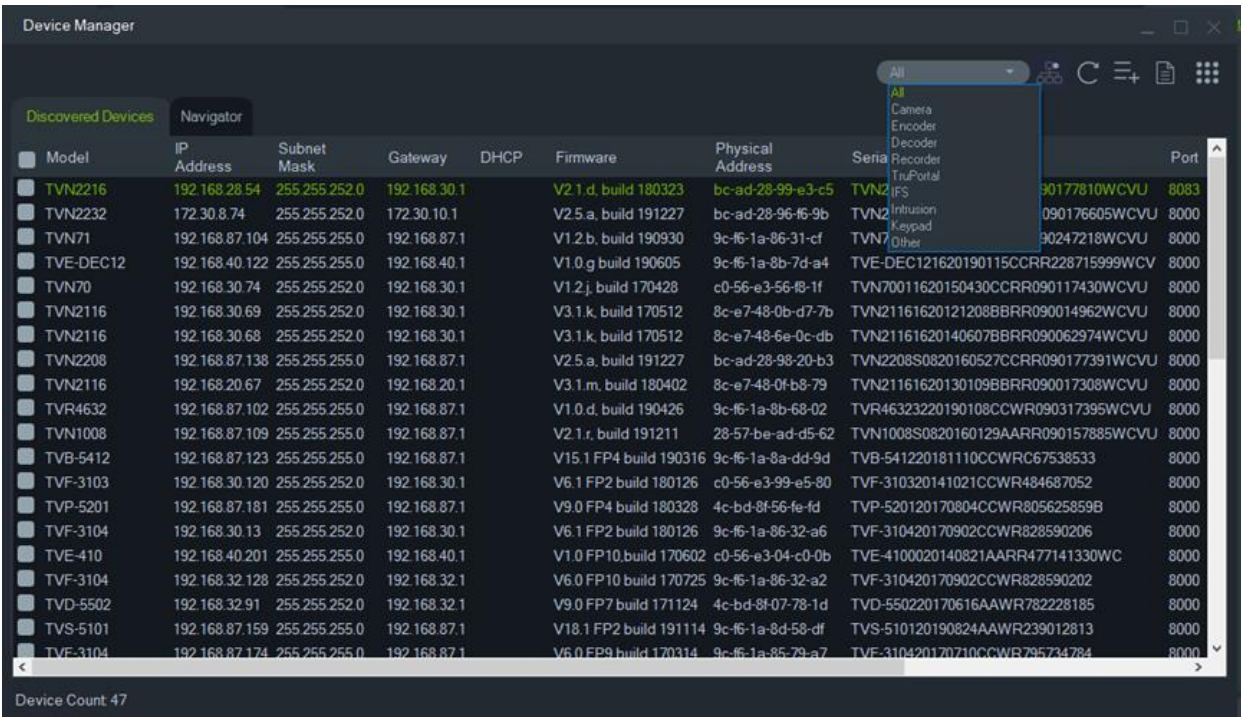

Device Manager penceresi, **Bulunan Cihazlar** ve **Navigator** sekmelerinin yanı sıra aşağıdaki düğmeleri de içerir:

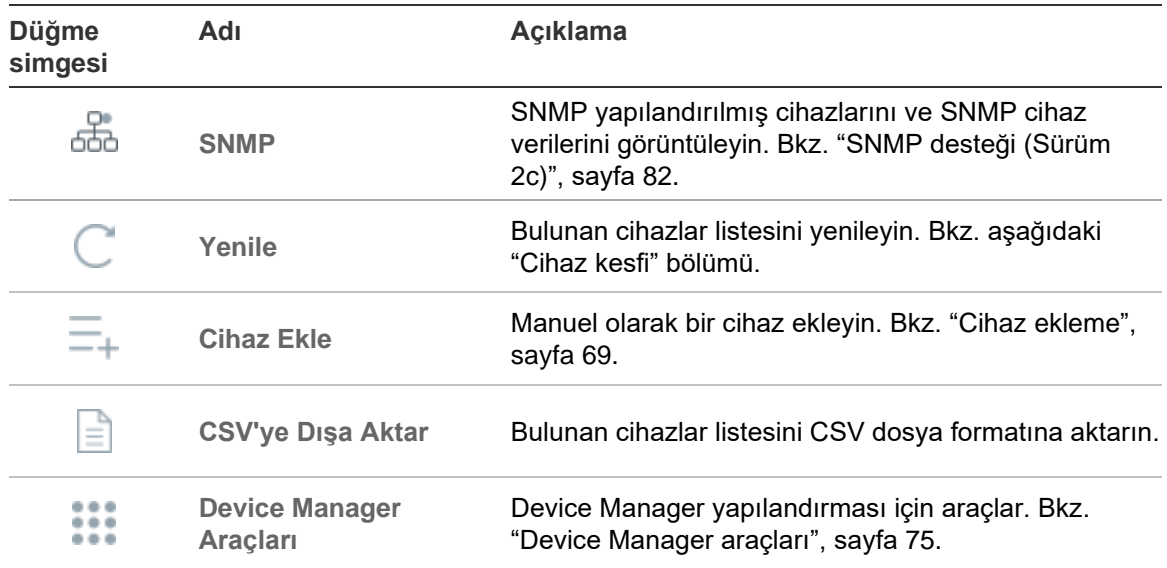

## **Cihaz keşfi**

Device Manager yere ağdaki çevrimiçi cihazları arar ve cihazlar için ağ bilgilerini görüntüler. Bilgisayarın yerel ağındaki çevrimiçi cihazları her 15 saniyede bir otomatik olarak arar ve ardından bulunan cihazlara ait bilgileri görüntüler.

**ÖNEMLİ:** Cihaz bulma işlevi için kablolu bir ağ bağlantısı gereklidir. Cihazlar Wi-Fi ağ bağlantısı üzerinden bulunamaz veya etkinleştirilemez.

**Not:** Yönetilmeyen cihazlar keşif özelliğini desteklemez.

## **Etkin cihazları çevrimiçi arama**

Device Manager açıldıktan sonra Başlarken penceresindeki **Cihaz Keşfi** düğmesine tıklayın. Device Manager penceresi açılır.

**Keşfedilen Cihazlar** sekmesinde görüntülenen cihaz bilgileri cihaz türü, IP adresi, port numarası, ağ geçidi, işletme kodu sürümü, seri numarası, MAC adresi vb. bilgileri içerir. Keşif sonuçları **Navigator** sekmesine tıklanarak (yalnızca Navigator paneline eklenen cihazları gösterir) ve/veya cihaz filtresi açılır listesinden bir seçim yapılarak (**Kamera**, **Kayıt Cihazı**, **TruPortal** vb.) filtrelenebilir.

### **Not:**

- Çevrimiçi cihazlar için yeni bir arama gerçekleştirmek için Yenile düğmesine tıklayın. Sarı noktalı Yenile düğmesi görüntüleniyorsa bu, yeni cihazların arka planda eklendiğini belirtir. Yeni bulunan cihazları listeye eklemek için  $\mathbb{C}_1$  düğmesine tıklayın.
- Bilgiyi sıralamak için bir sütun başlığı düğmesine tıklayın.

## **Cihaz ekleme**

Ağa bağlı bir TruVision IP cihazı Device Manager'ın keşfedilen cihazlar listesinde görüntülenmiyorsa **Cihaz Ekle** düğmesine tıklanarak eklenebilir.

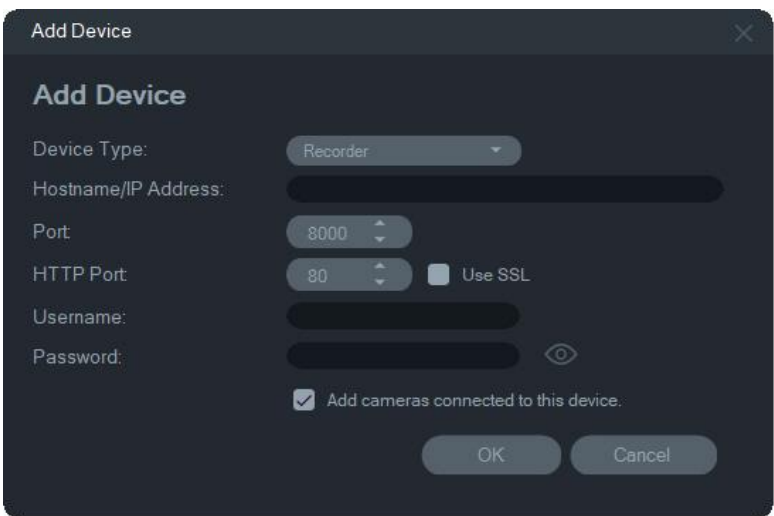

Cihazın kullanıcı adı ve şifresi ile birlikte uygun cihaz konumu bilgilerini girin ve ardından **Tamam** düğmesine tıklayın.

Navigator panelinde bir kayıt cihazının altına kamera eklemek için **Bu cihaza bağlı kameralar ekle** onay kutusunu işaretleyin. Her bir kamera için kullanıcı adını ve şifreyi girin veya Kimlik Bilgileri Gerekli penceresinde **Tüm cihazlar için bu kimlik bilgisini kullan** öğesini seçin.

## **Yeni sistem kurulum sihirbazı**

Daha önce ağa bağlanmamış cihazları kurmak için Yeni Sistem Kurulum Sihirbazı'nı kullanın.

### **Sihirbazı kullanarak cihazları ayarlamak için:**

- 1. Başlarken penceresindeki **New System Setup Wizard** (Yeni Sistem Kurulum Sihirbazı) düğmesine tıklayın.
- 2. Kayıt Cihazı Seçim penceresinde kurulum yapmak için bir kayıt cihazı ve bir veya daha fazla kamera seçin.

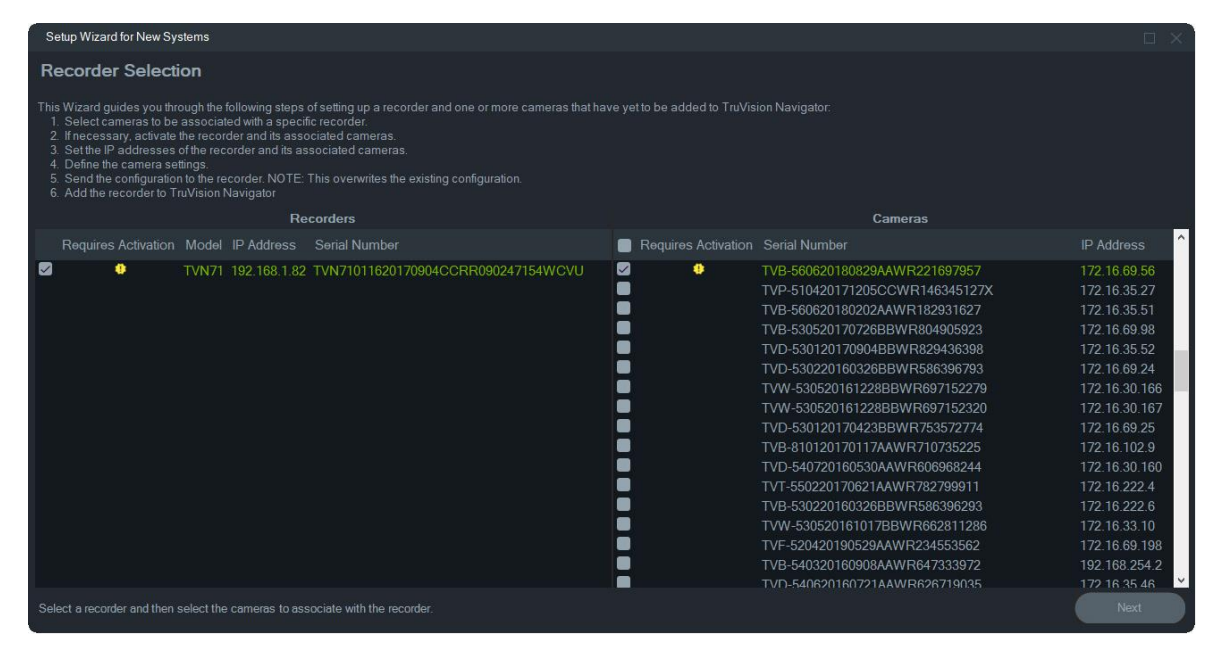

- 3. Etkin Cihaz penceresinde kuruluma devam etmek için bir veya daha fazla cihaz seçin. Birden fazla cihaz seçilirse IP adresleri sıralı olarak otomatik olarak atanır (bu durumda tüm cihazlar aynı şifreye sahip olmalıdır). Her birine özel bir IP adresi atamak için cihazları tek tek seçin. Yeni bir IP adresi, alt ağ ve ağ geçidini elle girin veya varsayılan ayarları kullanmak için bir IP adresine tıklayın.
- 4. Kullanıcı adı olarak 'admin' yazın ve cihaz(lar) için yeni bir şifre girin. IP adreslerinin kullanılabilir olup olmadığını belirlemek için **Apply** (Uygula) düğmesine tıklayın. Bittiğinde **Next** (İleri) düğmesine tıklayın.

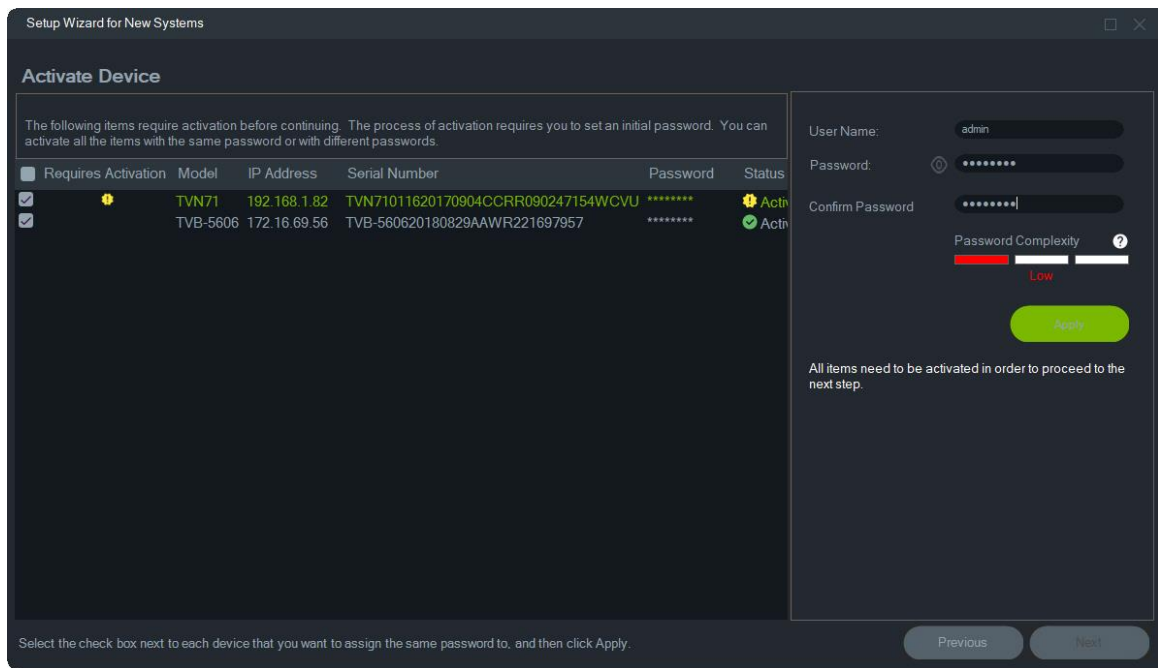

- 5. Kimlik Bilgileri Gerekli penceresi görüntülenir. Her cihazın yanındaki onay kutusunu seçin, kullanıcı adını ve şifreyi girin ve ardından **Apply** (Uygula) düğmesine tıklayın. Bittiğinde **Next** (İleri) düğmesine tıklayın.
- 6. Ağ Parametreleri penceresi görüntülenir. Ağ gerekliliklerinize göre Alt Ağ Maskesi ve Ağ Geçici alanlarına adresler girerek ağınızla uyumlu olmayan ağ parametrelerine sahip cihazlar için IP adreslerini değiştirin. Birden fazla cihazın yanındaki onay kutuları seçildiğinde IP adresleri bu cihazlara **New IP Address** (Yeni IP Adresi) alanına girdiğiniz adresle başlayarak sıralı bir şekilde atanır. Sistem ağınızda halihazırda kullanılmakta olan adresleri atlar. Tüm ağ parametreleri doğru şekilde ayarlandıktan sonra **Apply** (Uygula) düğmesine tıklayın.

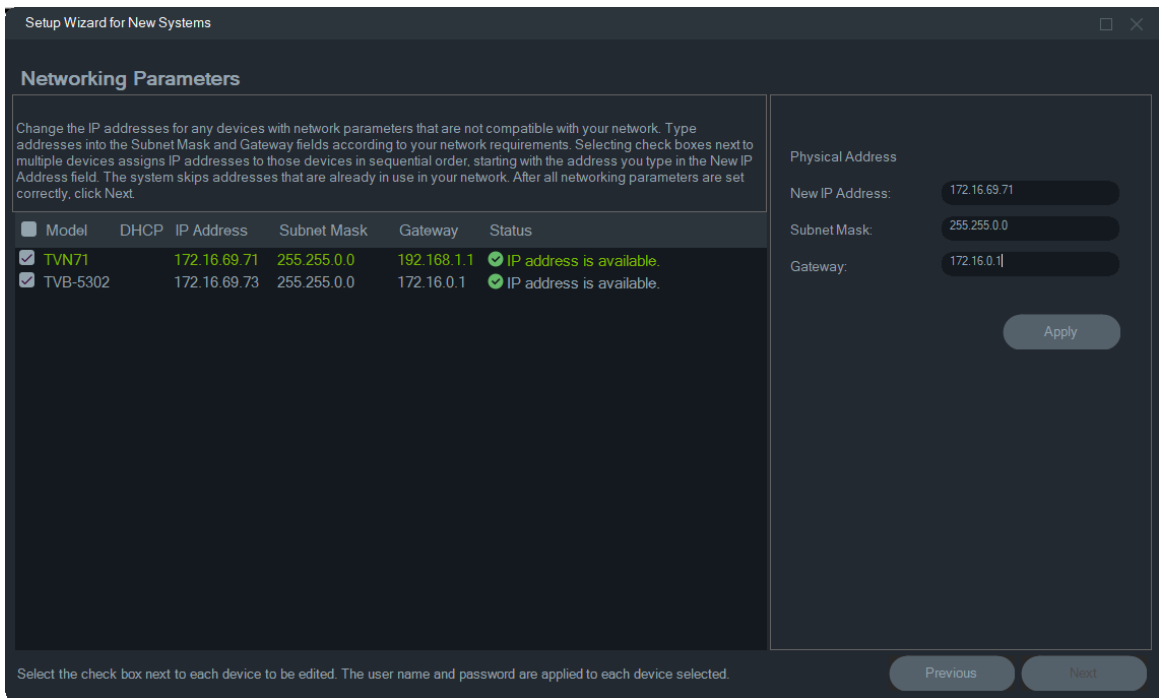

- 7. IP adresi değişikliklerini onaylamak için **Yes** (Evet) düğmesine tıklayın. Bittiğinde tekrar **Next** (İleri) düğmesine tıklayın ve depolama hesaplayıcısı penceresi görüntülenene kadar birkaç saniye bekleyin.
- 8. Çözünürlük ve kare hızını seçin. Gerekiyorsa kamera adını değiştirin ve alt aktarım bilgilerini ekleyin. Bit değeri sayısı otomatik olarak hesaplanır ve ayrıca gerekiyorsa değiştirilebilir. Ayrıntılar için bkz. "Depolama hesaplayıcısı", sayfa 74. **Next** (İleri) düğmesine tıklayın.
- 9. Alarm Ana Bilgisayarı Kurulum penceresi görünür. *İsteğe Bağlı:* Alarm bildirimlerini alacak istemci veya sunucunun IP adresini ayarlamak için **Enable Alarm Host** (Alarm Ana Bilgisayarını Etkinleştir) öğesini seçin. **Alarm Host IP** (Alarm Ana Bilgisayarı IP'si) kutusu, Sihirbazın çalıştığı bilgisayarın IP adresiyle önceden doldurulmuştur. Gerekiyorsa **Alarm Host IP** (Alarm Ana Bilgisayarı IP'si) kutusuna farklı bir IP adresi girin. Birden çok NIC kartı mevcutsa **Alarm Host IP** (Alarm Ana Bilgisayarı IP'si) kutusunda her bir NIC kartının IP adresini içeren bir açılır liste olur. **Next** (İleri) düğmesine tıklayın.
- 10.Kayıt cihazı yapılandırma dosyasının konumu ile birlikte cihaz bilgilerini gösteren Özet penceresi görüntülenir. **Next** (İleri) düğmesine tıklayın.

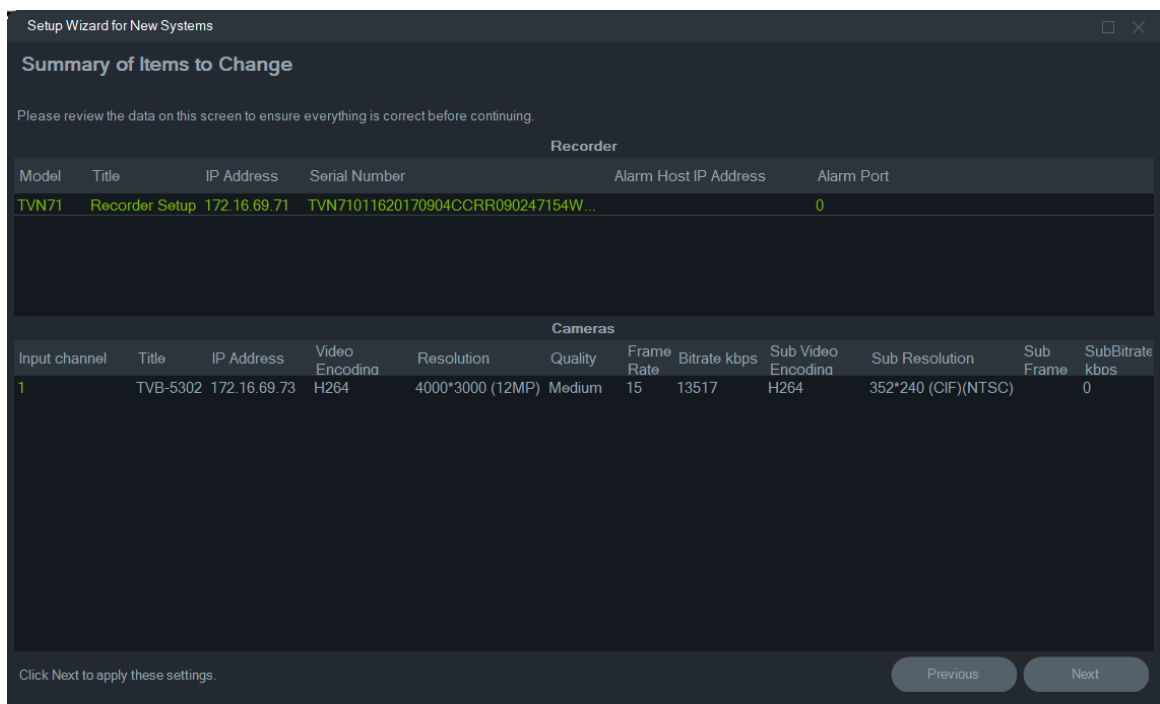

- 11.Yeni yapılandırmayı kayıt cihazına göndermek için **Yes** (Evet) düğmesine tıklayın.
- 12.Tamamlandı iletişim kutusu görüntülenir. Kurulumu tamamlamak için **Complete**  (Tamamla) düğmesine tıklayın.

## **Etkin olmayan bir cihazı etkinleştirme**

Daha yeni TruVision cihazları ağa ilk bağlanıldığında Device Manager penceresinde "Etkin Değil" olarak görüntülenir.
**ÖNEMLİ:** Etkin olmayan bir cihazın etkinleştirilebilmesi için kablolu bir ağ bağlantısı gerekir. Cihazlar Wi-Fi ağ bağlantısı üzerinden etkinleştirilemez.

**Etkin olmayan bir cihazı etkinleştirmek için:**

- 1. Başlarken penceresindeki **Activate Device** (Cihazı Etkinleştir) düğmesine tıklayın. Cihaz Etkinleştirme/IP Adresini Değiştir ekranında etkin olmayan cihazların bir listesi görüntülenir.
- 2. Sayfa 55'te "IP adresini değiştirme" altındaki adımları takip edin.
- 3. Cihaz başarıyla etkinleştirildi mesajı görüntülenir.

# **İşletme kodu yükseltme**

Seçili cihazın veya cihazların işletme kodunu yükseltmek için İşletme Kodu Yükseltme penceresini kullanın.

**Not:** Yerel bilgisayar işletme kodu sunucusuna bağlanmak için internete bağlı olmalıdır.

**İşletme kodu yükseltmesi uygulanacak cihazları seçmek için:**

- 1. Başlarken penceresindeki **Firmware Updates** (İşletme Kodu Güncellemeleri) düğmesine tıklayın. Mevcut Güncellemeler iletişim kutusu görüntülenir.
- 2. Tüm işletme kodu dosyalarını indirmek için **Download All Firmware** (Tüm İşletme Kodlarını İndir) öğesini seçin. Bu onay kutusu işaretlenmezse yerel bilgisayara yalnızca halihazırda indirilmemiş işletme kodu dosyaları indirilir. İlerlemek için Mevcut Güncellemeler iletişim kutusundaki **OK** (Tamam) öğesine tıklayın.
- 3. İşletme Kodu İndirme ekranı görüntülenir. İşletme kodu dosyaları yerel bilgisayara indirilene kadar bekleyin.
- 4. İşletme Kodu Yükseltme ekranı görüntülenir. Model listesinde seçmek için bir cihaza tıklayın veya birden fazla cihazı seçmek için Ctrl veya Shift tuşunu basılı tutun.

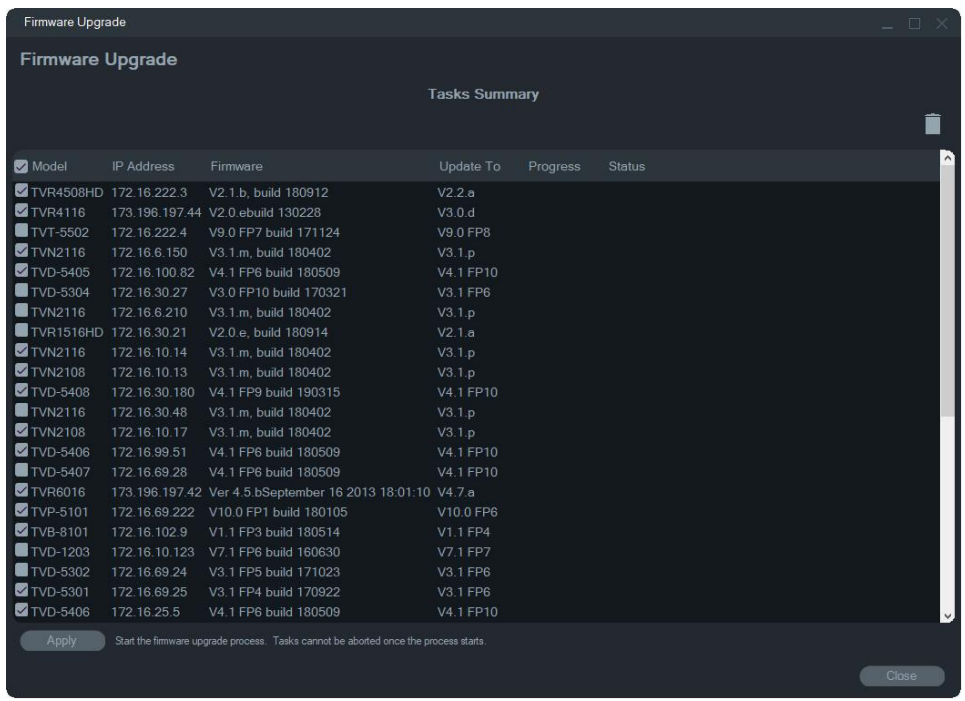

- 5. **Apply** (Uygula) düğmesine tıklayın ve ardından işletme kodu yükseltme işlemini başlatmak için **Yes** (Evet) düğmesine tıklayın. Kimlik Bilgileri Gerekli iletişim kutusu görüntülenir.
- 6. Cihazlar için **User Name** (Kullanıcı Adı) ve **Password** (Şifre) girin (gerekiyorsa **Use this credential for all devices** (Tüm cihazlar için bu kimlik bilgilerini kullan) öğesini seçin) ve ardından işletme kodu yükseltmesini başlatmak için OK (Tamam) düğmesine tıklayın.
- 7. İşletme kodu yükseltme ilerlemesi İşletme Kodu Yükseltme penceresinde görüntülenir. Yükseltme tamamlandığında cihaz(lar)ın güncellenen sürüm bilgileri cihaz listesinde görüntülenir.

# **Depolama hesaplayıcısı**

Depolama hesaplayıcısı, yazdırılabilen ya da Microsoft Excel (XLS dosya formatı) olarak dışa aktarılabilen TruVision kayıt cihazları için bir depolama kapasitesi gereklilik raporu oluşturulmasını sağlayan bir araçtır.

**ÖNEMLİ**: Hesaplayıcı tarafından sağlanan depolama gerekliliği hesaplamaları yalnızca orta kalitedeki video ayarlarına dayalı bir tahmindir. Kameralar tarafından çekilen görüntülerin sahne karmaşıklığına bağlı olarak daha fazla depolama kapasitesi gerekli olabilir.

**Not:** Depolama hesaplayıcısı yalnızca TruVision Depolama Hesaplayıcısı penceresindeki **Kayıt Cihazı** açılır listesinde listelenen TruVision kayıt cihazlarını destekler.

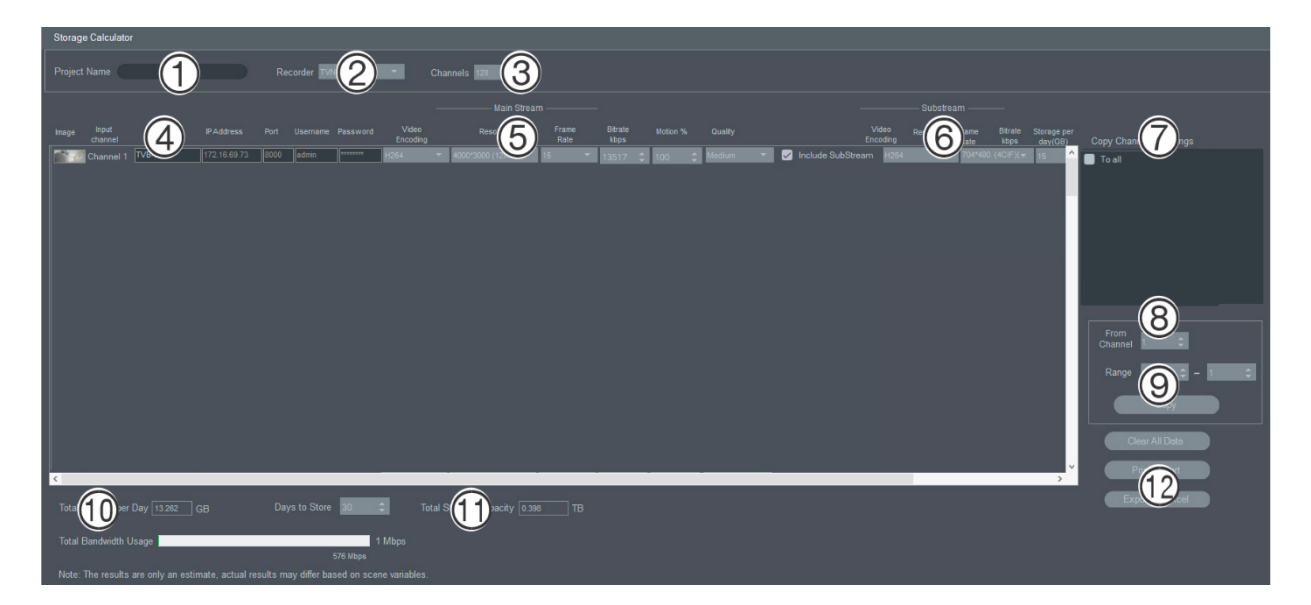

**Bir depolama hesaplayıcısı raporu oluşturmak için:**

- 1. Başlarken penceresindeki **Storage Calculator** (Depolama Hesaplayıcısı) düğmesine tıklayın.
- 3. **Project Name** (Proje Adı) (1) alanına bir değer yazın.
- 4. **Recorder** (Kayıt Cihazı) (2) açılır listesinden kayıt cihazı modelini seçin.
- 5. **Channels** (Kanallar) (3) açılır listesinden kamera kanallarının sayısını seçin.
- 6. Kamera adlarını gereken şekilde Kamera Adı (4) alanlarına yazın ve Ana Aktarım (5) ve Alt Aktarım (varsa) (6) bölümlerindeki her bir kamera için değerleri girin. Kameralar arasında değerleri kopyalamak için **Copy Channel 1 Settings** (Kanal 1 Ayarlarını Kopyala) (7), **From Channel** (Kanaldan) (8) ve **Range** (Aralık) (9)alanlarını kullanın.
- 7. **Total Storage per Day** (Günlük Toplam Depolama Alanı) (10) ve **Total Storage Capacity** (Toplam Depolama Kapasitesi) (11) kutuları depolama gereksinimi hesaplamalarıyla doldurulur. Depolama hesaplayıcısı projesini yapılandırma işlemi tamamlandığında gelecekte referans olması için bir depolama hesaplayıcısı raporu oluşturmak üzere **Print Report** (Raporu Yazdır) veya **Export to Excel** (Excel'e Aktar) düğmesine (12) tıklayın.

# **Device Manager araçları**

Araçlara erişmek için Device Manager penceresindeki **Device Manager Tools** (Device Manager Araçları) düğmesine tıklayın.

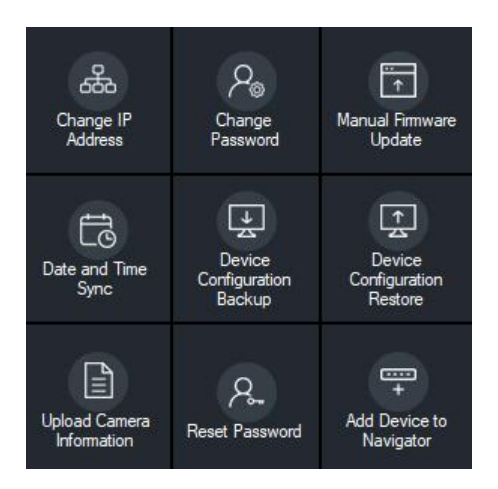

### **IP adresini değiştirme**

- 1. Cihaz Etkinleştirme / IP Adresini Değiştir penceresini görüntülemek için **Change IP Address** (IP Adresini Değiştir) araç düğmesine tıklayın.
- 2. Kuruluma devam etmek için bir veya daha fazla cihaz seçin. Birden fazla cihaz seçilirse IP adresleri sıralı şekilde otomatik olarak atanır (bu durumda tüm cihazlar aynı şifreye sahip olmalıdır). Her birine özel bir IP adresi atamak için cihazları tek tek seçin. Bir cihaz, birkaç HD kamera kullanılırken ağ yükünün paylaşılması için bir veya birden fazla Ağ Arayüz Kartı (NIC) içeriyorsa **Network** (Ağ) açılır listesinden ilgili NIC numarası seçilerek her birine bir IP adresi atanabilir. Yeni bir IP adresi, alt ağ ve ağ geçidini manuel olarak girin veya varsayılan ayarları kullanmak için bir IP adresine tıklayın.

**Not:** Bir NIC kartına bir IP adresi atanmadan önce kimlik bilgileri girilmelidir.

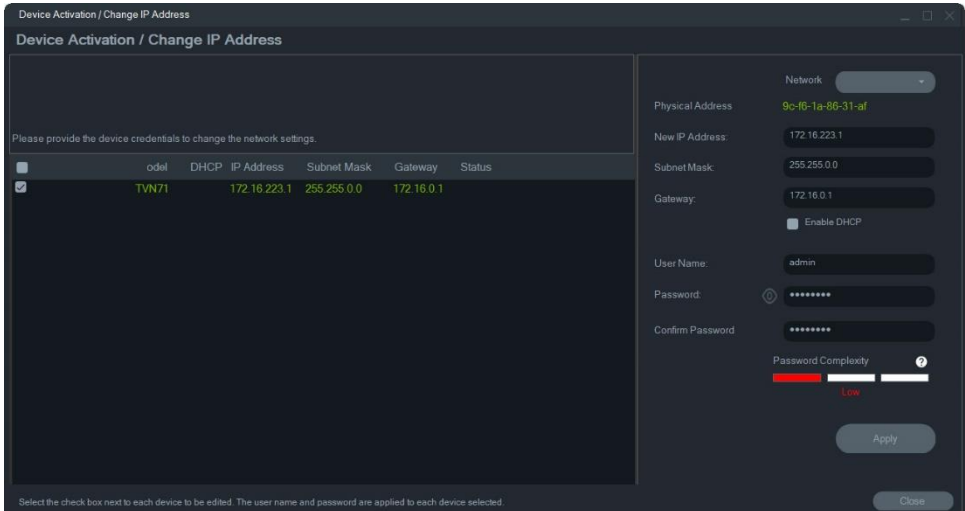

- 3. **Test** (Test Et) düğmesine tıklayın
- 4. IP adresleri kullanılabilir olarak tanınmışsa **Apply** (Uygula) düğmesine tıklayın.
- 5. Seçili cihazlar için IP adresini değiştirmek üzere **Yes** (Evet) düğmesine tıklayın.

### **Şifreyi değiştirme**

- 1. Ana Device Manager penceresinde bir veya daha fazla cihaz seçin (birden fazla cihaz seçilirse tümünün şifresi aynı olmalıdır), **Device Manager Tools** (Device Manager Araçları) öğesine ve ardından **Change Password** (Şifreyi Değiştir) araç düğmesine tıklayın.
- 2. **Old Password** (Eski Şifre), **New Password** (Yeni Şifre) ve **Confirm Password**  (Şifreyi Onayla) alanlarına doğru bilgileri girin. Bağlı kameraların şifrelerini değiştirmek için **Include cameras connected to this recorder** (Bu kayıt cihazına bağlı kameraları dahil et) onay kutusunu işaretleyin.
- 3. **Apply** (Uygula) düğmesine tıklayın.

### **Manuel işletme kodu güncellemesi**

Aşağıdaki talimatları yalnızca işletme kodu güncelleme dosyası yerel bilgisayara halihazırda indirilmişse uygulayın.

#### **Manuel işletme kodu güncellemesi gerçekleştirmek için:**

- 1. Ana Device Manager penceresinde işletme kodu güncellemesi için bir veya daha fazla cihaz seçin.
- 2. **Device Manager Tools** (Device Manager Araçları), öğesine ve ardından **Manual Firmware Update** (Manuel İşletme Kodu Güncelleme) araç düğmesine tıklayın. İşletme Kodu Yükseltme penceresi görünür.
- 3. İşletme kodu dosyasını bulmak için **Browse** (Gözat) düğmesine tıklayın ve ardından Cihaz Listesinde vurgulanan cihaz için kullanıcı adı ve şifreyi yazın.
- 4. Vurgulanan cihazları Görevler Özeti listesine eklemek için **Add** (Ekle) düğmesine tıklayın veya Cihaz Listesindeki tüm cihazları Görevler Özeti listesine eklemek için **Add All** (Tümünü Ekle) düğmesine tıklayın.
- 5. **Apply** (Uygula) düğmesine tıklayın ve ardından işletme kodu yükseltme işlemini başlatmak için **Yes** (Evet) düğmesine tıklayın.
- 6. İşletme kodu yükseltme ilerlemesi İşletme Kodu Yükseltme penceresinde görüntülenir. Yükseltme tamamlandığında cihaz(lar)ın güncellenen sürüm bilgileri cihaz listesinde görüntülenir.

### **Tarih ve saat senkronizasyonu**

Birden çok cihazda tarih ve saati ayarlamak için bu aracı kullanın.

Ağ Zaman Protokolü (NTP), IP kameralar ve bilgisayarlar gibi ağ cihazlarının saatlerini senkronize etmek için kullanılan bir protokoldür. Ağ cihazlarını özel bir NTP saati sunucusuna bağlamak tümünün senkronize olmasını sağlar.

**Not:** Tarih ve zaman senkronizasyonunu destekleyen IFS anahtarlarının listesi için bkz. *TruVision Navigator IFS Anahtarlarıyla Uyumluluk Eki*.

**Tarih ve saat senkronizasyonunu gerçekleştirmek için:**

- 1. Device Manager ana penceresinde tarih ve saat senkronizasyonu için bir veya birden çok cihaz seçin.
- 2. **Device Manager Tools** (Device Manager Araçları) öğesine ve ardından **Date and Time Sync** (Tarih ve Saat Senkronizasyonu) araç düğmesine tıklayın. Tarih ve Saat Senkronizasyonu penceresi görüntülenir.

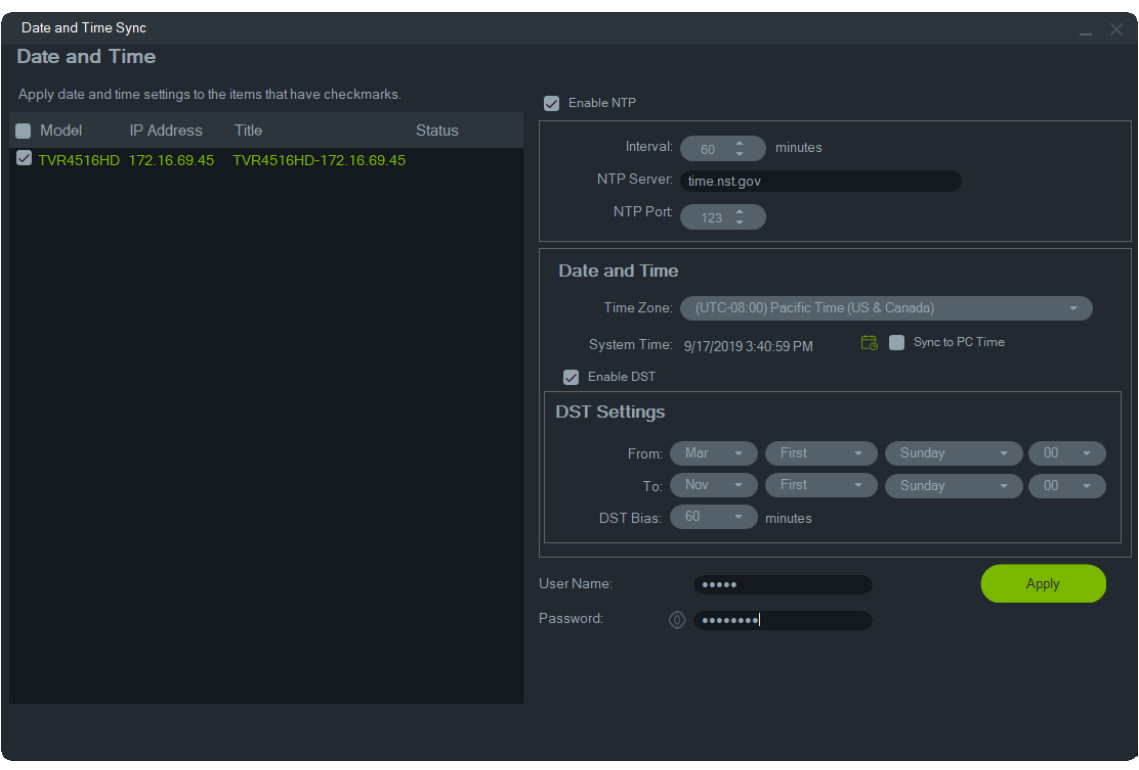

- 3. **Enable NTP** (NTP'yi Etkinleştir) öğesini seçin, ardından gerektiği şekilde **NTP Server** (NTP Sunucusu) alanına bir adres, **Interval** (Aralık) alanına bir saat aralığı ve **NTP Port** (NTP Portu) alanına bir NTP Portu numarası girin.
- 4. **Time Zone** (Zaman Dilimi) açılır listesinden cihazın konumuna karşılık gelen zaman dilimini seçin.

**Not:** Cihazın saatini bilgisayarın saatiyle senkronize etmek için **Sync to PC Time**  (Bilgisayarın Saatiyle Senkronize Et) onay kutusunu da işaretleyebilirsiniz.

5. Birden çok cihaz için her bir cihaza ilişkin **User Name** (Kullanıcı Adı) ve **Password** (Şifre) kimlik bilgilerini girin ve kimlik bilgileri listedeki tüm cihazlar için kabul edildikten sonra **Apply** (Uygula) öğesine tıklayın.

### **Cihaz yapılandırmasını yedekleme ve geri yükleme**

Cihaz yapılandırmalarını yedeklemek ve geri yüklemek için bu araçları kullanın.

#### **Bir cihaz yapılandırmasını yedeklemek için:**

1. Ana Device Manager penceresinde bir cihaz seçin, **Device Manager Tools** (Device Manager Araçları) öğesine ve ardından **Device Configuration Backup** (Cihaz Yapılandırmasını Yedekle) araç düğmesine tıklayın.

- 2. Gerekiyorsa yeni bir yedekleme konumu seçmek için **Browse** (Gözat) düğmesine tıklayın.
- 3. Cihazın kullanıcı adını ve şifresini girin ve yedekleme işlemini başlatmak için **Start**  (Başlat) öğesini seçin.

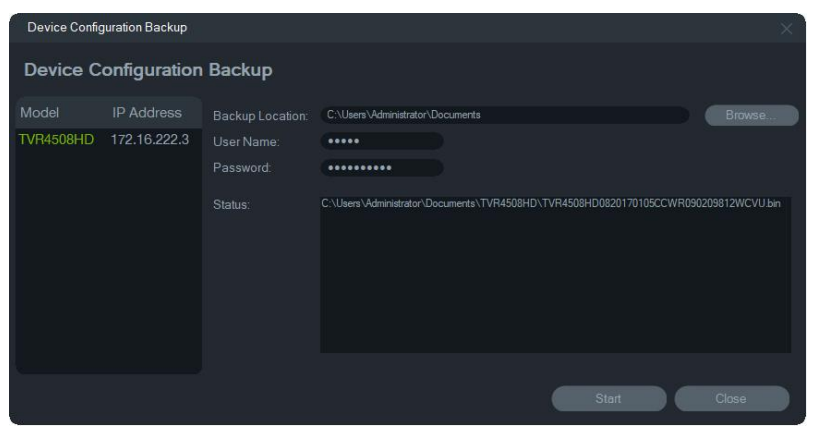

4. Yedekleme tamamlandığında **Close** (Kapat) düğmesine tıklayın.

**Bir cihaz yapılandırmasını geri yüklemek için:**

- 1. Ana Device Manager penceresinde bir cihaz seçin, **Device Manager Tools** (Device Manager Araçları) öğesine ve ardından **Device Configuration Restore** (Cihaz Yapılandırmasını Geri Yükle) araç düğmesine tıklayın.
- 2. Gerekiyorsa yedekleme dosyasının konumunu seçmek için **Browse** (Gözat) düğmesine tıklayın.
- 3. Cihazın kullanıcı adını ve şifresini girin ve **Apply** (Uygula) düğmesine tıklayın.

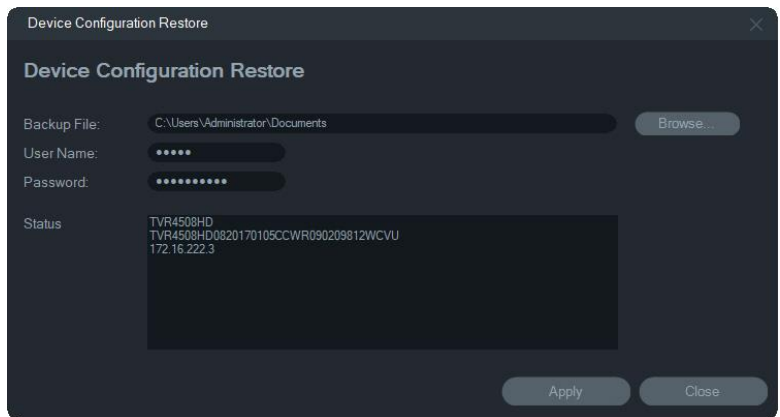

4. Cihaz yapılandırmasını geri yüklemek için **Yes** (Evet) düğmesine tıklayın.

### **Kamera bilgilerini karşıya yükleme**

Cihaz yapılandırmasını yalnızca kameralar için geri yüklemek için bu aracı kullanın.

**Not:** Tüm kameralar bu özelliği desteklemez.

Kamera bilgilerini karşıya yükleyebilen kayıt cihazlarının listesi şu şekildedir:

• TVN 11

- TVN 21
- TVN 22
- TVN 70
- TVN 71
- TVR 15HD (sadece IP kameralar)
- TVR 45HD (sadece IP kameralar)
- TVR 16 (sadece IP kameralar)
- TVR 46 (sadece IP kameralar)

**Kamera bilgilerini karşıya yüklemek için:**

- 1. Ana Device Manager penceresinde desteklenen bir kayıt cihazı seçin, **Device Manager Tools** (Device Manager Araçları) öğesine ve ardından **Upload Camera Information** (Kamera Bilgilerini Karşıya Yükle) araç düğmesine tıklayın.
- 2. Yapılandırma dosyasının konumunu seçmek için **Browse** (Gözat) düğmesine tıklayın.
- 3. Kayıt cihazının kullanıcı adını ve şifresini girin ve **Apply** (Uygula) düğmesine tıklayın.
- 4. Kamera bilgilerini karşıya yüklemek için **Yes** (Evet) düğmesine tıklayın.

### **Şifreyi resetleme**

Yönetici (belirli bir kullanıcı değil) cihaz şifresi kaybedilirse şifreyi yenilemek için Teknik Destek ile iletişime geçin. Şifreyi yenilemek için iki yol mevcuttur: Kullanılacak yöntem cihaza ve üzerinde yüklü olan üretici yazılımına bağlıdır.

#### **Varsayılan şifreyi geri yüklemek için (yöntem 1):**

- 1. Ana Device Manager penceresinde şifresi resetlenecek cihazı seçin.
- 2. **Device Manager Tools** (Device Manager Araçları) öğesine ve ardından **Reset Password** (Şifreyi Resetle) araç düğmesine tıklayın.
- 3. Cihaz bilgileri panelindeki **Device Serial No.** (Cihaz Seri No.) alanından seri numarasını kopyalayın ve bu numarayı Teknik Destek ekibine göndereceğiniz epostaya yapıştırın. Teknik Destek e-posta ile bir güvenlik anahtarı gönderecektir.

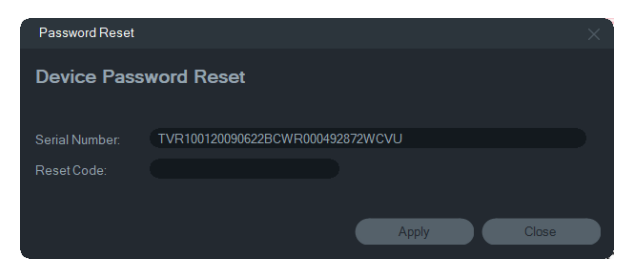

4. Teknik Destek'ten aldığınız güvenlik anahtarını **Security Code** (Güvenlik Kodu) alanına girin ve varsayılan şifreyi geri yüklemek için **OK** (Tamam) düğmesine tıklayın. Varsayılan şifre 1234'tür.

**Not:** Gönderilen güvenlik anahtarı, seri numarasının Teknik Destek ekibine gönderilme tarihi ile ilişkilendirilmiş olup oluşturulduğu tarihte geçersiz olur. Güncel tarih talepte belirtilmemişse Teknik Destek talep tarihinden sonra üç gün boyunca geçerli olacak bir güvenlik anahtarı sağlar.

**Bir XML dosyası kullanarak yeni bir şifre belirlemek için (yöntem 2):**

- 1. Ana Device Manager penceresinde şifresi resetlenecek cihazı seçin.
- 2. **Device Manager Tools** (Device Manager Araçları) öğesine ve ardından **Reset Password** (Şifreyi Resetle) araç düğmesine tıklayın.
- 3. **Reset Password** (Şifreyi Resetle) düğmesine tıklayın.

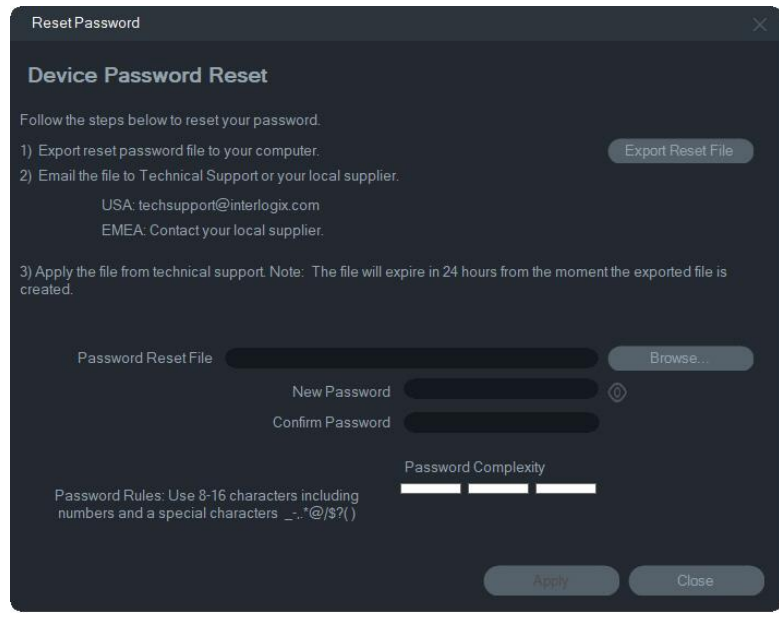

- 4. XML dosyasını kaydetmek için Şifreyi Resetle penceresinde **Export Reset File**  (Resetleme Dosyasını Dışa Aktar) düğmesine tıklayın ve ardından dosyayı Teknik Destek ekibine e-posta ile gönderin. Teknik Destek yeni bir XML dosyası gönderecektir.
- 5. Teknik Destek ekibinden alınan XML dosyasını bilgisayara kaydedin, **Browse**  (Gözat) düğmesine tıklayın ve yeni XML şifresi dosyasını seçin.
- 6. Yeni bir şifre girin ve ardından bunu **New Password** (Yeni Şifre) ve **Confirm Password** (Şifreyi Onayla) alanlarında onaylayın. **Apply** (Uygula) düğmesine tıklayın.

**Not:** Şifre kurtarma XML dosyası dışa aktarıldıktan sonra cihazı yeniden başlatmayın, aksi halde yukarıda adımların tekrarlanması gerekir. Şifre kurtarma XML dosyasının geçerliliği 48 saat sonra sona erer.

### **Navigator'a cihaz ekleme**

- 1. Ana Device Manager penceresinde bir veya daha fazla cihaz seçin (birden fazla cihaz seçilirse tümünün şifresi aynı olmalıdır), **Device Manager Tools** (Device Manager Araçları) öğesine ve ardından **Add Device to Navigator** (Navigator'a Cihaz Ekle) araç düğmesine tıklayın.
- 2. Kimlik Bilgileri Gerekli penceresindeki **User Name** (Kullanıcı Adı) ve **Password**  (Şifre) alanlarına doğru bilgileri girin.
- 3. **OK** (Tamam) düğmesine tıklayın. Cihaz, Navigator paneline eklenir.

### **SNMP desteği (Sürüm 2c)**

**Not:** SNMP v2c, bilinen bazı güvenlik açıklarına sahiptir. Bu sürümü ortak bir ağda etkinleştirirken dikkatli olun. Etkinleştirmeden önce ağ ekibiniz ile iletişime geçin ve en iyi uygulamaları takip edin. Hiçbir durumda varsayılan topluluk dizelerini kullanmayın; yalnızca benzersiz topluluk dizeleri kullanın. Sizin tarafınızda tüm güvenlik önlemlerinin alındığından emin olun.

TruVision Navigator, Basit Ağ Yönetimi Protokolünü (SNMP) destekler. Bu, kullanıcının cihazların geçerli veya genel durumu ile ilgili belirli birtakım verileri almasını mümkün kılar. Bu, SNMP Sürüm 2c (TruVision cihazlarında da desteklenir) ile çalışır.

Kullanıcı, Device Manager'da bulunan Aygıt Bulma penceresini kullanarak bulunan cihazları veya TruVision Navigator'da zaten var olan cihazları seçebilir. Kullanıcı, SNMP simgesine da tıklayarak SNMP iletişim kutusunu açar.

#### **Cihazları SNMP simgesini kullanarak bulmak için:**

- 1. Navigator sekmesinden veya Bulunan Cihazlar'dan cihazları seçin (seçim isteğe bağlıdır).
- 2. **SNMP** simgesine tıklayarak SNMP Ayarları penceresindeki SNMP iletişim kutusunu doldurun.

#### **SNMP verilerini almak için**

- 1. SNMP iletişim kutusu, Aygıt Yöneticisi penceresinde seçilen tüm kayıt cihazlarını/kameraları gösterir (bkz. "Device Manager penceresi", sayfa 68). SNMP verilerini almak için belirli bir cihaza gidin.
- 2. Cihaz seçilmemişse ve görüntülenmiyorsa, cihazın IP adresini girin ve **Get** (Al) düğmesine tıklayarak cihazın SNMP verilerini alın.
- 3. **Yapılandırma düğmesi**, kullanıcının cihazdaki SNMP ayarlarını yapılandırmasına olanak tanır. Sol panelden bir cihaz seçin veya cihazın IP adresini girin ve Configure (Yapılandır) düğmesine tıklayın.

**Not**: Cihaz türüne (kayıt cihazı veya kamera) bağlı olarak farklı SNMP verileri görüntülenecektir.

#### **SNMP ayarlarını yapılandırmak için:**

- 1. SNMP ayarlarını yapılandırmak için cihaz kimlik bilgilerini girin.
- 2. Cihaz kimlik bilgileri, TruVision Navigator'a önceden eklenmiş cihazlar için otomatik olarak doldurulur.
- 3. Manuel olarak eklenen veya bulunan cihazlar için cihaz kimlik bilgileri girilmelidir.
- 4. **Get** (Al) düğmesine tıklayarak SNMP yapılandırma ayarlarını doldurun.
- 5. Cihazdaki SNMP ayarlarını değiştirmek ve kaydetmek için **Set** (Ayarla) düğmesine tıklayın.

# Bölüm 5 Navigator paneli

Navigator paneli; kayıt cihazlarının, kameraların, haritaların, web sitelerinin, erişim denetimi sistemlerinin, yetkisiz giriş algılamanın, ağ anahtarlarının ve mantıksal görünümlerin eklendiği, listelendiği ve yapılandırıldığı merkezi uygulama yönetim alanıdır.

Navigator panelindeki öğelerin yeri Navigator panelinin üst kısmındaki **Ara** alanına bir cihaz adı yazılarak ve Enter öğesine basılarak hızlı bir şekilde belirlenebilir.

Dijital veya analog kanal sayısını görüntülemek için farenin imlecini navigator panelindeki bir kameranın üzerine getirin. ONVIF uyumlu kameralar IP adreslerini görüntüler.

**Not:** Navigator paneli izin tabanlıdır, bu nedenle bir kullanıcının belirli işlemleri gerçekleştirme hakları olmadığında seçenekleri göremez.

# **Cihazları ekleme (kayıt cihazları ve kameralar)**

Aşağıdaki seçeneklerden birini belirleyerek Navigator paneline tek ya da birden fazla cihaz ekleyin:

- Manuel olarak ekle
- Bulma aracı ile ekle

### **Cihazları manuel olarak ekleme (kayıt cihazları ve kameralar)**

1. Navigator panelindeki Add Devices (Cihazlar Ekle) düğmesine  $\equiv$ + tıklayın ve **Add Manually**, (Manuel Olarak Ekle) öğesini seçin veya Cihazlar simgesine sağ tıklayın ve ardından açılır listeden **Add Device** > **Add Manually** (Cihaz Ekle > Manuel Olarak Ekle) öğesini seçin. Cihaz Ekle penceresi görünür.

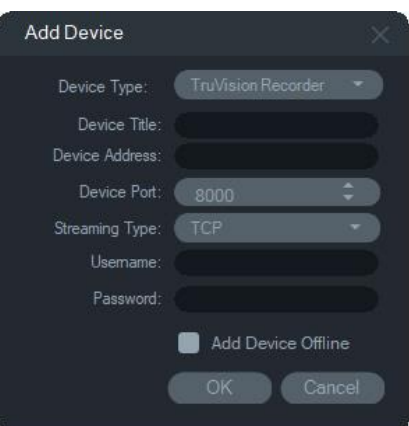

2. **Device Type** (Cihaz Türü) açılır listesinden uygun modeli seçin.

**Not:** Herhangi bir TruVision cihaz için açılır listeden **TruVision Recorder** (TruVision Kayıt Cihazı) ya da **TruVision Camera** (TruVision Kamera) öğesini seçin. Bu sürücülerden birini kullanmak, cihazın tarayıcı tabanlı yapılandırma sayfasını etkinleştirir.

- 3. **Device Title** (Cihaz Başlığı) alanına bir ad yazın. Değerler alfanümeriktir.
- 4. Cihaz türüne dayalı olarak **Streaming Type** (Aktarım Türü) açılır listesinden bir seçim yapılması gerekli olabilir. Bazı cihazlarda **Streaming Type** (Aktarım Türü) için yalnızca bir seçenek mevcuttur, bu nedenle varsayılan olarak seçilir. Aktarım türleri şu şekilde tanımlanır:
	- **• TCP** TCP, bir ana bilgisayardan diğerine gönderilen bir veri aktarımının yineleme ya da veri kaybı olmadan sağlanmasını garanti eden güvenilir bir aktarımdır.
	- **• UDP** Uygulama cihaza bağlanır ve cihazın videoyu bir UDP adresi ve portundaki uygulamaya geri yollamasını ister. Bu seçenek için güvenlik duvarının, cihazın uygulamaya söz konusu belirli portta aktarım yapmasına izin verecek şekilde yapılandırılması gerekir.
	- **• Multicast** Bu aktarım türü, kayıt cihazına yalnızca bir aktarım ve bir kullanıcının bağlanmasını gerektirir ve çok sayıda istemciye bağlanabilir. Bu işlev, bağlantıları ve ağ bant genişliğini korur. Multicast yalnızca canlı görüntülemede desteklenir.
- 5. Cihazların IP adresini veya EzDDNS URL'sini (örneğin, http://hostname.tvrddns.net) **Device Address** (Cihaz Adresleri) alanına yazın.

**Not: Recorder Address** (Kayıt Cihazı Adresi) alanına DNS adını yazarak statik IP adresinin eklenmesinin yanı sıra bir Etki Alanı Adı Sistemi (DNS) adı kullanılarak bir kayıt cihazı eklenebilir.

6. **Port** alanı, seçilen cihazın türüne dayalı olarak varsayılan bir değer ile önceden doldurulur. Cihaza atanan portun varsayılan değerden farklı olması durumunda doğru port değerini bu alana yazın.

**Not:** Port numarasının 80 numaralı port dışında bir HTTP portu ile DynDns kullanılırken cihaz adresine eklenmesi gerekir (örn. kullanılan HTTP port 2222 ise mydvr.dyndns.org:2222). DYNDNS yerine No-IP kullanılırken ayrıca HTTP portu numarasını da ekleyin.

- 7. Geçerli olması durumunda **Username** (Kullanıcı Adı) ve **Password** (Şifre) alanlarına gereken değerleri yazın.
- 8. Şu anda çevrimdışı olması durumunda cihazı Navigator'a eklemek için **Add Device Offline** (Cihazı Çevrimdışı Ekle) onay kutusunu işaretleyin. Navigator panelinde cihaza sağ tıklayarak ve **Connect** (Bağlan) öğesini seçerek çevrimdışı bir cihazı çevrimiçi hale getirin.
- 9. **OK** (Tamam) düğmesine tıklayın.

**Not: Tamam** öğesine tıkladıktan sonra kırmızı ünlem işaretiyle vurgulanan alanlar reddedilen değerleri işaret eder. Farenin imlecini, değerlerin neden geçersiz olduğuna ilişkin ipuçları için ünlem noktalarının üzerine getirin. Bir cihaz eklemek için tüm alanların geçerli olması gerekir.

### **Bulma aracını kullanarak cihazları ekleme (kayıt cihazları ve kameralar)**

Navigator; kayıt cihazları, kameralar ve ağdaki kodlayıcılar gibi cihazları bulan ve bu cihazlardan bir ya da daha fazlasının eklenmesine izin veren yerleşik bir cihaz discovery tool ile donatılmıştır.

**ÖNEMLİ:** Cihaz bulma işlevi için kablolu bir ağ bağlantısı gereklidir. Cihazlar Wi-Fi ağ bağlantısı üzerinden etkinleştirilemez.

- 1. Navigator'daki **Add Devices** (Cihaz Ekle) düğmesine tıklayın veya Cihazlar simgesine sağ tıklayın ve ardından açılır listeden **Add Device** > **Add via Discovery Tool** (Cihaz Ekle > Bulma Aracı İle Ekle) öğesini seçin.
- 2. Cihaz Bulma penceresi görüntülenir ve ağdaki mevcut cihazların bir listesini sunar. Bu sonuçları açılır listeden **All** (Tümü), **Camera** (Kamera), **Encoder** (Kodlayıcı), **Decoder** (Kod Çözücü), **Recorder** (Kayıt Cihazı), **TruPortal**, **IFS**, **Intrusion**  (Yetkisiz Giriş) veya **Other** (Diğer) öğesini seçerek filtreleyebilirsiniz.

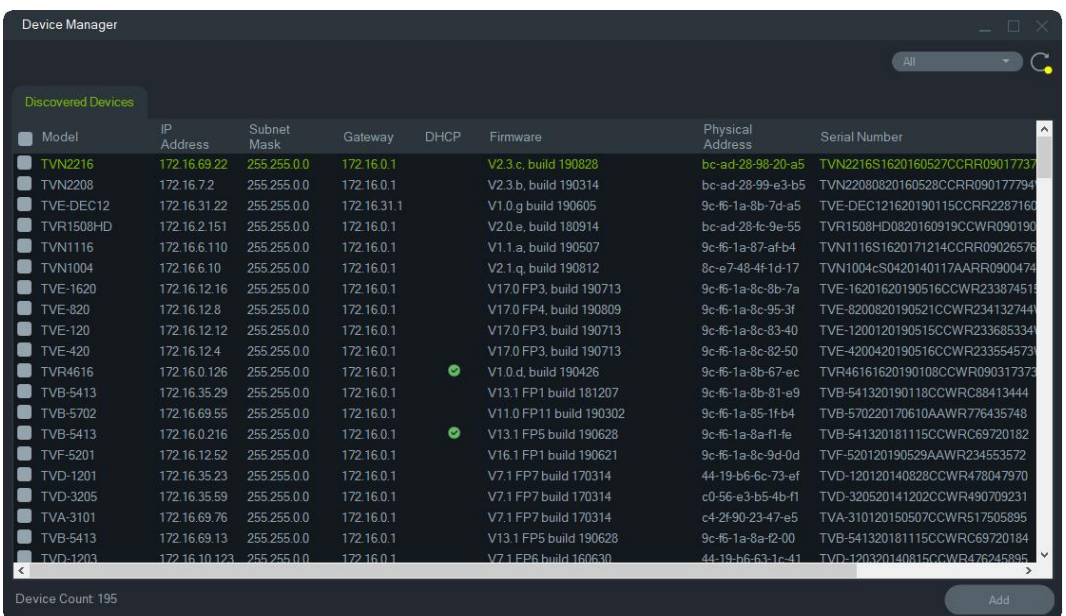

- 3. Navigator'a cihazlar eklemek için fareyi ve Ctrl tuşunu kullanarak listeden bir veya birden fazla cihaz seçin ve ardından **Add** (Ekle) öğesine tıklayın. Cihaz(lar)ınız, Navigator panelindeki Cihaz düğümü altında görünür.
- 4. **Username** (Kullanıcı Adı) ve **Password** (Şifre) girin, ardından **OK** (Tamam) öğesine tıklayın.
- 5. Kayıt cihazı veya TruVision kamera çevrimiçi olarak göründükten sonra sisteme eklenen tüm cihazları görüntülemek için Cihaz simgesini genişletin. Başarılı bağlantının ardından Navigator, cihaz altındaki ilgili kameraları doldurur.

#### **Navigator panelinden bir kamera simgesini kaldırmak için:**

- 1. Kamera ile ilişkilendirilmiş kayıt cihazı simgesine sağ tıklayın ve **Properties** (Özellikler) öğesini seçin.
- 2. Kaldırılacak kameraya tıklayın ve **Camera Not in Use** (Kamera Kullanılmıyor) onay kutusunu işaretleyin.
- 3. **Save** (Kaydet) öğesine tıklayın. Bu adımları tekrarlayın, **Camera Not in Use** (Kamera Kullanılmıyor) onay kutusunu işaretleyin ve ardından kamerayı Navigator panele tekrar eklemek için **Save** (Kaydet) öğesine tıklayın.

#### **Navigator panelinden bir kayıt cihazı simgesini kaldırmak için:**

- 1. Kayıt cihazı simgesine sağ tıklayın ve **Delete Device** (Cihazı Sil) öğesini seçin.
- 2. **Yes** (Evet) ögesine tıklayın.

#### **Bulunan cihazları yapılandırma**

Bulunan cihazlar (kayıt cihazları ve kameralar) Navigator'da ya da cihazın dahili yapılandırma web sayfası aracılığıyla yapılandırılabilir.

TruVision kayıt cihazı tarayıcı yapılandırması şu anda aşağıda listelenen kayıt cihazları için kullanılabilir:

**Tablo 4: Tarayıcı yapılandırma uyumluluğu**

| Kayıt Cihazı Modeli Firmware sürümü |              |
|-------------------------------------|--------------|
| <b>TVN 10</b>                       | 2.0 ve üzeri |
| <b>TVN 21</b>                       | 3.0 ve üzeri |
| <b>TVN 22</b>                       | 1.0 ve üzeri |
| TVR 12HD                            | Tüm sürümler |
| TVR 15HD                            | Tüm sürümler |
| TVR 44HD                            | Tüm sürümler |
| TVR 45HD                            | Tüm sürümler |
| TVR <sub>16</sub>                   | Tüm sürümler |
| <b>TVR 46</b>                       | Tüm sürümler |
| <b>TVN 11</b>                       | Tüm sürümler |
| <b>TVN 70</b>                       | Tüm sürümler |
| <b>TVN 71</b>                       | Tüm sürümler |

#### **Cihazın dahili yapılandırma web sayfasını kullanarak bir cihazı yapılandırma için:**

- 1. Navigator panelindeki bir cihaza sağ tıklayın ve **Configure Device** (Cihazı Yapılandır) veya **Configure Camera** (Kamerayı Yapılandır) öğesini seçin.
- 2. Gerekirse eklentileri güncellemek için **OK** (Tamam) öğesine tıklayın.

**Not:** Cihazın bağlanmış olması ve cihazın dahili web tarayıcısı aracılığıyla önceden yapılandırılmış olması durumunda eklenti zaten yüklenmiş olmalıdır.

3. Kurulum-Carrier Web Bileşenleri penceresindeki talimatları uygulayın. Tamamlandığında Navigator'ı yeniden başlatın.

**UYARI: Talimat verildiğinde tüm tarayıcı pencerelerini kapatın ve devam etmeden önce Navigator'ı kapatın.**

- 4. TruVision cihazına sağ tıklayın ve **Configure Device** (Cihazı Yapılandır) öğesini seçin. Navigator cihazın dahili yapılandırma web sayfasını açar.
- 5. Gerekli tercihler ile cihazı yapılandırın. Tüm yapılandırma seçenekleri için cihazın kullanıcı kılavuzuna bakın.

**Not:** Bir kayıt cihazına bağlı olmayan kameralar için devam etmek üzere kameranın oturum açma kimlik bilgilerini girin.

6. Tamamlandığında tüm yapılandırma değişikliklerini kaydetmek ve Navigator'a dönmek için **Close** (Kapat) düğmesine tıklayın.

#### **Notlar**:

1. Bazı cihazlar Navigator kullanılarak uzaktan yapılandırılamaz.

- 2. Kamera adları için güvenilir kaynak cihazın kendisidir. İlk kez bir cihaz eklerken Navigator, bağlantı sırasında cihazın yapılandırma bilgilerini görüntülemez. Navigator panelindeki kameralar, genel kamera başlıklarını görüntüleyebilir (Kamera 1, Kamera 2, Kamera 3 vb.). Kamera adları, cihaz yapılandırması ilk kez gerçekleştirildikten sonra güncellenir. Daha sonra Navigator üzerinden kamera başlıklarında yapılacak tüm değişiklikler hem Navigator'ı hem de cihazı günceller.
- 3. Bir kodlayıcı üzerinden gömülü bir NVR'ye takılan analog PTZ kameralarının protokol yapılandırması için gömülü kayıt cihazı yapılandırma menüsü yerine kodlayıcı web yönetimini kullanın.

### **Bir TruVision 360° kamera ekleme**

Navigator, TruVision 360° kameraları (TVF-110x and TVF-520x) destekler. Bu kameralar, manuel olarak ya da Discovery Tool kullanılarak sıradan bir IP kamera şeklinde TruVision NVR'lara eklenebilir.

Her 360°kamera TVF-110x, kullanıcıya beş aktarım sağlar.

- 1 x Ham 360° görüntü (ayrıca bir alt aktarım da içerir)
- Bir video aktarımında 1 x iki 180° bant
- Dijital PTZ yetkinliğine sahip 3 x 120° aktarım

Cihaza 360° bir kamera eklendiğinde kamera, Navigator panelinde görünür ve kendi altında listelenen maksimum beş kanallı kendi cihaz düğümüne sahip olur. Varsayılan olarak 360° kamera yalnızca 360° modu etkinleştirildiğinde eklenir.

TVF-520x 360 ° kameralar, daha fazla düzenleme görünümünü destekler. Bkz. "Görünümleri düzenleme", sayfa 153.

#### **Görünümlerin geriye kalanını eklemek için:**

- 1. Kamera yapılandırma menüsündeki Balık Gözü Modu'nun Çoklu Kanal Modu olarak ayarlandığından emin olun. Ayrıntılar için kamera kullanıcı kılavuzuna bakın.
- 2. Kameranın cihaz düğümüne sağ tıklayın ve **Properties** (Özellikler) öğesini seçin.
- 3. **Properties** (Özellikler) menüsünde **Cameras** (Kameralar) sekmesine tıklayın ve görüntülenecek görünümler için **Show Camera** (Kamerayı Göster) onay kutularını işaretleyin.
- 4. **OK** (Tamam) düğmesine tıklayın.

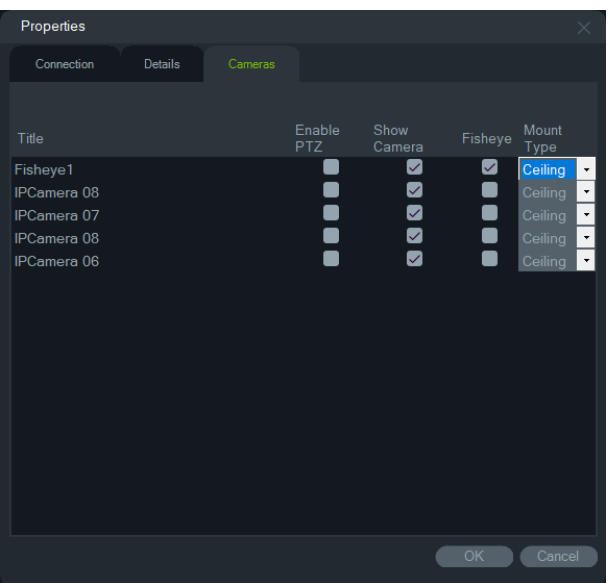

360° kameraları düzenlemeye ilişkin bilgi için bkz. "Görünümleri düzenleme", sayfa 153.

### **TruVision çok görüntülü 360 derece IP Kamera ekleme**

TruVision Navigator, TruVision çok görüntülü 360 derece IP kameraları (TVS) destekler. Bu kameralar, manuel olarak ya da Discovery tool kullanılarak sıradan bir IP kamera şeklinde TruVision NVR'lere eklenebilir.

Çok görüntülü IP kameraların her biri, kullanıcıya dört aktarım sağlar.

Cihaza çok görüntülü IP kamera eklendiğinde (örn. aşağıdaki TVN 22), kamera Navigator panelinde görünür ve altında listelenen en fazla dört kanal bulunan kendi cihaz düğümüne sahiptir.

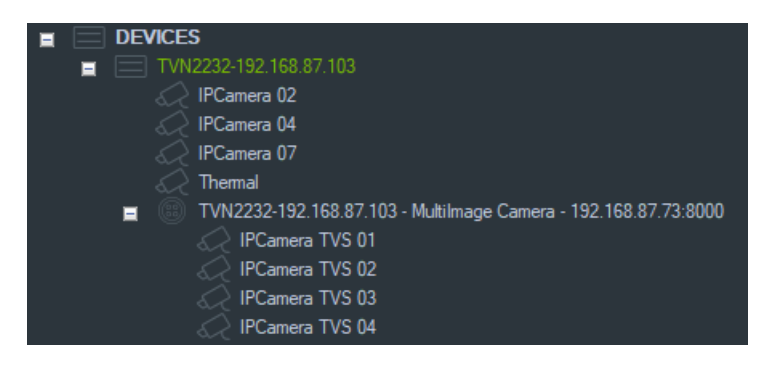

### **Kişi sayma IP kamerası ekleme**

TruVision Navigator, TruVision kişi sayma IP kameralarını (TVS-PC) destekler. Bu kameralar, TruVision NVR'lara normal bir IP kamera olarak manuel (bkz. "Cihazları manuel olarak ekleme (kayıt cihazları ve kameralar)", sayfa 84) veya Discovery Tool kullanılarak (bkz. "Bulma aracını kullanarak cihazları ekleme (kayıt cihazları ve kameralar)", sayfa 86) eklenebilir. Navigator'a bir kişi sayma kamerası eklendiğinde bir insan kamerası simgesiyle görüntülenir.

Kişi sayma kameralarını yapılandırmak için bkz. "Kişi sayma ekleme" sayfa 112.

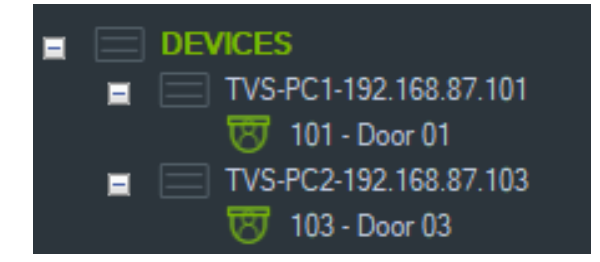

### **V-Aktarım ekleme**

V-Aktarımlar, bir kayıt cihazındaki tüm kamera kanallarının çıkışını tek bir aktarımda birleştirir. V-Aktarımlar yalnızca kayıt cihazında yapılandırılmışsa görünür.

Bir V-Aktarımı görüntülemek için Navigator panelindeki V-Aktarım simgesine tıklayın ve bunu Görüntüleyici panelindeki bir video döşemesine sürükleyin.

# **Haritalar ekleme**

Haritalar veya zemin planları PNG, JPEG, GIF ya da BMP dosyaları olarak eklenebilir.

#### **Bir harita eklemek için:**

- 1. Navigator panelindeki Harita simgesine sağ tıklayın ve **Add Map** (Harita Ekle) öğesini seçin.
- 2. Harita Dosyasını Aç penceresi görünür. Gerekli olan harita için görüntü dosyasına gidin ve **Open** (Aç) öğesine tıklayın. Harita, Navigator panelinde Haritalar altında görünür.
- 3. Bir video döşemesinde açmak için harita adına çift tıklayın veya bunu sürükleyip bırakın. Haritaya yerleştirilmiş kamera simgelerine tıklamak seçilen kamera videolarını başlatır. Kamera bir bildirim aldığında, kamera simgesinin çevresinde renk kodlu bir kutu görünür.
- 4. Haritayı, döşeme içinde herhangi bir yönde hareket ettirmek üzere video döşemesi içinde sol fare düğmesine tıklayın.
- 5. Haritayı yeniden ortalamak ve video döşemesini doldurmasını sağlamak için haritaya sağ tıklayın ve **Zoom to fit** (Sığdırmak için zoomla) öğesini seçin.

#### **Bir haritayı yeniden adlandırmak veya silmek için:**

Navigator panelindeki harita adına sağ tıklayın ve **Rename Map** (Haritayı Yeniden Adlandır) veya **Delete Map** (Haritayı Sil) öğesini seçin.

### **Haritaları yapılandırma**

Kamera, kayıt cihazı, erişim denetimi kapısı, erişim denetimi paneli, yetkisiz giriş paneli ve yetkisiz giriş sensörü simgeleri fiziksel konumlarını temsil etmek üzere haritalara eklenebilir. Kameralar, bir kapı açıldığında video başlatılmasını etkinleştirmek üzere kapılara bağlanabilir. Kameralar aynı zamanda yetkisiz giriş alanlarına ve sensörlerine

bağlanabilir ve Bildiriciden başlatılabilcek videolar oluşturabilir. Alt tuşu basılı tutularak haritada bir öğe seçildiğinde seçimle ilişkili diğer öğeler de vurgulanır. Alt tuşu basılı tutularak haritanın kendisine tıklandığında haritadaki tüm öğeler vurgulanır. Harita üzerinde fare tekerleği döndürülürken Ctrl tuşuna basılınca imlece yakınlaşılabilir.

**Not:** Önerilen harita görüntü boyutu 800×600 ile 1920×1080 arasında olmalıdır. Daha küçük görüntüler işaretlerin fazla büyük görünmesine neden olacaktır. Daha büyük görüntüler de tam tersine işaretlerin çok küçük görünmesine neden olur.

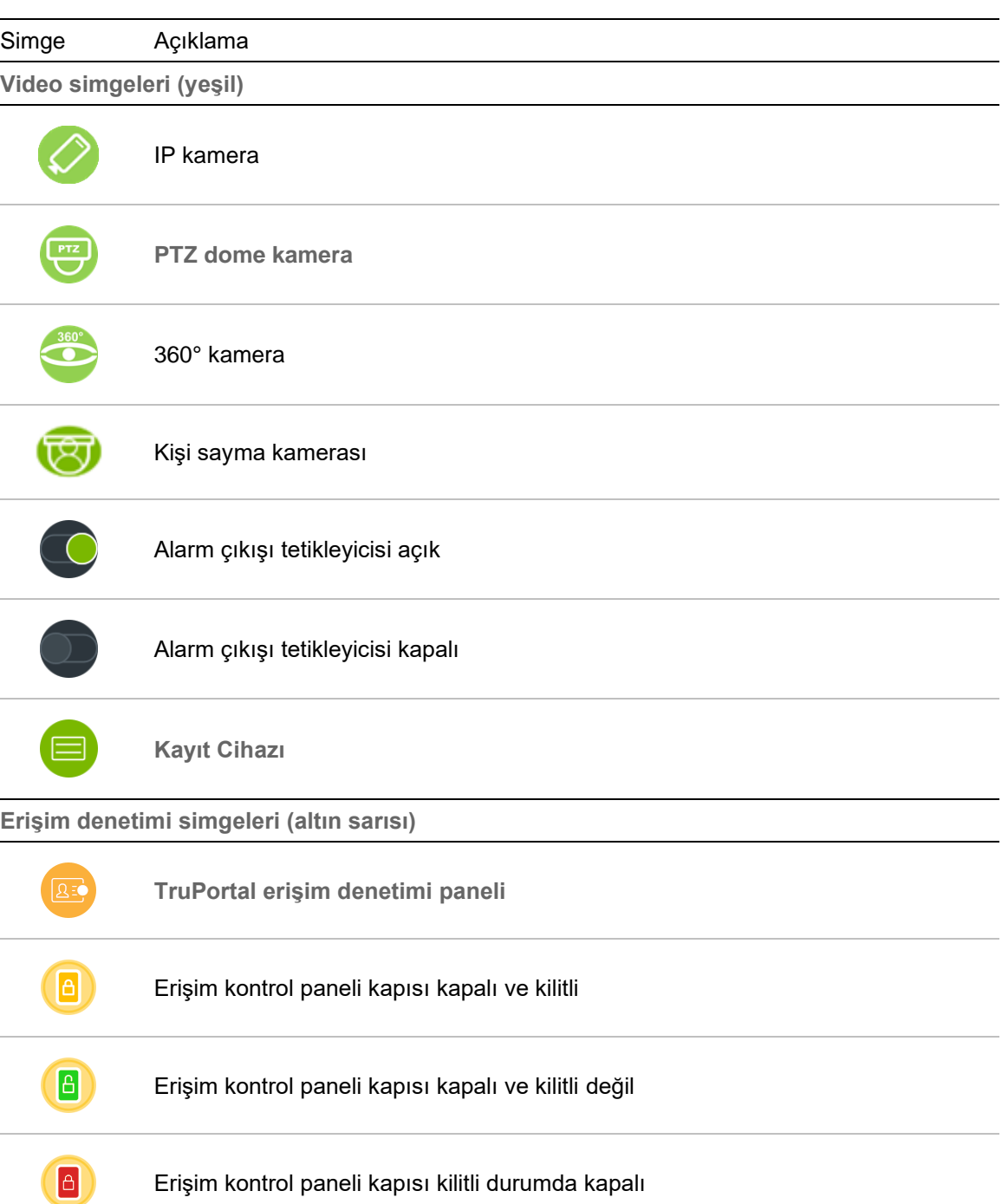

#### **Harita simgesi açıklamaları:**

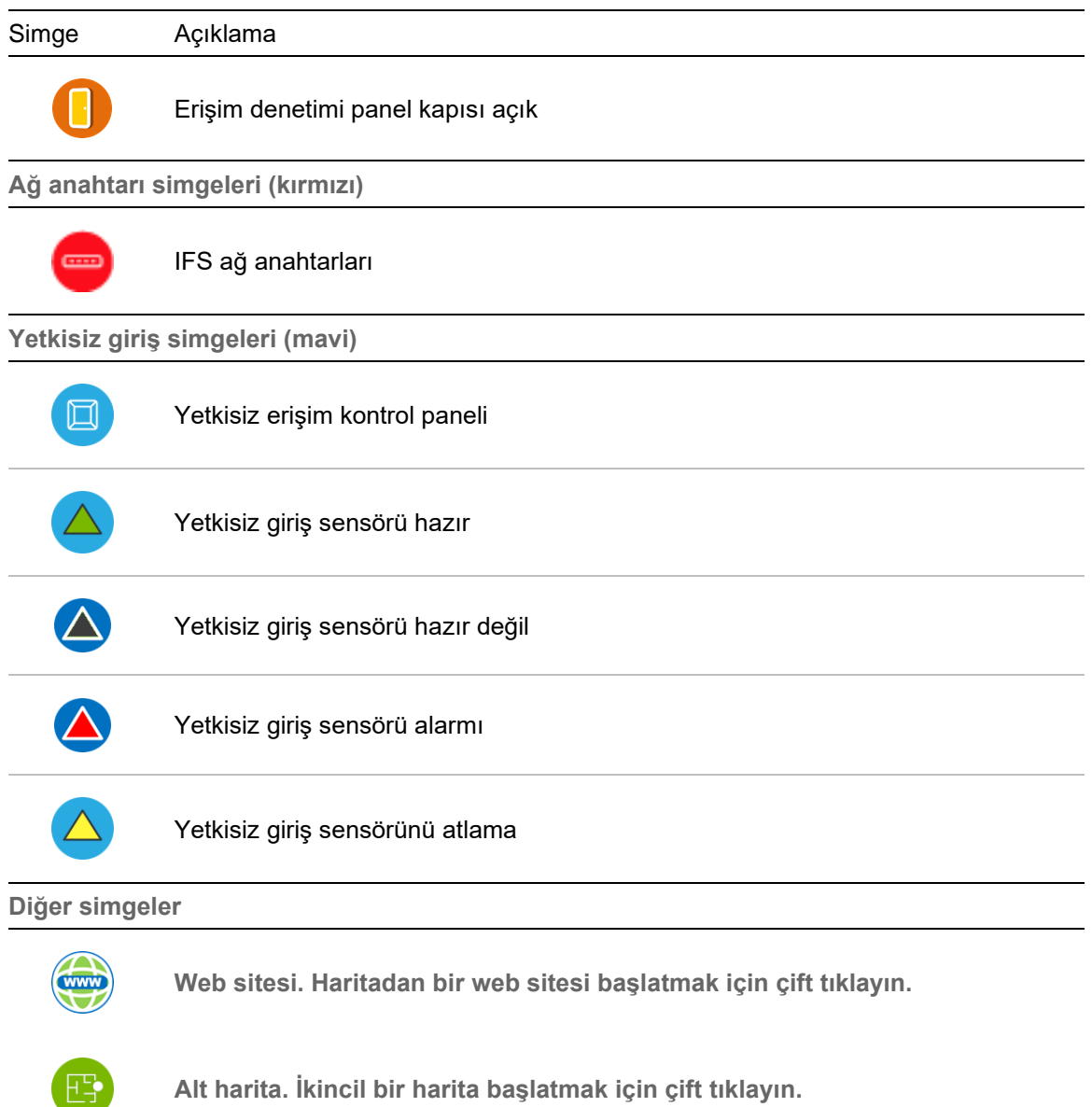

#### **Simgeleri ekleme ve konumlandırma:**

- 1. Navigator panelindeki harita adına sağ tıklayın ve **Configure Map** (Haritayı Yapılandır) öğesini seçin.
- 2. Navigator panelinden bir kameraya, kayıt cihazına, alarm çıkışına, erişim kontrol paneline (Navigator'a bir TruPortal sistemi eklenmişse), erişim denetimi noktasına (kapı simgesi), web sitesine veya başka bir haritaya tıklayın ve bunu, haritada herhangi bir noktaya sürükleyin.

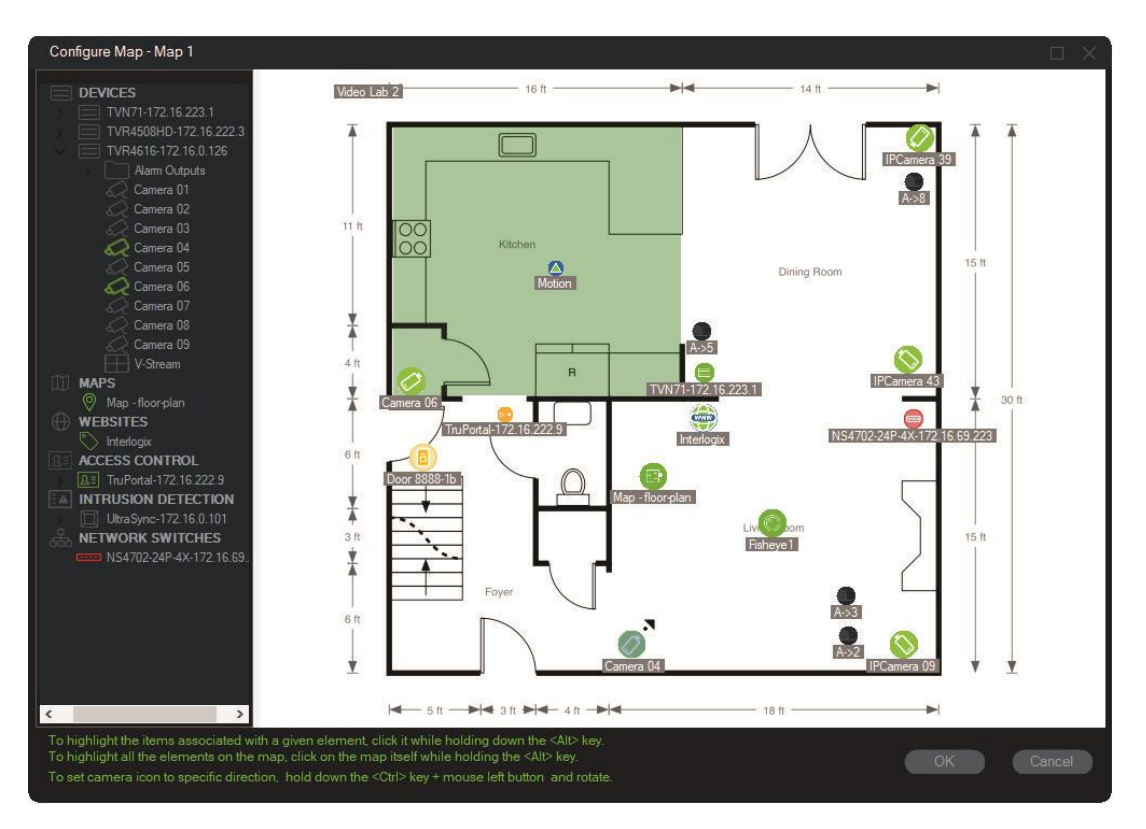

- 3. Fiziksel yönünü kopyalamak üzere kameranın konumunu değiştirmek için kameraya sağ tıklayın ve **Orientation** (Yön) öğesini seçin.
- 4. Bir IP kamera simgesini manuel olarak döndürmek için Ctrl tuşuna basın ve simgeye tıklayın. Kamera simgesinin dönüşü fareyi takip eder ve dönüş sırasında simge renk değiştirir. Kameranın yön ayarını belirtmek üzere imleç de değişir.
- 5. Kaydetmek için **OK** (Tamam) öğesine tıklayın.
- 6. Bir simgeyi kaldırma için simgeye sağ tıklayın ve **Delete** (Sil) öğesini seçin.

**Bir haritada ilişkili öğeleri görüntüleme:**

1. Alt tuşunu basılı tutun ve bir kayıt cihazı simgesine (1) tıklayın. Kayıt cihazıyla ilişkili tüm kameraların (3) ve alarm çıkışlarının (2) etrafında turuncu bir vurgu görünür.

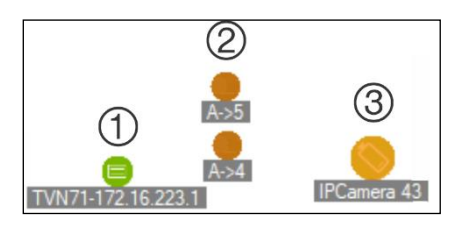

2. Alt tuşunu basılı tutun ve bir kamera simgesine (1) tıklayın. Kamerayla ilişkili tüm kayıt cihazlarının (3) ve alarm çıkışlarının (2) etrafında turuncu bir vurgu görünür.

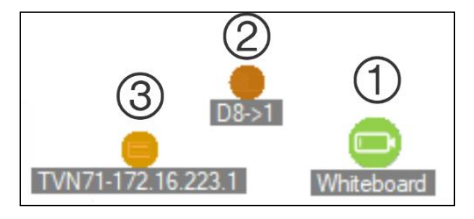

#### **Bir erişim kontrolü noktasını haritadaki kameralara bağlama:**

- 1. Haritayı Yapılandır penceresinden bir erişim denetimi noktasına (kapı) sağ tıklayın ve **Link Cameras** (Kameraları Bağla) öğesini seçin.
- 2. Haritadaki tüm kameraları kapıya bağlamak için seçin (ya da **Select All** (Tümünü Seç) öğesini seçin) ve ardından **OK** (Tamam) öğesine tıklayın.

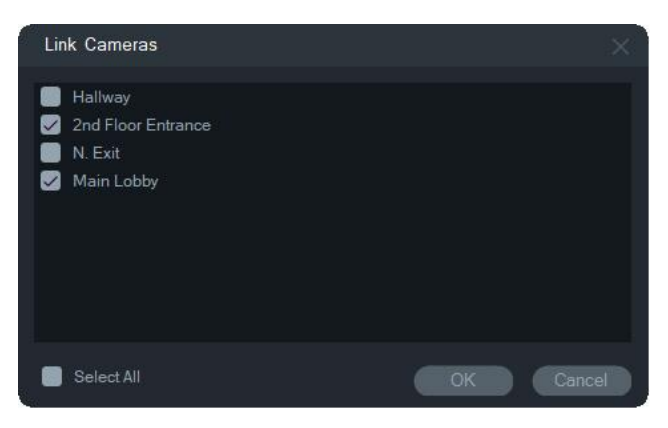

3. Haritada hangi kameraların ve erişim kontrol panellerinin bir kapıya bağlı olduklarını görmek için panel simgesine (1) tıklarken Alt tuşunu basılı tutun, kapı (2) ve bağlı kamera (3) simgelerinin etrafında turuncu bir vurgu görünür.

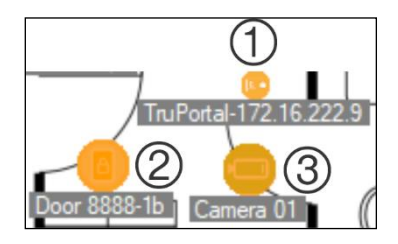

4. Kapı açıldığı anda bağlı kameralardan gelen bildirimler Bildirici panelinde görüntülenir (bkz. Bölüm 7 "Bildirici paneli", sayfa 166). Görüntüleyici panelinde kapı açıldığında kaydedilen videoyu başlatmak için Bildirici panelinde kamera bildirimine tıklayın (bkz. Bölüm 6 "Görüntüleyici paneli", sayfa 138). Bağlı bir kameranın Olay Monitörü'ne atanmış olması durumunda kameradaki video, kapı okuyucusunun kaydırılması ya da kapının açılması durumunda Olay Monitörü'nde görüntülenir. Kapılar bir kapı simgesine çift tıklanarak Görüntüleyici Panelindeki haritalardan açılabilir.

#### **Yakın zamanlı bir etkinliği yapılandırma veya görüntüleme –erişim kontrolü paneli simgesi:**

- Erişim kontrolü paneli simgesine sağ tıklayın ve panel ile ilişkili yakın zamanlı olayların listesini görüntülemek için **View Recent Activity** (Yakın Zamanlı Etkinliği Görüntüle) öğesini seçin. Olayların listesini bir çalışma sayfasına dışa aktarmak için Microsoft Excel® simgesine tıklayın.
- Erişim kontrolü paneli simgesine sağ tıklayın ve TruPortal oturum açma sayfasını çağırmak için **Configure** (Yapılandır) öğesini seçin. Yapılandırma talimatları için *TruPortal Yazılımı Kullanıcı Kılavuzu* veya TruPortal Yardım bölümüne bakın.

#### **Yetkisiz giriş bildirimleri için harita yapılandırma:**

Bkz. "Yetkisiz giriş bildirimleri için harita yapılandırma", sayfa 106.

#### **Haritaların ve web sitelerinin Görüntüleyici Panelindeki haritadan başlatılması:**

Bir veya daha fazla alt harita ve/veya web sitesi içerecek şekilde yapılandırılmış Görüntüleyici Panelindeki bir haritada Görüntüleyici Paneli döşemesinde başlatmak için bir alt haritaya veya web sitesine çift tıklayın.

#### **Alarm çıkışlarını çalıştırma:**

Bir veya daha fazla kayıt cihazı veya kamera alarm çıkışı içerecek şekilde yapılandırılmış Viewer (Görüntüleyici) Panelindeki bir haritada çıkışı açmak veya kapatmak için bir çıkış simgesine çift tıklayın. Bir çıkış tetiklendiğinde (açıldığında) dijital çıkış simgesinin etrafında küçük ve yeşil bir daire görüntülenir.

Bir dijital çıkışı haritadan silmek için simgeye çift tıklayın ve **Sil** öğesini seçin.

Haritada hangi kameraların bir çıkışa bağlı olduklarını görmek için çıkış simgesine tıklarken Alt tuşunu basılı tutun, bağlı kamera simgelerinin etrafında turuncu kutular görüntülenecektir.

### **Bir haritaya kişi sayma kameraları ekleme**

**Not:** Sayım özetinin ekran boyutu haritanın çözünürlüğü ile ilgilidir. Haritanın çözünürlüğü ne kadar yüksek olursa sayım özetinin boyutu o kadar küçük olur.

- 1. Navigator ağacındaki kişi sayma düğümüne kişi sayma kameraları ve gruplar ekleyin, bkz. "Kişi sayma IP kamerası ekleme", sayfa 90 ve "Kişi sayma ekleme", sayfa 112.
- 2. Navigator'a, 79. sayfadaki "Harita ekleme" bölümünde anlatıldığı gibi bir harita ekleyin.
- 3. Yeni eklenen haritayı sağ tıklayın ve **Configure Map (Haritayı Yapılandır)** öğesini seçin. Harita için yapılandırma penceresi açılacaktır.
- 4. Kişi sayma kamera grubunu haritada sürükleyip bırakın. Harita üzerinde gerçek zamanlı sayım değerini (ve kuruluysa, izin verilen maksimum kişi sayısını) içeren bir özet penceresi görüntülenecektir. Özeti haritada ihtiyacınız olan yere yerleştirebilirsiniz. Aşağıdaki örnekte, bekleme odası için maksimum kişi sayısı ve giriş için maksimum sayı kullanılmıştır. Giriş için yalnızca bir değer görüntülenir (tesisteki gerçek kişi sayısına eşit).

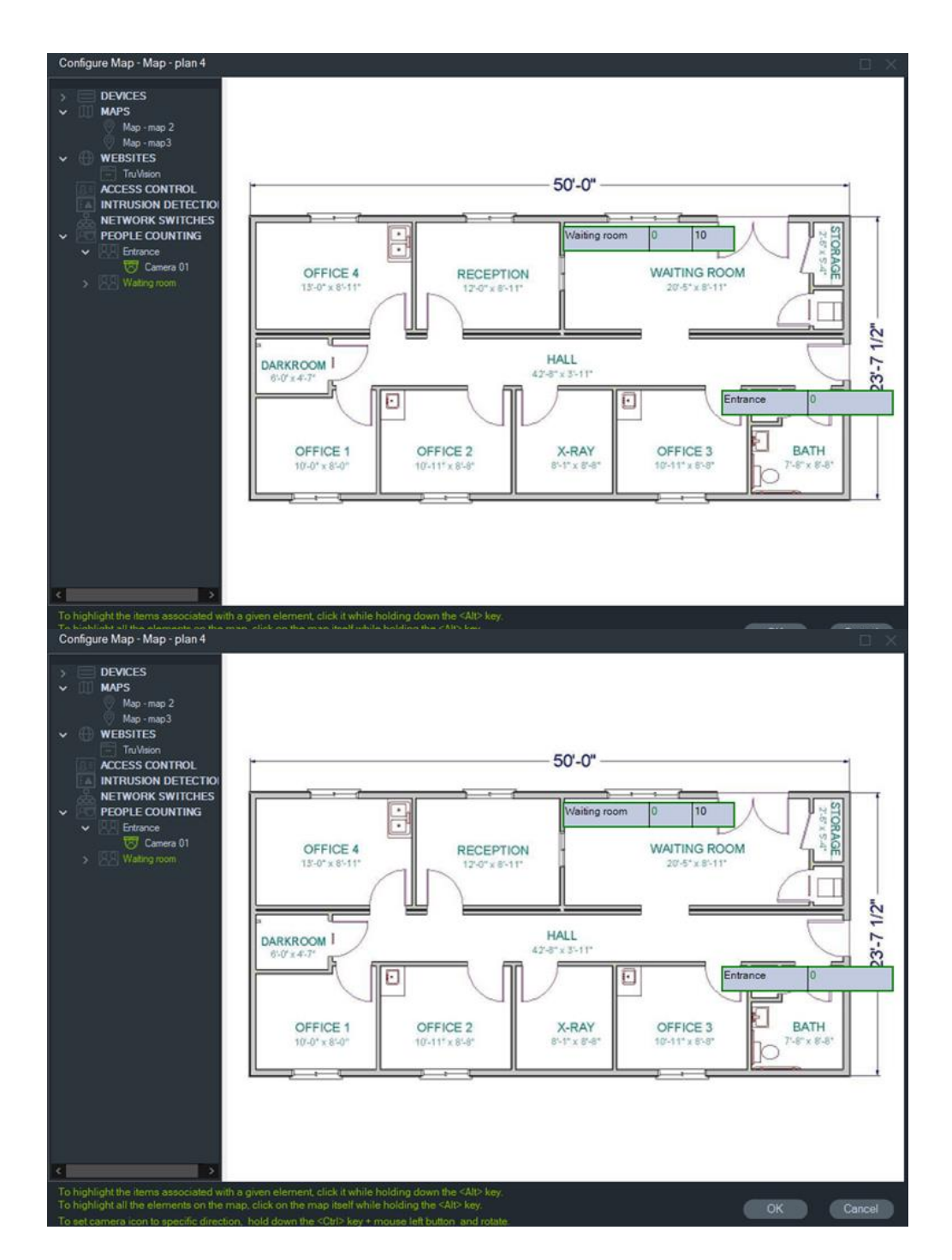

5. Ayrıca, harita üzerinde kameraları tek tek sürükleyip bırakabilirsiniz; aşağıdaki grafiğe bakınız.

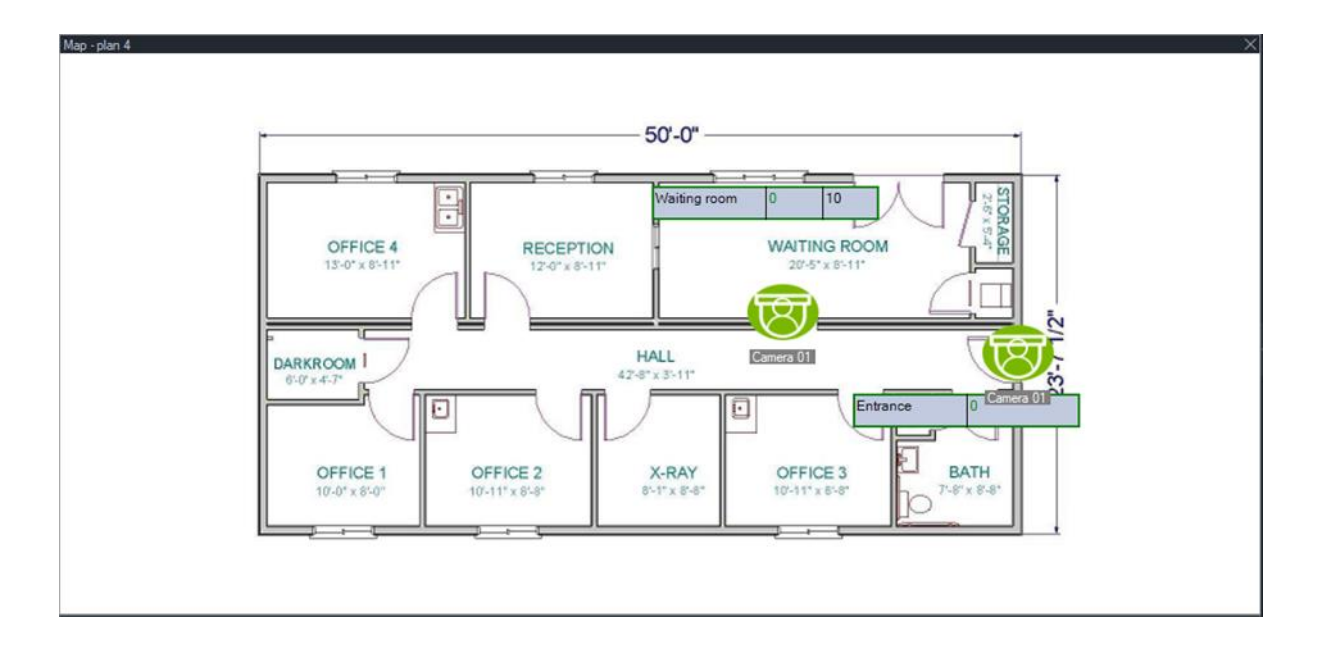

### **Haritada göster**

**Haritada göster** seçimi; kameralar, web siteleri, erişim denetimi paneli kapıları, yetkisiz giriş alanları, kişi sayma ve ağ anahtarları için Navigator paneli içerik menüsünde görünür. Bu öğelerden herhangi birini içeren bir harita, görüntüleyici panelinde bir video döşemesinde yer alıyorsa, **Haritada göster** öğesinin seçilmesi haritadaki öğenin çevresinde turuncu bir vurgunun görünmesine neden olur.

Ayrıca Navigator panelindeki bir cihaz bir haritada yer alıyorsa cihaza sağ tıklanıp **Haritada göster** öğesi seçildiğinde harita açılır ve cihaz vurgulanır.

Turuncu vurguyu öğeden kaldırmak için haritayı içeren video döşemesinin içinde herhangi bir yere tıklayın.

Kişi sayma söz konusu olduğunda, **Haritada göster** öğesi seçildiğinde seçilen Kişi Sayma Grubu'nu içeren ve sadece seçilen düğüme ait Kameralar ve Kişi Sayma Grubu bilgilerini görüntüleyen bir harita açılır.

# **Web siteleri ekleme**

Görüntüleyici panelinde görüntüleme ve gezinme işlemleri için Navigator paneline web siteleri eklenebilir.

**Bir web sitesi eklemek için:**

- 1. Navigator panelindeki Web Siteleri düğümüne sağ tıklayın ve **Add Website** (Web Sitesi Ekle) öğesini seçin. Web Sitesi Ekle penceresi görünür.
- 2. **Title** (Başlık) alanında web sitesi için bir başlık yazın ve ardından web sitesinin URL'sini **URL** alanına yazın veya kopyalayın/yapıştırın.
- 3. Web sitesi simgesine çift tıklayın ya da web sitesini görüntülemek ya da siteye gitmek için Görüntüleyici panelinde bir döşemeye sürükleyin.

İşaretçi, kaydırma çubuğu ve üst menüdeki simgeleri kullanarak Görüntüleyici panelinde web sitesine gidin (**Forward** (İleri), **Back** (Geri) ve **Refresh** (Yenile)). Bir web sitesini silmek için Navigator panelindeki web sitesi simgesine sağ tıklayın ve **Delete Website** (Web Sitesini Sil) öğesini seçin.

#### **Navigator'da bir web sitesi yapılandırmak için:**

- 1. Navigator panelinde yapılandırma gerektiren web sitesi simgesine sağ tıklayın ve **Configure Website** (Web Sitesini Yapılandır) öğesini seçin. Web Sitesini Yapılandır penceresi görünür.
- 2. **Title** (Başlık) alanında web sitesi için yeni bir başlık yazın ve ardından yeni URL'yi **URL** alanına yazın veya kopyalayın/yapıştırın.

# **TruPortal erişim kontrolü sistemlerini ekleme**

TruPortal™, TruVision Navigator ile entegre olan IP cihazı tabanlı bir erişim kontrolü sistemidir.

TruPortal SDK kurulumundan sonra TruPortal sistemlerini, Erişim Kontrolü'nden aşağıdaki seçeneklerden birini belirleyerek Navigator paneline ekleyin:

- Manuel olarak ekle
- Bulma aracı ile ekle

### **TruPortal SDK'yı kurma**

#### **Not: TruPortal SDK 1.1.54 veya üzeri sürümdeki eklentinin, Navigator TruPortal paneli ile iletişim kurmadan önce kurulması gerekir.**

**TruPortal SDK eklentisini indirmek ve kurmak için:**

- 1. [https://firesecurityproducts.com](https://firesecurityproducts.com/) adresine gidin.
- 2. TruVision Navigator 9.1'i arayın, web sayfasına gidin ve Downloads (İndirilenler) öğesini seçin.
- 3. TruPortal SDK eklentisinin Zip dosyasını indirin ve içindekileri yerel bilgisayarda bir klasöre çıkarın.
- 4. Internet Explorer 9 veya üzerini başlatın ve yerel ağda kurulu olan TruPortal panelinin IP adresini, Adres çubuğuna yazın.
- 5. Sistemde *Plugins* > *Modification* (Eklentiler > Değişiklik) izinleri ile bir kullanıcı olarak oturum açın.
- 6. *System Administration* > *Plugins* (Sistem Yönetimi > Eklentiler) öğesini seçin.
- 7. **Install** (Kur) düğmesine tıklayın.
- 8. **Select File** (Dosya Seç) düğmesine tıklayın.

9. Açık iletişim kutusunda eklenti paketini (dosyanın .LFF uzantısı vardır) içeren klasöre gidin, dosyayı seçin ve arından **Install** (Kur) öğesine tıklayın.

**Not:** Eklenti kurulumu maksimum 10 dakika sürebilir. Başarılı kurulum sonrasında panel yeniden başlatılır. Eklenti, panel yeniden başlatıldıktan sonra otomatik olarak başlar.

### **TruPortal sistemleri manuel olarak ekleme**

- 1. Yukarıdaki "TruPortal SDK'yı kurma" altında yer alan talimatları uygulayın.
- 2. Erişim Kontrolü düğümüne sağ tıklayın ve ardından açılır listeden **Add Panel** > **Add Manually** (Panel Ekle > Manuel Olarak Ekle) öğesini seçin. Erişim Kontrolü Paneli Özellikleri penceresi görünür.

**Not: Panel Type** (Panel Türü) için yalnızca bir seçenek mevcuttur, bu nedenle varsayılan olarak seçilir.

- 3. **Panel Title** (Panel Başlığı) alanına bir ad yazın. Değerler alfanümeriktir. Varsayılan panel başlığı My TruPortal'dır.
- 4. Cihazın IP adresini **Panel Address** (Panel Adresi) alanına yazın.
- 5. **Port** alanı, seçilen cihazın türüne dayalı olarak varsayılan bir değer ile önceden doldurulur. Cihaza atanan portun varsayılan değerden farklı olması durumunda doğru port değerini bu alana yazın.
- 6. **Username** (Kullanıcı Adı) ve **Password** (Şifre) alanlarına gereken değerleri yazın. Bu alanlar yalnızca eklenen cihazın bir kullanıcı adı ve şifre gerektirecek şekilde yapılandırılmış olması durumunda gereklidir.
- 7. Sunucunun gerektirmesi durumunda **Enable SSL** onay kutusunu işaretleyin.
- 8. **OK** (Tamam) düğmesine tıklayın.

**Not: Tamam** öğesine tıkladıktan sonra kırmızı ünlem işaretiyle vurgulanan alanlar reddedilen değerleri işaret eder. Farenin imlecini, değerlerin neden geçersiz olduğuna ilişkin ipuçları için ünlem noktalarının üzerine getirin. Bir cihaz eklemek için tüm alanların geçerli olması gerekir.

### **Bulma aracını kullanarak TruPortal sistemlerini ekleme**

Navigator; kayıt cihazları, kameralar ve ağdaki kodlayıcılar gibi cihazları bulan ve bu cihazlardan bir ya da daha fazlasının eklenmesine izin veren yerleşik bir cihaz bulma aracı ile donatılmıştır.

**ÖNEMLİ:** Cihaz bulma işlevi için kablolu bir ağ bağlantısı gereklidir. Cihazlar Wi-Fi ağ bağlantısı üzerinden etkinleştirilemez.

- 1. "TruPortal SDK'yı kurma", sayfa 99 altındaki talimatları uygulayın.
- 2. Erişim Kontrolü düğümüne sağ tıklayın ve ardından açılır listeden **Add Panel** > **Add via Discovery Tool** (Panel Ekle > Bulma Aracı İle Ekle) öğesini seçin. Bulunan

Erişim Denetimi Panelleri penceresi görüntülenir ve ağdaki mevcut denetim panellerinin bir listesini sunar.

3. Navigator'a kontrol panelleri eklemek için listeden bir veya birden fazla panel seçin ve ardından **Add** (Ekle) öğesine tıklayın. Panel(ler)iniz, Navigator panelindeki Erişim Kontrolü düğümü altında görünür.

**Not:** Bulma aracı, varsayılan kimlik bilgilerini kullanarak cihazları erişim kontrolü panelleri eklemeyi dener. Bir panelin kimlik bilgileri daha önceden, varsayılan değerlerden değiştirilmişse panel yine de Navigator paneline eklenecek, ancak çevrimdışı olarak gösterilecektir. Bu durumda güncellenen kimlik bilgilerinin panele sağ tıklayarak ve **Properties** (Özellikler) ya da **Configure** (Yapılandır) öğesi seçilerek manuel olarak uygulanması gerekir.

4. Sisteme eklenen tüm panelleri görüntülemek için Erişim Denetimi düğümünü genişletin. Başarılı bağlantının ardından Navigator, her bir panelin altındaki ilgili kapıları doldurur. Bir kapının kilidini açmak için kapı simgesine sağ tıklayın ve **Unlock** (Kilidi Aç) öğesini seçin.

Erişim Kontrolü yapılandırması, yapılandırmanın gerçekleştirildiği bilgisayarda Adobe Flash'ın kurulu olmasını gerektirir. TruPortal'ı yapılandırmaya ilişkin talimatlar için *TruPortal Yazılımı Kullanıcı Kılavuzu*'na bakın.

### **Kilitleme ve kilit açma işlemlerini gerçekleştirme**

Erişim Denetimi düğümüne sağ tıklandığında aşağıdaki kilitleme/kilit açma işlemleri gerçekleştirilir:

- **Genel Kilitle**  Tüm panellerin tüm kapılarını kilitleyin.
- **Genel Yeniden Devreye Sok**  Tüm panellerin tüm kapılarını yeniden devreye sokun.

Bir Erişim Denetimi paneline sağ tıklandığında aşağıdaki kilitleme/kilit açma işlemleri gerçekleştirilir:

- **Tüm Kapıları Yeniden Devreye Sok**  Atanan bir kilit açma girişi etkin olmadığı takdirde tüm kapıları normal durumlarına geri yükler (ayrıntılar için bkz. *TruPortal Yazılımı Kullanıcı Kılavuzu*).
- **Tüm Kapıları Kilitle**  Tüm kapıları kilitler ve kimlik bilgilerini göz ardı eder, böylece kimse giremez veya çıkamaz. Bu komut kullanıldıktan sonra tüm kapıları yeniden devreye sokun, böylece her kapı doğrudan kontrol edilebilir.
- **Tüm Kapıların Kilidini Aç**  Tüm kapıların kilidini açarak serbest giriş ve çıkışa izin verir. Bu komut kullanıldıktan sonra tüm kapıları yeniden devreye sokun, böylece her kapı doğrudan kontrol edilebilir.

Bir kapı simgesine sağ tıklandığında aşağıdaki kilitleme/kilit açma işlemleri gerçekleştirilir:

• **Kilidi Aç** – Kapının kilidini açarak kapı durumu bir okuyucu programı veya genel bir ("tüm kapılar") komutu ile değiştirilene kadar serbest giriş ve çıkışa izin verir.

- **Yeniden Devreye Sok**  Programa dayalı olarak kapıyı varsayılan davranışına geri yükler.
- **Kilitle**  Kapıyı kilitler ve kimlik bilgilerini göz ardı eder, böylece kimse giremez veya çıkamaz.
- **Güvenceye Al**  Kapıyı kilitler.

### **Son aktiviteler**

Panelde her kapı ile ilişkili zaman mühürlü olayların bir listesini görüntülemek için Erişim Denetimi paneli bağlam menüsünde Son Aktiviteleri seçin. Son aktivitelerin listesini CSV dosyası formatında dışa aktarmak için **Export List** (Listeyi Dışa Aktar) düğmesine tıklayın.

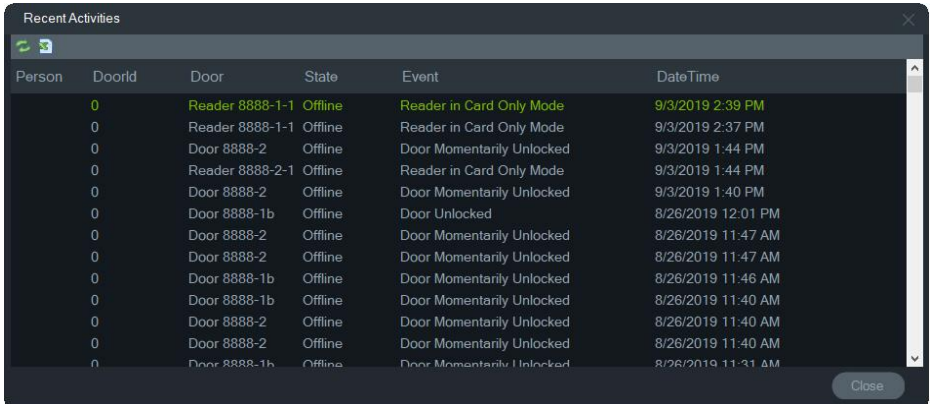

### **TruPortal çok bölgeli yapılandırma**

Erişim Denetimi düğümünde bölgeleri ayırmak için klasörlerden yararlanılarak tek bir bölge altında gruplandırılmış birden çok TruPortal paneline tek bir kullanıcı kimlik bilgisi atanabilir. Bu mantık dahilinde belli bir klasör altında gruplandırılmış paneller tek bir bölgeye veya bölge grubuna aittir. Aşağıdaki örneğe bakın:

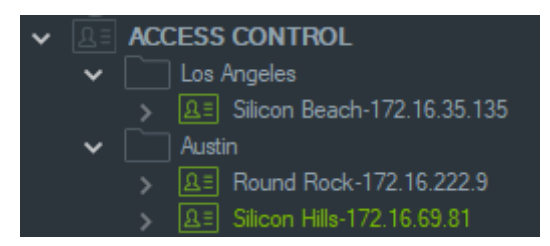

#### **Notlar:**

- 1. Her bir klasörün altındaki panel veya paneller tek bir sistem olarak çalışır ve her bir sistem aynı anda en fazla sekiz kart formatını kabul edebilir. Kart formatı, kapı/giriş erişim kartlarına/rozetlerine kodlanan kimlik bilgisine ilişkin bilgileri (örneğin, standart 26 bit) içeren verilerin formatına işaret eder.
- 2. Kart formatı, formatın kendisi değil, tanımlayıcı olduğundan her bir kart formatının adı belli bir sistem dahilinde benzersiz olmalıdır.
- 3. Aynı adı taşıyan kart formatları, TruPortal dahilinde aynı kart formatı olarak değerlendirilir.
- 4. Kullanıcı erişimi atamasını daha kolay hale getirmek için Navigator'da erişim denetimi panellerini bölgeye özgü adlar kullanarak (yukarıdaki örneğe bakın) yeniden adlandırmanızı öneririz.

**Kullanıcı erişim düzeyleri atamak için:**

**Not:** Navigator'da erişim düzeyleri atanmadan önce kullanıcılar, TruPortal web kullanıcı arabiriminde kimlik bilgileri kullanılarak eklenmeli ve yapılandırılmalıdır. Kullanıcı adlarını, uygun olduğunda ikinci bir ad veya bir baş harf kullanarak mümkün olduğunca benzersiz hale getirmenizi öneririz. TruPortal'ı yapılandırmaya ilişkin talimatlar için *TruPortal Yazılımı Kullanıcı Kılavuzu*'na bakın.

- 1. Bir erişim denetimi paneline veya klasörüne sağ tıklayın ve **Assign User Access** (Kullanıcı Erişimi Ata) öğesini seçin.
- 2. Kullanıcı Erişimi Ata penceresi görünür. Gerekiyorsa Arama kutusuna adlarını yazarak kullanıcıları bulun ve **Search** (Ara) düğmesine tıklayın. Kullanıcı görüntüsünün yanındaki onay kutusunu işaretleyin. Aynı anda yalnızca tek bir kullanıcı seçilebilir.
- 3. Kullanıcıyla ilişkilendirilmiş kimlik bilgisi numaralarının yanındaki onay kutusunu işaretleyin. Kullanıcı Erişimi Ata penceresinde paneller görüntülenir; kullanıcıyla ilişkilendirilmiş panellerin üst kısmında da yeşil bir çubuk görünür (yalnızca bu panelleri görüntülemek için Filtrele açılır listesinden **Show Assigned Permission** (Atanan İzni Görüntüle) öğesini seçin).

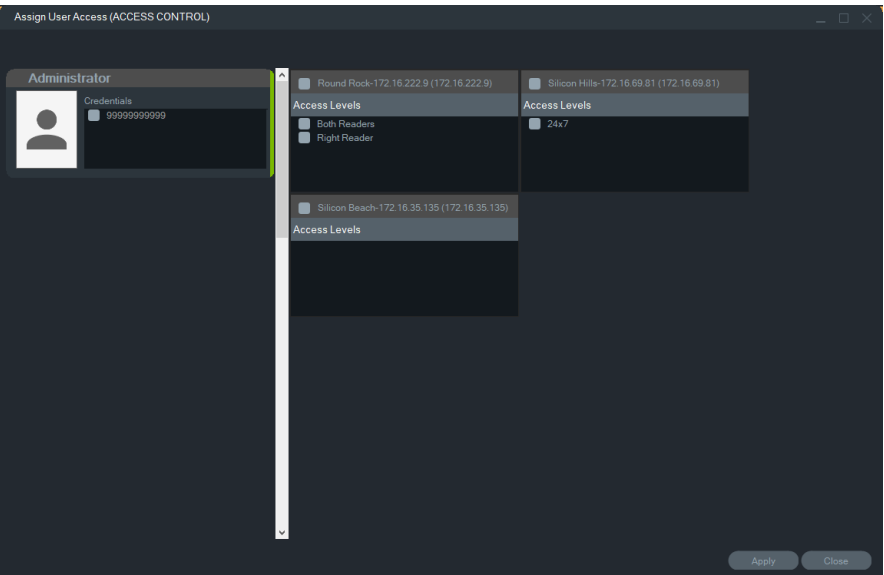

- 4. Kullanıcıya erişim düzeyleri atamak için panelleri tek tek seçin veya **Select All Panels** (Tüm Panelleri Seç) düğmesine tıklayın. Tüm erişimi kaldırmak için **Remove All Access Levels** (Tüm Erişim Düzeylerini Kaldır) düğmesine tıklayın veya son atanan erişim düzeylerini güncellemek için **Refresh** (Yenile) düğmesine tıklayın.
- 5. Tamamlandığında **Apply** (Uygula) düğmesine tıklayın.

#### **Olay bildirimi atamak için:**

Bir panel kapısı simgesine sağ tıklayın ve **Assign Event Notification** (Olay Bildirimi Ata) öğesini seçin. Kullanıcı kapıya eriştiğinde kullanıcının adını, ilişkilendirilmiş resmi ve "Erişim Verildi" gibi bir bildirim açıklamasını içeren bir erişim denetimi bildirimi açılır penceresi görüntülenir.

# **Yetkisiz giriş algılamayı ekleme**

Desteklenen Aritech yetkisiz giriş panelleri Navigator paneline eklenebilir. Yetkisiz giriş alanları ve sensörleri, Navigator panelinden ve/veya viewer (görüntüleyici) panelinden izlenebilir.

### **Navigator'a bir yetkisiz giriş paneli eklemenin kurulum önkoşulları**

1. Aritech yetkisiz giriş panelinin Navigator ile birlikte çalışabilmesi için aşağıdaki işletme kodu sürümlerinden birini çalıştırmalıdır:

UltraSync Self-Contained HubB0403001A58P002011-33 veya üzeri

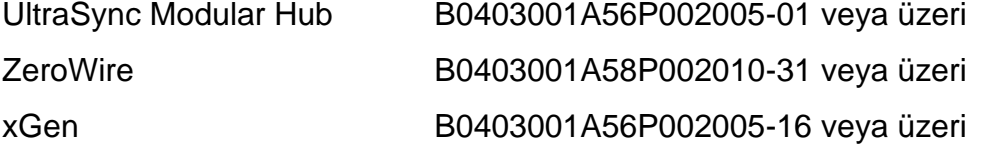

- 2. Bulunabilir Aritech yetkisiz giriş paneli (bilgi için bkz. adım 1), Navigator paneline eklenmeden önce yetkisiz giriş alanları ve sensörleri yüklenmiş ve/veya tanımlanmış bir şekilde tam olarak kurulmuş ve işlev görüyor olmalıdır. Ayrıntılar için www.firesecurityproducts.com web sitesini ziyaret ederek uygun referans kılavuzunu ve/veya kurulum kılavuzunu indirin.
- 3. Aritech yetkisiz giriş panelinin web kullanıcı arayüzünün Navigator ile etkili bir biçimde iletişim kurabilmesi için **Enable Status Broadcast** (Durum Yayınını Etkinleştir) ayarının etkinleştirilmiş olması gerekir. Daha fazla ayrıntı için yukarıda listelenmiş referans kılavuzlarından birine bakın.

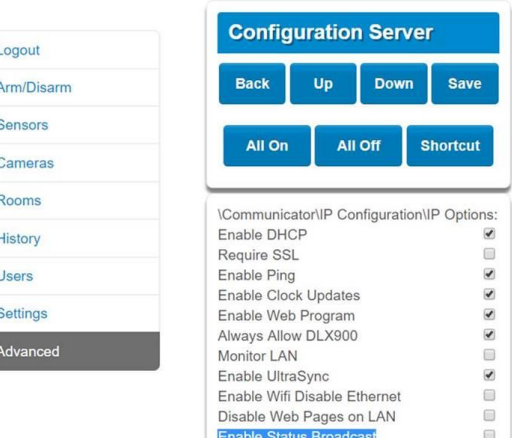

### **Manuel olarak yetkisiz giriş panelleri ekleme**

1. Yetkisiz Giriş Algılama düğümüne sağ tıklayın ve ardından açılır listeden **Add Panel** > **Add Manually** (Panel Ekle > Manuel Olarak Ekle) öğesini seçin. Yetkisiz Giriş Paneli Özellikleri penceresi görüntülenir.

**Not**: **Panel Type** (Panel Türü) için yalnızca bir seçenek mevcuttur, bu nedenle varsayılan olarak seçilidir.

- 2. **Panel Title** (Panel Başlığı) alanına bir ad yazın. Değerler alfanümeriktir.
- 3. Cihazın IP adresini **Panel Address** (Panel Adresi) alanına yazın.

**Not: Port** alanı, seçilen cihazın türüne dayalı olarak varsayılan bir değer ile önceden doldurulur. Cihaza atanan portun varsayılan değerden farklı olması durumunda doğru port değerini bu alana yazın.

- 4. **Username** (Kullanıcı Adı) ve **Password** (Şifre) alanlarına gereken değerleri yazın. Bu alanlar yetkisiz giriş algılama işlevine özgüdür, herkes için benzersizdir ve yetkisiz giriş paneli yöneticisi tarafından atanmalıdır. Kullanıcı adı "TruNav-" ile başlamalıdır.
- 5. Sunucunun gerektirmesi durumunda **Enable SSL** (SSL'yi Etkinleştir) onay kutusunu işaretleyin.
- 6. **OK** (Tamam) düğmesine tıklayın.

**Not: OK** (Tamam) öğesine tıkladıktan sonra kırmızı ünlem işaretiyle vurgulanan alanlar reddedilen değerleri işaret eder. Farenin imlecini, değerlerin neden geçersiz olduğuna ilişkin ipuçları için ünlem noktalarının üzerine getirin. Bir cihaz eklemek için tüm alanların geçerli olması gerekir.

### **Discovery tool'u kullanarak yetkisiz giriş panelleri ekleme**

**ÖNEMLİ:** Cihaz bulma işlevi için kablolu bir ağ bağlantısı gereklidir. Cihazlar Wi-Fi ağ bağlantısı üzerinden etkinleştirilemez.

- 1. Ağ Anahtarları düğümüne sağ tıklayın ve ardından açılır listeden **Add Panel** > **Add via Discovery Tool** (Panel Ekle > Discovery Tool İle Ekle) öğesini seçin.
- 2. Bulunan Cihazlar penceresi görüntülenir ve ağdaki mevcut yetkisiz giriş panellerinin bir listesini sunar.
- 3. Navigator'a yetkisiz giriş panelleri eklemek için listeden bir veya birden fazla panel seçin ve ardından **Add** (Ekle) öğesine tıklayın.
- **4. Username** (Kullanıcı Adı) ve **Password** (Şifre) alanlarına gereken değerleri yazın. Bu alanlar yetkisiz giriş algılama işlevine özgüdür, herkes için benzersizdir ve yetkisiz giriş paneli yöneticisi tarafından atanmalıdır. Kullanıcı adı "TruNav-" ile başlamalıdır.
- 5. Sisteme eklenen tüm panelleri görüntülemek için Yetkisiz Giriş Algılama düğümünü genişletin. Başarılı bağlantının ardından Navigator, her bir anahtarın altındaki ilgili sensörleri doldurur.

### **Yetkisiz giriş bildirimleri için harita yapılandırma**

Bildiricide (bkz. Bölüm 7 "Bildirici paneli", sayfa 166) ve Navigator panelinde görüntülenecek yetkisiz giriş bildirimleri için bir harita yapılandırılabilir. Yetkisiz giriş sensörlerine veya alanlarına bağlı kameralardan gelen bildirimler Bildiricide video bağlantıları olarak görüntülenir.

**Haritaya bir yetkisiz giriş alanı eklemek için:**

- 1. Navigator panelindeki bir haritaya sağ tıklayın ve **Configure Map** (Haritayı Yapılandır) öğesini seçin.
- 2. Yetkisiz giriş panelinin adının altındaki Alanlar klasörünü genişletin ve ardından bir yetkisiz giriş alanı simgesini haritanın üzerine sürükleyip bırakın.
- 3. Yetkisiz giriş alanını gerektiği gibi yeniden boyutlandırıp hareket ettirin. Yetkisiz giriş alanının dolgu rengi varsayılan olarak gridir ama bu renk alana sağ tıklanarak ve **Color** (Renk) öğesi seçilerek değiştirilebilir

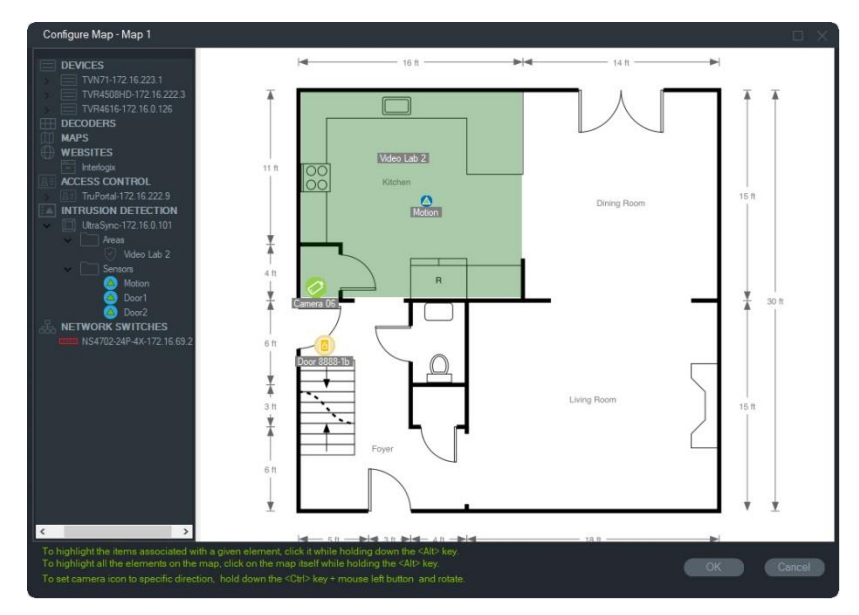

**Haritaya bir yetkisiz giriş sensörü eklemek için:**

- 1. Navigator panelindeki bir haritaya sağ tıklayın ve **Configure Map** (Haritayı Yapılandır) öğesini seçin.
- 2. Yetkisiz giriş panelinin adının altındaki Sensörler klasörünü genişletin ve ardından bir yetkisiz giriş sensörü simgesini haritanın üzerine sürükleyip bırakın. Haritanın üzerinde yeşil bir simge görüntülenir.
- 3. Yetkisiz giriş sensörünü harita üzerinde gerektiği gibi hareket ettirin. Sensörler tanımlanmış bir yetkisiz giriş alanının içine yerleştirilmelidir.

**Bir yetkisiz giriş alanına veya sensörüne kamera bağlamak için:**

- 1. Haritayı Yapılandır penceresinden bir yetkisiz giriş alanına veya sensörüne sağ tıklayın ve **Linked Cameras** (Bağlı Kameralar) öğesini seçin.
- 2. Yetkisiz giriş alanına veya sensörüne bağlanacak kameraları seçin (veya **Select All** (Tümünü Seç) öğesini seçin) ve ardından **OK** (Tamam) öğesine tıklayın.

3. Haritada hangi kameraların bir yetkisiz giriş alanına veya sensörüne bağlı olduklarını görmek için alan veya sensör simgesine tıklarken Alt tuşunu basılı tutun, bağlı kamera simgelerinin etrafında turuncu kutular görüntülenecektir.

#### **Bir sensörü yapılandırmak için:**

Görüntüleyici panelindeki bir haritanın üzerindeki bir sensör simgesine sağ tıklayın ve aşağıdaki seçimi gerçekleştirin:

• **Bypass** (Atla) – Bu sensör gözardı edilirken panelin kurulmasına izin verir.

#### **Bir yetkisiz giriş alanını kurmak/iptal etmek için:**

- Navigator panelinde veya Viewer (Görüntüleyici) panelindeki bir haritada bulanan bir yetkisiz giriş alanına sağ tıklayın ve alanı kurmak için **Arm** > **Away** (Kur > Dışarıda) veya **Arm** > **Stay** (Kur > İçeride) öğesini seçin.
- Navigator panelinde veya Görüntüleyici panelindeki bir haritada bulanan bir yetkisiz giriş alanına sağ tıklayın ve alanı iptal etmek için **Disarm** (İptal Et) öğesini seçin.
- Yetkisiz Giriş Algılama düğümüne sağ tıklayın ve ayarları birden çok yetkisiz giriş alanına ve/veya paneline uygulamak için **Global Arm** > **Away** (Genel Olarak Kur > Dışarıda), **Global Arm** > **Away** (Genel Olarak Kur > Dışarıda) veya **Global Disarm** (Genel Olarak İptal Et) öğesini seçin.

### **Yetkisiz giriş alanının durumu**

Yetkisiz giriş alanına ilişkin simge tanımları aşağıdaki gibidir:

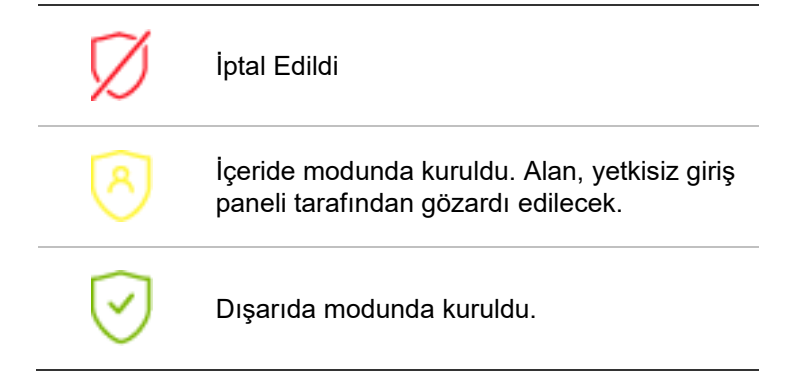

Navigator panelindeki simgenin değişmesine ek olarak yetkisiz giriş alanının durumu da Görüntüleyici panelindeki haritalarda gösterilir. Yetkisiz giriş alanının etrafındaki sınır, kurulma veya iptal edilme durumuna göre değişir. Örneğin, Dışarıda modunda kurulmuş bir yetkisiz giriş alanı aşağıdaki gibi görüntülenir:

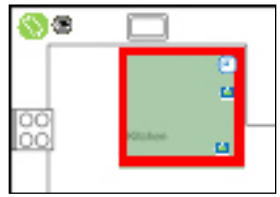

# **Yetkisiz giriş panelini yapılandırma**

- 1. Bir yetkisiz giriş paneline sağ tıklayın ve **Configure Panel** (Paneli Yapılandır) öğesini seçin. Viewer (Görüntüleyici) panelinde yetkisiz giriş panelinin arayüzünü içeren bir video döşemesi görüntülenir.
- 2. Gerekli adı ve şifreyi girin ve **Sign In** (Oturum Aç) öğesine tıklayın. Yetkisiz giriş panelinin web kullanıcı arayüzünü kullanmakla ilgili ayrıntılar için firesecurityproducts.com web sitesini ziyaret ederek uygun referans kılavuzunu ve/veya kurulum kılavuzunu indirin.

# **Ağ anahtarları ekleme**

Aritech IFS® ağ anahtarları Navigator paneline eklenebilir. Bir ağ anahtarındaki her bir portun port durumu ve istatistikleri, navigator panelinden ve/veya görüntüleyici panelinden izlenebilir.

### **Manuel olarak ağ anahtarları ekleme**

1. Ağ Anahtarları düğümüne sağ tıklayın ve ardından açılır listeden **Add Device** > **Add Manually** (Cihaz Ekle > Manuel Olarak Ekle) öğesini seçin. Ağ Anahtarı Özellikleri penceresi görüntülenir.

**Not**: **Panel Type** (Panel Türü) için yalnızca bir seçenek mevcuttur, bu nedenle varsayılan olarak seçilidir.

- 2. **Panel Title** (Panel Başlığı) alanına bir ad yazın. Değerler alfanümeriktir.
- 3. Cihazın IP adresini **Panel Address** (Panel Adresi) alanına yazın.
- 4. **Port** alanı, seçilen cihazın türüne dayalı olarak varsayılan bir değer ile önceden doldurulur. Cihaza atanan portun varsayılan değerden farklı olması durumunda doğru port değerini bu alana yazın.
- 5. **Username** (Kullanıcı Adı) ve **Password** (Şifre) alanlarına gereken değerleri yazın. Bu alanlar yalnızca eklenen cihazın bir kullanıcı adı ve şifre gerektirecek şekilde yapılandırılmış olması durumunda gereklidir.
- 6. Sunucunun gerektirmesi durumunda **Enable SSL** (SSL'yi Etkinleştir) onay kutusunu işaretleyin.
- 7. **OK** (Tamam) düğmesine tıklayın.

**Not: OK** (Tamam) öğesine tıkladıktan sonra kırmızı ünlem işaretiyle vurgulanan alanlar reddedilen değerleri işaret eder. Farenin imlecini, değerlerin neden geçersiz olduğuna ilişkin ipuçları için ünlem noktalarının üzerine getirin. Bir cihaz eklemek için tüm alanların geçerli olması gerekir.
## **Discovery tool'u kullanarak ağ anahtarları ekleme**

**ÖNEMLİ:** Cihaz bulma işlevi için kablolu bir ağ bağlantısı gereklidir. Cihazlar Wi-Fi ağ bağlantısı üzerinden etkinleştirilemez.

- 1. Navigator panelindeki Ağ Anahtarları düğümüne sağ tıklayın ve ardından açılır listeden **Add Device** > **Add via Discovery Tool** (Cihaz Ekle > Discovery Tool ile Ekle) öğesini seçin veya Add Devices (Cihazlar Ekle) düğmesine <sup>-</sup>+ tıklayın ve ardından **Add via Discovery Tool (Discovery Tool ile Ekle) öğesini seçin.**
- 2. Bulunan Cihazlar penceresi görüntülenir ve ağdaki mevcut ağ anahtarlarının bir listesini sunar.
- 3. Navigator'a ağ anahtarları eklemek için listeden bir veya birden fazla anahtar seçin ve ardından **Add** (Ekle) öğesine tıklayın. Anahtar(lar), Navigator panelindeki Ağ Anahtarları düğümü altında görüntülenir.
- 4. Not: Discovery tool, varsayılan kimlik bilgilerini kullanarak ağ anahtarlarını eklemeye çalışır. Bir anahtarın kimlik bilgileri daha önce varsayılan değerlerden değiştirilmişse anahtar yine de Navigator paneline eklenecek ancak çevrimdışı olarak gösterilecektir. Bu durumda güncellenen kimlik bilgilerinin, panele sağ tıklanarak ve **Configure Device** (Cihazı Yapılandır) öğesi seçilerek manuel olarak uygulanması gerekir.
- 5. Sisteme eklenen tüm anahtarları görüntülemek için Ağ Anahtarları düğümünü genişletin. Başarılı bir bağlantının ardından Navigator, her bir anahtarın altındaki ilgili portları doldurur.

# **Port bilgisi ve ekranı**

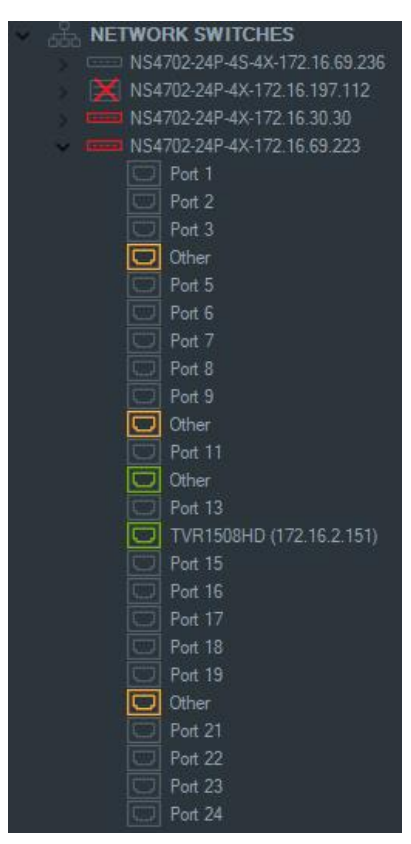

**Not:** ONVIF uyumlu bir ağ anahtarı portuna bağlanan ONVIF uyumlu bir kamera veya kayıt cihazının model adı ve IP adresi Navigator panelinde görüntülenir. Eklenmiş bir kamera Navigator panelindeyse kamera adı burada da görüntülenir.

Ağ anahtarına ilişkin simge tanımları aşağıdaki gibidir:

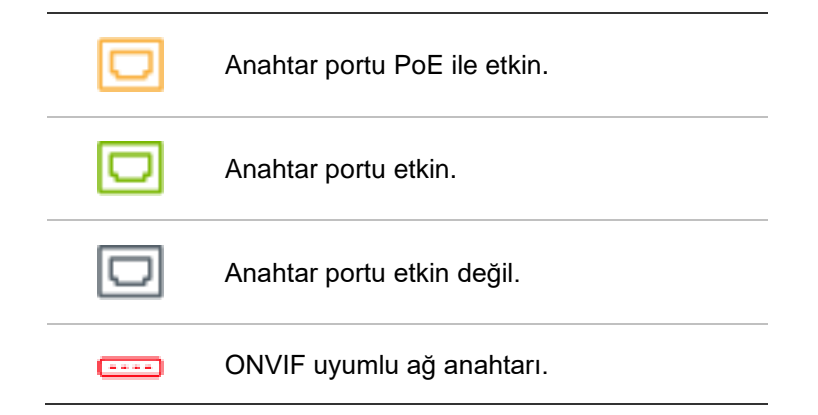

**Görüntüleyici panelinde bir ağ anahtarının ön panelini görüntülemek için:**

- 1. Viewer (Görüntüleyici) panelindeki **Custom View** (Özel Görünüm) düğmesine tıklayın ve tekli veya istifli yatay görünümü seçin (ayrıntılar için bkz. "Özel görüntü", sayfa 144).
- 2. Navigator panelindeki bir ağ anahtarına sağ tıklayın ve **Display Front Panel** (Ön Paneli Görüntüle) öğesini seçin.

3. Güvenlik penceresine anahtarın kullanıcı adını ve şifresini girin ve **OK** (Tamam) öğesine tıklayın. Anahtarın ön paneli, Viewer (Görüntüleyici) panelinde görüntülenir.

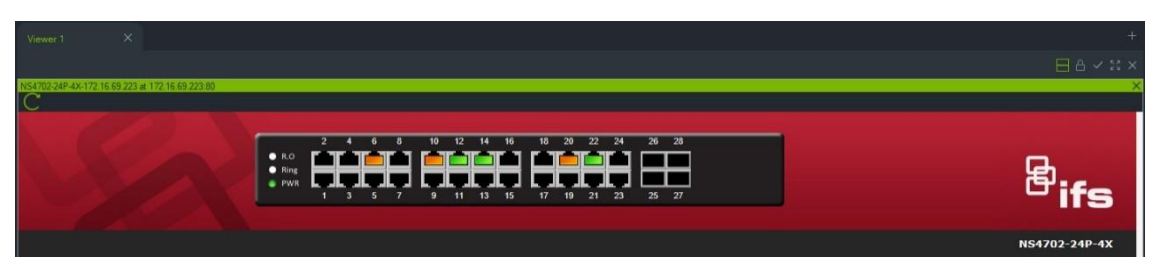

#### **Ağ anahtarı istatistiklerini görüntülemek için:**

- 1. Bir ağ anahtarı simgesine sağ tıklayın ve **Run Network Statistics** (Ağ İstatistiklerini Çalıştır) öğesini seçin.
- 2. Port başına gelen ve giden bant genişliğini görüntülemek için **Bar Chart** (Çubuklu Grafik) veya **Line Chart** (Çizgi Grafiği) öğesini seçin.

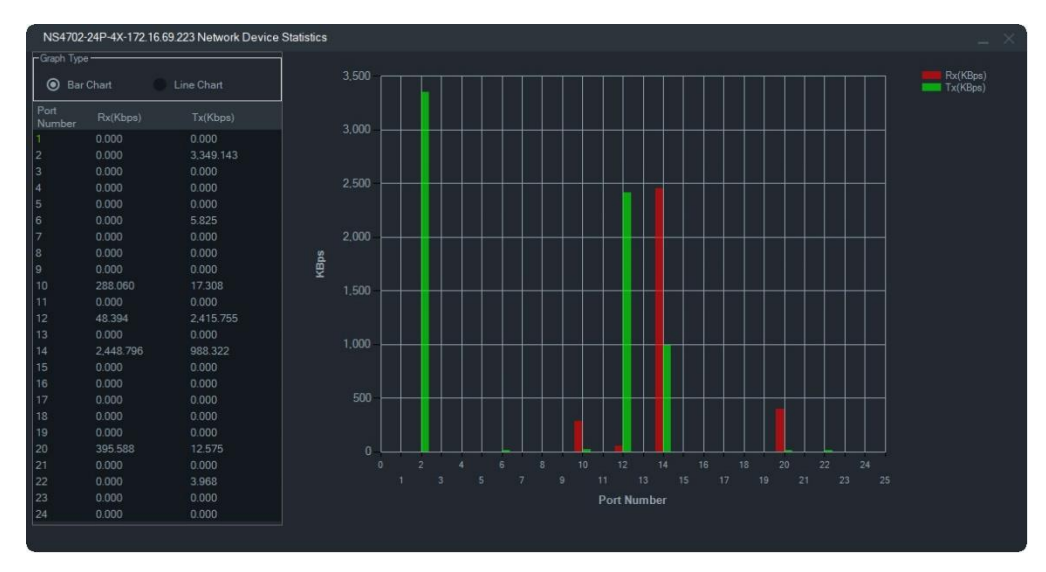

#### **Port istatistiklerini görüntülemek için:**

Bir port simgesine sağ tıklayın ve **Port Statistics** (Port İstatistikleri) öğesini seçin. Port başına gelen ve giden bant genişliğini gösteren bir çizgi grafiği görüntülenecektir.

# **Ağ anahtarları yapılandırma**

- 1. Navigator panelindeki bir ağ anahtarı simgesine sağ tıklayın ve **Configure Device** (Cihazı Yapılandır) öğesini seçin.
- 2. Anahtarın kullanıcı adını ve şifresini girin. Yapılandırma ana web sayfası görüntülenir. Anahtarı yönetmek ve yapılandırmak üzere web kullanıcı arayüzünün nasıl kullanılacağına ilişkin talimatlar için belirli IFS anahtar modelinin kullanıcı kılavuzuna bakın.

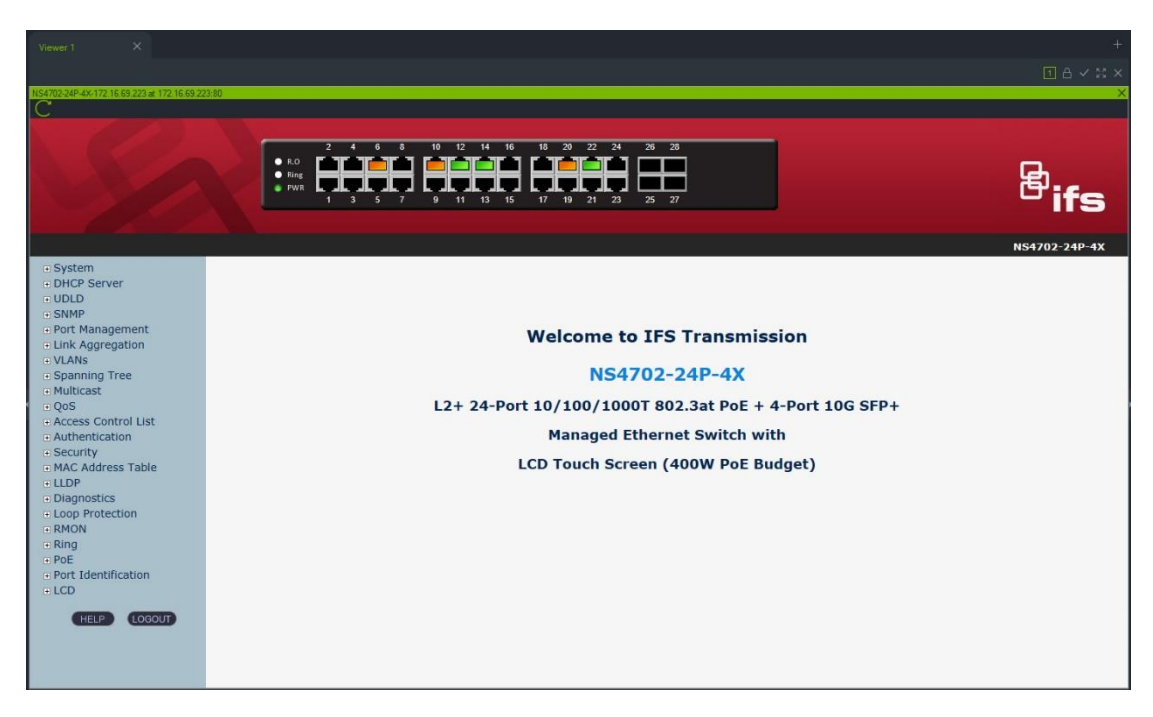

**Not:** Bir anahtar RJ45 konektörü aracılığıyla başka bir anahtara takılmışsa Navigator panelinde görüntülenebilmesi için düzgün şekilde yapılandırılmalıdır. Anahtarın web arayüzünde **Port Identification** > **Configuration** (Port Kimliği > Yapılandırma) bölümüne gidin ve anahtarın bağlı olduğu port numarasının yanındaki açılır listeden **Switch** (Anahtar) öğesini seçin.

#### **PoE portuna bağlı bir cihazın gücünü kesip vermek için:**

Navigator panelindeki bir porta sağ tıklayın ve **PoE Resetleme** öğesini seçin. Portun rengi önce yeşile, 30 saniye sonra da tekrar turuncuya dönecektir.

#### **Ağ anahtarını yeniden başlatmak için:**

Bir ağ anahtarı simgesine sağ tıklayın ve anahtarın gücünü kesip vermek için **Sistemi Yeniden Başlatma** öğesini seçin.

# **Kişi sayma ekleme**

TruVision kişi sayma kameraları Navigator paneline eklenebilir. Kişi sayma kamerası çift lensli bir kameradır. Kamera, binaya giren ve çıkan insanların sayısını sayabildiği giriş ve çıkışları izlemek için kullanılır.

#### **Kişi sayma grupları eklemek ve yapılandırmak için:**

- 1. Kişi sayma kameralarını Navigator'a manuel olarak (bkz. "Cihazları manuel olarak ekleme (kayıt cihazları ve kameralar)", sayfa 84) veya Discovery Tool kullanarak (bkz. "Bulma aracını kullanarak cihazları ekleme (kayıt cihazları ve kameralar)", sayfa 86) ekleyin.
- 2. Navigator ağacında, People Counting (Kişi Sayma) düğümüne gidin.

3. People Counting (Kişi Sayma) düğümüne sağ tıklayın ve **Add People Counting (Kişi Sayma Ekle)** öğesini seçin. Configure People Counting (Kişi Sayımını Yapılandır) penceresi açılır.

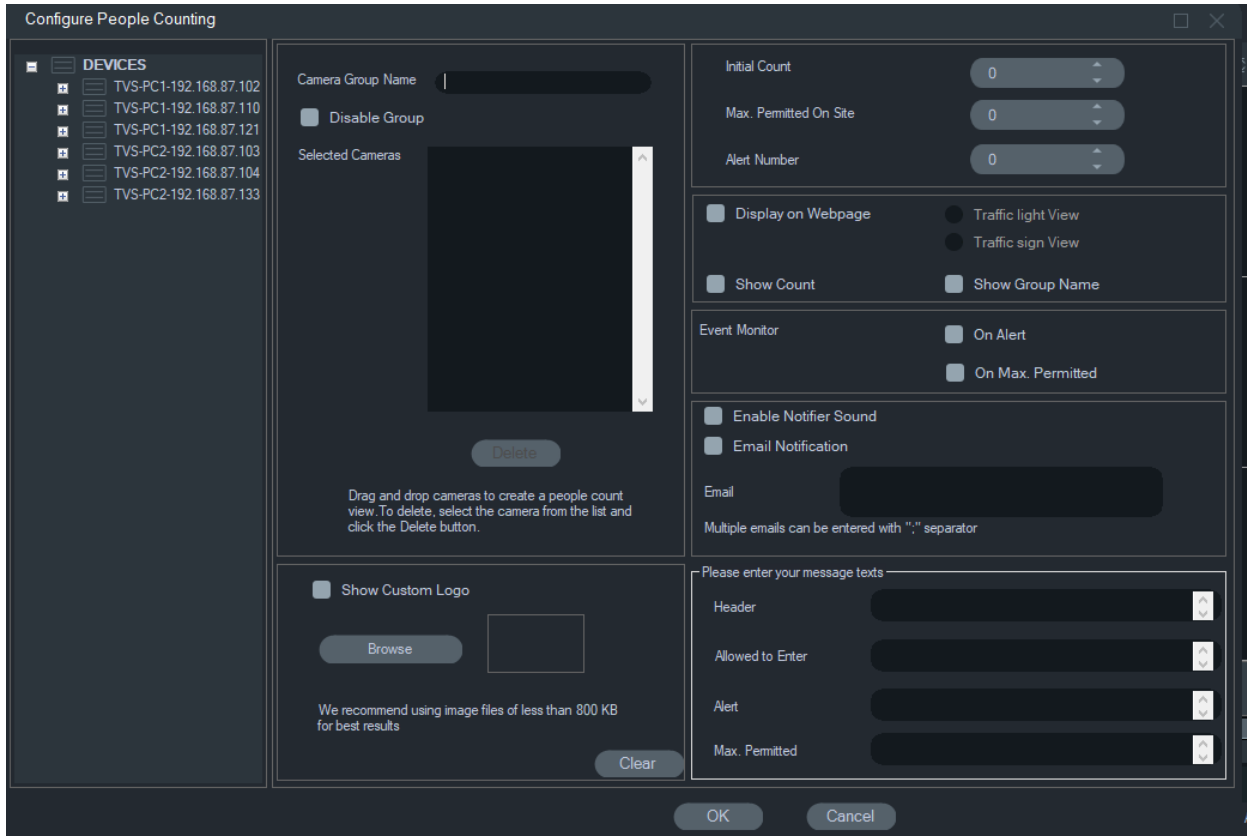

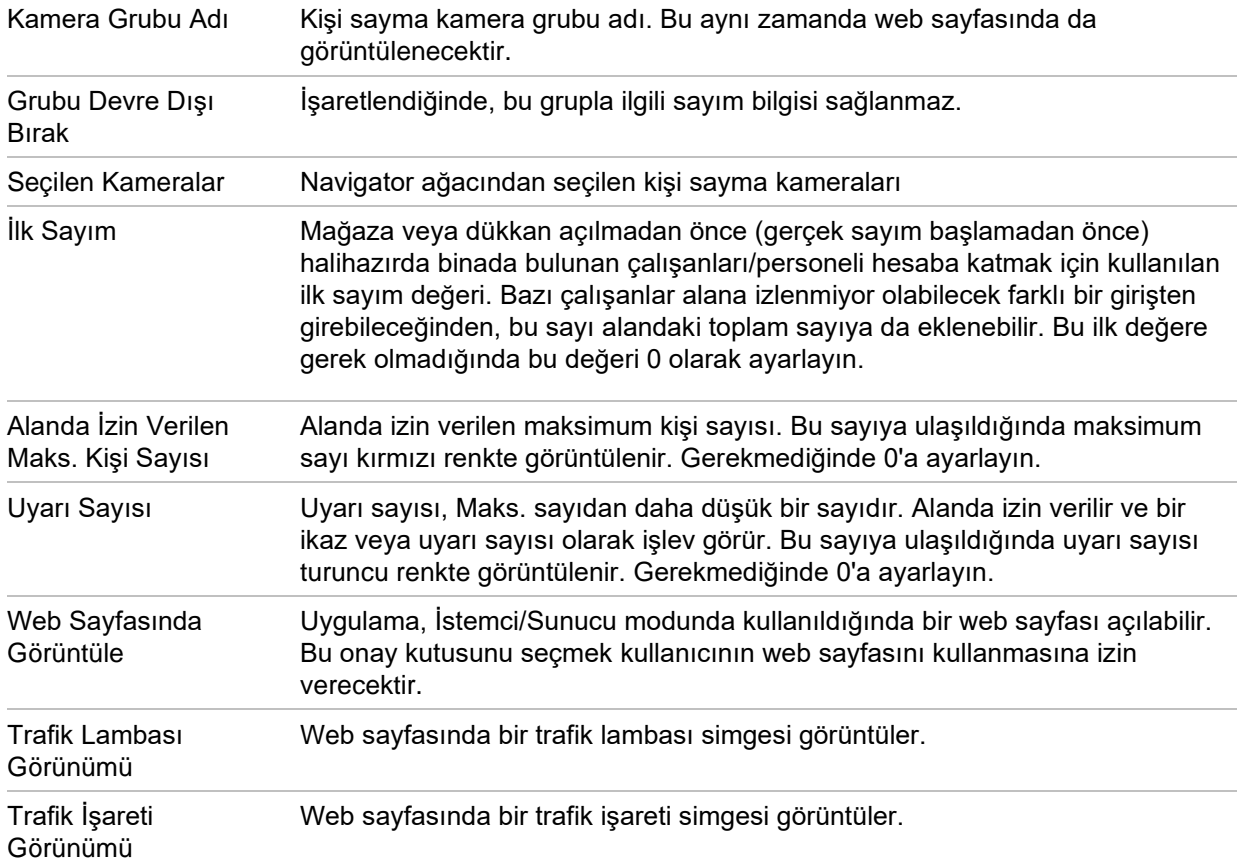

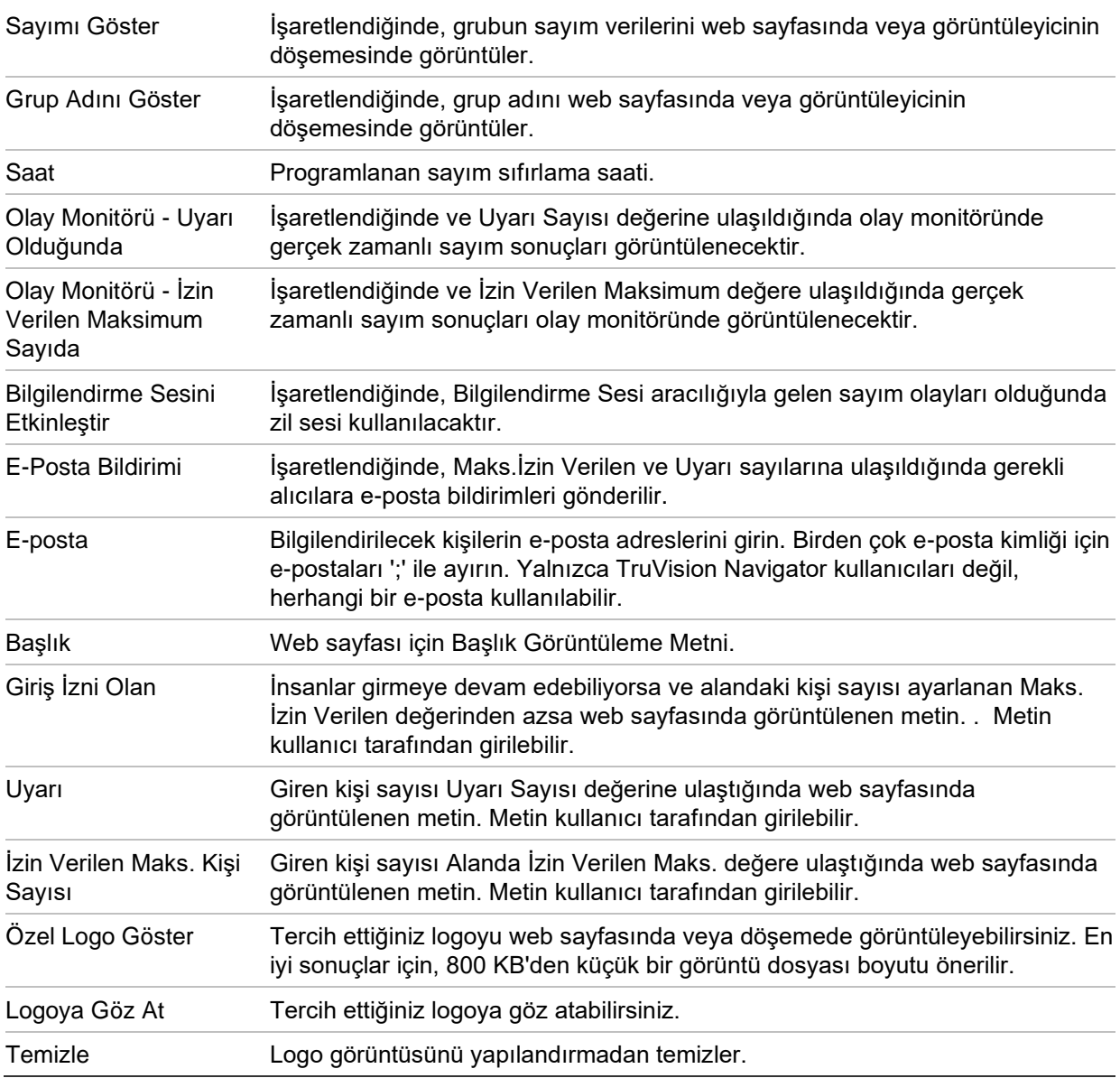

- 4. Artık bir veya daha fazla kişi sayma kamerasıyla bir kamera grubu oluşturabilirsiniz. Örneğin, her oda, alan veya bölge için bir kamera grubu kullanabilirsiniz.
- 5. Kamera grubuna uygun bir isim girin. Bu isim web sayfasında da görünecektir.
- 6. Cihaz ağacından kişi sayma kameralarını sürükleyip listeye bırakın.
- 7. İlk Sayım, Alanda İzin Verilen Maksimum ve Uyarı Sayısı gibi sayım değerlerini ayarlayın. Bu sayım değerleri hakkında daha fazla bilgi için yukarıdaki tabloya bakınız.
- 8. Gerekirse, web sayfası görüntüsü, olay monitörü ekranı, sayma süresini sıfırlama, eposta bildirimleri ve metin mesajları gibi diğer yapılandırma ayarlarını yapın.
- 9. **OK** (Tamam) öğesine tıklayın.

## **Kişi Sayma Raporu**

Kişi Sayma Raporu, tanımlı bir dönem boyunca sayılan kişi sayısını gösterir.

Rapor, bir kişi sayma kamerası grubundaki kameraları sayan bir veya daha fazla kişi için oluşturulabilir veya kamera gruplarını sayan farklı kişi verileriyle oluşturulabilir.

Tek kişilik kamera grubu için bir rapor oluşturmak için:

Cihaz ağacında grubun adına sağ tıklayın ve **Report** (Rapor Et) öğesini seçin.

Kişi Sayma Raporu penceresi açılır.

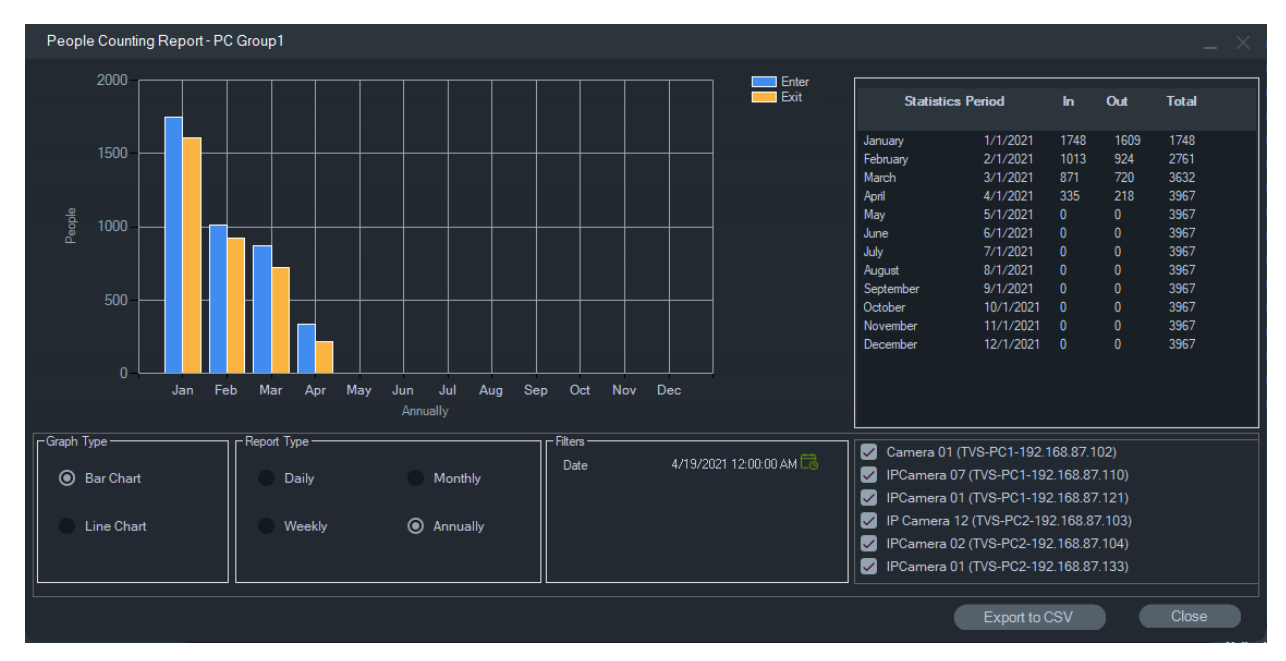

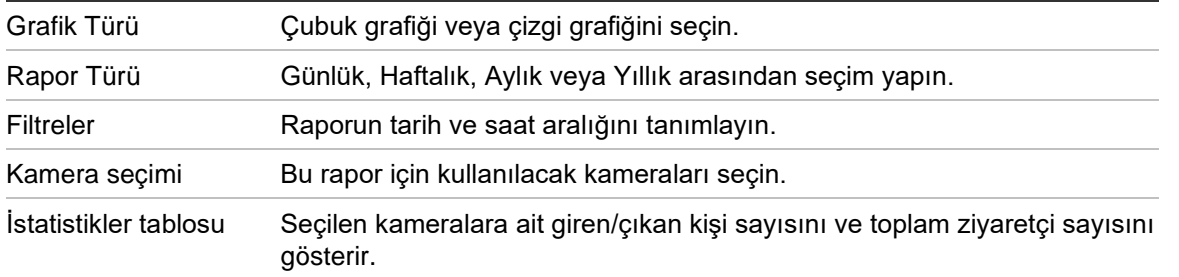

Daha fazla işlenmesi için verileri CSV formatında dışa aktarabilirsiniz.

#### **Birden fazla kişi sayma kamera grubuna yönelik bir rapor oluşturmak için:**

- 1. Cihaz ağacında Kişi sayma düğümüne sağ tıklayın ve **Report** (Rapor Et) öğesini seçin.
- 2. Rapor penceresi tüm olası seçimleri görüntüler. Rapor için bir veya daha fazla kişi sayma kamera grubunu seçebilirsiniz.

# **Mantıksal görünümler ekleme**

Mantıksal görünümler, gerekli her türlü yapılandırmada fiziksel cihazları görüntülemek için esneklik sağlar.

#### **Mantıksal görünüm eklemek için:**

1. Navigator panelindeki Mantıksal Görünüm düğümüne sağ tıklayın ve **Add Logical View** (Mantıksal Görünüm Ekle) öğesini seçin. Mantıksal Görünümü Yapılandır penceresi görünür.

Görünüm için **View Name** (Görünüm Adı) alanına bir başlık yazın ve ardından cihazları Mantıksal Görünüm panelinden sürükleyerek **Selected Devices** (Seçilen Cihazlar) kutusuna bırakın.

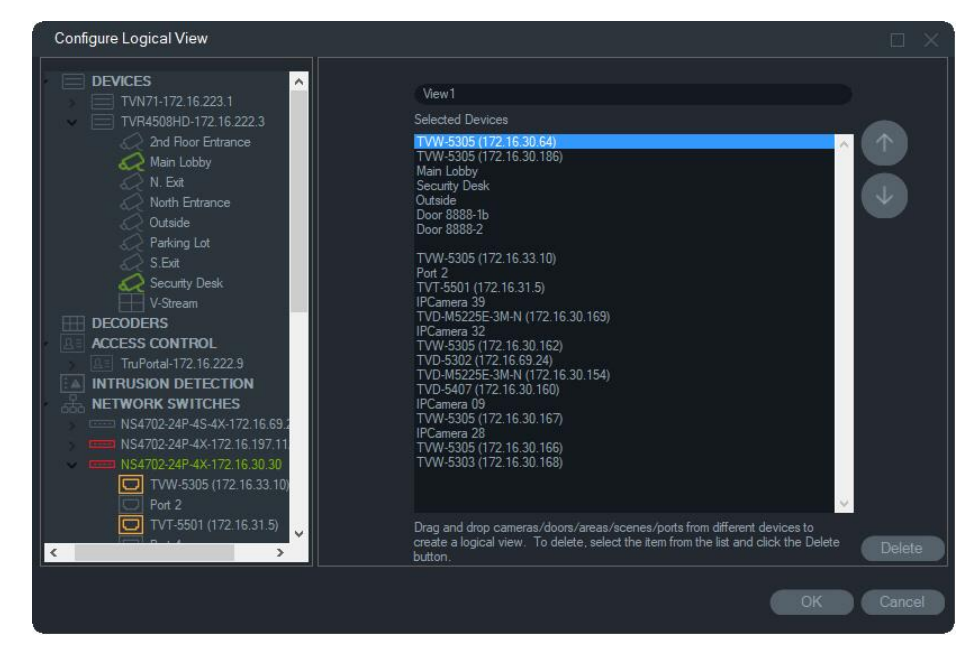

2. Liste içinde cihazları hareket ettirmek için yukarı ve aşağı ok düğmelerini kullanın. Tamamlandığında yeni mantıksal görünüm oluşturmak için **OK** (Tamam) öğesine tıklayın. Mantıksal bir görünümü silmek için Navigator panelindeki mantıksal görünüm simgesine sağ tıklayın ve **Delete** (Sil) öğesini seçin.

# **Ara**

Navigator panelinde herhangi bir kayıt cihazını, kamerayı, haritayı, web sitesini, erişim denetimi noktasını, yetkisiz giriş panelini, ağ anahtarını ya da mantıksal görünümü bulmak için Ara bölümünü kullanın.

**Bir Navigator paneli araması gerçekleştirmek için:**

- 1. Navigator panelinin üst kısmındaki **Search** (Ara) alanına herhangi bir alfanümerik dizi yazın ve Enter öğesine basın. Odak, hemen dizi ile eşleşen nesneye gider.
- 2. Arama kriterleri ile eşleşen her bir öğe bulunana kadar dizi ve benzeri ile eşleşen sonraki nesneye gitmek için tekrar Enter öğesine basın. Bir başka arama gerçekleştirmek için **Search** (Ara) alanına farklı bir alfanümerik dizi yazın.

# **Klasörler ekleme**

Klasörler ekleme, Navigator paneli öğelerini mantıksal bir tutumla düzenleme yolu sunar.

**Navigator panelini düzenlemek için:**

- 1. Bir üst seviye düğümüne (Cihazlar, Haritalar, Web Siteleri, Erişim Denetimi, Yetkisiz Giriş Algılama, Ağ Anahtarları veya Mantıksal Görünümler) tıklayın ve **Add Folder** (Klasör Ekle) düğmesine  $\equiv_+$  tıklayın. Bu, yeni bir klasör oluşturur.
- 2. Yeni klasör için bir ad yazın ve Enter tuşuna basın.
- 3. Önceden oluşturulmuş klasör içinde bir alt klasör eklemek için ana klasöre sağ tıklayın ve **Add Folder** (Klasör Ekle) öğesini seçin.
- 4. Klasörlerdeki ya da klasörler içindeki klasörlerdeki öğeleri tıklayın ve bunları sürükleyin. Kameralar her zaman ilgili cihazlarına bağlı olarak kalır.

# **Cihazların içerik menüsü**

Bir içerik menüsünü çağırmak için Cihazlar düğümüne sağ tıklayın. Mevcut seçimler şunlardır:

## **Cihaz ekleme**

Bkz. "Cihazları ekleme (kayıt cihazları ve kameralar)", sayfa 84.

#### **Klasör ekleme**

Bkz. "Klasörler ekleme", sayfa 117.

## **Durum diyagnostikleri**

Cihazlar düğümüne sağ tıklayın ve sistemdeki tüm cihazlar genelinde durum diyagnostik verilerini incelemek üzere **Health Diagnostics** (Durum Diyagnostikleri) öğesini seçin. Tüm durum diyagnostik bilgilerini görmek için pencerenin alt kısmındaki kaydırma çubuğunu sağa hareket ettirin.

Aramanın tam yerini belirtmek için filtreleri ve tarih parametrelerini kullanın. **Export to CSV** (CSV'ye Dışa Aktar) düğmesine tıklayarak durum yönetimi, iş düzenleri ya da sorun çözümü belgeleri için iletişim kutusunun içeriğini CSV dosyası formatına dışa aktarın.

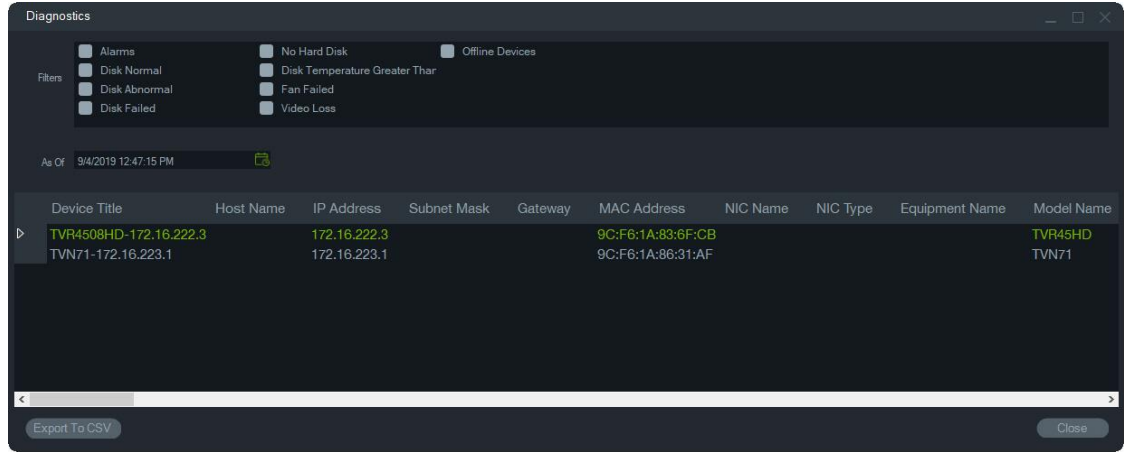

**Not:** Diyagnostikler penceresinde görünen cihazlar için durum diyagnostiklerinin, ilk olarak cihaz seviyesinde çalıştırılması gerekir. Kayıt cihazları için otomatik diyagnostik sorgulama ayarına ilişkin bilgi için bkz."Otomatik diyagnostik sorgulama", sayfa 41 veya cihaz seviyesi durum diyagnostiklerinin manuel olarak oluşturulması için bkz. "Durum diyagnostikleri", sayfa 117.

## **Dışa aktarılan video dosyasını açma**

Cihazlar düğümüne sağ tıklayın ve dışa aktarılan bir video bulmak ve bunu Görüntüleyici'de başlatmak için **Dışa Aktarılan Video Dosyasını Aç** öğesini seçin.

# **Kayıt cihazı içerik menüsü**

Bir içerik menüsünü çağırmak için kayıt cihazının simgesine sağ tıklayın. Mevcut seçimler şunlardır:

# **Kurcalama monitörü**

Navigator, mevcut görüntüyü kurulum sırasında çekilen bir referans görüntü ile karşılaştıran bir değişiklik monitörü ile donatılmıştır. Değişiklik monitörü, bir referans anlık fotoğrafı çekerek ve bu fotoğrafı veritabanında saklayarak her bir kameranın kaydını tutar.

Değişiklik monitörünü açmak için bir kayıt cihazına sağ tıklayın ve **Değişiklik Monitörü** öğesini açın. Değişiklik Monitörü penceresi görünür.

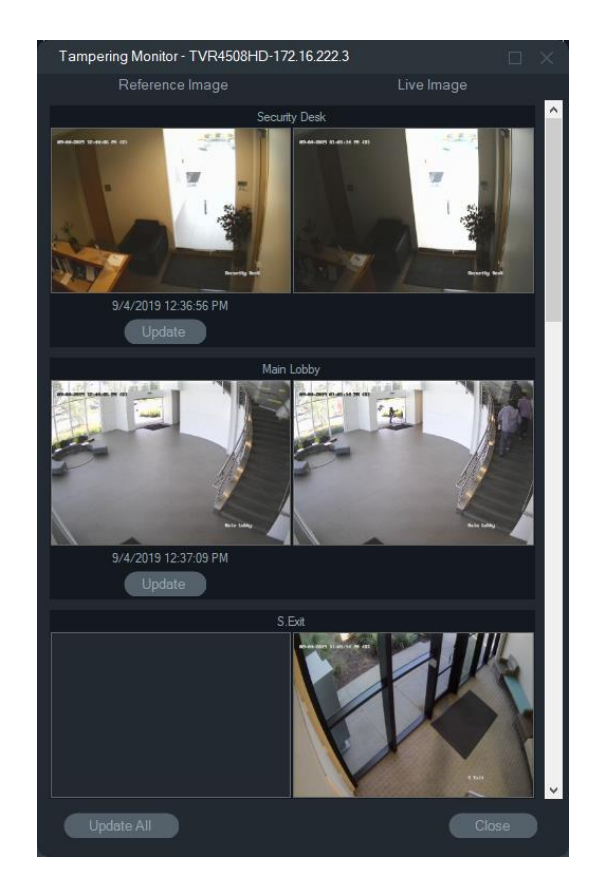

Referans görüntüler, Referans Görüntü sütununda çekildikleri tarih ve saat ile birlikte listelenir. Bu özelliğin ilk uygulamaları için referans görüntüler boştur. Bu durumda referans görüntüleri kaydetmek için **Tümünü Güncelle** öğesine tıklayın. Her bir kameradaki kurcalama etkinliği, pencerenin sağ tarafında yer alan canlı görüntüler ile referans görüntüler karşılaştırılarak izlenebilir.

## **Cihaz raporu**

Navigator, bir cihaz raporu oluşturarak durum diyagnostiği bilgilerinin dışa aktarılmasına izin verir.

**Cihaz raporu oluşturmak için:**

Navigator panelinde bir kayıt cihazı simgesine sağ tıklayın.

**Device Report** (Cihaz Raporu) öğesini seçin. Cihaz raporu, yeni bir pencerede görüntülenir.

**Not:** Cihaz raporunun tamamlanması, cihaza kayıt yapan kameraların sayısına ve ağ bağlantısına bağlı olarak bir dakika sürebilir.

1. Raporu bir PDF olarak kaydetmek için **Export to PDF** (PDF'e Dışa Aktar) öğesine tıklayın.

Raporun bir parçası olarak kurcalama monitörü görüntüleri de Kamera Kontrolü bölümündeki raporun alt kısmında verilir. Kurcalama monitörüne ilişkin daha fazla bilgi için bkz. "Kurcalama monitörü", sayfa 118.

# **Durum diyagnostiklerini çalıştırma**

Manuel bir durum diyagnostik anlık fotoğrafını tek bir kayıt cihazında çalıştırmak için Navigator panelindeki cihaza sağ tıklayın ve **Durum Diyagnostiklerini Çalıştır** öğesini seçin.

Cihaz Diyagnostikleri penceresi görünür ve söz konusu özel cihaz için durum diyagnostik verilerinin tam seti görüntülenir. Her bir cihaz için kullanılabilir olan farklı durum diyagnostiklerine ilişkin daha fazla ayrıntı için bkz. Ek B "Cihaz ayrıntıları", sayfa 196.

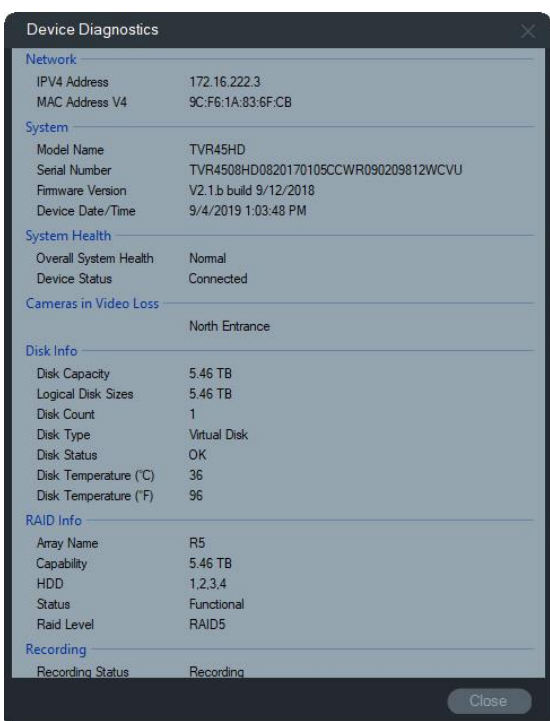

# **Ağ istatistiklerini çalıştırma**

Navigator'daki cihaza sağ tıklayın ve Ağ İstatistikleri penceresini başlatmak için **Network Statistics** (Ağ İstatistikleri) öğesini seçin. Giden ve gelen ağ bant genişliği sınırı ve kullanımı, grafiksel bir formatta görüntülenir. Ayrıca cihaz düzeyinde sistemdeki açık video aktarımlarının sayısı görüntülenir.

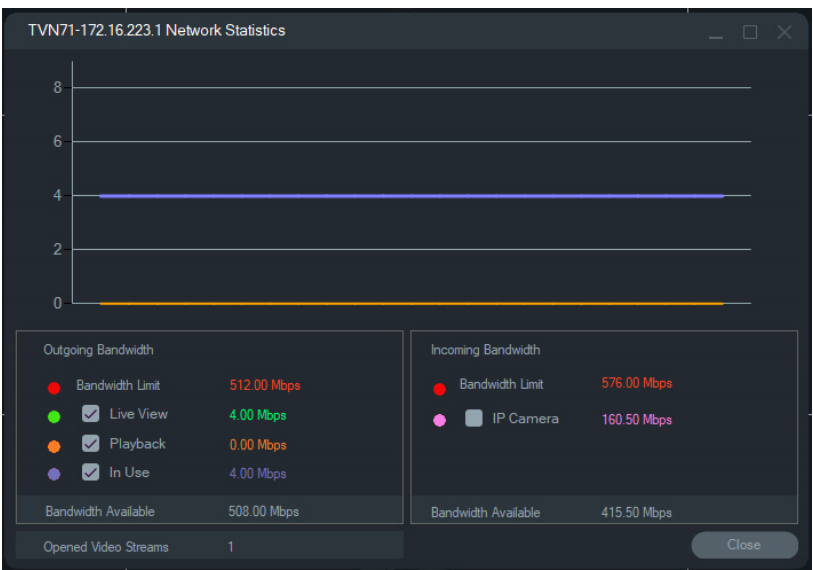

Giden Bant Genişliği ve Gelen Bant Genişliği altındaki öğeleri seçin veya öğelerin seçimlerini kaldırın. Ağ İstatistikleri penceresinden çıkmak için **Kapat** öğesine tıklayın.

**Not:** Gelen bant genişliği istatistikleri, DVR'larda ağ istatistikleri çalışırken görünmez.

#### **Disk analizi**

Disk analizi, bağlı tüm kameralardaki diske kaydedilen videonun bir zaman çizgisi görünümünü sağlar. Renk kodlu video etiketleri, Disk Analizi penceresinin alt kısmında tanımlanmıştır.

**Not:** Zaman çizgisinde Diğer olarak etiketlenmiş (gri) alanlar kayıtlı video içerebilir ya da içermeyebilir. Cihaz çevrimdışı olabilir ya da belirtilen süre boyunca video kaydı yapmak üzere yapılandırılmamış olabilir.

**Disk analizini çalıştırmak ve video izlemek için:**

- 1. Navigator panelindeki cihaz simgesine sağ tıklayın ve **Run Disk Analysis** (Disk Analizini Çalıştır) öğesini seçin. Disk analizi penceresi görünür.
- 2. **Start Time** (Başlangıç Saati) ve **End Time** (Bitiş Saati) alanlarında kayıtlı videonun zaman aralığını seçin.
- 3. Kameraları Seç bölümündeki disk analizi için kameraları seçin ve **Search** (Ara) öğesine tıklayın.
- 4. Gereken şekilde her bir kamera adının solundaki onay kutularını işaretleyin. Seçilen kameraların tümündeki videolar eşzamanlı olarak izleme sırasında Görüntüleyici'de oynatılır.
- 5. Gerekirse **Zoom In** (Yakınlaştır) ve **Zoom Out** (Uzaklaştır) düğmelerine tıklayın veya zaman çizgisine tıklayın ve zamanda belirli bir noktanın yerini belirlemek üzere çizgiyi sola ya da sağa kaydırın.
- 6. Zamandaki söz konusu noktadan itibaren videoyu Görüntüleyici'de oynatmak için disk analizi zaman çizgisindeki herhangi bir yere çift tıklayın.

**Disk Analizi penceresinden bir videoyu dışa aktarmak için:** 

- 1. Gerekirse **Zoom In** (Yakınlaştır) ve **Zoom Out** (Uzaklaştır) düğmelerine tıklayın veya zaman çizgisine tıklayın ve zamanda belirli bir noktanın yerini belirlemek üzere çizgiyi sola ya da sağa kaydırın
- 2. Zaman çizgisi çubuğunda bir zaman segmentini yeşil renkte vurgulamak için başlangıç ve bitiş zaman çizgisi işaretçilerini kaydırın.
- 3. Bir disk analizi parçasına sağ tıklayın ve menüden **Export Video** (Videoyu Dışa Aktar) öğesini seçin veya **Export Video** (Videoyu Dışa Aktar) düğmesine tıklayın.

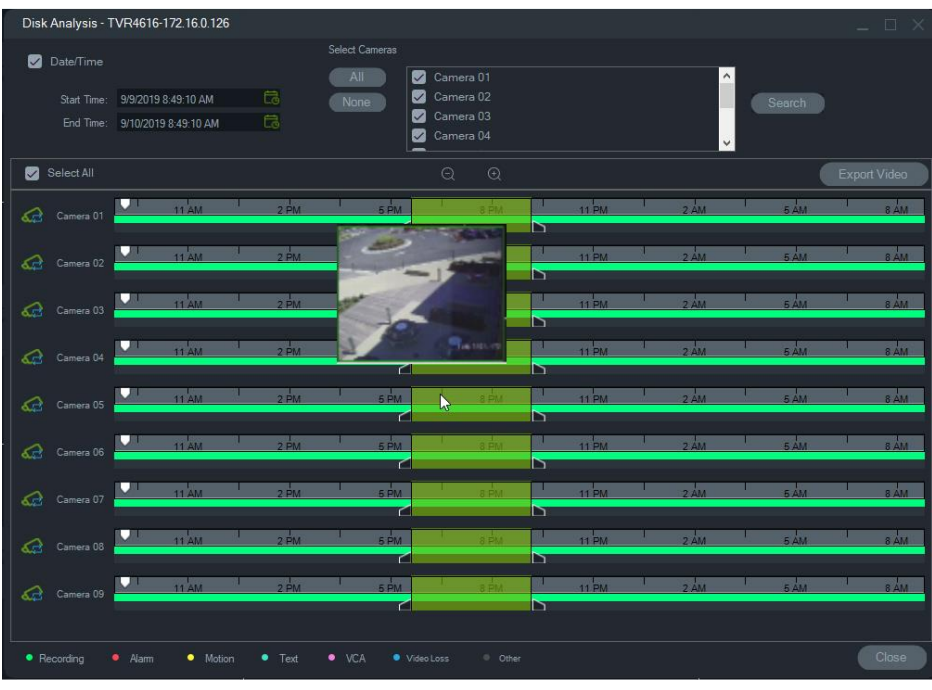

# **Çıkışları tetikle**

**Not:** Bu özellik yalnızca TruVision cihazları için desteklenir. Hangi cihazlarda çıkışları tetikleme özelliği olduğunu görmek için bkz. Ek B "Cihaz ayrıntıları", sayfa 196.

Bazı TruVision kayıt cihazlarında harici cihazlara bağlanabilen alarm çıkışı portları vardır. Alarm çıkışları, kamera hareket algılaması gibi bir olay ile tetiklenecek şekilde yapılandırılabilir.

İki tür çıkışları tetikleme özelliği vardır: (A-> – Analog) ve (D-> – Dijital). Alarm tipi (A->), kayıt cihazının arkası boyunca tetiklenen alarmlardır. Alarm (D->), IP Kameradan tetiklenen alarmlardır. Yalnızca NVR/Hibrit cihazlarda (D->) türü alarmlar vardır.

#### **Çıkışları tetiklemeyi ayarlamak için:**

- 1. Kayıt cihazına sağ tıklayın ve **Trigger Outputs** (Çıkışları Tetikle) öğesini seçin. Cihazın yapılandırma arayüzünde yapılandırılmışsa alarm çıkışı sayıları, alarm çıkışı sayıları ile değiştirilir (ayrıntılar için cihazın kullanıcı kılavuzuna bakın).
- 2. Çıkışı tetikleme anahtarlarını gereken şekilde açık konumuna (yeşil) getirin.

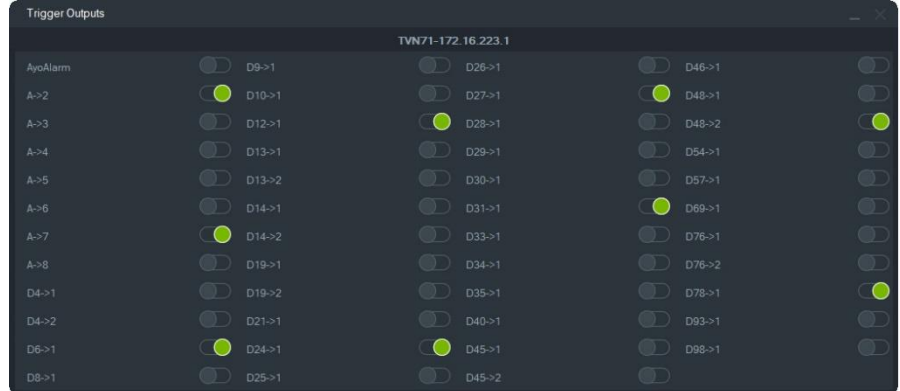

**Not:** TVR 60 ve TVN 20, (D->) türündeki alarmları desteklemez. Bu, bir donanım sınırlamasıdır.

## **IP kameraları yönetme (yalnızca IP kamera kayıt cihazları)**

Bir kayıt cihazına sağ tıklamak ve **IP Kameraları Yönet** öğesini seçmek Yapılandırma arayüzünde IP Kamera Durumu sayfasını başlatır. IP kamera yapılandırmasına ilişkin ayrıntılar için kayıt cihazının kullanıcı kılavuzuna bakın.

#### **Ara**

Ara penceresinde alarmlar, alarmlar ve olaylar, hareket, satış noktası metni ile ilişkili video için birden fazla kamera arayın. Aranabilir kameraların, belirtilen arama kriterleri için yapılandırılmaları gerekir.

- 1. **Search** (Ara) sekmesine tıklayın.
- 2. Bir aramayı özelleştirmek için Search by (Arama Ölçütü) ve Select Cameras (Kameraları Seç) alanlarındaki onay kutularını işaretleyin.
- 3. Bitirdiğinizde **Search** (Ara) düğmesine tıklayın. Bir kameranın Navigator'da bir alt aktarım kaydedecek şekilde ayarlanması durumunda arama kriterlerinin yerleri yalnızca **Search Substream** (Alt Aktarımı Ara) öğesine tıklanarak belirlenebilir.

**Not:** Metin araması yapılıyorsa **Text** (Metin) onay kutusu işaretlendiyse **Text** (Metin) alanına büyük/küçük harfe duyarlı bir değer yazılmalıdır. Bir metin değeri kullanılarak kayıt cihazı seviyesinde arama gerçekleştirildikten sonraki aramalar yalnızca **Date/Time** (Tarih/Saat) aramasına izin vermez. Kayıt cihazı seviyesinde yalnızca bir **Date/Time** (Tarih/Saat) araması gerçekleştirmek için Search (Arama) penceresini kapatın ve başka bir arama başlatın.

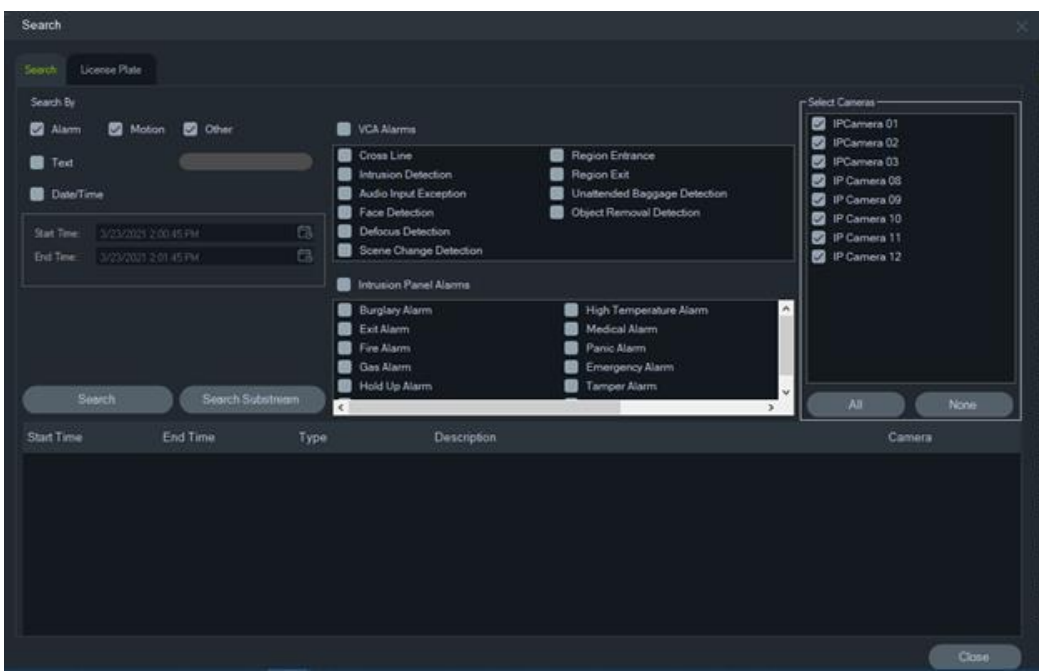

**Metin ile etiketlenen video aramak için:**

- 1. Aranan cihazın eski bir ProBridge 3 metin dönüştürücüsüyle birlikte veya bir üçüncü taraf dönüştürücüsü olan NPCII üzerinden çalıştığından emin olun. Daha fazla ayrıntı için bkz. "POS modu", sayfa 161.
- 2. **Text** (Metin) onay kutusuna işaretleyin, **Text** (Metin) alanına metin dizisini yazın ve **Search** (Ara) öğesine tıklayın.

Metni video üzerine yerleştirmek ya da videonun yanına yerleştirmek için kamera veya kayıt cihazı yapılandırma ayarlarındaki metin yerleşimi özelliğini seçin ya da özelliğin seçimini kaldırın (ayrıntılar için cihazın kullanıcı kılavuzuna bakın). Bu onay kutusu dinamiktir ve izleme sırasında işaretlenmesi veya işaretinin kaldırılması durumunda metin, kaplama düzeninden yan yana düzenine ve tam tersi olacak şekilde değişir (geçiş birkaç saniye sürer).

Farklı cihazlar, farklı arama yetkinliği seviyelerini destekler. Her bir cihaz için hangi türde video verilerinin mevcut olduğuna ilişkin daha fazla ayrıntı için bkz. Ek B "Cihaz ayrıntıları", sayfa 196.

#### **Plaka Arama**

**Plaka aramak için:**

- 1. ANPR kameraları için eylemleri aramak için Search (Arama) penceresindeki **License Plate** (Plaka) sekmesine tıklayın. Bu kameraları doğrudan (cihazlar olarak) yazılıma ekleyebilir veya bir kayıt cihazına ekleyebilirsiniz.
- 2. Aşağıdaki parametreleri ayarlayın:
- **License Plate** (Plaka): Tam/kısmi bir plaka numarası kullanarak LPR bildirimlerini arayın.
- **List Type** (Liste Türü): Beyaz liste, Kara liste ve Diğer Liste gibi bir liste türünün yanı sıra tüm liste türlerinin bir kombinasyonuna göre LPR bildirimlerini arayın.
- **Date Time** (Tarih Saat): LPR bildirimleri araması için başlangıç ve bitiş zamanlarını girin. Bu alan zorunludur.

**Not:** Select **Cameras** (Kameraları Seç) listesi yalnızca cihaza eklenen ANPR kameralarla doldurulur.

3. İlgili parametreleri girdikten sonra, ızgaradaki kayıt cihazından/kameradan sonuçları görüntülemek için **Search** (Ara) düğmesine tıklayın. Sonuçlar başlangıç ve bitiş zamanı bildirimlerini, bildirim türünü, kamerayı ve araç plaka numarasını gösterir.

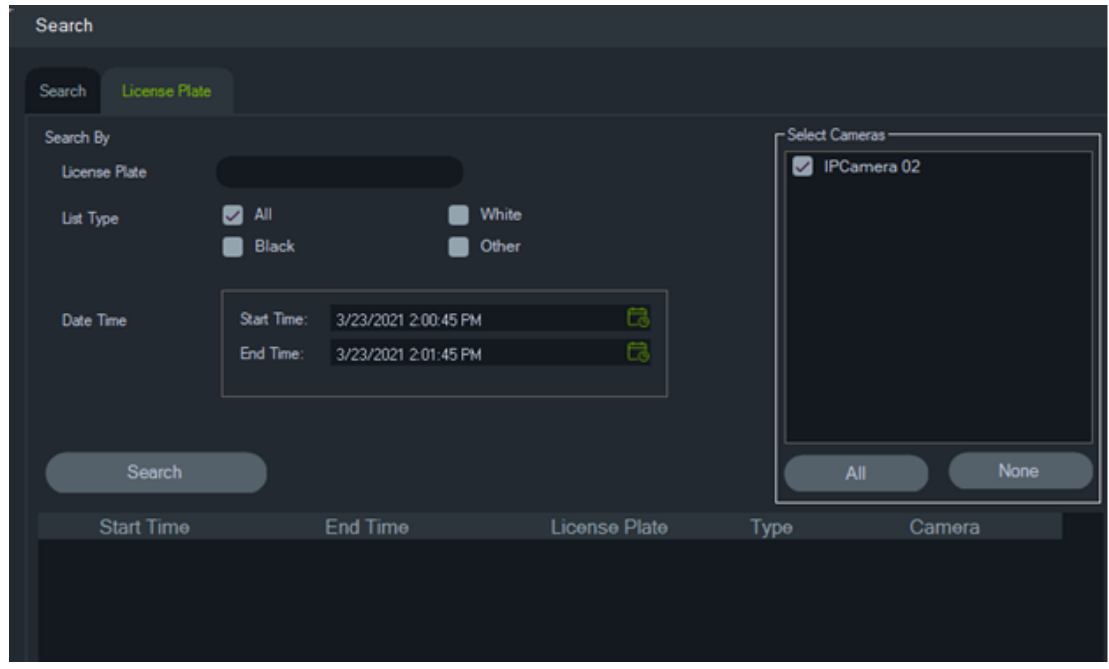

**Kayıt cihazlarında ve ANPR kameralardaki plaka bilgilerini yönetme**

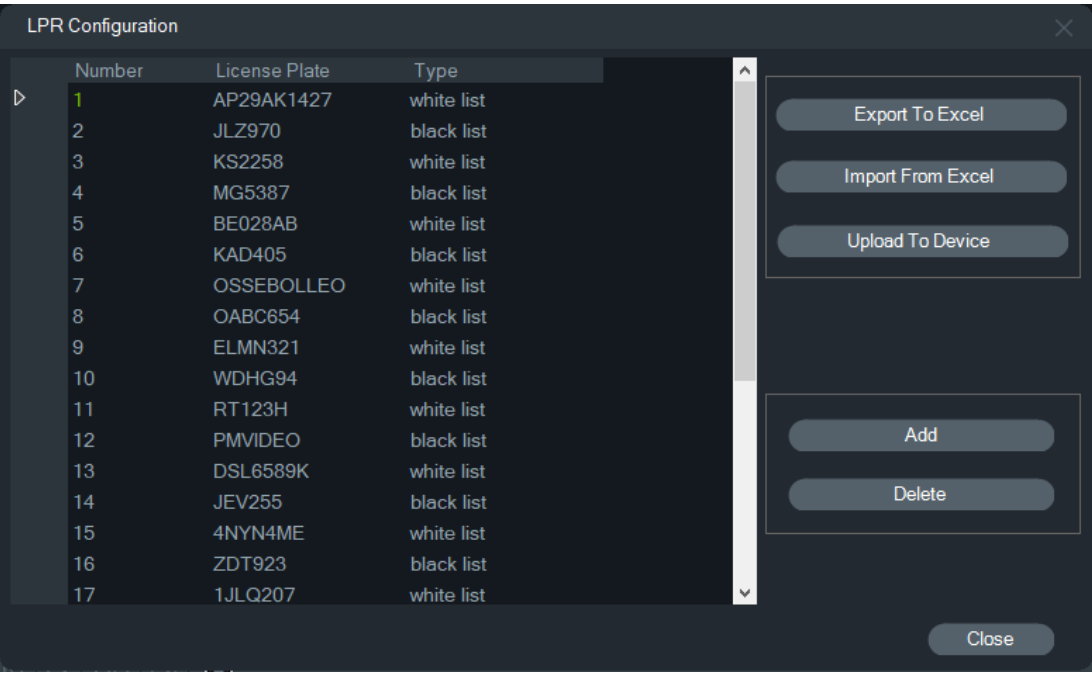

ANPR kameralar, TVN 22 (S/P) kayıt cihazı serisinde ve TVN 71 kayıt cihazı serisinde desteklenmektedir.

Kameralar, araçların plaka numaralarını yakalar. Bir kamera, bağımsız bir cihaz olarak kullanıldığında veya bir kayıt cihazında kamera bir kayıt cihazına eklendiğinde bir liste oluşturulur. Listeler, yakalanan plakaları sınıflandırmak için kullanılır (Beyaz liste, Kara liste ve Diğer liste gibi).

**Listeyi TruVision Navigator kullanarak yönetmek için:**

- 1. Cihaz ağacında bir kayıt cihazı adına veya bir ANPR kameraya sağ tıklayın.
- 2. LPR Configuration (LRP Yapılandırması) öğesini seçin.

3. Kayıt cihazında veya kamerada zaten bir plaka listesi varsa plaka verileri görüntülenir.

**Not:** Bir listeyi kayıt cihazına/kameraya aktarmadan önce, ilk olarak şablonun kayıt cihazından /kameradan dışa aktarılması önerilir. Liste daha sonra Excel'de güncellenebilir. Liste hazır olduğunda, TruVision Navigator'da tekrar yüklenmesi ve ardından kayıt cihazına/ kameraya yüklenmesi gerekir.

**Not:** ANPR kameraları kayıt cihazına eklendiğinde, listenin kamerada değil, kayıt cihazında olması gerekir.

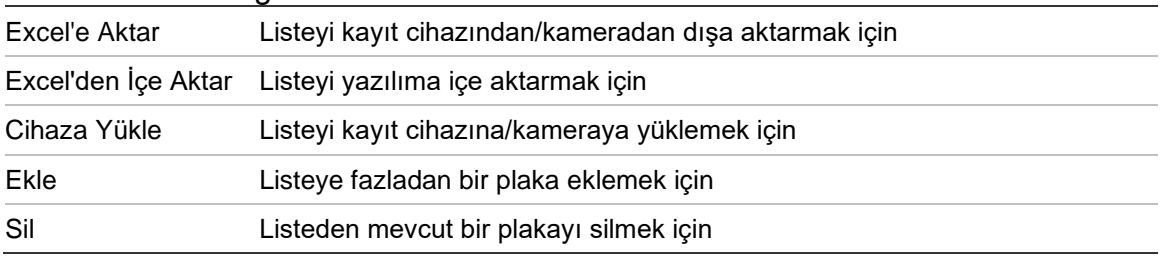

**Bir listeye plaka eklemek için:**

- 1. Bir plaka eklemek için **Add**(Ekle) öğesine tıklayın.
- 2. LPR Configuration (LRP Yapılandırması) öğesini seçin.
- 3. Number (Numara), License Plate (Plaka), List Type (Liste Türü) ve ID (Kimlik) öğelerini girin.

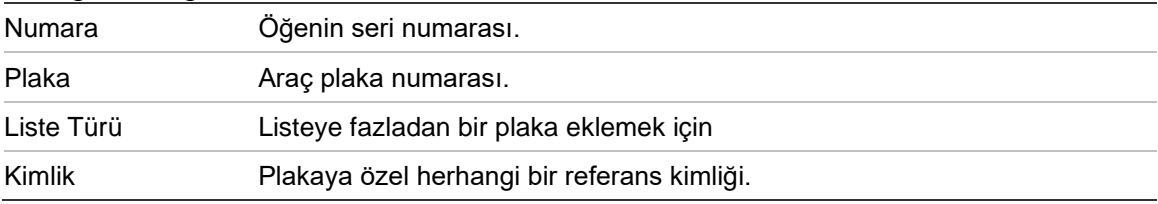

4. OK (Tamam) düğmesine tıklayın.

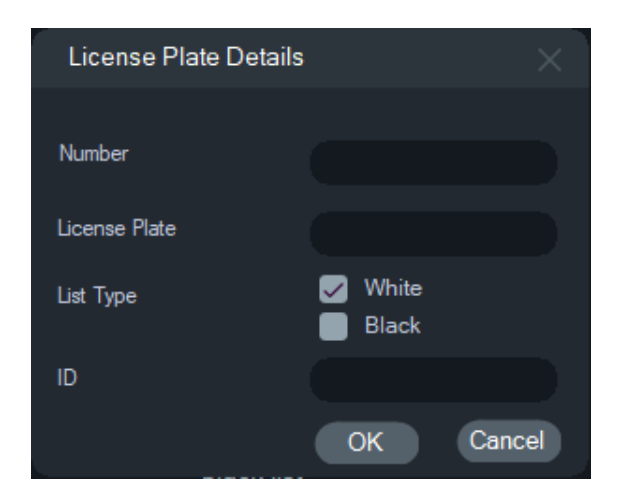

Bilgisini değiştirmek için görüntülenen plakaya çift tıklayabilirsiniz. Türe çift tıklayarak ve ardından bilgilerini değiştirerek liste türünü değiştirin.

**Not:** Bir kayıt cihazı eklendikten, değiştirildikten veya silindikten sonra listeyi cihaza yüklemeyi unutmayın.

## **Videoyu dışa aktar**

Videoyu bir ya da daha fazla kameradan Videoyu Dışa Aktar penceresinde hemen veya gelecekte belirtilen bir zamanda dışa aktarın.

**Videoyu kayıt cihazından dışa aktarmak için:**

- 1. Navigator panelindeki kayıt cihazı simgesine sağ tıklayın ve **Export Video** (Videoyu Dışa Aktar) öğesini seçin.
- 2. Varsayılan konumu kabul edin veya **Browse** (Gözat) öğesine tıklayın ve dışa aktarma için bir hedef konum belirtin.

**Not:** Dışa aktarım için olan hedef konumda dışa aktarılan videoyu depolamak için yeterli disk alanı kapasitesinin olduğundan emin olun.

- 3. **Select Cameras** (Kameraları Seç) listesinde video dışa aktarma için bir veya daha fazla kamera seçin.
- 4. Dışa aktarma işlemini hemen başlatmak için **Export Now** (Şimdi Dışa Aktar) düğmesine tıklayın. Dışa aktarma görevi otomatik olarak Görevler'e eklenir. Dışa aktarma işleminin ayrıntılı ilerlemesini görmek için fare işaretçisini **Tasks** (Görevler) penceresindeki durum sütununun üzerine getirin.
- 5. Dışa aktarma işlemini programlamak için **Schedule** (Programla) düğmesine tıklayın ve dışa aktarma işlemini başlatmak üzere tarihi/saati belirtin. Bir dışa aktarma görevi otomatik olarak Görevlere eklenir. Programlanan dışa aktarma kaydını Görevler'den kaldırmak için **Remove this task when it is completed** (Tamamlandığında bu görevi kaldır) onay kutusunu işaretleyin.

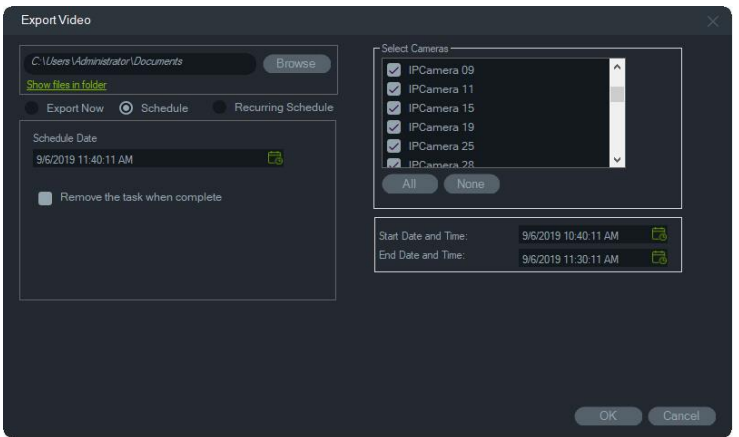

- 6. **OK** (Tamam) düğmesine tıklayın.
- 7. Dışa aktarma görevleri tamamlandığında dışa aktarılan video, TruVision Navigator Player programı ile birlikte belirtilen konumda bulunabilir. Bkz. sayfa Bölüm 11 TruVision Navigator Player "181".

#### **Yineleyen program**

Kendi dizinlerine indirilip burada depolanan yineleyen görev video dışa aktarmaları için ayrı bir klasör oluşturulmasını öneririz. İndirme klasörünün yapısı tam olarak aşağıdaki şekildedir:

#### C:\[VideoDownloadFolder]\AutoArchive\[DeviceTitle]\Cameras\[CameraNames]

Yineleyen bir görev programlarken hedef konumdaki kullanılabilir tahmini depolama alanını gösteren bir uyarı görüntülenir. Video dışa aktarma için kullanılabilir alan, her gün video indirme işlemi öncesinde hesaplanır. Hedef konumda yeterli alanın bulunmaması durumunda, **Ayarlar** > **Bildirimler** penceresinde **Video Dışa Aktarma Hatası** seçiliyse yöneticiye e-posta ile bir uyarı bildirimi gönderilir.

#### **Kayıt cihazından videoyu yineleyen bir şekilde dışa aktarmak için:**

- 1. Navigator panelindeki kayıt cihazı simgesine sağ tıklayın ve **Export Video** (Videoyu Dışa Aktar) öğesini seçin.
- 2. **Browse** (Gözat) öğesine tıklayın ve dışa aktarma için bir hedef klasör belirtin.

**Not:** Dışa aktarım için olan hedef klasörde dışa aktarılan videoyu depolamak için yeterli disk alanı kapasitesinin olduğundan emin olun. Bu klasörün sadece yineleyen video indirmeleri için kullanılmasını öneririz.

- 3. Dışa aktarma işlemini programlamak için **Recurring Schedule** (Yineleyen Program) öğesini ve ardından **Everyday** (Her Gün) öğesini ya da yineleyen video aktarma için haftanın belirli günlerini seçin.
- 4. Video aktarma için günlük bir zaman aralığı (**24 Hour** (24 Saat) veya **Custom Time**  (Özel Saat)) belirtin. **Custom Time** (Özel Saat) seçimi yaparsanız her gün için başlangıç ve bitiş saatlerini belirtin.
- 5. Programlanan dışa aktarma kaydını Recurring Tasks (Yineleyen Görevler) ve Tasks (Görevler) kısmından kaldırmak için **Remove this task when complete**  (Tamamlandığında bu görevi kaldır) onay kutusunu işaretleyin.
- 6. **Select Cameras** (Kameraları Seç) listesinde video dışa aktarma için bir veya daha fazla kamera seçin.
- 7. Yineleyen tarih aralıklarını **Recurring Start Date** (Yineleyen Başlangıç Tarihi) ve **Recurring End Date** (Yineleyen Bitiş Tarihi) açılır listelerinden seçin.

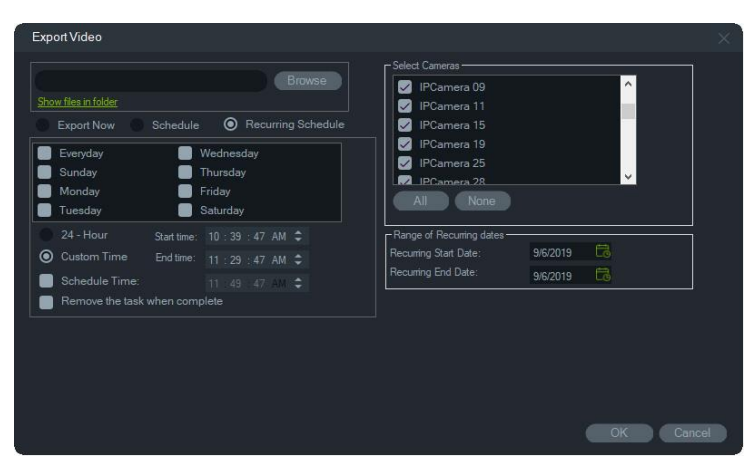

- 8. **OK** (Tamam) öğesine tıklayın. Dışa aktarma görevi otomatik olarak Recurring Tasks (Yineleyen Görevler) ve Tasks (Görevler) kısmına eklenir.
- 9. Dışa aktarma görevleri tamamlandığında, dışa aktarılan videoyu kamera adı klasörlerindeki indirme klasörünün altındaki dizinde bulabilirsiniz.

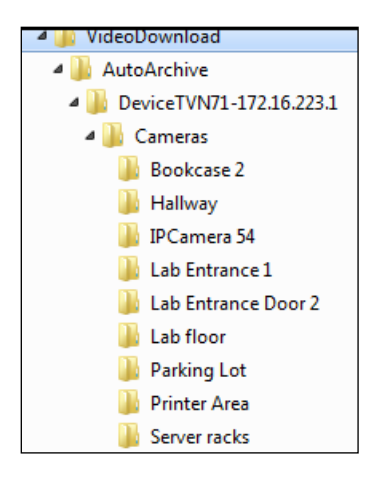

# **Cihazı yapılandırma**

Navigator panelinde bir kayıt cihazı simgesine sağ tıklamak ve **Cihazı Yapılandır** öğesini seçmek kayıt cihazının yapılandırma arayüzünü başlatır. Kayıt cihazı yapılandırmasına ilişkin ayrıntılar için kayıt cihazının kullanıcı kılavuzuna bakın.

#### **Firmware yükseltme**

Firmware yükseltme işlevini destekleyen cihazlar, cihazın ayrıntı tablolarında "Desteklenen Cihazlar" satırında listelenir (bkz. Ek B "Cihaz ayrıntıları" safya 196).

Yeni kayıt cihazı yapılandırmasına sahip TruVision kayıt cihazlarında firmware'i yükseltmek için aşağıdaki talimatları uygulayın. Videoyu dışa aktarma

**Firmware'i cihaz(lar)a yükseltmek için:**

- 1. Navigator panelindeki kayıt cihazı simgesine sağ tıklayın ve **Configure Device** (Cihazı Yapılandır) öğesini seçin.
- 2. Cihaz Yönetimi altında Firmware'i Yükselt öğesini seçin.
- 3. Geçerli firmware dosyasını bulmak için **Browse** (Gözat) öğesine tıklayın.

**Not:** TruVision Navigator firmware dosyasında bir dosya formatı kontrolü yapmadığından söz konusu cihaz türü için bunun uygun dosya olduğundan emin olun. Buna ek olarak firmware dosyasının yerel bilgisayarda bulunması gerekir. Ağ yolları aracılığıyla erişilemez.

4. **Upgrade** (Yükselt) düğmesine tıklayın.

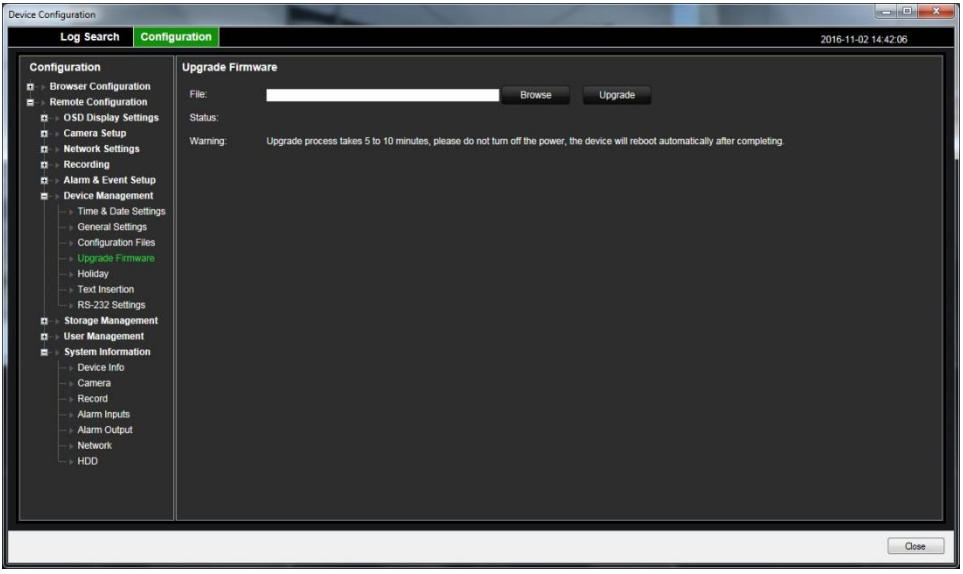

# **Yapılandırmayı indirme/yükleme**

İndirme/Yükleme işlevini destekleyen cihazlar, cihazın ayrıntı tablolarında "Desteklenen Cihazlar" satırında listelenir (bkz. Ek B "Cihaz ayrıntıları" safya 196).

Kayıt cihazı yapılandırmaları ayrı cihazlar arasında aktarmak için **Yapılandırmayı İndir** ve **Yapılandırmayı Yükle** seçimlerini kullanın.

- Kayıt cihazına sağ tıklayın ve kayıt cihazının yapılandırmasını CFG dosyası formatında kaydetmek için **Download Configuration** (Yapılandırmayı İndir) öğesini seçin.
- Kayıt cihazına sağ tıklayın ve seçilen kayıt cihazına farklı bir kayıt cihazı yapılandırmasını CFG dosyası formatında yüklemek için **Upload Configuration** (Yapılandırmayı Yükle) öğesini seçin.

# **Aygıtı yeniden başlatma**

1. Navigator panelindeki kayıt cihazı simgesine sağ tıklayın ve **Reboot** (Yeniden Başlat) öğesini seçin.

- 2. Cihazın yeniden başlatılmasını onaylamak için **Yes** (Evet) öğesine tıklayın. Kayıt cihazı simgesi, cihazın çevrimdışı olduğunu göstermek için Navigator panelinde olarak değişir.
- 3. Cihaz yeniden başlatıldıktan sonra Navigator panelindeki simgesine sağ tıklayın ve yeniden bağlamak için **Connect** (Bağlan) öğesini seçin.

## **Fabrika varsayılanlarını geri yükleme**

Fabrika varsayılanlarını geri yükleme işlevini destekleyen cihazlar, cihazın ayrıntı tablolarında "Desteklenen Cihazlar" satırında listelenir (bkz. Ek B "Cihaz ayrıntıları" safya 196).

- 1. Kayıt cihazı simgesine sağ tıklayın ve cihazın fabrika varsayılanlarına geri yüklenmesi için **Restore Factory Defaults** (Fabrika Varsayılanlarına Geri Yükle) öğesini seçin (cihazın teslim edildiğindekilerle aynı ayarlar).
- 2. Cihazın yeniden başlatılmasını onaylamak için **Yes** (Evet) öğesine tıklayın. Kayıt cihazı simgesi, cihazın çevrimdışı olduğunu göstermek için Navigator panelinde olarak değişir.
- 3. Cihaz yeniden başlatıldıktan sonra Navigator panelindeki simgesine sağ tıklayın ve yeniden bağlamak için **Connect** (Bağlan) öğesini seçin.

## **Cihazı silme/yeniden adlandırma**

- Kayıt cihazı simgesine sağ tıklayın ve kayıt cihazını Navigator panelinden kaldırmak için **Delete Device** (Cihazı Sil) öğesini seçin.
- Kayıt cihazı simgesine sağ tıklayın ve kayıt cihazının adını Navigator panelinde değiştirmek için **Rename Device** (Cihazı Yeniden Adlandır) öğesini seçin.

# **Özellikler**

Navigator panelindeki kayıt cihazı simgesine sağ tıklayın ve Özellikler penceresini görüntülemek için **Özellikler** öğesini seçin.

• **Connection** (Bağlantı) sekmesi, cihaz eklenirken önceden girilmiş olan bilgilerin tümünü gösterir. Uygun şekilde değişiklikleri yapın ve değişiklikleri kaydetmek için **OK** (Tamam) öğesine tıklayın.

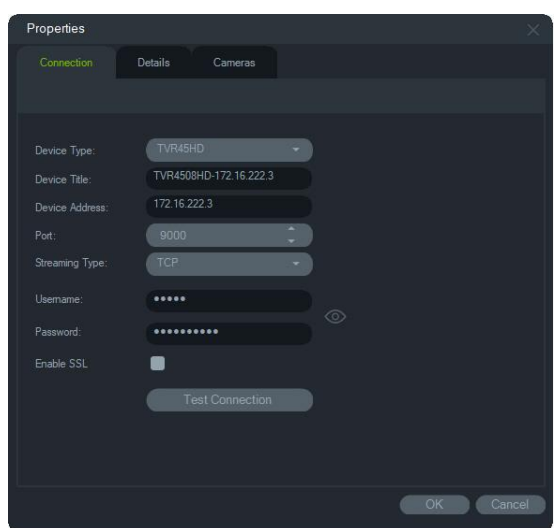

• **Details** (Ayrıntılar) sekmesi, sistemin yönetimini kolaylaştırmak üzere iletişim bilgilerini yamak ve notlar almak için bir alan sağlar. Cihazın, bu penceredeki bilgilerin yer aldığı adres defterinden içe aktarılmış olması durumunda veriler, bu alanlarda görünür. Verileri uygun şekilde yazın ve değişiklikleri kaydetmek için **OK** (Tamam) öğesine tıklayın.

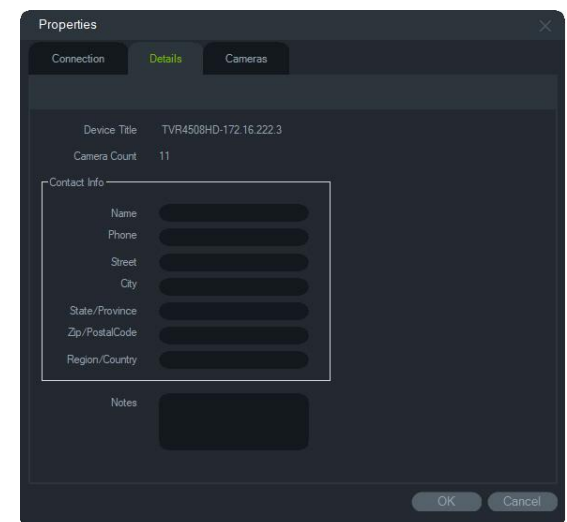

• Kameraları gizlemek ya da göstermek, PTZ ve balık gözü kontrollerini etkinleştirmek veya devre dışı bırakmak ve montaj türünü ayarlamak için **Camera** (Kamera) sekmesini kullanın. Tamamlandığında değişiklikleri kaydetmek için **OK** (Tamam) öğesine tıklayın.

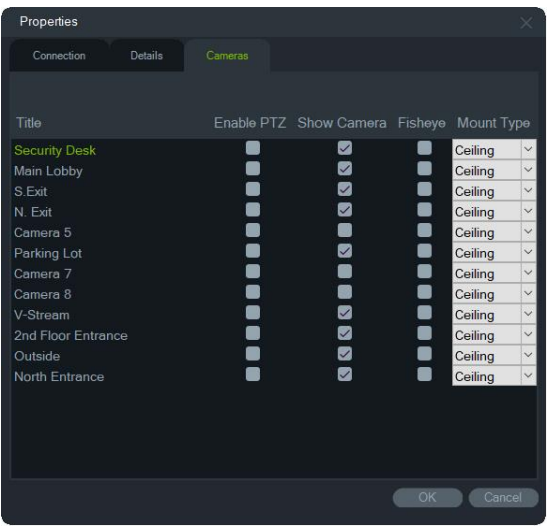

# **Kamera içerik menüsü**

#### **Ara**

Bu işlev, kayıt cihazından arama ile aynıdır, ancak yalnızca seçilen kamera aranabilir. Bkz. "Ara", sayfa 123.

**Akıllı Arama** kutusu seçildiğinde hareket algılama ve dinamik analiz araması da işleme dahil edilir. Bunun için hem hareket algılamanın hem de dinamik analizin TruVision kayıt cihazı veya kamera yapılandırması sayfasında etkinleştirilmiş olması gerekir. Belirli kayıt cihazları, Hareket Algılama sayfasında görüntülenen ızgarada akıllı arama için kullanılacak alanın çizilmesini gerektirir. Daha fazla bilgi için ilgili kayıt cihazının kullanıcı kılavuzuna bakın.

## **Plaka Arama**

Bu işlev, kayıt cihazından Plaka Arama ile aynıdır, ancak yalnızca seçilen kamera aranabilir. Bkz. "Plaka Arama", sayfa 124.

## **Küçük resim araması**

Küçük resim araması penceresinde bir kameranın belirtilen saat aralığına ait video küçük resimleri görüntülenir. Seçilen aralık, doğrudan Toplayıcıya aktarılabilir. Bu aralık, video döşemesi seçilip oynat düğmesine basıldığında oynatılabilir, bu işlem videoyu ana görüntüleyicide açar.

**Not:** Küçük resim araması işlevini destekleyen cihazlar, cihaz ayrıntıları tablolarındaki "Küçük Resim Araması" satırında listelenir (bkz. Ek B "Cihaz ayrıntıları", sayfa 189).

#### **Küçük resim araması gerçekleştirmek için:**

1. Bir küçük resim düzeni görünümü seçin. Seçenekler arasında **9**, **16** (varsayılan), **25**, **36**, **49** ve **64** yer alır.

- 2. Küçük resim araması için bir başlangıç saati ve bitiş saati seçin (varsayılan, geçerli saatin 24 saat öncesidir).
- 3. **Search** (Ara) öğesine tıklayın. Küçük resim araması penceresinin video döşemeleri, video küçük resimleriyle doldurulur. (İlki hariç) bir küçük resme çift tıklanarak, zaman çizgisine çift tıklanarak veya zaman çizgisinin başlangıç ve bitiş işaretleri kaydırılarak arama zamanı düzenlenince küçük resimler belirtilen yeni saat aralığına resetlenir.

#### **Küçük resim araması videosunu oynatmak için:**

- 1. Küçük resimde belirtilen saatte başlayan videoyu oynatmak için bir küçük resme tıklayın ve ardından düğmesine tıklayın veya bir küçük resme sağ tıklayın ve **Play**  (Oynat) öğesini seçin.
- 2. **Start Time** (Başlangıç Saati) ve **End Time** (Bitiş Saati) arasında kaydedilmiş videoyu Toplayıcıya aktarmak için **düğmesine tıklayın veya zaman çizgisinde** sağa tıklayın. Bu videoyu tekrar görüntüleyici panelinde oynatmak için videonun Toplayıcıdaki küçük resmine çift tıklayın.

## **Videoyu dışa aktar**

Bu işlev, kayıt cihazından video dışa aktarma ile aynıdır, ancak video yalnızca seçilen kameradan dışa aktarılabilir. Bkz. "Videoyu dışa aktar", sayfa 127.

## **Kamerayı yapılandırma**

Analog bir kameraya sağ tıklayın ve kamera yapılandırma menüsüne erişmek için **Kamerayı Yapılandır** öğesini seçin. Kamerayı yapılandırma hakkında daha fazla bilgi için kameranın kullanıcı kılavuzuna bakın.

Kamerayı yapılandırma işlevini destekleyen cihazlar, cihazın ayrıntı tablolarında "Desteklenen Cihazlar" satırında listelenir (bkz. Ek B "Cihaz ayrıntıları ayfa 196).

# **Ön ayar sıralamaları**

PTZ kameranın ön ayarları, belirli bir düzen ve sıralı mod geçiş süresine dayalı olarak bir sıraya yerleştirilebilir. Bu sıralamalar, Navigator'daki PTZ kameraya sağ tıklayarak ve **Preset Sequences** > **Manage Sequences** (Önayar Sıralamaları > Sıralamaları Yönet) öğesi seçilerek oluşturulabilir, yönetilebilir ve test edilebilir.

#### **Bir ön ayar PTZ sıralaması oluşturmak için:**

- 1. Bir sıralama eklemek için **d**edüğmesine tıklayın.
- 2. Sıralama için bir ad yazın veya varsayılan adı olduğu gibi bırakın.
- 3. Ön Ayarlar listesinde bir ön ayar numarasına tıklayın ve ardından ön ayarı Ön Ayar Düzeni listesine eklemek için sağ ok düğmesine tıklayın.
- 4. Adım 3'ü gereken şekilde tekrarlayın ve Ön Ayar Düzeni listesindeki ön ayarların sırasını değiştirmek için yukarı ve aşağı oklarını kullanın.

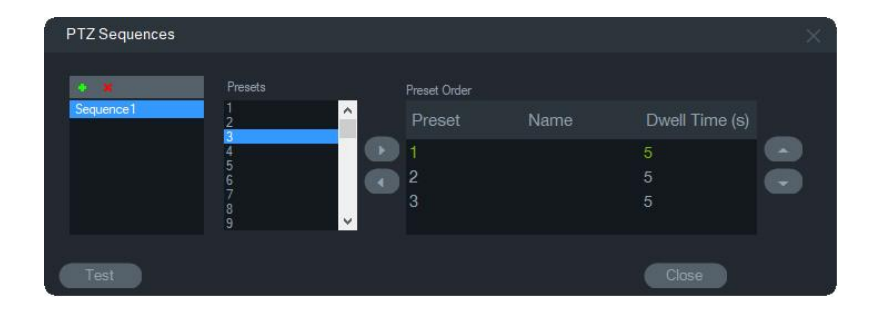

#### **Bir ön ayar sıralamasını test etmek için:**

- 1. Yukarıdaki adımları izleyerek bir ön ayar sıralaması oluşturun.
- 2. **Test** öğesine tıklayın. Sıralama, Görüntüleyici'deki bir video döşemesine uygulanır.
- 3. Testi sonlandırmak için **Stop** (Durdur) öğesine tıklayın.

#### **Bir ön ayar sıralamasını durdurmak ya da başlatmak için:**

Navigator panelindeki PTZ kamera simgesine sağ tıklayın ve **Ön Ayar Sıralamaları** öğesini seçin ve ardından durdurulacak ya da başlatılacak sıralamanın adını seçin.

## **Olay Monitörüne Ata**

Görüntüleyici panelindeki **Event Monitor** (Olay Monitörü) sekmesi, meydana geldikleri anda ayrı kameralarda yapılandırılan olayların ve alarmların videosunu oynatır. Bir olay için olası bir eylem olarak "Alarm Ana Bilgisayarına Bildir" eylemini ayarlayın. Alarm ana bilgisayarı Alarm Ayarları altında ayarlanır. Bu işlev, tüm kameralar tarafından desteklenmez. Kamerayı yapılandırmaya ilişkin talimatlar için kameranın kullanıcı kılavuzuna bakın.

Olay Monitörü hakkında daha fazla ayrıntı için bkz. "Olay Monitörü", sayfa 141.

#### **Olay Monitörü'ne bir kamera atamak için:**

- 1. Kameraya sağ tıklayın ve **Assign to Event Monitor** (Olay Monitörü'ne Ata) öğesini seçin. Navigator panelindeki kamera simgesinin çevresinde turuncu bir çizgi belirir.
- 2. Olay Monitörü'ne atanan bir kameraya sağ tıklayın ve kamerayı Olay Monitörü'nden kaldırmak için **Assign to Event Monitor** (Olay Monitörü'ne Ata) öğesinin yanındaki onay işaretine tıklayın.

# **Kod çözücü içerik menüsü**

Kod çözücüler kayıt cihazlarından alınan sıkıştırılmış IP video aktarımlarının HDMI, VGA ve BNC gibi analog video çıkışlarına dönüştürülmesinde kullanılır. Kod çözücüye sahne eklemek için kod çözücü içerik menüsünü kullanın. **Cihazı Yapılandır**, **Cihazı Yeniden Başlat**, **Cihazları Sil**, **Cihazı Yeniden Adlandır** ve **Özellikler**; kayıt cihazı içerik menüsündekilerle aynı işlevlere sahiptir.

# **Sahne ekleme**

Sahne, bir veya daha fazla monitöre çıkış verilen bir özel görünüm ön ayarıdır. Navigator paneline eklenen her kod çözücüde daha önce oluşturulmuş, varsayılan bir "sahne01" bulunur. Kod çözücüde daha önce yapılandırılmış diğer sahneler de görüntülenir.

#### **Bir sahne eklemek için:**

- 1. Kod çözücü cihaz simgesine sağ tıklayıp **Add Scene** (Sahne Ekle) öğesini seçin.
- 2. **Title** (Başlık) kutusuna sahne için bir ad girin.
- 3. Sahneyi bir sonraki bölümde açıklandığı şekilde yapılandırın.

# **Sahne içerik menüsü**

Sahneleri etkinleştirmek, yapılandırmak, önizlemek, yeniden adlandırmak, yenilemek ve silmek için sahne içerik menüsünü kullanın. Bir sahnenin yapılandırılabilmesi veya önizlenebilmesi için önce etkinleştirilmesi gerekir. Aynı anda sadece tek bir sahne etkinleştirilebilir.

**Not:** Kod çözücüleri çalıştırma iznine sahip olan diğer kullanıcılar, siz Navigator'da çalışırken bir sahneyi etkinleştirip sizin etkinleştirdiğiniz sahneyi devre dışı bırakabilirler.

**Bir sahneyi yapılandırmak için:**

- 1. Sahnenin etkinleştirilmiş olduğundan emin olun. Gerekirse sahne simgesine sağ tıklayıp **Activate Scene** (Sahneyi Etkinleştir) öğesini seçin.
- 2. Etkinleştirilen sahneye sağ tıklayıp **Configure Scene** (Sahneyi Yapılandır) öğesini seçin.
- 3. Bir sahneyi gereken monitör çıkışına uygun biçimde yapılandırmak için **HDMI**, **VGA**  veya **BNC** sekmesine tıklayın.
- 4. Bir özel görünüme tıklayın (özel görünümler hakkında ayrıntılar için bkz. "Özel görüntü", sayfa 146).

**Not**: **0** düğmesine basıldığında görüntülenecek video döşemesi sayısı sıfır olarak seçilir. Bir sekmede maksimum değer olan 16 video döşemesi görüntüleniyorsa diğer sekmelerdeki döşeme sayısının, sıfır olarak ayarlanması gerekir.

5. Sahne Görünümü panelinden kameraları, özel görünümün içine sürükleyin.

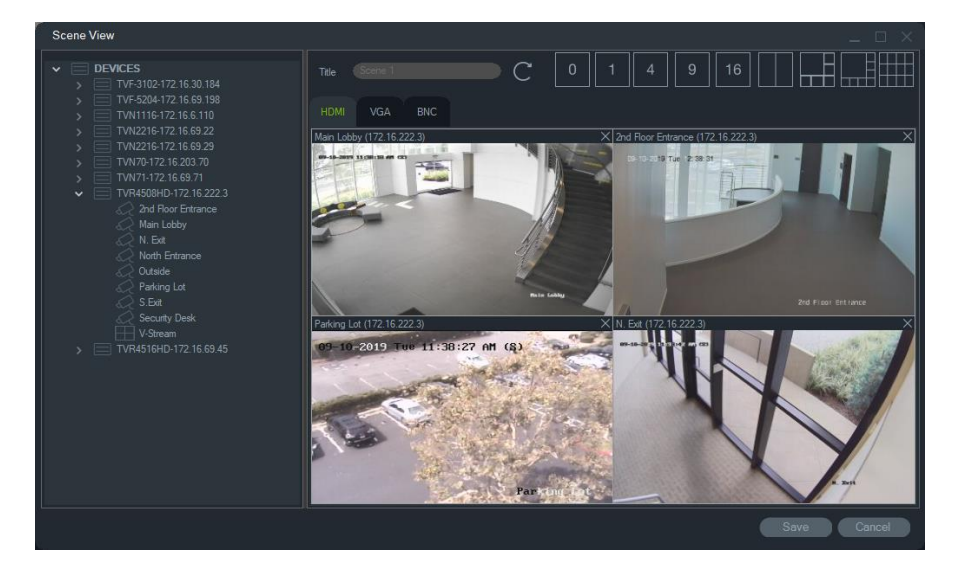

6. **Save** (Kaydet) öğesine tıklayın.

#### **Bir sahneyi önizlemek için:**

- 1. Sahnenin etkinleştirilmiş olduğundan emin olun. Gerekirse sahne simgesine sağ tıklayıp **Activate Scene** (Sahneyi Etkinleştir) öğesini seçin.
- 2. Etkinleştirilen sahneye sağ tıklayıp **Preview Scene** (Sahneyi Önizle) öğesini seçin.
- 3. Bir sahneyi, gereken monitör çıkışına uygun biçimde önizlemek için **HDMI**, **VGA**  veya **BNC** sekmesine tıklayın.

# Bölüm 6 Görüntüleyici paneli

Görüntüleyici paneli; Navigator panelinden, Bildirici'den ya da Toplayıcı'dan başlatılabilen hem canlı hem de kayıtlı videoyu görüntüler. Görüntüleyici paneline haritalar ve web siteleri de yüklenebilir. Özel Görünümler ile Görüntüleyici paneli 15 farklı döşeme yerleşiminden birini görüntüleyebilir.

# **Video döşemelerini doldurma**

**Tek bir döşemeye bir öğe eklemek için:**

- Bir sonraki açık video döşemesine eklemek için Navigator panelindeki bir kameraya, haritaya ya da web sitesine çift tıklayın.
- Navigator panelindeki bir kamerayı, haritayı ya da web sitesini açık bir video döşemesine sürükleyin.
- Sonraki açık video döşemesine eklemek için Bildirici'deki geçerli bir olaya veya Toplayıcı paneli videosuna ya da anlık fotoğrafa çift tıklayın.
- Bildirici'deki geçerli bir olayı veya Toplayıcı paneli videosunu ya da anlık fotoğrafı açık bir video döşemesine sürükleyin.

#### **Birden fazla döşemeye öğeler eklemek için:**

- Navigator panelindeki bir kayıt cihazını ya da mantıksal görünümü açık bir video döşemesine sürükleyin.
- Navigator panelinde birden fazla kamera, harita ya da web sitesi seçmek için sağ fare düğmesine tıklarken Shift tuşuna basılı tutun ya da sağ fare düğmesine tıklarken Ctrl tuşuna basılı tutun ve bunları açık bir video döşemesine sürükleyin.

Birden fazla öğe eklenirken döşemeler otomatik olarak sayıca artar ve yerleşim, **Geçerli Yerleşimi Kilitle** öğesi ile kilitlenmemiş olduğu sürece yerleşim kaç adet öğenin eklendiğine dayalı olarak ayarlanır.

Herhangi bir tek döşemeye çift tıklamak, döşemeyi tam ekrana genişletir. Tam ekran döşemeye çift tıklamak, önceki döşeme yerleşimini geri yükler.

**Not:** Bir web sayfasının tam ekran modunda doğru şekilde görüntülendiğinden emin olmak için web sayfasının video döşemesinin üst kısmındaki yeşil çubuğa çift tıklayın. Video döşemesinin durum çubuğunu bir başka video döşemesine sürükleyerek öğeleri Görüntüleyici'de düzenleyin/düzenleyin.

#### **Bir video döşemesine gerçek zamanlı kişi sayımı sonuçları eklemek için:**

Bir canlı görüntülemede cihaz ağacından bir kişi sayma grubunu sürükleyip mevcut döşemelerden birine bırakın. Bu kamera grubunun gerçek zamanlı sayım sonuçları görüntülenecektir.

Kamera grubu adı, trafik işareti simgesi ve gerçek sayım sonuçları (ve yapılandırılmışsa, izin verilen maksimum sayı) görüntülenecektir.

Aşağıda, Navigator'daki bir görüntüleyici döşemesinde görüntülenen canlı kişi sayımına bir örnek verilmiştir:

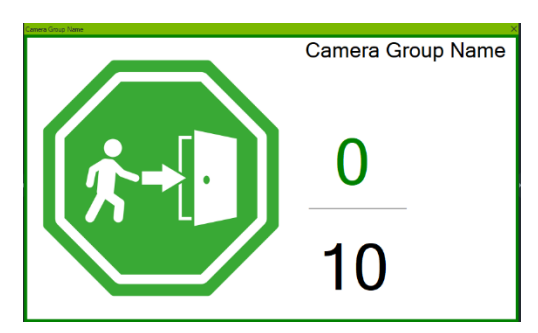

Aşağıda, Navigator çoklu döşeme görünümünün bir örneği verilmiştir:

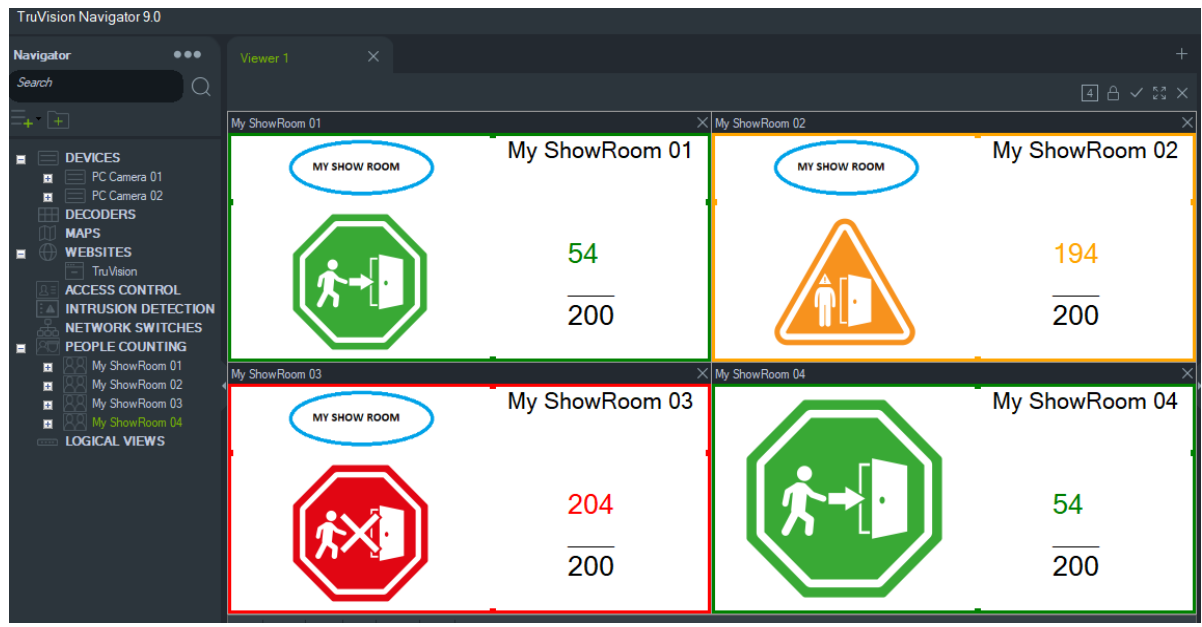

# **Sekmeli görüntüleyici panelleri**

Görüntüleyici'ye birden fazla sekmeli görüntüleyici paneli eklenebilir (maksimum 10). Bu ek görüntüleyici panelleri ayrıca ayrılabilir ve serbest yüzen pencereler olabilir.

Arkaplanda olmayanİstemci", sayfa 28.

**Not:** H.264 sıkıştırma ile sekmeli görüntüleyici panellerine maksimum 75 alt aktarım videosu eklenebilir. Sekmeli görüntüleyici panellerinde çok fazla videonun çalıştırılması sistem performansını düşürebilir.

#### **Bir sekmeli görüntüleyici paneli eklemek için:**

- 1. Yeni bir yerleşim paneli eklemek için **New Viewer** (Yeni Görüntüleyici) düğmesine tıklayın. Görüntüleyici paneli başlığı çubuğuna bir sekme olarak yeni bir görüntüleme paneli eklenir.
- 2. Yeni görüntüleme panelini yukarıda açıklanan şekilde doldurun. Görüntüleme panelini Pencereler görev çubuğundan erişilebilir serbest yüzen pencereye dönüştürmek için Görüntüleyici başlık çubuğundan bir görüntüleyici sekmesini sürükleyin. Serbest yüzen paneli, bir sekme olarak tekrar erişmek üzere başlık çubuğuna geri sürükleyin.

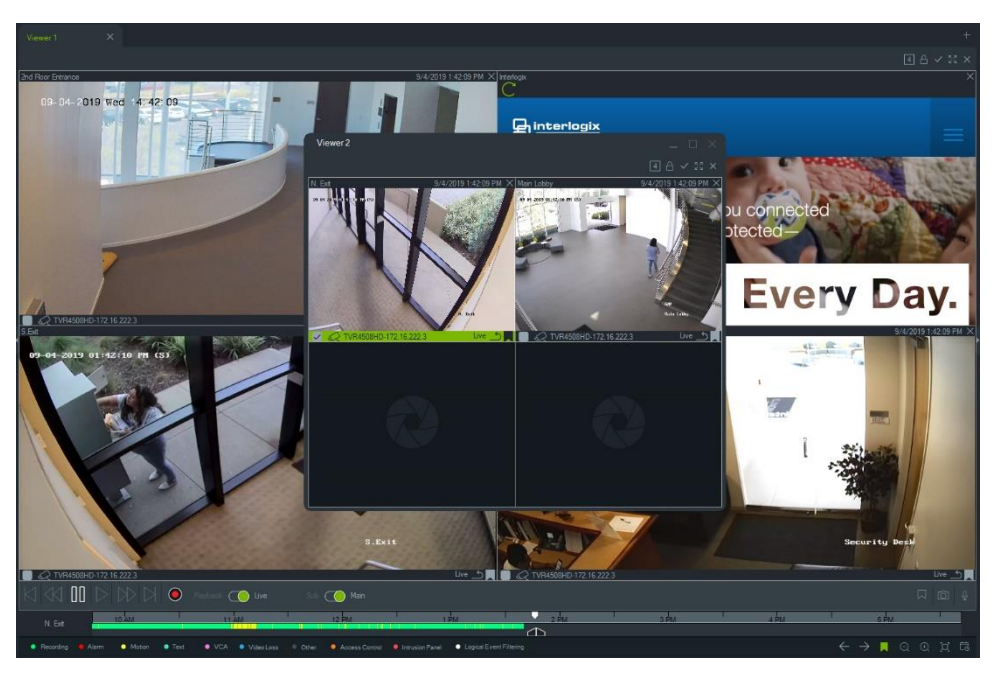

3. Sekmenin içerik menüsüne erişmek için görüntüleme paneli sekmesine sağ tıklayın (**Delete Tab** (Sekmeyi Sil) veya **Rename Tab** (Sekmeyi Yeniden Adlandır)).

# **Görüntüleyici sekmesi düğmesinin işlevleri**

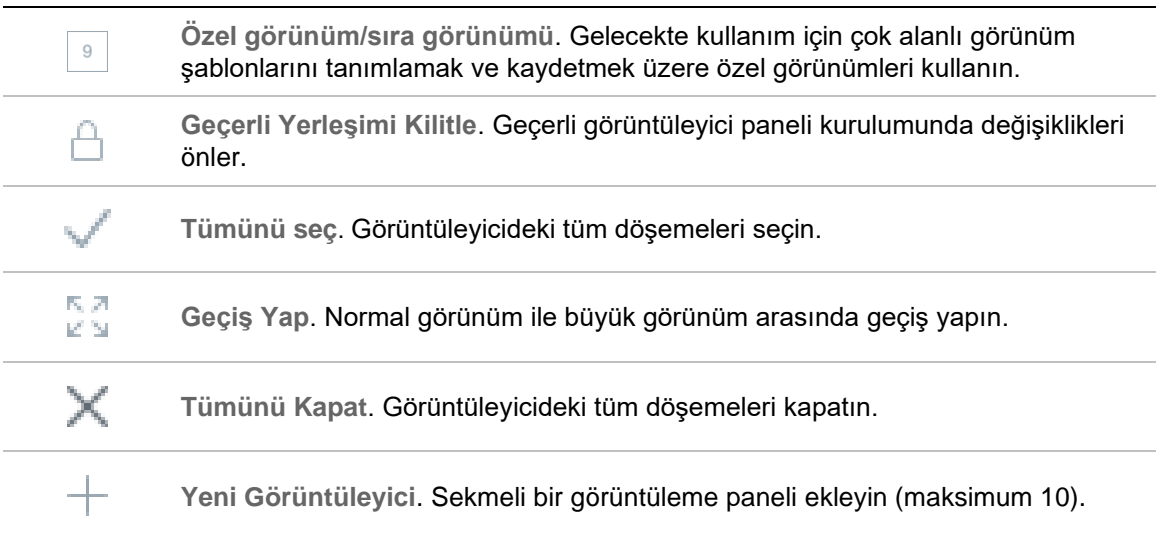

# **Video döşemesi özellikleri**

Kamera video döşemelerinin üst ve alt kısmındaki durum çubuğu, aşağıdaki bilgileri sağlar:

# **Üst çubuk**

- Kamera adı
- O anda aktarımı yapılan videonun tarihi ve saati (canlı ya da izleme)
- Durumu senkronize et (bkz. "Bu videoya senkronize edin", sayfa 152)
- **Bu video döşemesini kapat** düğmesi

# **Alt çubuk**

- Döşeme seçimi onay kutusu (onay kutusunun birden fazla döşemede işaretlenmesi, seçilen tüm döşemeler için zaman çizgisi kontrollerinin eşzamanlı kullanımına izin verir)
- Kamera türü simgesi
- Kayıt cihazı adı
- Video aktarım durumu (Canlı, İzleme, Kayıt, Kapalı, Canlı Duraklatıldı ve İzleme Duraklatıldı)

# **Çubuk rengi**

- Yeşil Döşemenin seçili olduğunu gösterir
- Gri Döşemenin seçili olmadığını gösterir
- Sarı Döşemenin yerel bir dosyayı oynattığını gösterir

# **Olay Monitörü**

Görüntüleyici panelindeki **Olay Monitörü** sekmesi, meydana geldikleri anda kayıt cihazlarında ve ayrı kameralarda yapılandırılan olayların ve alarmların videosunu oynatır. Kamerayı yapılandırmaya ilişkin talimatlar için kameranın kullanıcı kılavuzuna bakın.

#### **Olay Monitörü özellikleri şunları içerir:**

- **Olay Monitörü** sekmesi, video monitörde oynatılmaya başlar başlamaz turuncuya döner.
- Olay Monitörü'ne atanmış birden fazla olayın eşzamanlı meydana gelmesi durumunda ek video döşemeleri otomatik olarak eklenir.
- En son Olay Monitörü videosu, video döşemesinin çevresinde kırmızı bir çizgi ile gösterilir.
- Olay Monitöründe maksimum kamera sayısı (100) görüntülendikten sonra en eski video, en yeni video ile değiştirilir.
- Olay Monitörü'nde maksimum 100 video döşemesi görüntülenebilir.

**Not:** Olay Monitörü, zaten gerçekleşmiş olan bir olayı oynatamaz. En son olayı görüntülemek için videoyu Olay Monitörü'nden Görüntüleyici'deki bir video döşemesine sürükleyin.

# **Olay Monitörü:sekme düğmesinin işlevleri**

Olay Monitörü düğmelerinin Görüntüleyici sekmesinin düğmeleri ile aynı işlevleri vardır. Bkz. "Görüntüleyici sekmesi düğmesinin işlevleri", sayfa 140.

# **Zaman çizgisi**

Belirli bir video döşemesi seçildiğinde (video döşemesi çevresinde yeşil çerçeve ile gösterilir), zaman çizgisi işlevleri söz konusu video döşemesini etkiler. Zaman çizgisi alanındaki her bir düğmenin ve geçiş düğmelerinin işlevlerine ilişkin ayrıntılar için bkz. "Düğmeler ve göstergeler", sayfa 16 ve "İzleme kontrolleri", sayfa 19.

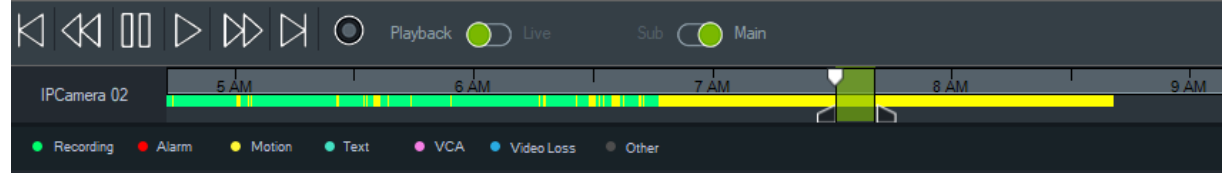

**Zaman çizgisinde zamanda belirli bir noktayı bulmak için:**

Aşağıdaki yöntemlerden herhangi birini kullanarak zamanda belirli noktalardaki videoyu arayın:

- Zaman çizgisinden bir tarihin ve saatin yerini belirlemek için **Zoom In** (Yakınlaştır) ve **Zoom Out** (Uzaklaştır) öğesine tıklayın.
- Gri zaman çizgisi çubuğuna tıklayın ve zamanda belirli bir noktayı bulmak için çubuğu sola ya da sağa kaydırın.
- Zaman çizgisinde bir tarihi ve saati belirtmek için **Go To Date** (Tarihe Git) düğmesine tıklayın.

#### **Zaman çizgisinde video izlemek için:**

- Seçilen videoyu söz konusu belirli tarih ve saatte otomatik olarak izlemek için zaman çizgisinde herhangi bir yere çift tıklayın.
- Zaman çizgisi boyunca herhangi bir yerden itibaren videoyu izlemek için gri zaman çizgisi çubuğunda yeşil üçgen bir simge olarak görünen geçerli canlı/izleme imlecine tıklayın ve imleci sürükleyin.

#### **Video küçük resim görüntülerini zaman çizgisinde görüntülemek için (TVR46):**

Videonun küçük resim görüntüsünü görmek için imlecinizi kaydedilen videonun zaman çizgisi üzerinde bir noktaya getirin.

**Not**: Bu küçük resim işlevini destekleyen cihazlar, cihaz ayrıntıları tablolarındaki "Küçük Resmi Al" satırında listelenir (bkz. Ek B "Cihaz ayrıntıları", sayfa 196)

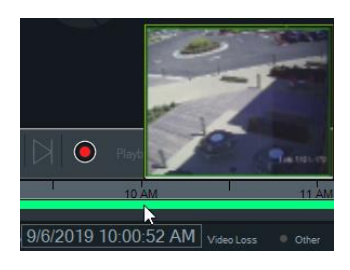

## **Videoyu dışa aktar**

**Not:** Videoyu zaman çizgisinden dışa aktarmak için **Export video** (Videoyu dışa aktar) izni gereklidir.

**Videoyu zaman çizgisinden Toplayıcı'ya dışa aktarmak için:**

- 1. Zaman çizgisi çubuğunda bir zaman segmentini yeşil renkte vurgulamak için başlangıç ve bitiş zaman çizgisi işaretçilerini kaydırın.
- 2. **Save Video** (Videoyu Kaydet) düğmesine tıklayın. Dışa aktarılan videonun altında dışa aktarma tamamlandıktan sonra maviye dönen yeşil bir ilerleme çubuğu görüntülenir.

# **Yerel kayıt**

İstemci bilgisayarına canlı video kaydetmek için **Yerel Kayıt** düğmesine tıklayın.

**Not:** İstemci bilgisayarının sabit sürücüsünde çok fazla depolama alanı kaplamadan önce yerel kaydı kapadığınızdan emin olun.

**Yerel bir kayıt video dosyası oluşturmak için aşağıdakileri yapın:**

- 1. Görüntüleyici'de bir kamera video döşemesi seçin.
- 2. Kaydı başlatmak için **Local Record** (Yerel Kayıt) düğmesine (izleme kontrollerinin sağ tarafında) tıklayın ya da döşemeye sağ tıklayın ve **Start Local Recording** (Yerel Kaydı Başlat) öğesini seçin. Toplayıcı'da kırmızı bir nokta ile birlikte başlangıç saatinin olduğu bir küçük resim görünür.
- 3. Herhangi bir kamera yerel olarak kayıt yaparken kırmızı **Local Record** (Yerel Kayıt) düğmesi yanıp söner.
- 4. Kaydı durdurmak için kırmızı **Local Record** (Yerel Kayıt) düğmesine tekrar tıklayın. Küçük resim için bir bitiş saati otomatik olarak Toplayıcı'da görünür.
- 5. Yerel kaydı kaydetmek için gereken şekilde dışa aktarma işlemlerini uygulayın. Bkz. "Video ve anlık fotoğrafları dışa aktarma", sayfa 171.

# **Yer imleri**

#### **Yer imleri ekleme**

Bir olaya hızlı gezinme için zaman çizgisine bir yer imi ekleyin.

**Not:** Yer imleri uygulama belleğinde depolanır böylece Navigator kapatıldığında tüm yer imi verileri silinir.

#### **Bir yer imi eklemek için aşağıdakileri gerçekleştirin:**

- 1. Tekli bir video döşemesi seçin.
- 2. Zaman çizgisine sağ tıklayın ve **Add Bookmark** (Yer İmi Ekle) öğesini seçin veya zaman çizgisi kontrollerindeki Yer imi simgesine kuklayın (simgeye tıklandığında yer imi oynatma imleci ile aynı konuma taşınır). Yer İmini Düzenle penceresi görüntülenir.

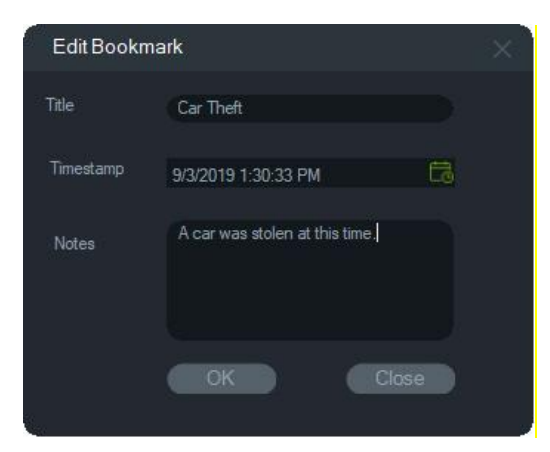

- 3. **Title** (Başlık) alanına yer imi için bir başlık girin (en fazla 16 karakter).
- 4. Gerekiyorsa zaman mührü değiştirilebilir ve metin **Notes** (Düğümler) alanına eklenebilir (en fazla 256 karakter).
- 5. **OK** (Tamam) düğmesine tıklayın. Yer imi simgesi zaman çizgisinde belirtilen zaman mühründe görüntülenir.

#### **Yer imleri ile çalışma**

Yer imi bağlam menüsüne erişmek için zaman çizgisinde bir yer imine sağ tıklayın.

- **Düzenle**  Yer İmini Düzenle penceresini görüntüler.
- **Sil**  Yer imini siler.
- **Oynat**  Yeni bir döşeme açar ve videoyu yer imi zaman mührü konumundan oynatmaya başlar.

#### **Yer imlerini görüntüleme**

- Yer imlerini görüntülemek veya gizlemek için Yer imini göster/gizle  $\blacksquare / \blacksquare$  düğmelerine tıklayın.
- Yer imi bilgilerini görüntülemek için imleci bir yer imi simgesinin üzerine taşıyın. Yer imi başlığı ve zaman mührü 1. satırda ve notlar ikinci satırda görüntülenir.
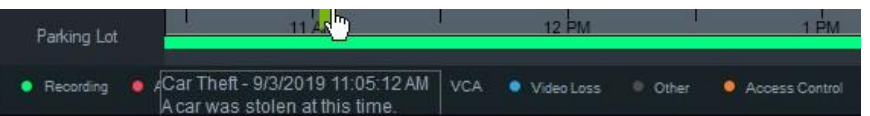

- Zaman çizgisi çubuğunda yalnızca seçilen video döşemesi için yer imleri görünür birden fazla döşeme seçilirse yer imleri görüntülenmez.
- Aynı kamera üzerinde aynı zaman mührü ile birden fazla yer imi oluşturulması mümkün değildir.
- Zaman çizgisi Yakınlaştır modunda iken ve aynı zaman mührü çevresinde birden fazla yer imi varsa belirli bir yer imini düzenlemek mümkün değildir.

### **Dışa aktarılan videodaki yer imleri**

Yer imlerinin zaman mührü videonun zaman aralığı içine düşerse dışa aktarılan video yer imlerini korur. Yer imleri Navigator'dan çıkıldıktan sonra Toplayıcı'daki videolarda korunur. Toplayıcı'da yer imleri içeren videolar aşağıdaki şekilde görüntülenir:

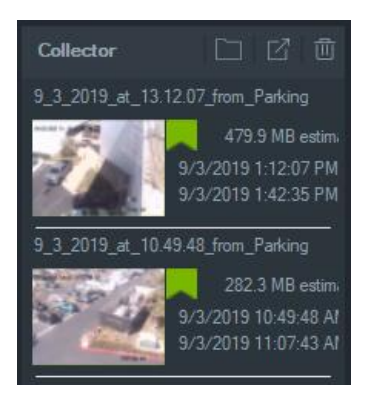

Yer imleri içeren bir Toplayıcı videosuna çift tıklandığında bir video döşemesi açılır. Yer imleri video izleme zaman çizgisinde aşağıda gösterilen şekilde görüntülenir:

Dışa aktarılan video izlenirken yer imi bilgilerini görüntülemek için imleci bir yer imi simgesinin üzerine taşıyın.

**Not:** Yer imleri Toplayıcı videosu izlenirken düzenlenemez veya silinemez.

## **Küçük resimler**

Bir kaydın belirli bir andaki küçük resimlerini göstermek için bir video döşemesi seçin ve ardından imleci, zaman çizgisinde kaydın üzerine getirin. Küçük resimler, Disk Analizi penceresindeki zaman çizgilerinde de görülebilir (bkz. "Disk analizi", sayfa 121).

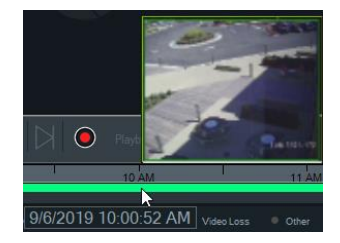

**Not:** Bu özellik yalnızca bu özelliği destekleyen kayıt cihazlarında çalışır.

## **Zaman çizgileri ekleme**

Geçerli durumda seçili olan video döşemesi zaman çizgisi toplamda beş görünür zaman çizgisi için görüntülenirken en fazla dört kamera için birden çok zaman çizgisi eklenebilir. Kameranın video döşemesine sağ tıklayıp **Zaman Çizgisi Ekle** öğesini seçerek bir kamera için zaman çizgisi ekleyin.

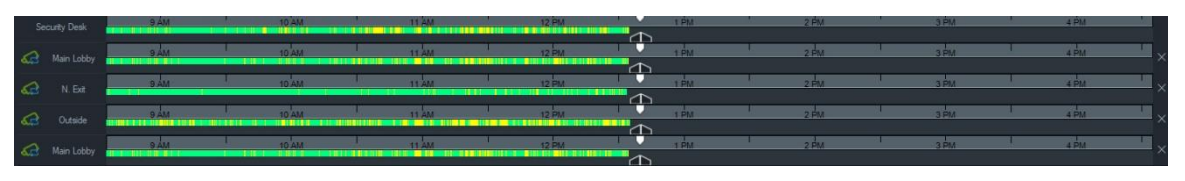

- Dört farklı video döşemesine yüklenmiş aynı kamera için en fazla dört zaman çizgisi eklenebilir.
- Zaman çizgisinin solundaki simgesi, kameranın senkronize edildiğini belirtir.
- Zaman çizgisinin sağındaki $\times$  simgesine tıklayarak zaman çizgisini silin.

# **Özel görüntü**

Gelecekte kullanım için çok alanlı görünüm şablonlarını tanımlamak ve kaydetmek üzere özel görünümleri kullanın. Özel görünümlere Görüntüleyici başlık çubuğundaki **Özel Görünüm** düğmesine tıklayarak ulaşılır.

Video kaynaklarını düzenlerken birçok farklı döşeme yerleşimi seçilebilir. Standart döşeme yerleşimleri şunları içerir: 10×10'a kadar 1×1, 2×2, 3×3 vb. Ek esneklik için başka özel döşeme yerleşimleri de mevcuttur. 3×3 varsayılan yerleşimini değiştirmek için **Özel Görünüm** düğmesine tıklayın.

**Not:** Maksimum 20-30 özel görünüm oluşturulabilir. Maksimum sayı, özel görünümlerin karmaşıklığına bağlıdır (döşeme yerleşimi, döşemelerdeki videoların sayısı ve özel görünümlerin adları gibi faktörler).

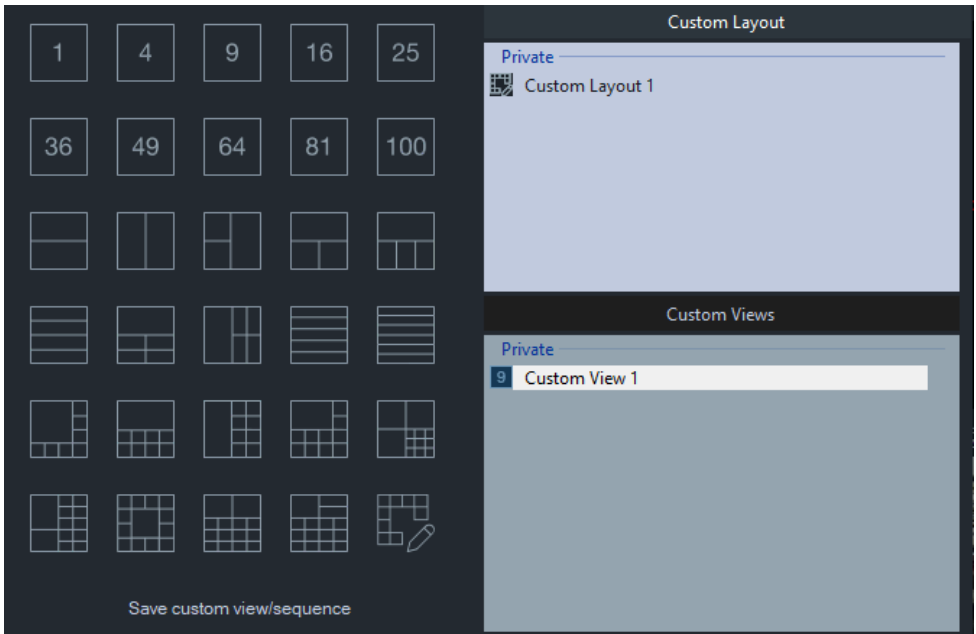

**Özel bir görünümü tanımlamak için:**

- 1. Özel görünümde yer alacak tüm kameraları Görüntüleyici'ye yükleyin.
- 2. Görüntüleyici paneli başlık çubuğundaki **Custom View** (Özel Görünüm) düğmesine tıklayın.
- 3. **Save custom view/sequence** (Özel görünümü/sıralamayı kaydet) öğesini seçin.
- 4. **Title** (Başlık) alanına bir başlık yazın.
- 5. **OK** (Tamam) düğmesine tıklayın.
- 6. Tüm videoları kapatın.
- 7. *Görüntüleyici paneli başlık çubuğu açılır listesinden* Özel Görünüm başlığını seçin.

**Özel bir görünümü bir kamera sıralaması olarak tanımlamak için:**

1. Özel görünümde yer alacak tüm kameraları Görüntüleyici'ye yükleyin.

**Not:** Kamera sıralamalarında haritalar ve web siteleri yok sayılır.

- 2. Görüntüleyici paneli başlık çubuğundaki **Custom View** (Özel Görünüm) düğmesine tıklayın.
- 3. **Save custom view/sequence** (Özel görünümü/sıralamayı kaydet) öğesini seçin.
- 4. **Title** (Başlık) alanına bir başlık yazın.
- 5. **Save as camera sequence** (Kamera sıralaması olarak kaydet) onay kutusunu işaretleyerek her bir döşemenin tek bir ekran sıralamasını soldan sağa oluşturun.

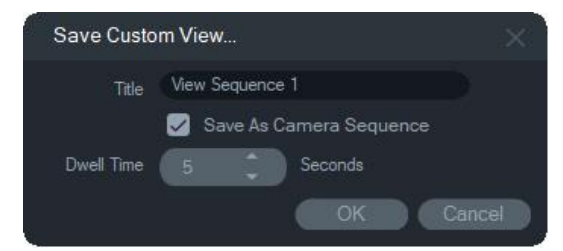

- 6. Gerekirse **Dwell Time** (Sıralı Mod Geçiş Süresi) alanına sıralı mod geçiş süresi için yeni bir değer yazın.
- 7. **OK** (Tamam) düğmesine tıklayın.
- 8. Tüm videoları kapatın.
- 9. *Görüntüleyici paneli başlık çubuğu açılır listesinden* Özel Görünüm başlığını seçin. Özel görünüm kamera sıralaması,  $\mathbb{R}$  simgesi ile gösterilir. Tek video döşemesi, özel sıralamada her bir kamerayı sırayla görüntüler.

### **Özel bir görünümü düzenlemek için:**

- 1. Özel Görünüm/Özel Düzen penceresindeki özel bir görünüme sağ tıklayın ve **Edit** (Düzenle) öğesini seçin.
- 2. **New Title** (Yeni Başlık) kutusuna yeni bir başlık girin ve **OK** (Tamam) düğmesine tıklayın. Özel görünümde bir döşemeye nesne eklemek veya döşemeden nesne kaldırmak, bir nesneyi bir döşemeden başka bir döşemeye taşımak veya düzenleri

de özelse özel görünümlerin düzenlerini düzenlemek gibi değişiklikler gerçekleştirebilirsiniz.

3. Tamamlandığında **Save** (Kaydet) düğmesine tıklayın.

**Özel bir görünümü herkese açık hale getirmek için (yalnızca istemci/sunucu kurulumları):**

Özel Görünüm/Özel Düzen penceresinde özel bir görünüme sağ tıklayın ve özel görünümü ağ genelinde kullanılabilir hale getirmek için **Herkese Açık Hale Getir** öğesini seçin.

**Not:** Herkese açık özel görünümler özel hale getirilemez ve özel görünüm yalnızca onu oluşturan kullanıcı tarafından silinebilir.

# **Özel düzen**

Sunulan standart döşeme düzenlere ek olarak özel döşeme düzenleri de oluşturabilirsiniz.

**Özel bir düzen oluşturmak için:**

- 1. Görüntüleyici üst bilgi çubuğundaki **Custom View** (Özel Görünüm) düğmesine tıklayın ve ardından simgesine tıklayın. Özel Düzen penceresi görüntülenir.
- 2. Özel Düzen penceresinde varsayılan olarak 5×5'lik bir düzen görüntülenir. Bu, 10×10'a kadar 1×1, 2×2, 3×3 vb. seçeneklerinden biri belirlenerek değiştirilebilir.
- 3. **Title** (Başlık) kutusuna düzen için bir başlık girin ve birleştirilecek hücreleri kılavuz dahilinde tıklayıp sürükleyerek seçin.

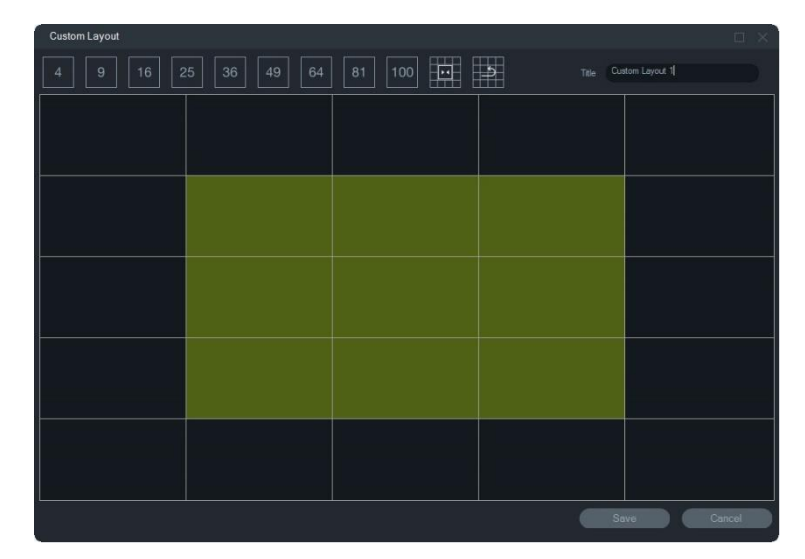

**Not:** Birleştirme işlemi yalnızca tek bir kare veya dikdörtgen oluşturan döşemeler üzerinde gerçekleştirilebilir.

4. Birleştirme işlemini tamamlamak için **bir öğesine tıklayın. Daha önce birleştirilmiş iki** hücrenin de birleştirilebileceğini unutmayın.

- 5. Birleştirilmiş bir hücreye tıklayın ve ardından hücreyi ayırmak için ili öğesine tıklayın.
- 6. Özel düzeni kaydetmek için **Save** (Kaydet) düğmesine tıklayın.

## **Özel bir düzeni düzenlemek için:**

- 1. Düzenlenecek özel düzenin Viewer (Görüntüleyici) Panelinde kapatıldığından emin olun ve ardından Özel Görünüm/Özel Düzen penceresinde özel bir düzene sağ tıklayarak **Edit** (Düzenle) öğesini seçin.
- 2. Özel düzende gerekli değişiklikleri gerçekleştirin ve **Save** (Kaydet) düğmesine tıklayın.

**Özel bir düzeni herkese açık hale getirmek için (yalnızca istemci/sunucu kurulumları):**

Özel Görünüm/Özel Düzen penceresinde özel bir düzene sağ tıklayın ve özel düzeni ağ genelinde kullanılabilir hale getirmek için **Herkese Açık Hale Getir** öğesini seçin.

**Not:** Herkese açık özel düzenler özel hale getirilemez ve özel görünüm yalnızca onu oluşturan kullanıcı tarafından silinebilir.

# **Dijital zoom**

Navigator canlı ve kayıtlı görünümlerde dijital yakınlaştırma/uzaklaştırma işlevlerini gerçekleştirebilir. Yakınlaştırmak için bir döşeme seçin ve fare tekerleği ile yukarı kaydırın. Uzaklaştırmak için aşağı kaydırın. Dijital zoom modundayken odaklanılan görüntüye gitmek için farenin sol düğmesine tıklayın ve basılı tutun.

**Not:** Bir PTZ kamerada dijital zoom'u etkinleştirmek için fare tekerleğini kaydırmadan önce Ctrl tuşuna basın.

# **PTZ kontrolü**

PTZ kontrollerini kullanmak için kameranın, kayıt cihazına bir PTZ kamera olarak tanımlanması gerekir.

**Kamerayı PTZ için etkinleştirmek üzere:**

- 1. Navigator panelindeki kayıt cihazı simgesine sağ tıklayın ve **Properties** (Özellikler) öğesini seçin.
- 2. **Cameras** (Kameralar) sekmesine tıklayın ve PTZ kameranın yanındaki **PTZ Enabled** (PTZ Etkin) onay kutusunu işaretleyin.
- 3. **OK** (Tamam) düğmesine tıklayın. Navigator panelindeki kamera simgesi sabit kamera simgesinden PTZ kamera simgesine dönüşür.

## **PTZ kontrollerini kullanarak bir PTZ kamerayı kontrol etmek için:**

1. PTZ kamerayı Navigator panelinden Görüntüleyici'ye sürükleyin ve kamerayı seçin.

2. PTZ penceresini açmak için zaman çizgisinin üzerindeki Kontrolör araç çubuğu  $ü$ zerinde PTZ simgesine  $\bullet$  tıklayın.

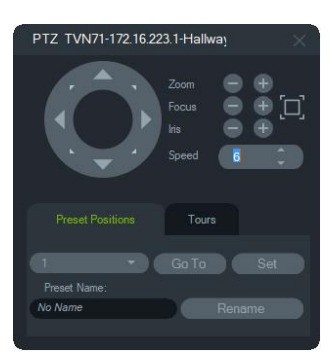

- **PTZ düğmesi** Kamerayı farklı yönlere hareket ettirmek için PTZ düğmesi üzerindeki oklara tıklayın ve basılı tutun.
- **Zoom** PTZ kamera video döşemesi içinde yakınlaştırmak ve uzaklaştırmak için - ve + düğmelerine tıklayın.
- **Fokus, Otomatik Fokus** Kamerayı manuel olarak odaklamak için ve + düğmelerine tıklayın ya da otomatik fokus için  $\Box$  düğmesine tıklayın.
- **İris** Kamera irisinin boyutunu ayarlamak için ve düğmelerine tıklayın. Kameraya girmesine izin verilen ışık miktarı, iris açıklığı genişledikçe artar.
- **Hız** Hızı, ağ ve işlemler için uygun seviyeye ayarlayın.

**Not:** PTZ kontrolünün yanıt verme yetkinliğini; kare hızına, çözünürlüğe ve video aktarımının kalitesine bağlı olarak farklılık gösterir. D1/30FPS/Quality 9 ağ üzerindeki en duyarlı PTZ kontrolünü sağlar. PTZ kontrolünün yanıt verme yetkinliğini, en iyi uyumu bulmak adına depolama gereklilikleri ile değerlendirin. PTZ hızı ayarı ayrıca en iyi uyumu bulmak adına aktarım yapılandırması ile de dengelenebilir.

## **Ön ayar konumları**

- **Preset Positions** (Ön Ayar Konumları) sekmesine tıklayarak, açılır listeden bir ön ayar numarası seçerek ve ardından **Go To** (Git) öğesine tıklayarak kamera ön ayarına gidin.
- **Preset Positions** (Ön Ayar Konumları) sekmesine tıklayarak, (gerekirse) **Preset Name** (Ön Ayar Adı) alanına bir ad yazarak ve ardından **Set** (Ayarla) öğesine tıklayarak gerekli kamera görünümünü bulmak adına PTZ kontrollerini kullanarak yeni bir kamera ön ayarı oluşturun.
- Açılır listeden bir ön ayar numarası seçerek ve **Preset Name** (Ön Ayar Adı) alanına yeni bir ad yazarak bir ön ayarı adlandırın veya yeniden adlandırın.

## **Turlar**

Tur, her bir noktaya ulaşmak üzere atanan belirli bir sıralama süresi içinde atanan kontrol noktaları serisidir.

- **Tours** (Turlar) sekmesine tıklayarak, açılır listeden bir ön ayar numarası seçerek ve ardından **Go To** (Git) öğesine tıklayarak bir tur ön ayarına gidin.
- **Record** (Kaydet) öğesine tıklayarak ve bir dizi PTZ kontrolü işlemi gerçekleştirerek bir tur ön ayarını kaydedin. Tamamlandığında **Stop** (Durdur) öğesine tıklayın.

**Not:** Turlar işlevi, tüm PTZ kameralar için kullanılamaz. Geçerli işlevsellik için bkz. Ek B "Cihaz ayrıntıları", sayfa 196.

#### **Video döşemesindeki fare komutlarını kullanarak bir PTZ kamerayı kontrol etmek için:**

- 1. PTZ kamerayı Navigator panelinden Görüntüleyici'ye sürükleyin ve kamerayı seçin.
- 2. İmleci, Görüntüleme döşemesinin ortasına yerleştirin.
- 3. Fareye sol tıklayın ve basılı tutun, ardından herhangi bir yönde sürükleyin. İmlecin orta kısımdan ne kadar uzağa konumlandırılırsa kameranın o kadar hızlı hareket edeceğini unutmayın.
- 4. *Optik zoom*: Yakınlaştırmak için fare tekerleğini yukarı ve uzaklaştırmak için fare tekerleğini aşağı kaydırın.
- 5. *Dijital zoom*: Yakınlaştırmak için Ctrl tuşunu basılı tutarak fare tekerleğini yukarı, uzaklaştırmak için fare tekerleğini aşağı kaydırın. Dijital zoom'u devre dışı bırakmak için Ctrl tuşunu basılı tutarak mümkün olduğunca uzaklaştırın.

**Not:** Motorlu lense sahip TruVision kamera ayrıca iris ve odak ayarlamaları için PTZ kontrollerine sahip bir PTZ kamera olarak da kontrol edilebilir.

## **Kamera döşemesi içerik menüsü**

Bir içerik menüsünü çağırmak için bir kamera içeren video döşemesine sağ tıklayın. Mevcut seçimler şunlardır:

## **Ara**

Bu işlev, kayıt cihazından arama ile aynıdır, ancak yalnızca seçilen kamera aranabilir. Bkz. "Ara", sayfa 123.

## **Anlık yeniden oynatma**

**Not:** Bu özelliğin yalnızca gerektiğinde kullanılması önerilir çünkü sık, arka arkaya kullanım sabit sürücünün kullanım ömrünü etkileyebilir.

Bir olayın hızlı görüntülenmesi için kullanıcı tanımlı ve önceden yapılandırılmış bir süre boyunca (30 saniye varsayılan ayardır) Canlı'dan İzleme moduna geçmek için bir kamera içeren video döşemesine sağ tıklayın ve **Hızlı Yeniden Oynat** öğesini seçin veya **Hızlı Yeniden Oynat** düğmesine tıklayın. Hızlı yeniden oynatma kurulum talimatları için bkz. "Hızlı yeniden oynatma süresi", sayfa 33.

## **Bir video döşemesinde hızlı yeniden oynatmayı başlatmak için aşağıdakilerden birini yapın:**

- Video döşemesinin sol alt köşesindeki **Instant replay** (Hızlı yeniden oynat) düğmesine tıklayın.
- Video döşemesine sağ tıklayın ve **Instant Replay** (Hızlı Yeniden Oynat) öğesini seçin.
- Canlı/İzleme geçiş düğmesini zaman çizgisinde **Playback** (İzleme) olarak ayarlayın.

## **Bir video döşemesinde hızlı yeniden oynatmayı başlatmak için aşağıdakilerden birini yapın:**

- Video döşemesine sağ tıklayın ve **Live** (Canlı) öğesini seçin.
- Canlı/İzleme geçiş düğmesini zaman çizgisinde **Live** (Canlı) olarak ayarlayın.

## **Bu videoya senkronize edin**

Bu seçim, bir kayıt cihazına bağlanmış izleme modundaki kameraların içerik menüsünde görüntülenir. **Bu videoya senkronize edin** seçimi belirlenince kameranın senkronize edildiği aynı geçerli izleme saatindeki/tarihindeki tüm videolar (en fazla dokuz video) Görüntüleyicide oynatılır. Video döşemesinin üst durum çubuğunda yer alan "S" simgesi, senkronize edilmiş videoları belirtir.

Senkronize edilmiş bir kamera kesintisiz bir canlı aktarım yerine olayları kaydetmek üzere ayarlanmışsa kayıttaki boşluklar, boşluk meydana gelmeden önce kaydedilen son karenin görüntülenmesiyle belirtilir. Video, sonraki olayın kaydedildiği zamana eriştiğinde kaldığı yerden devam eder.

**Not:** Belirli kameralar/koşullar izleme için senkronize edilemez:

- Yerel dosya izlemesi ve kaydı
- VStream
- Cihaz olarak bağlanan kameralar (örneğin, kayıt cihazı yerine SD kartın kullanılması)
- Kamera izlemesine izin verilmediğinde

## **Canlı**

Canlı aktarıma geri dönmek için içerik menüsündeki **Canlı** öğesini seçin.

## **Yerel kaydı başlatma**

Bkz. "Yerel kayıt", sayfa 143.

## **Anlık Fotoğraf**

Bir kamera içeren seçili video döşemesinin bir anlık fotoğrafını çekmek, dışa aktarmak üzere Toplayıcı'ya hareketsiz bir görüntü dosyası gönderir.

#### **Bir anlık fotoğraf çekmek ve dağıtmak için.**

- 1. Zaman çizgisinin üzerindeki **Snapshot** (Anlık Fotoğraf) düğmesine tıklayın ya da bir kamera içeren video döşemesine sağ tıklayın ve **Snapshot** (Anlık Fotoğraf) öğesini seçin.
- 2. Anlık fotoğraf görüntüsüne ilişkin **Print Preview** (Ön İzlemeyi Yazdır), **Print** (Yazdır), **Email** (E-posta İle Gönder), **Rename** (Yeniden Adlandır) ya da **Export** (Dışa Aktar) işlemlerini yapmak için Toplayıcı panelindeki anlık fotoğrafa sağ tıklayın. Bkz. "Video ve anlık fotoğrafları dışa aktarma", sayfa 171.

## **Görünümleri düzenleme**

Düzeltme, normalde 360° kameralar ile ilişkilendirilen balık gözü görüntüden farklı alternatif bir görünüm sağlar. Bu özellik için yalnızca cihazdan bir balık gözü görünüm gereklidir (canlı veya izleme). Navigator, düzenlenen tek bir görünümden birden fazla görünümü düzenler.

**Not:** PTZ, Panoramik 180° ve Panoramik 360° görünüm yalnızca TVF-110x ve üçüncü taraf kameralarda kullanılır. TVF-510x için Daha Fazla Görünüm seçeneğinin kullanılması gerekir.

### **Düzenlemeyi etkinleştirmek için:**

- 1. Kamera kayıt cihazına sağ tıklayın ve **Properties** (Özellikler) öğesini seçin.
- 2. **Fisheye** (Balık Gözü) onay kutusunu işaretleyin.
- 3. **Mount Type** (Montaj Türü) açılır listesi, varsayılan olarak **Ceiling** (Tavan) olarak ayarlanmıştır. Gerekirse **Wall** /Duvar) ya da **Desktop** (Masaüstü) öğesini seçin.

#### **Görünümleri düzenlemeye erişmek için:**

1. Kamera video döşemesine sağ tıklayın ve **Dewarp Views** (Görünümleri Düzenle) öğesini seçin.

2. İçerik menüsünden bir görünüm seçin. Video döşemesi başlık çubuğunda düzenlenen görünüm türünün gösterildiği yeni bir video döşemesi açılır.

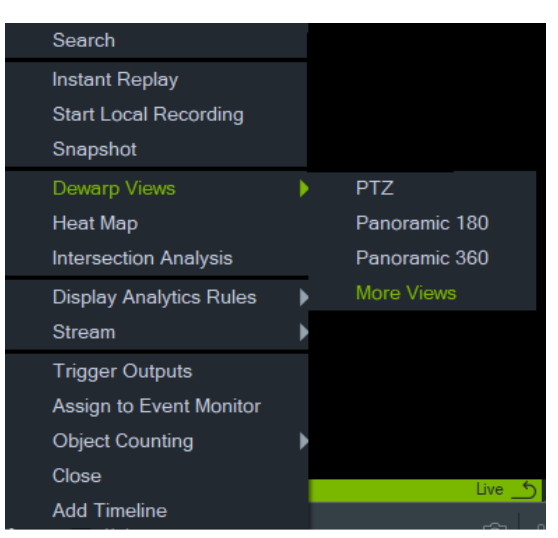

## **PTZ**

Tek bir 360° kameradan en fazla 31 adet PTZ görünümü düzenlenebilir.

PTZ video döşemesi içindeki sol fare düğmesine tıklayın ve görünümü değiştirmek için herhangi bir yöne sürükleyin. Kamera döşemesi içindeki kırmızı kare, dört başlı ok imleci PTZ video döşemesi içinde hareket ettirilirken düzenlenen görünümün konumunu gösterir.

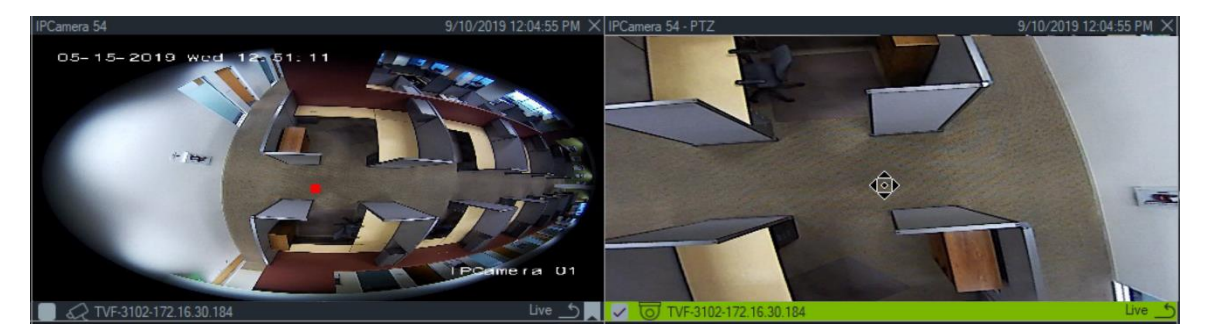

### **Panoramik 180**

Bu seçim, tek bir video döşemesi içinde iki 180° görünüm görüntüler. Tek bir 360° kameradan yalnızca bir adet Panoramik 180 görünümü düzenlenebilir ve ardından diğer tüm düzenleme görünümleri kullanılamaz hale gelir.

### **Panoramik 360**

Bu seçim, tek bir video döşemesi içinde bir 360° görünüm görüntüler. Tek bir 360° kameradan yalnızca bir adet Panoramik 360 görünümü düzenlenebilir ve ardından en fazla 30 adet ek PTZ düzenleme görünümü kullanılabilir hale gelir.

### **Ek Düzenleme Görünümleri**

TruVision, TVF-520x 360° kameralarda ek düzenleme görünümlerini destekler.

### **Ek düzenleme görünümlerine erişmek için:**

Cihaz ağacında 360° kameraya sağ tıklayın.

**Dewarp Views** (Düzenleme Görünümleri) öğesini seçin.

**More Views** (Diğer Görünümler) öğesini seçin.

## VEYA

Bir video kutucuğunda 360° kamera görünümünü açın.

Sağ tıklayın ve **Dewarp Views** (Düzenleme Görünümleri) öğesini seçin.

**More Views** (Diğer Görünümler) öğesini seçin.

Seçilen kamera için yeni özel bir düzenleme görüntüleyicisi açılır.

**Bir Düzenleme görünümü seçmek için:**

Görüntüleyicinin sağ üst köşesinde, belirli kamera montaj türü (Özellikler menüsünde ayarlanmıştır, aşağıya bakın) tarafından desteklenen bir düzenleme görünümü seçmek için Düzenleme Görünümleri düğmelerine gidin.

### **Bir montaj türü seçmek için:**

Cihaz ağacında 360° kameraya sağ tıklayın ve **Properties** (Özellikler) öğesini seçin. Kamera sekmesine gidin ve montaj türünü seçin.

**Not:** Düzeltme sırasında, Canlı ve İzleme aktarımları arasında geçiş yapabilir ve farklı İzleme işlemlerini kullanabilirsiniz.

**Not:** Kameranın 360° görünümüne sahip ana aktarım kapatıldığında, ilgili düzenleme görüntüleyicisi de kapanır.

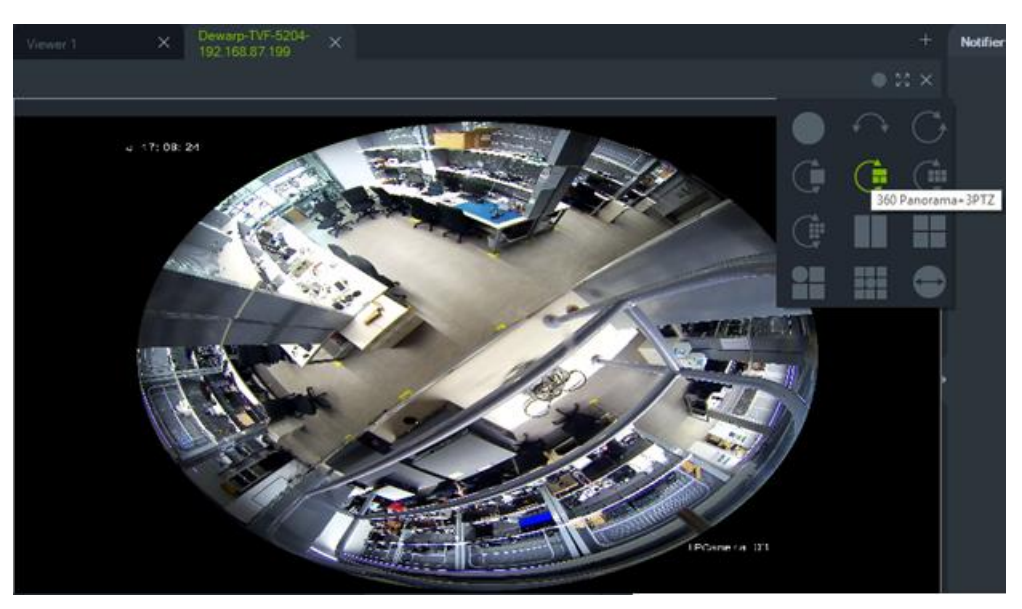

## **Yoğunluk haritası**

**Not:** Yoğunluk haritası işlevi yalnızca TruVision 360° kameralar tarafından desteklenmektedir. 360° kamera, Navigator paneline kendiliğinden eklenmelidir (böylece kendi cihaz düğümü olacaktır) ve yoğunluk haritası verilerini alabilmesi için yüklü bir bellek kartı içermelidir.

Yoğunluk haritası, nesnelerin veya insanların bir sahne genelindeki hareketinin renk kodlu bir temsilidir. Renkler, yapılandırılan sahnedeki trafiğin miktarına ve sabit olarak geçirilen zamanın miktarına karşılık gelir.

## **Yoğunluk haritasını kurmak için:**

- 1. Navigator panelinde 360° kamerayla ilişkili cihaz simgesine sağ tıklayın ve **Configure Device** (Cihazı Yapılandır) öğesini seçin.
- 2. Kullanıcı adını ve şifreyi girin ve **Login** (Oturum Aç) öğesine tıklayın.
- 3. **Configuration** (Yapılandırma) sekmesine tıklayın ve ardından **Heat Map** (Yoğunluk Haritası) öğesine tıklayın.
- 4. **Enable Heat Map** (Yoğunluk Haritasını Etkinleştir) öğesini seçin. Yoğunluk haritası yapılandırmasına ilişkin ayrıntılı talimatlar için *TruVision 360° Kamera Yapılandırma Kılavuzu*'nun yoğunluk haritası bölümündeki talimatları uygulayın.

**Yoğunluk haritası istatistiklerini görüntülemek için:**

- 1. Bir yoğunluk haritası kurmak için yukarıdaki talimatları uyguladıktan sonra 360° kameranın video döşemesine sağ tıklayın ve **Heat Map** (Yoğunluk Haritası) öğesini seçin. Yoğunluk haritası istatistiklerinin penceresi görüntülenir.
- 2. Bir Rapor Türü seçin (Günlük, Haftalık, Aylık veya Yıllık), ardından **Statistics Time** (İstatistik Zamanı) açılır listesinden bir tarih seçin.
- 3. İstatistiksel Sonuçlar bölümünde **Image Heat Map** (Görüntü Yoğunluk Haritası) seçiliyken bir yoğunluk haritası görüntüsü kaydetmek için **Export Image** (Görüntüyü Dışa Aktar) öğesine tıklayın.

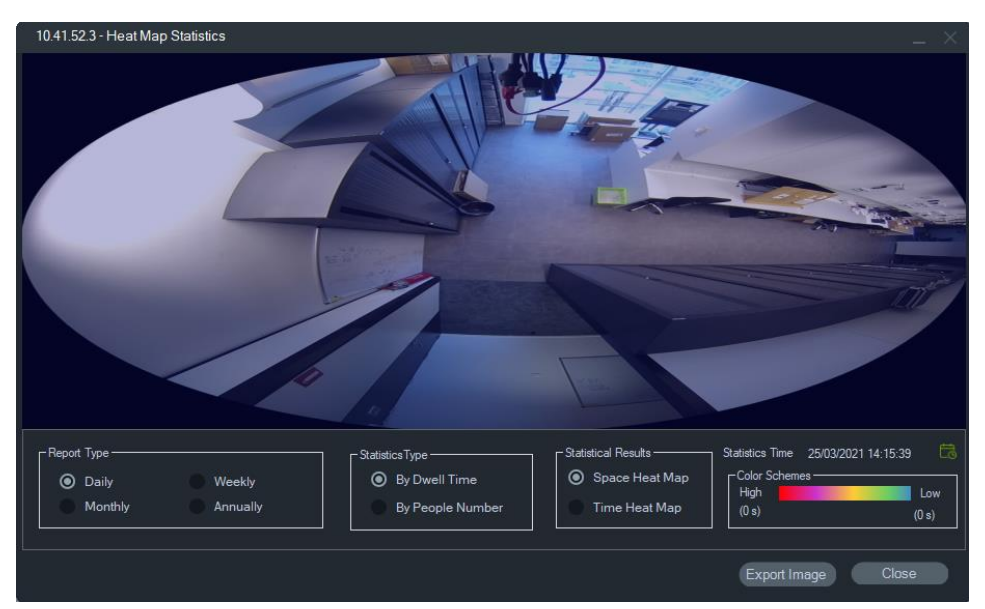

4. İstatistiksel Sonuçlar bölümünde **Time Heat Map** (Zaman Yoğunluk Haritası) seçiliyken bir yoğunluk haritası istatistiklerini Excel biçiminde kaydetmek için **Export to CSV** (CSV'ye Aktar) öğesine tıklayın.

## **360° kamera - Kavşak analizi desteği**

Kamerada ayarlanması gereken kavşak analizi, herhangi bir kavşak senaryosunda veya kesişen yollarda insan akışını izlemek için kullanılır. Kavşak analizi hakkında daha fazla ayrıntı için TVF kamera yapılandırma kılavuzuna bakın.

Kavşak analizini kurmak ve görüntülemek için:

- 1. Kamerada kavşak analizini kurun ve belirli bir süre (en az 1 gün) çalışmasına izin verin.
- 2. Kameranın web sayfasında kavşak analizinin sonuçlarını kontrol edin.
- 3. Sonuçların, TruVision Navigator'daki ekran ile eşleşip eşleşmediğini kontrol edin.
- 4. Kamerayı Cihaz Ağacına bir cihaz olarak ekleyin.
- 5. 360° görünümü, Görüntüleyiciye ait bir video kutucuğuna sürükleyip bırakın.
- 6. Zamana sağ tıklayın ve Kavşak Analizi öğesini seçin.
- 7. Uygun rapor türünü, akış yönünü ve tarihi seçin.
- 8. Görüntülenen sonucun kamera web sayfasındaki sonuçla eşleşip eşleşmediğini doğrulayın.

TruVision Navigator, sonuçları görüntülüyor:

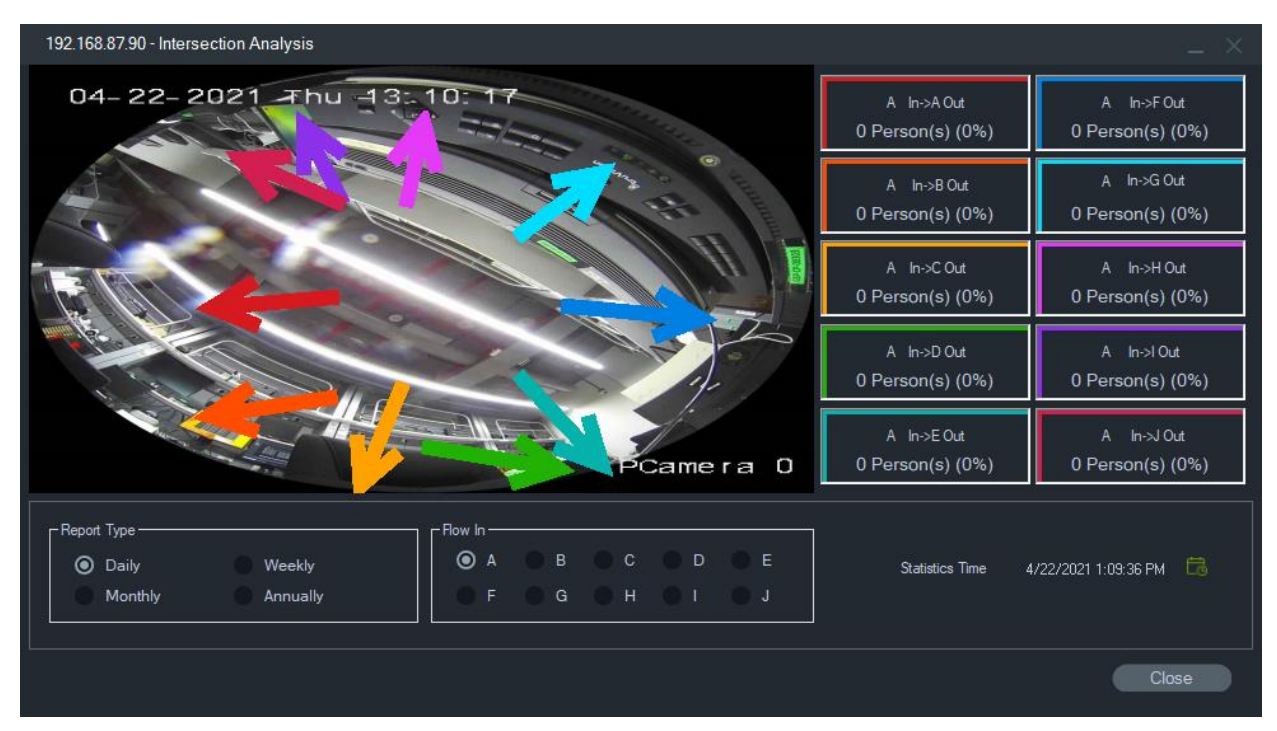

## **Analitik kurallarını görüntüleme**

**Not:** Analitik kurallarını görüntüleme işlevi (**Hareket**, **VCA** ve **Termal OSD**) yalnızca bu özelliği destekleyen kameralar ile çalışır. Analitik kurallarını görüntüleme işlevini destekleyen cihazlar "VCA Kuralları" girişinin yer aldığı Ek B "Cihaz ayrıntıları", sayfa 196 bölümündeki cihaz ayrıntı tablolarındaki "Aktarım Döşeme" satırında gösterilir.

Hareket ve VCA için analitik kurallarını etkinleştirme, her bir seçim için video döşemesinde dinamik görüntü göstergeleri sağlar. İlgilenilen bir bölgeyi tanımlayan ekran çiziminin yanı sıra hareket ve VCA göstergeleri, kayır cihazının modeline bağlı olarak farklılık gösterir.

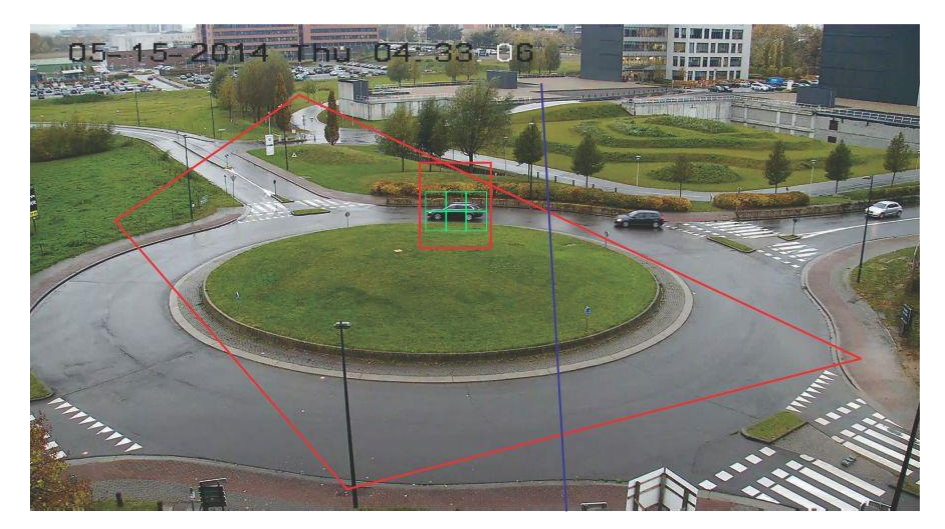

### **Hareket**

**Yeni IP kameralar için hareket analitiklerini etkinleştirmek üzere:**

- 1. Kamera kayıt cihazına sağ tıklayın ve **Manage IP Cameras** (IP Kameraları Yönet) öğesini seçin.
- 2. Camera Setup (Kamera Kurulumu) altında Motion Detection (Hareket Algılama) öğesine tıklayın.
- 3. Hareketi görüntülemek için **Camera** (Kamera) açılır listesinden kamerayı seçin.
- 4. Hareket onay kutuları için **Enable Motion Detection** (Hareket Algılamayı Etkinleştir) ve **Enable Dynamic Analysis** (Dinamik Analizi Etkinleştir) öğesini seçin.
- 5. Gerekirse **Area Settings** (Alan Ayarları) sekmesinde yeni bir alan ayarı çizin ve hareket bildirimleri Bildirici panelinde görüntülenebilmesi için **Actions** (İşlemler) sekmesinde **Notify Alarm Host** (Alarm Ana Bilgisayarını Bilgilendir) öğesini seçin. Yapılandırma penceresini kapatın.
- 6. Kameranın video döşemesine sağ tıklayın ve hareket analitiklerini etkinleştirmek ya da devre dışı bırakmak için **Display Analytics Rules** > **Motion** (Analitik Kurallarını Görüntüle > Hareket) öğesini seçin. Hareket analitikleri, gerçekleştiklerinde video döşemesinde yeşil dörtgenler olarak görünebilir.

#### **VCA**

**Yeni IP kameralar için VCA analitiklerini etkinleştirmek üzere:**

- 1. Kamera kayıt cihazına sağ tıklayın ve Manage IP Cameras (IP Kameraları Yönet) öğesini seçin.
- 2. Camera Setup (Kamera Kurulumu) altında VCA öğesine tıklayın.
- 3. VCA analitiklerini görüntülemek için **Camera** (Kamera) açılır listesinden kamerayı seçin.
- 4. **Enable VCA Alarm** (VCA Alarmını Etkinleştir) onay kutusunu işaretleyin.
- 5. Gerekirse VCA bildirimleri Bildirici panelinde görüntülenecek şekilde **Actions** (İşlemler) sekmesinde **Notify Alarm Host** (Alarm Ana Bilgisayarını Bilgilendir) öğesini seçin. Yapılandırma penceresini kapatın.
- 6. Kameranın video döşemesine sağ tıklayın ve VCA analitiklerini etkinleştirmek ya da devre dışı bırakmak için **Display Analytics Rules** > **VCA** (Analitik Kurallarını Görüntüle > VCA) öğesini seçin. VCA analitikleri, gerçekleştiklerinde video döşemesinde kırmızı dörtgenler olarak görünebilir.

## **Termal OSD (yalnızca termal kameralar)**

**Not:** Termal kamera Navigator paneline kendiliğinden eklenmelidir (böylece kendi cihaz düğümü olacaktır).

Termal kameranın video döşemesine sağ tıklayın ve ekrandaki sıcaklık göstergesini etkinleştirmek ya da devre dışı bırakmak için **Analitik Kurallarını Görüntüle** > **Termal OSD** (Analitik Kurallarını Görüntüle > Hareket) öğesini seçin.

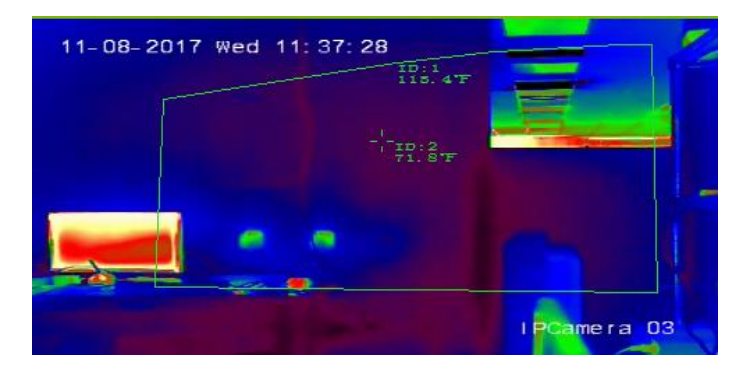

## **Aktarım**

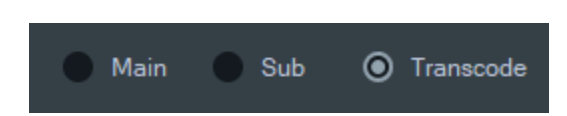

Aktarım türü seçeneklerinden **Ana**, **Alt** veya **Kod Dönüştürme** öğesini seçin veya video kutucuğuna sağ tıklayın ve **Aktarım** ve ardından **Alt**, **Aktarım** ve ardından **Ana**  veya **Aktarım** ve ardından **Kod Dönüştürme** öğesini seçin.

Bir kamerayı ana veya alt aktarım çözünürlüğünden daha düşük bir çözünürlükte göstermek istediğinizde kod dönüştürmeyi kullanın. Bu, yavaş bir ağ bağlantısı üzerinden bir kameradan görünümün alınmasını sağlar.

**Ana** ayarı, mümkün olan en yüksek çözünürlüğü sağlar. **Alt** ayarı, çok fazla bant genişliği tüketmeyen daha düşük çözünürlüklü bir video için bir alt aktarımı etkinleştirir.

**Kod dönüştürme** seçeneği, kayıt cihazındaki kodlanmış aktarımı kullanır. Kod dönüştürme yalnızca bu kayıt cihazları tarafından ve aşağıdaki modlarda desteklenir:

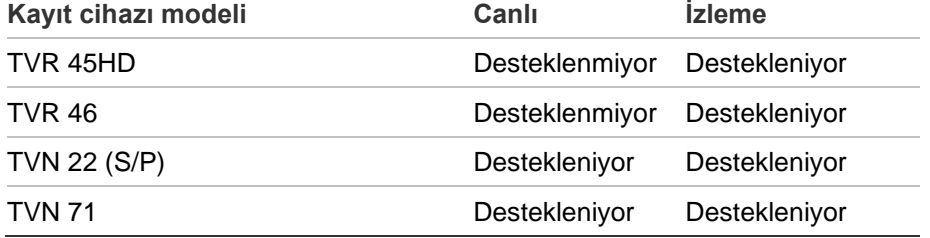

**Not:** Kod dönüştürme aynı anda yalnızca bir kanal için kullanılabilir.

Canlı Kod Dönüştürme, kayıt cihazındaki önceden yapılandırılmış aktarım ayarlarını kullanır, ancak bunları istediğiniz yapılandırmayı ayarlamak için Kameranın Navigator Bağlam Menüsünden değiştirebilirsiniz.

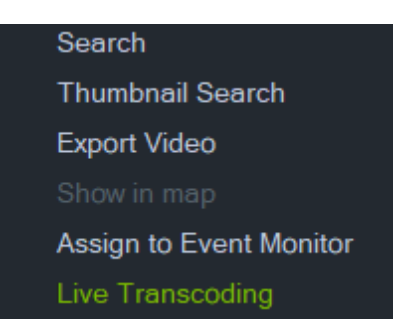

Bazı kayıt cihazları, oynatma sırasında kod dönüştürmeyi de destekler. Kullanıcı, izleme sırasında aktarım kalitesini seçebilir; bu, bant genişliğinin sınırlı olduğu durumlarda fayda sağlar. Kod dönüştürme parametreleri, kodlanmış aktarıma geçmeden önce ayarlanmalıdır.

1. Zaman çizgisi veya bağlam kutucuğu menüsünde **Transcode** (Kod Dönüştürme) öğesini seçin. Aşağıdaki Configuration (Yapılandırma) penceresi görünür.

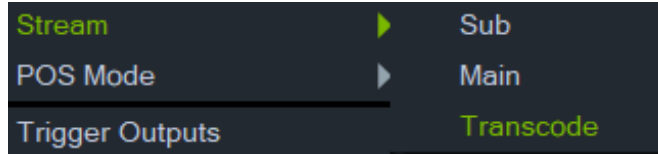

- 2. Kod dönüştürme izleme aktarımı yapılandırmasını istediğiniz gibi değiştirin.
- 3. Dönüştürülen aktarımın çözünürlüğünü, maksimum bit hızını ve kare hızını ayarlamak için Transcoding configuration (Kod Dönüştürme yapılandırma) penceresini kullanın. Aşağıdaki grafiğe bakın:

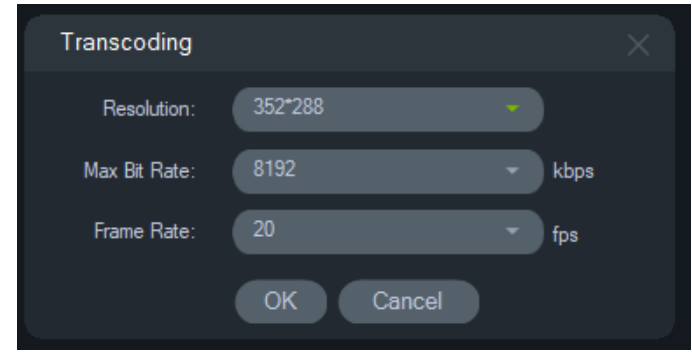

Aşağıdaki kod dönüştürme parametreleri ayarlanabilir:

Çözünürlük: Seçenekler: Otomatik, 4CIF, CIF veya QCIF

Bit hızı: Seçenekler: 32, 48, 64, 80, 96,128, 160,192, 224, 256, 320, 384, 448, 512, 640, 768, 896, 1024, 1280,1536,1792, 2048, 3072, 4096 veya 8192

Kare hızı: Tam kare hızı, 22, 20, 18, 16,15, 12, 10, 8, 6, 4, 2 veya 1

## **POS modu**

Bu işlev, bir video döşemesinde satış noktası (POS) veri görüntüsünü (bir yazar kasa veya ATM gibi bir cihazdan) etkinleştirir. POS bilgisini sunan cihazın eski bir ProBridge 3 metin dönüştürücüsüyle birlikte veya SHL Sistemlerinin (www.shlsystems.de) üçüncü taraf dönüştürücüsü olan NPCII üzerinden çalışması gerekir.

Dönüştürücü, kayıt cihazı ve Satış Noktası (POS) cihazı arasında bir köprü görevi görür (örneğin, yazar kasa ya da ATM). POS metin verilerini, geçerli videoya etiketlendiği kayıt cihazına besler.

NPCII, aşağıdaki kayıt cihazlarıyla uyumludur:

- TVN21 (RS-232 üzerinden)
- TVN22 (RS-232 ve IP üzerinden)
- TVR45HD (yalnızca analog kameralar için; RS-232 ve IP üzerinden)

#### **POS modunu etkinleştirmek için:**

POS verilerini kamera görünümünün üst kısmında görüntülemek için POS yapılandırmalı kameranın video döşemesine sağ tıklayın ve **POS Modu** > **Bant İçi** öğesini seçin.

POS verilerini kamera görünümünün yanında görüntülemek için POS yapılandırmalı kameranın video döşemesine sağ tıklayın ve **POS Modu** > **Bant Dışı** öğesini seçin.

## **Çıkışları tetikle**

Bu işlev, Navigator panelindeki kayıt cihazı içerik menüsü ile aynıdır. Bkz. "Çıkışları tetikle", sayfa 122.

## **Olay Monitörüne Ata**

Bu işlev, Navigator panelindeki kamera içerik menüsü ile aynıdır. Bkz. "Olay Monitörüne Ata", sayfa 135.

## **Gerçek zamanlı LPR'yi göster**

Bu işlev, araç plaka bilgisini gerçek zamanlı olarak tanımlamak için yerleşik bir Optik Karakter Tanıma (OCR) özelliği barındıran TruVision Otomatik Plaka Tanıma (ANPR) kameraları için geçerlidir.

**Not:** TruVision ANPR kameralar yalnızca EMEA bölgesinde kullanılabilir ve işletme kodu sürümüne bağlı olarak yalnızca belirli ülkelerin (ABD dahil değildir) plakalarını okuyabilir. Ayrıntılar için bkz. aşağıdaki Tablo 5.

**Tablo 5: Desteklenen plaka bölgeleri**

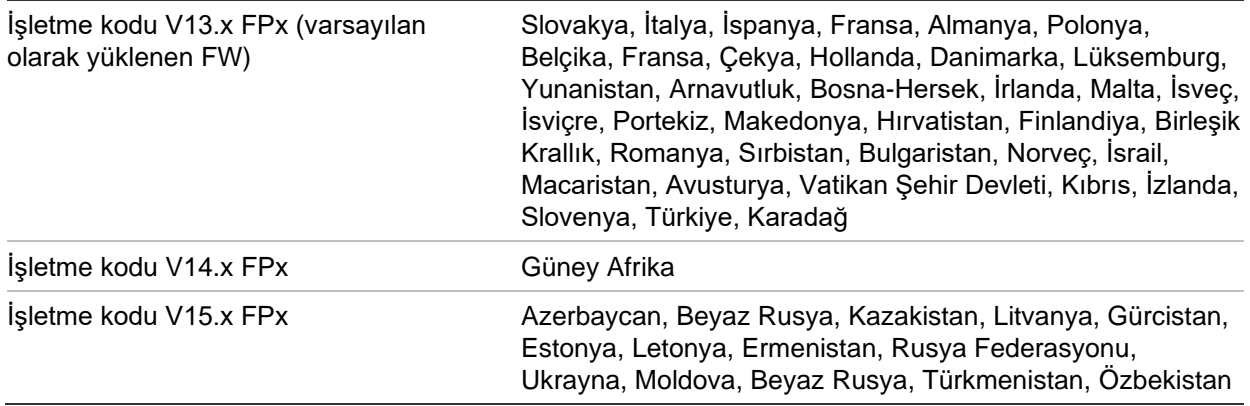

**Not:** Kameranın kurulduğu bölge için doğru işletme kodunu yüklediğinizden emin olun.

**Navigator'da plaka sonuç (LPR) bildirimlerini etkinleştirmek için:**

- 1. TruVision ANPR kamera web kullanıcı arayüzünde plaka algılamayı ayarlayın. Ayrıntılar için bkz. *TruVision ANPR IP Kamera Yapılandırma Kılavuzu*.
- 2. Bir TruVision ANPR kamerayı Navigator panelinden Görüntüleyici panelindeki bir video döşemesine sürükleyin.
- 3. Karoya sağ tıklayın ve **Show real time LPR** (Gerçek zamanlı LPR'yi göster) > **Show text** (Metni göster) öğesini seçin. LPR bildirim bilgisi, video döşemesinin sağ tarafında görünür.

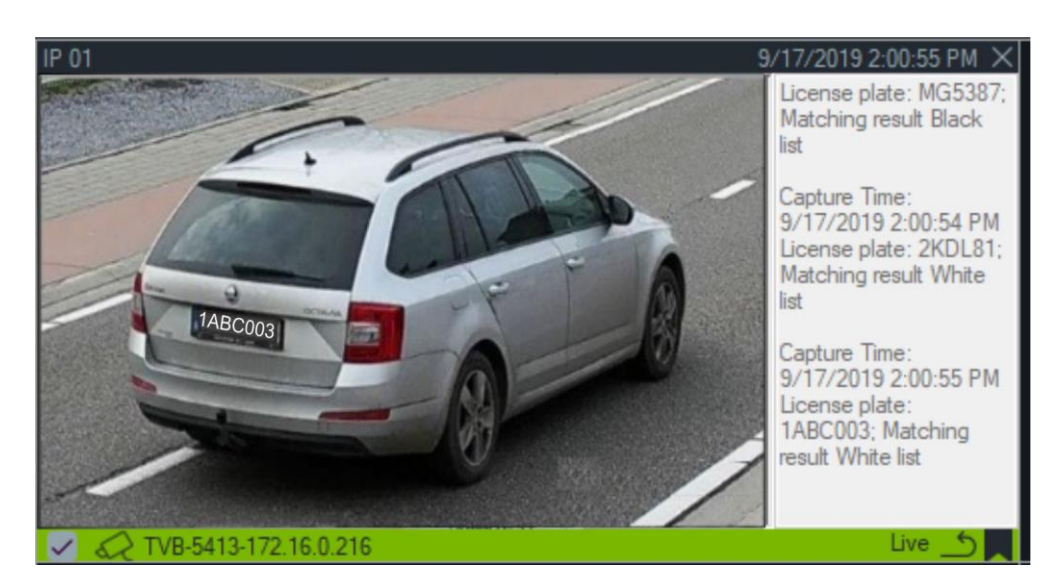

- 4. LPR bildirimlerini Uyarıcı panelinde görmek için Plaka Tanıma Uyarıcı filtresini seçin. Ayrıntılar için bkz. "Filtreler", sayfa 167.
- 5. Navigator'da plaka bilgisi ararken plakanın bir kısmı veya tamamı arama terimi olarak kullanılabilir. Arama, büyük/küçük harfe duyarlıdır. Ayrıntılar için bkz. "Arama", sayfa 1.

## **Nesne sayma**

**Not:** Nesne sayma kamerası, Navigator paneline kendiliğinden eklenmelidir (böylece kendi cihaz düğümü olacaktır) ve nesne sayımı verilerini alabilmesi için yüklü bir bellek kartı içermelidir.

Bu işlev nesne sayma özelliğini destekleyen kameralarla kullanılabilir. Kullanılabilir seçenekler şunlardır:

#### **İstatistikler**

Bir nesne sayma kamera döşemesine sağ tıklayın ve **Nesne Sayma** > **İstatistikler**  öğesini seçin.

Nesne sayma istatistiklerini Rapor Türü (**Günlük**, **Haftalık**, **Aylık** veya **Yıllık**), Grafik Türü (**Çubuk Grafiği** veya **Çizgi Grafiği** seçeneğini seçin) ve **İstatistik** Zamanı'na göre görüntüleyin.

İstatistik verilerini harici bir dosyaya dışa aktarmak için **CSV'ye Dışa Aktar** düğmesine tıklayın.

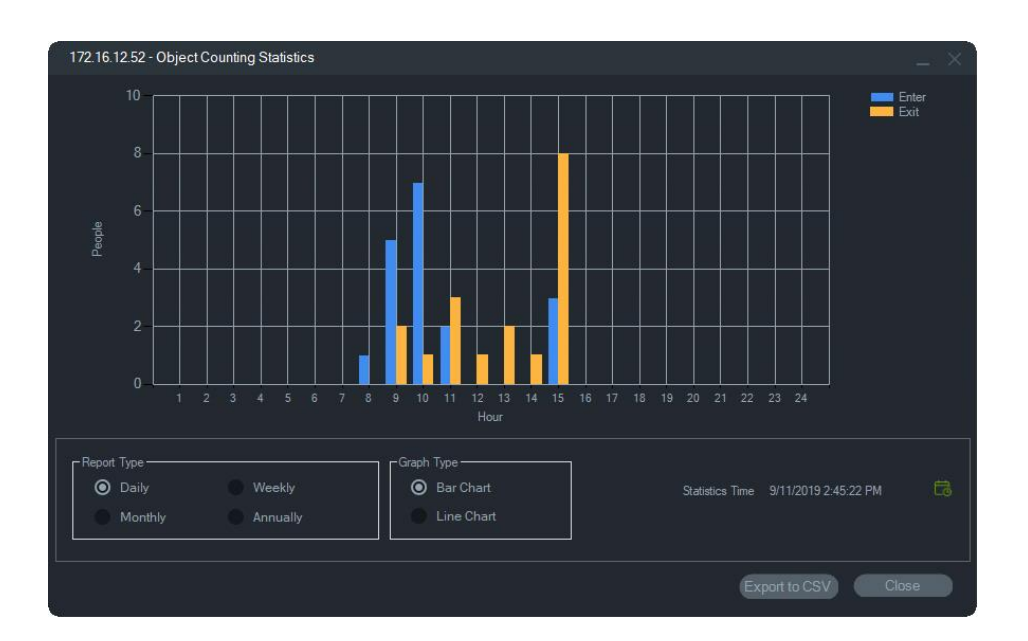

#### **Resetle**

Bir nesne sayımı kamera karosuna sağ tıklayın ve **Nesne Sayımı** > **Resetle** öğesini seçin. Bu eylem, ekrandaki nesne sayımı sayacındaki Giriş ve Çıkış sayılarını resetler.

### **Sayacı görüntüleme**

Ekranda nesne sayma sayacını (Giriş ve çıkış sayıları) görüntülemek için nesne sayma kamera döşemesine sağ tıklayın ve **Nesne Sayma** > **Sayacı Görüntüle** öğesini seçin.

**Not**: Bu özellik, kişi sayma kameralarında (TVS-PCx) çalışmaz.

## **Kapat**

Kamera döşemesini kapatır.

## **Zaman çizgisi ekle**

Kameranın zaman çizgisi çubuğuna bir zaman çizgisi eklemek için Zaman Çizgisi Ekle öğesine tıklayın, bkz. "Zaman çizgisi ekle", sayfa 164.

## **Harita döşemesi içerik menüsü**

Bir içerik menüsünü çağırmak için harita döşemesine sağ tıklayın. Mevcut seçimler şunlardır:

## **Sığdırmak için yakınlaştır**

Görüntüleyici döşemesindeki harita çevresindeki tüm beyaz alanları ortadan kaldırarak harita görüntüsünü odaklar.

## **Kapat**

Harita döşemesini kapatır.

# **Web sitesi döşemesi içerik menüsü**

Internet Explorer seçeneklerine erişmek için Görüntüleyici'de bir web sitesi döşemesine sağ tıklayın. Bu seçeneklere ilişkin daha fazla bilgi için Internet Explorer Yardım bölümüne bakın.

# Bölüm 7 Bildirici paneli

Bildirici paneli, Navigator'daki bildirimlerin merkez deposudur. Cihazlar bu bildirimleri TCP aracılığıyla ağ üzerinden TruVision Navigator sunucusunun IP adresine gönderir. Bu ağ bildirimlerini kabul etmek için güvenlik duvarının sunucu üzerinde yapılandırılması gerekir. Bildirici panelinde görünmeleri için bildirimleri yapılandırmaya ilişkin bilgi almak üzere kayıt cihazının ya da kameranın kullanıcı kılavuzuna bakın.

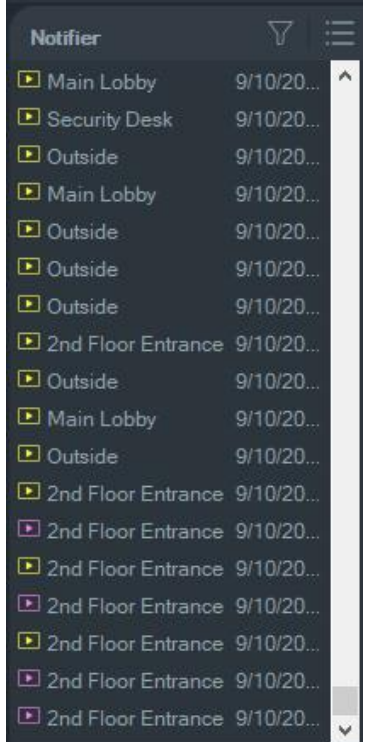

Bildirici panelindeki kamera adı bağlantısına çift tıklanarak alındıkları için canlı bildirimler için videoyu görüntüleyin. Bu, videoyu Görüntüleyici'de başlatır.

**Not:** Video, bildirimin yanındaki bir video simgesiyle (bir okla) belirtilir. Video simgesi bildirimin yanında değilse olaya ilişkin herhangi bir video mevcut değildir.

Canlı bildirimler, sesli bir uyarı verecek şekilde ayarlanabilir. Bu özelliğe ilişkin daha fazla bilgi için bkz. "• **Olay-Eylemler** – Kullanıcının Navigator panelindeki herhangi bir cihazda bildirim raporlayan çok sayıdaki cihazdan tetiklenen bir eylem meydana getirmesine izin verir.

İstemci", sayfa 28. Bildirici panelinde 1000 bildirim verildikten sonra sistemdeki en eski bildirimler temizlenir.

**Not:** Mantıksal olaylar ve eylem olayları gibi kullanıcı tanımlı bildirimler, bildirim panelinde görüntülenir. Oturum açma/kapatma ve Video Dışa Aktarma bildirimleri gibi kullanıcı etkinliği bildirimleri, bildirim panelinde İstemci/Sunucu modunda görüntülenir

## **Filtreler**

Filtreler özelliği, yalnızca belirli bildirim türlerini göstermesi için Bildirici panelinin özelleştirilmesine izin verilir.

**Bildirici panelinde filtreleri ayarlamak için:**

- 1. Bildirici panelinde **Filters** (Filtreler) düğmesine tıklayın.
- 2. Bildirici panelinde yalnızca bu türdeki bildirimleri göstermek için bir ya da birden fazla bildirim türünü seçin. Bir filtre ayarlandığında **Filters** (Filtreler) düğmesi kırmızıya döner.

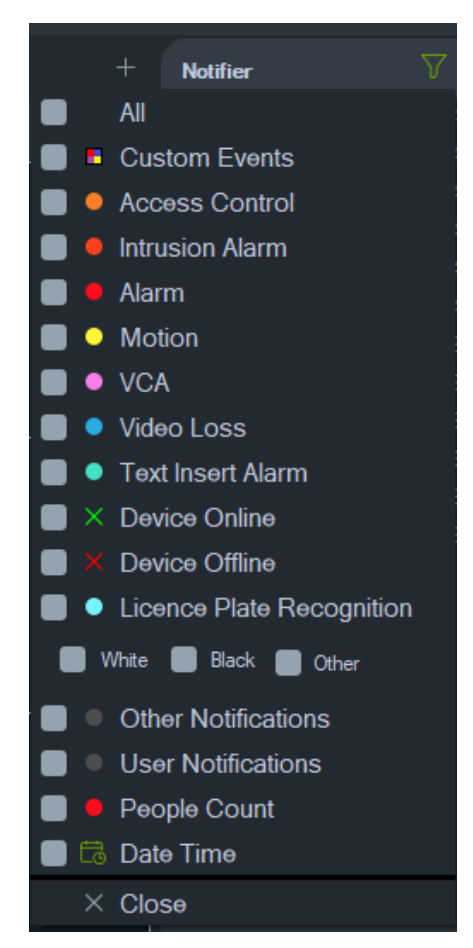

3. Yalnızca ayarlanmış bir zaman dilimi içerisinde meydana gelen seçili olayları göstermek için **Date Time** (Tarih Saat) öğesini seçin, tarih ve saat aralığını ayarlayın ve ardından **OK** (Tamam) öğesine tıklayın.

4. **Close**(Kapat) öğesine tıklayın. Filtreleri kaldırmak için **Filters** (Filtreler) düğmesine tıklayın ve **All** (Tümü) öğesini seçin ya da onay işaretlerini kaldırmak için ayrı ayrı bildirim türlerinin üzerine tıklayın.

# **Olay merkezi**

Olay Merkezi penceresi, belirli bir zaman aralığında hem onaylanan hem de onaylanmayan tüm olayların kaydını sağlar.

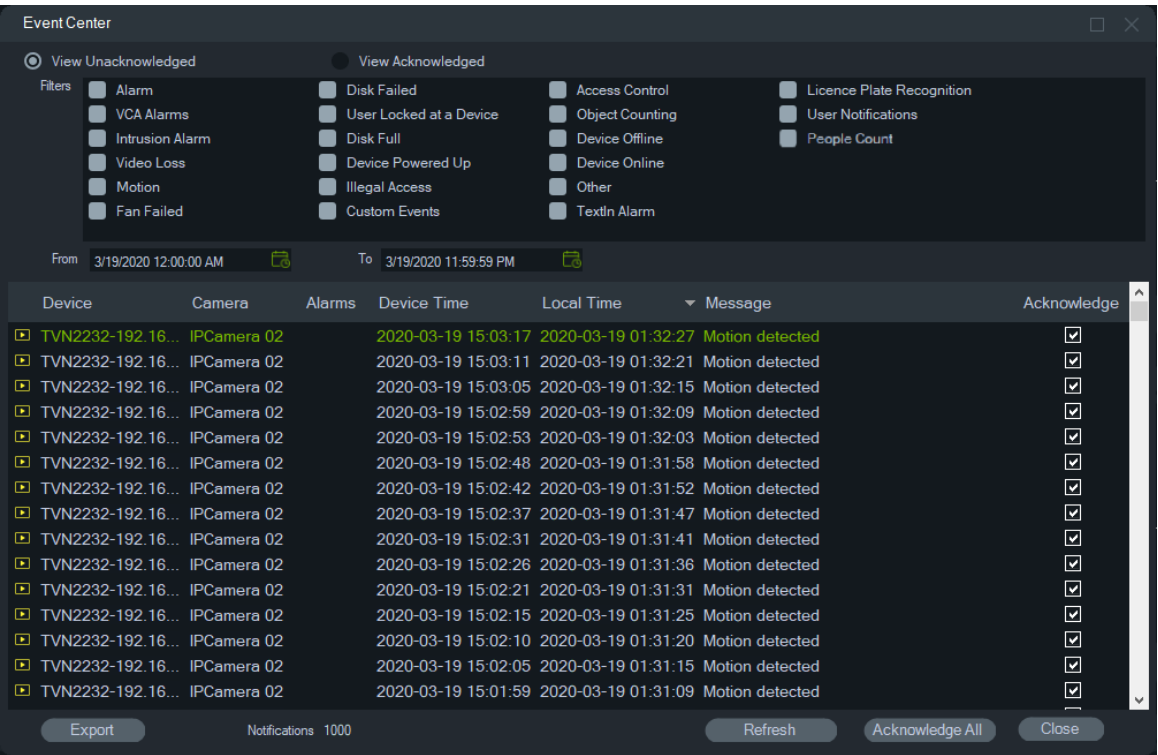

**Olay Merkezi'nde olayları bulmak, görüntülemek ve onaylamak için:**

- 1. Olay Merkezi'ni başlatmak için Bildirici panelindeki **Event Center** (Olay Merkezi) düğmesine tıklayın.
- 2. **View Unacknowledged** (Onaylanmayanı Görüntüle) veya **View Acknowledged**  (Onaylananı Görüntüle) öğesini seçin.
- 3. Her bir olay türünün yanındaki onay kutusunu işaretleyerek yalnızca belirli olay türlerini görmek üzere filtreleri ayarlayın.
- 4. **From** (Başlangıç) ve **To** (Bitiş) açılır listelerini kullanarak bir tarih aralığı ayarlayın.
- 5. Olayları Cihaz, Kamera, Alarmlar, Cihaz Saati, Yerel Saat ya da Mesaj'a göre sıralamak için olaylar listesindeki her bir sütunun üst kısmına tıklayın.
- 6. Olayı, Görüntüleyici panelinde görüntülemek için bir olaydaki kamera bağlantısına tıklayın.
- 7. Onaylanmamış tüm olayları onaylamak için **Acknowledge All** (Tümünü Onayla) öğesine tıklayın. Canlı bir bildirin onaylandıktan sonra aranabilecek kayıtlı ya da geçmiş bir bildirim olarak kabul edilir.

8. Olay Merkezi'nde görüntülenen olayların listesini CSV dosyası formatında dışa aktarmak için **Export** (Dışa Aktar) öğesine tıklayın.

#### **Kişi sayma olayları**

Bilgilendirme Sesi yalnızca Uyarı sayısı olayını (PeopleCountWarning olarak) ve Maks. İzin Verilen Sayı olayını (PeopleCountReached olarak) gösterecektir. Kişi sayma kameraları için bağımsız sayma olayları yalnızca Olay merkezinde görünür.

# Bölüm 8 Toplayıcı paneli

Toplayıcı paneli; zaman çizgisinden videoları ve anlık fotoğrafları (bkz. "Zaman çizgisi", sayfa 142), Navigator panelinde kamera içerik menüsünü (bkz. "Videoyu dışa aktar", sayfa 134) ve Görüntüleyici panelinde kamera döşemesi içerik menüsünü (bkz. "Yerel kaydı başlatma", sayfa 152) içerir.

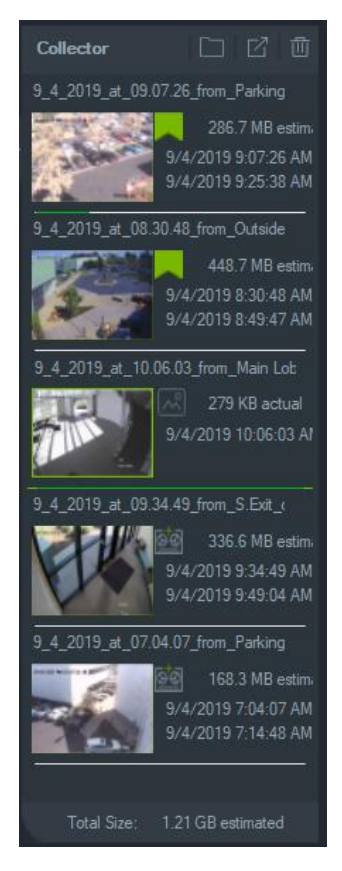

Toplayıcı'da bir video klip görüntülemek için Görüntüleyici'de başlatmak üzere videonun küçük resmine çift tıklayın. Anlık fotoğrafın çekildiği zamandaki noktada anlık fotoğrafı sağlayan kameradan videoyu oynatmak için bir anlık fotoğrafa çift tıklayın.

Toplayıcıdan öğe silmek için tek bir öğenin küçük resmine sağ tıklayın ve **Sil** öğesini seçin veya Toplayıcı panelinin üstündeki **Tümünü Sil** düğmesine tıklayın.

# **Video ve anlık fotoğrafları dışa aktarma**

Toplayıcı panelindeki toplanan tüm video ve anlık fotoğrafları istek üzerine ya da bir programa göre belirli bir konuma dışa aktarın.

**Toplayıcı'dan video veya anlık fotoğrafları dışa aktarmak için:**

- 1. Tüm videoları ve anlık görüntüleri dışa aktarmak için Toplayıcı panelinin üstündeki **Export All** (Dışa Aktar) düğmesine tıklayın veya Toplayıcı panelindeki bir öğeyi tek başına dışa aktarmak için öğeye sağ tıklayarak **Export** (Dışa Aktar) öğesini seçin.
- 2. **Browse** (Gözat) öğesine tıklayın ve dışa aktarma için bir hedef konum belirtin. Klasörün geçerli içeriklerini görüntülemek için Dosyaları klasörde göster bağlantısına tıklayın (klasör içeriklerini görüntülemek için Toplayıcı araç çubuğundaki **Show files in folder** (Dosyaları klasörde göster) düğmesine de tıklayabilirsiniz).

**Not:** Dışa aktarma için olan hedef konumda yeterli disk alanı olduğundan emin olun. Kılavuz olarak Toplayıcı'daki dosya boyutu tahminini kullanın.

- 3. Dışa aktarma işlemini hemen başlatmak için **Export Now** (Şimdi Dışa Aktar) düğmesine tıklayın. Dışa aktarma görevi otomatik olarak Görevler'e eklenir (bkz. "Görevler", sayfa 62). Her bir video küçük resminin altında dışa aktarmanın ilerleyişini gösteren bir ilerleme çubuğu görüntülenir. İlerlemekte olan dışa aktarmalar yeşil renkte görünür, dışa aktarma tamamlanınca bu renk maviye döner.
- 4. Dışa aktarma işlemini programlamak için **Schedule** (Programla) düğmesine tıklayın ve dışa aktarma işlemini başlatmak üzere tarihi/saati belirtin. Bir dışa aktarma görevi otomatik olarak Görevler'e eklenir.

**Not:** Bu dışa aktarma görevlerini yürütmek için Yerel Programlama Servisi çalışıyor olmalıdır. Tüm servislere ilişkin durum ve eylemler için Services (Servisler) penceresine bakın.

5. Dışa aktarma görevleri tamamlandığında dışa aktarılan video ve anlık fotoğraflar, TruVision Navigator Player programı ile birlikte belirtilen konumda bulunabilir. Bkz. sayfa Bölüm 11 TruVision Navigator Player "181".

# **Toplayıcı içerik menüsü**

İçerik menüsünden aşağıdaki seçimlerden herhangi birini yapmak için bir anlık fotoğrafa sağ tıklayın:

- **• Önizlemeyi Yadır**
- **• Yazdır**
- **• E-posta İle Gönder**
- **• Yeniden Adlandır** (ayrıca Toplayıcı video içeriği menüsünde de mevcuttur)
- **• Dışa Aktar** (ayrıca Toplayıcı video içeriği menüsünde de mevcuttur)

# Bölüm 9 Kişi sayma web sayfası

Kişi sayımı sonuçları bir web sayfasında görüntülenebilir. Sonuçlar, yerinde (mağaza, işyeri) giriş veya kasa önündeki bir bilgi monitöründe canlı olarak görüntülenebilir. Sonuçların bir web sayfasında görüntülenmesi, özel bir yazılımın yüklenmesine gerek kalmadan sayım sonuçlarının, yerinde bir monitörde gösterilmesini kolaylaştırır. Bir web tarayıcısı yeterlidir. Bu, tarayıcılı bir bilgisayar kullanılarak, yerleşik tarayıcıya sahip bir Smart TV veya küçük bir medya oynatıcı (Google Chromecast v3 veya Amazon Firestick gibi) aracılığıyla gerçekleştirilebilir.

#### **Desteklenen web tarayıcıları**

Kişi sayma kamerasının web sayfası Internet Explorer ile (her zamanki gibi ActiveX eklentileri ile) açılabileceği gibi Google Chrome, Mozilla Firefox ve Apple Safari ile eklentiler olmadan da açılabilir.

Desteklenen sürümler:

- Internet Explorer (V.11), eklentili
- Google Chrome (45 sürümünden itibaren), eklentisiz
- Mozilla Firefox (sürüm 52'den itibaren), eklentisiz
- Apple Safari (sürüm 10'dan itibaren), eklentisiz

#### **Kişi sayma web sayfasını yapılandırmak için:**

- 1. Kişi sayma kameralarını Navigator'a manuel olarak (bkz. "Cihazları manuel olarak ekleme (kayıt cihazları ve kameralar)", sayfa 84) veya Discovery Tool kullanarak (bkz. "Bulma aracını kullanarak cihazları ekleme (kayıt cihazları ve kameralar)", sayfa 86) ekleyin.
- 2. Navigator ağacında, People Counting (Kişi Sayma) düğümüne gidin.
- 3. People Counting (Kişi Sayma) düğümüne sağ tıklayın ve **Add People Counting (Kişi Sayma Ekle)** öğesini seçin. Configure People Counting (Kişi Sayımını Yapılandır) penceresi açılır. Bkz. "Kişi sayma IP kamerası ekleme", sayfa 90.
- 4. Web sayfası yapılandırma bölümüne gidin (aşağıdaki grafiğe bakın) ve kişi sayma web sayfasında nelerin görüntüleneceğini belirleyin.

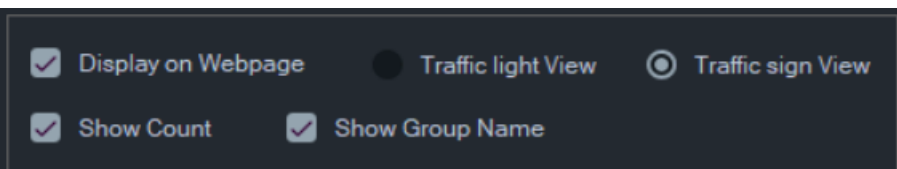

#### Mevcut görüntüleme seçenekleri şunlardır:

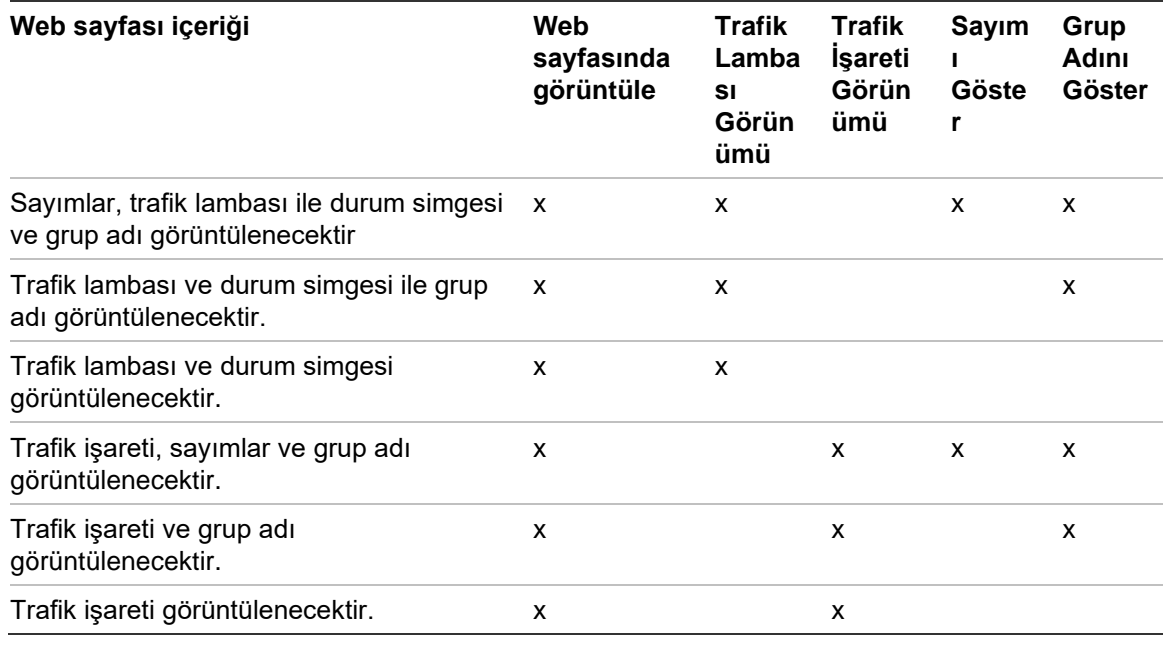

#### Örnekleri görüntüleyin:

Trafik lambası ve durum simgesi görünümü Trafik işareti görünümü

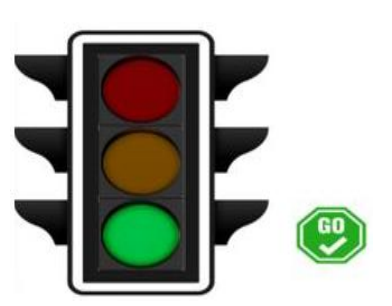

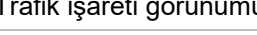

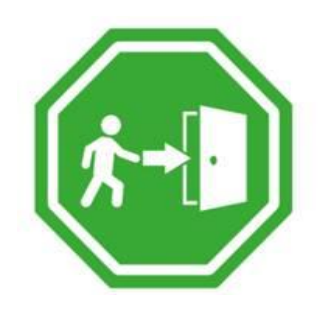

5. OK (Tamam) düğmesine tıklayın.

#### **Kişi sayma web sayfasını görüntülemek için:**

- 1. Bir web tarayıcısı açın.
- 2. Navigator'da İstemci ayarları sayfasını açın (bkz. "İstemci", sayfa 28) ve URL'yi kopyalayın. TruVision Navigator PC'nin tarayıcısında bir web sayfası açmak için Navigator'daki İstemci ayarları sayfasında bulunan köprüye de tıklayabilirsiniz (bkz. "İstemci" sayfa 28).
- 3. Geçerli bir TruVision Navigator kullanıcı adı ve şifresi kullanarak oturum açın (kişi sayma ekranı için izin haklarına sahip olmanız gerekir). **Not**: Web sayfası, kendinden imzalı bir sertifika ile HTTPS kullanır, bu nedenle web tarayıcısında bir uyarı mesajı görüntülenir. Bu uyarı mesajını dikkate almamalısınız.
- 4. Web sayfasında görmeniz gereken kamera gruplarını seçin (4 kamera grubunun sonuçları görüntülenebilir). Yalnızca bir grup olduğunda, başarılı bir oturum açtıktan sonra sayım sonuçlarını içeren web sayfası görüntülenecektir.
- 5. Kamera grubu için web sayfası yapılandırmasına bağlı olarak durum grafiklerini, gerçek zamanlı sayım sonucunu ve ilgili ekran mesajlarını göreceksiniz. Bir web sayfasının nasıl görüntülenebileceğine ilişkin örnekler için aşağıdaki grafiklere bakın.

#### **Bazı web görüntüleme örnekleri**

Trafik lambası görünümü (Devam durumu) - kişiler tesise girebilir:

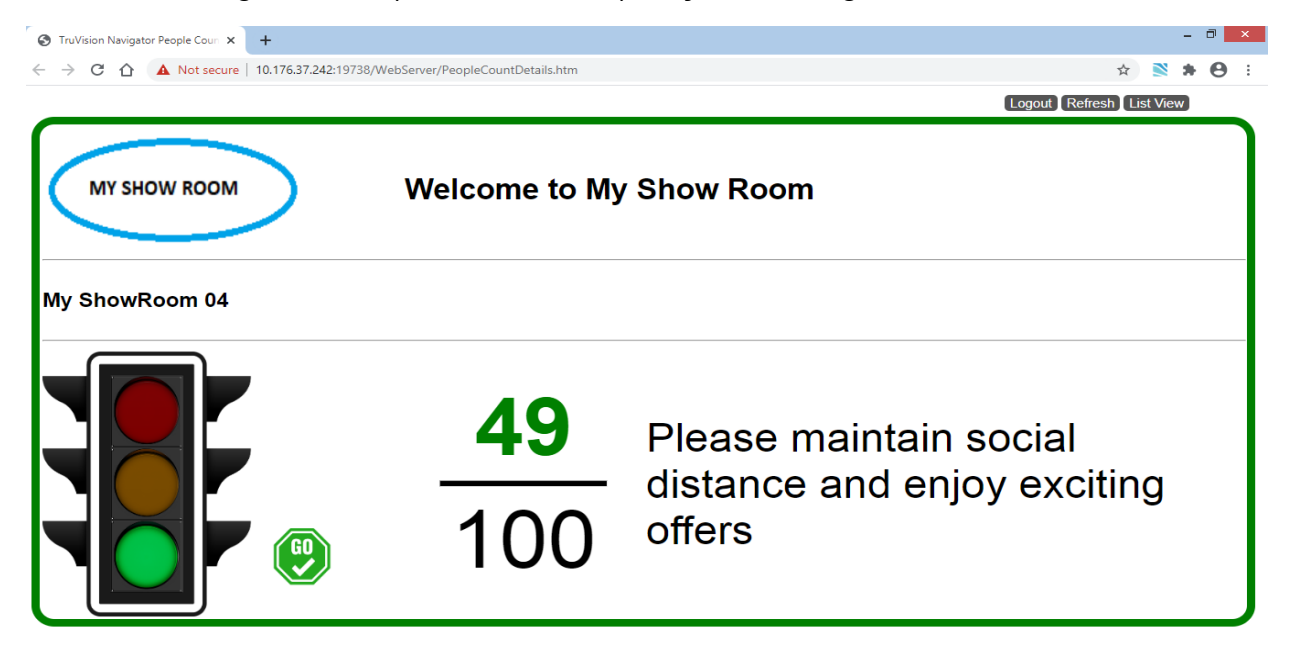

Trafik işareti görünümü (Dur durumu) - insanlar tesise giremez:

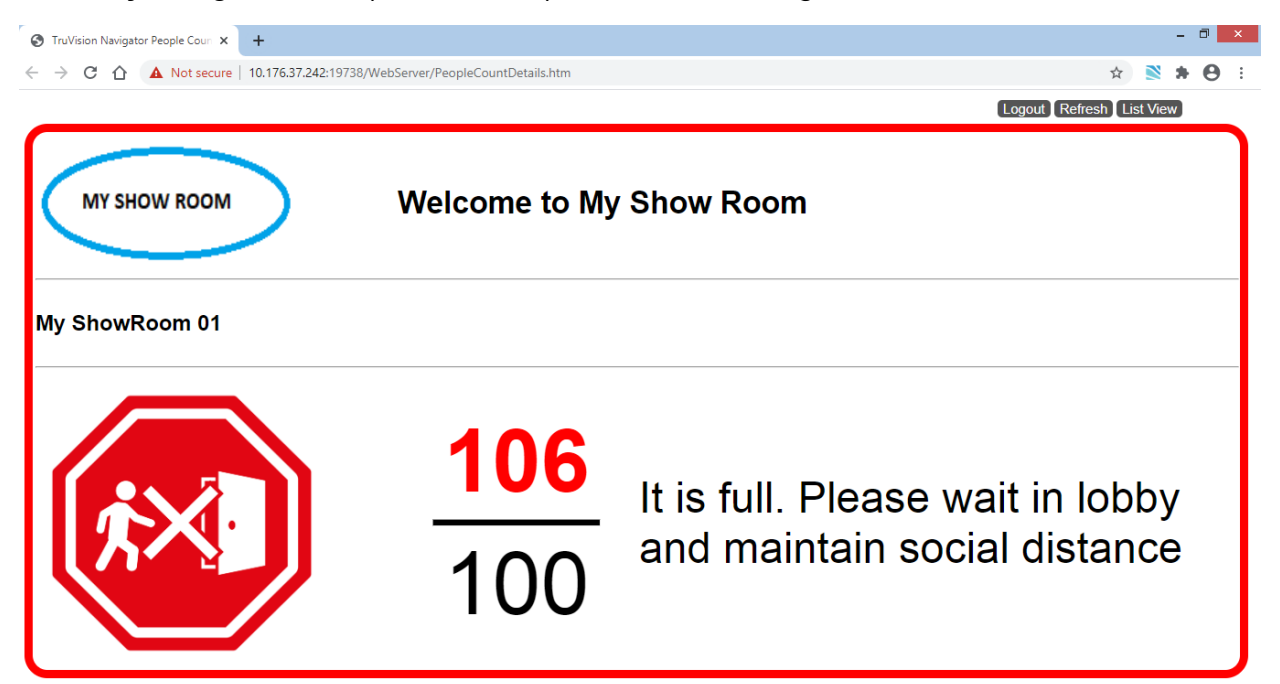

## İki kamera sayımı ve durumu (Durdur ve Alarm):

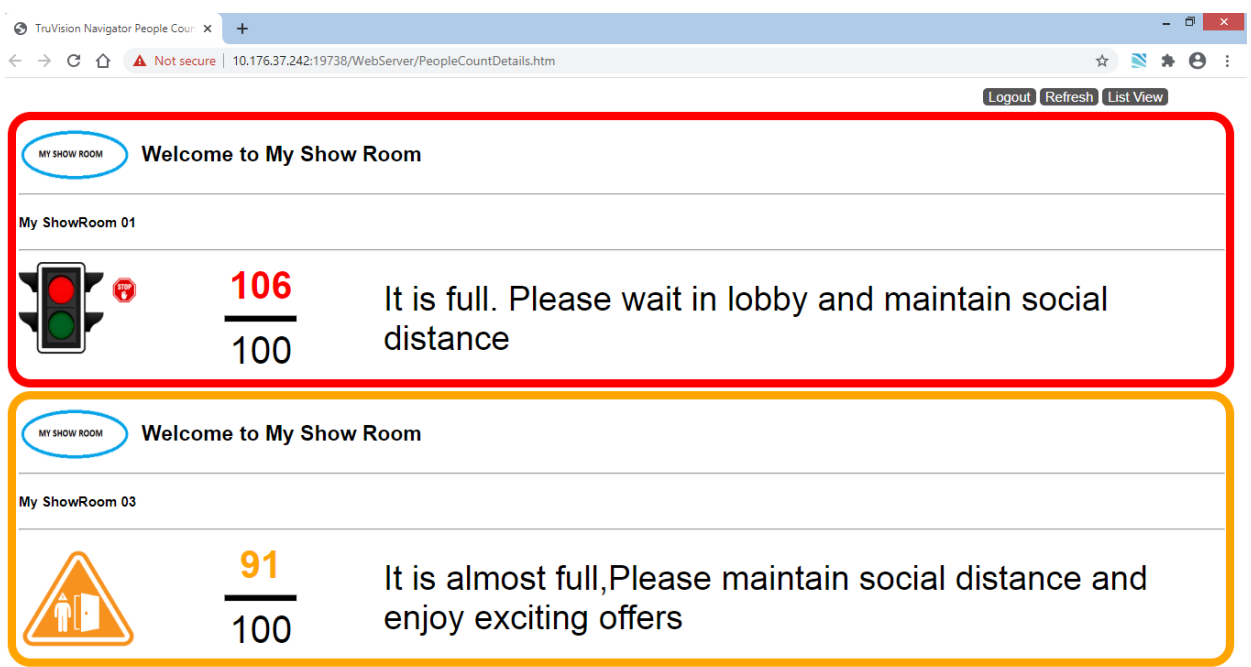

Dört kamera sayımı ve durumu (Durdur, Alarm, Alarm, Devam):

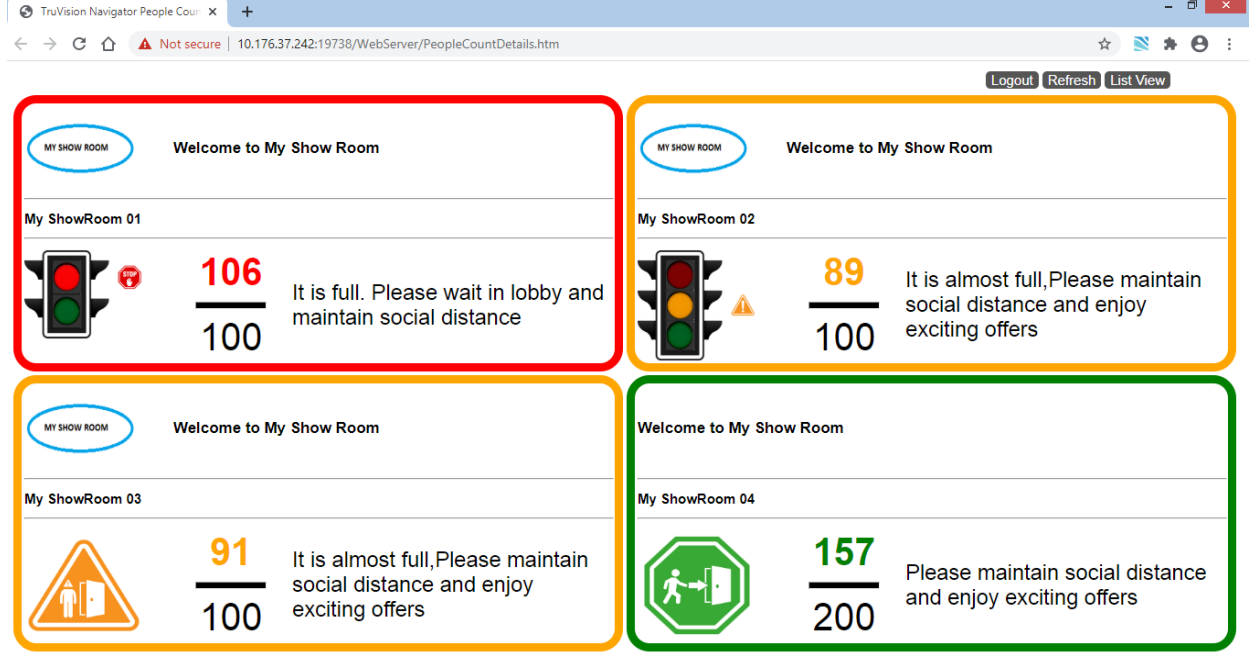

# Bölüm 10 Sunucu çevrimdışı modu

Navigaor istemcisi, sunucu çevrimdışı olduğunda istemci/sunucu yapılandırmasında yine de çalışabilir. Ancak bazı yapılandırma seçenekleri, sunucu çevrimdışı modunda kullanılamaz.

Sunucu çevrimdışıyken Navigator'ı başlatırken bir iletişim kutusu görünür. Burada şöyle yazar: "Çevrimdışıyken videoya normal bir biçimde erişebileceksiniz. Sistem yapılandırmasının değiştirilmesine izin verilmeyecektir."

Sunucu çevrimdışı modu, Navigator ekranındaki Yönetici'nin yanında bulunan Tu simgesi ile gösterilir. Sunucu çevrimdışı modunda Bildirici boştur ve bildirimler görünmez.

**Not:** Navigator istemcisinin, TruVision Navigator hizmeti başlatıldıktan sonra Navigator sunucusunu algılaması beş dakika kadar sürebilir.

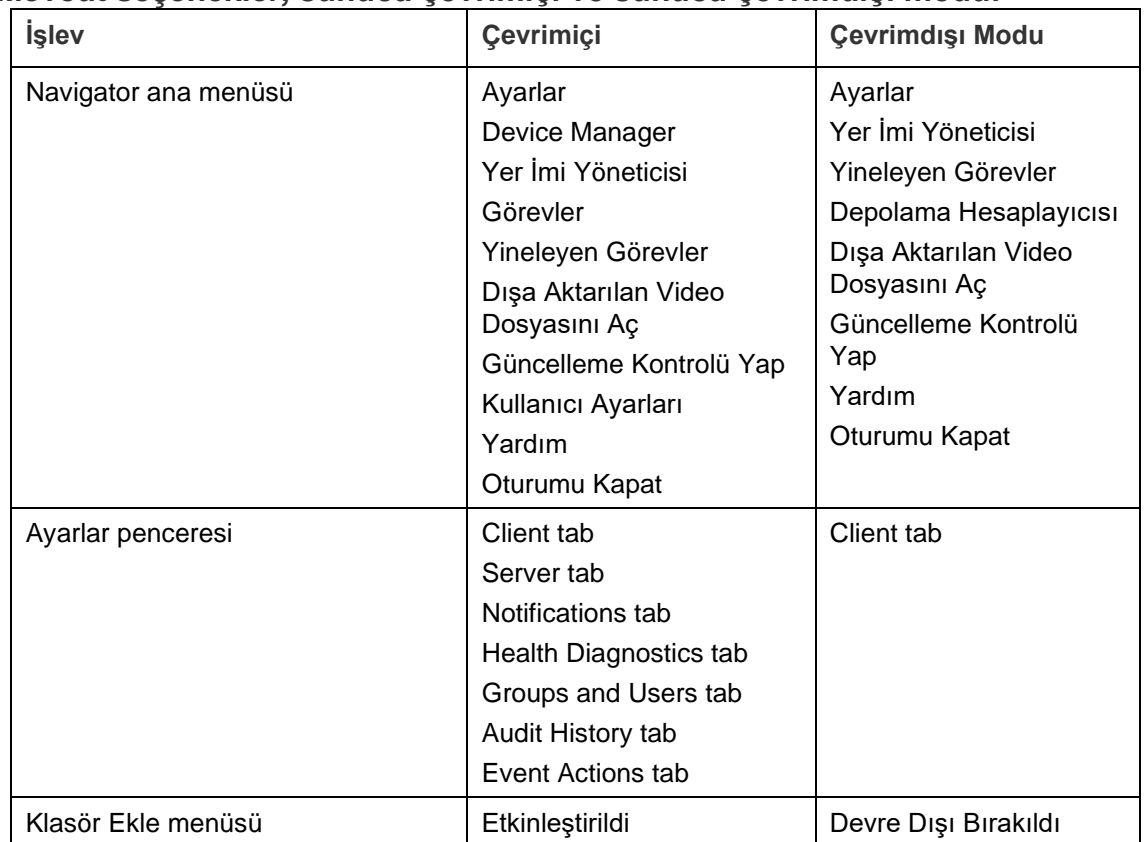

#### **Mevcut seçenekler***,* **sunucu çevrimiçi ve sunucu çevrimdışı modu:**

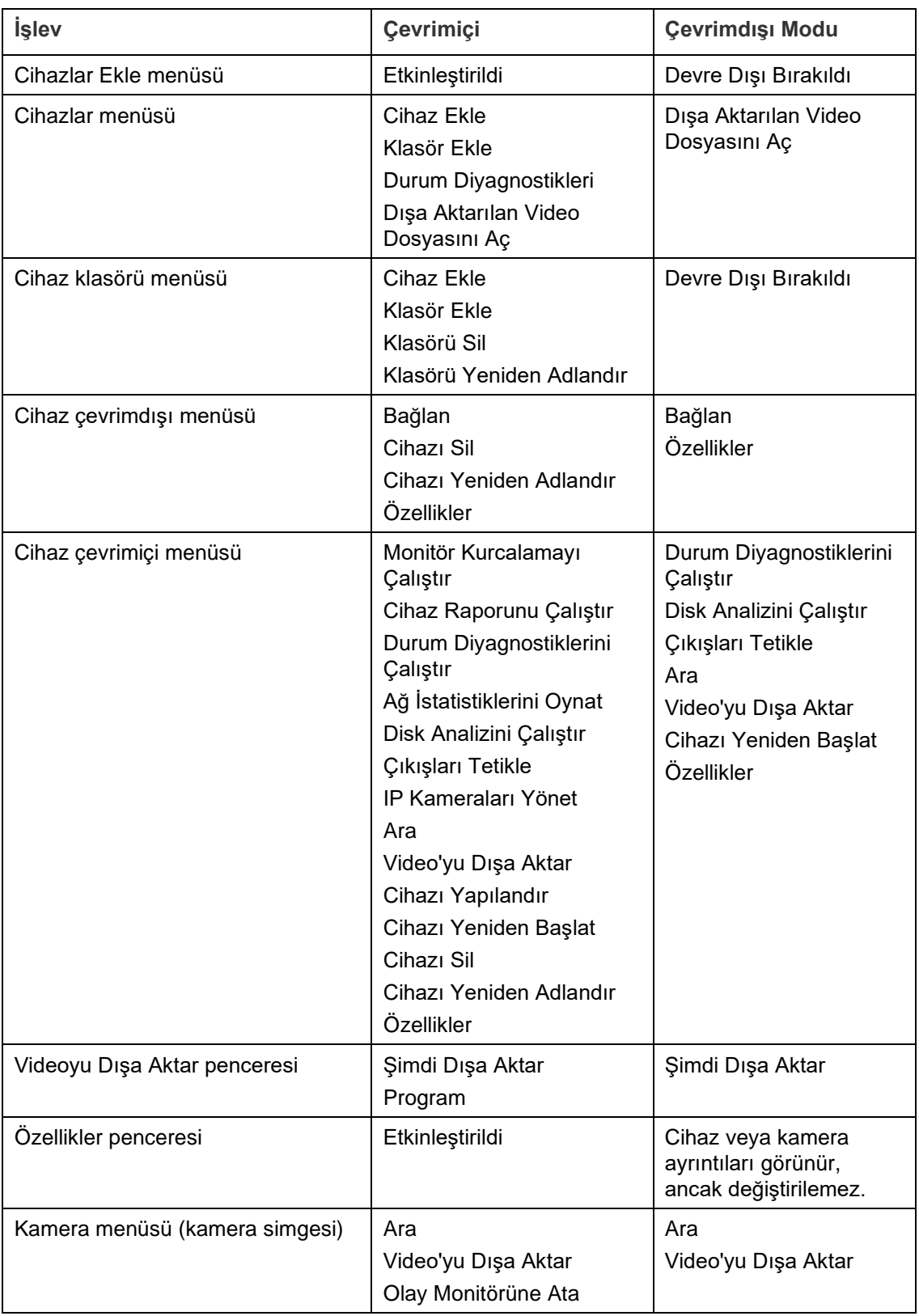

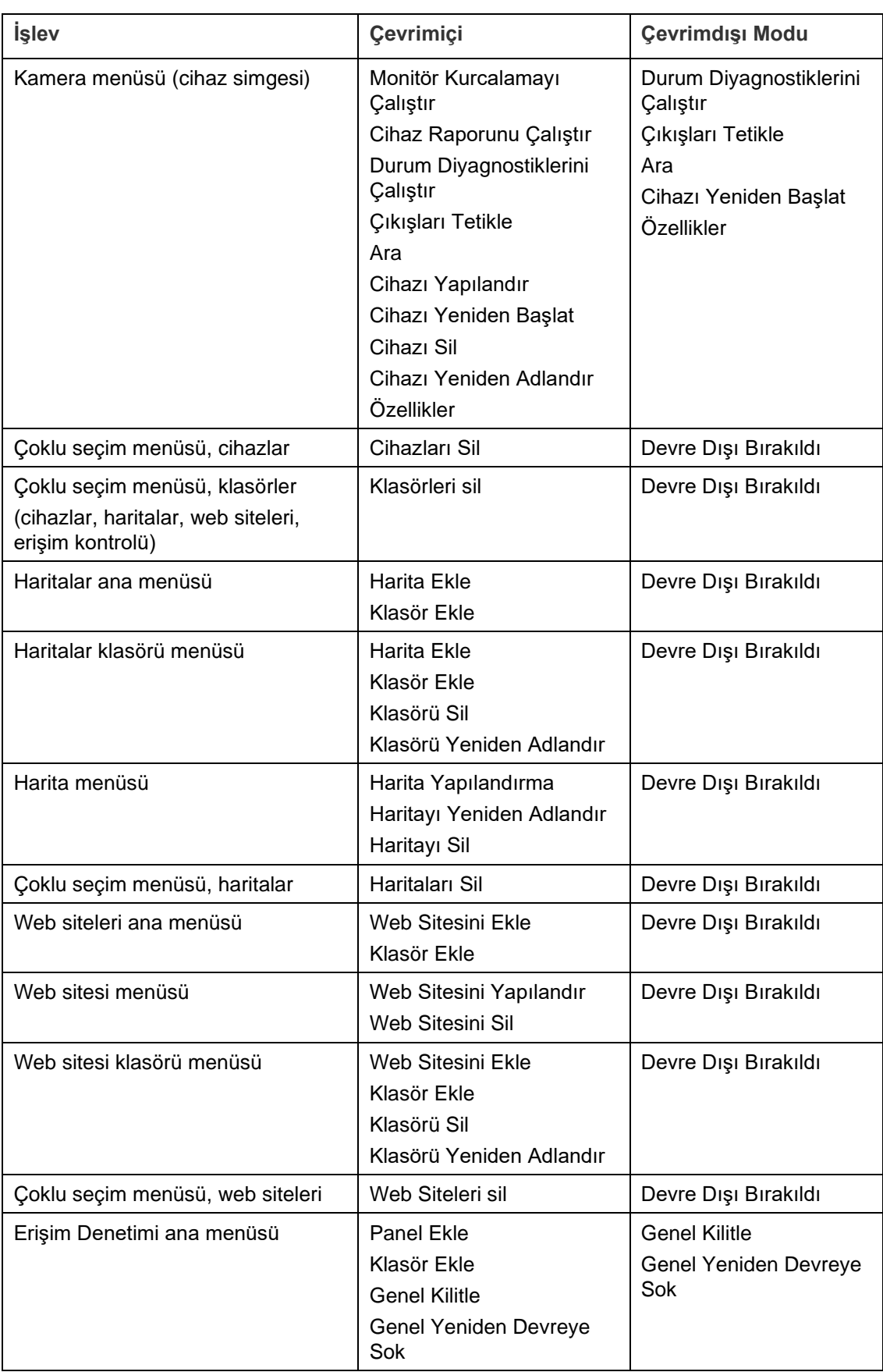

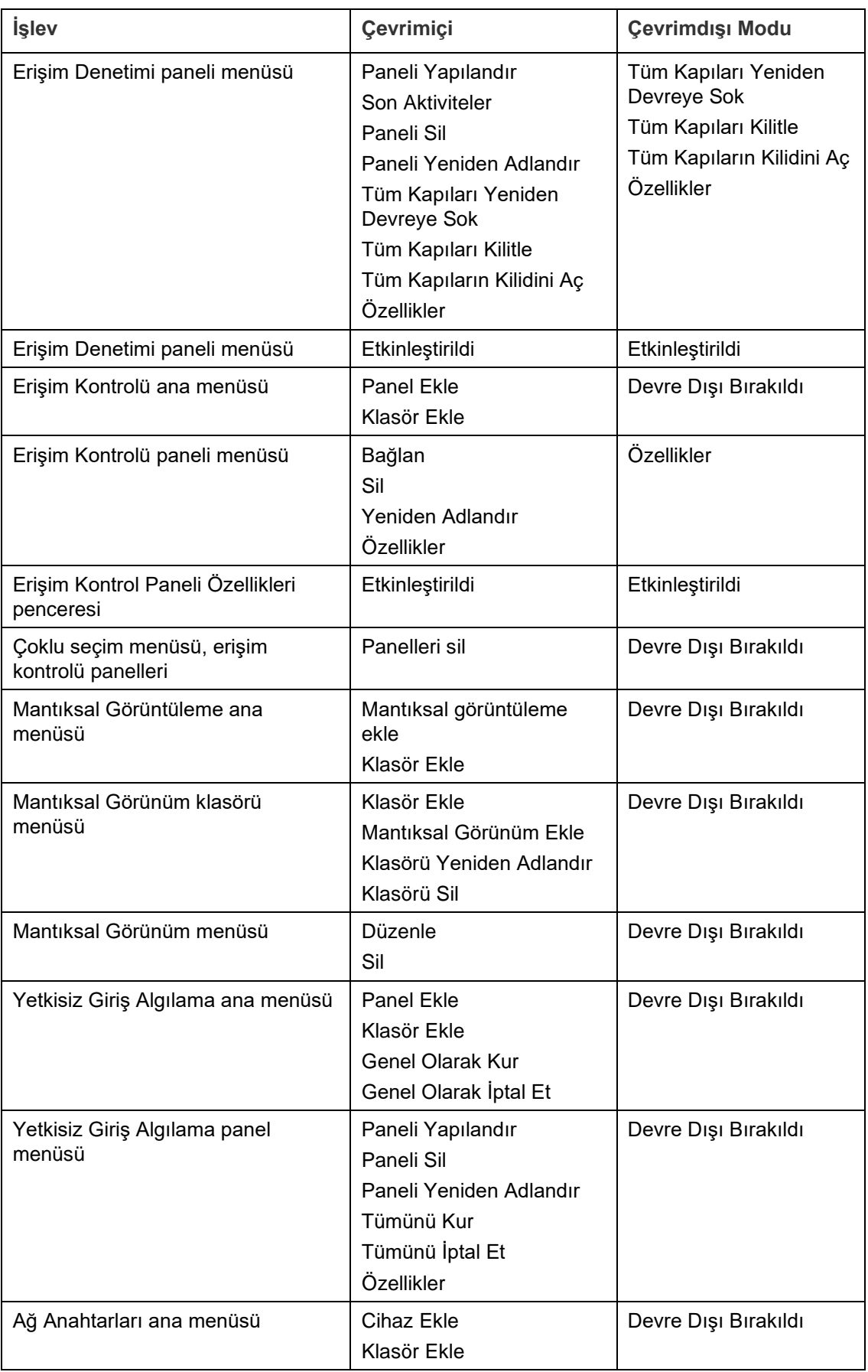

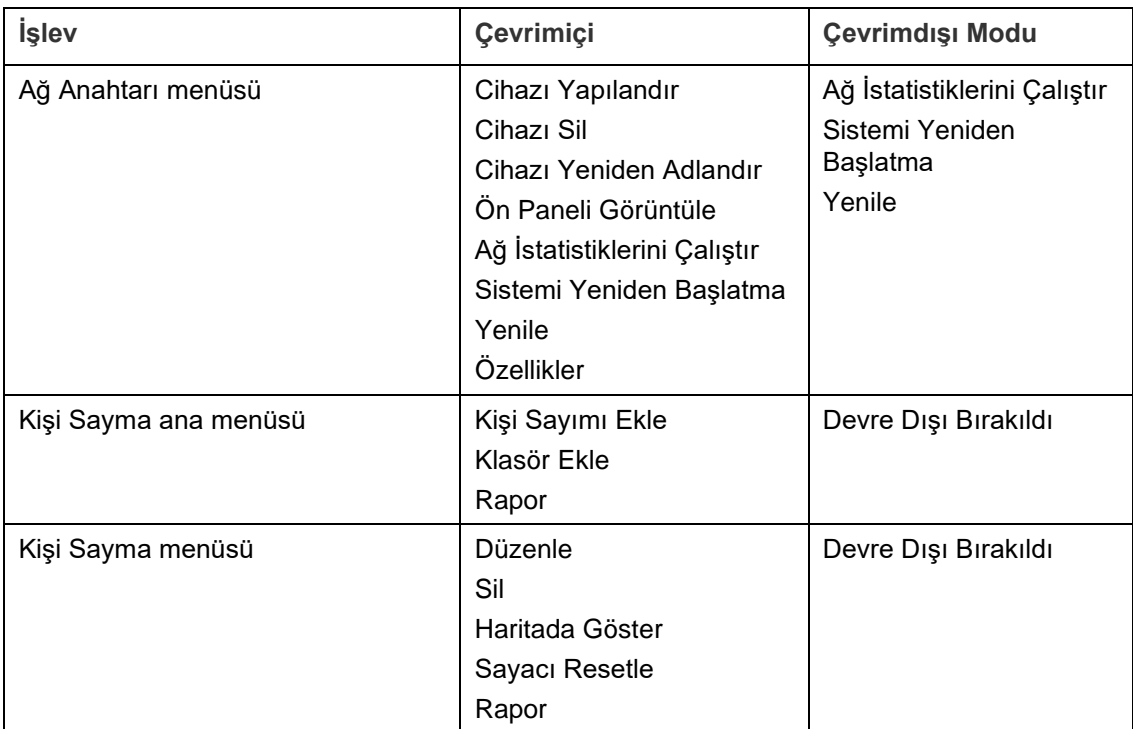
# Bölüm 11 TruVision Navigator Player

TruVision Navigator Player (TruVision Navigator Oynatıcı), TruVision Navigator kullanılarak aktarılmış herhangi bir video klibini yeniden oynatmak için kullanılabilecek tek başına bir oynatıcıdır (özel dosya biçimleri arasında .wvf, .mpc, .asf, .mp4 ve .drv bulunur). Bu oynatıcının, yetkililer için video klipler boyunca ortama kopyalanması gerekir. Ortamın kendisinden başlatılır ve bilgisayara kurulumu gerektirmez.

**TruVision Navigator Player ile video oynatmak için:**

1. Video klibini (kliplerini) Toplayıcı'dan kullanıcı tanımlı konuma aktardıktan sonra video kliplerinin bulunduğu dosya klasöründe TruVision Navigator Player simgesini çift tıklayarak TruVision Navigator Player'ı başlatın.

**ÖNEMLİ:** TruVision Navigator Player'ın çalışabilmesi için Player.bin dosyası, TruVision Navigator Player.exe dosyasıyla aynı dizinde olmalıdır**.**

2. Oynatıcı otomatik olarak dizini tarar ve söz konusu dizinden Video Dosya Seçicisi panelindeki ilişkili video klipleri yükler. Bir sonraki video döşemesini doldurmak için Video Dosya Seçicisi panelindeki kamera simgesine çift tıklayın. Varsayılan görünüm, maksimum 16'lı olmak üzere 9'ludur. Diğer özel görünümler de mevcuttur.

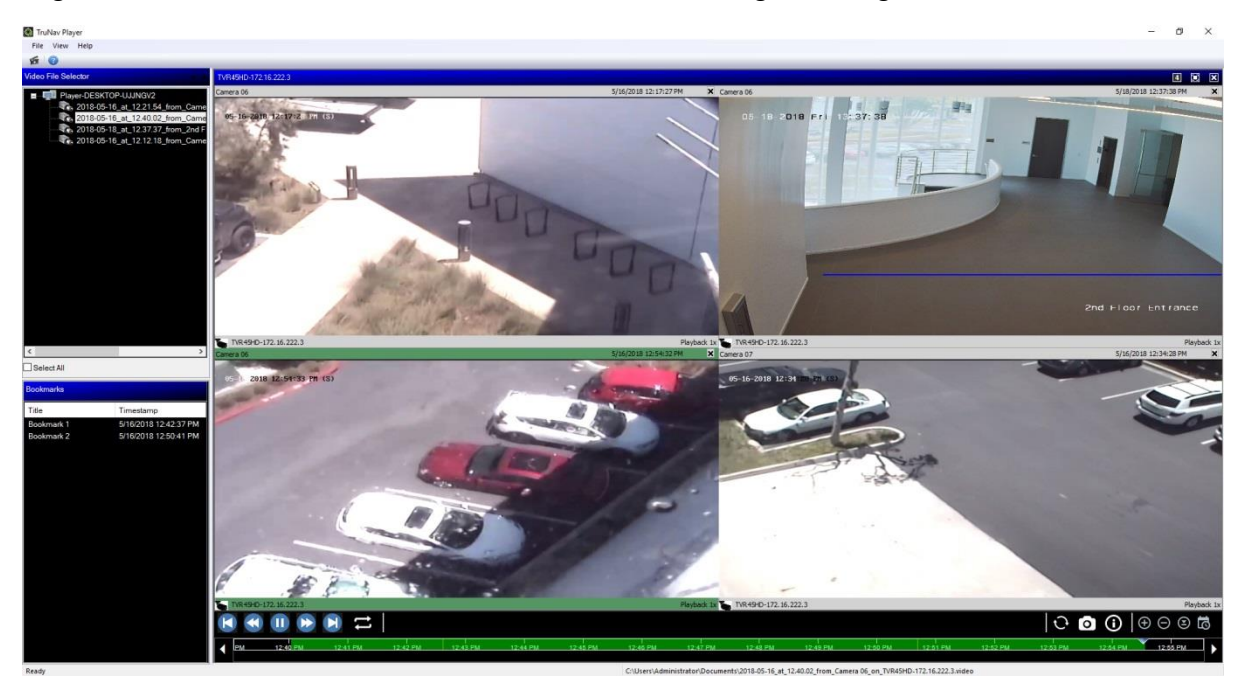

TruVision Navigator Player özellikleri şunlardır:

**Araç çubuğu, viewer (görüntüleyici) ve paneller**

- **Aç** Başka bir dizinde belirli bir video klibe gözatın ve bunu Video Dosya Seçicisi paneline yükleyin.
- **En Boy Oranını Koru** Videoyu (video döşemesine sığması için yeniden boyutlandırıldığı haliyle değil) orijinal en boy oranıyla görmek için **Görünüm** > **En Boy Oranını Koru** öğesine tıklayın.
- **Görünümü Düzenle** Düzenlenmiş görünümlere erişmek için **Görünüm** > **Görünümü Düzenle** öğesine tıklayın. Ayrıntılar için bkz. "Görünümleri düzenleme", sayfa 153.
- **Özel Görünüm** Toplamda 12 farklı video döşemesi görüntüleme yapılandırması mevcuttur. Varsayılan görünüm 9'ludur.
- **Ekranı Büyüt** Tam ekran görünümünü başlatır.
- **Ses** Döşemeye sağ tıklayıp **Sesi Etkinleştir** öğesini seçerek yalnızca seçili video döşemesinin sesini (varsa) dinleyin. Tüm video döşemeleri seçilmişse hiçbir video oynatılmayacaktır.
- **Video Dosya Seçicisi Paneli** İzlenebilir video kliplerin ayrıntılı bir listesini içerir. Bir sonraki video döşemesini doldurmak için bu panelindeki bir kamera simgesine çift tıklayın.
- **Tümünü Seç** Tüm video döşemelerini seçmek için bu onay kutusunu işaretleyin. Tüm video döşemeleri seçildikten sonra izleme kontrolleri, sadece tek birini değil tüm video döşemelerini etkiler. Ancak her bir klip kendi başlangıç saatinde başlar ve bitiş saatinde biter. Bu, anlık görüntü özelliği için de geçerlidir.
- **Yer İmleri Paneli** Seçili bir video izlenirken yer imine atlamak için Yer İmleri panelindeki bir yer imine çift tıklayın. Yer iminin ayrıntılarını görüntülemek için Yer İmleri panelindeki bir yer imine sağ tıklayın.
- **Saat/Tarih Mührü** Her videoda delil niteliğinde bir saat/tarih mührü vardır.
- Tam ekrana geçmek için herhangi bir video döşemesine çift tıklayın veya araç çubuğundaki büyütme düğmesini kullanın.
- Normal duruma geri dönmek için herhangi bir video döşemesine çift tıklayın.
- Tam ekran modundayken izleme kontrollerini gizlemek/göstermek için sağ tıklayın. Yalnızca video döşemeleri görüntülenir.

## **Zaman çizgisi işlevleri**

- **Zaman Çizgisi** Seçilen tek bir video döşemesi için zamanda ileri veya geri atlar. Zaman çizgisi izlemesini yönetmek için **Zaman Çizgisini Yakınlaştır**, **Zaman Çizgisini Uzaklaştır**, **Oynatma İmlecini Ortala**, **Sola Kaydır**, **Sağa Kaydır** ve **Şuraya Git** düğmelerine tıklayın.
- **İzleme Kontrolleri** Hızlı İleri Sarma, Geri Sarma, Oynatma, Duraklatma, Kare Geri Alma, Kare İlerletme ve Döngü.

• **Tümünü Senkronize Et** – Tüm video klipleri aynı anda başlatmak için bu simgeye tıklayın.

**Not**: Video klipler oynatılırken her bir klip kaynağındaki farklı video ayarları (örn. saniye başına farklı kare hızı (fps) ayarları) nedeniyle zaman boşlukları olabilir. Bu fonksiyon, tüm döşemeler için izlemenin başlangıcının, klipler arasındaki zaman boşluklarını minimumda tutmak adına aynı zamanda gerçekleşmesini sağlar.

- **Anlık Görüntü Anlık Görüntüyü Dışa Aktar** düğmesine tıklayarak vurgulanmış video döşemesinin bir anlık görüntüsünü alın. Anlık görüntüler alacağınız kameraları seçin ve ardından **Anlık Görüntü** düğmesine tıklayın.
- **Yerel Dosya Bilgisi** Cihaz türü ve adresi, kamera adı, başlangıç ve bitiş zamanları ve dosya konumu dahil olmak üzere seçili video klip hakkındaki ayrıntıları görüntüleyin.

# Bölüm 12 Uyumlu bir tuş takımı kullanma

Uyumlu tuş takımları, TruVision Navigator kullanıcı ara yüzünde gezinmek için alternatif bir yöntem sunar. Tuş takımlarına bağlanarak ve Navigator istemcisi ile birlikte bunu kullanarak yüksek seviyede kullanılabilirlik ve kontrol elde edilebilir.

Uyumlu tuş takımları şu şekildedir:

• TruVision TVK-400USB

## **Tuş takımını bağlama**

Tuş takımının istemci makinesinin USB portuna Navigator istemcisi başlatılmadan *önce* bağlanması gerekir. Tuş takımı sürücüsü, tuş takımı ilk kez bağlandığında otomatik olarak kurulur.

Tuş takımının başarılı şekilde bağlandığı, Navigator ekranının sağ alt kısmında bir tuş takımı simgesinin görünmesi ile gösterilir.

## **Tuş takımını kalibre etme**

Değişken PTZ hareketlerinden kaçınmak adına tuş takımının kalibre edilmesini öneririz.

**Tuş takımını kalibre etmek için:**

Tuş takımını bağlamak için yukarıdaki talimatları uygulayın:

- 1. **Control Panel** > **Devices and Printers** (Kontrol Paneli > Cihazlar ve Yazıcılar) öğesine gidin.
- 2. Sanal Makine Masaüstü simgesine sağ tıklayın ve **Game controller settings** (Orijinal kontrolör ayarları) öğesini seçin.
- 3. Oyun Kontrolörleri penceresi görünür. **Properties** (Özellikler) öğesine tıklayın.

12 : Uyumlu bir tuş takımı kullanma

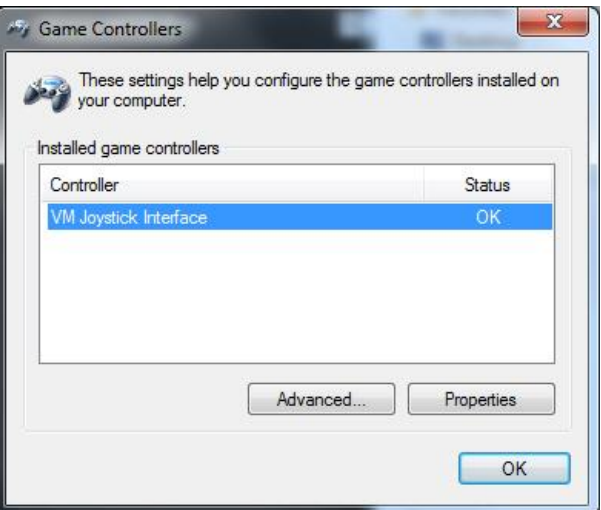

4. **Settings** (Ayarlar) sekmesine tıklayın ve ardından **Calibrate** (Kalibre Et) öğesine tıklayın.

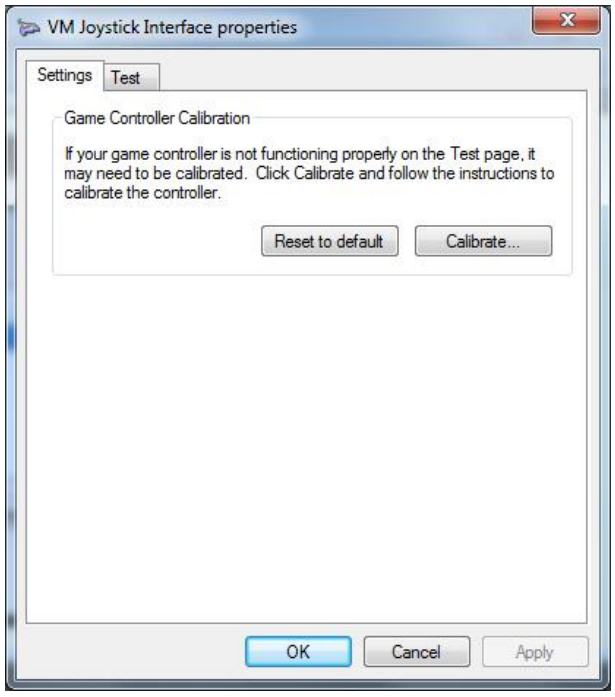

- 5. Cihaz Kalibrasyon Sihirbazı görünür. **Next** (İleri) öğesine tıklayın.
- 6. Orta Noktayı Bul penceresi görünür. Kumanda kolunu ortalanmış olarak bırakın ve tuş takımında bir düğmeye basın ve ardından **Next** (İleri) öğesine tıklayın.
- 7. Eksen Kalibrasyonu penceresi görünür. Kumanda kolunu tam daireler halinde hareket ettirin ve tuş takımında bir düğmeye basın ve ardından **Next** (İleri) öğesine tıklayın.

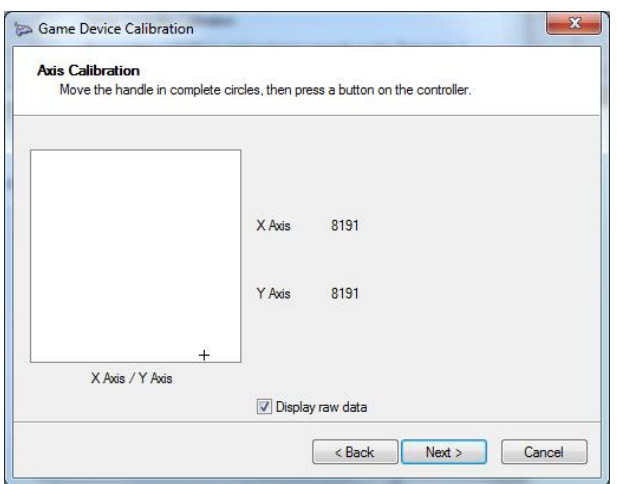

**Not:** Kumanda kolunun geçerli konumu için sayısal bir değer görmek üzere **Display Raw Data** (Ham Verileri Görüntüle) öğesini seçin.

- 8. Orta Noktayı Doğrula penceresi görünür. Kumanda kolunu ortalanmış olarak bırakın ve tuş takımında bir düğmeye basın ve ardından **Next** (İleri) öğesine tıklayın.
- 9. Z Ekseni Kalibrasyonu penceresi görünür. PTZ düğmesini kumanda kolunun üst kısmına döndürün, tuş takımında bir düğmeye basın ve ardından **Next** (İleri) öğesine tıklayın.

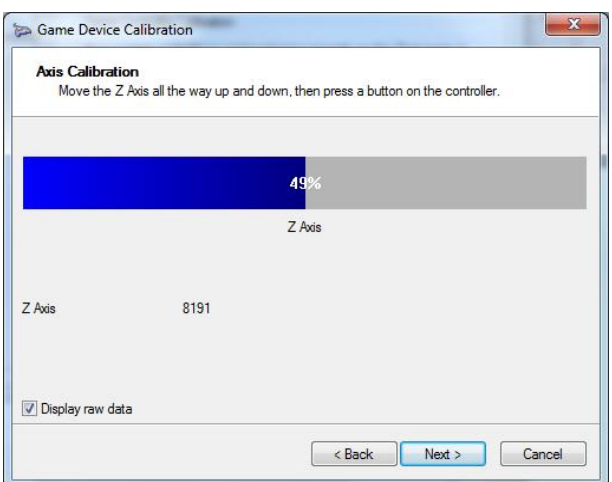

10.X Ekseni Kalibrasyonu penceresi görünür. Kumanda kolunu tamamen yukarı ve aşağı hareket ettirin, tuş takımında bir düğmeye basın ve ardından **Next** (İleri) öğesine tıklayın.

12 : Uyumlu bir tuş takımı kullanma

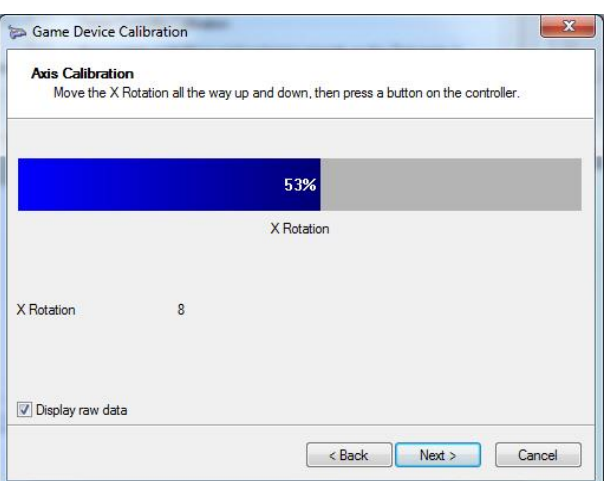

- 11.Kalibrasyon ayarlarını kaydetmek için **Finish** (Son) öğesine tıklayın.
- 12.Sanal Makine Kumanda Kolu Arayüzü özellikleri penceresinde **Test** (Test Et) sekmesine tıklayın.

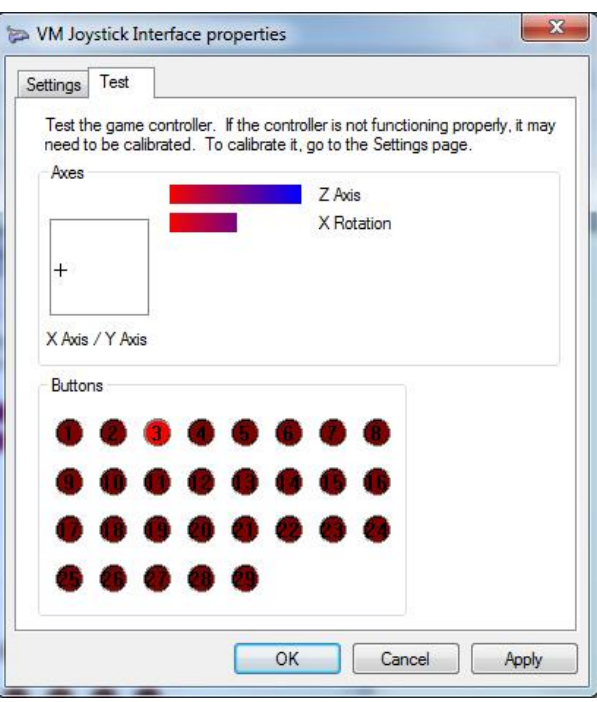

- 13.Kumanda kolunu hareket ettirerek ve ekrandaki davranışlarını gözlemleyerek test edin. Kumanda kolu ya da PTZ düğmesi mümkün olan ölçüde bir yöne veya aksi yöne hareket ettirildikten sonra eksen göstergelerinin %50'lik bir değer göstermesi gerekir.
- 14.İşlevselliklerini test etmek için tuş takımındaki düğmelere basın. Bir düğmeye basmak, Düğmeler bölümündeki daire içine alınmış sayılardan birinin yanmasını sağlamalıdır.
- 15.Tamamlandığında **Apply** (Uygula) öğesine ve ardından **OK** (Tamam) öğesine tıklayın.

## **Tuş takımı işlevleri**

### **Şekil 2: TVK400USB tuş takımı**

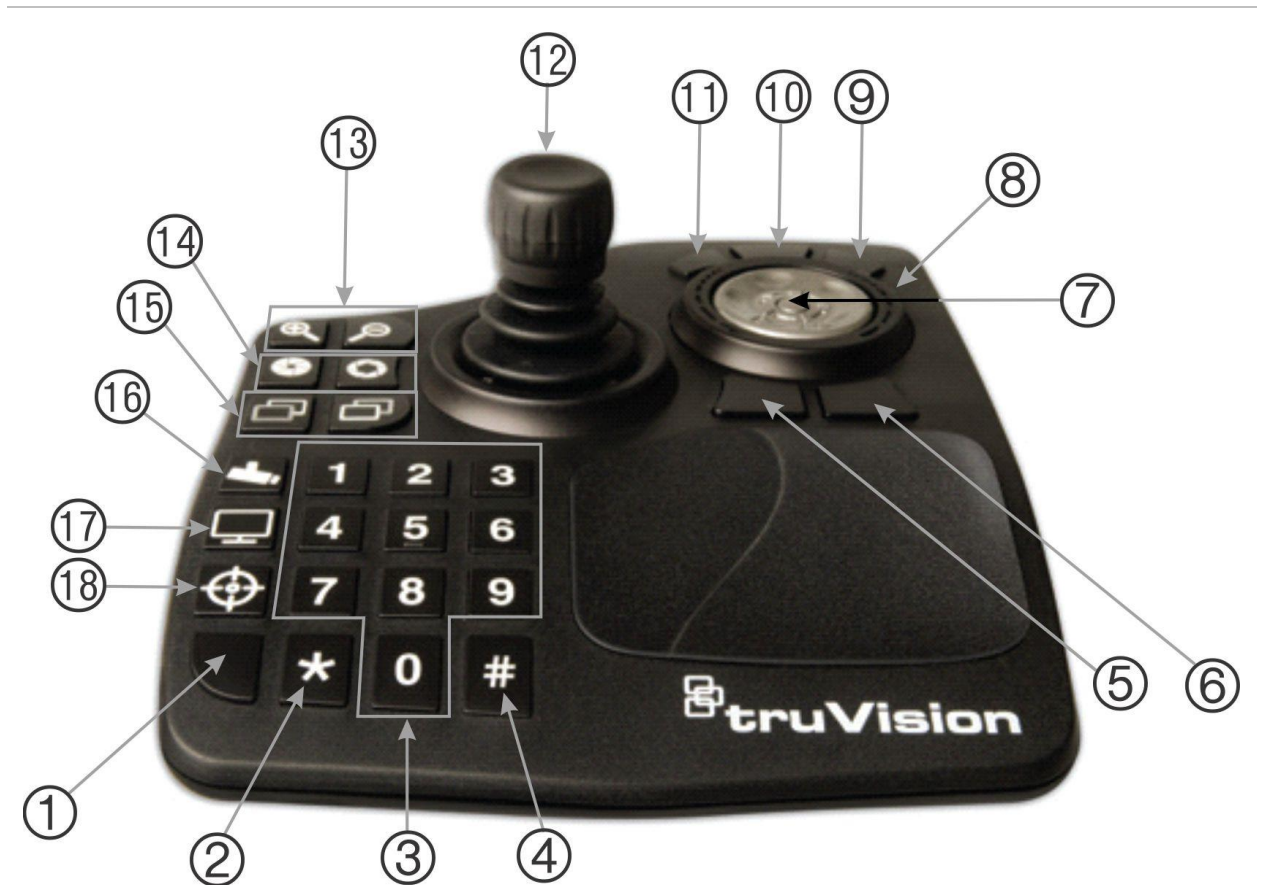

- 1. Enter. PTZ kamera ön ayarlarına girer.
- 2. Alt/Ana aktarım arasında geçiş.
- 3. Ön ayarları seçmek için sayı tuşları.
- 4. Anlık Fotoğraf
- 5. İzlemeye gidin.
- 6. Canlıya geçiş yapın.
- 7. Kaydır. Çoklu yukarı görünümünde video döşemeleri arasında geçiş yapar ve zaman çizgisini bir yukarı görünüme geçiş yapar.
- 8. Tekerlek. Hızlı ileri sarmak için sağa ve geri sarmak için sola döndürün.
- 9. Hızlı ileri sarma
- 10. Duraklat/Sürdür
- 11. Geri Sarma
- 12. Kumanda Kolu. PTZ: Yakınlaştırmak/ Uzaklaştırmak için düğmeyi döndürün, kumanda kolu kamerayı hareket ettirir. PTZ Olmayan: Yakınlaştırmak/ Uzaklaştırmak için düğmeyi döndürün, kumanda kolu yakınlaştırılmış görünümün içinde kaydırılır.
- 13. Zoom. Canlı: Kamerayı yakınlaştırır/ uzaklaştırır. İzleme: Zaman çizgisinde yakınlaştırır/uzaklaştırır.
- 14. İris açık/kapalı
- 15. Fokus yakın/uzak
- 16. Ön ayarı ayarla. Bu düğmeye, bir ön ayar numarasına ve yeni bir PTZ ön ayarına girmek için Enter'a basın.
- 17. Bir yukarı ve çoklu yukarı görünümler arasında geçiş yapın.
- 18. Yerel kayıt

# Ek A Minimum sistem gereklilikleri

## **Yazılım gereklilikleri**

Aşağıdaki işletim sistemleri ve diğer yazılım bileşenleri, istemci ve sunucu kurulumu için önkoşullardır:

**Not:** 32 bit işletim sistemleri TruVision Navigator 8.0 ile uyumlu değildir.

### **Tablo 6: İstemci yazılımı gereklilikleri**

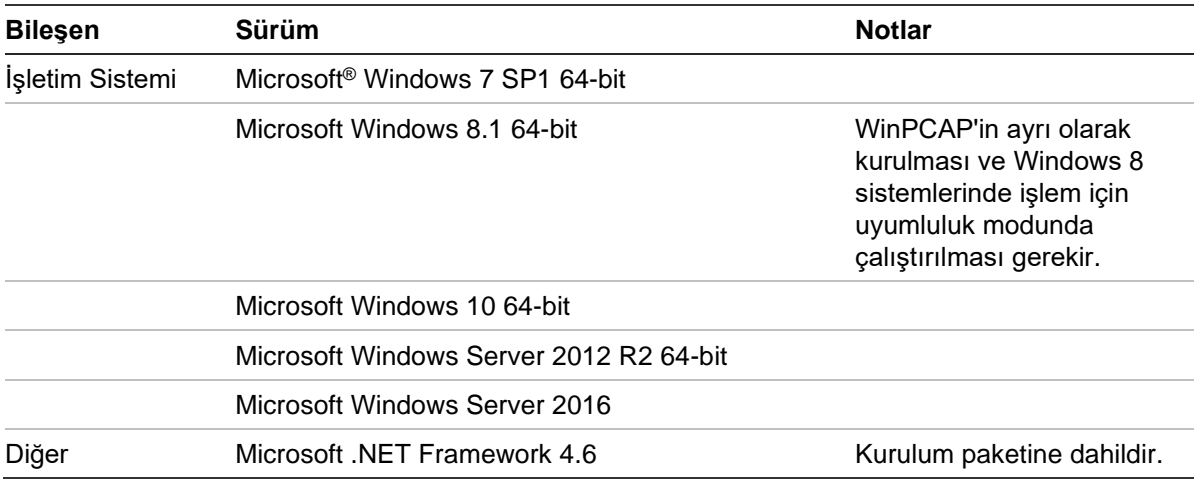

#### **Tablo 7: Sunucu yazılımı gereklilikleri**

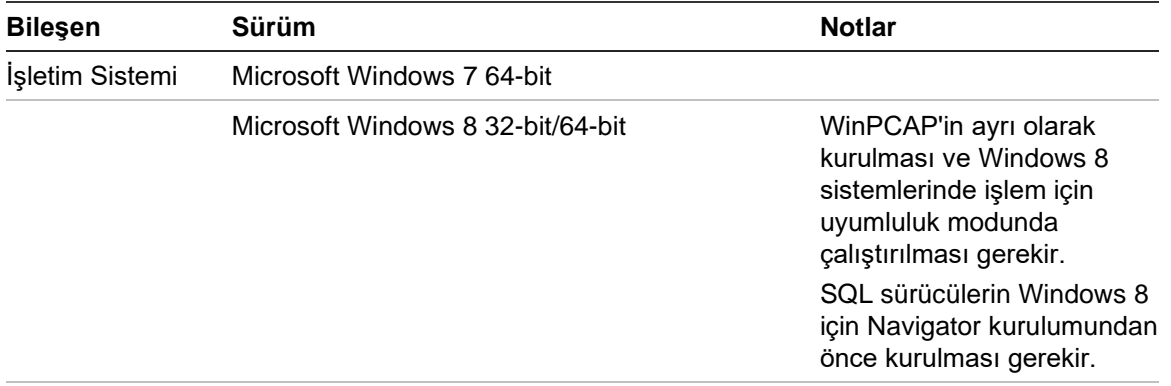

#### Microsoft Windows 10 64-bit

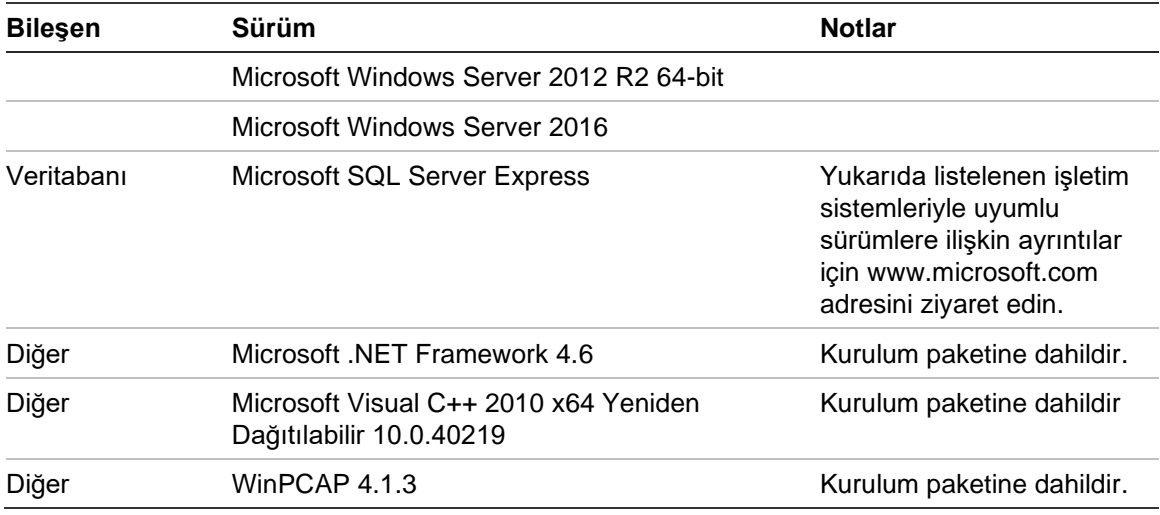

# **Sunucu/İstemci donanım yönergeleri**

Navigator sistem performansı, makinenin sağlamlığına göre farklılık gösterdiğinden aşağıdaki özellikler yalnızca bir yönerge olarak görev almaları için amaçlanmıştır.

| <b>Bilesen</b>  | Önerilen                                                                    | <b>Notlar</b>                                                                                                    |
|-----------------|-----------------------------------------------------------------------------|----------------------------------------------------------------------------------------------------|
| İşlemci         | 3'üncü Nesil Intel Core i5-3470<br>İşlemci (6MB, 3,2GHz) w/HD2500<br>Grafik | CPU gücü, videoyu çalıştırırken ve<br>oynatırken uygulama performansı ile<br>doğrudan ilişkilidir. CPU ne kadar iyi olursa<br>uygulama o kadar iyi yanıt verecektir.                                                                      |
| <b>Bellek</b>   | 16 GB RAM                                                                   | RAM, aynı anda çalıştırılabilecek farklı<br>uygulamaların sayısının yanı sıra TruVision<br>Navigator'ın bir kerede yapabileceği işlem<br>sayısı ile ilgilidir. RAM ne kadar yüksek<br>olursa uygulamanın performansı o kadar<br>iyi olur. |
| Sabit Sürücü    | 500GB - 7200RPM, SATA 3.0<br>Gb/sn, 16 MB Önbellek                          | İsteğe Bağlı - TruVision Navigator, kurulum<br>için yaklaşık 800 MB depolama alanı<br>gerektirir. Cihazlardan dışa aktarılan<br>videoyu yerel makinede depolamak için<br>yüksek bir depolama boyutu gerekli olabilir.                     |
| Grafikler Kartı | Nvidia <sup>®</sup> GeForce GTX 1060                                        | Video Kartı kapasitesi, TruVision<br>Navigator'daki video oynatma performansı<br>ile doğrudan ilgilidir. Video kartı ne kadar<br>iyi olursa video oynatma performansı da<br>o kadar iyi olur.                                             |
| Çözünürlük      | 1920 x 1080                                                                 |                                                                                                    |
| Ağ              | Integrated PCIE 10/100/1000                                                 | Ağ arayüz kartı, kartın çıktısına bağlı<br>olarak bir performans dar boğazı olabilir.<br>Kartın çıktısı makineye aktarılan veri<br>miktarından azsa performans sorunları<br>ortaya çıkabilir.                                             |

**Tablo 8: Sunucu donanımı özellikleri**

## **Desteklenen kayıt cihazları**

<span id="page-190-0"></span>[Tablo](#page-190-0) 9, desteklenen kayıt cihazlarını gösterir.

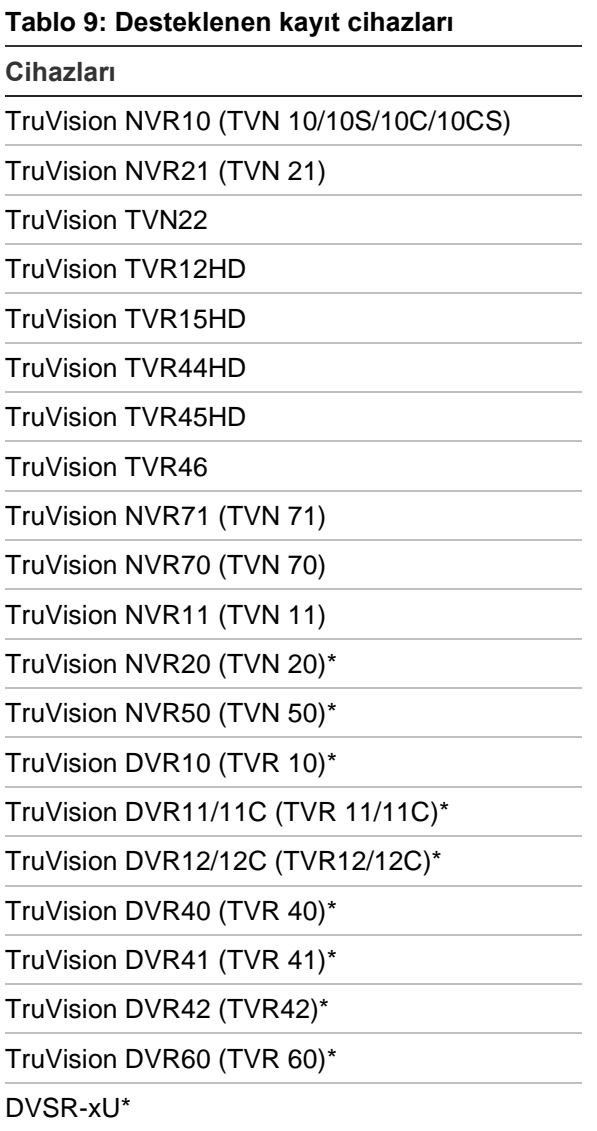

\* Bu modellerin üretimi sonlandırılmıştır ve aktif bir şekilde desteklenmemektedir.

**Not:** En güncel işletme kodunu bulut bağlantısı aracılığıyla indirebilirsiniz.

## **Bulunabilir cihazlar**

**ÖNEMLİ:** Cihaz bulma işlevi için kablolu bir ağ bağlantısı gereklidir. Cihazları bulmak için Wi-Fi ağ bağlantısı kullanmayın.

**Not:** Yönetilmeyen cihazlar bulma özelliğini desteklemez.

## **Yetkisiz giriş panelleri**

Aşağıdaki Tablo 10 sayfa 192 de bulunabilir yetkisiz giriş panelleri ve ilgili işletme kodu sürümleri gösterilmiştir.

**Tablo 10: Bulunabilir yetkisiz giriş panelleri**

| Cihazları                    | Desteklenen İşletme Kodu         |
|------------------------------|----------------------------------|
| UltraSync Self-Contained Hub | B0403001A58P002011-33 veya üzeri |
| UltraSync Modular Hub        | B0403001A56P002005-01 veya üzeri |
| ZeroWire                     | B0403001A58P002010-31 veya üzeri |
| xGen                         | B0403001A56P002005-16 veya üzeri |

## **İletim ürünleri**

Aşağıdaki Tablo 11 alt'da bulunabilir iletim ürünleri ve ilgili işletme kodu sürümleri gösterilmiştir.

**Tablo 11: Bulunabilir iletim ürünleri**

| <b>Cihazları</b>    | Desteklenen İşletme Kodu |
|---------------------|--------------------------|
| ES2402-16P-2C       | 1.5b150623               |
| ES2402-24P-2C       | 1.5b170503               |
| ES2402-8P-2C        | 1.5b150623               |
| GE-DSSG-244-POE     | 1.5b131203               |
| NS3500-28T-4S       | 1.5v140718               |
| NS3500-24T-4C       | 1.5b180308               |
| NS3502-8P-2S        | 1.5b131120               |
| NS3503-16P-4C       | 1.5b160906               |
| NS3550-24T/4S       | 1.0b120719               |
| NS3550-2T-8S        | 1.5b131120               |
| NS3552-8P-2S        | 1.5b160215               |
| NS3553-4P-1T-2S     | 1.5b180130               |
| NS3601-24P/4S       | 1.5b121207               |
| NS3702-24P-4S       | 1.5b140618               |
| NS4702-24P-4S-4X    | 1,5180129                |
| NS4702-24P-4X       | 1.5b180129               |
| NS4750-24S-4T-4X    | 1.5b140710               |
| NS4802-24P-4S-2X    | 1.5b150713               |
| POC2502-16CXP-2T-2S | 1.5b160906               |
| POC2502-8CXP-2T-2S  | 1.5b150717               |

**Not:** Desteklenen özelliklerle ilgili daha fazla bilgi için *TruVision Navigator IFS Anahtarları Uyumluluk Eki* belgesine bakın.

## **Internet Explorer eklenti gereklilikleri**

Aşağıdaki ActiveX kontrol ayarları, Navigator kurulumu için önkoşullardır.

### **Ayarları etkinleştirmek için:**

- 1. Internet Explorer'ı açın.
- 2. **Tools** (Araçlar) menüsüne tıklayın ve ardından **Internet Options** (İnternet Seçenekleri) öğesine tıklayın.
- 3. **Security** (Güvenlik) sekmesinde **Custom level** (Özel seviye) düğmesine tıklayın.
- 4. Aşağı kaydırın ve **Automatic prompting of ActiveX controls** (ActiveX kontrollerinin otomatik istenmesi) altında **Enable** (Etkinleştir) radyo düğmesini seçin.

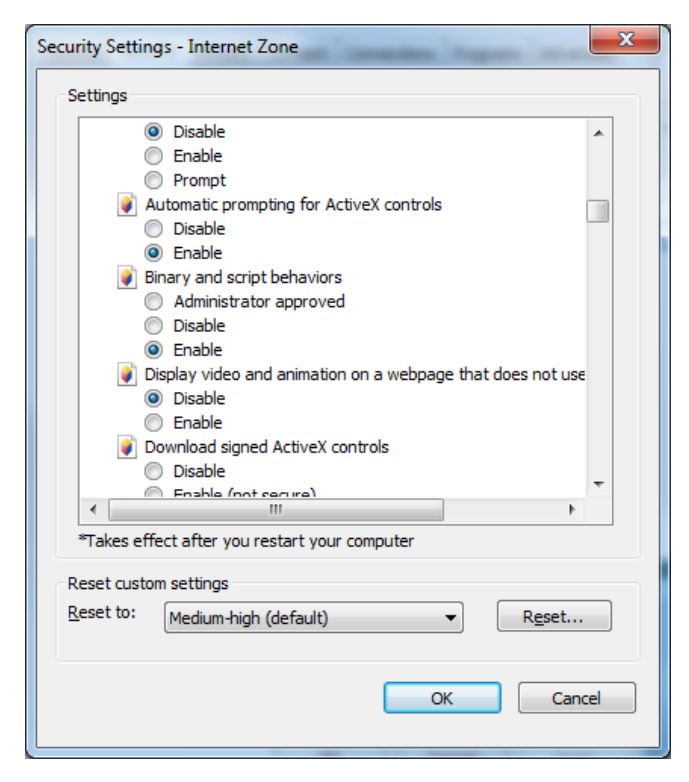

5. Download signed ActiveX controls (İmzalanan ActiveX kontrollerini indir) altında **Prompt (recommended)** (İste (önerilen)) radyo düğmesini seçin.

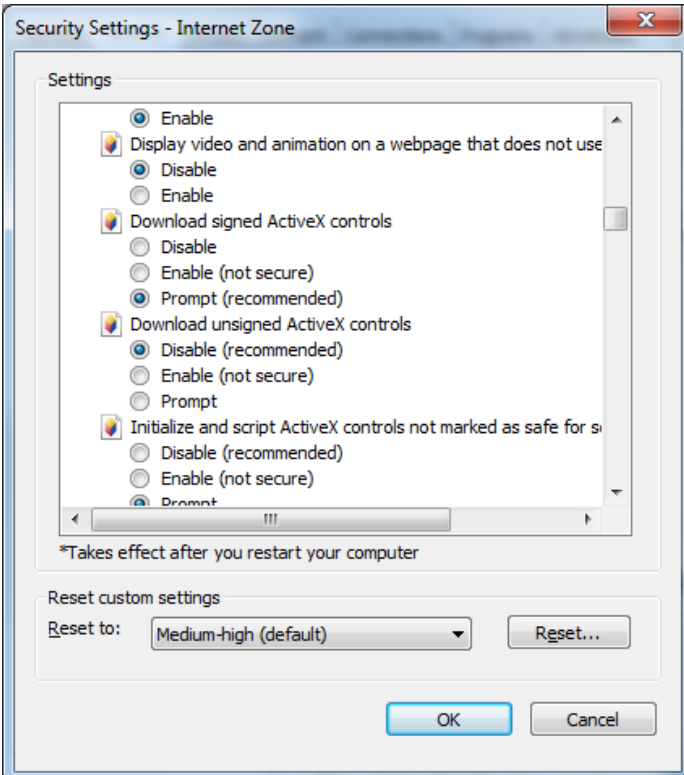

6. Run ActiveX controls and plug-ins (ActiveX kontrollerini ve eklentilerini çalıştır) altındaki **Enable** (Etkinleştir) radyo düğmesini seçin.

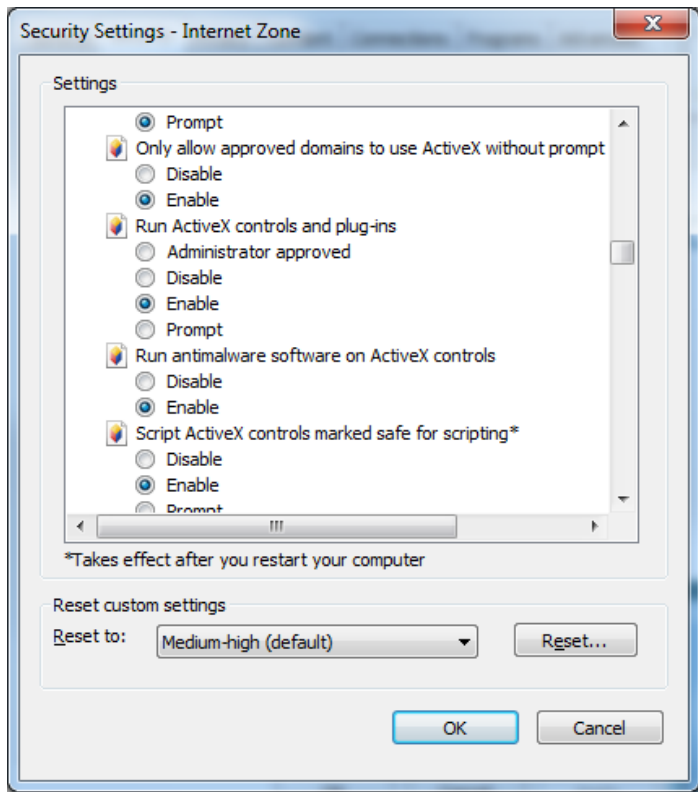

## **Windows 8 kurulumu gereklilikleri**

Navigator, kurulum öncesi aşağıdaki önkoşullar karşılanarak Windows 8 platformlarına kurulabilir. TruVision Navigator kurulumu başlamadan önce Microsoft Windows 8 OS'un Microsoft SQL veritabanı sürücülerini tamamen desteklemesi gerekir. Bu nedenle, bir sistemi TruVision Navigator kurulumuna hazır hale getirmek için bu ön koşullar gereklidir.

### **Navigator'ı Windows 8 platformlarındaki bir istemci/sunucu yapılandırmasında kurmadan önce bu talimatları uygulayın.**

SQL kurulu olmadan Windows 8:

- Microsoft'tan tüm önemli sürüm güncellemeleri yüklenmelidir.
- Navigator'ın kurulumundan önce veya sonra WinPcap 4.1.2'yi manuel olarak kurun.
- Navigator, makinede SQL'nin kurulu olmadığını tespit ederse SQL 2008 Express'i kurar.

SQL2008 Express R2 SP1 veya SP2 kurulu olan Windows 8:

- Microsoft'tan tüm önemli sürüm güncellemeleri yüklenmelidir.
- Navigator'ın kurulumundan önce veya sonra WinPcap 4.1.2'yi manuel olarak kurun.
- Navigator, kullanıcının mevcut SQL 2008 Express'i kullanmasına izin verir.

### **WinPcap programını Windows 8 ile uyumlu hale getirmek için:**

- 1. WinPcap.exe dosyasına sağ tıklayın ve **Properties** (Özellikler) öğesini seçin.
- 2. **Compatibility** (Uyumluluk) sekmesine tıklayın.
- 3. **Run this program in compatibility mode for:** (Bu programı şunlar için uyumluluk modunda çalıştır) onay kutusunu işaretleyin, açılır listeden **Windows 7**'yi seçin ve ardından **Apply** (Uygula) öğesine tıklayın.
- 4. WinPcap.exe öğesine sağ tıklayın ve **Run as Administrator** (Yönetici Olarak Çalıştır) öğesini seçin.

# Ek B Cihaz ayrıntıları

# **Özet**

Bu ek önemli uyumlu cihaz bilgilerini içerir.

## **TruVision Kamera**

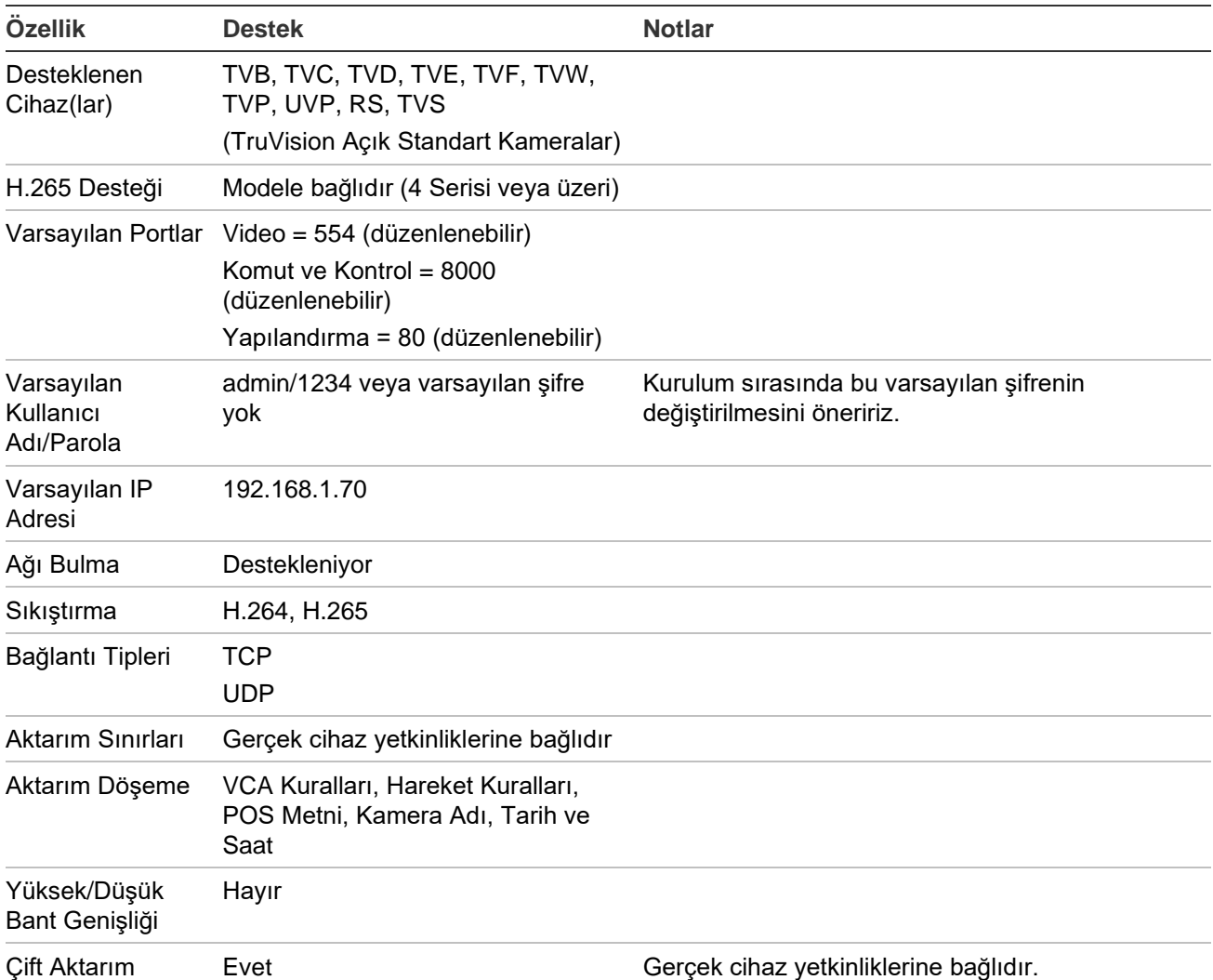

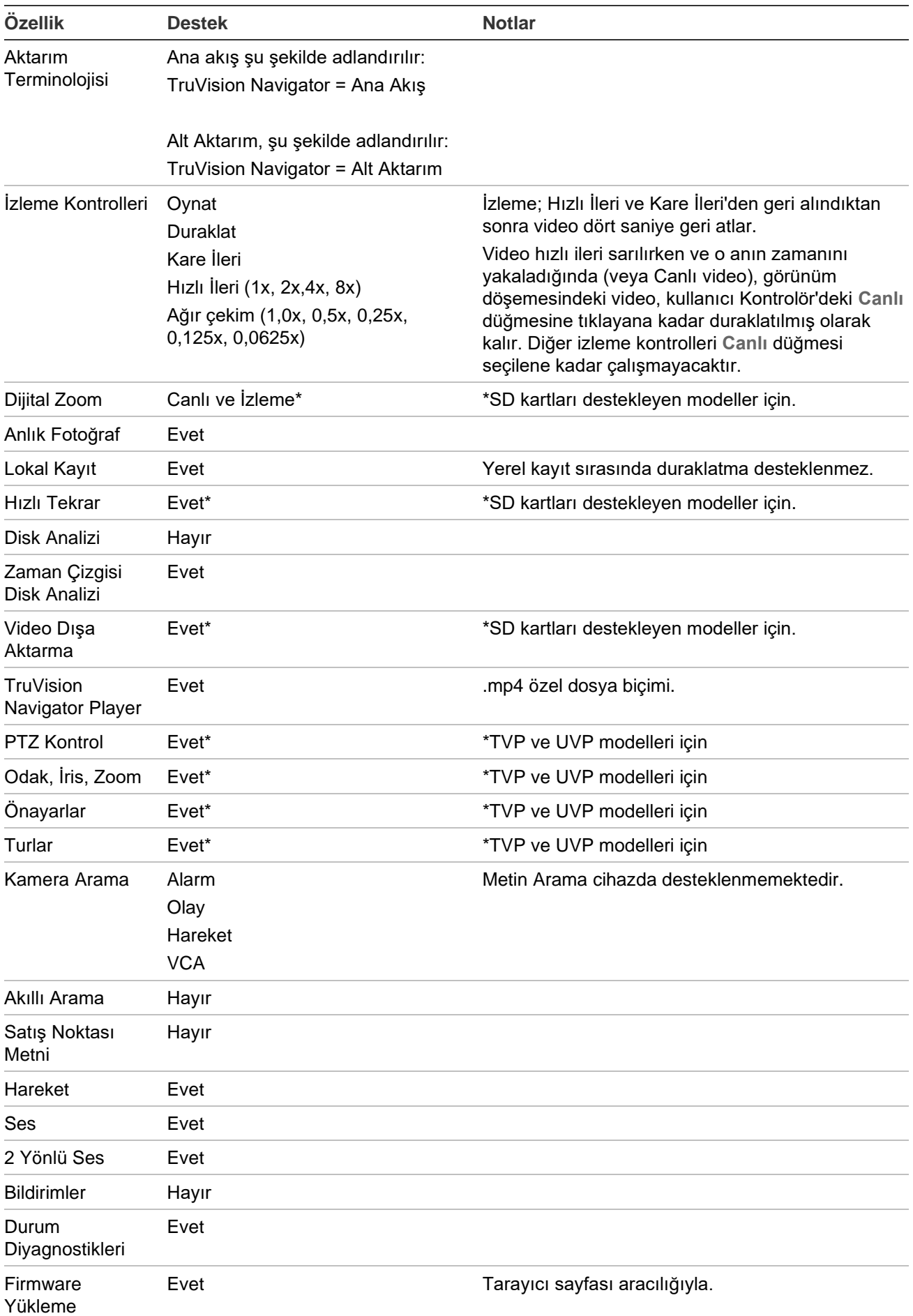

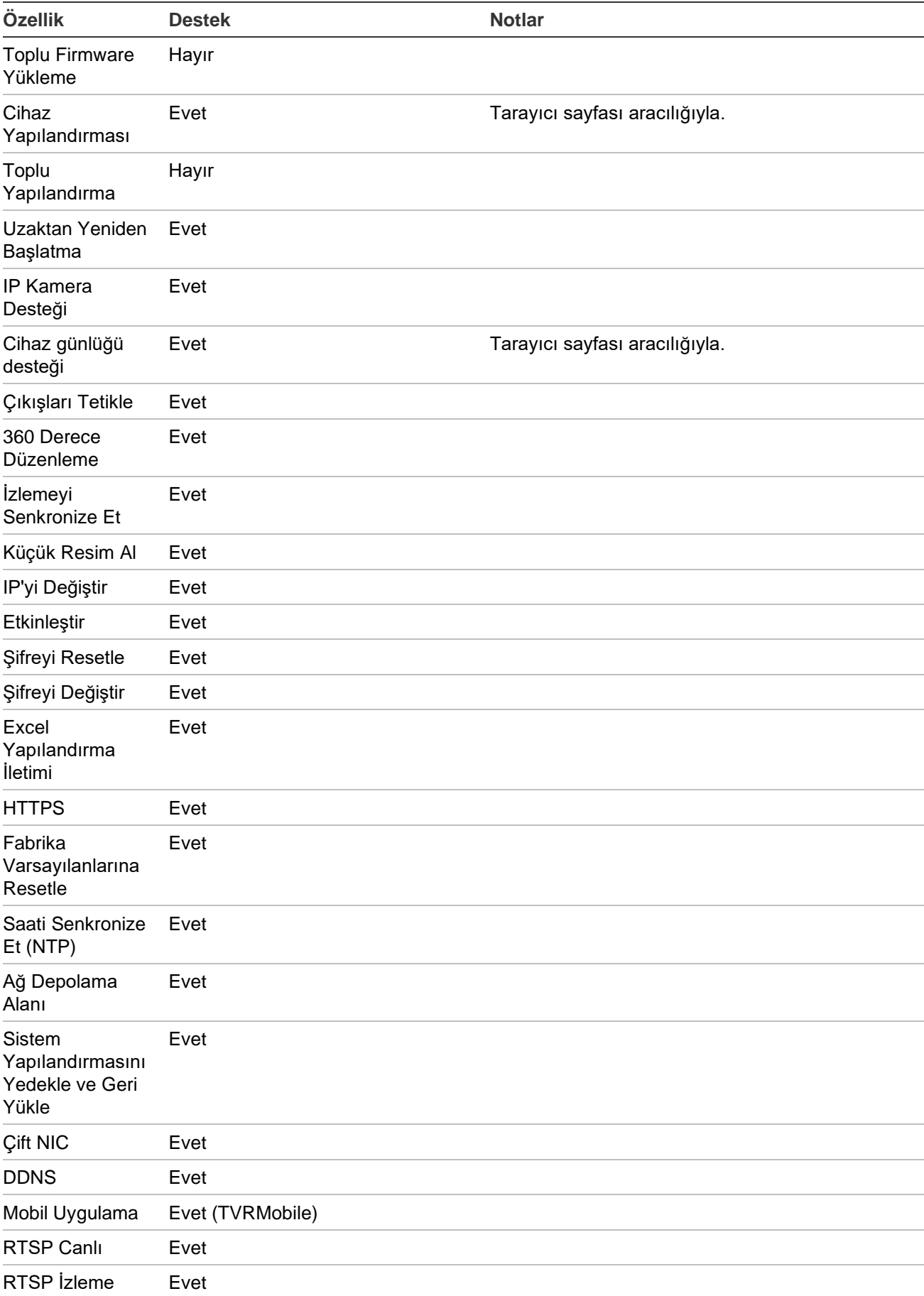

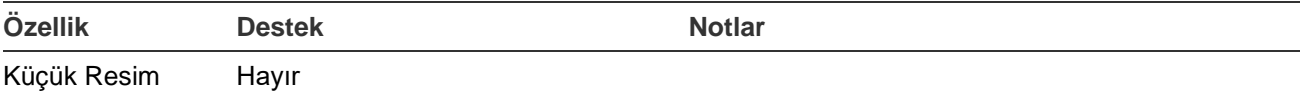

## **TruVision TVN 71 / TVN 70 / TVN21 / TVN 22 / TVR 12HD / TVR 44HD / TVR 45HD / TVR 16 / TVR 15HD**

Araması

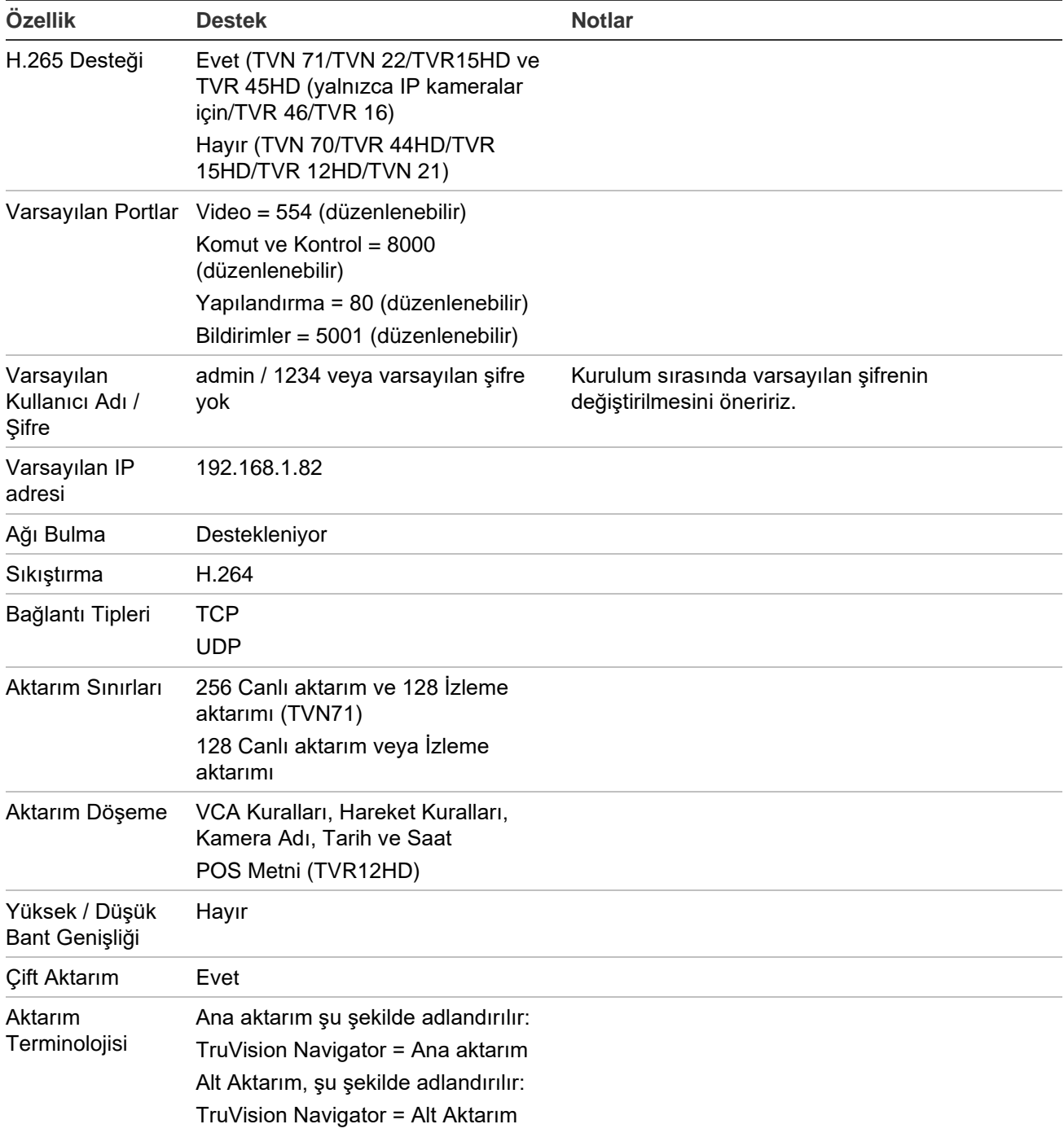

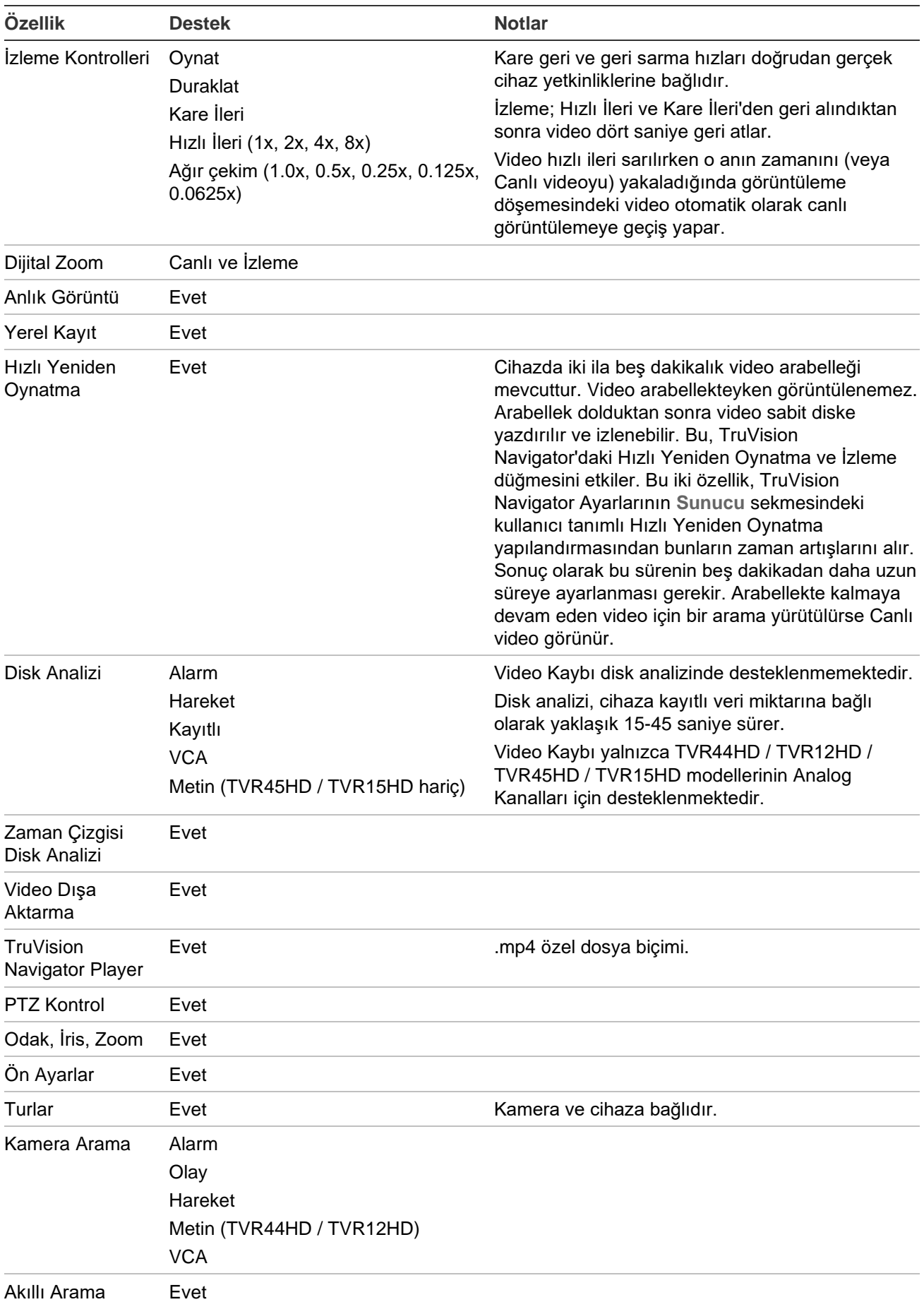

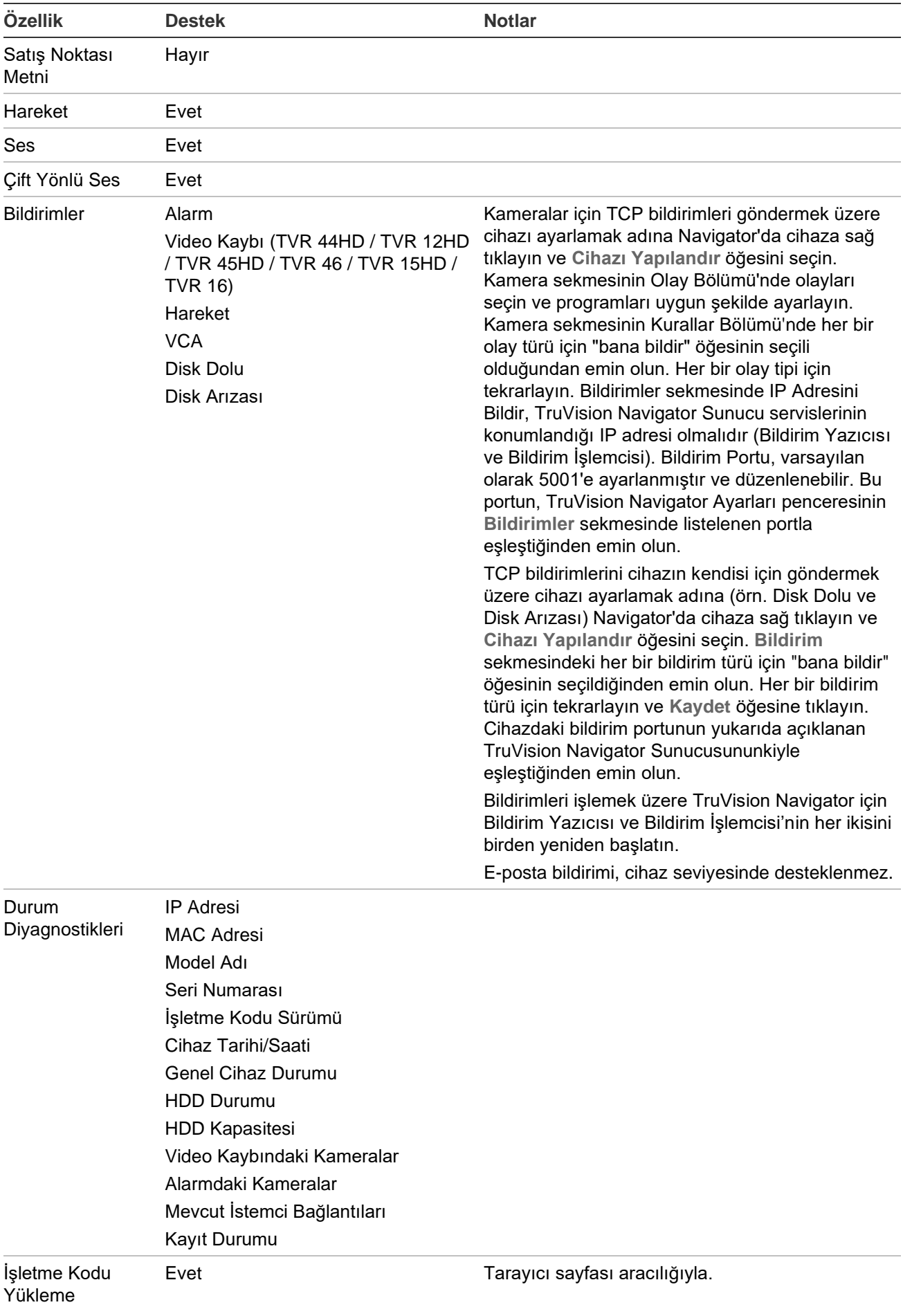

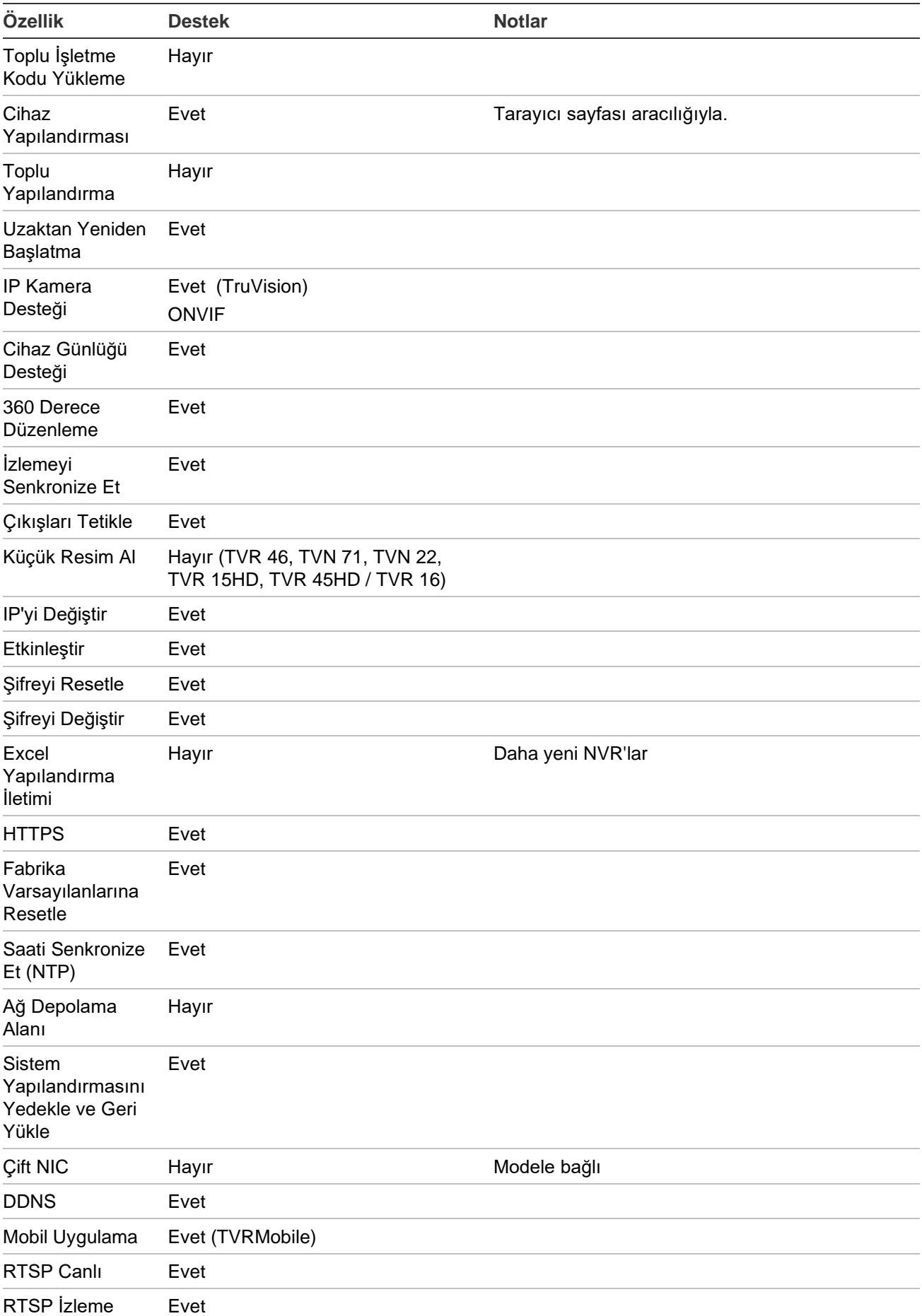

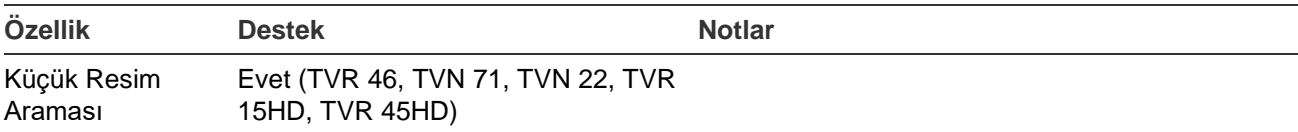

## **TruVision TVN 11**

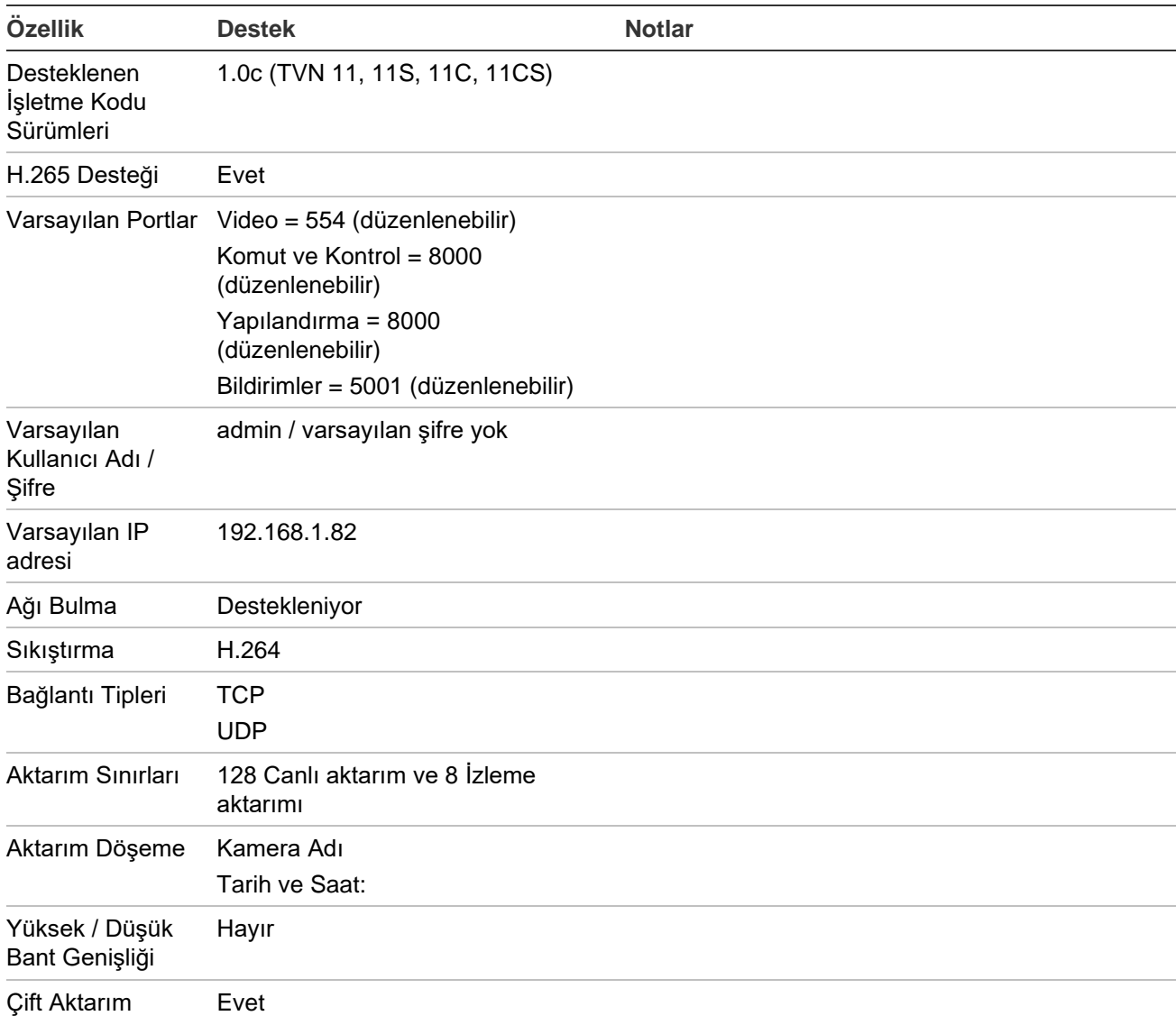

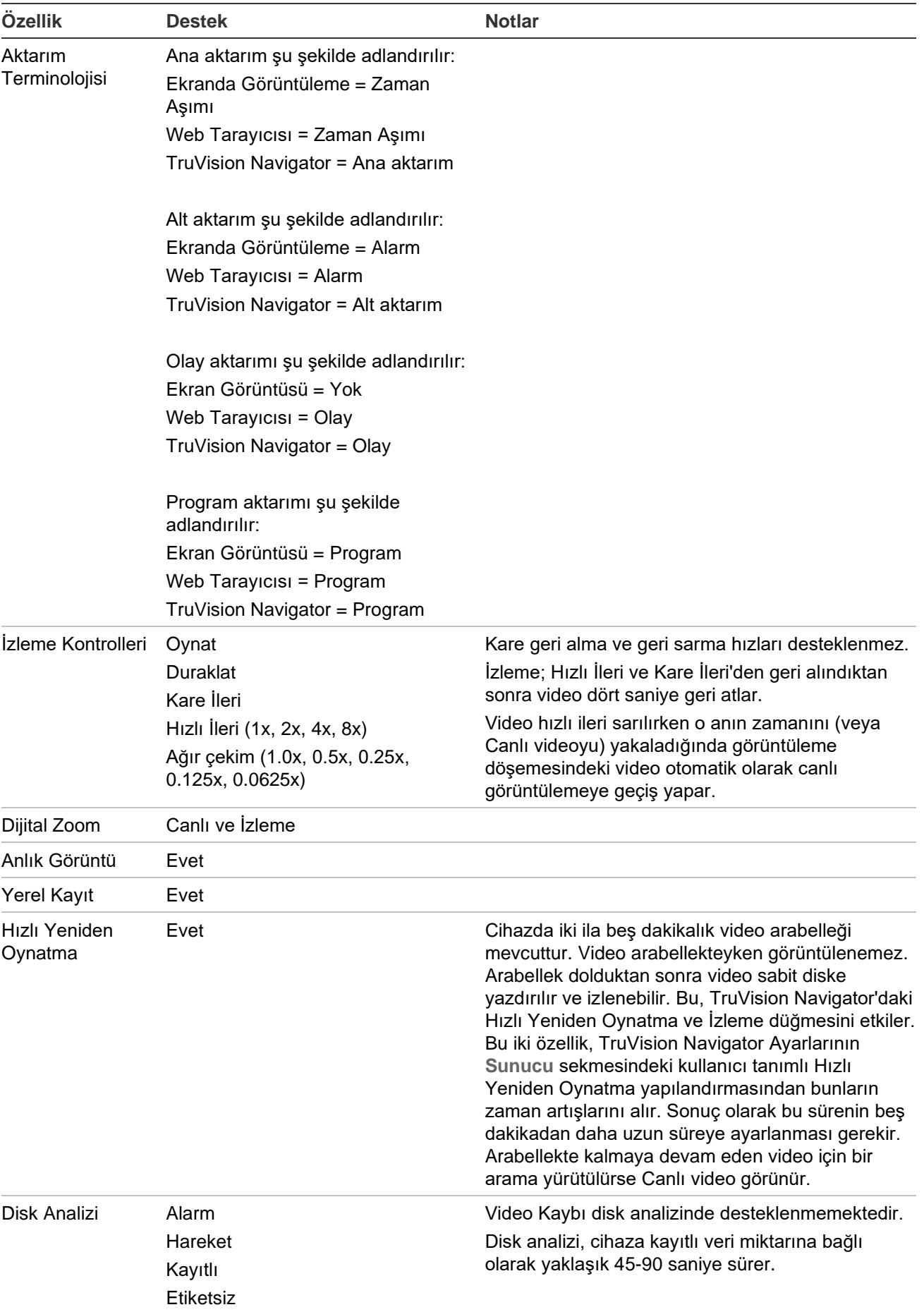

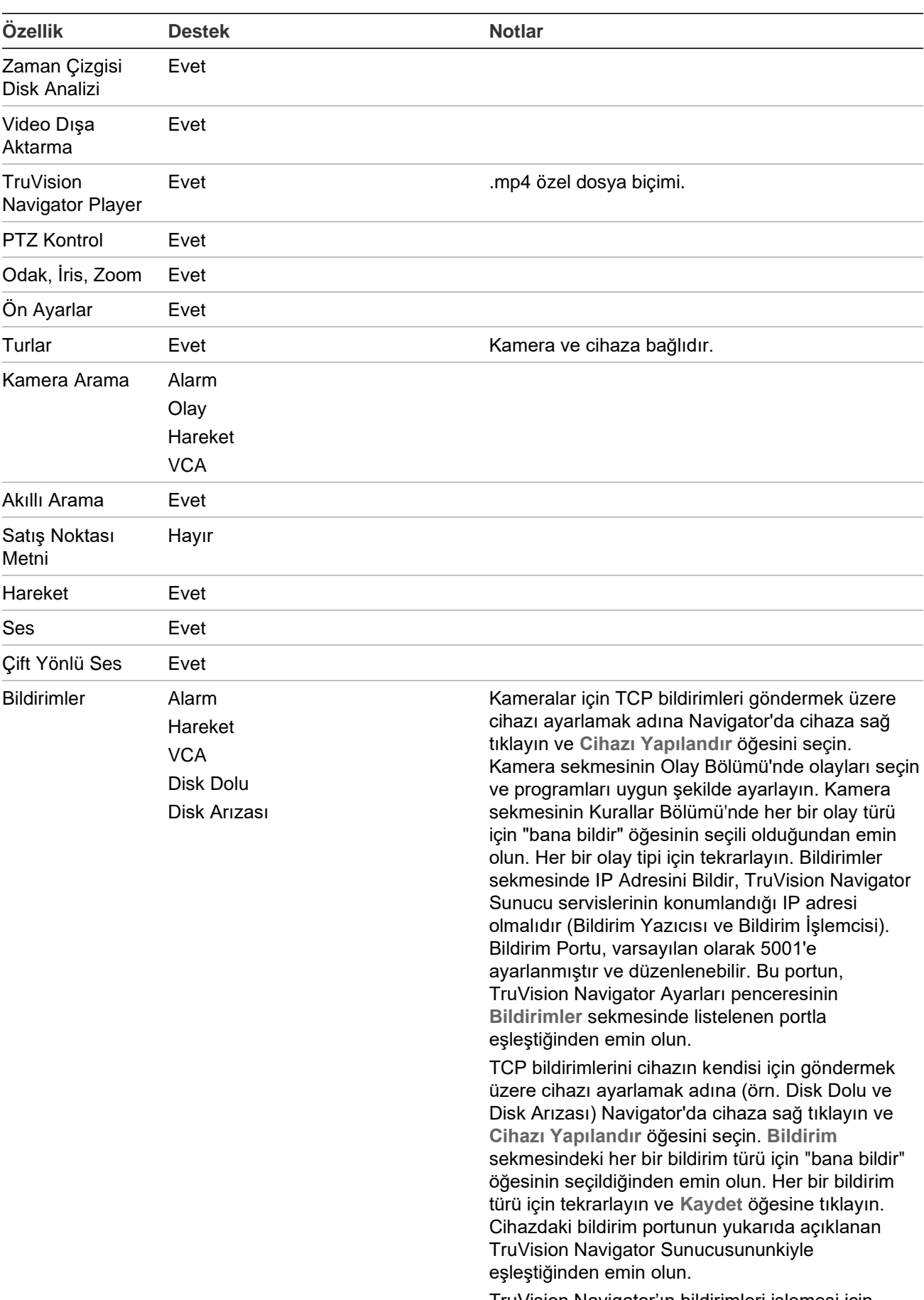

TruVision Navigator'ın bildirimleri işlemesi için Bilgilendirme İşlemcisini yeniden başlatın.

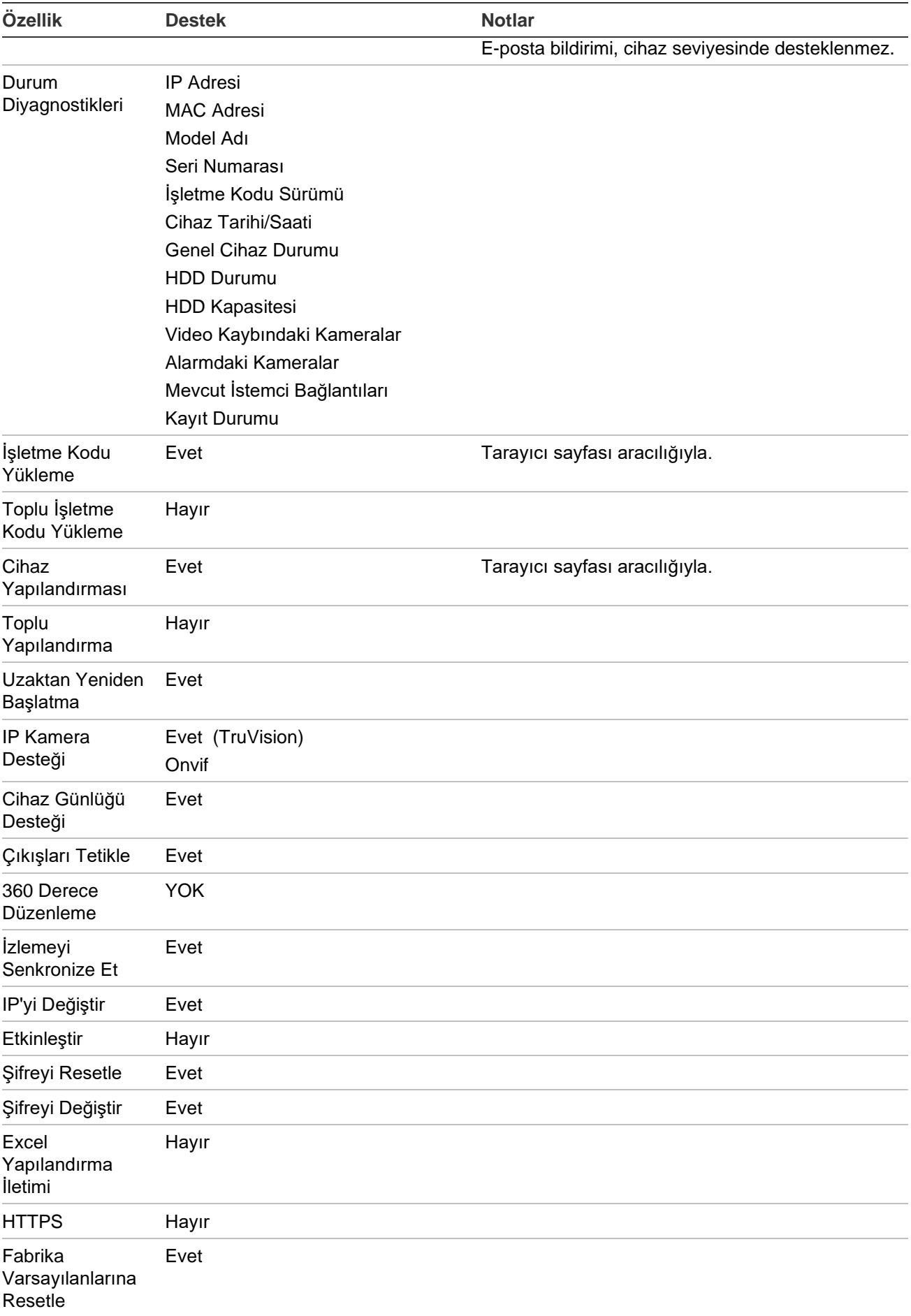

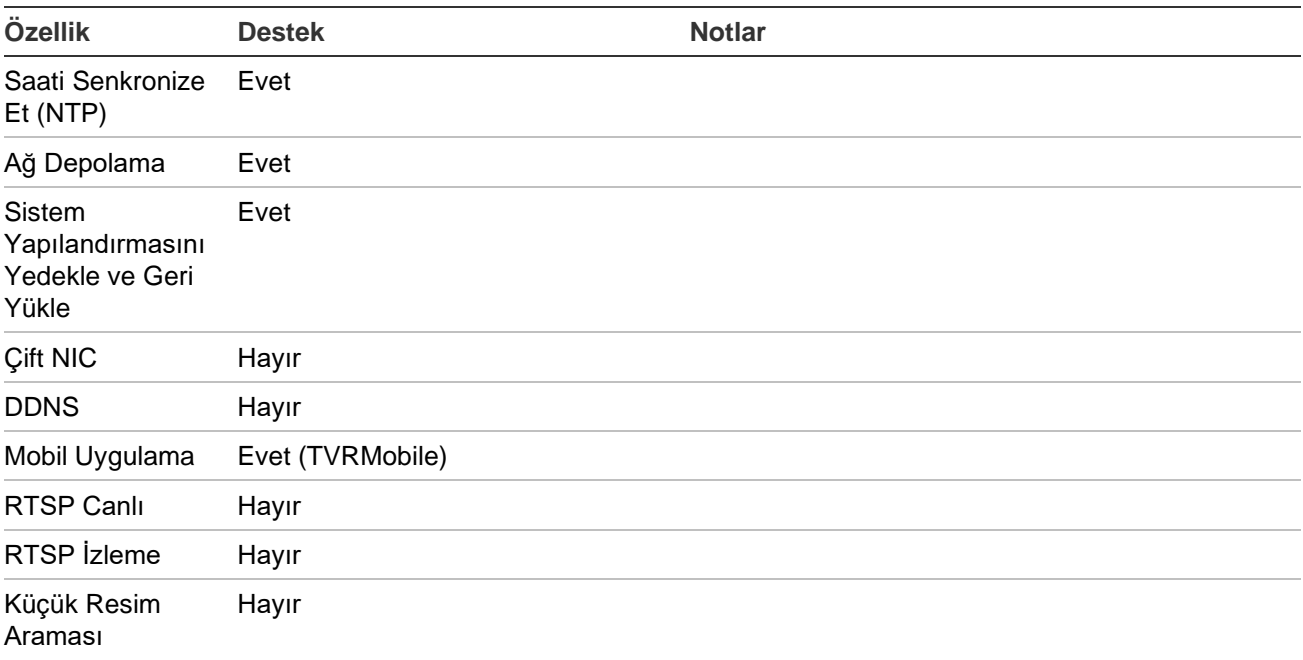

# **TruVision TVN 10/20/50 (NVR)**

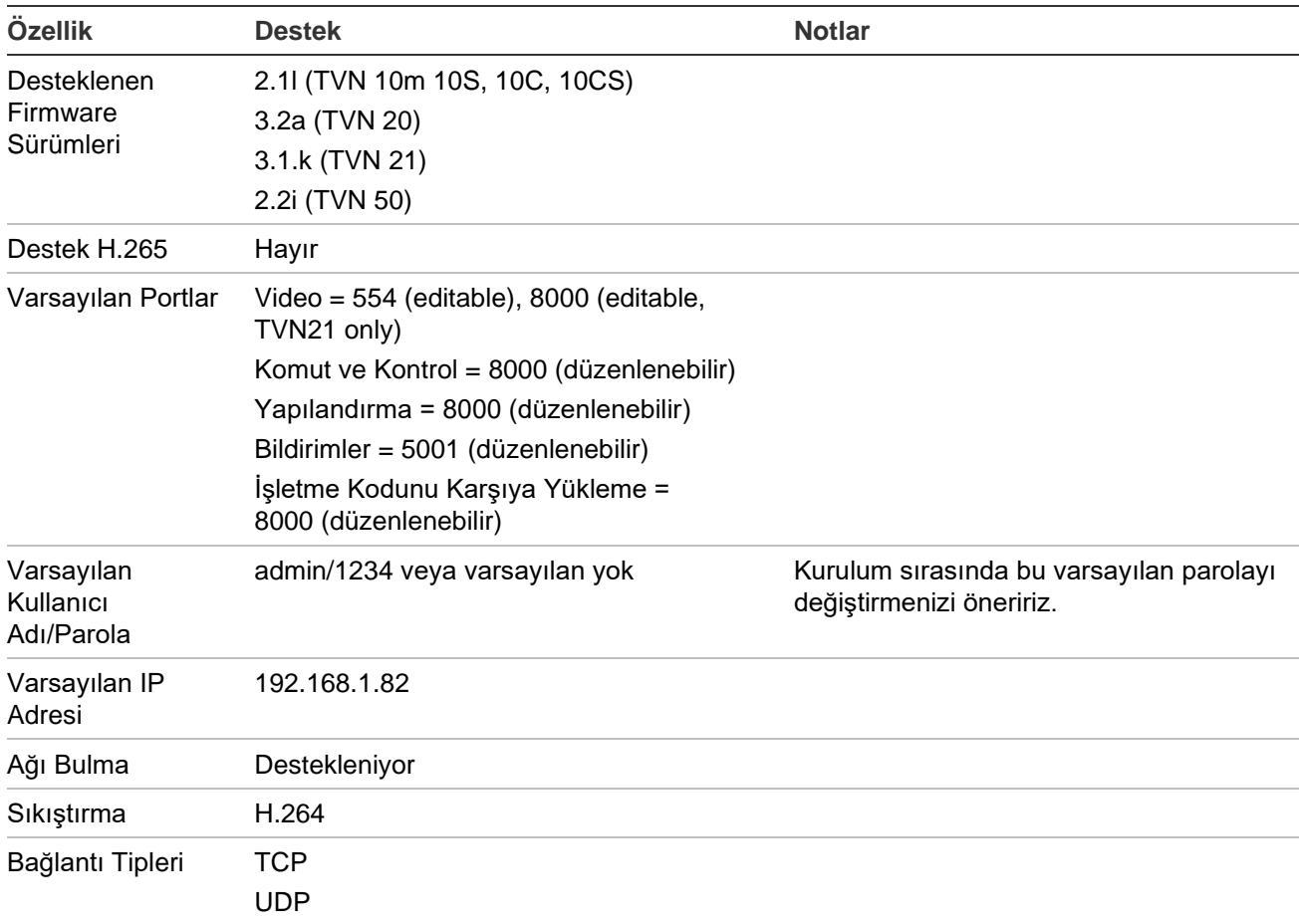

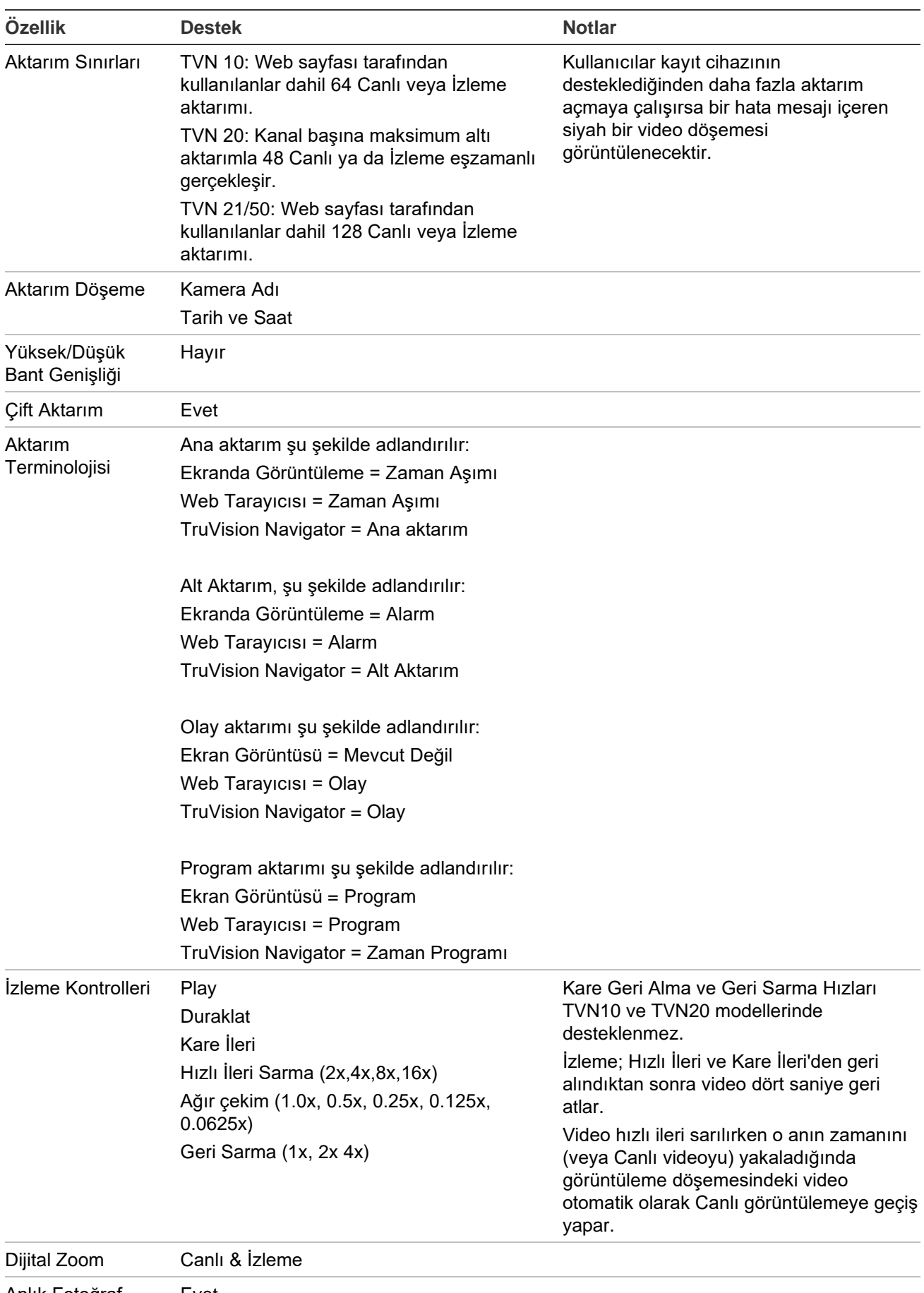

Anlık Fotoğraf Evet

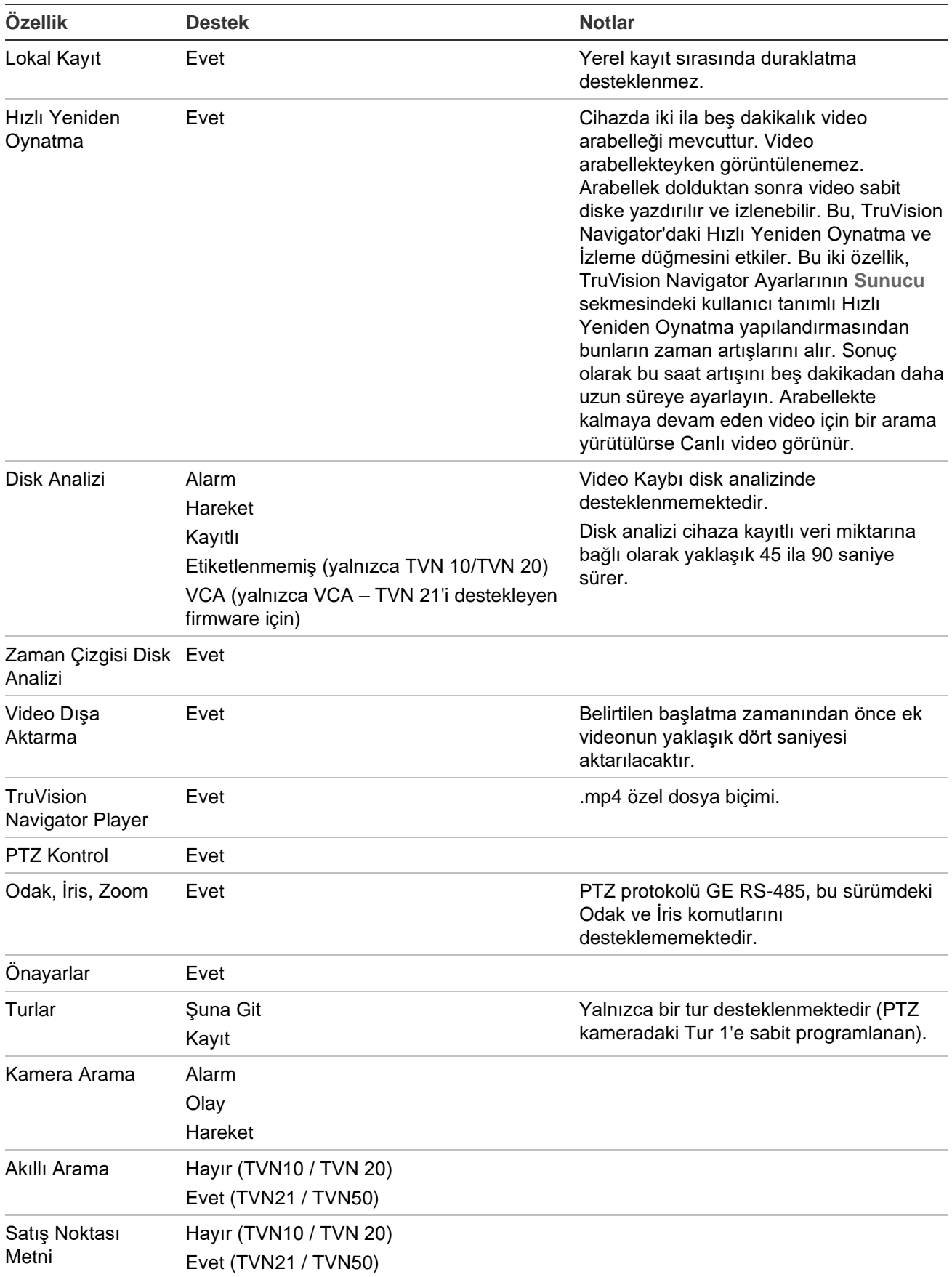

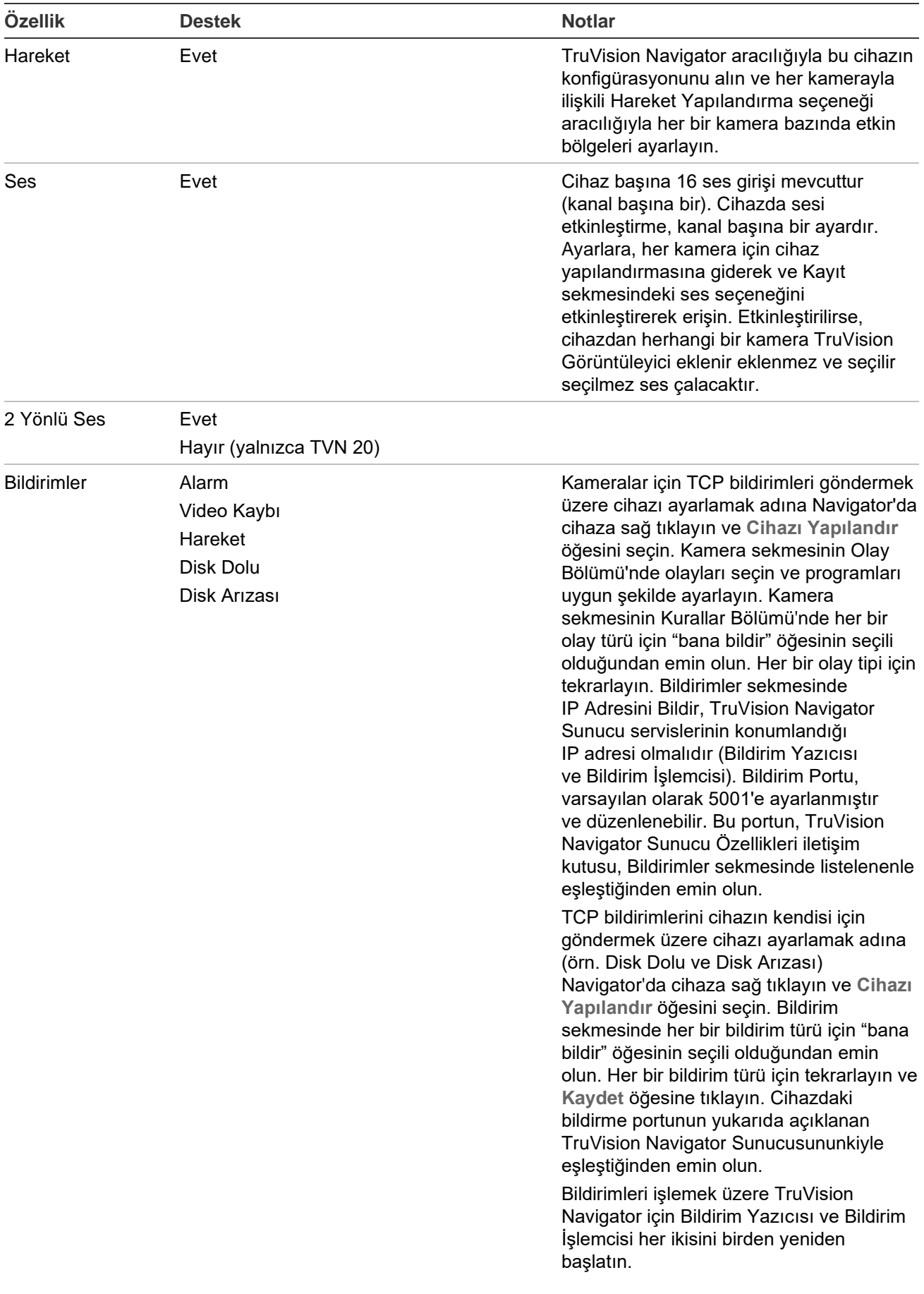

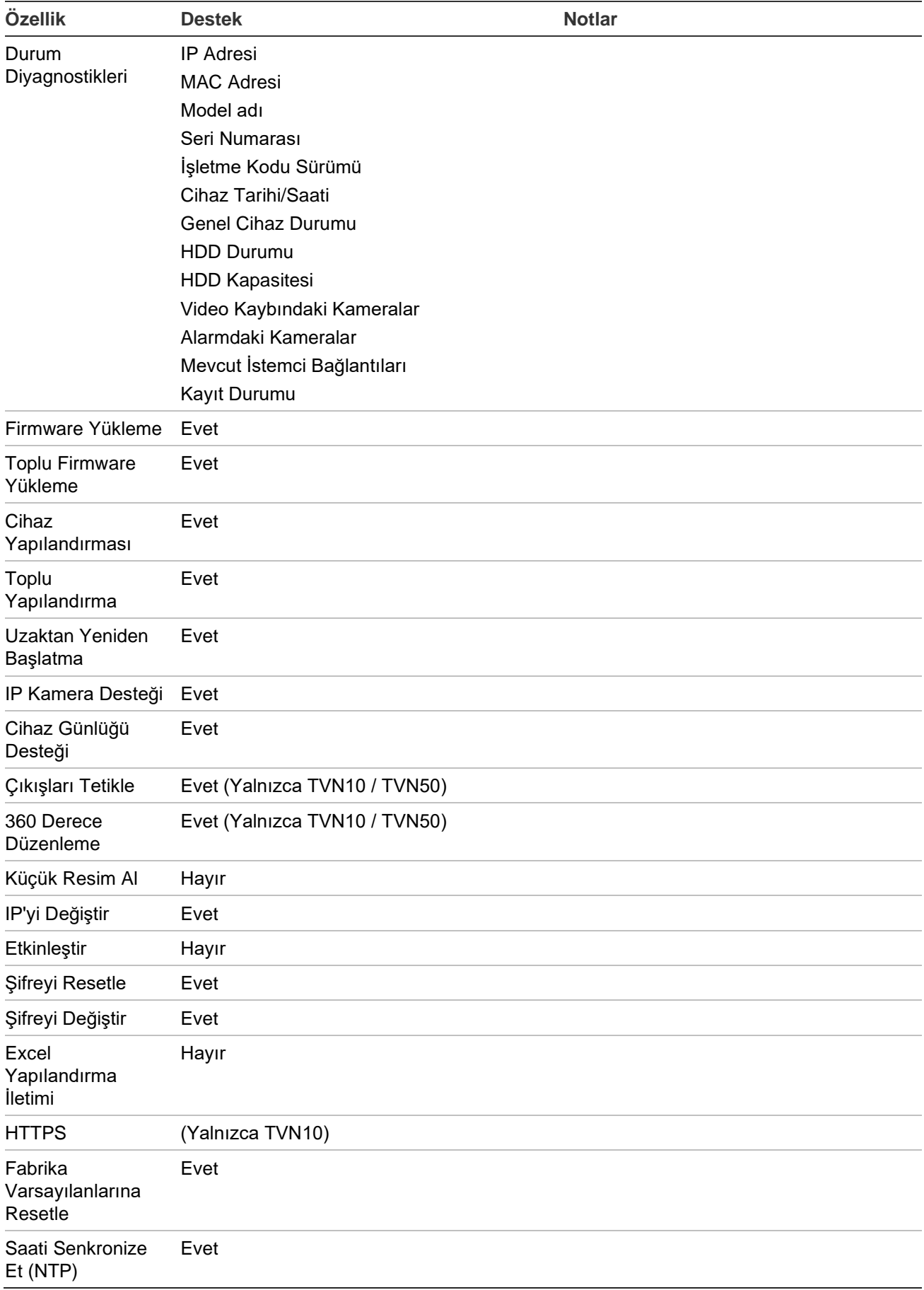

# **TruVision TVR 10 (DVR)**

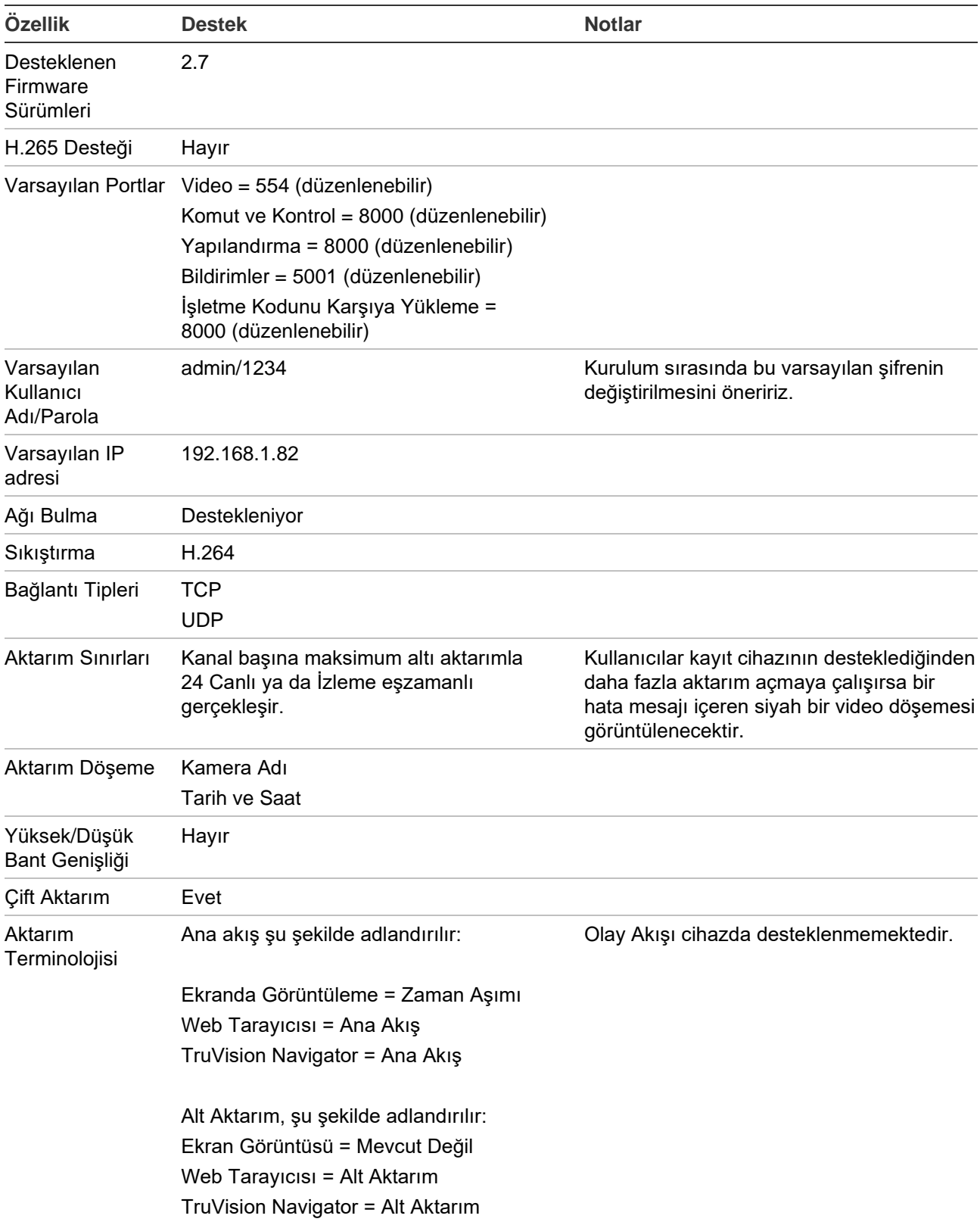

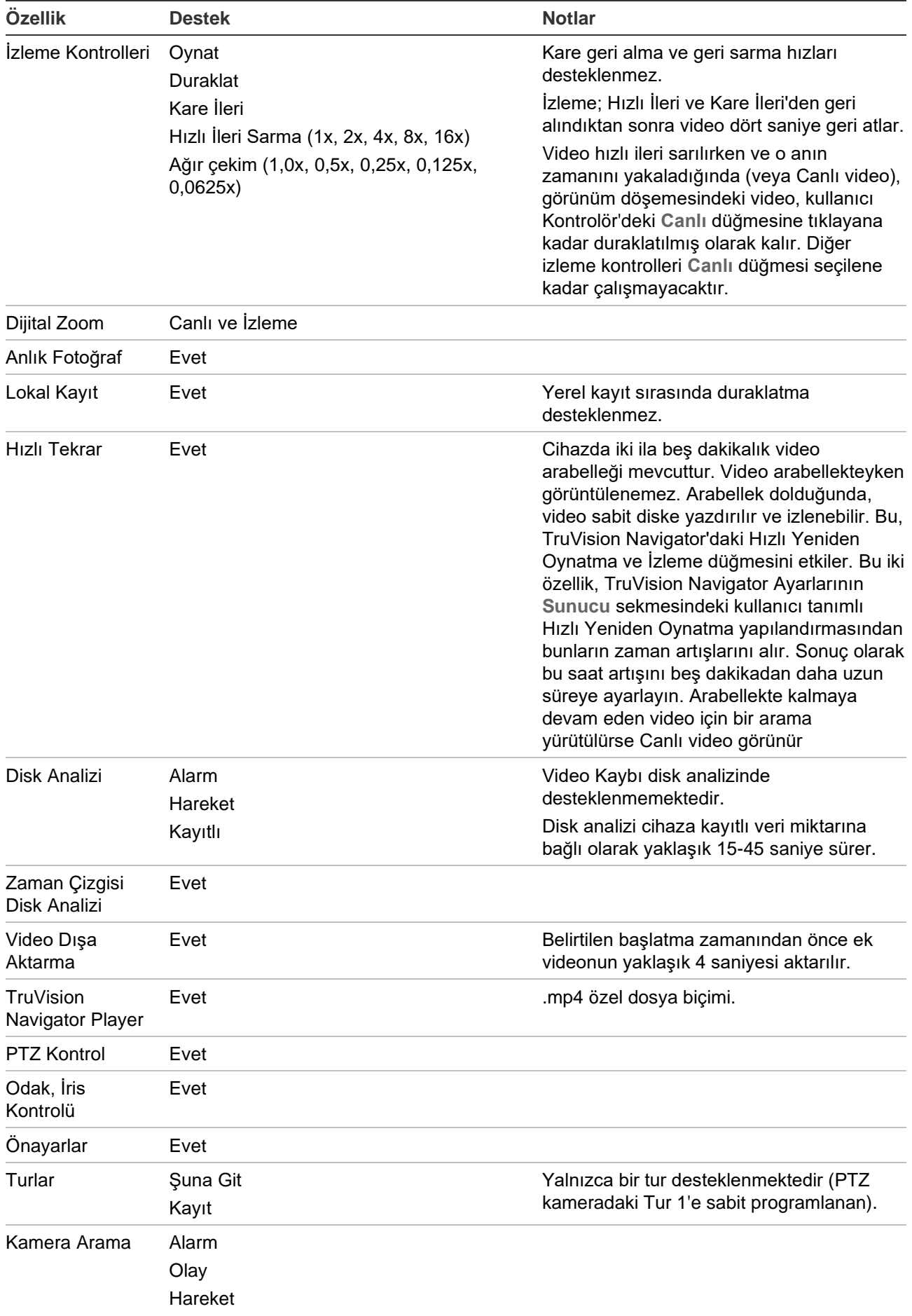

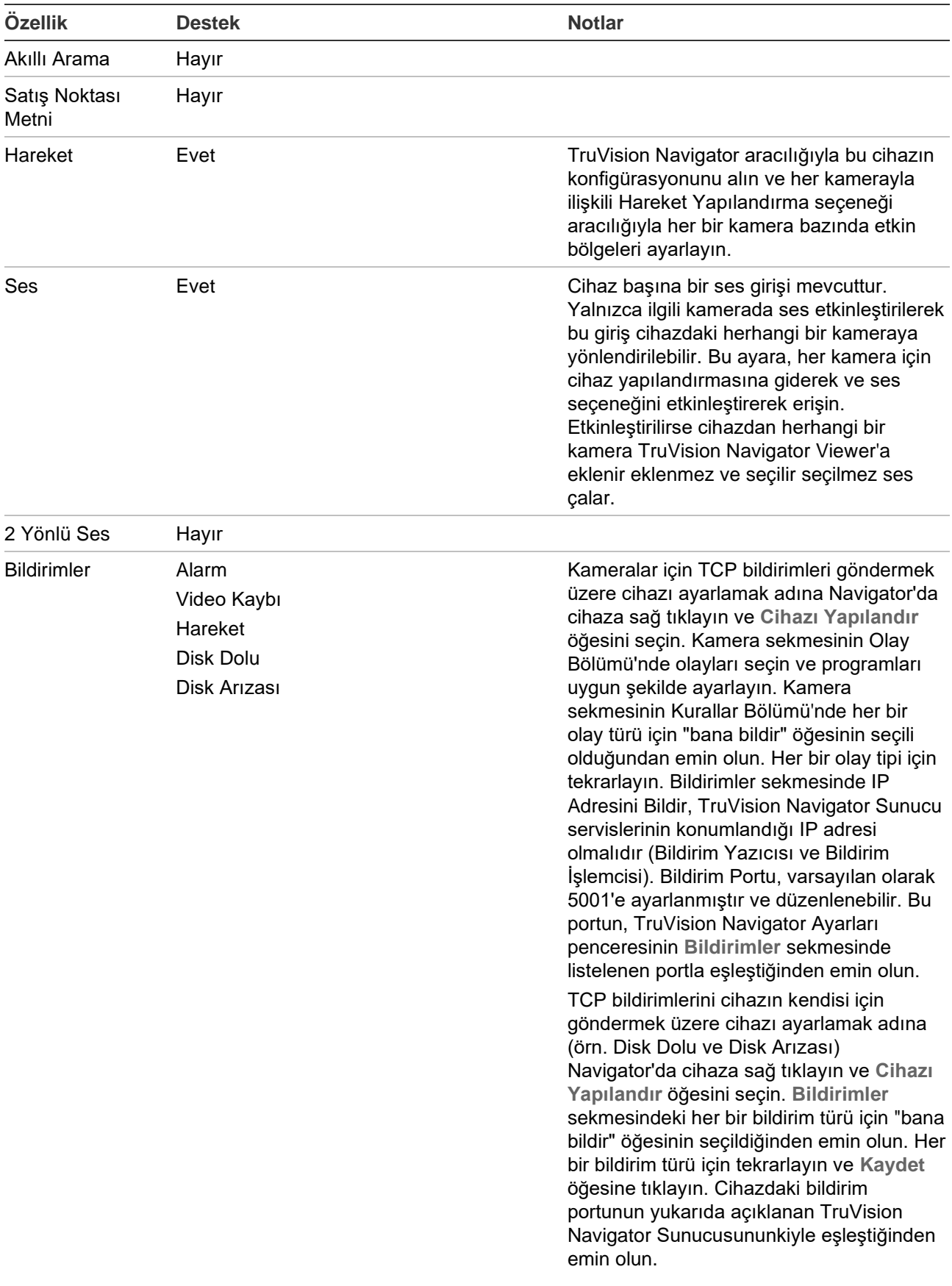

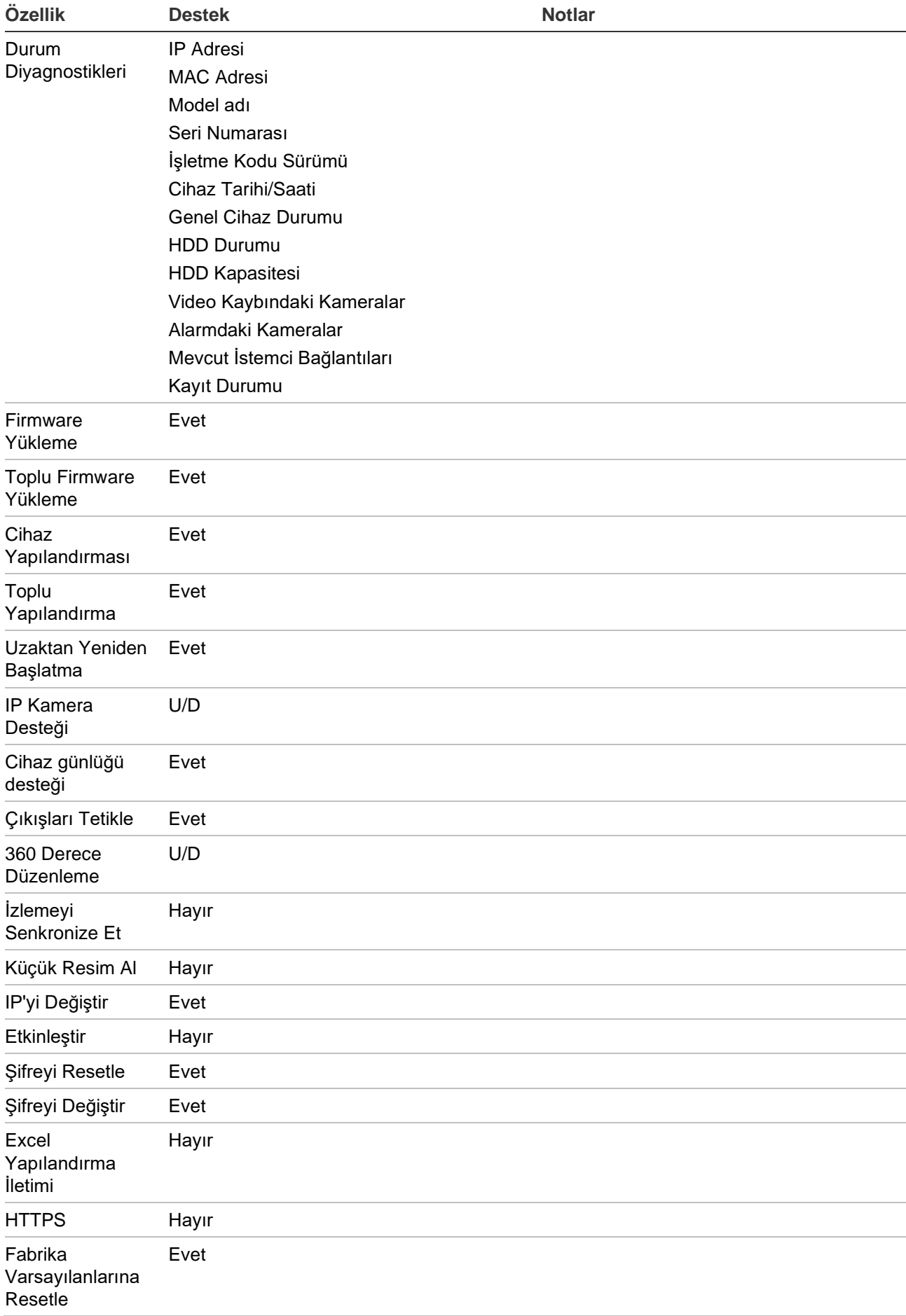

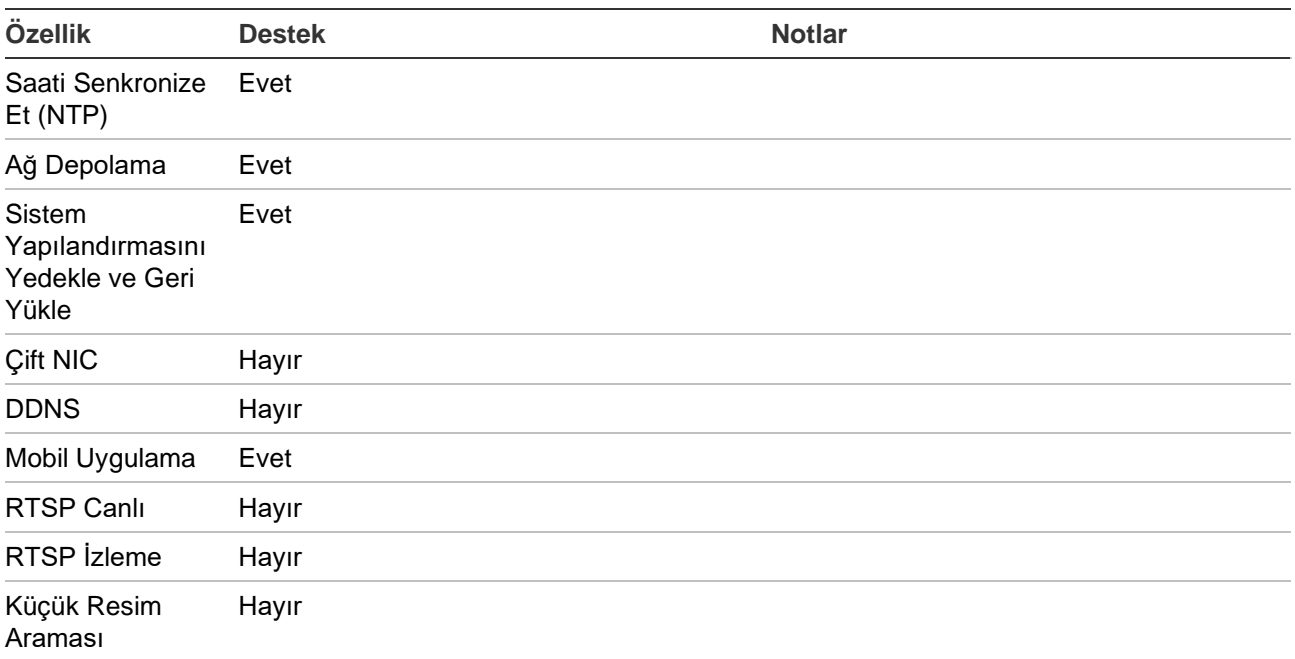

# **TruVision TVR 11/TVR12 (DVR)**

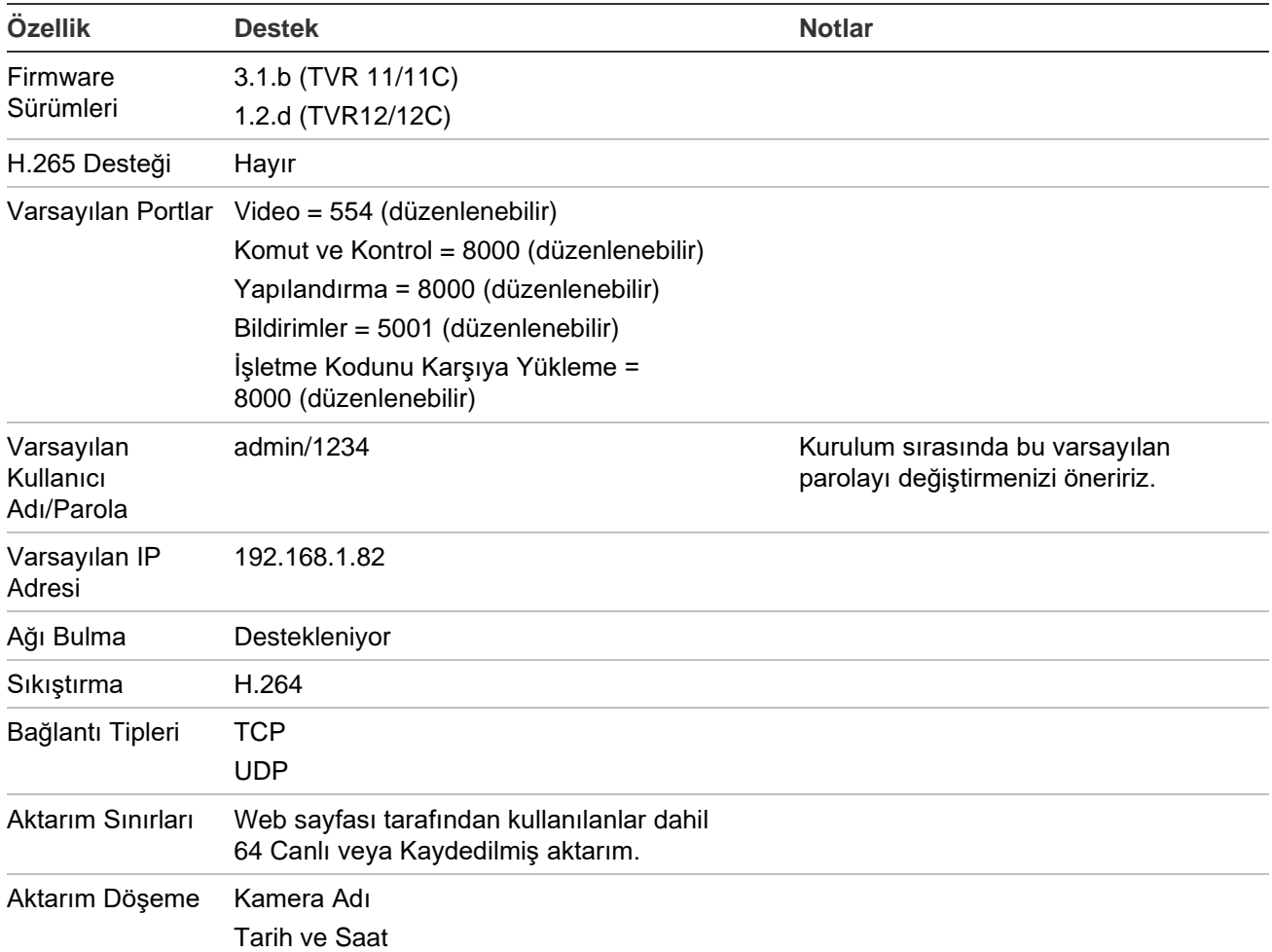
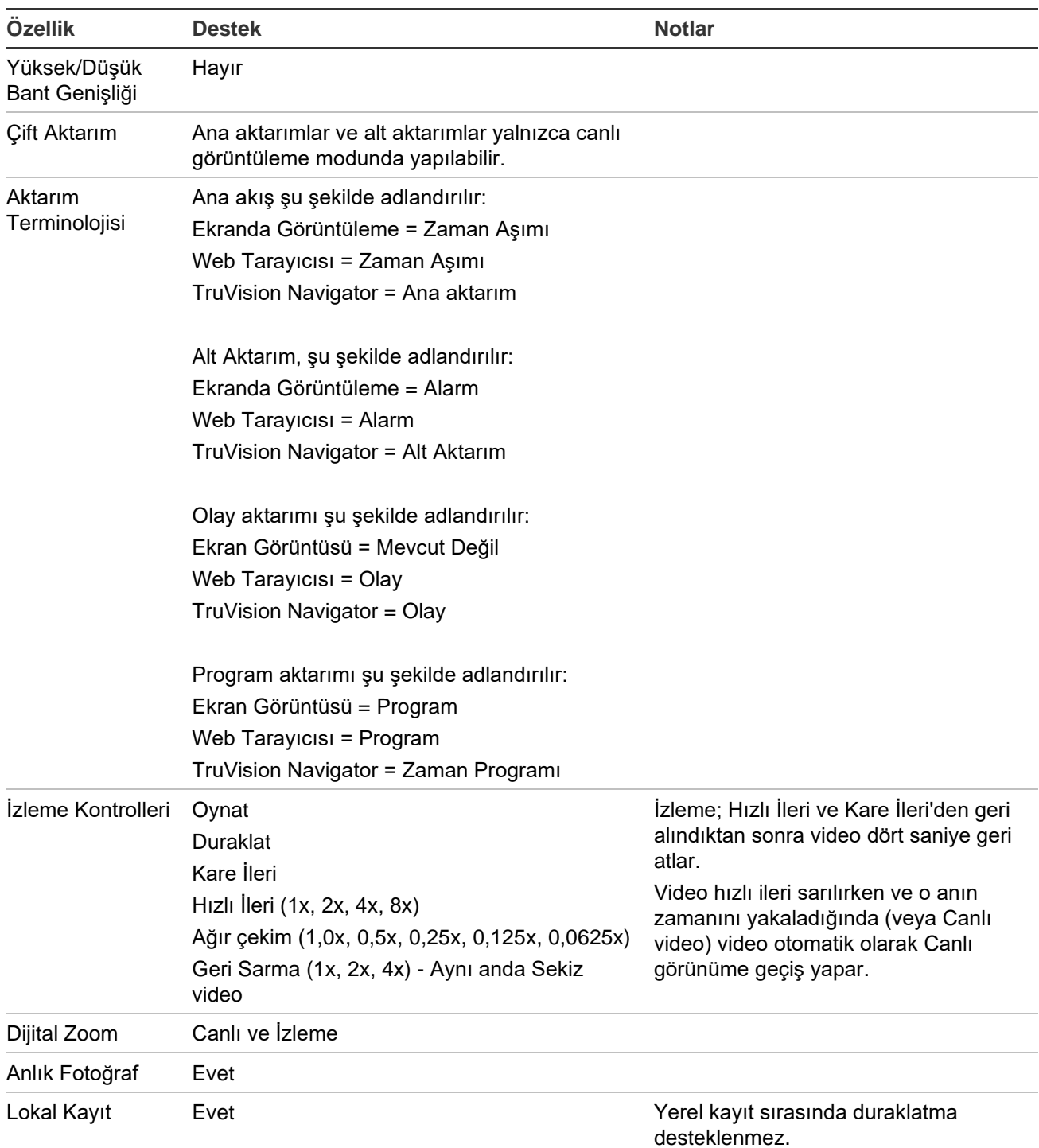

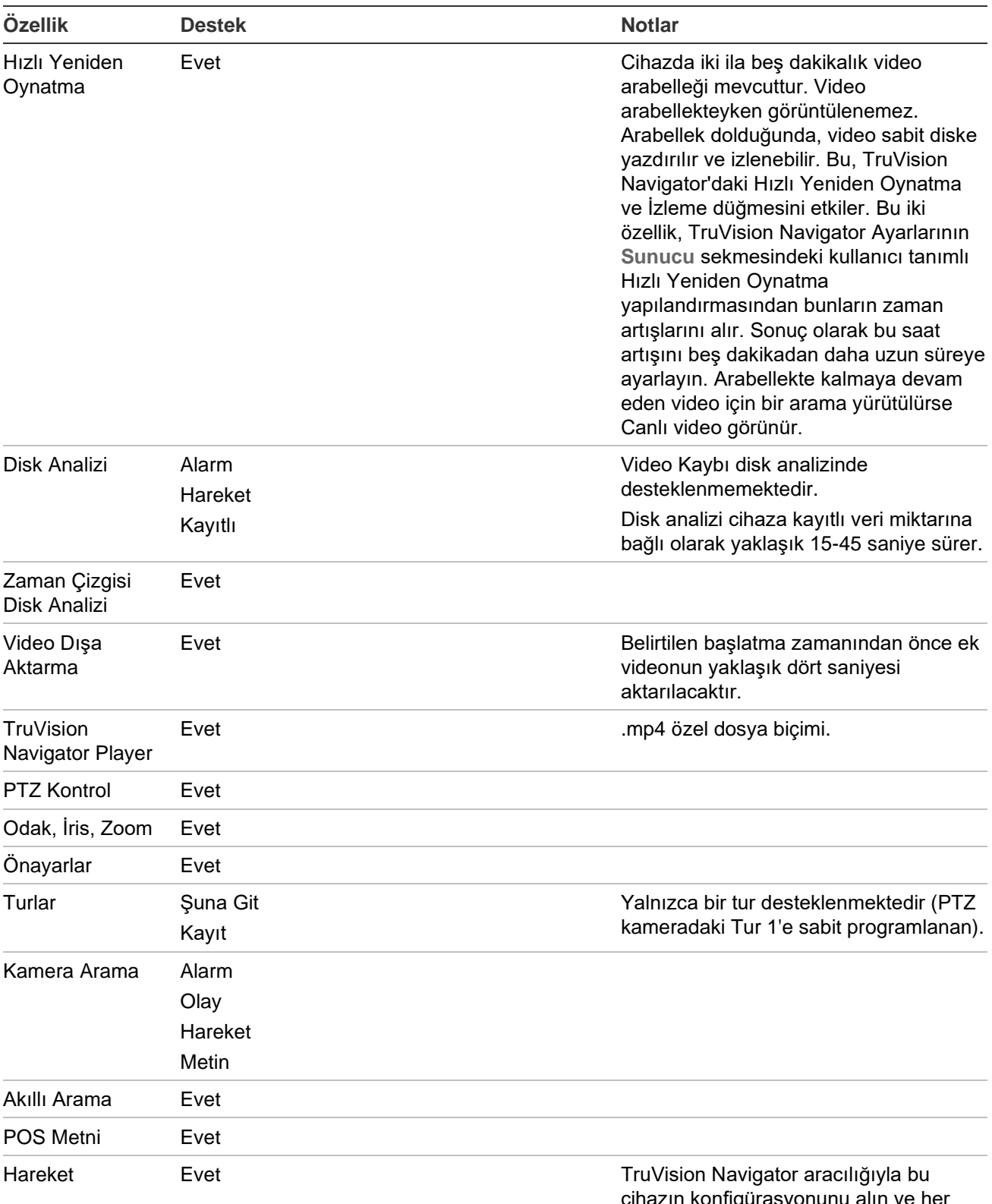

cihazın konfigürasyonunu alın ve her kamerayla ilişkili Hareket Yapılandırma seçeneği aracılığıyla her bir kamera bazında etkin bölgeleri ayarlayın.

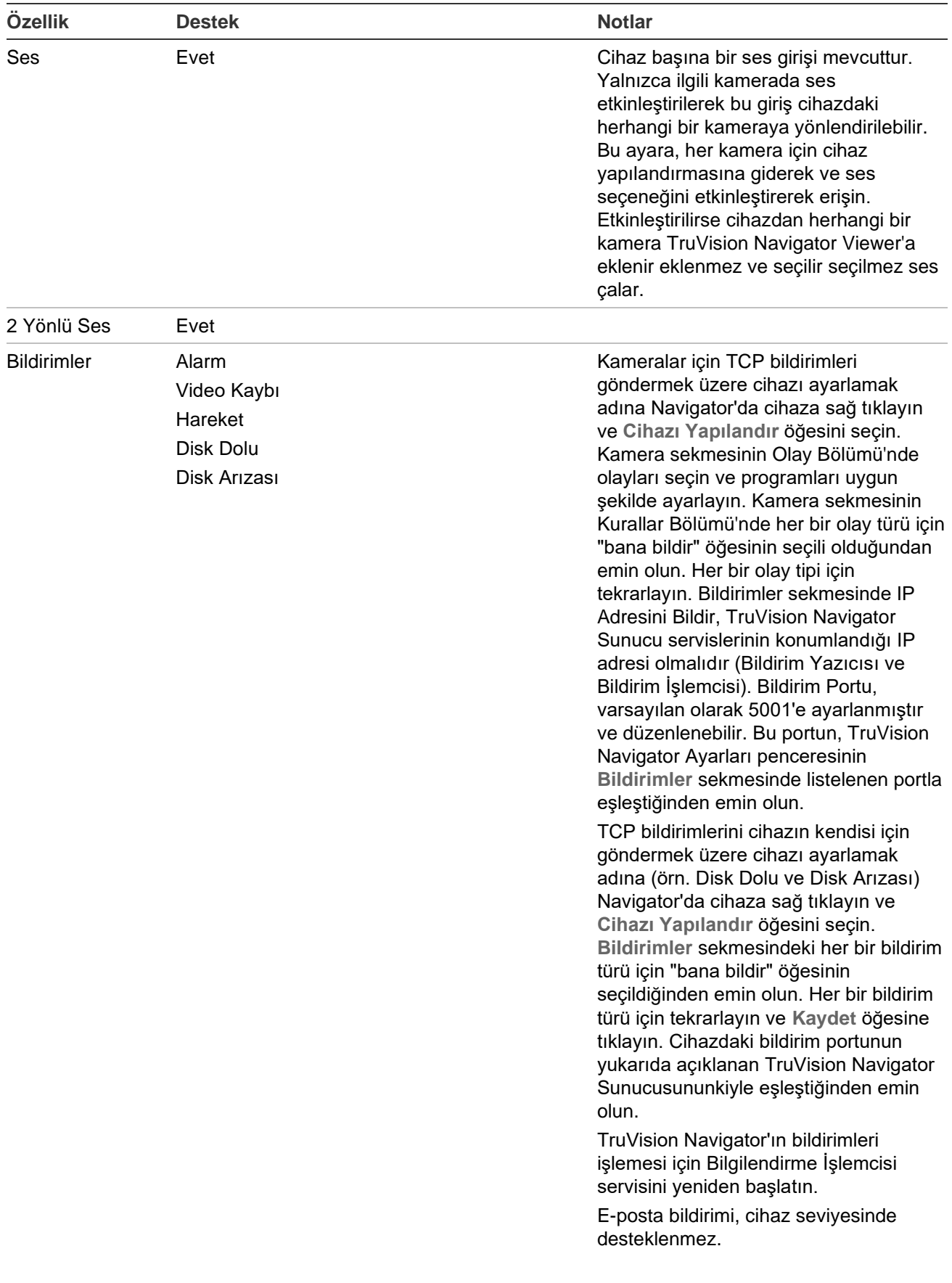

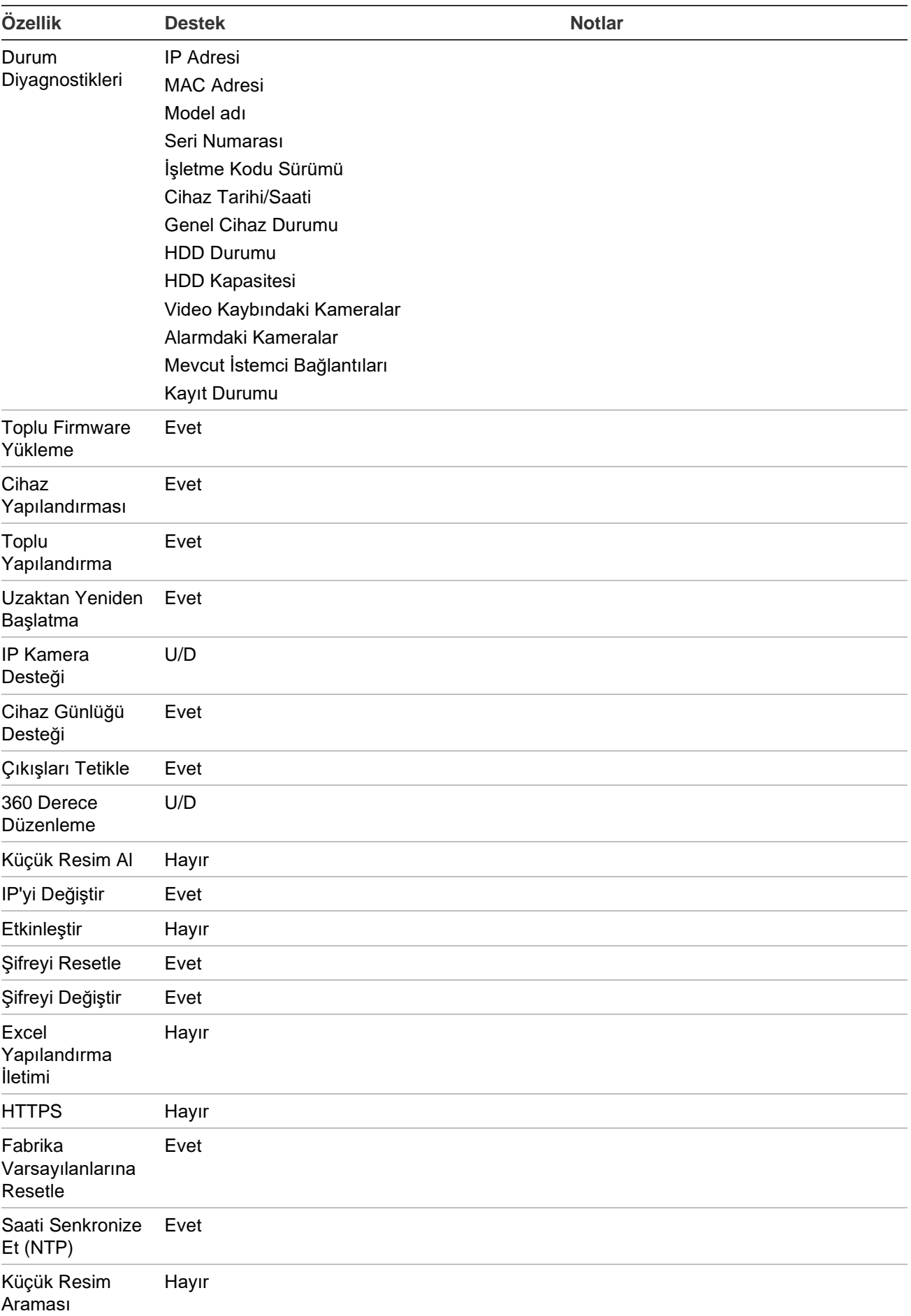

## **TruVision TVR 40 (DVR)**

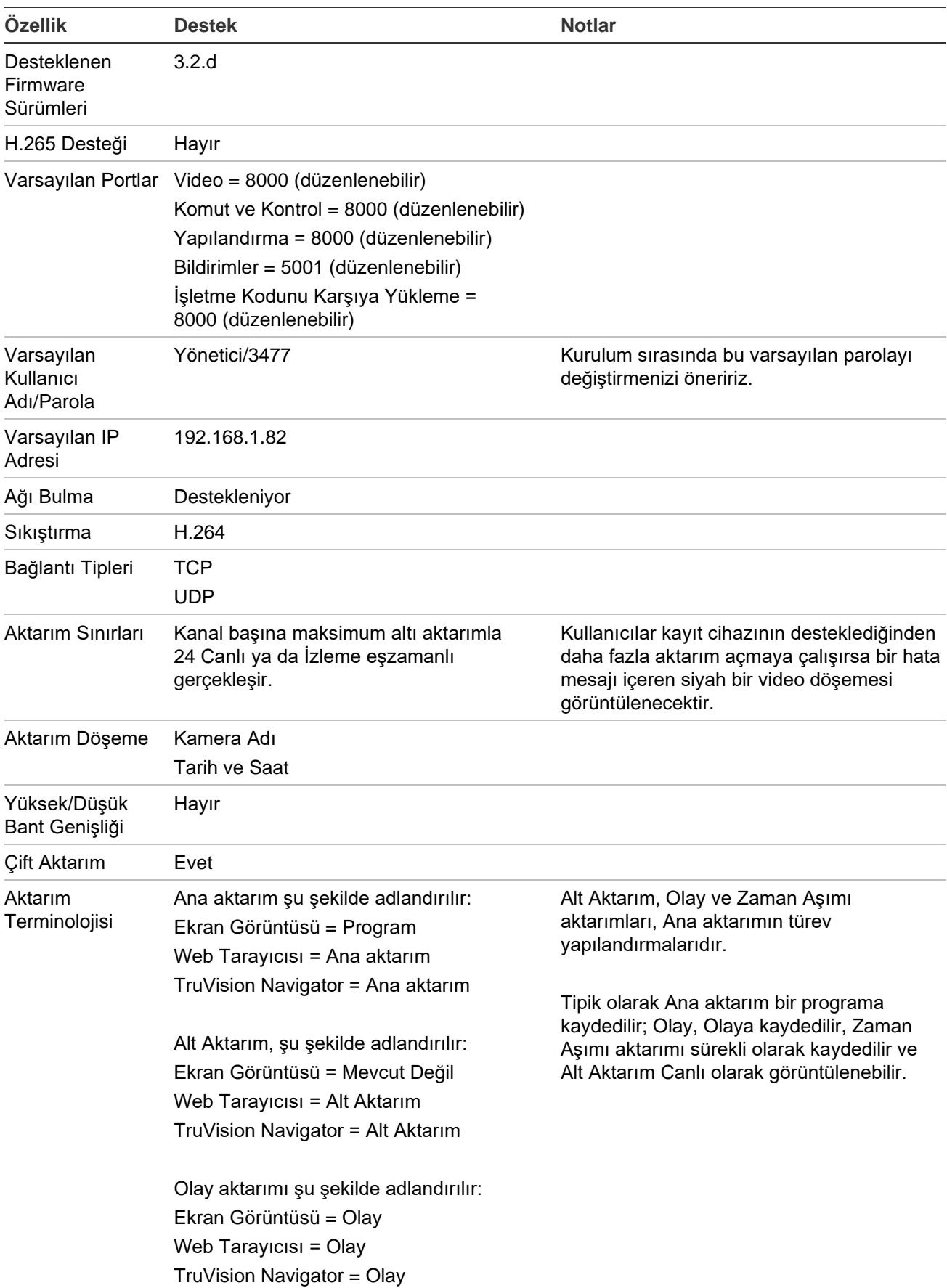

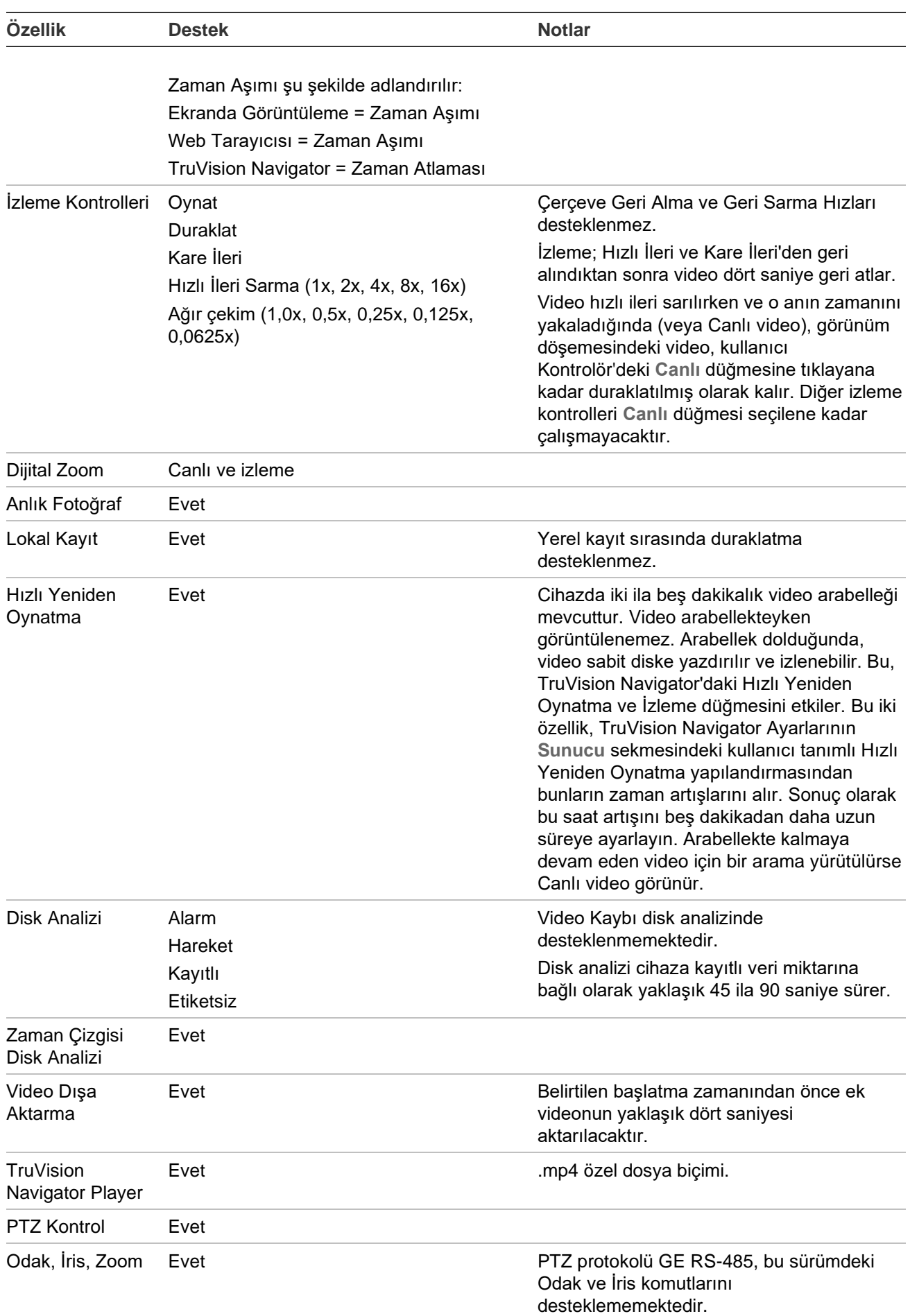

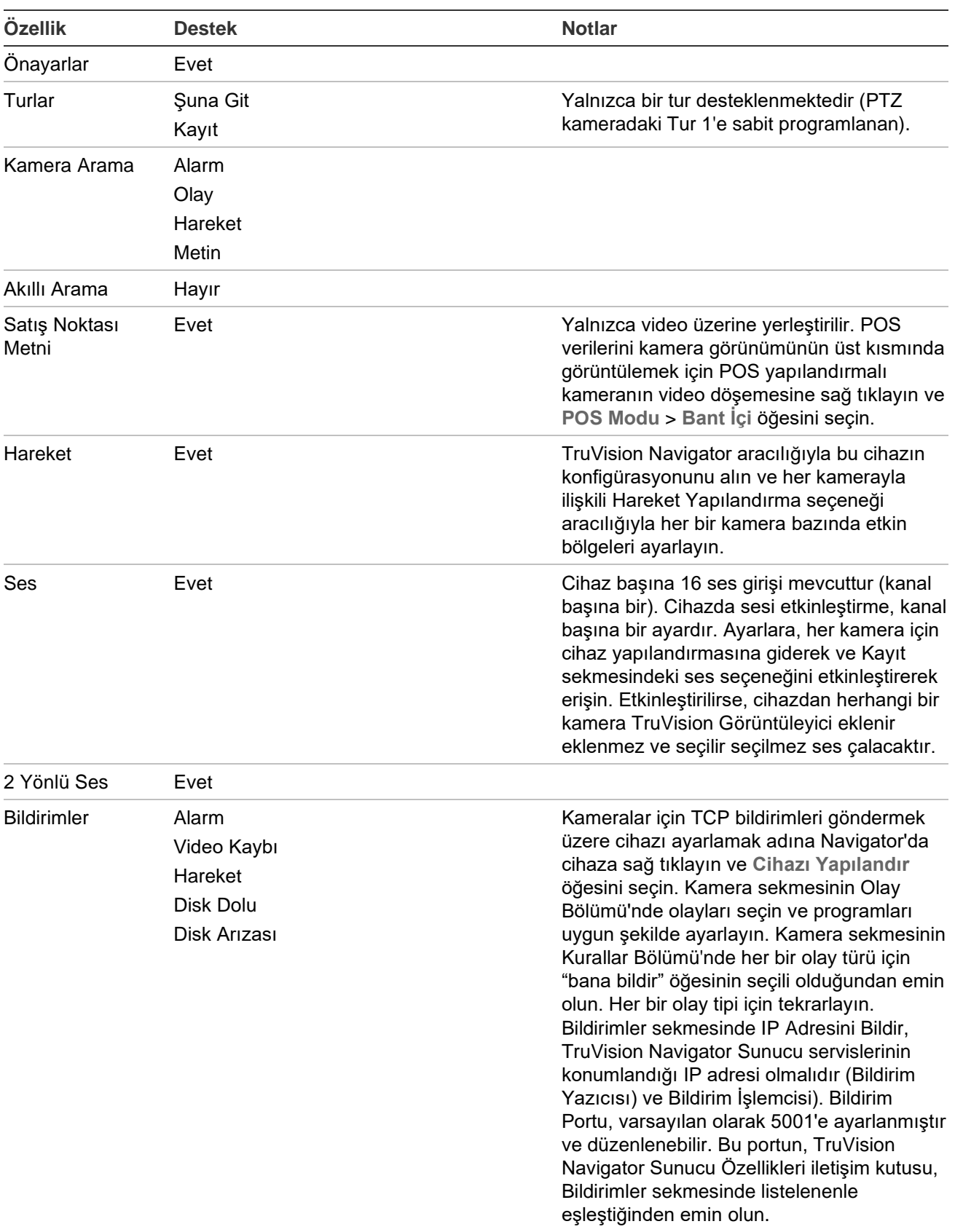

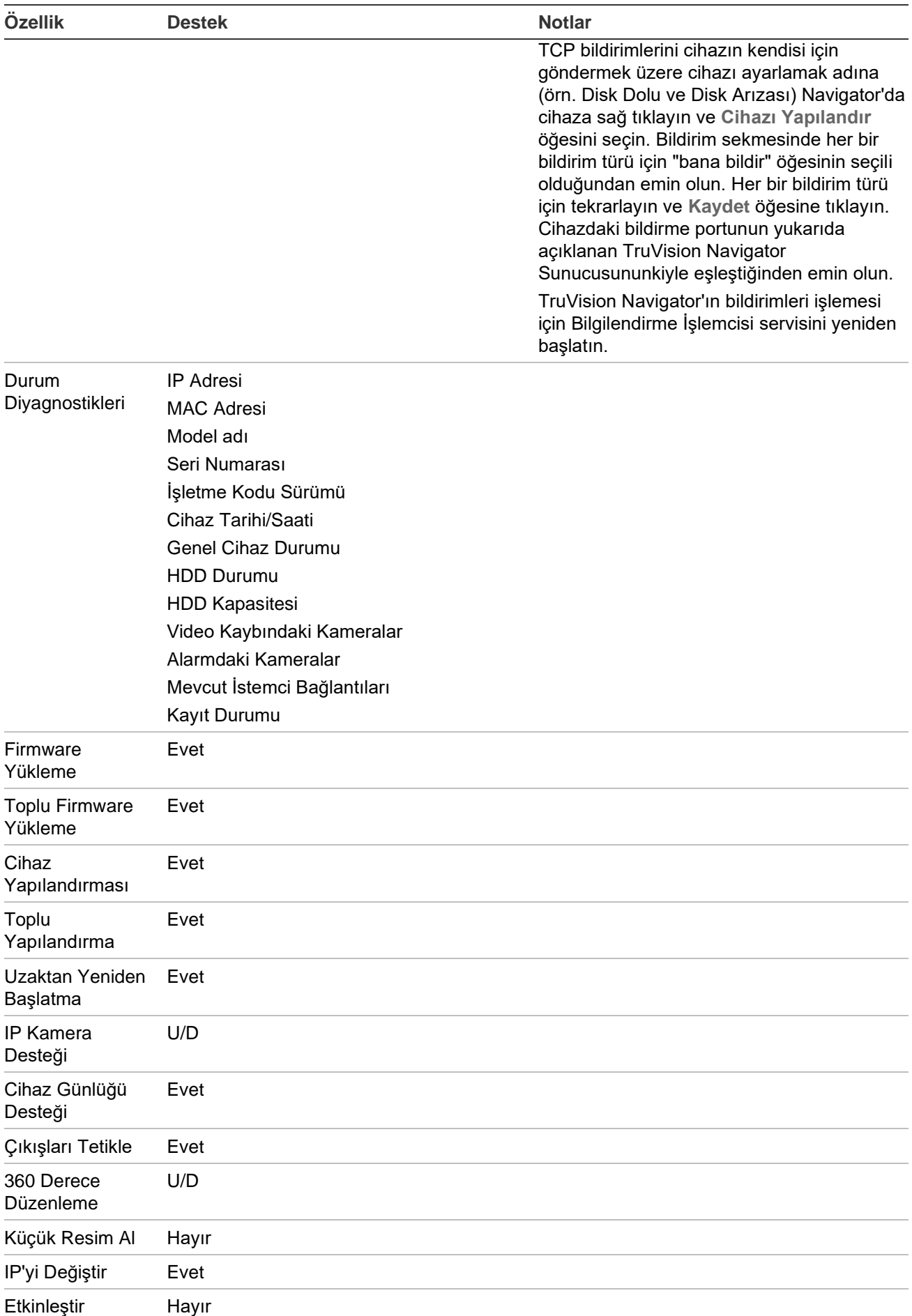

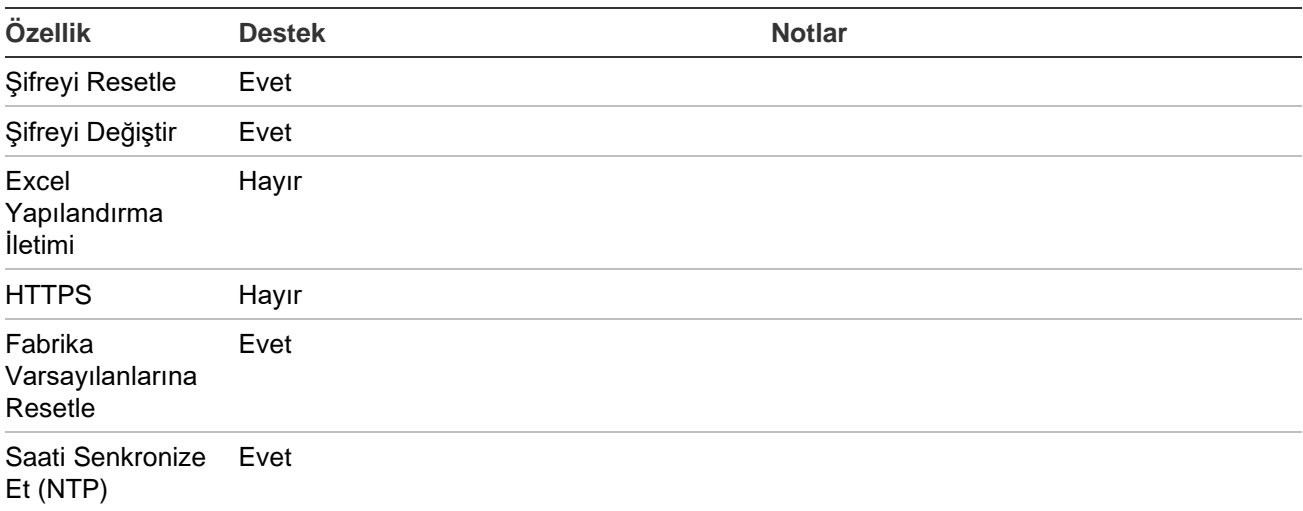

## **TruVision TVR 41/TVR42 (DVR)**

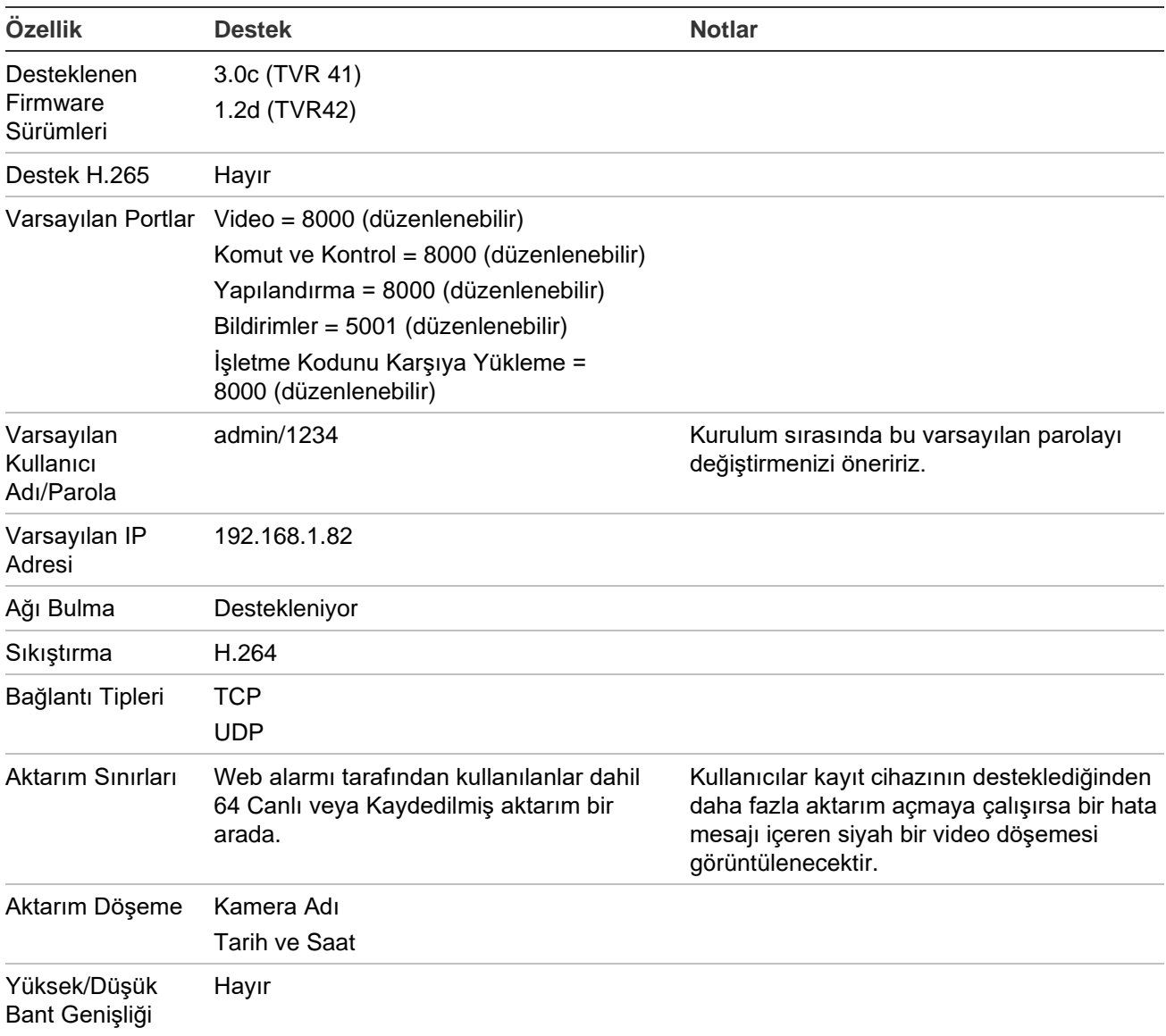

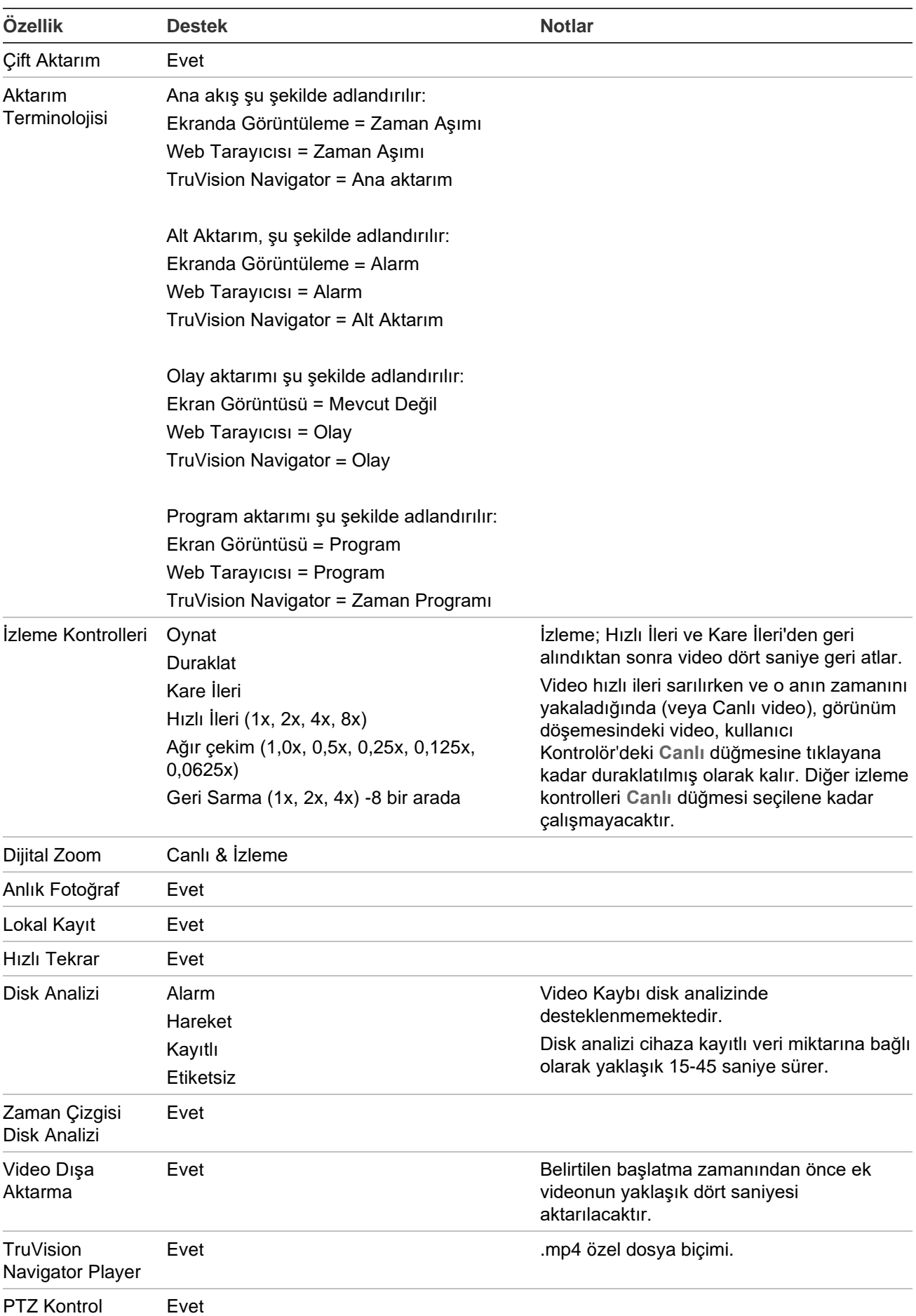

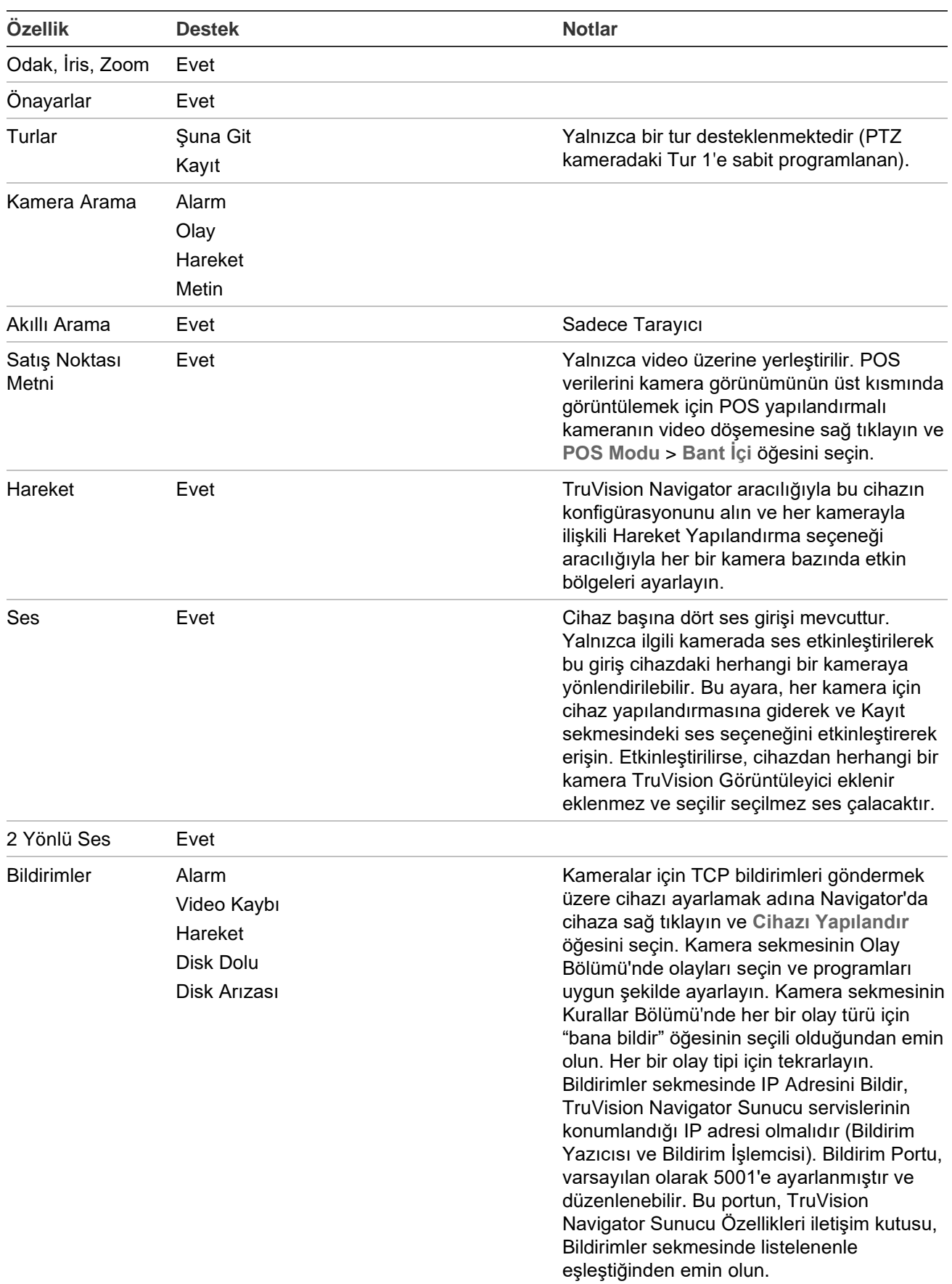

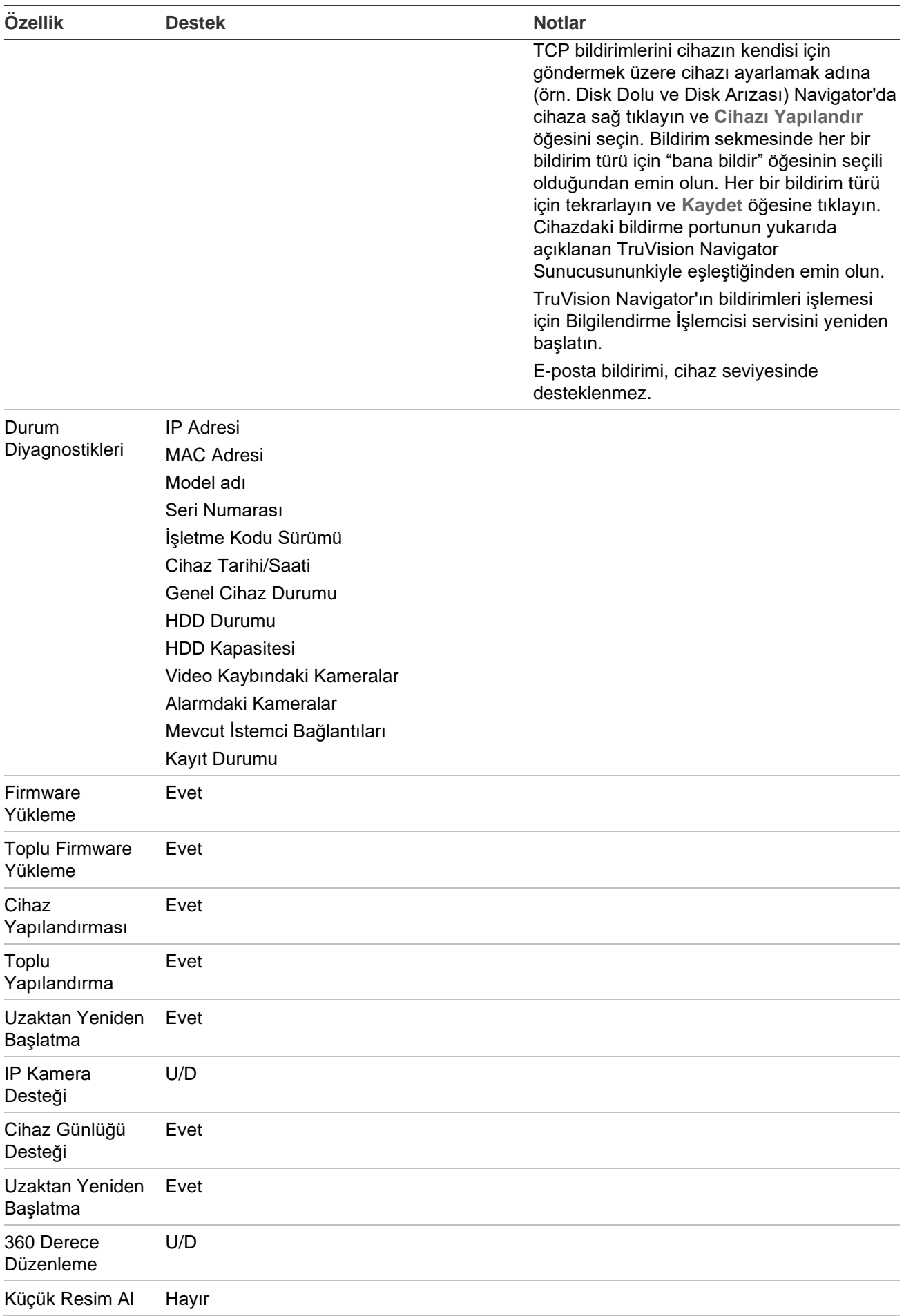

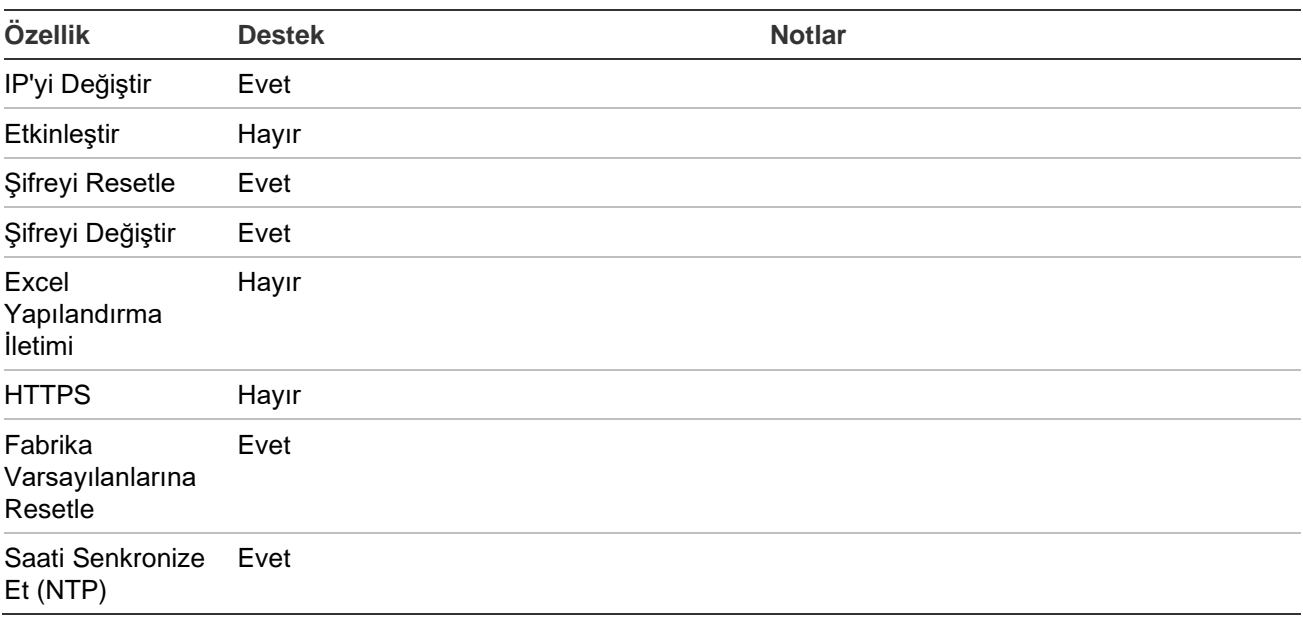

## **TruVision TVR 60 (Hibrit DVR)**

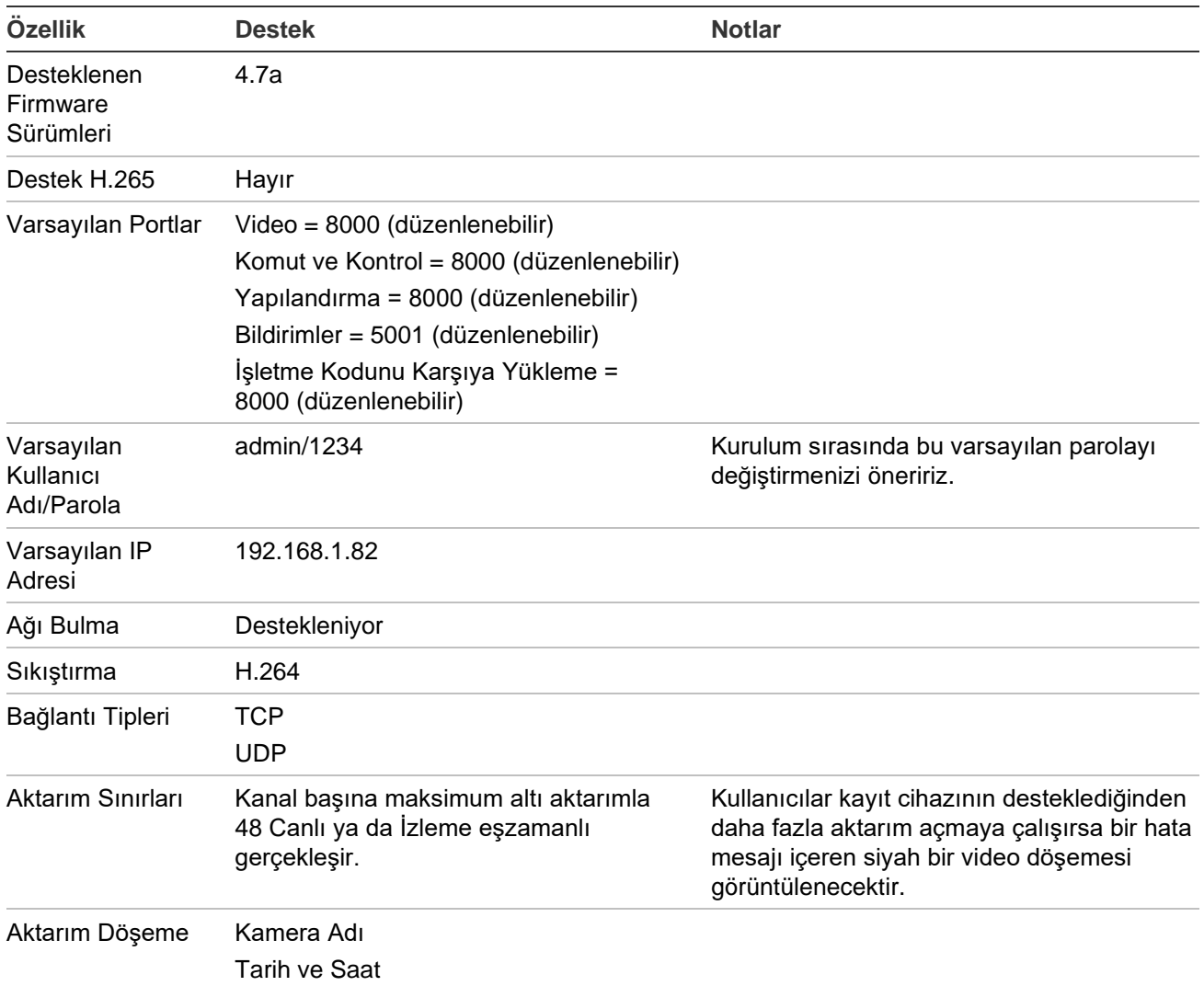

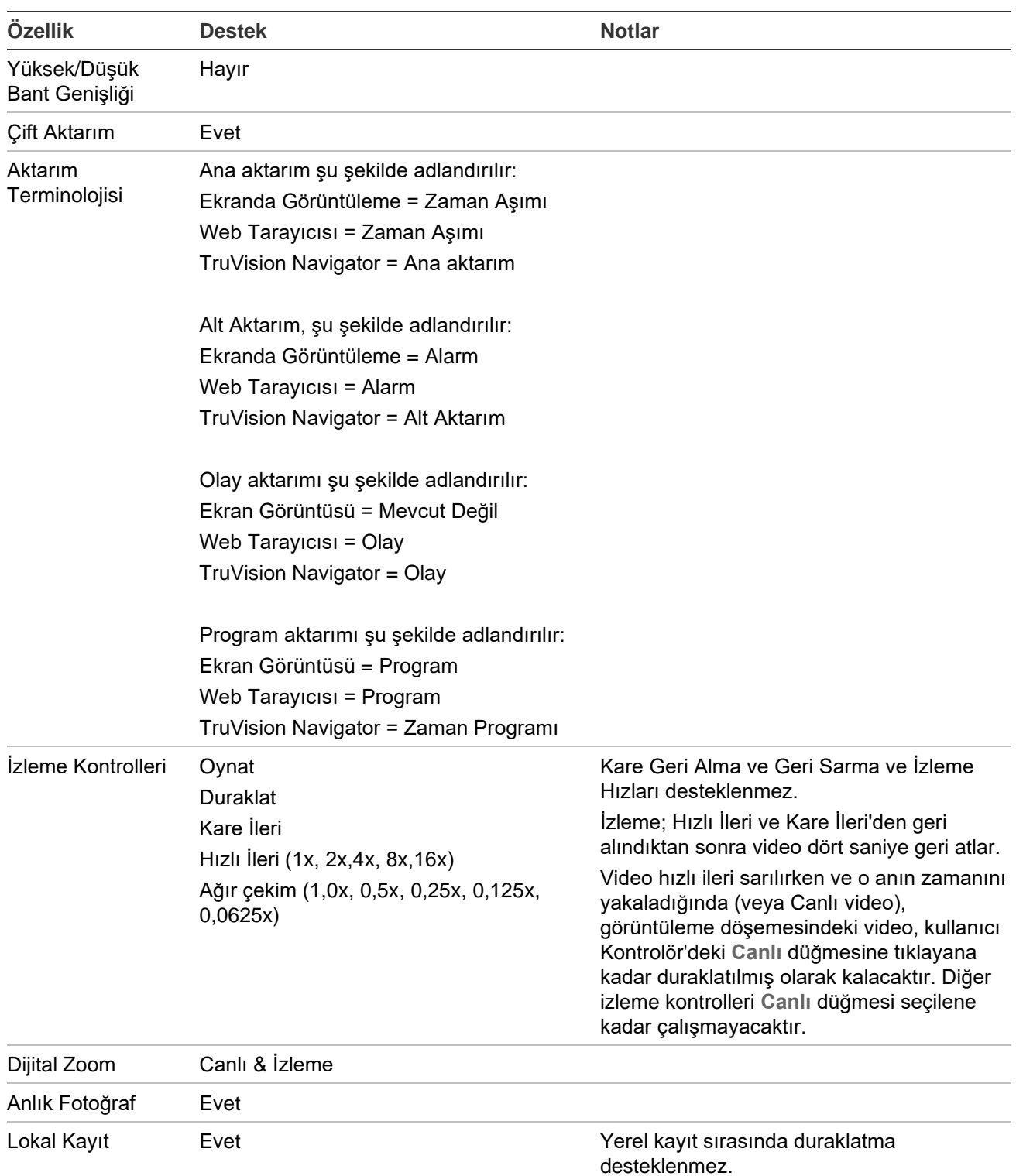

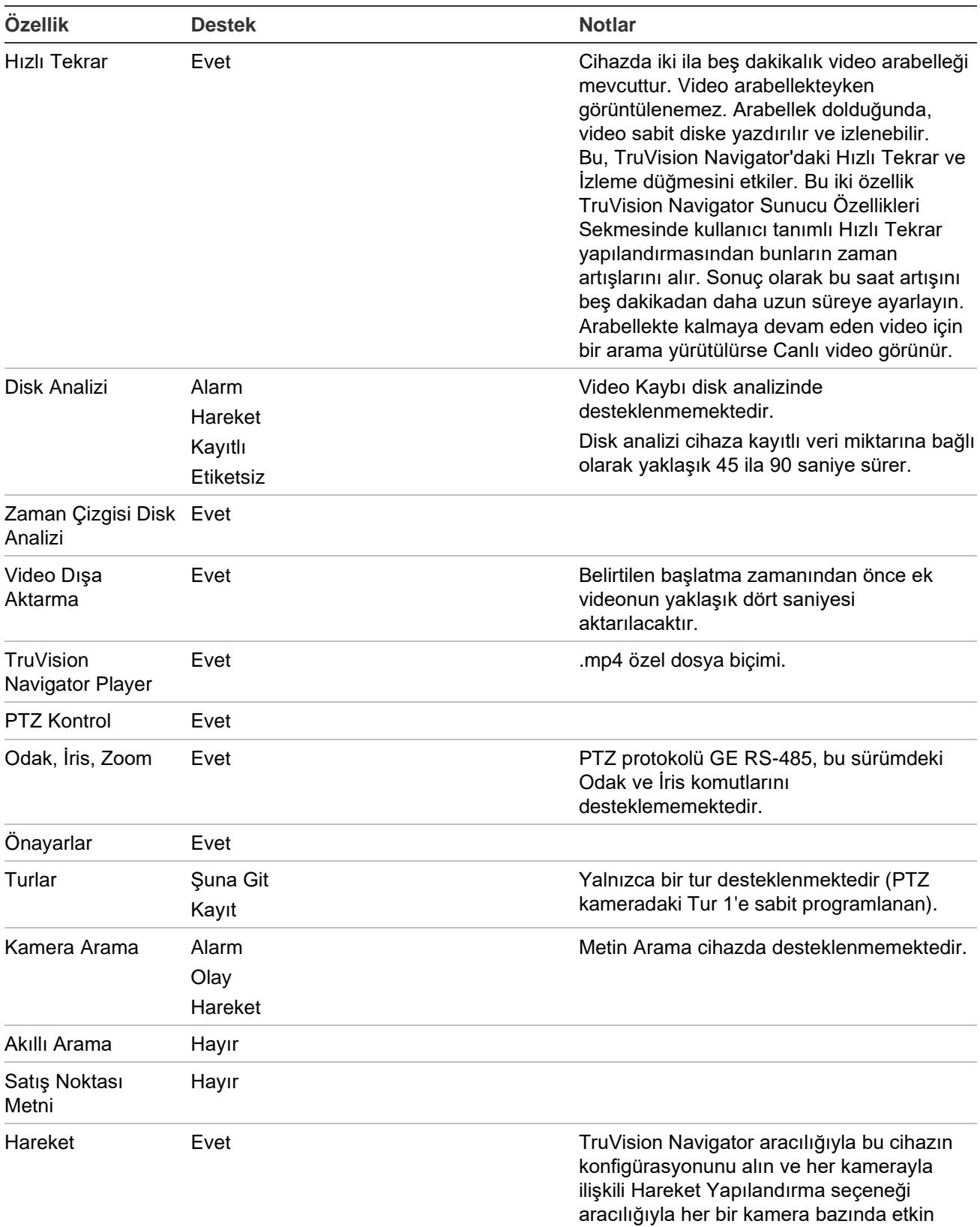

bölgeleri ayarlayın.

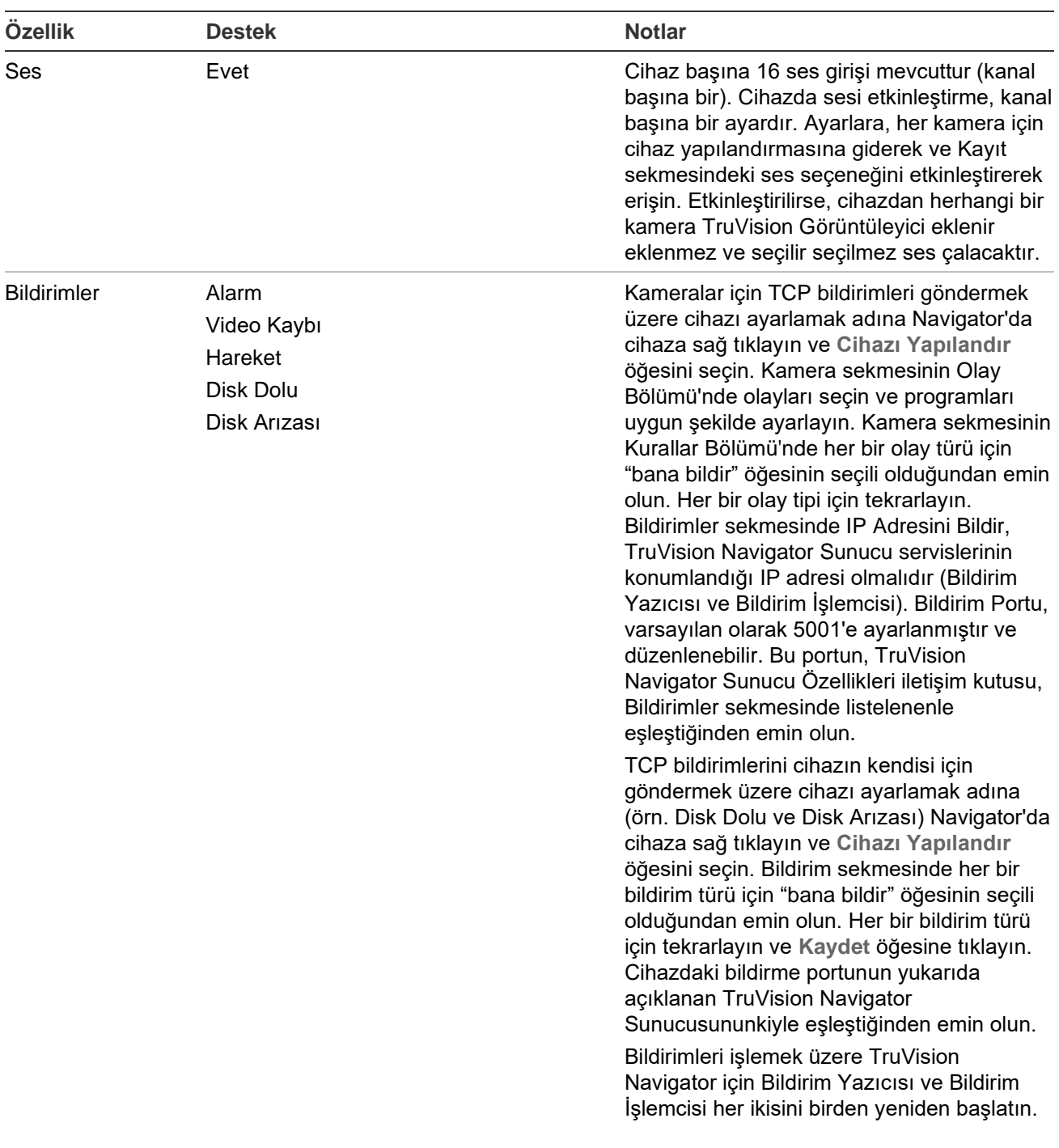

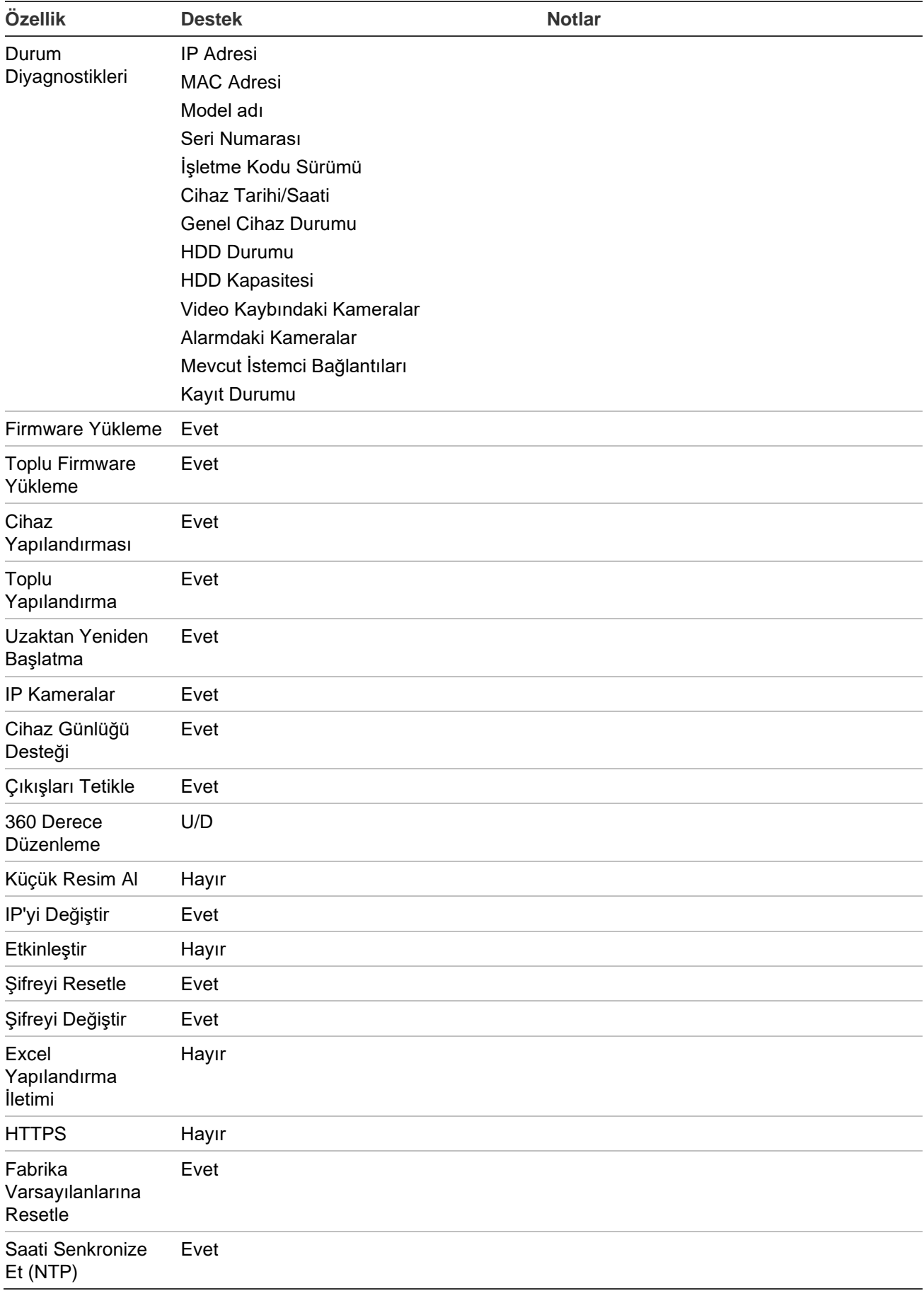

## **DVSRxU**

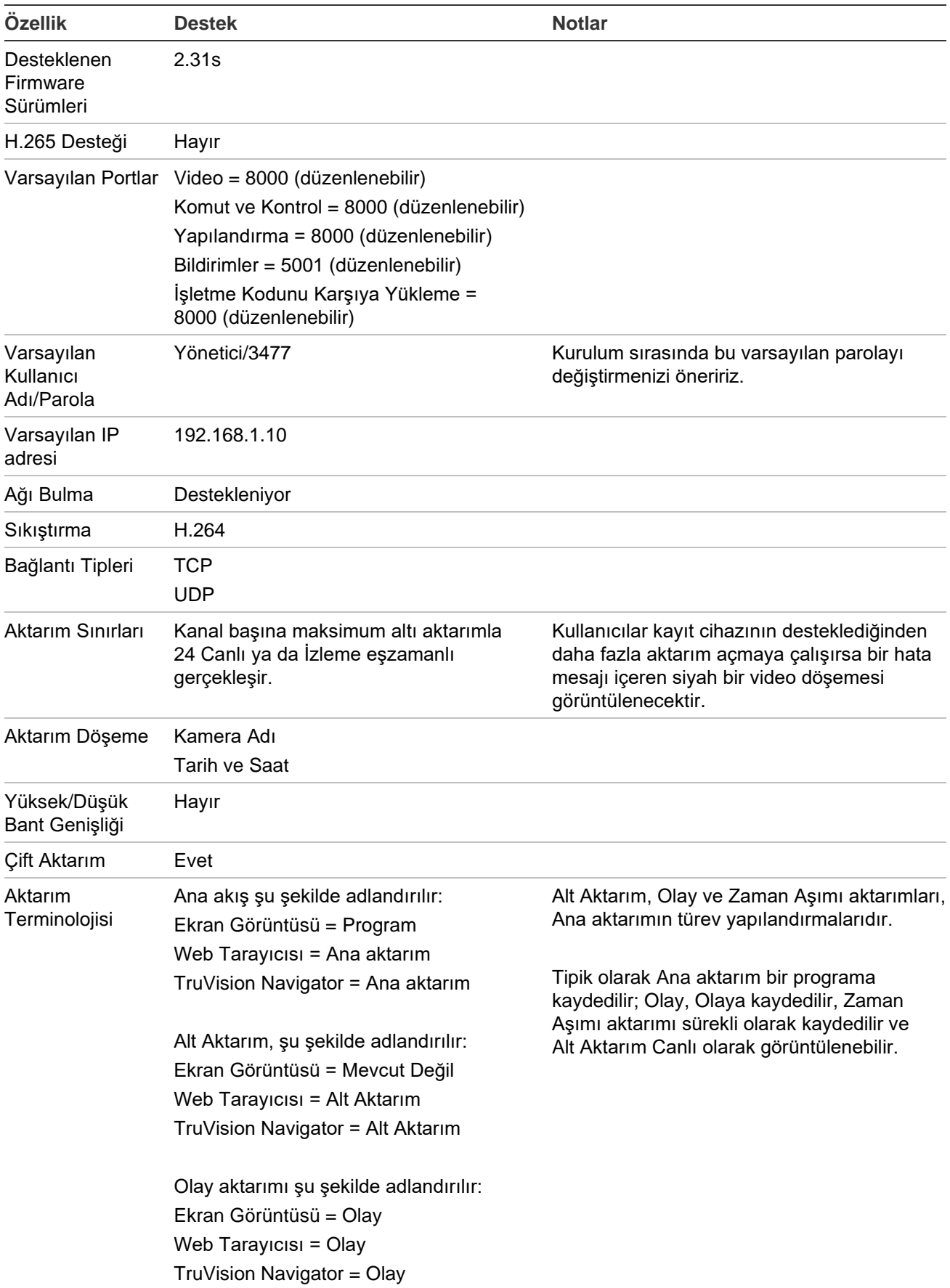

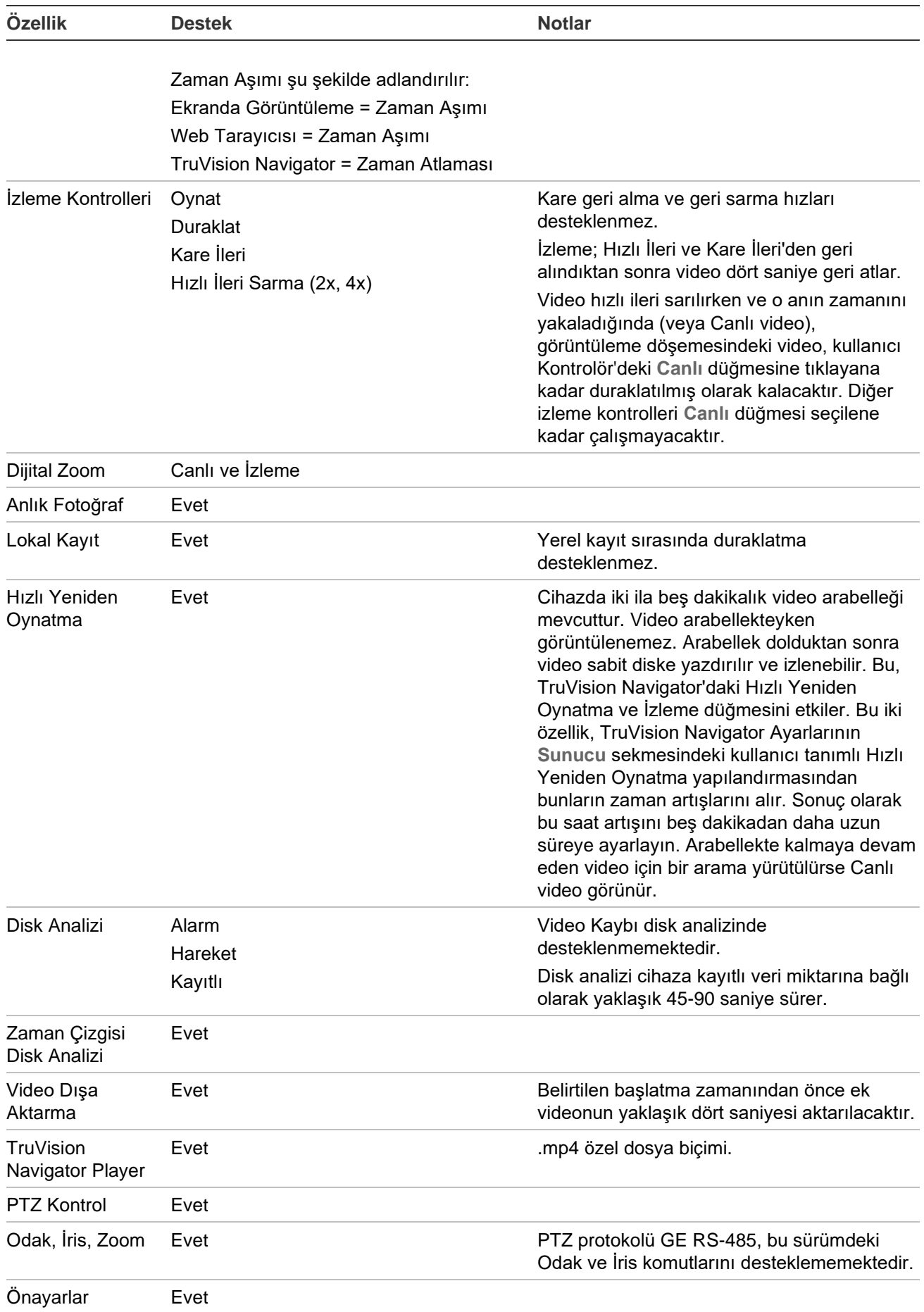

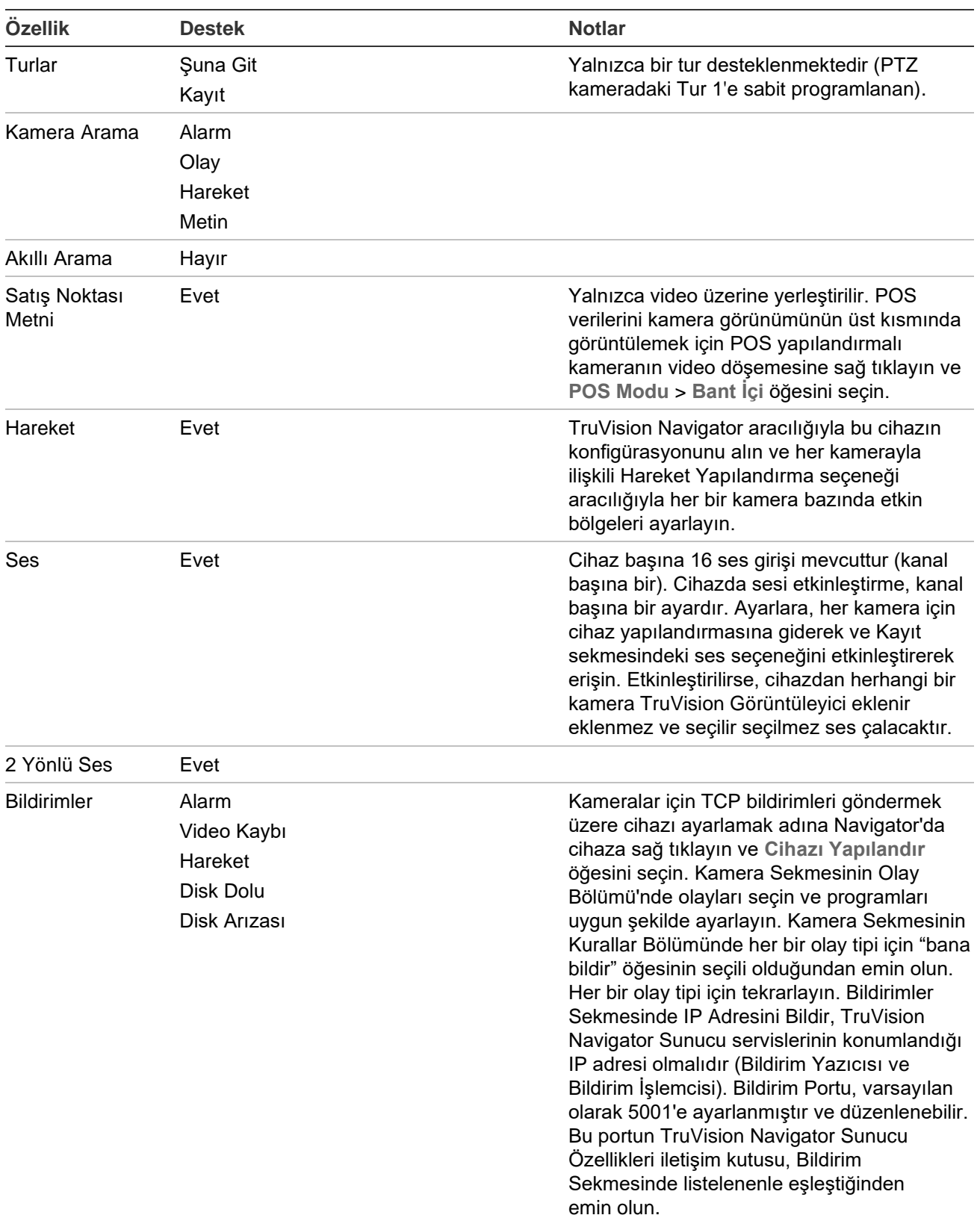

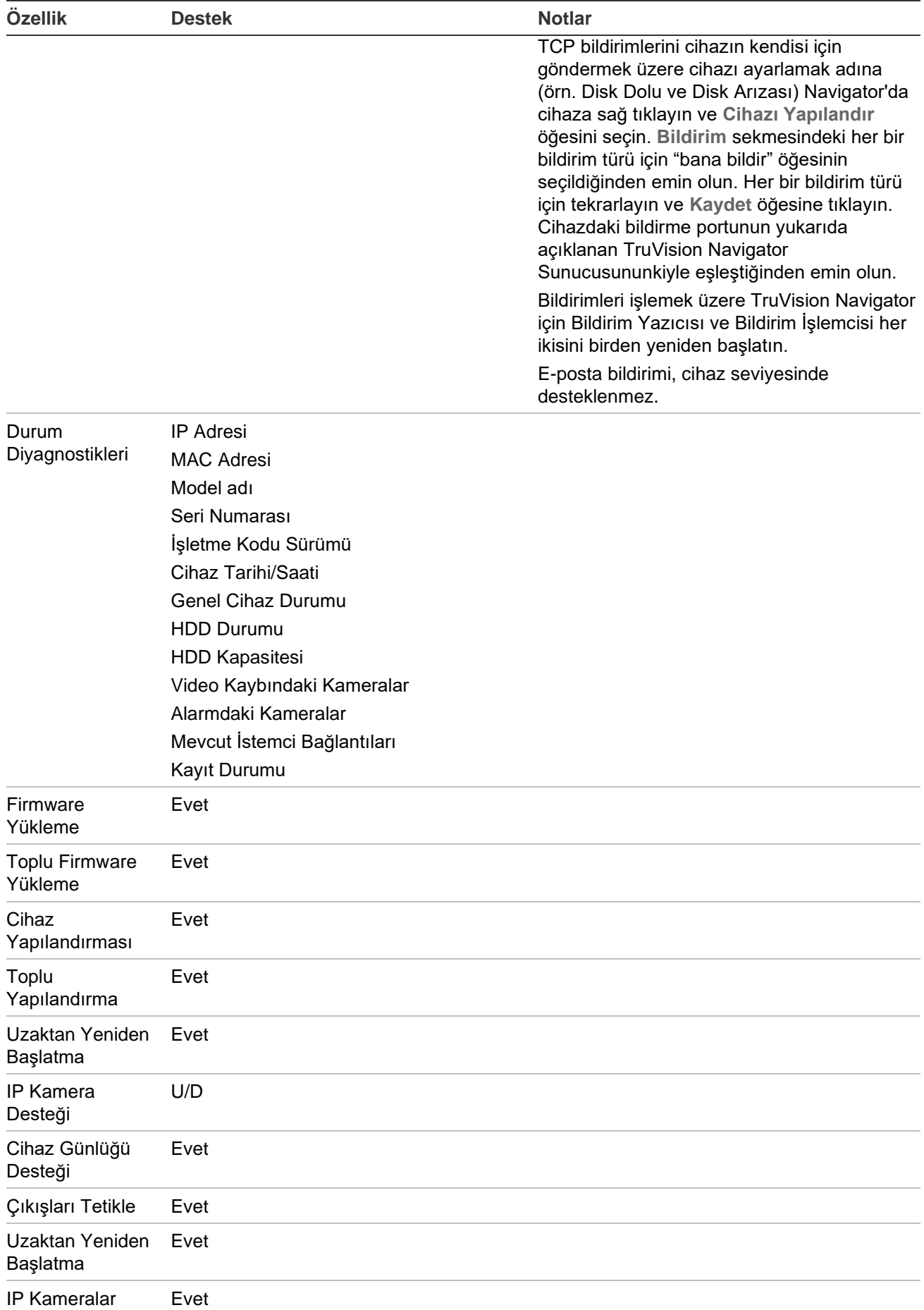

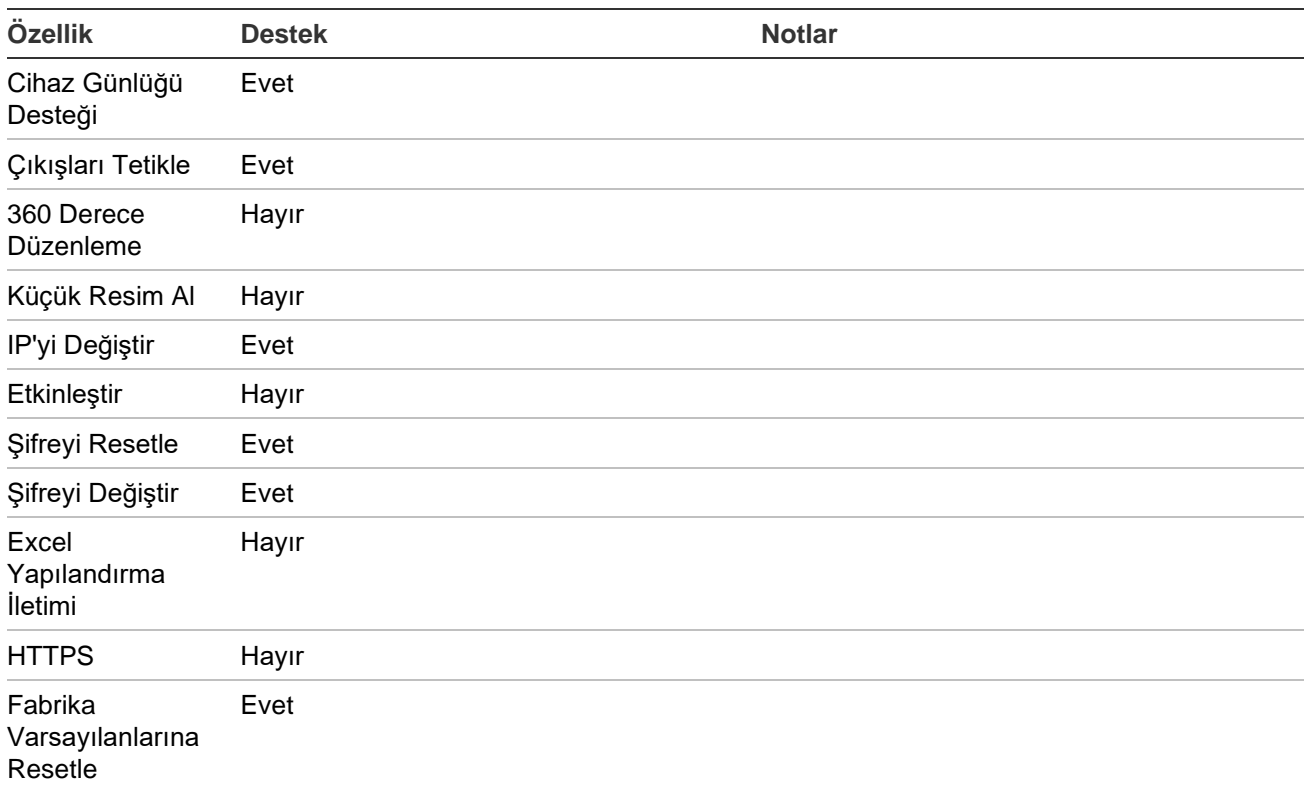

## **Eski özellikler**

Navigator panelindeki kayıt cihazına sağ tıklayın ve Özellikler penceresini görüntülemek için **Properties** (Özellikler) öğesini seçin.

**Capabilities** (Yetkinlikler) sekmesi hangi bağlantı türlerinin desteklendiğinin aynı sıra hangi video, kamera ve cihaz kontrollerinin de desteklendiğini gösteren salt okunur bir liste içerir.

# Appendix C Web browser settings for self-signed certificates

## **Mozilla Firefox**

See also:<https://support.mozilla.org/en-US/questions/1232718>

- 1. Open a new tab in the Firefox web browser. Type "about:config" (without quote marks) into the address bar and press enter on the keyboard.
- 2. Click the **Accept the Risk and Continue** button (see graphic below).

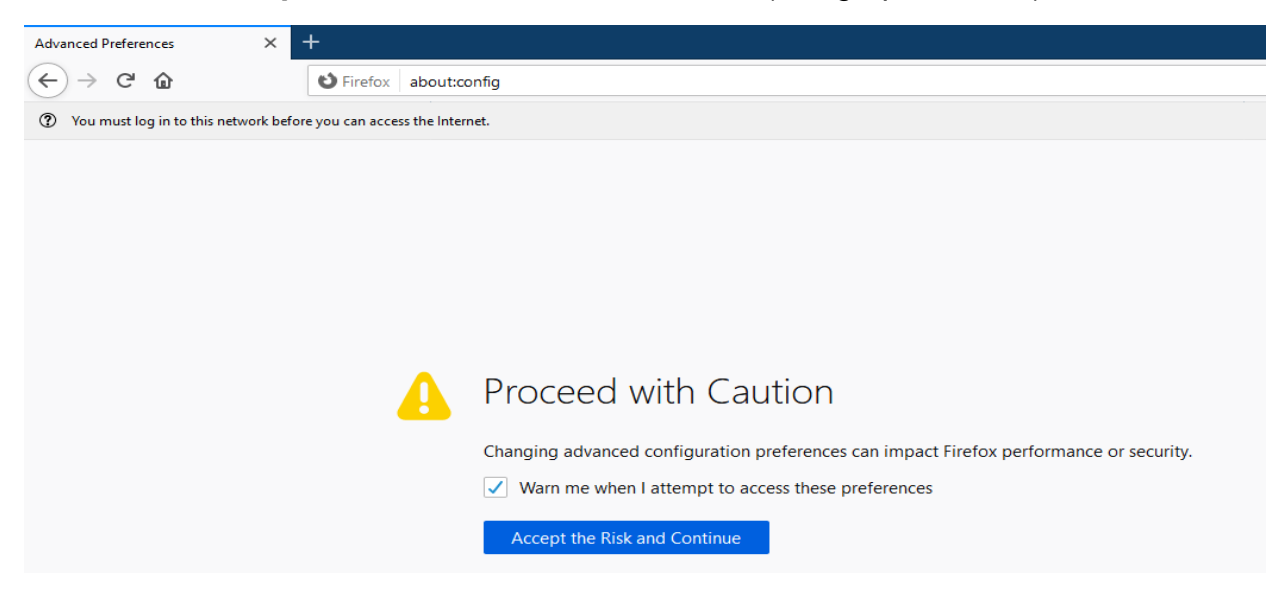

3. In the web browser search bar type "security.enterprise roots.enabled" (without quote marks) and press enter on the keyboard (see graphic below).

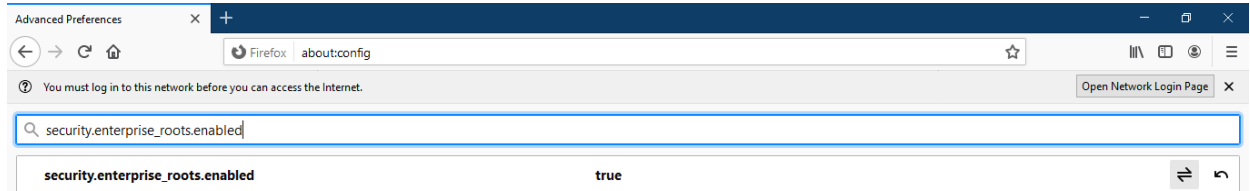

4. Double-click **True** and it will change to **False** (see graphic below). Make sure that "security.enterprise\_roots.enabled" is set to False.

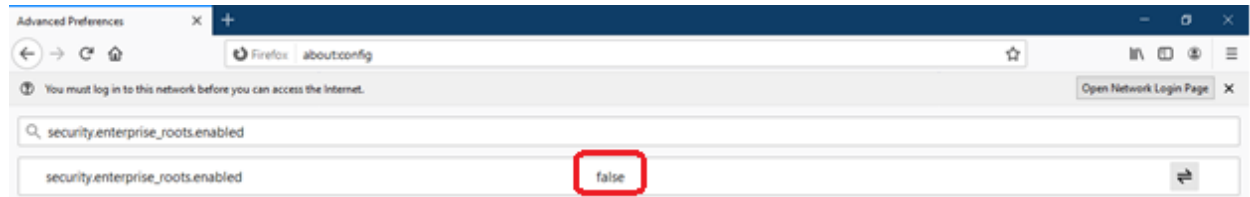

5. Open a new tab and paste the web page URL in the address bar. Click **Advanced**. You will get a warning (see graphic below).

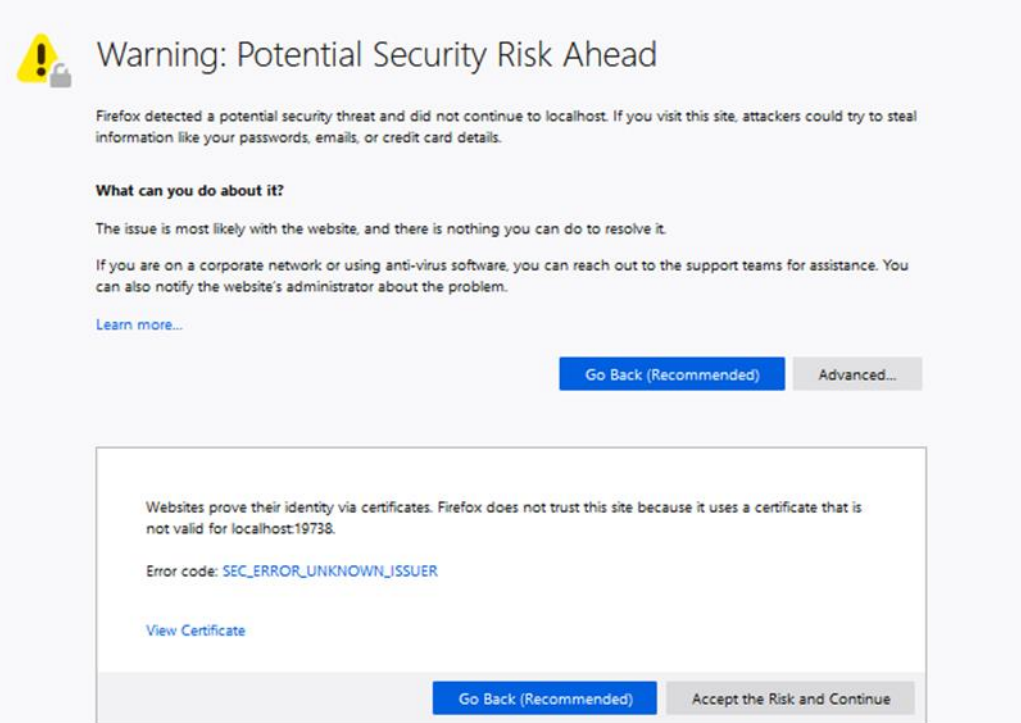

6. Click **Accept the Risk and Continue**. The TruVision Navigator login screen will be displayed (see graphic below).

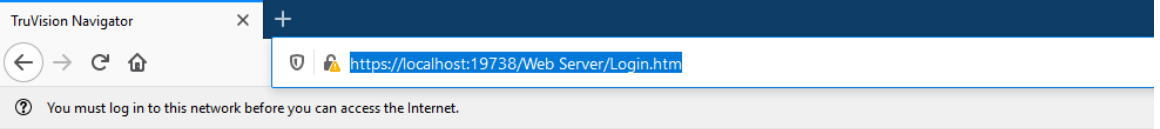

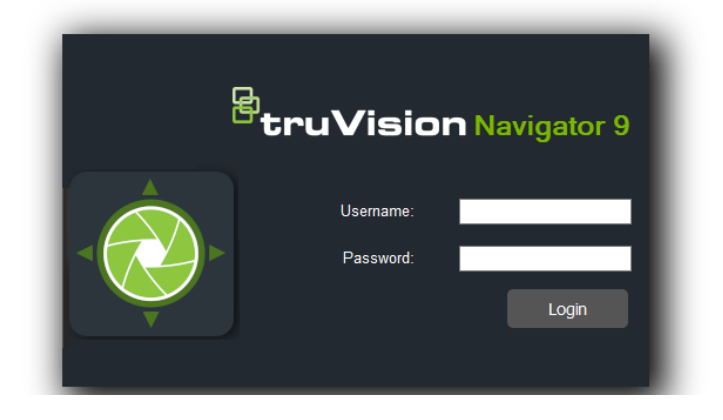

## **Google Chrome**

1. Open a new tab in the Chrome web browser and paste the web page URL in the address bar. A warning will be displayed (see graphic below).

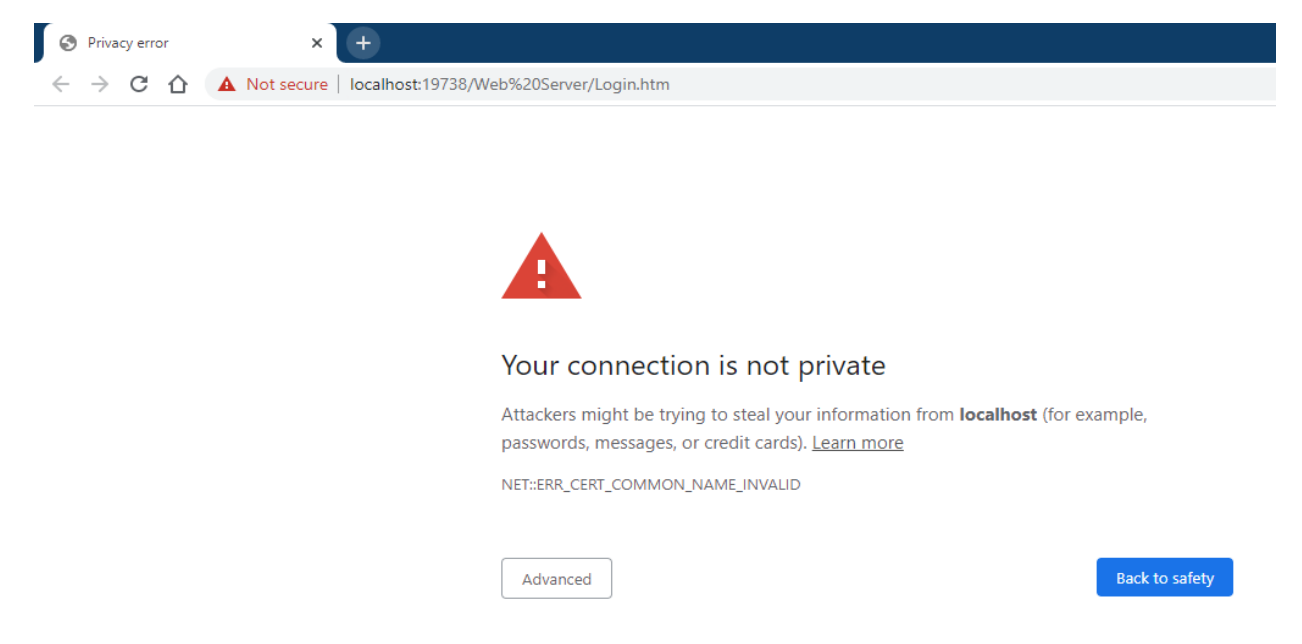

2. Click **Advanced**. A warning will be displayed (see graphic below). Click **Proceed to 'Name of the webpage'**.

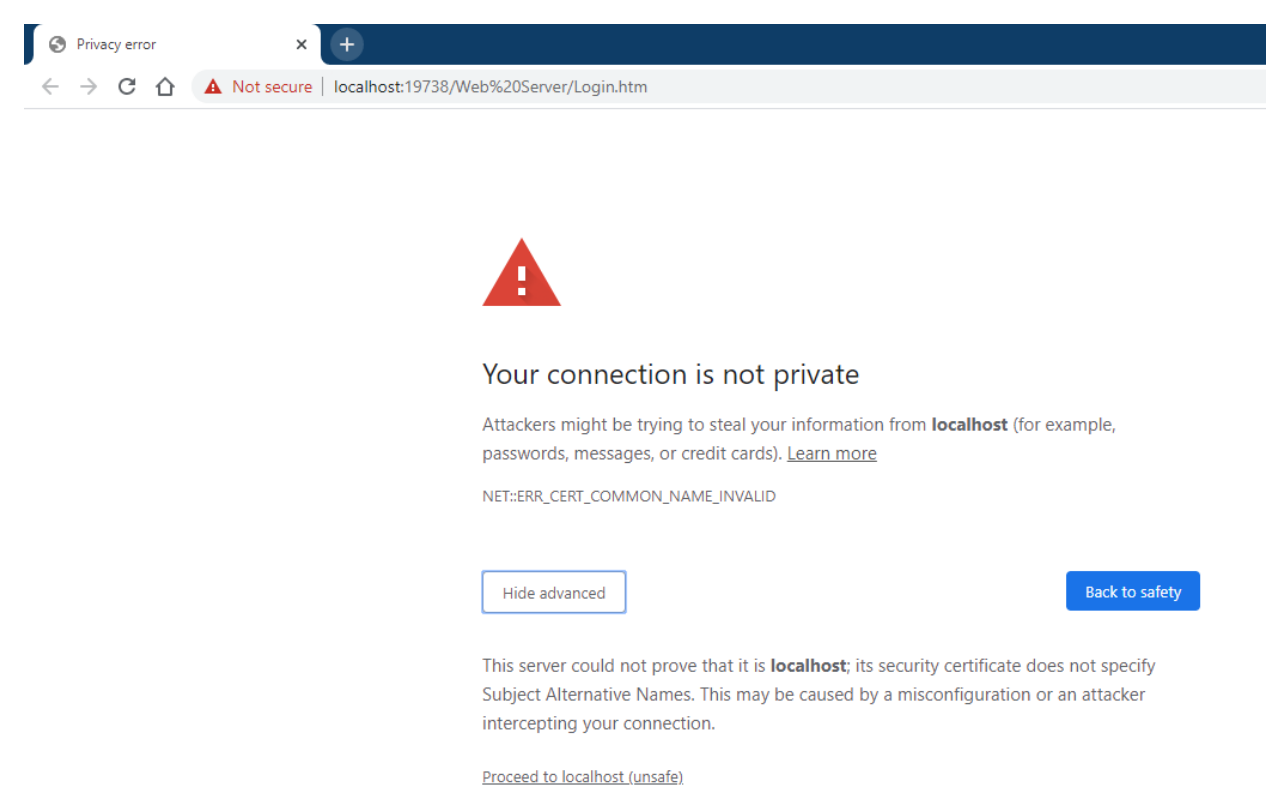

3. TruVision Navigator login screen will be displayed.

## **Internet Explorer**

1. Internet Explorer should be set to IE 11, click F12 and set the version (see graphic below).

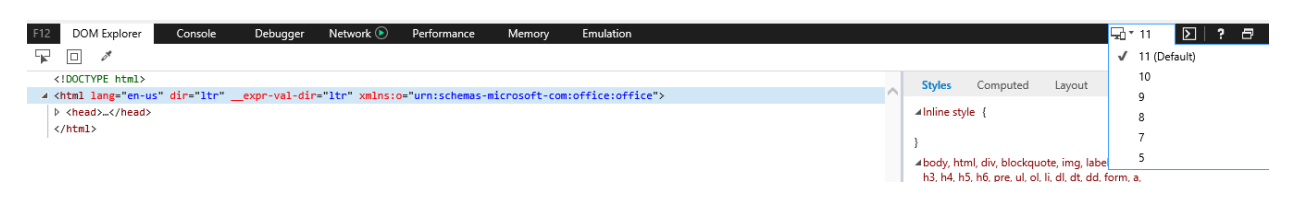

2. Open a new tab and paste the webpage URL in the address bar. A warning will be displayed (see graphic below).

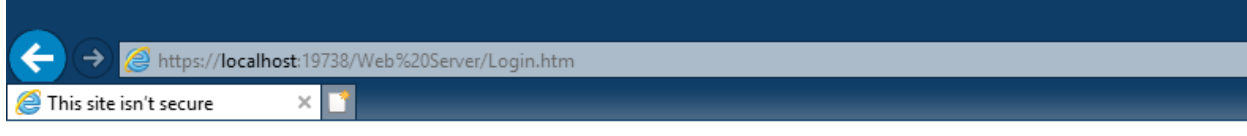

## This site is not secure

This might mean that someone's trying to fool you or steal any info you send to the server. You should close this site immediately.

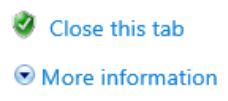

3. Click **More information**. A warning will be displayed (see graphic below). **Click Go on to the webpage**.

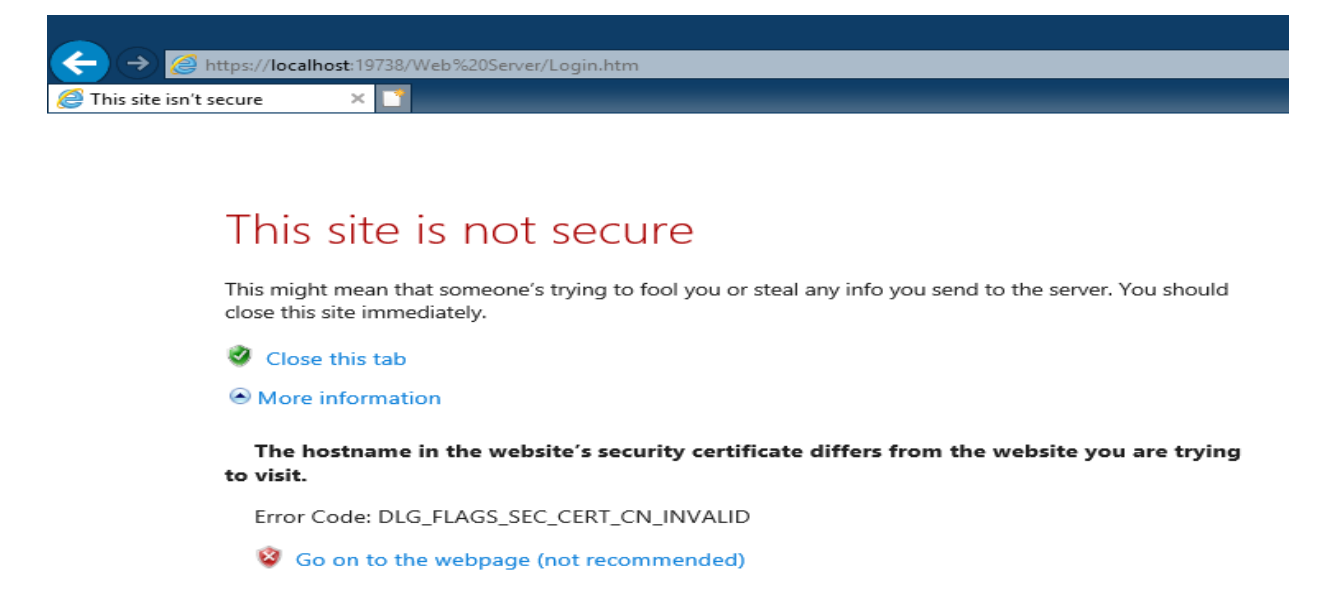

4. TruVision Navigator login screen will be displayed.

### **Opera**

1. Open new tab and paste the web page URL in the address bar. A warning will be displayed (see graphic below).

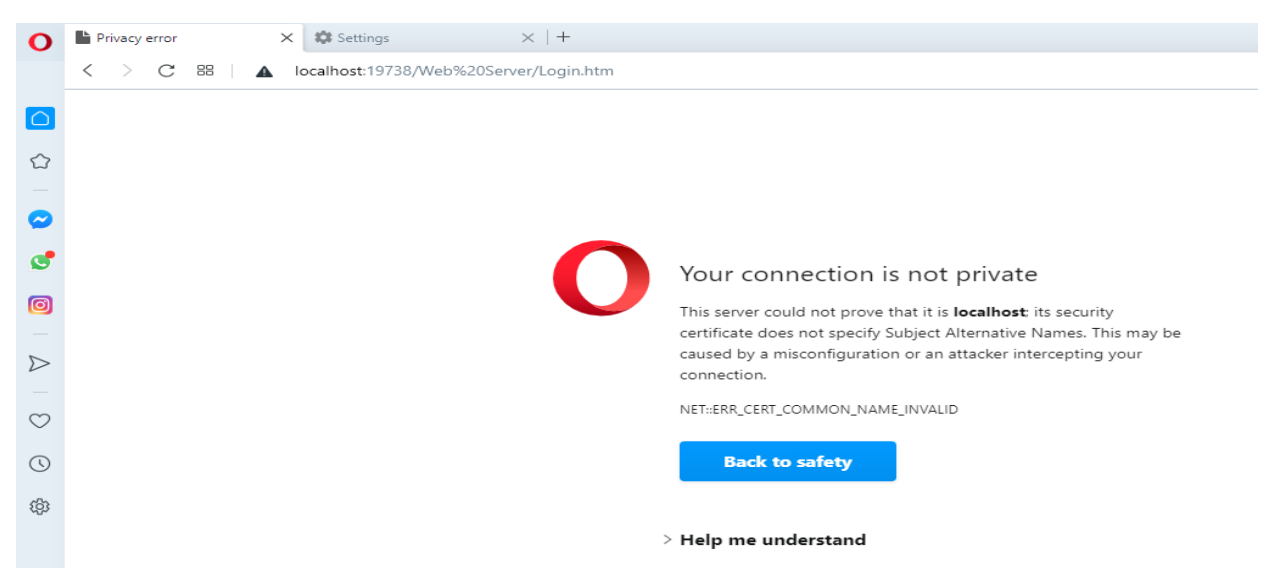

2. Click **Help me understand**. A warning will be displayed (see graphic below). Click **Proceed to 'Name of the webpage'**.

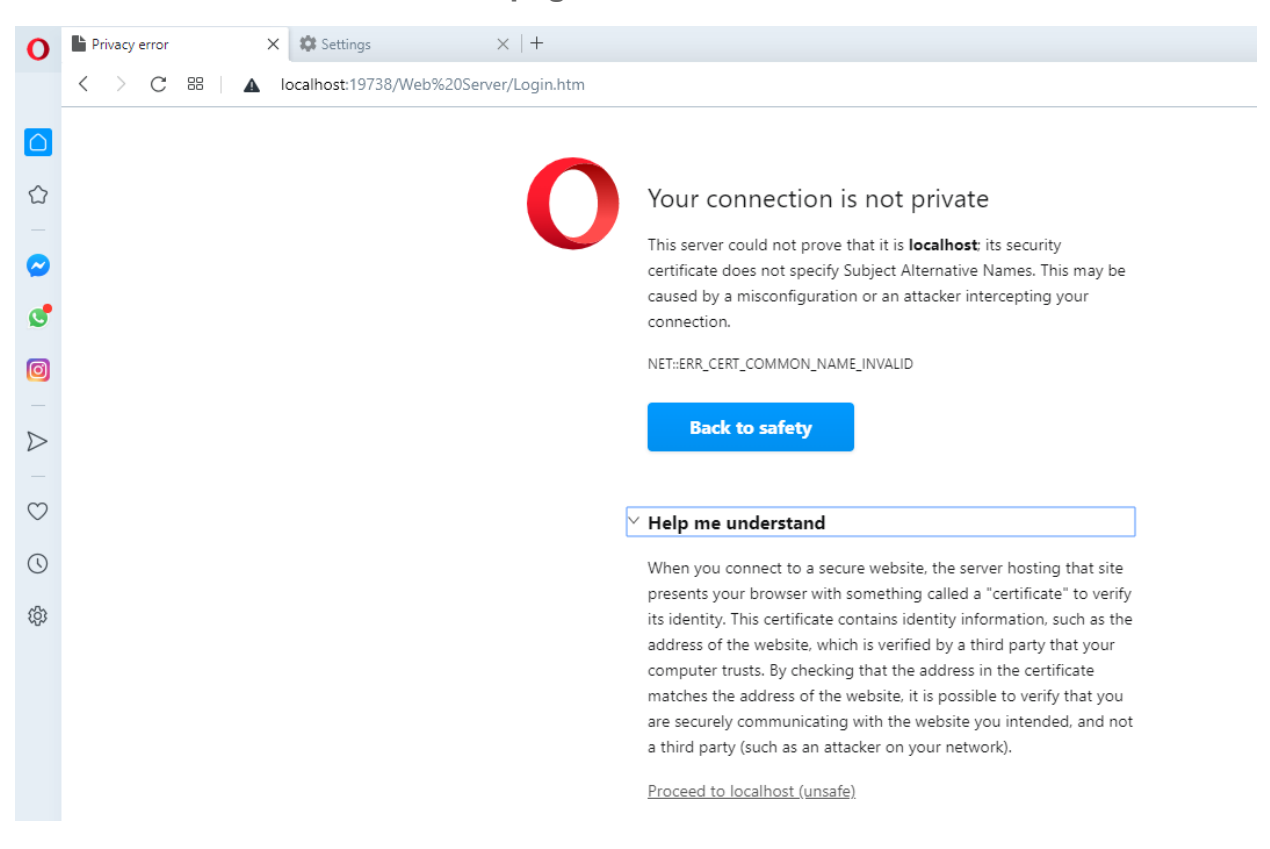

3. TruVision Navigator login screen will be displayed.

## **Apple Safari**

1. Open new tab and paste the web page URL in the address bar. A warning will be displayed (see graphic below).

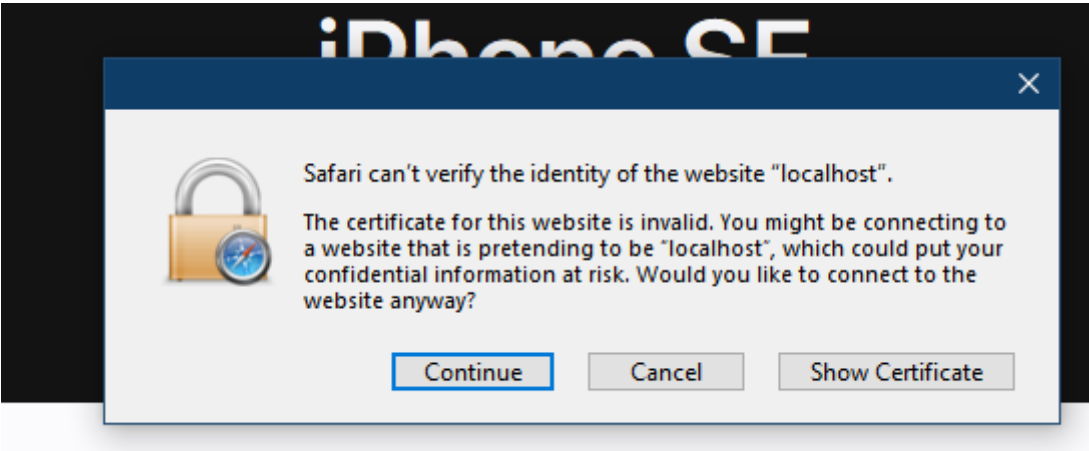

2. Click **Continue**. TruVision Navigator login screen will be displayed.

# Sözlük

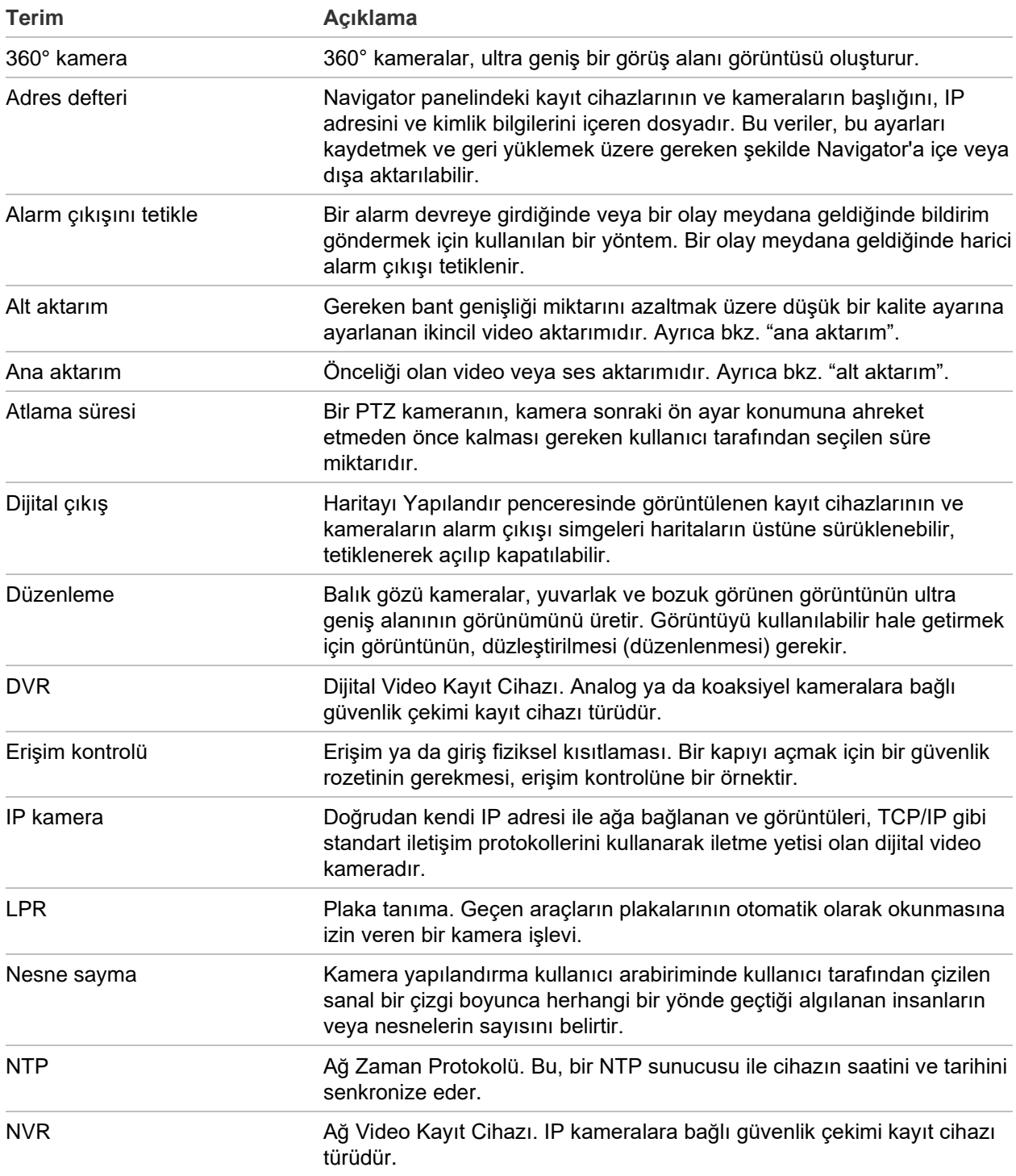

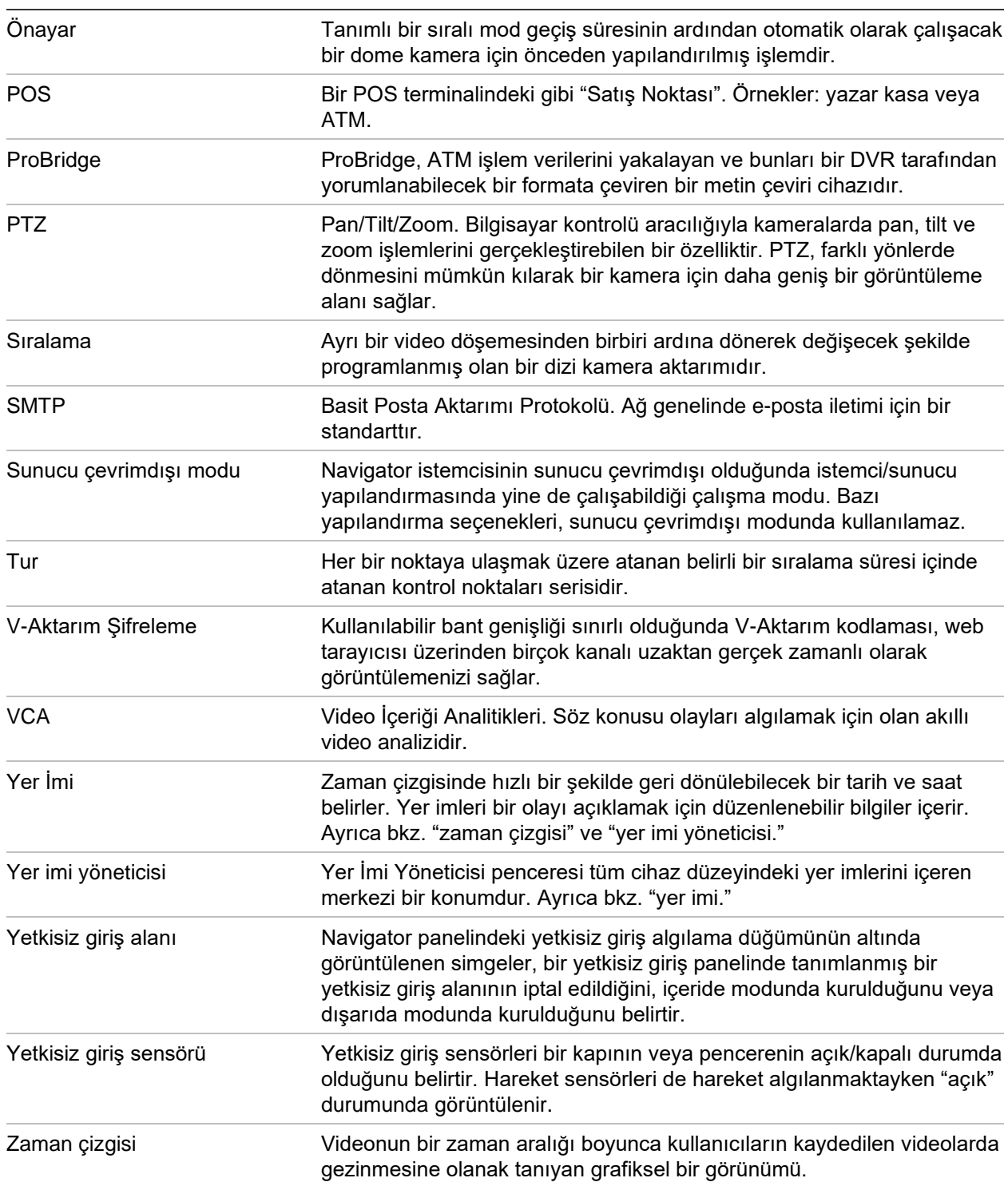

# Dizin

#### **A**

adres defteri, 37 ağ anahtarları istatistikler, 111 ön panel, 110 port bilgisi, 110 yapılandırma, 111 Ağ anahtarları, 108 ağ istatistikleri, 120 aktarım, 159 alt aktarım, 159 ana aktarım, 159 analitik kurallarını görüntüle termal OSD, 159 analitik kurallarını görüntüleme, 158 hareket, 158 VCA, 159 anlık fotoğraf, 153 dışa aktarma, 171 ANPR, 162 arama grup, 56 kamera döşemesi menüsü, 151 kamera menüsü, 133 kayıt cihazı menüsü, 123 küçük resim, 133 kullanıcı, 56 metin ile etiketlenen video, 124 Navigator paneli, 116 ayarlar bildirimler, 38 denetim geçmişi, 58 durum diyagnostikleri, 40 gruplar ve kullanıcılar, 42 istemci, 28 olay-eylemler, 58 sunucu, 30

#### **B**

bildirici paneli, 39, 166 filtreler, 167 olay merkezi, 168 bildirim ayarları, 38 bir haritaya kişi sayma kameraları ekleme, 96 bu videoya senkronize edin, 152 bulma aracı, 86, 100

#### **C**

cihaz etkinleştirme, 72 cihaz raporu, 119 cihazı silme, 131 cihazı yapılandırma, 129 cihazı yeniden adlandırma, 131 cihazı yeniden başlatma, 130 cihazlar menüsü adres defterini içe/dışa aktarma, 37 dışa aktarılan video dosyasını açma, 118 durum diyagnostiklerini çalıştırma, 117 çıkışları tetikleme, 122, 161

#### **D**

değişiklik monitörü, 118 denetim geçmişi, 58 depolama hesaplayıcısı, 74 device manager araçlar, 75 cihaz keşfi, 68 cihazı etkinleştirme, 72 işletme kodu yükseltme, 73 tarih ve saat senkronizasyonu, 77 yeni sistem kurulum sihirbazı, 70 dijital çıkışlar çalıştırma, 96 diller, 16 dışa aktarılan video dosyasını açma, 118 disk analizi, 121 video izleme, 121 videoyu dışa aktarma, 122 diyagnostik sorgulama, 41 diyagnostikler cihazlar menüsü, 117 kayıt cihazı menüsü, 120 düğmeler görüntüleyici sekmesi, 140 olay monitörü sekmesi, 142 durum çubukları, 141 durum diyagnostikleri, 40 e-posta bildirimleri, 40 sorgulama, 41

düzenleme, 153

#### **E**

e-posta bildirimleri durum diyagnostikleri, 40 erişim kontrolü, 99

#### **F**

fabrika varsayılanları, 131 fabrika varsayılanlarını geri yükleme, 131 filtreler, 167 firmware yükseltme, 129

#### **G**

görevler (Navigator ana menüsü, 62 görüntüleyici paneli dijital zoom, 149 olay monitörü, 141 özel görünüm, 146 sekme düğmesinin işlevleri, 140 sekmeli görüntüleyici panelleri, 139 video döşemelerini doldurma, 138 video döşemesi özellikleri, 141 zaman çizgisi, 142 görünümleri düzenleme panoramik 180, 154 panoramik 360, 154 PTZ, 154 grup arama, 56 bir kullanıcı ekleme, 55 izin üzerine yazma, 55 izinler atama, 54 oluşturma, 53

#### **H**

hareket analitikleri, 158 harita döşemesi menüsü sığdırmak için zoomla, 164 haritalar, 91 haritada göster, 98 yetkisiz giriş alanları, 106 yetkisiz giriş bildirimleri, 106 yetkisiz giriş sensörleri, 106 hızlı yeniden oynatma, 151 süre, 33

#### **I**

İki Seviyeli Kimlik Doğrulama, 51 IP kameraları yönetme, 123 iris, 150 işletme kodu manuel güncelleme, 77 yükseltme, 73 istemci ayarları, 28

istemci indirme URL'si, 35 izinler göstergeler, 44 gruba atama, 54 grup üzerine yazma, 55 izin matrisi, 45 izin modelleri, 45 kullanıcıya atama, 43 izleme kontrolleri, 19

#### **K**

kamera döşeme menüsü nesne sayma, 163 kamera döşemesi menüsü analitik kurallarını görüntüleme, 158 anlık fotoğraf, 153 arama, 151 bu videoya senkronize edin, 152 çıkışları tetikleme, 161 gerçek zamanlı LPR'yi göster, 162 görünümleri düzenleme, 153 hızlı yeniden oynatma, 151 olay monitörüne atama, 162 POS modu, 161 yerel kaydı başlatma, 152 kamera kutucuğu menüsü aktarım, 159 kamera menüsü arama, 133 kamerayı yapılandırma, 134 küçük resim araması, 133 olay monitörüne atama, 135 ön ayar sıralamaları, 134 videoyu dışa aktarma, 134 kameralar bir 360° kamera ekleme, 89 IP kameraları yönetme, 123 kamerayı yapılandırma, 134 navigator panelinden simgeyi kaldırma, 87 Navigator paneline ekleme, 84 yapılandırma, 87 kayıt cihazı menüsü ağ istatistiklerini çalıştırma, 120 arama, 123 cihaz raporunu çalıştırma, 119 cihazı silme/yeniden adlandırma, 131 cihazı yapılandırma, 129 cihazı yeniden başlatma, 130 çıkışları tetikleme, 122 değişiklik monitörünü çalıştırma, 118 disk analizini çalıştırma, 121 durum diyagnostiklerini çalıştırma, 120 fabrika varsayılanlarını geri yükleme, 131 firmware yükseltme, 129 IP kameraları yönetme, 123 özellikler, 131 videoyu dışa aktarma, 127 yapılandırmayı indirme/yükleme, 130

kayıt cihazları desteklenen kayıt cihazları, 191 Navigator paneline ekleme, 84 yapılandırma, 87 kimlik doğrulama karmaşıklığı, 32 kişi sayma ekleme, 112 kişi sayma IP kamerası ekleme, 90 kişi sayma raporu menüsü, 114 kişi sayma web sayfası, 172 klasörler, 117 kod çözücü menüsü sahne ekleme, 136 kodçözücümenüsü sahne yapılandırma, 136 küçük resim araması, 133 kullanıcı arama, 56 devre dışı bırakma, 49 devre dışını geri yükleme, 50 ekleme, 42 gruba ekleme, 55 izinler atama, 43 kilitleme sonrasında resetleme, 51 kullanıcı adı varsayılan, 14 kullanıcı arayüzü, 14 diller, 16 düğmeler, 16 yönetici göstergeleri, 15 kurulum bağımsız mod, 21 istemci/sunucu modu, 21 önkoşullar, 20

#### **L**

LDAP sunucuları, 37

#### **M**

mantıksal görünümler, 115

#### **N**

Navigator ana menüsü yineleyen görevler, 63 Navigator ana menüsü ayarlar, 27 görevler, 62 yer imi yöneticisi, 61 Navigator ana menüsü yardım, 65 Navigator ana menüsü device manager, 66 Navigator ana menüsü depolama hesaplayıcısı, 74 Navigator paneli ağ anahtarları ekleme, 108 arama, 116 bir 360° kamera ekleme, 89

bir v-aktarım ekleme, 91 haritalar ekleme, 91 kayıt cihazları ve kameralar ekleme, 84 klasörler ekleme, 117 mantıksal görünümler ekleme, 115 port bilgisi, 110 TruPortal, 99 web siteleri ekleme, 98 yetkisiz giriş algılamayı ekleme, 104 Navigator'ı kaldır, 25 nesne sayma, 163

#### **O**

olay merkezi, 168 olay monitörü, 135, 141 olay monitörüne atama, 135, 162 olay-eylemler, 58 ön ayar konumlar, 150 sıralamalar, 134 oturum açma, ilk, 23 oturumu kapatma, 65 oynatıcı TruVision Navigator, 181 özel düzen, 148 özel görünüm, 146 özel Yardım, 33 özellikler, 131

#### **P**

plaka arama, 124 plaka tanıma, 162 POS metin, 124 ProBridge, 124 POS modu, 161 ProBridge, 124, 161 PTZ görünümleri düzenleme, 154 kontroller, 149

#### **S**

sahne ekleme, 136 yapılandırma, 136 sekmeli görüntüleyici panelleri, 139 şifre değiştir, 77 resetle, 80 varsayılan, 14 şifre sorusu, 57 sığdırmak için zoomla, 164 sihirbaz yeni sistem kurulumu, 70 sıralamalar, 134 sistem gereklilikleri desteklenen kayıt cihazları, 191

desteklenen yetkisiz giriş panelleri, 192 Internet Explorer eklentisi, 193 istemci yazılımı, 189 sunucu donanım yönergeleri, 190 sunucu yazılımı, 189 Windows 8 kurulumu, 195 SMTP kurulumu, 31 SNMP desteği (sürüm 2c), 82 sunucu başlatma, 176 çevrimdışı modu, 176 donanım yönergeleri, 190 yazılım gereklilikleri, 189 sunucu ayarları, 30 hızlı yeniden oynatma süresi, 33 istemci indirme URL'si, 35 istemci yazılımı teslimatı, 35 izin modelleri, 45 kimlik doğrulama karmaşıklığı, 32 özel Yardım, 33 SMTP kurulumu, 31 veritabanı yedekleme ve geri yükleme, 33

#### **T**

tarih ve saat senkronizasyonu, 77 termal kamera OSD, 159 toplayıcı paneli, 170 menü, 171 video ve anlık fotoğrafları dışa aktarma, 171 zaman çizgisinden video gönderme, 143 TruPortal, 99 TruVision Navigator Player, 181 turlar, 150 tuş takımı bağlama, 184 işlevler, 188

#### **V**

v-aktarım, 91 varsayılan kullanıcı adı/şifre, 14 VCA analitikleri, 159 veritabanı yedekleme ve geri yükleme, 33 video döşemeleri, 138, 141 dijital zoom, 149 video döşemelerine kişi sayma ekleme, 139 video izleme zaman çizgisi, 142 videoyu dışa aktarma, 171 kamera menüsü, 134 kayıt cihazı menüsü, 127 videoyudışaaktarma yineleyen program, 128 viewer (görüntüleyici) paneli özel düzen, 148

#### **W**

Web browser self-signed certificates, 239

web sayfası yapılandırma, 88 web siteleri, 98 web sitesi döşemesi menüsü, 165 Window 8 kurulumu, 195

#### **X**

XE, 130

#### **Y**

yapılandırma haritalar, 91, 106 kameralar, 87 kamerayı yapılandırma, 134 kayıt cihazları, 87 PTZ, 149 web sayfası, 88 web siteleri, 99 yapılandırmayı indirme/yükleme, 130 yapılandırmayı indirme, 130 yardım, 65 Yardım, 33 yazılım teslimatı, istemci, 35 yeni sistem kurulum sihirbazı, 70 yer imi yöneticisi, 61 yer imleri, 144 yerel kaydı başlatma, 152 yerel kayıt, 143 yetkisiz giriş alanı, 106 Yetkisiz giriş alanı durum, 107 yetkisiz giriş algılama, 104 yetkisiz giriş bildirimleri, 106 yetkisiz giriş panelleri desteklenen yetkisiz giriş panelleri, 192 yetkisiz giriş sensörü, 106 yineleyen görevler Navigator ana menüsü, 63 yineleyen program, 128 yönetici göstergeleri, 15 yükseltme firmware, 129 Navigator yazılımı, 24

#### **Z**

zaman çizgisi, 142 toplayıcıya video gönderme, 143 video izleme, 142 yer imleri, 144 yerel kayıt, 143 zaman çizgileri ekleme, 146 zoom, dijital, 149